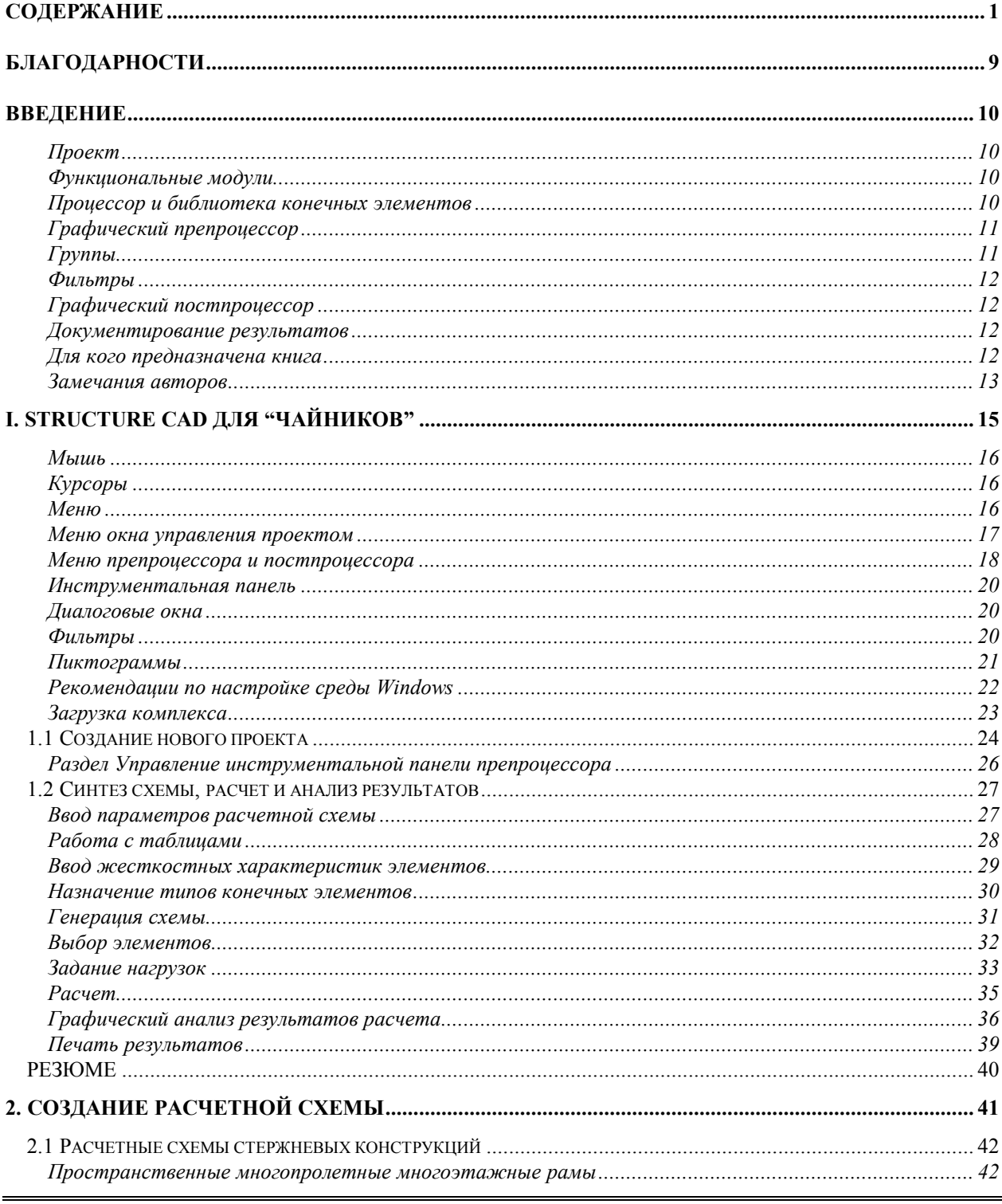

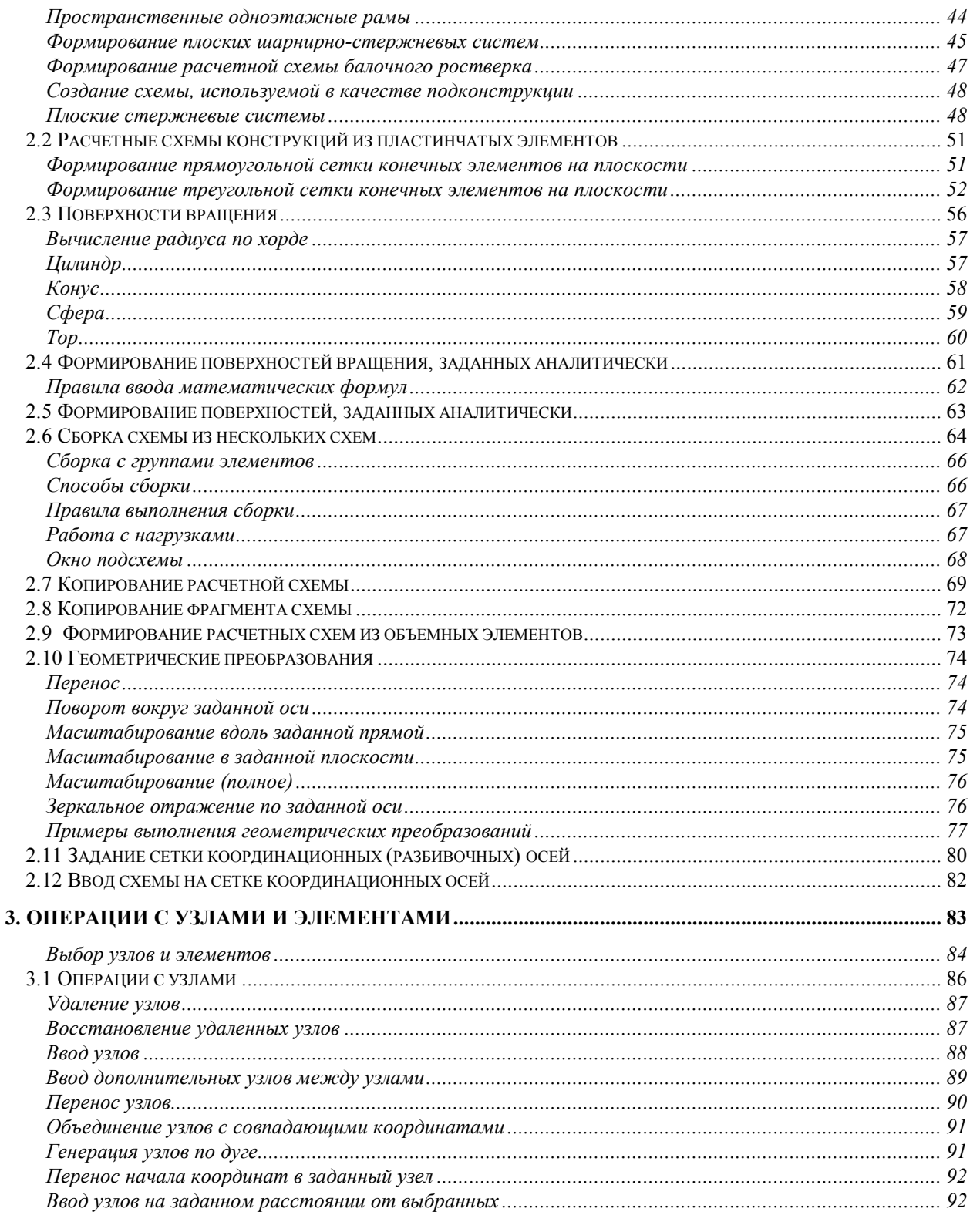

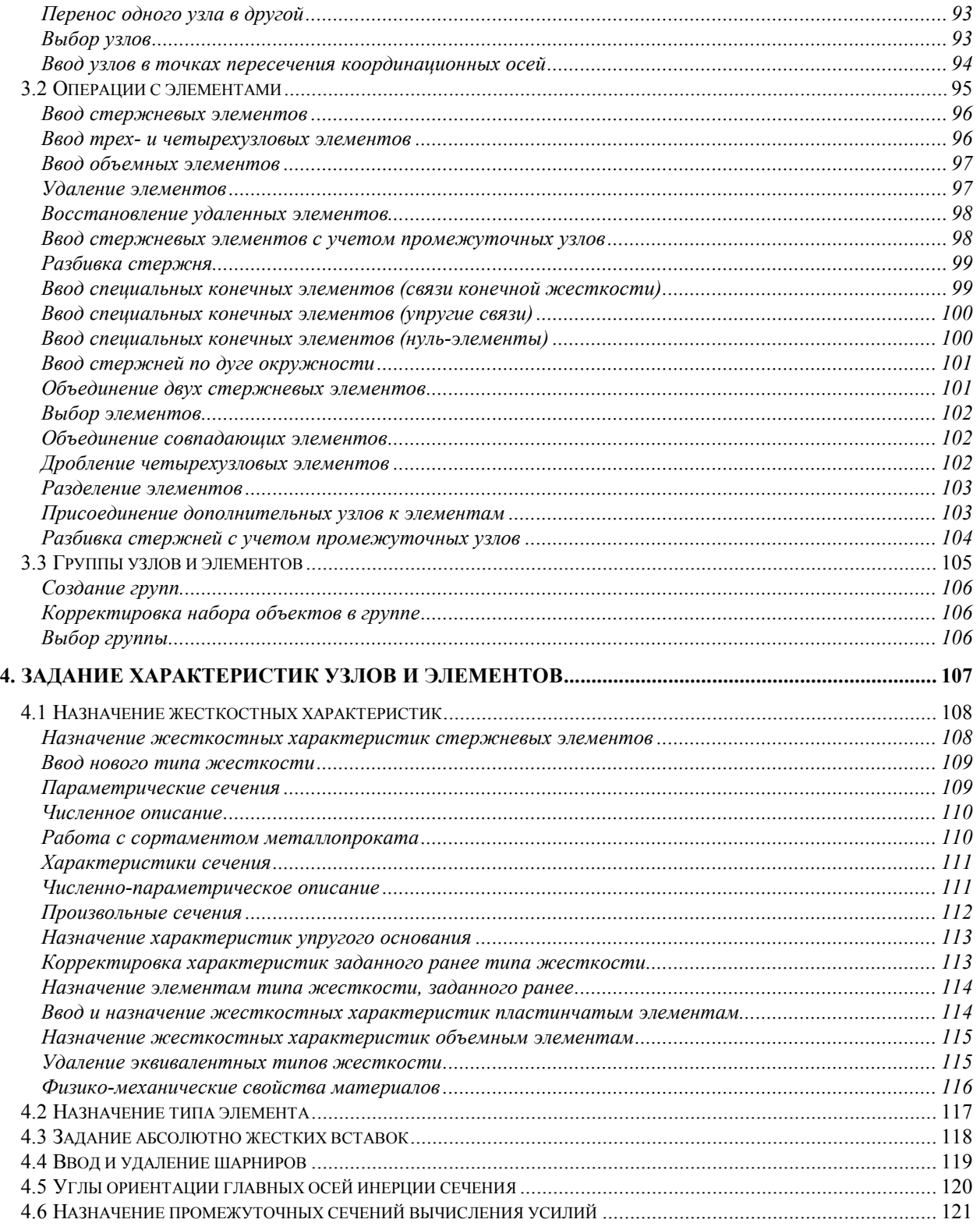

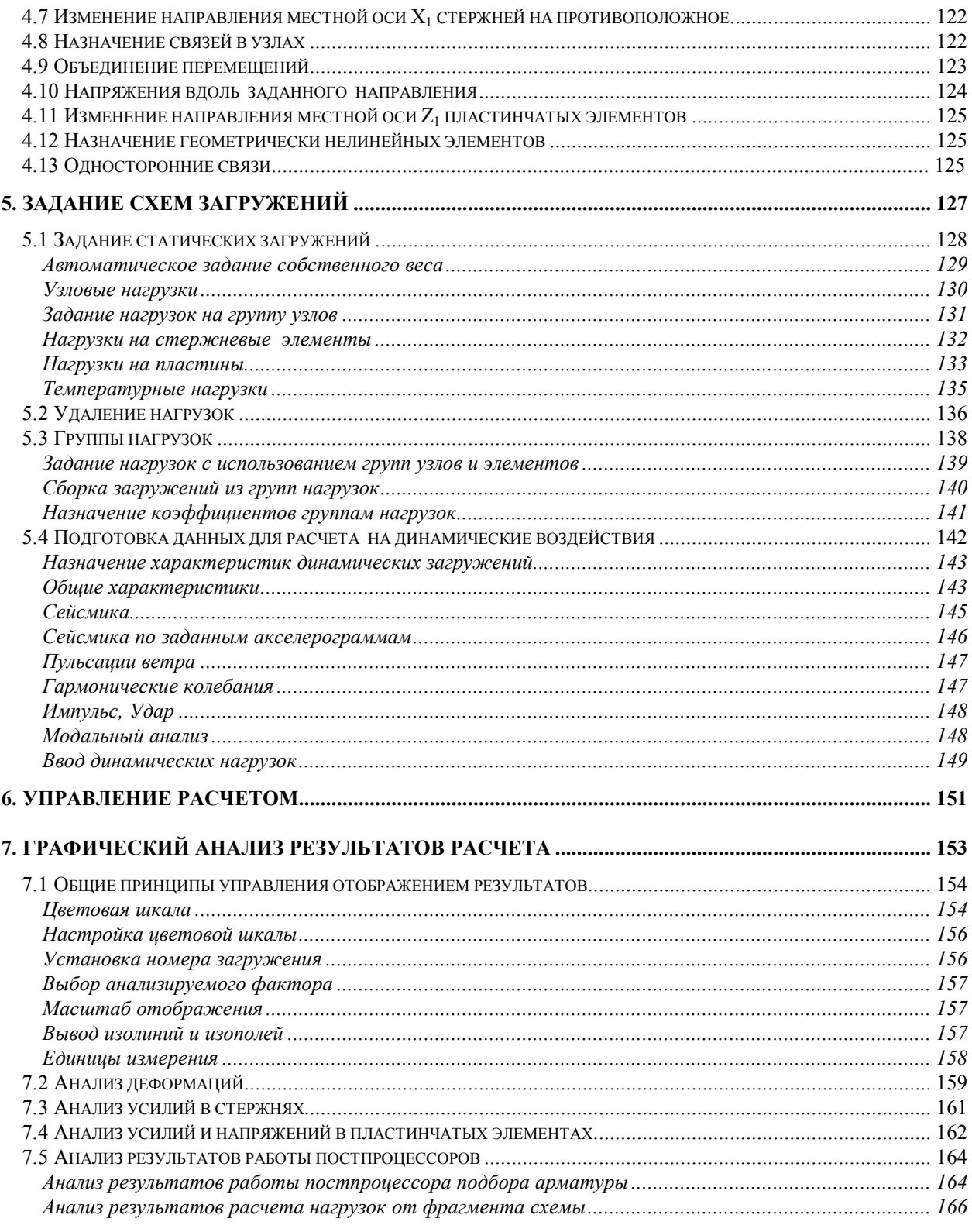

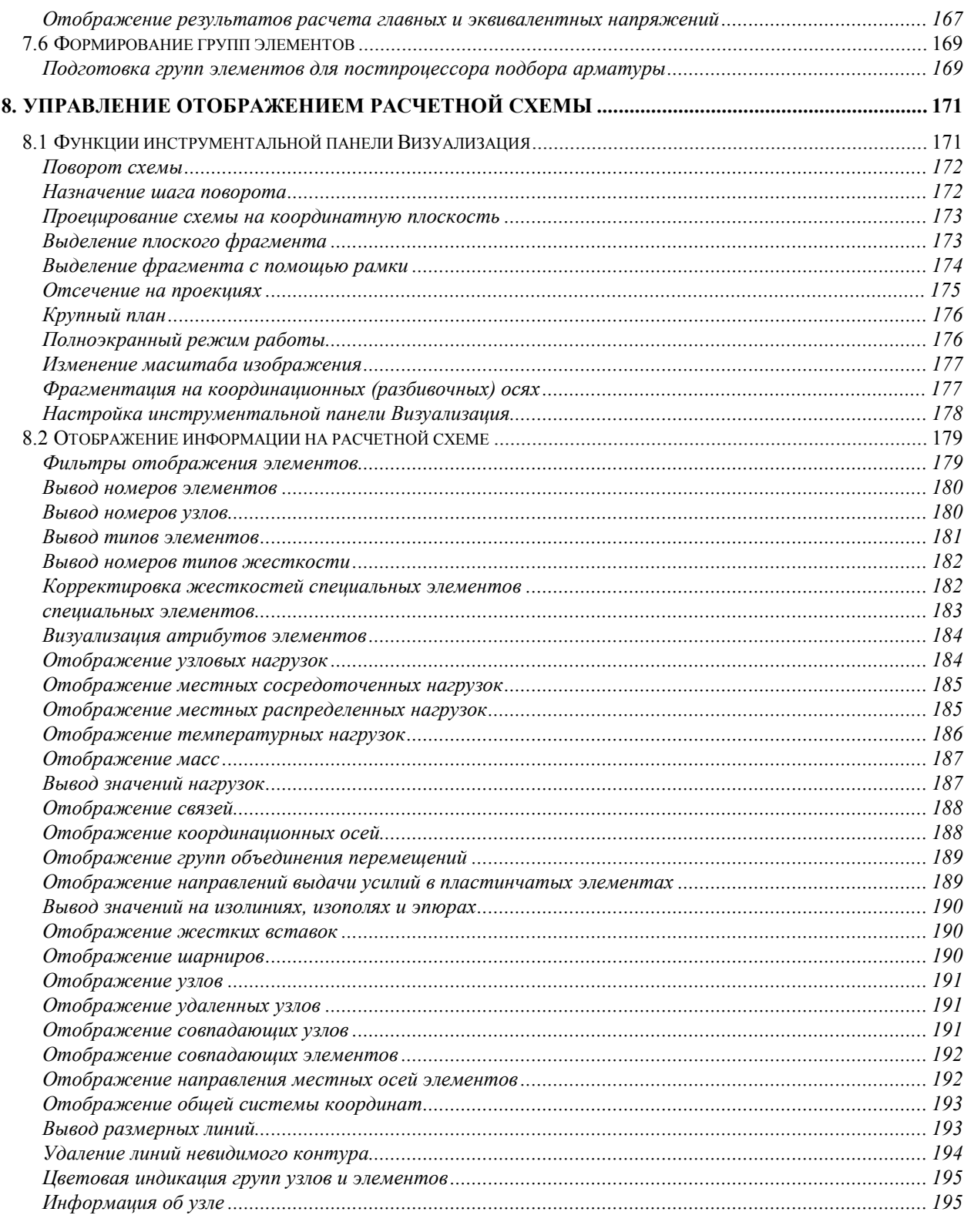

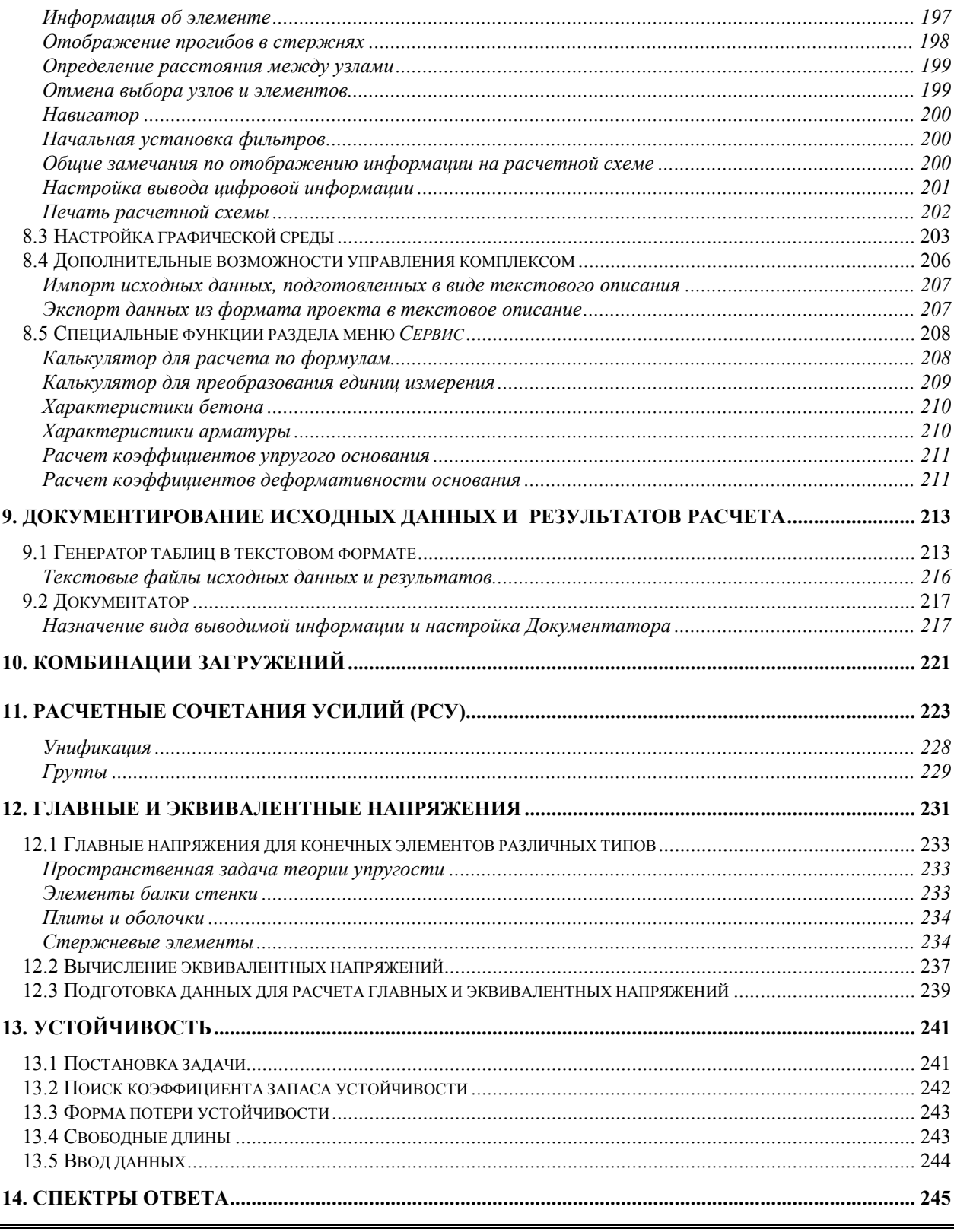

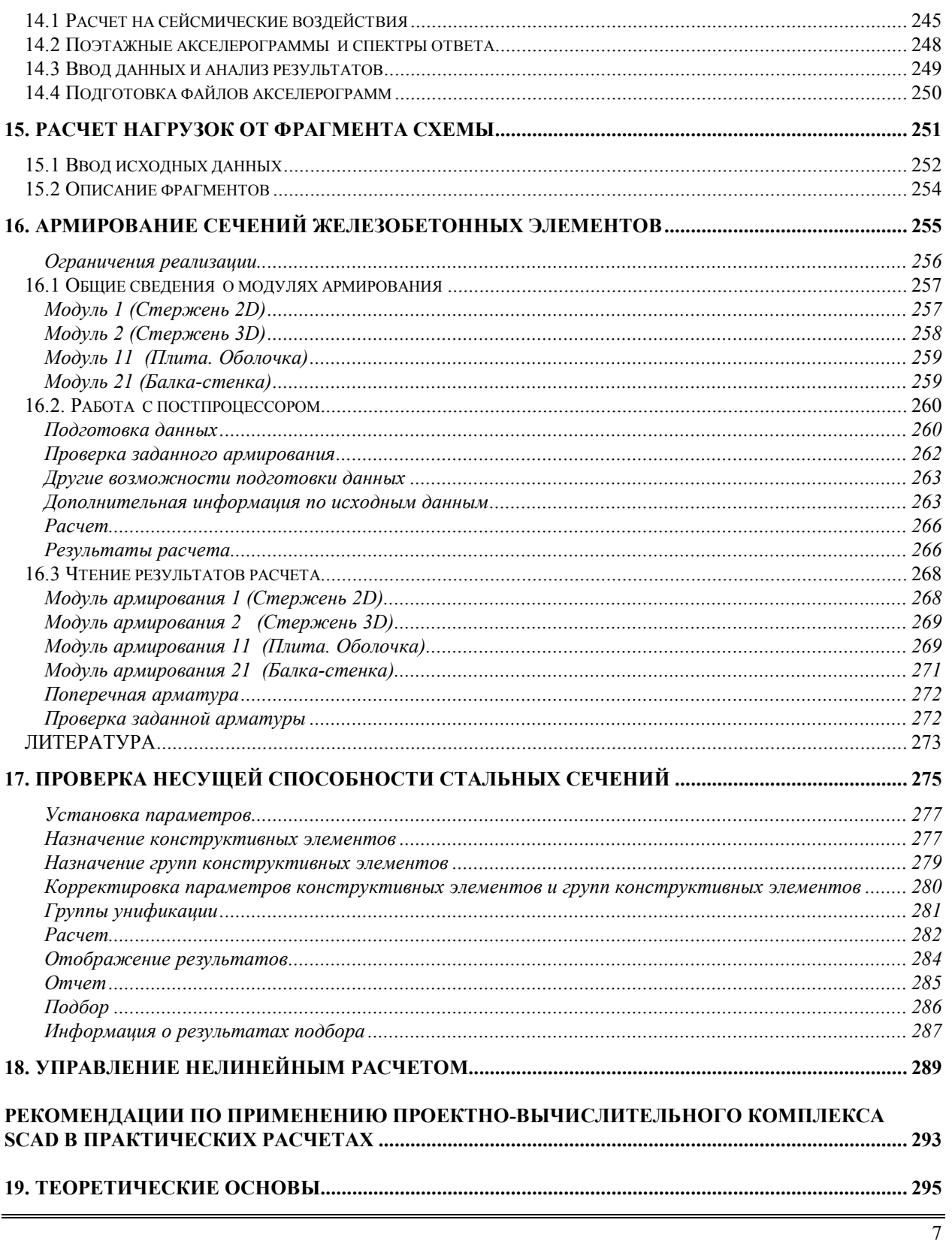

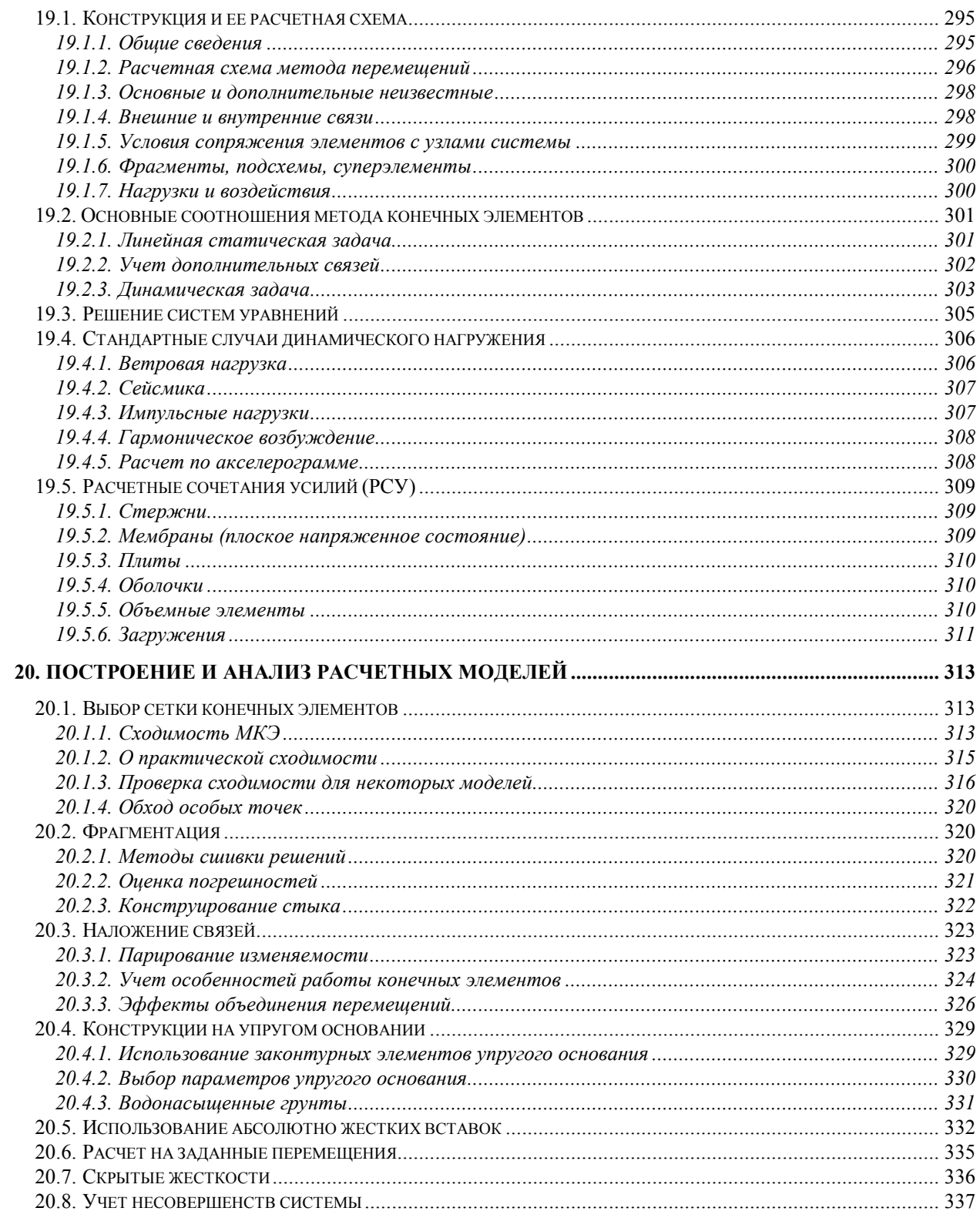

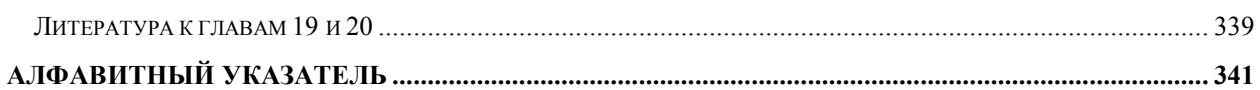

## **Благодарности**

Разработчики выражают благодарность доктору технических наук, профессору В.Г.Пискунову (Украинский транспортный университет), доктору технических наук, профессору А.В.Шимановскому (Киевский международный унивеситет гражданской авиации), доктору технических наук, профессору В.И.Сливкеру (г. Санкт Петербург), докторам технических наук А.А.Дыховичному (КиевЗНИИЭП) и В.А.Савельеву (ЦНИИПСК г. Москва), кандидату технических наук М.А.Микитаренко (УкрНИИПСК г.Киев), инженерам В.В.Куликову (Мосинжпроект), Л.Б.Кацнельсону (ЦНИИСК), А.А.Маляренко (АОЗТ "ИНФАРС" г. Москва), Т.Е.Прохоровой (Промстройпроект г. Москва), Е.Д.Шумаковой (Моспроект-2), К.А.Козину (ГСПИ г. Москва), Е.А.Шабалину (АМ "Громов, Пальцев и К ° " г. Москва) за многочисленные критические замечания и предложения, которые способствовали созданию и развитию комплекса, а также за проявленное терпение и доброжелательность к разработчикам.

### Введение

Проектно-вычислительный комплекс Structure CAD для Windows (SCAD) реализован как интегрированная система прочностного анализа и проектирования конструкций на основе метода конечных элементов и позволяет определить напряженно-деформированное состояние конструкций от статических и динамических возлействий, а также выполнить рял функций проектирования элементов конструкций.

### Проект

В основу комплекса положена система функциональных модулей, связанных между собой единой информационной средой. Эта среда называется проектом и содержит полную информацию о расчетной схеме, представленную во внутренних форматах комплекса. В процессе формирования расчетной схемы проект наполняется информацией и сохраняется на диске в файле (с расширением SPR). Имена проекта и файла залаются при созлании новой схемы.

Создать проект можно и путем импорта данных, описывающих расчетную схему или ее часть на входном языке. В процессе импорта выполняется преобразование из текстового представления схемы во внутренние форматы, т.е. в проект. Возможность перехода от текстового представления схемы к проекту обеспечивает языковую совместимость с комплексами SCAD DOS, Мираж, Лира и совместимыми с ними по входному языку. В свою очередь проект может быть преобразован в текстовое описание.

Геометрия расчетной схемы может быть сформирована и с помощью системы AutoCAD. При формировании схемы могут использоваться такие команды AutoCAD, как LINE, POLYLINE и 3DFACE. В этом случае создается DXF файл, который импортируется в SCAD. Номера узлов и элементов расчетной схемы, а также типы элементов в процессе импорта назначаются автоматически.

### Функциональные модули

Функциональные модули SCAD делятся на четыре группы: в первую группу входят модули, обеспечивающие ввод исходных данных в интерактивном графическом режиме (графический препроцессор) и графический анализ результатов расчета (графический постпроцессор). Модули второй группы служат для выполнения статического и динамического расчетов (процессор), а также вычисления расчетных сочетаний усилий, комбинаций загружений, главных и эквивалентных напряжений, реакций, нагрузок на фрагмент схемы, анализ устойчивости (эти модули условно называются расчетными постпроцессорами). Документирование результатов расчета выполняется модулями третьей группы. В четвертую группу включаются проектирующие модули (проектирующие постпроцессоры), которые служат для подбора арматуры в элементах железобетонных конструкций, а также проверки сопротивления и подбора сечений элементов стальных конструкций.

Модульная структура дает возможность сформировать для каждого пользователя такую конфигурацию SCAD, которая максимально отвечает его потребностям по классу решаемых задач, средствам создания расчетных схем, анализу и документированию результатов расчета.

Все функциональные модули комплекса реализованы в единой графической среде. Интерфейс, сценарии взаимодействия пользователя с системой, функции контроля исходных данных и анализа результатов полностью унифицированы, что обеспечивает минимальное время освоения комплекса и логичную последовательность выполнения операций.

### Процессор и библиотека конечных элементов

Высокопроизводительный процессор позволяет решать задачи статики и динамики с большим количеством степеней свободы (до 392 000). Расчет сопровождается подробным протоколом, который может быть проанализирован как по ходу выполнения расчета, так и после его завершения. Средства прерывания расчета позволяют продолжить его выполнение, начиная с точки прерывания. Система контроля исходных данных выполняет проверку расчетной схемы и фиксирует все обнаруженные ошибки и предупреждения.

Библиотека конечных элементов содержит различные виды стержневых элементов, включая шарнирно-стержневые, рамные, балочного ростверка на упругом основании, позволяет учитывать сдвиг в сечении стержня. Пластинчатые элементы, которые представлены трех- и четырехузловыми элементами плит, оболочек и балок-стенок, могут содержать дополнительные узлы на ребрах и обеспечивают решение задач для материалов с различными свойствами (с учетом ортотропии, изотропии и анизотропии). Кроме того библиотека включает различные виды объемных элементов, набор трех- и четырехузловых многослойных и осесимметричных конечных элементов, а также специальные элементы для моделирования связей конечной жесткости, упругих связей и другие.

### Графический препроцессор

Для формирования геометрии расчетных схем в комплексе предусмотрена широкая гамма средств таких как функции создания схем по параметрическим прототипам конструкций, генерации сеток элементов на плоскости и в пространстве, копирование фрагментов схем, сборки из подсхем и групп, различные функции геометрических преобразований. В режиме графического диалога задаются все основные параметры схем, включая жесткостные характеристики элементов, условия опирания и примыкания, статические и динамические нагрузки и др. Графический интерфейс максимально приближен именно к технологии создания и модификации расчетных схем и учитывает особенности обработки информации этого вила.

В комплекс включены параметрические прототипы многоэтажных и одноэтажных рам, ферм с различным очертанием поясов и решеток, балочные ростверки, а также поверхности вращения (цилиндр, конус, сфера и тор). В процессе их формирования могут быть автоматически назначены условия опирания, типы и жесткости конечных элементов. Библиотека параметрических прототипов постоянно расширяется и совершенствуется.

Специальные средства предусмотрены для создания расчетных моделей, поверхность которых описывается аналитически. Эти средства позволяют автоматически генерировать сетку элементов на поверхности, заданной как функция двух переменных. Для формирования произвольных сеток на плоскости используется автоматическая триангуляция, с помощью которой сетка может быть нанесена на любую область расчетной схемы.

Набор средств модификации геометрии расчетной схемы включает различные виды геометрических преобразований, позволяющие изменить масштаб всей схемы или выделенного фрагмента, осуществить поворот вокруг заданной оси, получить зеркальное отражение, перенести часть схемы на указанное расстояние и др. Вместе с широкой гаммой средств работы с выбранными узлами и элементами эти функции дают возможность создать практически любую по сложности расчетную модель.

Для того, чтобы обеспечить инженеру работу с расчетной схемой в привычной среде используются разбивочные (координационные) оси. На этих осях могут выполняться операции по созданию схемы и ее фрагментации. Они могут быть показаны на всей схеме или на любом ее фрагменте.

### Группы

Особую роль при формировании расчетной схемы и анализе результатов играют группы узлов и элементов. Группы - это именнованные наборы узлов или элементов, которые могут неоднократно использоваться для выполнения различных операций. Процесс объединения объектов в группы полностью регулируется пользователем. Это могут быть характерные участки конструкции, например, междуэтажные перекрытия, элементы пространственного каркаса, стены или другие наборы объектов. Главное, что группы доступны на всех этапах работы со схемой - при формировании модели, анализе и документировании результатов расчета. Графическая среда построена таким образом, что всегда можно локализовать информацию в рамках одной или нескольких групп узлов и элементов.

### Фильтры

В последнее время наметилась тенденция, связанная с усложнением расчетных моделей и, как следствие, увеличением количества узлов и элементов в расчетных схемах. Существенное увеличение размерности задач потребовало пересмотра главных критериев эффективности процесса и методов создания расчетных схем и анализа результатов расчета. В условиях столь больших и насыщенных схем естественным стал перенос акцентов от функций формирования (хотя их роль нисколько не снизилась) к функциям контроля созданной схемы. Главную роль здесь играет реализованная в SCAD развитая система фильтров, с помощью которых устанавливаются правила отображения информации на схеме, а также функции визуализации и фрагментации схемы. Фильтры позволяют отобрать для отображения информацию о расчетной схеме по десяткам критериев. При этом широко используются цветовые средства отображения выбранной информации, которые совместно с фрагментацией позволяют "добраться" до любых параметров независимо от размерности модели.

### Графический постпроцессор

Не менее остро для больших расчетных моделей стоит и проблема анализа результатов. Объемы возможной результирующей информации, как правило, намного превышают возможности человека по ее осмыслению и анализу. Поэтому здесь, наряду с решением чисто технических задач по улучшению временных факторов (реакция системы на запрос пользователя или время удаления линий невидимого контура при построении изолиний и изополей), проявляются проблемы, связанные с поиском среди тысяч элементов и узлов объектов с критическими для данной задачи значениями анализируемого фактора. Реализованные в комплексе система фильтров, функции фрагментации и настраиваемые цветовые шкалы обеспечивают оперативный доступ ко всем видам результирующей информации. Важно, что при этом имеется возможность выделить ту часть расчетной схемы, на которой реализовались результаты (усилия, перемещения) из заданного диапазона величин, "отодвинув в тень" остальную часть схемы.

Результаты расчета могут быть представлены в виде схем перемещений и прогибов, эпюр, изолиний и изополей. Одновременно на схему могут выводиться и числовые значения факторов. Для статических и динамических загружений предусмотрена возможность анимации процесса деформирования схемы и записи этого процесса в формате видеоклипа (AVI). Любая графическая информация может выводиться на печать или сохраняться в формате Windows метафайла (WMF). Наряду с результатами расчета средства графического анализа позволяют отобразить на схеме в виде эпюр (для стержневых элементов) или изолиний и изополей (для пластин) результаты работы модуля подбора арматуры в элементах железобетонных конструкций, включая такую информацию, как площадь арматуры в заданном направлении, ширину раскрытия трещин, процент армирования и др. Это приближает форму представления результатов к привычному для инженера виду и создает для него дополнительный комфорт.

### Документирование результатов

Модули документирования результатов расчета позволяют сформировать таблицы с исходными данными и результатами в текстовом формате или графическом формате, а также экспортировать их в MS Word или MS Excel. Формирование таблиц выполняется с учетом групп узлов и элементов, таблицы можно дополнить комментариями и включить в них графическую информацию. Таким образом, отчетный документ может редактироваться средствами Windows и приобретать удобную для конкретного пользователя форму (например, в соответствии с принятым в его фирме стандартом), а экспорт в MS Excel дает возможность последующей нестандартной обработки результатов применительно к конкретным обстоятельствам использования.

### Для кого предназначена книга

Книга предназначена в основном для пользователей вычислительного комплекса и будет полезной как начинающим, не имеющим опыта применения программных средств прочностного анализа конструкций, так и тем, кто хорошо знаком с такими программами и имеет опыт работы с комплексом. Для начинающих пользователей, а также тех, кто не работал с комплексом SCAD в среде Windows, будет полезной глава Structure CAD для "ЧАЙНИКОВ". В ней на примере простейшей расчетной схемы показан весь путь от создания модели до анализа и документирования результатов расчета. В последующих главах последовательно рассматриваются все аспекты подготовки данных в режиме графического диалога, расчета, анализа и документирования результатов, а также особенности использования расчетных и проектирующих постпроцессоров. При описании последних там, где по мнению авторов это необходимо, приведены минимальные теоретические сведения, помогающие лучше понять реализованные методы расчета.

Как пример реализации пользовательского интерфейса, книга может представлять интерес для студентов соответствующих специальностей и разработчиков аналогичных программ.

### Замечания авторов

Эта книга появилась в ответ на многочисленные пожелания пользователей SCAD иметь на своем рабочем столе "настоящую" книгу о комплексе. Приступая к работе, авторы понимали, что написать о всех реализованных и находящихся в работе функциях такого сложного и постоянно развивающегося программного продукта невозможно. В связи с этим в книге приводится описание пользовательского интерфейса в том виде, в котором он реализован в версии 7.25, и некоторые дополнительные функции, вошелшие в версию 7.27.

Готовится к печати книга, в которой приводятся сведения о подходах к расчету и методах решения задач, положенных в основу комплекса SCAD, описание библиотеки конечных элементов, правила чтения результатов расчета, а также архитектура и синтаксис входного языка описания расчетных схем.

Комплекс разработан коллективом в составе: Белокопытова И.А., Бурыгин С.Г., Гавриленко И.С., Гуревич М.Ф., Дербенцев В.Д., Зеливянский Е.Б., Карпиловский В.С., Криксунов Э.З., Лайкина И.Ф., Мошкин Л.С., Перельмутер А.В., Перельмутер М.А., Трофимчук А.Н., Фильварова И.Г.

Начинающий ... не должен смущаться, если ... он обнаружит, что у него не хватает предварительных знаний даже для чтения предварительных сведений.

П.ХАЛМОШ

## I. Structure CAD для "ЧАЙНИКОВ"

Если Вы уже работали в среде MS Windows 95/NT, то у вас вряд ли возникнут затруднения при работе с комплексом. Элементы управления, доступ к данным, операции с окнами (допустимость одновременного присутствия нескольких окон, понятие активного окна и способы активизации, возможность перемещения окна и т.п.) не отличаются от многих других программ, придерживающихся "правил игры", установленных для Windows. Для тех, у кого это - первая встреча с Windows, ниже дается описание операций и элементов управления, которые используются в комплексе SCAD.

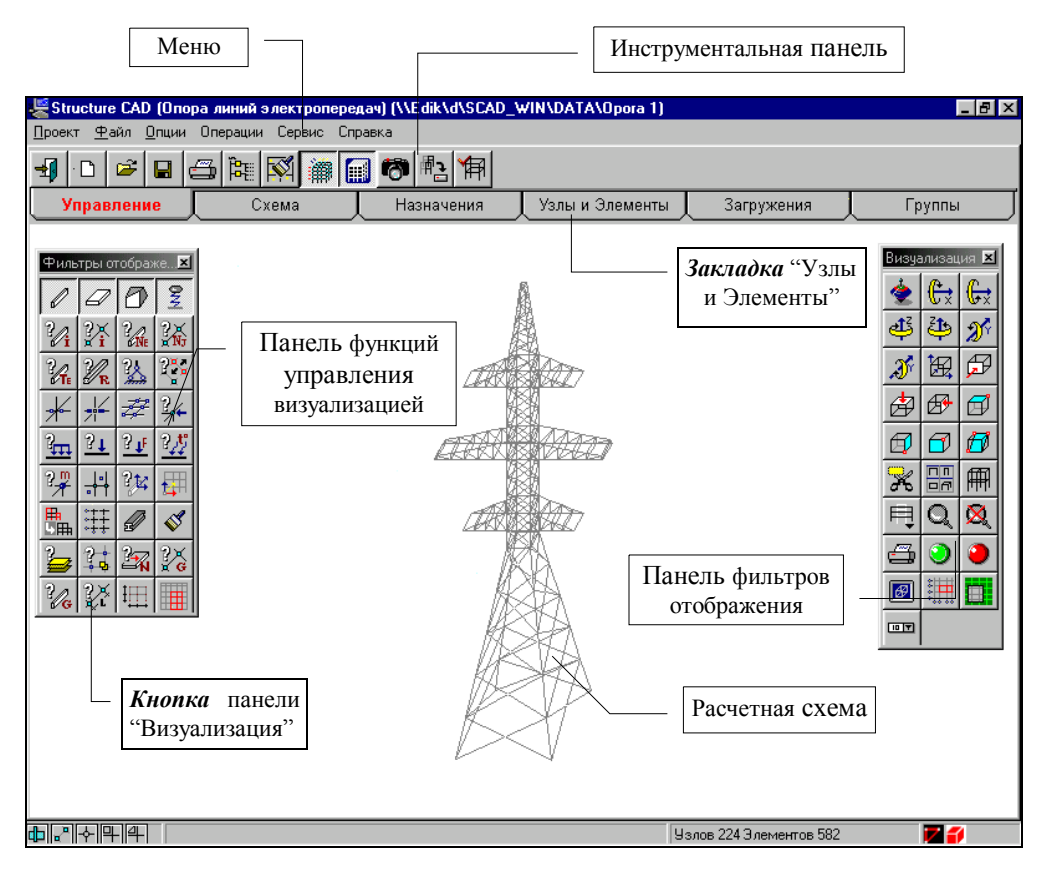

Рис. 1.1. Общий вид рабочего окна комплекса SCAD

Мышь

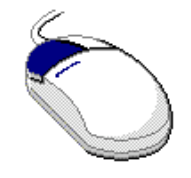

Курсоры

Меню

Windows ориентирована на работу с мышью и поэтому большинство операций выполняется с ее помощью. Основные функции выполняются левой кнопкой мыши. Нажатие этой кнопки инициализирует операцию, выбранную в меню, или "вдавливает" изображенную на экране кнопку, на которую указывает курсор. Операция "дважды нажать левую кнопку мыши" или "двойной щелчок" подразумевает двойное нажатие этой кнопки с очень коротким интервалом (интервал можно установить при настройке среды Windows). В SCAD используется и правая кнопка мыши, о чем подробно будет рассказано ниже.

Мышь управляет курсорами. В комплексе используются четыре типа курсора:

R стандартный курсор - для выбора функции, режима или операции;

⊸ перекрестье с центральной мишенью - для выбора одного узла или элемента;

 $\Box$ 

перекрестье с изображением прямоугольника - для выбора группы узлов или элементов при помощи рамки прямоугольной формы; ল

перекрестье с изображением произвольного многоугольника - для выбора группы узлов или элементов при помощи рамки произвольной формы.

В тех случаях, когда выполняемая операция длится долго, на экран выводится курсор "ожидания" - песочные часы. После завершения операции возвращается прежний курсор.

Меню расположено в верхней части окна SCAD под заголовком (рис.1.1) и содержит разделы, набор которых зависит от установленного режима работы. Под выражением "Выбрать в меню раздел ..." подразумевается следующая последовательность операций:

- IS. установить курсор на раздел меню и нажать левую КНОПКУ МЫШИ;
- $\phi$ после раскрытия списка подразделов перемещением вертикали выбрать строку мыши  $\Pi 0$  $\mathbf{c}$ наименованием нужного режима и нажать левую кнопку мыши.

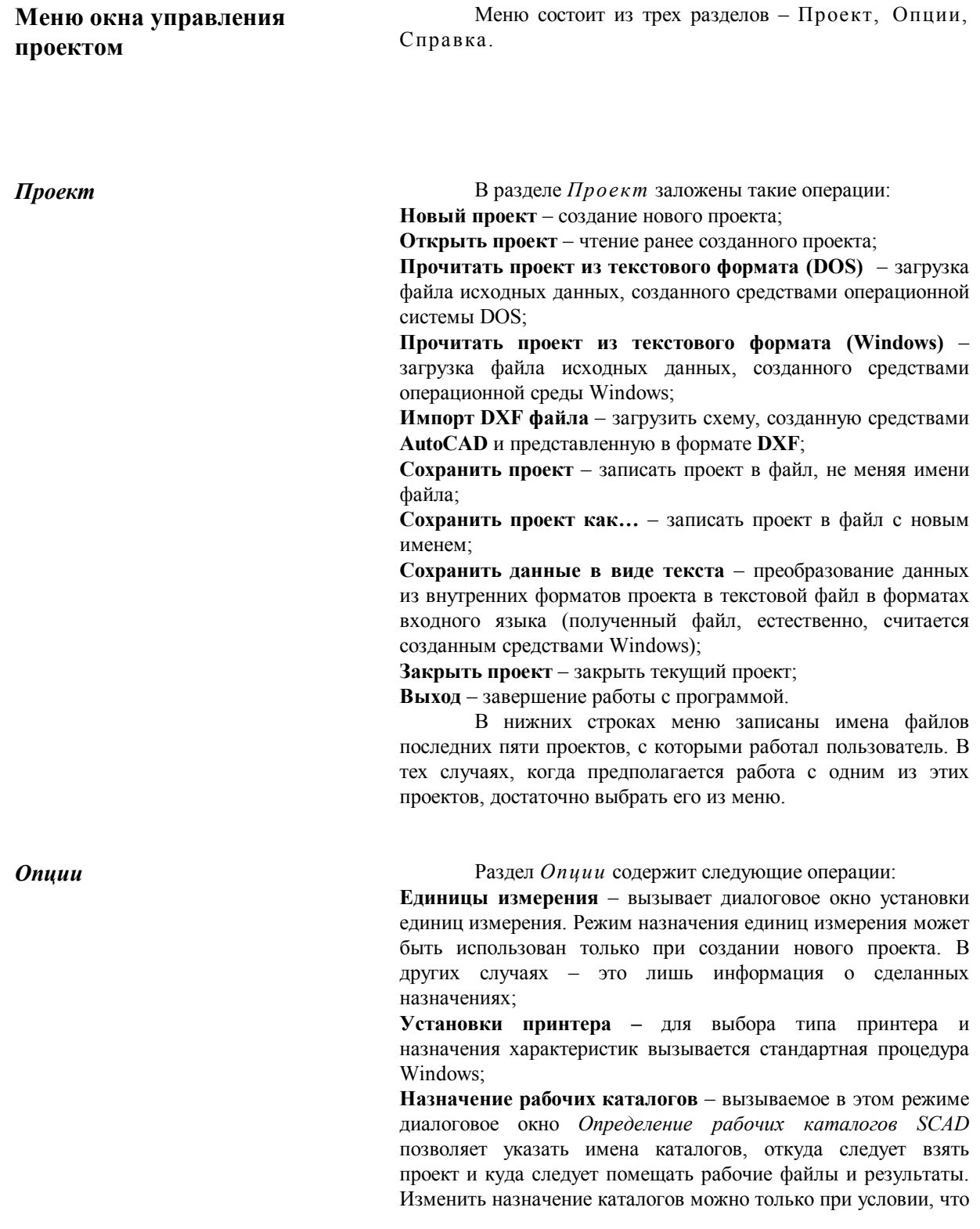

ни один проект не активен, т.е. перед вызовом операции следует предварительно закрыть активный проект (операция Закрыть проект в меню Проект);

Идентификационные данные проекта - этой операцией открывается диалоговое окно Идентификация проекта, в котором можно ввести или изменить ранее заданную информацию о проекте;

Настройка графической среды - в одноименном диалоговом окне, которое открывается после указания на этот пункт меню, назначаются параметры настройки графической среды. Они предусматривают установку или отключение режима раздельного отображения пластинчатых элементов, назначение отступа между концом элемента и узлом при объемном отображении профилей стержневых элементов, необходимость "заливки" распределенной нагрузки на стержневых элементах, назначение точности оценки совпадающих узлов, указание количества значащих цифр при графическом отображении результатов расчета, а также параметры управления анимацией  $\Pi 0$ результатам перемещений узлов статического  $\boldsymbol{\mathrm{M}}$ динамического расчетов и др. Подробнее см. раздел 8.3 "Настройка графической среды";

Параметры расчета - активизация этого пункта меню вызывает одноименное диалоговое окно установки параметров расчета, которые запоминаются и будут использоваться всякий раз при выполнении расчета по вновь созданному проекту.

Справка

Раздел Справка содержит ПУНКТЫ меню, позволяющие получить справочную информацию о комплексе в целом и подробную информацию о подготовке исходных данных, чтении результатов, управлении режимами и т.п. Кроме того в этом разделе выполняется перерегистрация ввод нового кода ключа защиты.

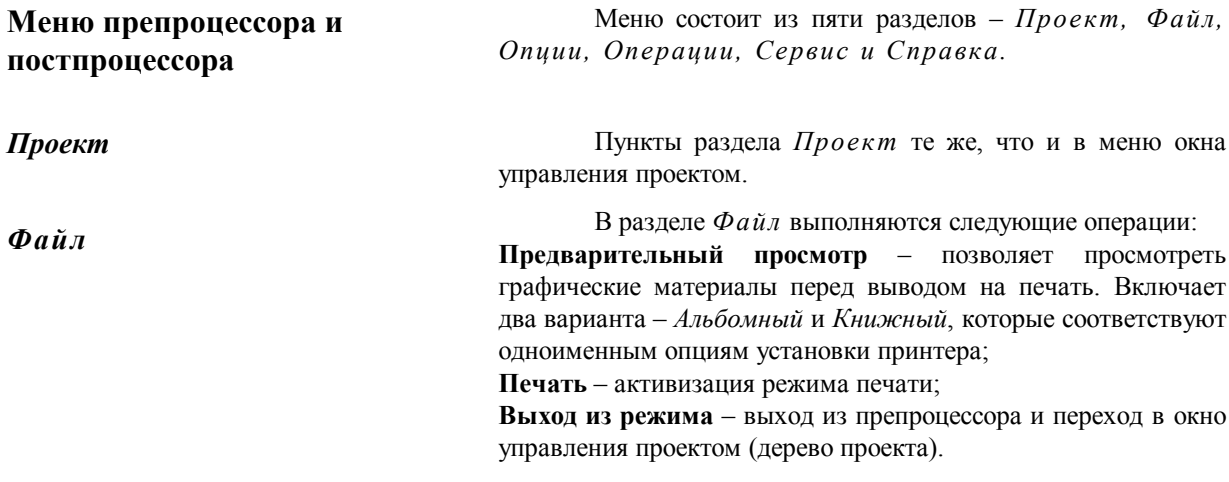

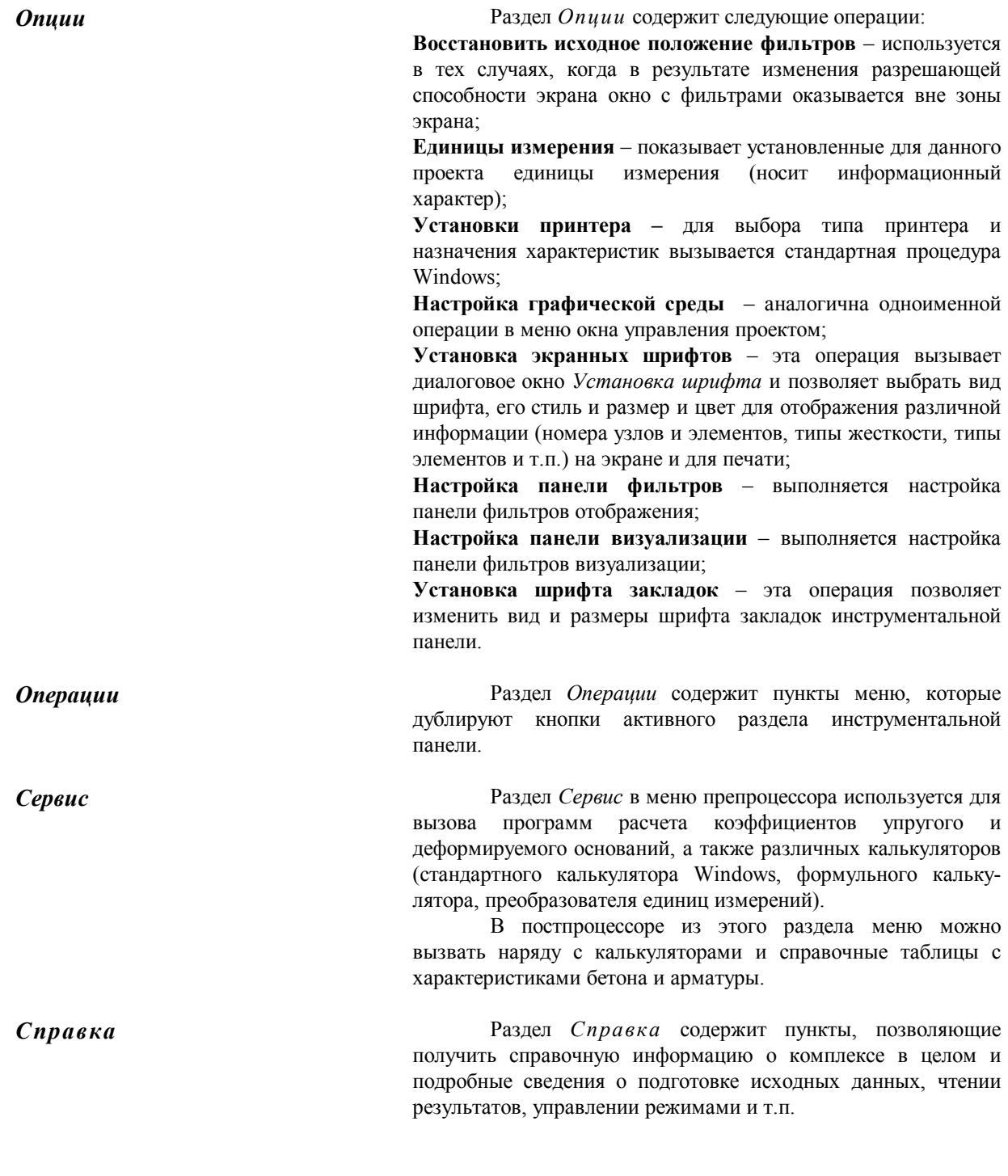

Размещается под меню и содержит разделы с Инструментальная панель элементами управления, набор которых зависит  $\overline{O}$ установленного режима. Переключение страниц выполняется указанием курсора на "закладки" с наименованием разделов. Функции и режимы инструментальных панелей пре- и постпроцессора описаны в соответствующих разделах. В тех случаях, когда для выполнения операции Диалоговые окна требуются дополнительные данные или установки, на экран выводится соответствующее диалоговое окно. Диалоговые окна включают различные элементы управления - таблицы, кнопки, поля ввода, списки и т.п. Ввод, удаление или изменение данных выполняется с клавиатуры. Если выход из диалогового окна выполняется нажатием кнопки ОК, то все выбранные установки запоминаются. Если для выхода использована кнопка Cancel (Отмена), то новые установки не сохраняются и

принимаемые по умолчанию.

#### Фильтры

Служат для управления отображением расчетной схемы. С помощью фильтров отбираются и фиксируются некоторые однотипные объекты расчетной схемы, с которыми предполагается организовать работу (например, с помощью фильтра можно из всех стержней отобрать только вертикальные), назначаются вид и правила отображения характеристик и атрибутов расчетной схемы, а также узлов и элементов. Для более детальной настройки фильтров используются диалоговые окна, которые вызываются указанием курсора на панель фильтров после нажатия правой кнопки мыши.

при работе будут использоваться выбранные ранее или

Панель Фильтры отображения оформлена в виде специального окна, которое содержит набор кнопок для выбора параметров отображения и устанавливается (или закрывается)

**ВАЛИ**, размещенной в разделе Управление инструкнопкой ментальной панели. Это окно может иметь любые размеры и находиться в любой части экрана.

Кроме фильтров управления отображением, есть фильтры управления выбором узлов и элементов. Эти фильтры доступны в диалоговом окне Выбор узлов и элементов.

Более подробно работа с инструментальными панелями и фильтрами рассматривается в разделе 8.2.

### Пиктограммы

В инструментальных панелях для инициализации операций используются кнопки с пиктограммами (или как их называют в Windows - иконами). Ограниченное пространство кнопки не всегда позволяет сделать пиктограмму адекватной смыслу операции, которую она символизирует. Для облегчения освоения комплекса и упрощения работы с ним используются различные средства. Во-первых, это информационная строка, в которую в момент попадания курсора в поле кнопки выводится краткое описание соответствующей кнопке операции. Вовторых, это приведенная ниже система символических изображений в пиктограммах, которая отражает суть операции и является общей для всего комплекса.

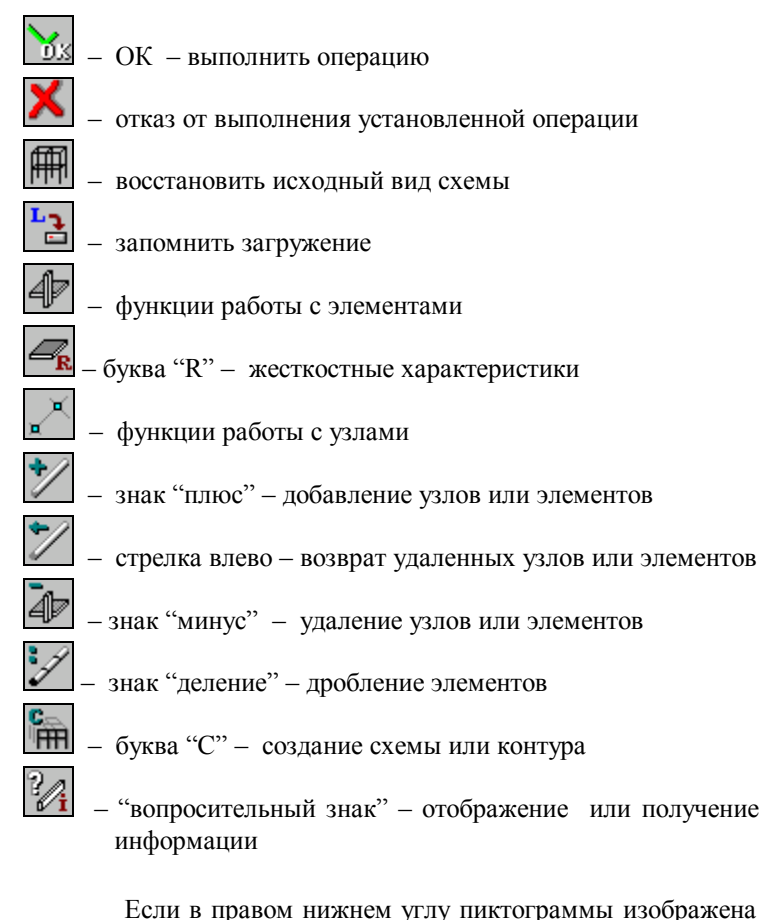

черная стрелка, направленная вправо, например то это означает, что при нажатии на кнопку будет раскрыта группа кнопок управления соответствующим режимом.

## Рекомендации по настройке среды Windows

Для того чтобы при работе с комплексом SCAD не возникало лишних проблем, желательно настроить среду Windows. Наилучшие результаты дает стандартная цветовая гамма предлагаемая разработчиками Windows. Еспи пользователь все же решил сменить цвета, то не рекомендуется выбирать очень яркие. На их фоне могут плохо читаться элементы управления, особенно пиктограммы в кнопках.

Обязательно обратите внимание на настройку монитора. Рекомендуется использовать мониторы с экраном не менее 15". Для них оптимальной является разрешающая способность 1024\*768 точек, хотя можно работать и в режиме 800\*600. Для мониторов больших размеров можно использовать и более высокую разрешающую способность. В любом случае, "решающее слово" за техническими возможностями дисплея и установленной в машине видеокартой.

Выбор пветовой шкалы также определяется характеристиками видеокарты. Для получения качественного изображения не рекомендуется устанавливать менее 256 цветов. При анализе изополей изображение очень высокого качества можно получить при цветовой шкале с большим количеством цветов.

При выборе шрифта следует помнить, что от размера шрифта зависят размеры диалоговых окон. При установленном разрешении экрана 800\*600 точек настройка монитора на крупный шрифт может привести к тому, что некоторые окна не будут целиком помещаться на экране. В то же время при разрешении 1600\*1240 мелкий шрифт будет трудно читаемым.

Кроме стандартных средств настройки среды в комплексе SCAD реализованы и внутренние функции настройки. Их описание приводится ниже.

## I. Structure САD для "ЧАЙНИКОВ"

### Загрузка комплекса

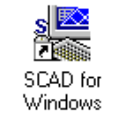

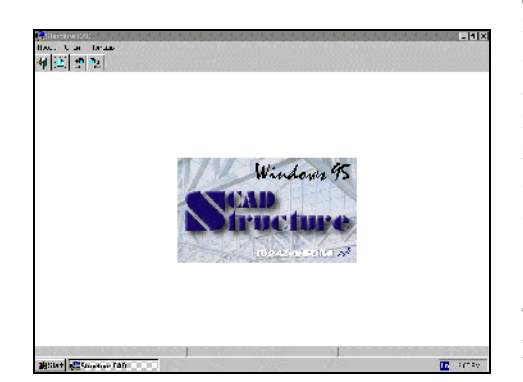

Рис. 1.2. Окно инициализации **Structure CAD** 

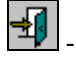

завершение работы

создание нового проекта

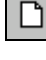

открытие ранее созданного

проекта

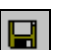

сохранение проекта

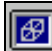

- полноэкранный режим работы

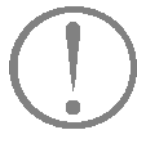

Включаем компьютер и шаг за шагом начинаем выполнять описанные ниже действия. Уже через час вы почувствуете, что умеете или, по крайней мере, понимаете, как работать с комплексом SCAD для Windows.

Для того чтобы начать работу с комплексом, необходимо установить курсор на пиктограмму SCAD и дважды нажать левую кнопку мыши. На фоне окна инициализации появится изображение заставки (рис.1.2). Загрузка комплекса продолжается несколько секунд. В течение этого времени на экране установлен курсор "ожидания" в виде песочных часов (если, конечно, на вашем компьютере он не заменен на более экзотический). Об окончании загрузки сигнализирует смена курсора ожидания на рабочий курсор стрелку.

Окно инициализации содержит меню и инструментальную панель с кнопками управления. Меню состоит из трех разделов - Проект, Опции и Справка, описанных выше.

Инструментальная панель окна инициализации содержит пять кнопок. Четыре первые кнопки дублируют аналогичные функции раздела меню Проект, позволяя выполнить соответствующие операции более коротким путем.

В тех случаях, когда действие, вызываемое нажатием кнопки, недоступно (например, сохранение проекта до того, как он был создан или открыт) - пиктограмма кнопки отображается в светло-серых тонах (серая кнопка).

"Серые" кнопки будут появляться всякий раз, когда какой-либо режим, функция или операция не могут быть выполнены.

## 1.1 Создание нового проекта

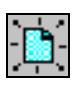

Для создания нового проекта установите курсор на одноименную кнопку раздела Управление инструментальной панели и нажмите левую кнопку мыши. На экране появляется диалоговое окно Новый проект (рис. 1.1.1), в котором задается информация о проекте: наименование, объект, заказчик и т.п., а также назначается тип расчетной схемы. Диалоговое окно Новый проект, как и большинство других лиалоговых окон, имеет три команлные кнопки: ОК. Отмена и Справка.

ОК - нажимается после завершения работы с диалоговым окном и закрывает его с автоматическим сохранением всей введенной информации.

Отмена - выполняется выход из окна без сохранения введенной информации.

Справка - обращение к справочной информации.

Кнопка Единицы измерения используется в тех случаях, когда единицы измерения, которые предполагается использовать при подготовке данных и выполнении расчета, отличаются от установленных по умолчанию.

Обратите внимание на возможность выбора Типа схемы из списка, приведенного на рис. 1.1.2. Тип схемы определяет состав и максимальное количество степеней свободы в узлах расчетной схемы и характеризует особенности ее напряженно-деформированного состояния. Назначаемый тип схемы должен включать все необходимые степени свободы для используемых в схеме конечных элементов. По умолчанию устанавливается тип 5 - система общего вида.

| Новый проект      |                         |                         | $\overline{\mathbf{x}}$ |  |
|-------------------|-------------------------|-------------------------|-------------------------|--|
| Наименование      | Осветительная вышка     | Нормы<br>проектирования |                         |  |
| Организация       | SCAD Group              | Eurocode                | Ō                       |  |
| Заказчик          | Госкомспорт             | <b>CHIT</b>             |                         |  |
| Объект            | Теннисный корт          |                         |                         |  |
| Единицы измерения |                         | France                  |                         |  |
|                   |                         | DIN                     |                         |  |
| <b>OK</b>         | Справка<br>Отмена       | <b>USA</b>              |                         |  |
| Тип схемы         | 5 - Система общего вида |                         |                         |  |
|                   |                         |                         |                         |  |

Рис. 1.1.1. Диалоговое окно Новый проект

| Тип схемы | 5 - Система общего вида                         |  |
|-----------|-------------------------------------------------|--|
|           | - Плоская шарнирностержневая система            |  |
|           |                                                 |  |
|           | 2 - Плоская рама<br>3 - Балочный ростверк,плита |  |
|           | • Пространственная шарнирностержневая система   |  |
|           | · Система обшего вида                           |  |

Рис. 1.1.2. Список выбора типа схемы

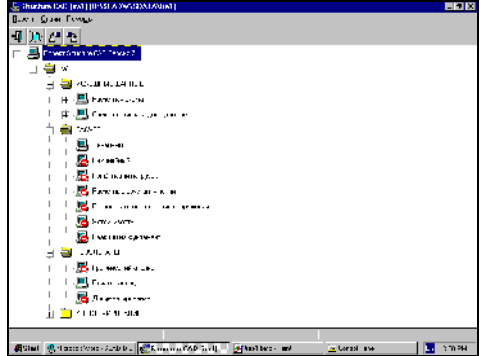

Рис. 1.1.3. Дерево проекта

В правой части окна Новый проект расположены кнопки для выбора норм проектирования железобетонных и металлических конструкций.

При нажатии кнопки ОК в диалоговом окне Новый проект на экран выводится стандартное окно Сохранение проекта. В этом окне задается имя файла, которое будет присвоено файлу проекта, всем служебным файлам и файлам с результатами, порождаемым в процессе работы комплекса.

После небольшой паузы, связанной с регистрацией нового проекта в системе, управление передается Дереву проекта (рис. 1.1.3), которое содержит четыре раздела первого уровня, фактически - этапы решения задачи: Исходные данные, Расчет, Результаты и Конструирование. Эти разделы содержат ссылки на разделы второго уровня, которые

детализируют выполняемые операции, например, Расчетная схема, Линейный расчет или Печать таблиц. Разделы Расчетная схема и Специальные исходные данные включают подразделы с перечнем исходных данных.

Дерево проекта отображает состояние проекта, т.е. наличие или отсутствие в проекте соответствующего вида данных, а также доступность функций, например, расчета или анализа данных. Из Дерева проекта можно инициализировать любую функцию - ввод данных, расчет или графический анализ результатов. Для этого достаточно установить курсор на наименование соответствующей ветви Дерева проекта и нажать левую кнопку мыши. Кроме того, Дерево проекта иллюстрирует структуру комплекса.

Раздел Управление инструментальной панели препроцессора

Работу по созданию нового проекта начнем с формирования расчетной схемы. Для этого установим курсор на раздел Расчетная схема Дерева и нажмем левую кнопку мыши. Управление будет передано графическому препроцессору, с помошью функций которого и выполняется синтез расчетной схемы. Инструментальная панель препроцессора содержит различные функции создания геометрии схемы. назначения граничных условий, нагрузок и др. После старта препроцессора в инструментальной панели активен раздел Управление инструментальной панели препроцессора (рис. 1.1.4).

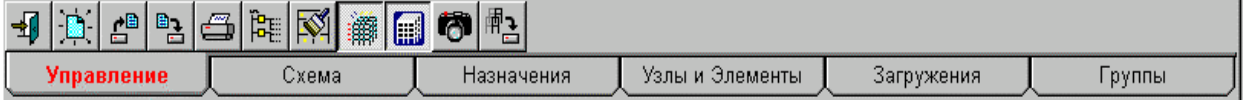

Рис. 1.1.4. Раздел Управление инструментальной панели препроцессора

В этом разделе расположены четыре кнопки, дублирующие одноименные операции меню Проект, а также дополнительные кнопки:

Печать - обеспечивает вывод на принтер установленного на экране изображения схемы;

**ЕРЕ Выход в Дерево проекта** – после нажатия на эту кнопку препроцессор закрывается и управление передается Дереву проекта;

 $\bar{\mathbb{N}}$ Исключение из проекта удаленных узлов и элементов - используется в тех случаях, когда работа по созданию схемы закончена и нет необходимости сохранять информацию об удаленных узлах и элементах. После активизации этой функции все удаленные объекты из схемы исключаются, а оставшиеся получают новые номера (Упаковка данных).

**ШИ** Показать/скрыть фильтры – с помощью этой кнопки можно убрать или вернуть на экран панель с фильтрами.

**IE.** Показать/скрыть панель управления визуализацией с помощью этой кнопки панель можно убрать с экрана или вернуть на экран.

Ó Сохранение образа экрана - после активизации этой функции сохраненяется текущее отображение схемы в формате Windows метафайла (файл с расширением WMF). Полученное изображение можно поместить в отчет с результатами расчета.

학 Сохранение фрагмента схемы - позволяет сохранить видимый на экране фрагмент расчетной схемы в виде самостоятельного проекта.

## 1.2 Синтез схемы, расчет и анализ результатов

Приводится "экспресс-описание" функций формирования расчетной схемы, выполнение расчета и анализ результатов. Выполнив шаг за шагом описанные ниже действия, мы создадим простейшую схему, не вдаваясь в подробности, связанные с ее модификацией, и используя при этом только стандартные возможности комплекса. Наша цель освоить принципы управления.

Операции синтеза расчетной схемы и анализа результатов расчета реализованы в единой графической среде. Расположение элементов управления и собственно управление комплексом в окнах этих режимов одинаково. Отличается только набор функций.

## Ввод параметров расчетной схемы

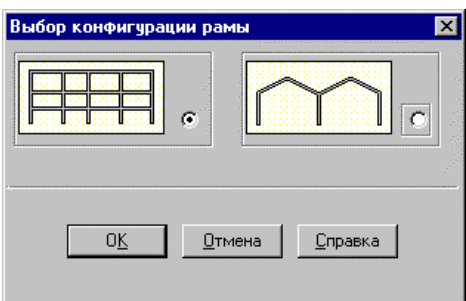

Рис.1.2.1. Диалоговое окно Выбор конфигурации рамы

|     | Lasts<br>пляте                   | Количество<br><b>TEXABLES</b> |                                  | Гассты<br><b>STEREF</b> | SOUNDITED<br>$3-48.94$ |                | Be               |
|-----|----------------------------------|-------------------------------|----------------------------------|-------------------------|------------------------|----------------|------------------|
| ¢   |                                  | ٠<br>٠                        |                                  | 4                       | 2                      | Lμ             |                  |
|     |                                  |                               | æ<br>þ                           | 28                      |                        | <b>Гвязи</b>   | Уварте инвосал   |
|     |                                  |                               | $\overline{ }$<br>$\overline{2}$ |                         |                        | $\overline{v}$ | .compagnero      |
|     |                                  |                               | 5                                |                         |                        | x              | ಾಣ<br>1027<br>िए |
|     |                                  |                               | R                                |                         |                        | $-Ker2007A$    |                  |
| ÷u. |                                  |                               | $\overline{1}$<br>IJ             |                         |                        | <b>APPORT</b>  | Гигелт           |
|     |                                  |                               | $-11$                            |                         |                        |                |                  |
|     | <b><i><u>Dce развиры</u></i></b> |                               |                                  |                         |                        |                |                  |

Рис.1.2.2. Диалоговое окно Задание параметров регулярной рамы

Установим курсор на закладке Схема и нажмем левую кнопку мыши. В поле инструментальной панели находятся кнопки создания различного вида расчетных схем. Нажмем на первую из них - Генерация прототипа рамы.

## **TH КНОПКА Генерация прототипа рамы**.

На экран выводится диалоговое окно выбора конфигурации рамы (рис.1.2.1).

Для назначения прототипа рамы достаточно указать курсором на пиктограмму с изображением прототипа (или на кнопку справа от него) и нажать левую кнопку мыши.

В начальном состоянии активна кнопка выбора многоэтажной многопролетной рамы. Подтвердим выбор нажатием кнопки ОК.

В появившемся диалоговом окне Задание параметров регулярной  $(pnc.$  $1.2.2)$ выполняется рамы ввод геометрических размеров рамы, назначаются жесткости элементов и накладываются связи в узлах. Для ввода размеров используются две таблицы: левая - для описания пролетов и правая - для описания этажей.

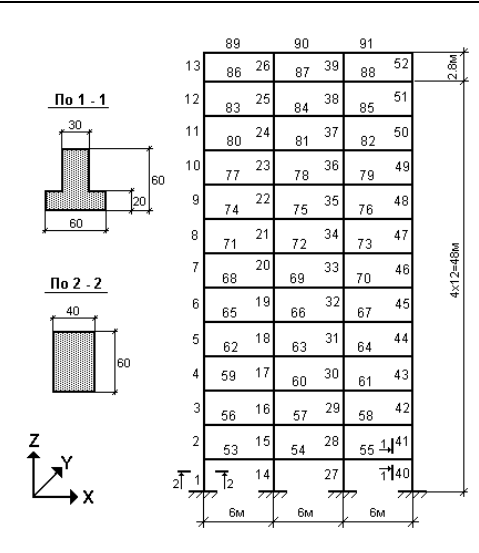

Рис. 1.2.3. Расчетная схема

В качестве учебной схемы используем пример, приведенный на рис. 1.2.3. Введем в таблицу описания пролетов три пролета по 6 м, а в таблицу описания этажей двенадцать этажей по 4м и один этаж высотой 2.8м  $(pnc.1.2.3)$ .

После ввода геометрических параметров рамы можно задать связи в узлах (закрепить схему), описать жесткостные характеристики элементов, а также установить тип конечных элементов. Для задания связей воспользуемся набором кнопок, части установленных  $\mathbf{B}$ правой диалогового окна. Активизируем кнопки X, Z и Uz, что означает назначение связей по соответствующим направлениям. Для ввода жесткостных характеристик колонн и ригелей служат кнопки Колонны и Ригели, а для назначения типов элементов кнопка Назначение типа КЭ.

## Работа с таблицами

Лля ввола табличной информации в лиалоговых окнах используются универсальные таблицы. При вводе числовых данных в таблицы необходимо соблюдать следующие правила:

- разделителем дробной и целой частей числа является точка;
- при вводе чисел с плавающей запятой можно пользоваться экспоненциальной формой представления, например, 3е-5;
- после завершения ввода числа следует нажать клавишу Enter, после чего поле ввода перейдет к следующей ячейке таблицы:
- в тех случаях, когда в диалоговом окне для ввода используются две таблицы (рис. 1.2.2), переход к следующей таблице осуществляется нажатием клавиши табуляции - Tab;
- введенную в таблицу информацию можно сохранить в системном буфере (clipboard), для этого следует выделить строки с сохраняемой информацией и нажать клавиши Ctrl+Ins;
- информация в таблицу может быть перенесена из системного буфера, для этого нужно выделить строки, в которые вводится информация, и нажать клавиши Shift+Ins;
- для удаления или очистки нескольких строк (блока)  $\bullet$ или вставки новой строки следует:
	- Ф установить курсор на номер первой строки блока, нажать левую кнопку мыши и, не отпуская, протянуть до нужной строки (строки блока будут отмечены);
	- У нажать правую кнопку мыши (курсор при этом лолжен нахолиться в поле таблицы) и вызвать меню:
	- Выбрать в меню необходимую операцию (Удалить блок. Очистить блок. Вставить строку):

## Ввод жесткостных характеристик элементов

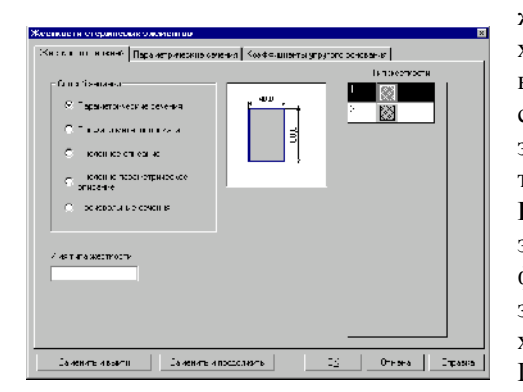

Рис. 1.2.4. Диалоговое окно Жесткости стержневых элементов

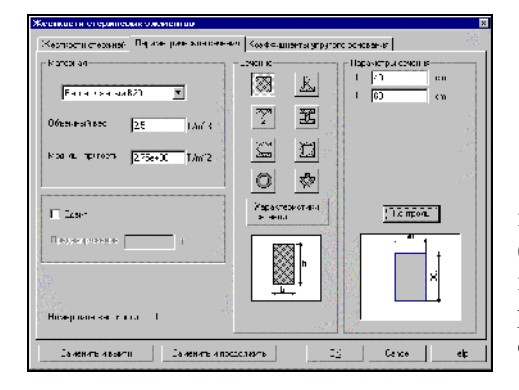

Рис. 1.2.5. Страница Параметрические сечения

При задании параметров рамы предполагается, что введенные значения жесткостных характеристик колонн назначаются Аналогично всем колоннам. назначаются жесткости всем ригелям. Для ввода жесткостных характеристик колонн нажмем на кнопку Колонны и выполним операции назначения в появившемся МНОГОстраничном диалоговом окне Жесткости стержневых элементов (рис. 1.2.4). На первой странице этого окна (Выбор типа жесткости) следует активизировать **ОППИЮ** Параметрические сечения, т.е. жесткостные характеристики элементов будут вычисляться автоматически в зависимости от формы и размеров заданного сечения. После этого укажем на Параметрические сечения закладку  $\overline{M}$ залалим характеристики сечения колонн (рис. 1.2.5). Порядок работы следующий:

- У из списка Материал выбрать марку бетона, например, В15;
- Ф нажать на кнопку с изображением сечения колонны, в данном случае - прямоугольник;
- Ввести размеры сечения в полях ввода;
- Ф для контроля введенных данных нажать кнопку Контроль;
- $\psi$  если назначения корректны нажать кнопку ОК (окно закрывается);

После выполнения последней операции управление вновь перейдет к диалоговому окну задания параметров рамы (рис. 1.2.2). Нажмем кнопку Ригели и выполним описанные выше действия для назначения жесткостных характеристик ригелей. Обратите внимание на рис. 1.2.3 - ригели в отличие от колонн имеют тавровое сечение.

## Назначение типов конечных элементов

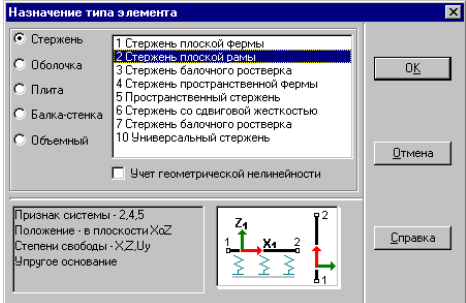

Рис. 1.2.6. Диалоговое окно Назначение типа элемента

При генерации для рамы **BCCX** элементов автоматически устанавливается ТИП элемента,  $coor$ ветствующий Типу схемы, назначенному при создании проекта. Для смены типа элемента нажмем кнопку Назначение типов конечных элементов и в появившемся диалоговом окне (рис. 1.2.6) выберем необходимый тип. В нашем случае - тип 2 (стержень плоской рамы).

При назначении типа элемента обратите внимание на информацию, помещаемую слева от пиктограммы с изображением элемента.

После установки типа элемента нажмем кнопку ОК и вернемся в диалоговое окно Задание параметров регулярной рамы.

### Генерация схемы

Так как все параметры рамы определены, то после нажатия кнопки ОК выполняется генерация расчетной схемы. Здесь следует отметить, что процесс генерации, т.е. запись всех данных о расчетной схеме в память, может занимать некоторое время (2-3 с) и нам следует подождать, пока созданная нами схема не появится на экране (рис.1.2.7).

После того, как схема созлана, можно воспользоваться фильтрами управления отображением (см. рис. 1.1) и получить информацию о номерах узлов и элементов, типах жесткости и типах элементов. Для этого следует активизировать соответствующие кнопки на панели фильтров, показанные ниже.

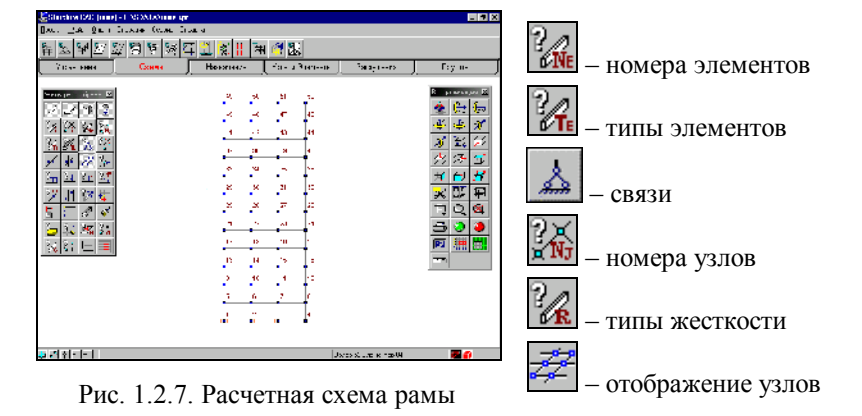

Если нажать все кнопки одновременно, информации на схеме может оказаться слишком много для зрительного анализа. Удобнее выводить информацию одного вида. При нажатии кнопки фильтров (она как бы "утапливается") соответствующая ей информация выводится на экран. При повторном нажатии кнопка "отжимается" и информация скрывается.

На рис. 1.2.7 приведена полученная расчетная схема с отображением на ней меток узлов, их номеров и мест установки связей.

В результате проделанной работы сформирована расчетная схема, заданы связи в узлах, назначены типы конечных элементов и их жесткостные характеристики. Для того чтобы выполнить расчет, осталось задать нагрузки.

### Выбор элементов

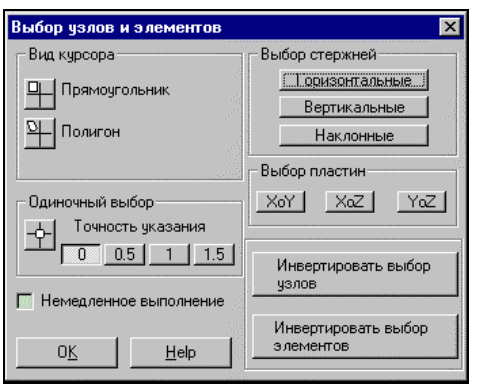

Рис. 1.2.8. Диалоговое окно Выбор узлов и элементов

Операции назначения каких-либо параметров узлам или элементам (в данном случае - значений нагрузки) выполняются только для выбранных объектов. Выбрать - это значит указать курсором на объект и нажать левую кнопку мыши, после чего объект маркируется (отмечается) красным цветом.

По умолчанию активным является курсор для выбора одного узла или элемента - перекрестье с мишенью. Для указания элементов, к которым прикладывается нагрузка, можно воспользоваться им. Но в этом случае следует последовательно выбирать каждый элемент. Если параметры назначаются одновременно нескольким элементам, **TO** удобнее воспользоваться одним из курсоров с рамкой - прямоугольной или полигональной. Переключение на курсор другого вида выполняется с помощью кнопок, расположенных в нижнем левом углу окна, или в диалоговом окне Выбор узлов и элементов (рис. 1.2.8). Это окно открывается нажатием правой кнопки мыши в рабочем поле. Кроме назначения вида курсора в этом окне можно установить и правила выбора элементов в зависимости от их положения в схеме (фильтры выбора).

Порядок действий следующий:

- Ф нажать правую кнопку мыши при положении курсора в рабочем поле;
- **Фе с помощью кнопок группы Выбор стержней** назначить ориентацию выбираемых стержневых (например, элементов расположенных вертикально);
- Ф нажать кнопку с изображением курсора прямоугольной рамки.

В результате окно закроется и на экране появится выбранный курсор. Так как была нажата кнопка Вертикальные элементы, то при охвате рамкой всей схемы выбраны будут только колонны. При активной кнопке Горизонтальные элементы выбираются только ригели. При использовании курсоров-рамок выбираются только те элементы, все узлы которых попали в рамку.

При повторном указании на выбранный объект выбор отменяется.

Функции задания нагрузок содержатся в разделе Задание нагрузок Загружения инструментальной панели (рис. 1.2.9). Список загружений Список групп нагрузок  $\frac{1}{2}$  0  $\frac{1}{2}$  $\mathbf{G}_{\mathbf{R}}^{(k)}$  $kG_{\!\!\!\!n\!_\perp}$  $\overline{\mathbf{r}}$  $\mathbf{D}$   $\mathbb{R}$  $\mathbf{G}_{\mathbf{Q}}$  $\frac{L_3}{L_1}$  $\frac{1}{6}$ l. ଣ≩  $\overline{\mathcal{L}}$  $\overline{a}1$ Управление Загружения Схема Назначения Узлы и Элементы Группы

### Рис. 1.2.9. Раздел Загружения инструментальной панели препроцессора

нагрузок Режим задания включает функции, обеспечивающие автоматическое формирование собственного веса конструкции, задание динамических и статических нагрузок различного вида на узлы и элементы схемы, сохранение назначенных нагрузок в виде схем загружений или групп нагрузок.

Зададим нагрузки на учебную расчетную схему в виде двух загружений:

Загружение 1 - описывает постоянную нагрузку на перекрытиях и покрытиях и собственный вес колонн, которые задаются как равномерно распределенная нагрузка на ригели -4.36 т/м, и равномерно распределенная нагрузка на колонны -0.66 т/м. Нагрузки задаются по направлению оси Z общей системы координат;

Загружение 2 - описывает временную с пониженным нормативным значением нагрузку. Задается аналогично загружению 1, но с другими значениями нагрузок соответственно 3.57 и 0.54 т/м.

Для задания этих нагрузок воспользуемся следующими кнопками инструментальной панели:

ввод нагрузок на стержневые элементы;

очистка текущего загружения или группы;

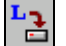

запись загружения.

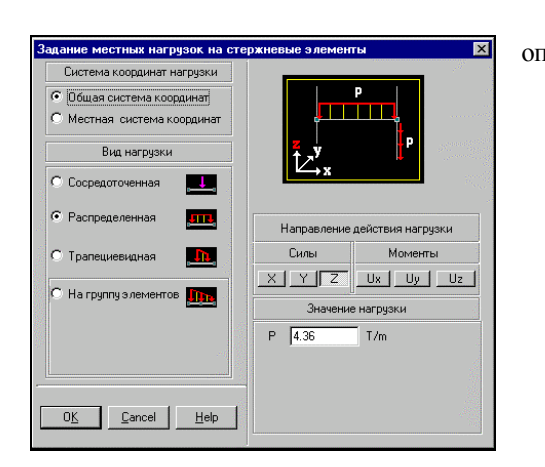

Рис. 1.2.10. Диалоговое окно Задание местных нагрузок на стержневые элементы

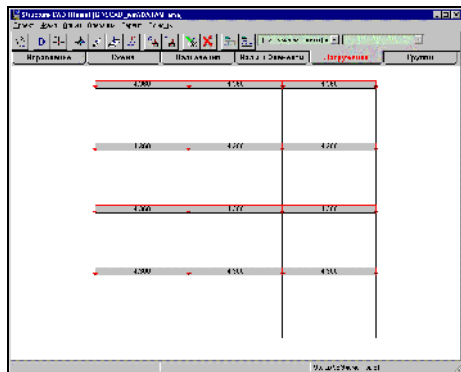

Рис. 1.2.11. Отображение нагрузок на фрагменте расчетной схемы

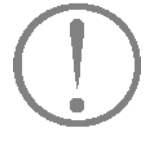

Для ввода нагрузок необходимо выполнить следующие операции:

У нажать кнопку задания нагрузок на стержневые

элементы и задать в открывшемся диалоговом окне (рис. 1.2.10) вид, направление и значение первой нагрузки;

- У нажать кнопку ОК в диалоговом окне;
- Выбрать на схеме элементы, которым назначается нагрузка;
- <u>В в</u> инструментальной панели <sup>Ф</sup> нажать кнопку L режима Загружения:
- В повторить описанные выше действия для второго вида нагрузки первого загружения.

Если активизировать фильтр отображения распределенных нагрузок 11, то введенные нагрузки будут показаны на расчетной схеме. При включенном фильтре визуализации

рядом с нагрузкой будет показано ее значений нагрузки значение.

Фрагмент расчетной схемы с отображением заданных нагрузок показан на рис. 1.2.11.

Для записи загружения надо нажать кнопку инструментальной панели. В диалоговом окне Сохранить загружение ввести имя загружения и нажать кнопку ОК. Ввод имени не является обязательным, но эта информация позволяет лучше ориентироваться при анализе исходных данных и результатов расчета. Номер загружению будет присваивается автоматически (с согласия пользователя), о чем сообщается в специальном окне.

Перед тем, как ввести следующее загружение, восполь-

зуйтесь операцией - очистка текущего загружения. При ее выполнении происходит очистка схемы от нагрузок текущего загружения. После этого можно готовить новое загружение. Если при записи загружения ему присвоить номер ранее созданного, то оно будет записано вместо него.

Для завершения ввода текущего загружения его

 $\mathbf{E}$  (записать в проект). необходимо сохранить В противном случае загружение не будет учтено при выполнении расчета.
#### Математика подобно жернову перемалывает лишь то, что под него засыпают

Т. Г. Гексли

Расчет

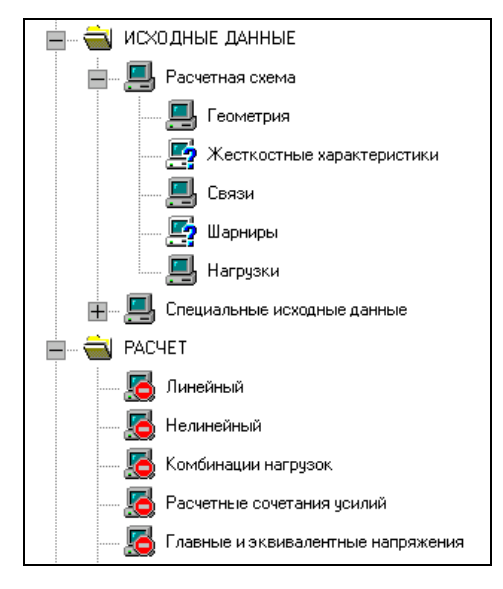

Рис. 1.2.12. Фрагмент Дерева проекта

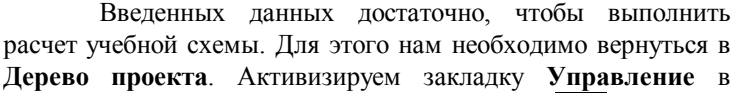

инструментальной панели и нажмем кнопку Выйти в экран управления проектом (Дерево проекта).

В группе функций Расчет установим курсор в позицию Линейный и нажмем левую кнопку мыши. Если позиция Линейный имеет вид  $\Box$  ("выполнение невозможно"), то расчет недоступен (рис. 1.2.12). Причиной этого, как правило, является полное или частичное отсутствие обязательных исходных данных. К ним относятся: нагрузки, жесткостные характеристики и, конечно, описание геометрии расчетной схемы. В тех случаях, когда данные отсутствуют или заданы не для всех элементов схемы (последнее касается жесткостей), пиктограмма соответствующей ветви Дерева проекта в

разделе Расчетная схема содержит вопросительный знак Если функция недоступна (например, назначение комбинаций загружений до ввода самих загружений), то ее пиктограмма в Дереве проекта включает знак "выполнение невозможно" -

ïе . Все доступные на текущем шаге работы функции помечаются пиктограммой "действие доступно" -

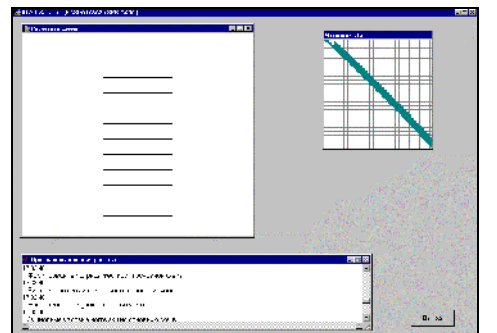

Рис. 1.2.13. Окно Процессора

Рекомендуем перед выполнением расчета "пройтись" по Дереву проекта и убедиться в том, что все исходные которые необходимо задать данные, ДЛЯ расчета. действительно введены и попали в проект. В противном случае нужно вернуться к соответствующей функции подготовки данных и ввести недостающую информацию.

Так как нами создана новая схема, то перед выполнением расчета автоматически выполняется операция сохранения проекта.

Не будем подробно останавливаться на функциях управления расчетом (они рассматриваются в главе 6). Дождемся сообщения о том, что процессор (рис. 1.2.13) завершил расчет и перейдем к анализу результатов.

Графический анализ результатов расчета

После завершения расчета и указания на кнопку Выход в окне процессора управление передается Дереву проекта. Если расчет завершился успешно, а мы надеемся на такой результат, так как неоднократно считали учебную задачу, то следующим шагом будет графический анализ полученного решения. Установим курсор в позицию Графический анализ раздела Результаты дерева проектов и нажмем левую кнопку мыши. При этом активизируется окно постпроцессора (рис. 1.2.14), инструментальная панель которого содержит различные функции отображения результатов расчета.

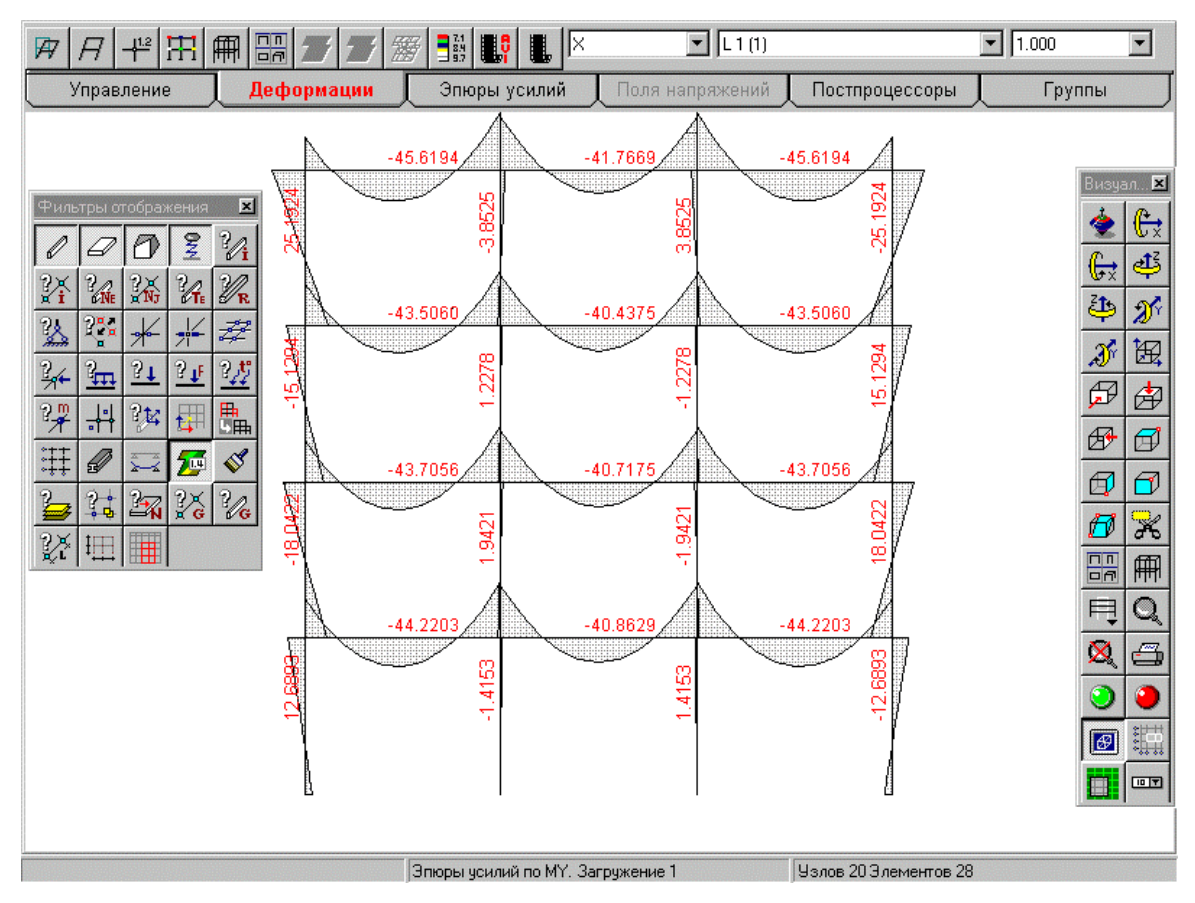

Рис.1.2.14. Окно SCAD в режиме графического анализа результатов

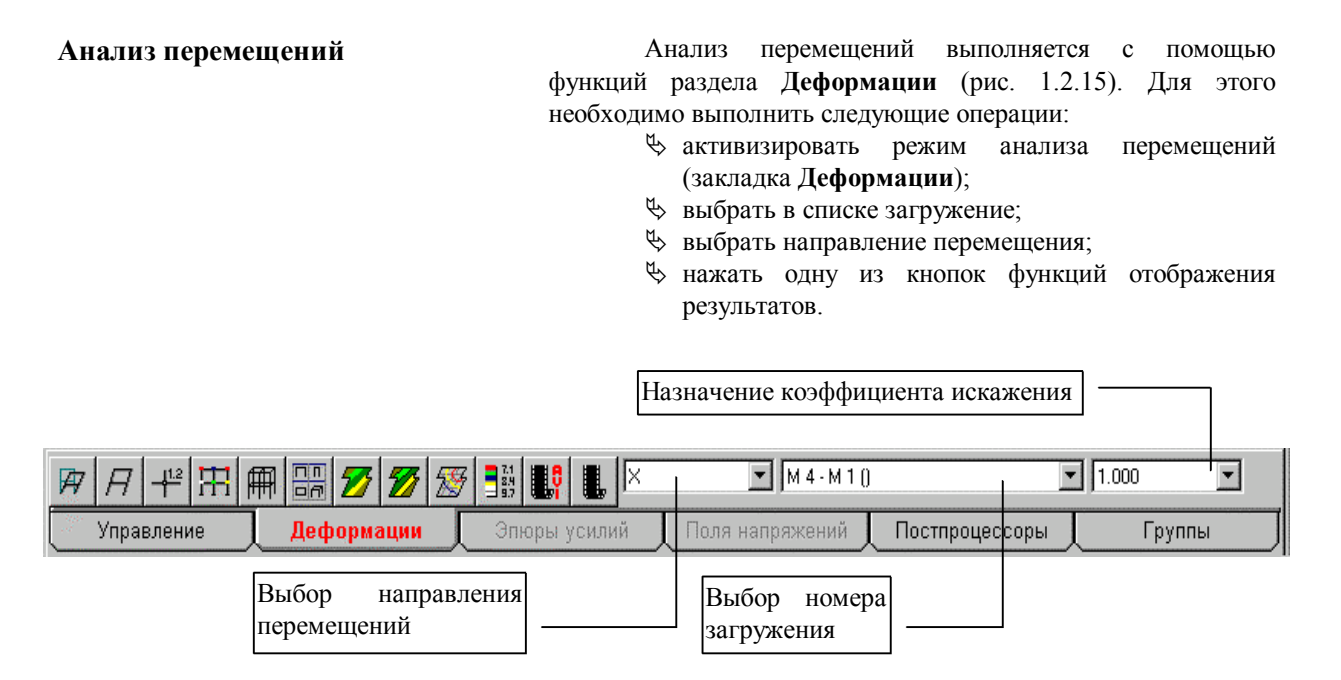

Рис. 1.2.15. Инструментальная панель режима анализа перемещений (Деформации)

儞

Набор функций отображения позволяет получить различные формы представления результатов расчета перемещений. Каждой форме соответствует кнопка в инструментальной панели. При анализе перемещений от статических загружений в стержневых конструкциях можно воспользоваться кнопками:

盈 - вывод деформированной схемы на фоне исходной;

9 - вывод деформированной схемы;

╬ - вывод значений перемещений в узлах;

吊 цветовая индикация значений перемещений в узлах;

восстановление исходного отображения схемы.

### Анализ усилий

Вы. наверное, уже обратили внимание, что независимо  $O<sub>T</sub>$ режима в комплексе сохраняется преемственность функций управления. Поэтому не будем подробно останавливаться на анализе результатов расчета усилий, а только рассмотрим инструментальную панель раздела Эпюры усилий (рис. 1.2.16).

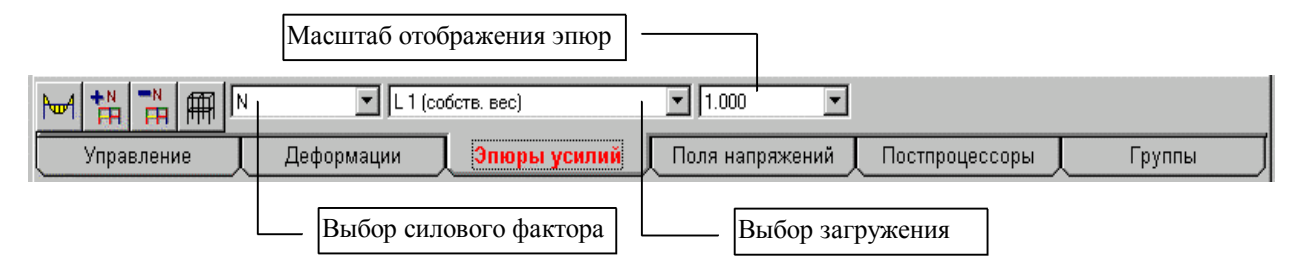

Рис. 1.2.16. Инструментальная панель режима анализа усилий

В этом режиме для анализа усилий используются кнопки:

#### िक - вывод эпюр;

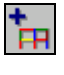

- цветовая индикация максимальных положительных значений заданного фактора;

 $\overline{H}$ цветовая индикация максимальных отрицательных значений заданного фактора.

#### Печать результатов

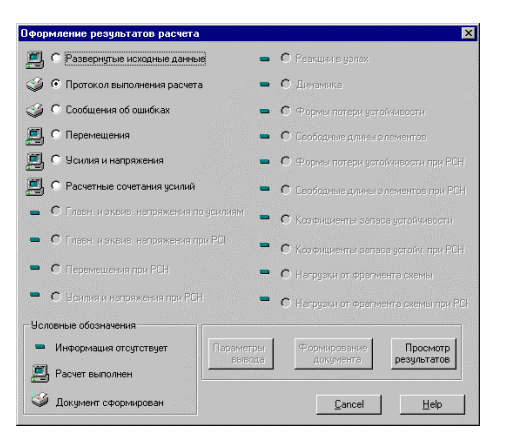

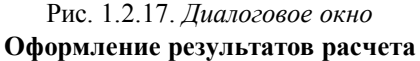

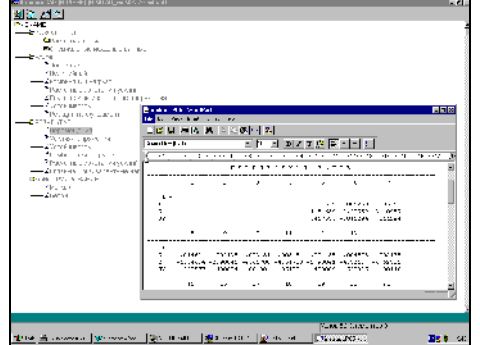

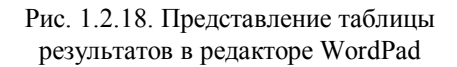

 $\overline{B}$ комплексе реализованы различные функции текстового представления результатов. В простейшем случае вывод информации на печать может выполняться в форматах редактора WordPad, который поставляется вместе с Windows 95. Для того, чтобы распечатать результаты расчета, следует перейти в Лерево и активизировать позицию Печать таблиц раздела Результаты. В диалоговом окне Оформление результатов расчета (рис. 1.2.17) выбираем раздел, например, Перемещения и активизируем его. Здесь следует обращать внимание на условные обозначения, стоящие рядом с наименованием раздела. Знаком "минус" отмечаются разделы, по которым результаты отсутствуют, значок в виде компьютера показывает, что в результате расчета получена информация по данному разделу, а значок в виде принтера показывает, что формирование таблиц результатов выполнено, их можно просмотреть и распечатать.

Если вам необходимо распечатать часть результатов, например, перемещения только для указанных узлов, то первой следует нажать кнопку Параметры вывода и выполнить настройку на нужные параметры.

С помощью кнопки Формирование документа выполняются операции формирования таблиц. Эту кнопку нажимаем второй.

После того, как рядом с выбранным разделом результатов появится значок "принтер", можно нажимать на кнопку Просмотр результатов, вызывая тем самым редактор WordPad с таблицами результатов (рис.1.2.18). Чтобы редактор вызывался автоматически, необходимо выполнить назначение его вида и пути в разделе Настройка графической среды меню Опции.

Следует отметить, что существенным фактором, влияющим на представление результатов в таблицах, является выбор шрифта (Font). Удобочитаемость таблиц обеспечивают (Cyrillic) или Courier New (Cyrillic), в шрифты Courier которых все буквы и цифры имеют одинаковую ширину (так называемый непропорциональный шрифт).

#### Черная королева покачала головой:

Вы, конечно, можете называть это чушью, но я-то встречала такую чушь, что в сравнении с ней эта кажется толковым словарем.

Л. Кэрролл "Алиса в стране чудес"

## **PE3IOME**

В главе SCAD для "ЧАЙНИКОВ" мы прошли путь от начала формирования расчетной схемы до вывода результатов расчета. Конечно, это был самый короткий из всех возможных маршрутов и большинство функций осталось вне нашего внимания. Но мы надеемся, что цель достигнута - и общие принципы работы с комплексом теперь понятны.

Активизация любых функций комплекса вполняется из проекта. При подготовке исходных данных Дерева большинство операций выполняется в такой послеловательности:

- У указанием на закладку установить необходимый раздел в инструментальной панели;
- У нажать на кнопку с пиктограммой выполняемой операции;
- Ф если для выполнения операции требуется дополнительная информация, надо заполнить данные в открывшемся диалоговом окне;
- Выбрать нужные узлы или элементы;
- У нажать кнопку ОК в разделе Инструментальная панель, соответствующем выбранной операции.

Для мгновенного отображения результатов работы можно включить соответствующий фильтр. Это позволяет контролировать процесс ввода и оперативно вносить изменения в выполняемые действия.

При графическом анализе результатов рекомендуется лействовать в такой послеловательности:

- У указанием мыши на закладку установить раздел инструментальной панели с интересующей информацией (Деформации, Эпюры усилий, Поля напряжений);
- **Ф** выбрать нужное загружение;
- Ф выбрать вид анализируемого фактора (направление перемещений или вид силового фактора) и форму графического представления результатов (деформированная схема, эпюры, изополя и т.п.).

Пришло время более подробно рассмотреть все многообразие реализованных в комплексе возможностей.

# 2. Создание расчетной схемы

Ознакомимся теперь с созданием расчетных схем различного конструкций, вила реализованных как параметрические прототипы, рассмотрим возможности их модификации, а также остановимся на вопросах сборки сложных расчетных схем из подготовленных фрагментов.

Большинство операций формирования этих схем сосредоточено в разделе Схема инструментальной панели (рис. 2.1).

| m          | -687 |                                                          | <b>STATISTICS</b><br>瞇 | $ \mathscr{A} $<br>₩ | $42 + +$   |  | Δ. | - 111<br>中      | くちょう くろのあい くろのころ (の)のことをかかる かいしゃく のうしゃ くろう かいしゃ くろう かいしゃ しょうかい しょうかい くろう しょうしゃ しょうしゃ しょうしゃ しょうしゃ | m i<br>ान  | 餟     |  |  |  |  |
|------------|------|----------------------------------------------------------|------------------------|----------------------|------------|--|----|-----------------|--------------------------------------------------------------------------------------------------|------------|-------|--|--|--|--|
| Управление |      | -----------------------<br>Vah<br>********************** |                        |                      | Назначения |  |    | Узлы и Элементы |                                                                                                  | Загрүжения | руппы |  |  |  |  |

Рис. 2.1. Раздел Схема инструментальной панели препроцессора

В этом разделе можно выполнить:

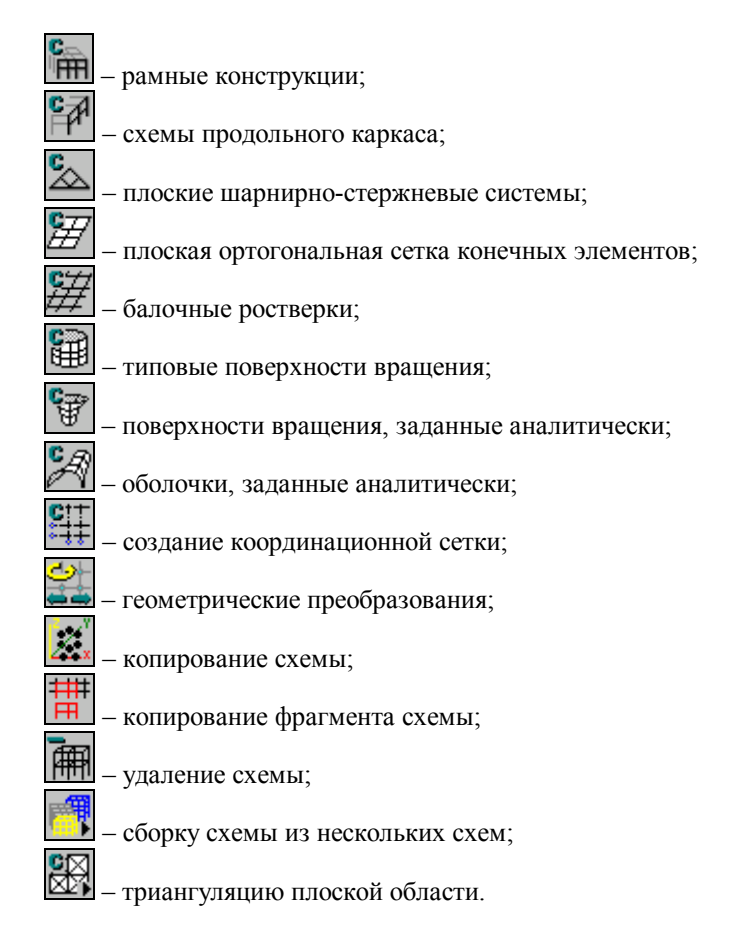

# 2.1 Расчетные схемы стержневых конструкций

## Пространственные многопролетные многоэтажные рамы

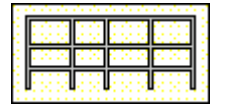

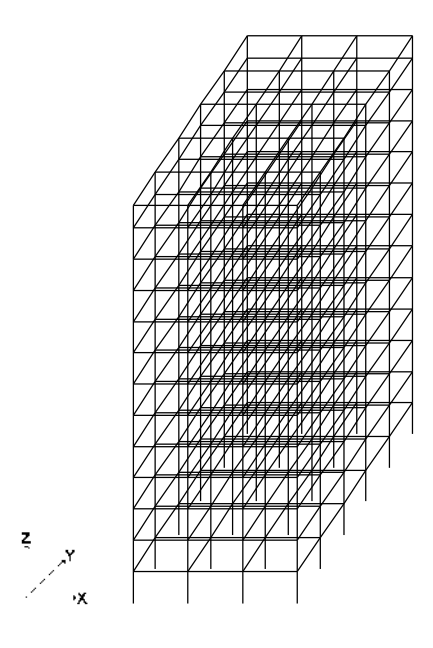

Рис. 2.1.1. Расчетная схема, полученная путем 5-кратного дублирования рамы в направлении оси Ү.

В комплексе реализованы различные способы создания расчетных схем стержневых конструкций, в том числе: путем последовательного ввода узлов и элементов; генерации схемы по параметрическим прототипам конструкций (рамы, фермы, поверхности вращения и аналитически заданные поверхности, балочные ростверки); ввода схемы, описанной в текстовом формате на входном языке.

**FFEE** 

В разделе 1.2 была сформирована расчетная схема плоской многопролетной многоэтажной рамы. Сейчас рассмотрим формирование пространственных стержневых систем. В основе этой операции лежит принцип дублирования расположенной в плоскости ХоZ правой декартово системы координат XYZ поперечной конструкции плоской рамы (поперечника) с заданным шагом в направлении оси Ү. При этом продольные конструкции образуются путем порождения стержней в направлении оси Y из каждого узла поперечной конструкции. В простейшем случае, если принять, что в качестве прототипа использована сформированная нами ранее рама, то после 5-кратного дублирования ее с шагом 6 м формируется схема, изображенная на рис. 2.1.1.

Для выполнения этой операции в разделе Схема предусмотрена специальная кнопка I, при нажатии которой открывается диалоговое окно Схема продольного каркаса (рис. 2.1.2). В этом окне вводится шаг дублирования и количество повторений (шаг может быть переменным), а также назначаются жесткостные характеристики введенных в направлении оси У стержней (кнопка Ригели). Для выполнения последней операции используется уже знакомое из предыдущего раздела окно Жесткости стержневых элементов.

После задания данных в окне Схема продольного каркаса и нажатия кнопки ОК выполняется генерация расчетной схемы (рис. 2.1.1).

Обратите внимание, что операция дублирования выполняется только для стержневых конструкций, поперечное сечение которых сформировано с помощью параметрического прототипа. Для дублирования произвольных стержневых систем используются специальные функции, которые будут рассматриваться ниже.

Конечно, в реальном проектировании подобные регулярные конструкции встречаются редко. Для того чтобы фактическую нерегулярность и модифицировать учесть расчетную схему в комплексе, предусмотрены операции по

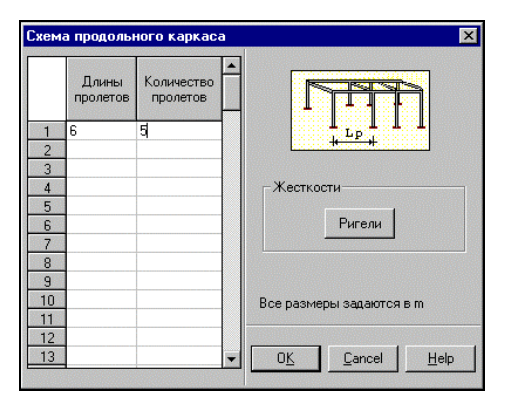

Рис. 2.1.2. *Диалоговое окно* **Схема продольного каркаса**

удалению, дополнению и переносу узлов и элементов, назначению абсолютно жестких вставок, изменению ориентации местных осей элементов и т.п. Позже мы познакомимся с ними. А сейчас продолжим рассмотрение средств создания расчетной схемы на примере одноэтажной многопролетной рамы.

## Пространственные одноэтажные рамы

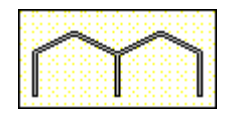

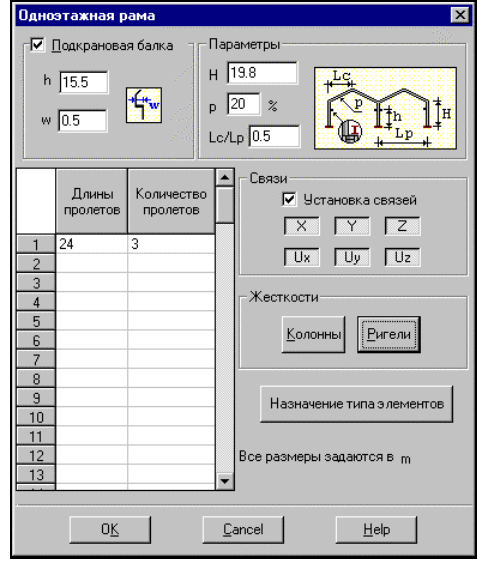

Рис. 2.1.3. Диалоговое окно Одноэтажная рама

隐

Вернемся к разделу Схема инструментальной панели и после нажатия кнопки Генерация прототипа рамы выберем в диалоговом окне Выбор конфигурации рамы (см. рис. 1.2.1) тип, изображенный слева. В диалоговом окне Одноэтажная рама (рис. 2.1.3) зададим параметры расчетной схемы. Обратите внимание, что для этого класса конструкций наряду с вводом уже знакомых нам жесткостных характеристик элементов схемы и связей предусмотрена возможность задания таких данных, как уклоны ригелей, высотное и плановое положение опор подкрановых балок.

Зададим эти характеристики и сгенерируем схему, изображенную на рис. 2.1.4.

Для моделирования опирания подкрановых балок на крайних колоннах в расчетной схеме предусматривается смещение осей подкрановой части колонны относительно налкрановой части с использованием жестких вставок. На средних колоннах вводятся промежуточные узлы и выбор подкрановых способа моделирования опирания балок (введение консолей, приведение нагрузок к центральному узлу и т.п.) остается за пользователем. Для того чтобы отобразить на схеме жесткие вставки, воспользуемся кнопкой фильтров -12

左 Так как жесткие вставки вводятся по направлению местной оси Z<sub>1</sub> элемента, то при отключенной кнопке фильтра элементы, моделирующие надкрановую часть колонны, будут отображаться под углом.

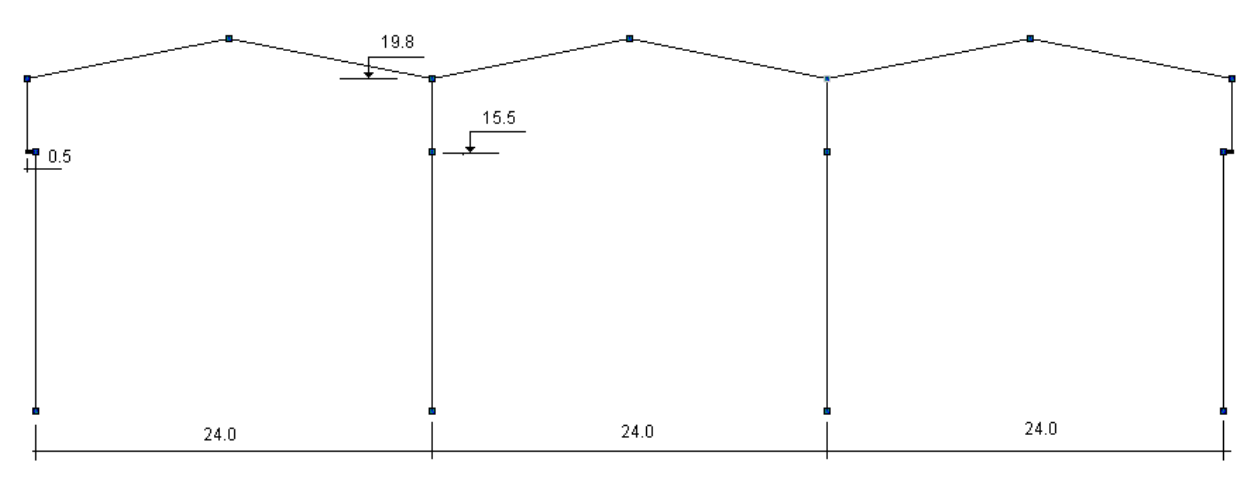

Рис. 2.1.4. Расчетная схема поперечной одноэтажной рамы

#### 2. Создание расчетной схемы

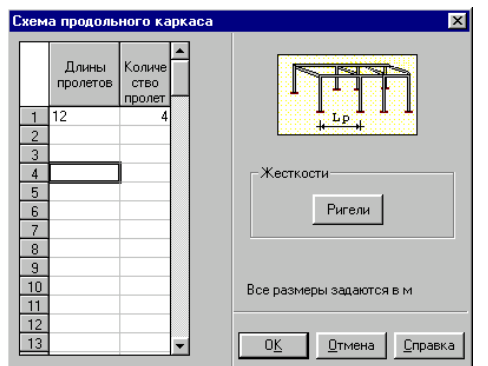

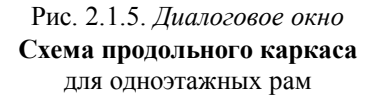

Аналогично формировали TOMV, как **MKI** пространственную схему многоэтажной конструкции, 巨 воспользуемся кнопкой в разделе Схема и зададим параметры дублирования поперечника. Эти операции выполняются в диалоговом окне (рис. 2.1.5). Обратите внимание, что в этом случае задаются жесткостные характеристики для двух видов стержней, связывающих поперечные рамы, если не предусматривается моделирование подкрановых балок, или трех видов - если подкрановые балки введены в модель. В первом случае стержни будут соединять верхние узлы колонн и точки перегиба балок покрытия, во втором - добавятся стержни, соединяющие узлы на отметках подкрановых балок.

Полученная в результате схема показана на рис. 2.1.6.

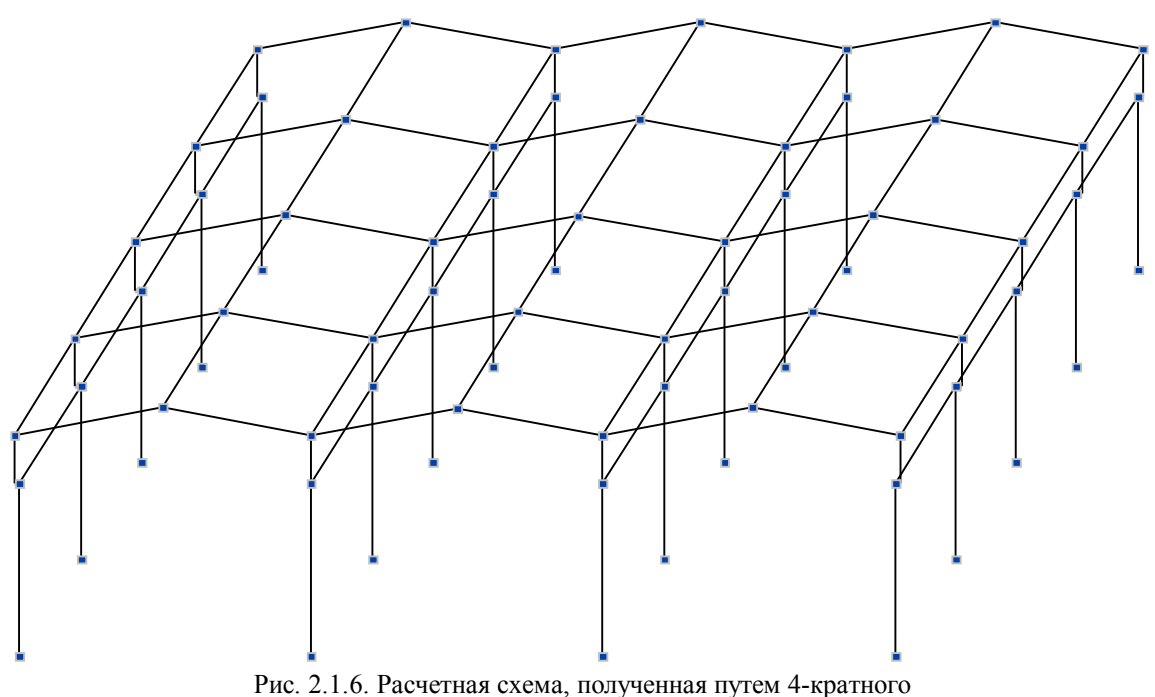

дублирования рамы (рис. 2.1.4) в направлении оси Y

## Формирование плоских шарнирно-стержневых систем

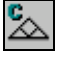

Для формирования расчетной схемы фермы можно воспользоваться имеющейся в комплексе библиотекой параметрических прототипов, как нам кажется, наиболее часто используемых ферм. Выбор прототипа фермы осуществляется по двум параметрам - очертанию поясов и схеме решетки. После нажатия кнопки в разделе Схема открывается диалоговое окно Конфигурация поясов фермы (рис. 2.1.7), в котором выбирается прототип фермы по очертанию поясов.

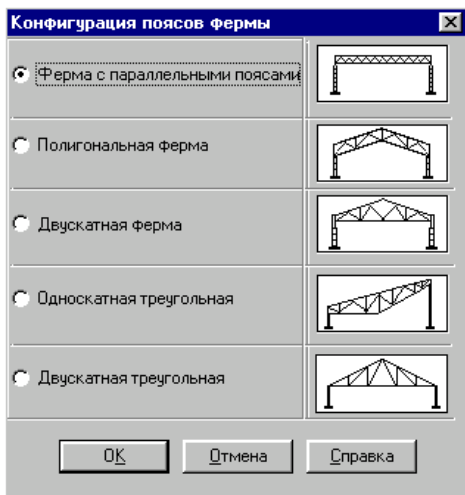

Рис. 2.1.7. Диалоговое окно Конфигурация поясов фермы

В этом окне следует активизировать опцию с наименованием нужного прототипа и нажать кнопку ОК. В результате откроется диалоговое окно Параметры фермы (рис. 2.1.8), где и производится окончательный выбор прототипа и задание его параметров. Если параметры фермы заданы корректно, то после нажатия кнопки ОК на экран будет выведена схема.

Обратите внимание, что при задании параметров фермы допускается два варианта определения панелей указанием их количества или длины. В первом случае все панели будут иметь одинаковую длину, во втором, - если длина фермы не кратна длине панели, крайние панели укорачиваются.

В отличие от функции генерации расчетных схем по прототипам рамных конструкций при формировании шарнирно-стержневых систем отсутствует операция назначения жесткостей элементам схемы. Это связано с разнообразием сечений элементов в системах такого класса. Для задания жесткостей следует воспользоваться соответствующими функциями в разделе Назначение.

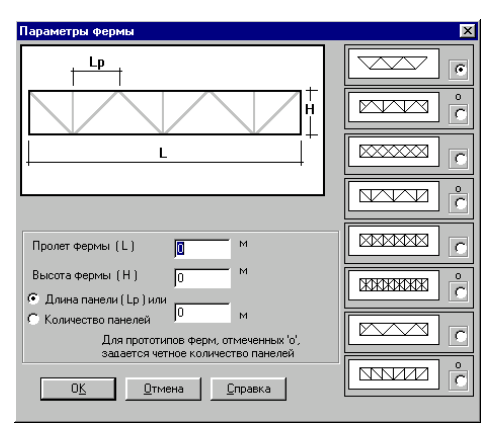

Рис. 2.1.8. Диалоговое окно Параметры фермы

## Формирование расчетной схемы балочного ростверка

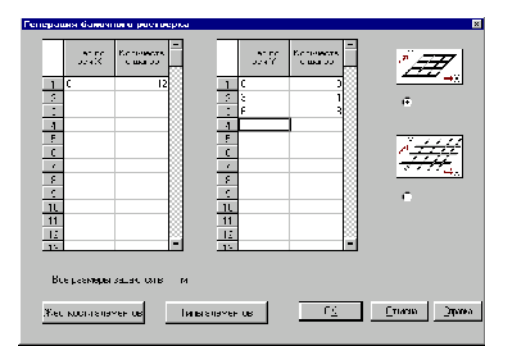

Рис. 2.1.9. Генерация балочного ростверка

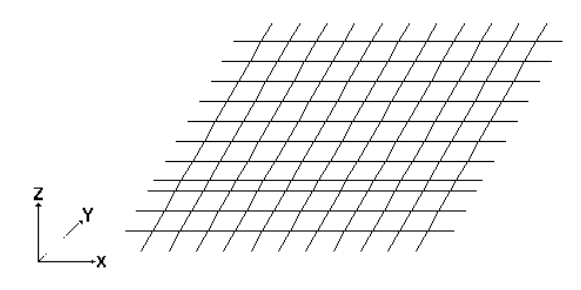

Рис. 2.1.10. Пример открытого по контуру ростверка

穿

Для формирования расчетной схемы балочного ростверка воспользуемся соответствующей функцией в разделе Аналогично другим прототипам стержневых Схема. конструкций исходные данные для этого вида схем задаются в "своем" диалоговом окне (Рис. 2.1.9). Не будем подробно останавливаться на правилах задания исходных данных, так как они не отличаются от ввода характеристик рам. Отметим только, что при формировании схемы балочного ростверка предусмотрена возможность создания схем двух конфигураций - открытой по контуру и замкнутой (Рис. 2.1.10 и 2.1.11, соответственно). Выбор конфигурации схемы выполняется с помощью соответствующих кнопок, расположенных в правой части окна.

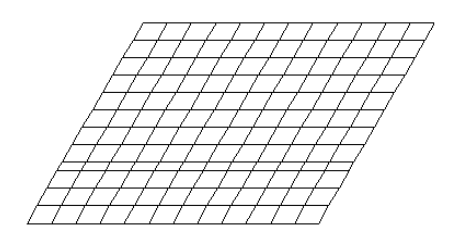

Рис. 2.1.11. Пример замкнутого по контуру ростверка

## Создание схемы, используемой в качестве подконструкции

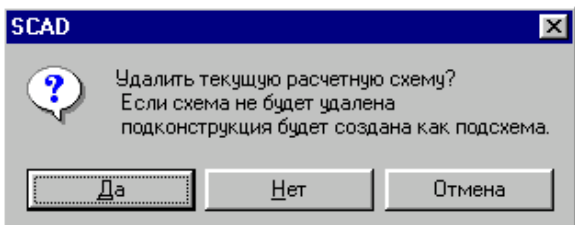

Рис. 2.1.12. Окно сообщений

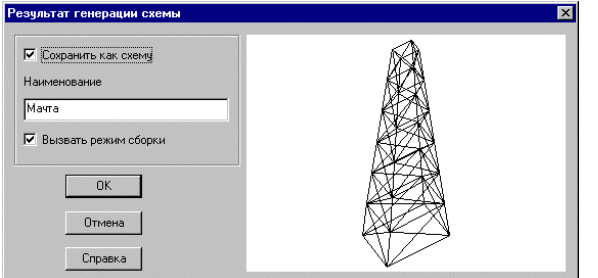

Рис. 2.1.13. Диалоговое окно Результат генерации схемы

Если режим формирования расчетной схемы параметрической конструкции активизируется на фоне уже существующей схемы, то появляется окно сообщений (рис. 2.1.12), в котором предлагается выбрать вариант продолжения работы:

- удалить текущую схему и создать новую (кнопка  $Ta/Ves$ :
- использовать новую cxemy  $\, {\bf B} \,$ качестве дополняющей подсхемы (кнопка Her/No).

В первом случае новая схема заменяет ранее сформированную. В случае выбора второго варианта после задания параметров расчетной схемы появляется диалоговое окно Результат генерации схемы (рис. 2.1.13). В этом окне предусмотрены опции Сохранить как схему и Вызвать режим сборки. Активизация первой опции обеспечивает сохранение новой схемы в виде самостоятельного проекта, имя которого вводится в соответствующем поле. Если выбрана вторая опция, то после подтверждения назначений кнопкой ОК автоматически вызывается режим сборки, в котором новая выступает в качестве подконструкции схема (подсхемы) ранее созданной схемы. Обе опции можно использовать одновременно.

#### Плоские стержневые системы

Рассмотрим процесс формирования расчетных схем стержневых конструкций, образно говоря, с "нуля". При этом не будут использованы применявшиеся в предыдущем разделе параметрические прототипы. Последовательно, шаг за шагом, сформируем расчетную схему, используя для этого функции ввода узлов и элементов.

Активизируем закладку инструментальной панели Узлы и элементы, где две кнопки де в  $-$  Узлы и Элементы имеют еще незнакомое нам свойство. После нажатия одной из них в разделе раскрывается набор кнопок, управляющих работой с Узлами или Элементами. Так как ввести элементы, не привязывая их к узлам, невозможно, начнем с ввода узлов.

#### **Ввод узлов**

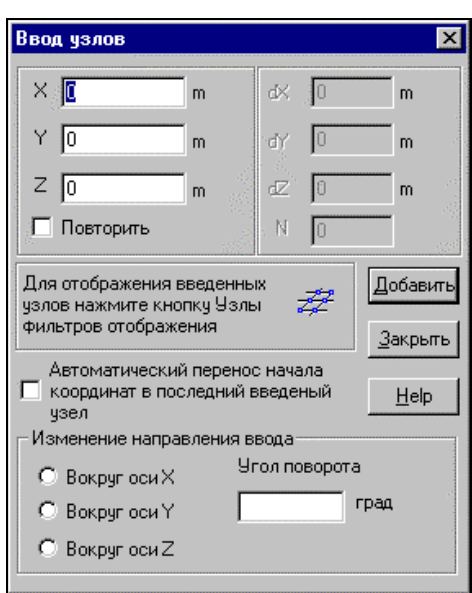

Рис. 2.1.14. *Диалоговое окно* **Ввод узлов**

**Ввод элементов**

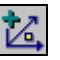

ッ

Нажмем кнопку **Узлы** и выберем в установившемся наборе кнопок функцию **Ввод узлов**. В правом верхнем углу рабочего поля открывается диалоговое окно **Ввод узлов** (рис. 2.1.14).

С помощью функций этого окна можно ввести один узел или группу узлов, расположенных на одинаковом расстоянии один от другого, т.е. с заданным шагом повторения. Для ввода одного узла достаточно задать его координаты в полях левой части окна и нажать кнопку **Добавить**. Если

активен фильтр **Узлы** (в противном случае вводимые узлы не будут отображаться на экране), после каждого нажатия кнопки **Добавить** на экране будет появляться новый узел.

Наличие повторителя позволяет вводить сразу группу узлов. Для ввода группы узлов следует:

- ƒ в полях ввода координат ввести координаты первого узла группы (X, Y, Z);
- ƒ активизировать режим **Повторить**;
- **Ф** ввести количество повторений в поле N;
- ƒ в полях ввода приращений координат ввести значения шага повторения в одном или нескольких направлениях (dX, dY, dZ);
- ƒ нажать кнопку **Добавить**.

Так как диалоговое окно занимает часть экрана, то в процессе ввода узлов рабочее поле экрана несколько уменьшается, что исключает попадание новых узлов под диалоговое окно. После завершения операций ввода следует нажать кнопку **Закрыть**. Диалоговое окно закроется и изображение будет вновь занимать все рабочее поле. Ограничений на количество обращений к функции **Ввод узлов** нет. Если операцию надо повторить, следует опять нажать на кнопку **Ввода узлов** в инструментальной панели. После того, как все или часть узлов введены, можно приступить к вводу элементов.

Нажмите кнопку **Элементы** и тем самым раскройте набор кнопок, управляющих работой с элементами. Для ввода стержневых элементов используется кнопка **Ввод стержней**. Активизируйте эту кнопку и установите курсор с мишенью на первый узел вводимого элемента. Нажмите левую кнопку мыши и протяните "резиновую нить" до второго узла. Вторичным нажатием левой кнопки в области второго узла зафиксируйте ввод элемента. Последовательно повторяя описанные выше действия, введите другие элементы.

Если в процессе ввода возникнет проблема точного

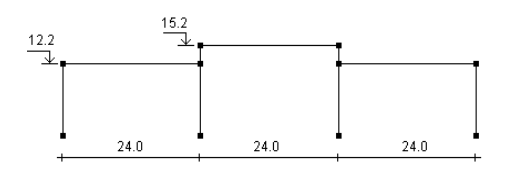

Рис. 2.1.15. Расчетная схема трехпролетной одноэтажной рамы

указания курсором на узел, то прицел курсора можно "загрубить". Для этого, нажав на правую кнопку мыши, вызовите окно Выбор узлов и элементов (см. рис. 1.2.8) и в группе кнопок установки точности назначьте новое значение, отличное от нуля (см. раздел Выбор узлов и элементов в главе 3).

Сейчас, основываясь на полученной информации, попробуем создать простую расчетную схему из стержневых элементов, например, трехпролетную одноэтажную раму, изображенную на рис. 2.1.15.

В приведенной ниже таблице иллюстрируется порядок выполнения операций в диалоговом окне Ввод узлов (см. рис. 2.1.14), который был использован при формировании этой схемы.

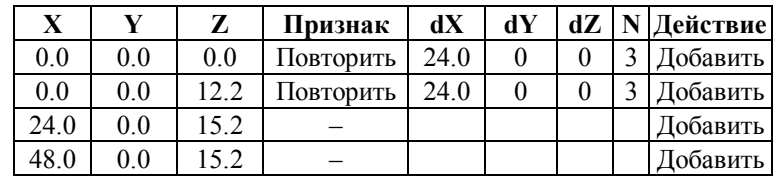

После задания узлов можно перейти к вводу элементов. При вводе вертикальных стержневых элементов желательно придерживаться такого порядка отметки узлов, при котором первым назначается нижний узел. В этом случае местная ось элементов X<sub>1</sub> будет направлена вверх.

Вы, наверное, обратили внимание, при что формировании схемы использовались только две из множества функций раздела Узлы и Элементы. Здесь не ставилась цель изучения этих функций. Им будет уделено особое внимание, так как с их помощью можно сформировать и модифицировать схемы самых сложных конструкций.

# **2.2 Расчетные схемы конструкций из пластинчатых элементов**

## **Формирование прямоугольной сетки конечных элементов на плоскости**

罗

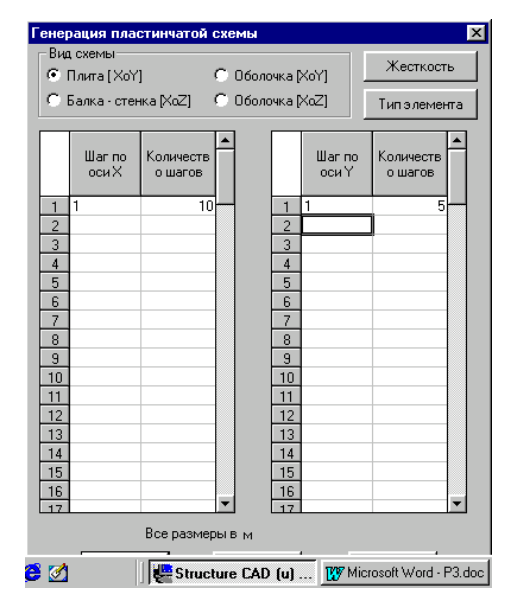

Рис. 2.2.1. *Диалоговое окно* **Генерация пластинчатой схемы**

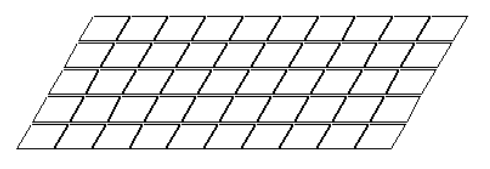

Рис. 2.2.2. Прямоугольная плита с постоянным шагом сетки конечных элементов

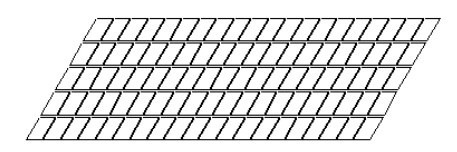

Рис. 2.2.3. Схема плиты с разным шагом сетки вдоль осей Х и Y

В настоящем разделе рассмотрены функции формирования расчетных схем из плоскостных конечных элементов. К ним относятся формирование прямоугольной и треугольной сеток конечных элементов на плоскости.

С помощью этой функции может быть создана прямоугольная сетка с переменным или постоянным шагом, расположенная в плоскости XoY или XoZ. Назначение параметров сетки выполняется в диалоговом окне, изображенном на рис. 2.2.1.

Тип схемы и ее положение в пространстве назначаются с помощью кнопок, установленных в верхней части окна. При правильном выборе типа схемы конечным элементам автоматически будет назначен тип и его не придется изменять в процессе работы со схемой. *Плитам по умолчанию назначается тип 11, балкам–стенкам – 21, оболочкам – 41*. Если для конкретной конструкции предпочтительным является другой тип элемента, то он может быть назначен с помощью кнопки **Тип элемента** в диалоговом окне **Назначение типа элемента** (см. рис. 1.2.6). Для генерации схемы введем в таблицу параметры разбивки по двум направлениям, а также жесткостные характеристики элементов (кнопка **Жесткость**). Работа с диалоговым окном назначения жесткостей пластинчатым элементам описывается в разделе 4.1.

В качестве примера рассмотрим генерацию плиты, 10\*5 м с шагом сетки 1м по обоим направлениям. Для этого зададим шаг 1м по направлению X, количество шагов - 10, а также шаг 1м по направлению Y, количество шагов – 5. После нажатия кнопки **ОК** будет сформирована схема, показанная на рис. 2.2.2.

При формировании сетки с разным шагом вводятся величины шагов и количество повторений по каждому направлению. Если в предыдущем примере изменить величину шага в направлении Х на 0.5 м, получим схему, изображенную на рис. 2.2.3.

И, наконец, рассмотрим случай, когда вдоль осей задан переменный шаг сетки (рис. 2.2.4). В качестве примера зададим следующие параметры разбивки:

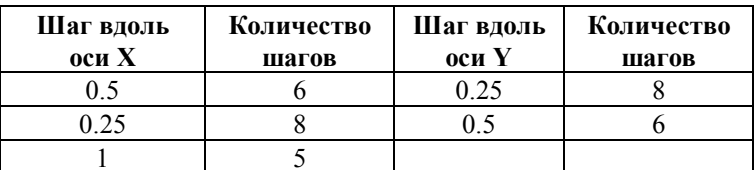

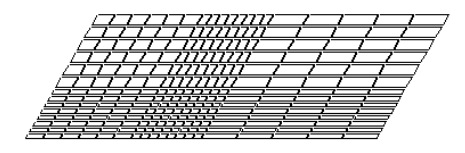

Рис. 2.2.4. Схема плиты с переменным шагом сетки вдоль осей Х и Ү

## Формирование треугольной сетки конечных элементов на плоскости

При назначении разного шага сетки следует помнить, что наиболее качественное решение будет получено при соотношении сторон четырехузловых конечных элементов близким к 1. Не рекомендуется назначать соотношение более 1/5. Идеальным в этом смысле является квадрат.

Автоматическая триангуляция замкнутой области произвольной формы на плоскости является одним из наиболее универсальных средств формирования сеток конечных элементов. комплексе предусмотрена возможность B использовать триангуляцию как для создания новой схемы, так и для триангуляция фрагмента уже готовой схемы. Рассмотрим случай создания новой схемы.

Перед тем, как выполнить триангуляцию, необходимо ввести узлы, через которые проходит контур, ограничивающий область триангуляции и, если это необходимо, внутренние контуры, в которых триангуляция не выполняется, например, отверстий. Для выполнения этой операции воспользуемся

Изададим узлы внешнего контура кнопкой Ввод узлов со следующими координатами:

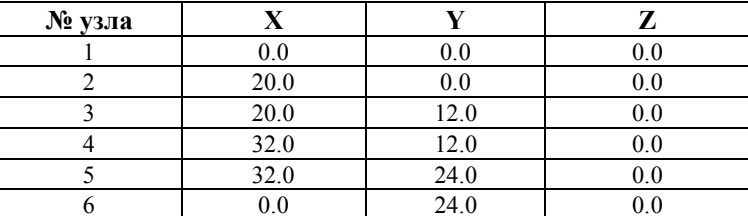

#### Аналогично введем узлы внутренних контуров:

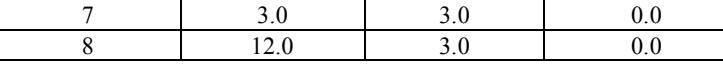

#### 2. Создание расчетной схемы

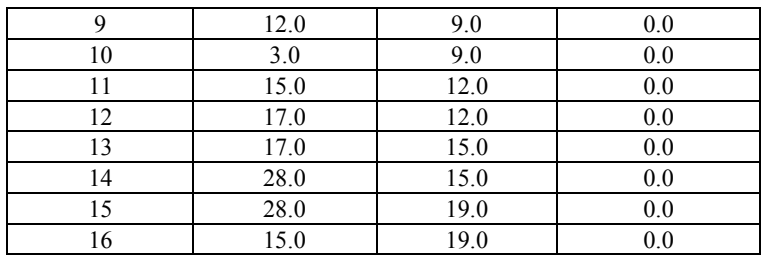

 $\overline{6}$  $\cdot$ <sup>4</sup>

Рис. 2.2.5. Узлы, ограничивающие внешний и внутренние контуры области триангуляции

| 19 |  |
|----|--|
|----|--|

Рис. 2.2.6. Кнопки управления режимом триангуляции

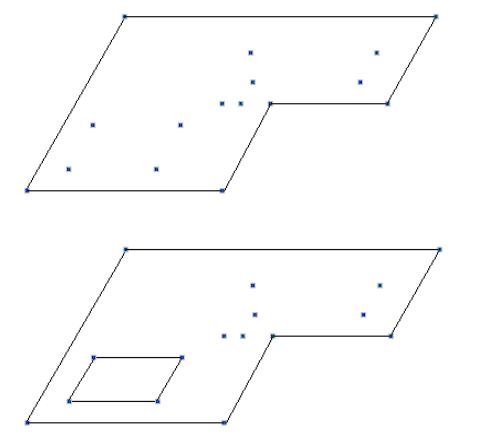

Положение и номера введенных узлов показаны на рис. 2.2.5. После ввода узлов активизируем в разделе Схема функцию Формирование треугольной сетки конечных элементов на плоскости. В результате в инструментальной панели станут доступны кнопки управления режимом триангуляции, изображенные на рис. 2.2.6.

Для триангуляции заданной области необходимо выполнить следующую последовательность операций:

- В нажать кнопку Задание контура В и обвести "резиновой нитью" опорные узлы внешнего контура (под "опорными" понимаются узлы, лежащие в угловых точках контура);
- Ф нажать кнопку Задание контура и обвести "резиновой нитью" опорные узлы внутреннего контура;
- ቚ повторить предыдущую операцию лпя **RCCX** внутренних контуров (рис. 2.2.7);
- $\phi$ нажать кнопку Генерация сетки конечных элементов  $\overline{AB}$  и установить в диалоговом окне

параметры триангуляции (рис. 2.2.8);

 $\#$ после выхола из лиалогового окна нажатием кнопки ОК выполняется разбиение заданной области на треугольные конечные элементы (рис. 2.2.9).

Остановимся подробнее на особенностях ввола контура:

- при вводе участка контура можно не останавливаться на узлах, лежащих на прямой, соединяющей опорные узлы. Они будут введены в контур автоматически;
- замыкание контура выполняется двойным щелчком мыши после ввода последнего узла или указанием на первый узел;
- не допускается наличие совпадающих узлов как опорных, так и промежуточных (здесь и далее под совпадающими будем понимать узлы, имеющие одинаковые координаты);
- не допускается попадания внутрь контура совпадающих узлов;
- не допускается наличие внутри контура узлов, лежащих от контура на расстоянии менее 0.15 заданного шага триангуляции, так как это приведет к появлению

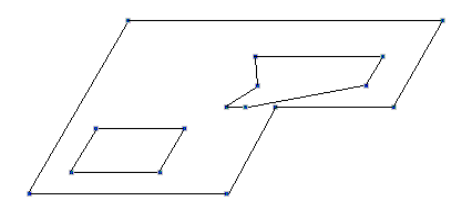

Рис. 2.2.7. Назначение контуров

вырожденных треугольников;

- внутренние контуры не должны пересекать или касаться наружного контура и один другого;
- не лопускается наличие контуров, лежаших вне контура. ограничивающего область триангуляции;
	- введенный контур можно сохранить, нажав кнопку Сохранение контура  $\frac{25}{5}$  Если к моменту сохранения задано несколько контуров, то все они сохраняются под одним именем. Как правило, удобнее сохранять каждый контур отдельно. Для этого после ввода и сохранения контура следует нажать кнопку Отказ и только после этого вводить новый контур. Перед выполнением триангуляции необходимо нажатием кнопки Отказ очистить схему от всех контуров, затем последовательно вызвать контуры из списка, расположенного справа от кнопки сохранения, и активизировать операцию Генерация сетки конечных

элементов

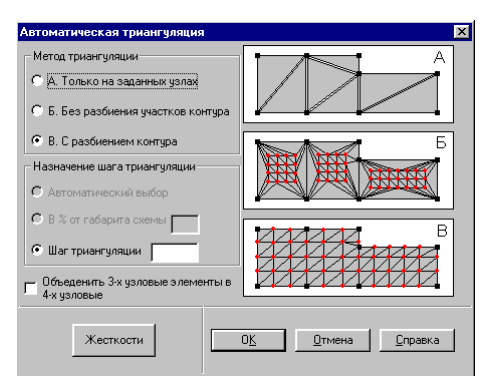

Рис. 2.2.8. Диалоговое окно Автоматическая триангуляция

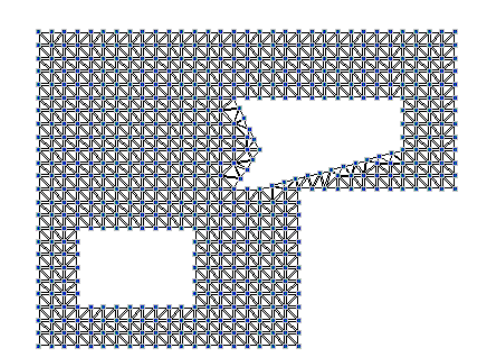

Перед выполнением триангуляции в окне Автоматическая триангуляция (см. рис. 2.2.8) нужно выбрать метод триангуляции. Здесь также можно задать жесткостные характеристики конечных элементов (для этого используется кнопка Жесткости).

В соответствии с выбранным методом триангуляция может быть выполнена:

- только на заданных узлах,
- с разбивкой области триангуляции с заданным шагом вдоль координатных осей, HO без ввола дополнительных узлов на участках контура,
- с разбивкой и контура и области триангуляции в соответствии с заданным шагом.

Если в диалоговом окне Автоматическая триангу-

установлен объединения трехузловых ляция признак элементов в четырехузловые, то в процессе формирования схемы такое объединение будет выполнено для **BCCX** допустимых пар треугольников.

Схема, созданная в результате триангуляции, фактически является самостоятельной подсхемой, и после завершения триангуляции ее нужно "установить на место", т.е. присоединить к узлам, на которых выполнялась триангуляция

釋 (кнопка Установка сформированной схемы по месту).

Если подсхему предполагается присоединять к другим фрагментам схемы, ее можно сохранить и как самостоятельную

Рис. 2.2.9. Расчетная схема, полученная в результате выполнения триангуляции

схему, воспользовавшись для этого кнопкой ЕН Запись результатов триангуляции. При этом схема должна быть записана под новым именем, отличным от имени основной схемы

В отличие от создания новой схемы, триангуляция области, принадлежащей уже существующей расчетной схеме, выполняется путем задания контура непосредственно на исходной схеме или ее фрагменте. После завершения триангуляции полученная схема может быть сохранена как самостоятельная схема (кнопка Запись результатов триангуляции), установлена по месту в схему (кнопка Установка сформированной схемы по месту) или выполнены обе эти операции.

Окончательная фиксация результатов триангуляции выполняется только после выхода из режима триангуляции (отжата кнопка Формирование треугольной сетки конечных элементов на плоскости). В этом случае на экран выводится результирующая расчетная схема. В течение одного "сеанса" можно выполнить триангуляцию только одной области, затем закрыть режим триангуляции. Для триангуляции другой области следует снова активизировать режим триангуляции.

Если в результате триангуляции создана новая схема, то ее присоединение к основной схеме выполняется в режиме Сборка (см. раздел 2.6).

Некоторые "тонкости" Если в область триангуляции попали стержневые элементы, включая контурные, то их следует предварительно разбить на ряд элементов по длине в соответствии с

- предполагаемым шагом триангуляции; перед выполнением триангуляции выполняется порождение узлов вдоль стержневых элементов, находящихся в области триангуляции и на контуре. Эти узлы учитываются при выполнении триангуляции, что исключает пересечение стежня пластинами. Однако, автоматическое дробление стержней на ряд элементов не выполняется. Эту операцию можно выполнить после триангуляции, воспользовавшись функцией Добавление стержней с учетом промежуточных узлов в разделе Узлы и Элементы, после чего удалить ранее заданные стержни;
- все узлы, попавшие в область триангуляции и не принадлежащие области внутренних контуров, будут учтены при формировании сетки;
- триангуляция не выполняется если в области триангуляции есть совпадающие узлы или стержневые элементы, у которых один из узлов лежит вне этой области;
- если по какой-либо причине необходимо повторить ввод

контура, то перед этим надо обязательно нажать на кнопку X - Отказ, в противном случае будет выдано сообщение

об ошибке.

## 2.3 Поверхности вращения

團

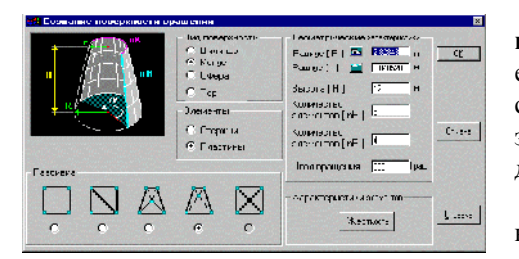

Рис. 2.3.1. Диалоговое окно Создание поверхности вращения

Здесь рассмотрены операции создания расчетных схем или их фрагментов, моделируемых с помощью стандартных поверхностей вращения. В комплексе предусмотрена возможность создания схем в виде цилиндра, конуса, сферы и тора. При этом термин "поверхности" может показаться не совсем точным, так как схемы можно создавать и из стержневых элементов, узлы которых лежат на этой поверхности.

Рассмотрим диалоговое окно Создание поверхности вращения, в котором назначается вид поверхности и задаются ee характеристики (рис. 2.3.1). Характеристики схемы содержат: вид элементов (стержни, пластины), форму сетки элементов (для стержневых элементов - решетки), размеры и другие данные, необходимые для генерации поверхности.

В процессе задания параметров схемы могут быть назначены типы элементов и их жесткости. По умолчанию для стержней принят тип 5, а для пластин - 42 (треугольники) или 44 (четырехугольники).

Ниже приведены правила подготовки исходных данных при формировании различных схем поверхностей вращения.

выполнения операций назначения Порядок характеристик поверхности вращения:

- **Ф выбрать вид поверхности;**
- $\phi$ выбрать вид элементов схемы;
- ₿ назначить тип разбивки;
- У ввести геометрические характеристики;
- Ф назначить жесткостные характеристики элементов (этот шаг целесообразно выполнять, если все или большинство элементов имеют олинаковые характеристики);
- L, нажать кнопку ОК.

#### **Вычисление радиуса по хорде**

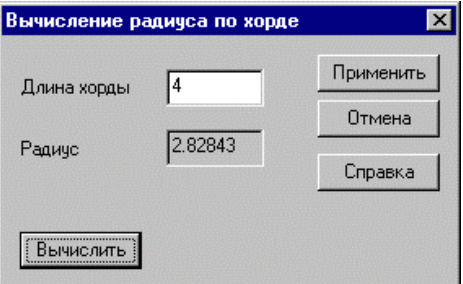

Рис. 2.3.2. *Диалоговое окно* **Вычисление радиуса по хорде**

В тех случаях, когда при описании цилиндра, конуса или сферы задание длины грани (хорды) предпочтительнее, чем задание радиуса поверхности, можно воспользоваться операцией вычисления радиуса, как функции от количества граней и длины хорды. В этом случае необходимо задать количество граней (nR - количество элементов в основании цилиндра или конуса, а для сферы - по экватору) и нажать кнопку вызова диалогового окна **Вычисление радиуса по хорде** (рис. 2.3.2), расположенную слева от поля ввода радиуса.

В этом окне следует ввести длину хорды и нажать кнопку **Вычислить**. После нажатия кнопки **Применить** окно закрывается, а результат автоматически переносится в соответствующее поле ввода окна **Создание поверхности вращения**.

## **Цилиндр**

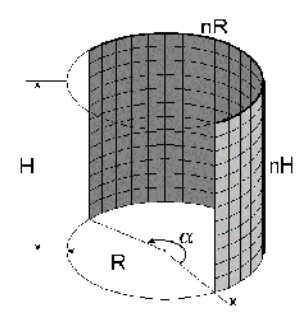

При формировании цилиндра задаются следующие параметры:

**R** – радиус цилиндра;

**H** – высота цилиндра;

**nH** – количество элементов по высоте цилиндра;

**nR** – то же, в основании цилиндра;

**Угол вращения (a)** – центральный угол в градусах  $(0 < \alpha \leq 360)$ .

Если угол вращения меньше  $360^{\circ}$ , то формируется незамкнутая поверхность.

Для цилиндров может быть выбрана любая форма сетки (решетки) конечных элементов.

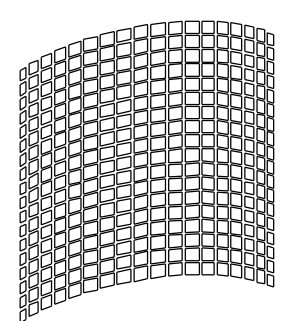

Цилиндр с центральным углом  $120^0$ 

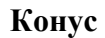

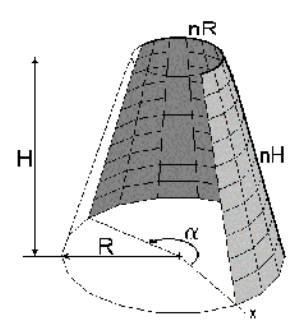

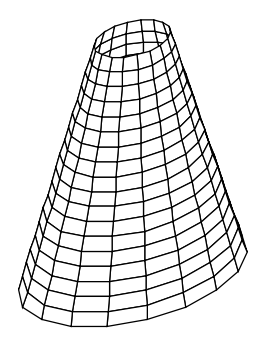

Усеченный конус  $(R > r)$ 

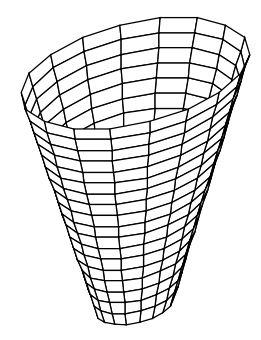

Усеченный конус ( $R < r$ )

Конус может быть полным или усеченным. В случае формирования усеченного конуса  $r > 0$ .

При формировании конуса задаются следующие параметры:

R - радиус основания конуса;

r - радиус вершины усеченного конуса;

**H** - высота конуса;

 $nH$  – количество элементов по высоте конуса;

 $nR$  – то же, в основании конуса;

**Угол вращения**  $(\alpha)$  – центральный угол в градусах  $(0 < \alpha \leq 360)$ .

Если угол вращения меньше 360°, то формируется незамкнутая поверхность.

.<br>Для конуса может быть выбрана любая форма сетки (решетки) конечных элементов.

### Сфера

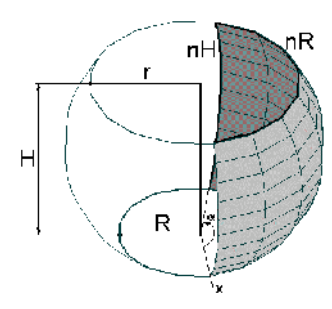

При формировании сферы задаются следующие параметры:

R - радиус нижней секущей плоскости;

r - радиус верхней секущей плоскости;

H - расстояние между верхней и нижней секущими плоскостями;

nH - количество элементов по высоте сферы;

 $nR$  – то же, по экватору сферы;

**Угол вращения**  $(\alpha)$  – центральный угол в градусах  $(0< \alpha \leq 360)$ .

Если угол вращения меньше 360°, то формируется незамкнутая поверхность. Для формирования полной сферы значения радиусов секущих плоскостей задаются равными нулю, а высота Н должна равняться диаметру сферы.

Для сферы может быть выбрана любая форма сетки (решетки) конечных элементов.

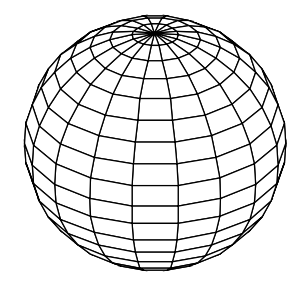

Сфера  $(R = 0, r = 0, H - \mu)$ иаметр сферы)

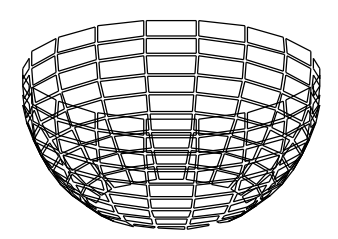

Фрагмент сферы  $(R = 2, r = 4, H > 0)$ 

Рис. 2.3.3. Схема трубы спиралевидной формы  $(H > 0)$ 

**Top** 

При формировании тора задаются следующие данные: R - радиус тора, измеряемый от центра вращения до оси, проходящей через центр сечения тора;

- r радиус сечения;
- **H** шаг спирали;
- nr количество элементов в сечении тора;
- $nR$  то же, по длине тора;

**Угол вращения (** $\alpha$ **)** – центральный угол в градусах.

При  $\alpha$  > 360<sup>0</sup> и **H** > 0 формируется спираль (рис. 2.3.3). При формировании спирали из пластинчатых элементов существует ограничение на выбор формы сетки. В этом случае, например, нельзя использовать четырехузловые элементы, так как возможен выход узлов из плоскости элемента. Блокировка недопустимых форм сетки выполняется автоматически.

# 2.4 Формирование поверхностей вращения, заданных **аналитически**

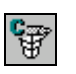

Для формирования поверхностей вращения, заданных аналитически, можно воспользоваться специальной функцией Создание поверхности вращения по заданной формуле. Данные для выполнения этой функции вводятся в диалоговом окне Формирование поверхности вращения (рис. 2.4.1). Как и в предыдущем случае, схема может быть сформирована как из стержневых, так и из пластинчатых элементов. С помощью функции могут быть сформированы замкнутые, этой разомкнутые и спиралевидные поверхности. Если поверхность замкнута, то следует активизировать опцию Замкнутая поверхность.

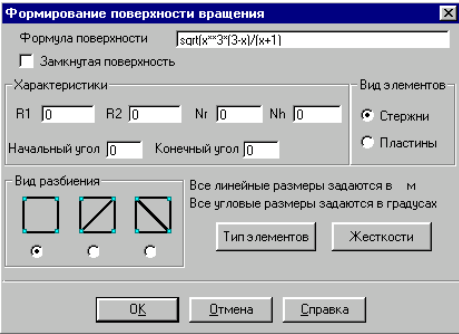

Рис. 2.4.1. Диалоговое окно Формирование поверхности вращения

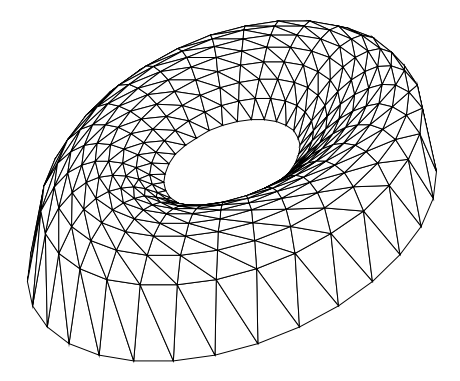

Рис. 2.4.2. Поверхность вращения, заданная аналитически

Для формирования замкнутой поверхности следует задать следующие параметры:

R1 - начальный радиус окружности;

R<sub>2</sub> - конечный радиус окружности;

Nr - количество элементов по радиусу;

Nh - количество элементов по высоте.

При этом R1 и R2 рассматриваются как радиусы окружностей соответственно в нижней и верхней точках поверхности.

изменения пространственного положения Для полученной схемы можно воспользоваться функциями геометрических преобразований (раздел 2.10).

Правила ввода математических формул описаны ниже.

Существует ограничение по использованию сеток четырехузловых элементов для схем из пластинчатых элементов, связанное с возможным выходом узлов из плоскости элемента.

В процессе задания параметров схемы могут быть назначены типы элементов и их жесткости. По умолчанию для стержней принят тип 10, а для пластин - 42 (треугольники) или 44 (четырехугольники).

На рис. 2.4.2 приведен пример замкнутой поверхности, полученной зависимости путем залания  $z = \sqrt{(x^3 \cdot (3 - x))}/(x + 1)$ , при активной опции Замкнутая поверхность и следующих значениях параметров: R1 = 1 м;  $R2 = 3$  M;  $Nr = 30$ ;  $Nh = 10$ .

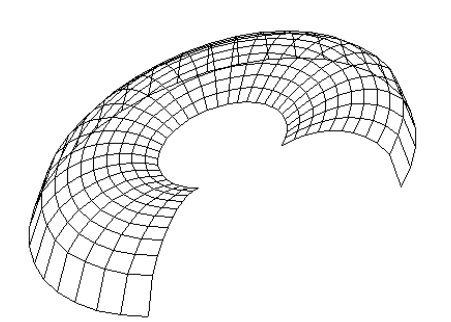

Рис.2.4.3а. Незамкнутая поверхность вращения

Рис.2.4.3б. Спиралевидная поверхность вращения

## Правила ввода математических формул

получения Для незамкнутых поверхностей дополнительно следует задать значения начального и конечного углов дуги. Так, для начального и конечного углов 0  $\mathbf{M}$ 270° соответственно будет получена поверхность, изображенная на рис. 2.4.3а (в этом случае использована стержневая модель).

И, наконец, для получения спиралевидной поверхности в формулу необходимо ввести вторую переменную - Y, изменение которой описывает процесс "закручивания" спирали, как функции угла. Например, дополнив формулу второй переменной -  $y/100$ 

$$
z = \sqrt{(x^3 \cdot (3 - x)) / (x + 1)} + y / 100
$$

при значениях начального и конечного углов 0 и 720° соответственно, получим новую схему (рис. 2.4.36). Здесь количество элементов по радиусу nR = 100.

При вводе математических формул следует соблюдать следующие правила:

- наименования функций вводить строчными буквами латинского алфавита;
- в качестве разделителя дробной и целой частей числа использовать точку;
- в качестве аргументов использовать латинские буквы х и у;
- арифметические операции задавать символами +, -, \*, /, возведение в степень - \*\* (например,  $x^3$  записывается как  $x^{**}3$ ).

При записи формул можно использовать следующие функции:

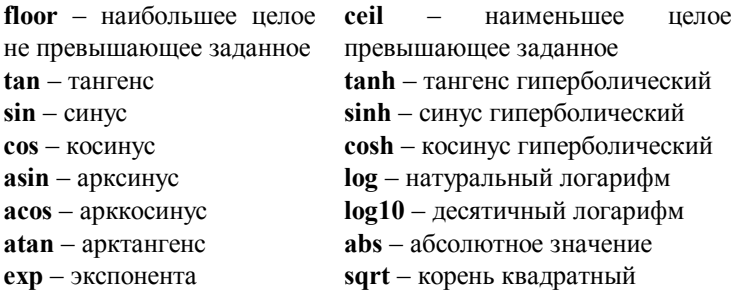

# 2.5 Формирование поверхностей, заданных аналитически

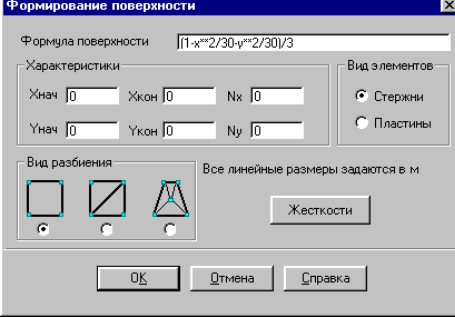

Рис. 2.5.1. Диалоговое окно Формирование поверхности

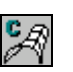

Аналитически заданные поверхности формируются табулированием функции двух переменных  $z = f(x,y)$  с заданными интервалом и шагом для каждой переменной. Данные для выполнения этой функции вводятся в диалоговом окне Формирование поверхности (рис. 2.5.1). Схема может быть сформирована как из стержневых, так и из пластинчатых элементов. Для выполнения функции необходимо ввести формулу поверхности и задать следующие характеристики: Хнач - начальное значение Х;

Хкон - конечное значение Х:

Nx - количество элементов по направлению X;

**Үнач** – начальное значение Y;

**Үкон** - конечное значение Y;

Ny - количество элементов по направлению Y.

Правила ввода математических формул приведены в разделе 2.4.

В процессе задания параметров схемы могут быть назначены типы элементов и их жесткости. По умолчанию для стержней принят тип 10, а для пластин - 42 (треугольники) или 44 (четырехугольники).

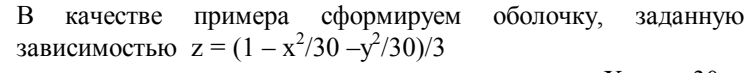

при следующих значениях характеристик: Хнач=-30м; XKOH=30M; Nx = 15; YHa4 = -30 M; YKOH = 30 M; Ny = 15. Полученная в результате расчетная схема оболочки изображена на рис. 2.5.2.

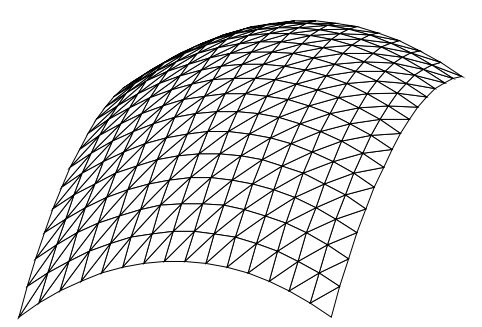

Рис. 2.5.2. Расчетная схема оболочки

# 2.6 Сборка схемы из нескольких схем

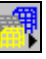

Часто при формировании расчетной схемы возникает сборки **ИЗ** необхолимость ee нескольких заранее приготовленных схем или групп элементов (создание групп и работа с ними описаны в разделе 3.3). При этом схемы, используемые при сборке, могут включать не только геометрические характеристики, но и связи, жесткости, нагрузки и т.п. Выполняя сборку, следует иметь ввиду - схемы, участвующие в сборке, должны быть сформированы с одинаковыми единицами измерения всех величин. Для удобства схему, к которой присоединяются другие схемы, будем называть основной, а присоединяемые схемы или группы - подсхемами. При этом в качестве основной схемы может быть использован даже один узел, а в качестве подсхемы - любая другая схема, в том числе и основная, а также группа элементов. После выполнения сборки собранная схема будет уже основной.

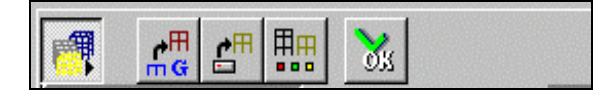

Рис. 2.6.1. Кнопки управления режимом сборки

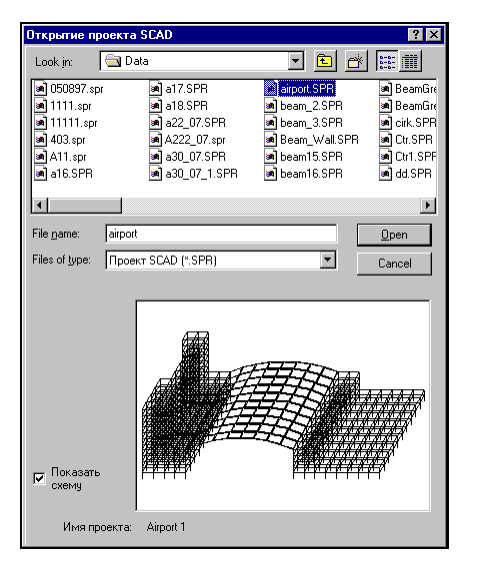

Рис. 2.6.2. Диалоговое окно Открытие проекта SCAD

Рекомендуется следующий порядок сборки схем:

- $\mu$ открыть готовый проект с основной схемой или сформировать ее в режиме Новый проект;
- $\mathbf{E}$ , в результате **В разделе Схема нажать кнопку!** чего в инструментальной панели появится группа управляющих кнопок операции сборки (рис. 2.6.1), а в рабочем поле появится окно для загрузки подсхемы;

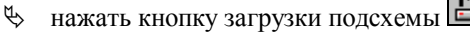

 $\phi$ в окне Открытие проекта SCAD (рис. 2.6.2) выбрать имя файла проекта подсхемы и нажать кнопку **ОТКРЫТЬ(Open)**, в результате чего подсхема будет загружена в окно подсхемы (рис.  $2.6.3$ ;

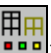

- Ф нажать кнопку выбора способа сборки шпп
- $\phi$ в диалоговом окне Сборка схемы (рис. 2.6.4) назначить способ и правила сборки и нажать кнопку ОК;
- $\phi$ в зависимости от выбранного способа сборки выбрать на схеме и подсхеме один, два или три узла стыковки нажать кнопку OK  $\, {\bf B}$ И

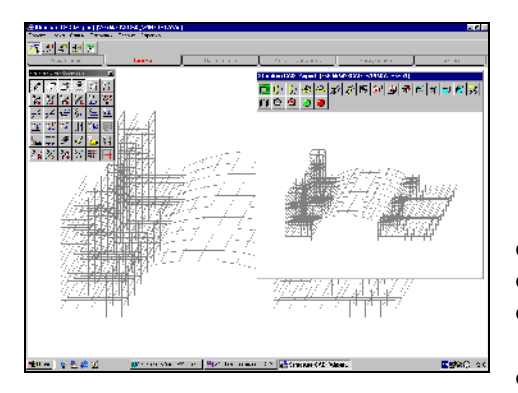

Рис. 2.6.3. Общий вид основного окна и окна подсхемы в режиме сборки

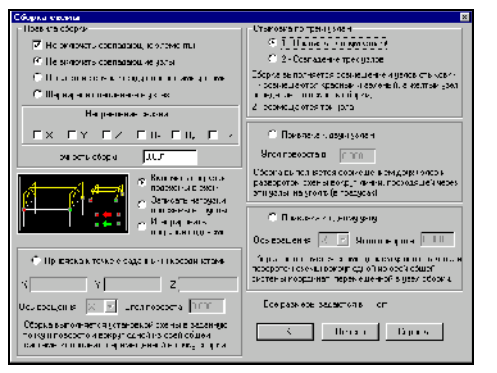

Рис. 2.6.4. *Диалоговое окно* **Сборка схемы**

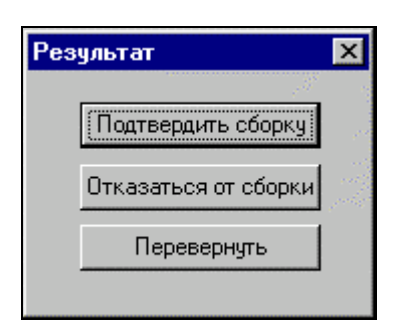

Рис. 2.6.5. *Диалоговое окно* **Результат**

инструментальной панели;

ƒ после выполнения сборки на экран выводится результирующая схема и диалоговое окно **Результат,** в котором предлагается выбрать вариант продолжения работы (рис. 2.6.5).

Первый вариант – **Подтвердить сборку**. В соответствии с установленными правилами сборки будет образована новая основная схема как результат объединения основной схемы и подсхемы.

Второй вариант – **Отказаться от сборки**. В результате основная схема останется в том же состоянии, что и до сборки.

Третий вариант – **Перевернуть**. Подсхема займет новое положение относительно узла/узлов стыковки, которое образуется поворотом на 180° вокруг узлов стыковки или заданной ранее оси вращения (при сборке с одним узлом стыковки).

#### **Сборка с группами элементов**

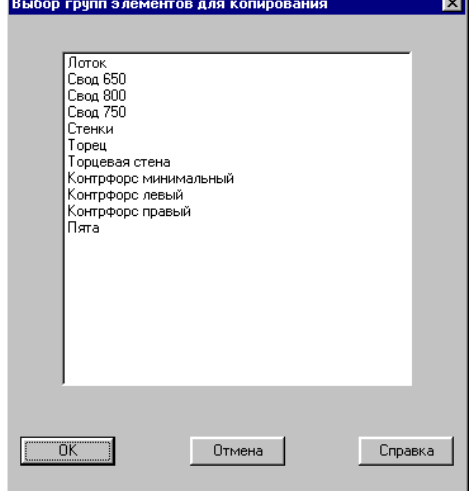

 $\mathbf{h}^{\mathbf{d}}_{\mathbf{d}}$ 

В качестве подсхем могут использоваться и группы элементов. Сборка с группами элементов выполняется по тем же правилам, что и сборка схем из схем. Выбор групп выполняется в диалоговом окне **Выбор групп элементов** (рис. 2.6.6). В отличие от сборки из схем в сборке с группами элементов могут одновременно участвовать несколько групп, выбранных в списке.

Рис. 2.6.6. *Диалоговое окно* **Выбор групп элементов**

**Способы сборки Стыковка по трем узлам** – осуществляется двумя способами. При первом - привязка подсхемы выполняется к двум узлам – красному и зеленому, а желтый узел определяет плоскость (направление) сборки. В этом случае схема может занимать два положения относительно узлов привязки, поэтому после выполнения сборки полезной может оказаться операция **Перевернуть**, описанная выше. При втором способе привязка подсхемы выполняется к трем узлам и ее положение определено однозначно.

> **Стыковка по двум узлам** осуществляется совмещением одноцветных узлов стыковки на схеме и подсхеме. Очевидно, что в этом случае подсхема может занимать любое положение относительно узлов стыковки и для того, чтобы определить его однозначно, необходимо задать угол поворота подсхемы вокруг оси, проходящей через эти узлы.

> **Стыковка по одному узлу** осуществляется совмещением узлов стыковки на схеме и подсхеме с одновременным разворотом подсхемы на заданный угол вокруг указанной оси, проходящей через узел стыковки.

> **Привязка к точке с заданными координатами** осуществляется аналогично стыковке по одному узлу. Роль узла в основной схеме выполняет точка с заданными координатами, к которой присоединяется выбранный узел подсхемы.

#### Правила выполнения сборки

Сборка может выполняться по различным правилам и с заданной точностью совмещения узлов. Точность совмещения задается в долях от установленных единиц измерения линейных размеров и определяет, какие узлы считать совпадающими. Если после выполнения сборки расстояние между узлом схемы и узлом подсхемы меньше или равно установленному значению точности, то в режиме объединения совпадающих узлов такие узлы совмещаются в один узел.

При активной опции Не включать совпадающие элементы в диалоговом окне Сборка схемы (см. рис. 2.6.4) из двух совпавших элементов основной схемы и подсхемы (элементы считаются совпавшими, если совпадают все их узлы) в результирующей схеме остается элемент основной схемы. У этого элемента все характеристики, включая нагрузки, будут такими же, как у элемента основной схемы. Если эта опция не активна, то в результирующей схеме будут присутствовать одновременно все элементы схемы и подсхемы.

При активной опции Объединение совпадающих узлов из результирующей схемы удаляются все узлы подсхемы, которые совпали с узлами основной схемы. Связи и нагрузки, приложенные в узлах, будут соответствовать заданным в основной схеме.

При активной опции Отсутствие связи между совпавшими узлами в результирующей схеме будут присутствовать все узлы обеих схем без какой-либо связи между ними.

При активной опции Шарнирное соединение узлов между совпавшими узлами будут установлены шарниры по направлениям, на которые не наложены связи. В результате по направлениям связей задается объединение перемещений между узлом схемы и подсхемы. Связи задаются с помощью маркеров в группе Направление связей.

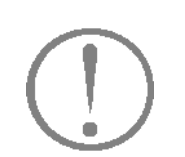

Работа с нагрузками

Показатель точности совмещения узлов при сборке является самостоятельным параметром и может отличаться от величины, определяющей точность совпадения узлов в схеме.

Если в сборке участвуют схемы, к которым были приложены нагрузки, то при назначении правил выполнения сборки следует указать, как поступать с нагрузками.

Предлагается три способа учета нагрузок подсхем:

включение нагрузок, приложенных к подсхемам, в

соответствующие загружения основной схемы;

- запись каждого загружения подсхем в виде группы нагрузок;
- игнорирование нагрузок подсхем.

Нагрузки, приложенные к основной схеме, остаются всегда. Если одна или несколько подсхем имеют больше загружений. чем основная схема, то эти загружения добавляются к ранее назначенным загружениям основной схемы

При переносе нагрузок с подсхемы в результирующую схему следует учитывать, что операции объединения совпадающих узлов и элементов (они выполняются, если включены соответствующие маркеры в диалоговом окне Сборка схемы) имеют приоритет и выполняются раньше операций переноса нагрузок. Следовательно, если нагрузки в подсхеме заданы в узлах, совпадающих с узлами основной схемы, то после удаления узлов подсхемы будут удалены и нагрузки. Это же относится и к элементам. В тех случаях, когда нагрузки должны быть учтены, следует при назначении правил сборки отключить опции объединения совпадающих объектов, выполнить сборку, а затем удалить совпадающие узлы и элементы, воспользовавшись для этого соответствующими режимами в разделе Узлы и Элементы инструментальной панели.

Если к узлам или элементам основной схемы, совпадающими с объектами подсхемы, не приложены нагрузки, то проблему переноса нагрузок можно решить, поменяв статус схем при сборке, т.е. принять за основную схему подсхему и наоборот.

После выполнения сборки в результирующей схеме динамические загружения не сохраняются и должны быть заданы снова.

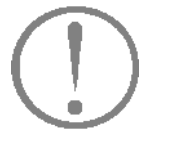

#### Окно подсхемы

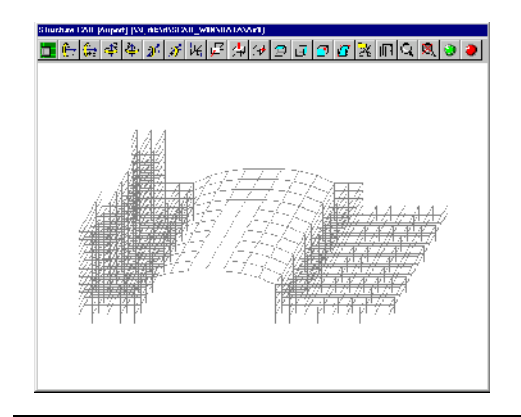

Окно подсхемы может иметь любые размеры и занимать любое положение на экране. Часто для удобства сборки приходится работать с фрагментами подсхемы или изменять ее положение в пространстве. Для этого в окне подсхемы предусмотрена инструментальная панель (рис. 2.6.7), включающая те же функции, что и панель Визуализация основного окна. Подробно работа с этими функциями описана в разделе 7.

Рис. 2.6.7. Окно подсхемы
# 2.7 Копирование расчетной схемы

Z.

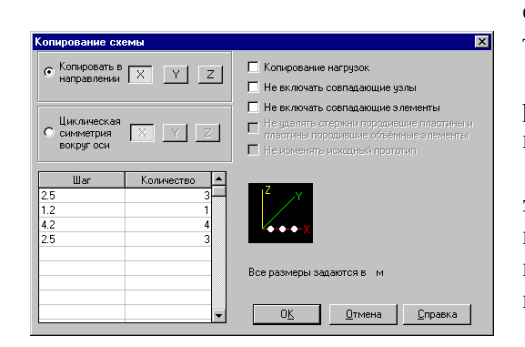

#### Рис. 2.7.1. Диалоговое окно Копирование схемы

Рассмотрим еще один достаточно эффективный способ создания расчетной схемы, действие которого основано на копировании с заданными шагом и направлением схемыпрототипа. Копироваться может как готовая схема, т.е. с введенными жесткостными характеристиками, шарнирами, связями, нагрузками и т.п., так и схема, для которой задана только часть характеристик.

Вызов режима копирования выполняется кнопкой из раздела Схема. Копирование может выполняться по различным правилам.

В простейшем случае схема просто повторяется заданное количество раз. В процессе повторений выполняется контроль совпадения узлов и элементов и, если был установлен маркер исключения совпадающих объектов, то они удаляются из результирующей схемы.

При копировании схемы с выбранными (отмеченными) узлами и элементами:

- если в схеме-прототипе были выбраны узлы, из каждого узла такого порождается стержневой элемент. соединяющий его с узлом-аналогом на копии;
- если в схеме-прототипе были выбраны стержневые элементы, каждый выбранный стержень будет порождать пластинчатый элемент (трехузловой - тип 42 или четырехузловой - тип 44), размер которого в направлении копирования будет равен заданному шагу копирования;
- если в схеме-прототипе были выбраны пластинчатые элементы, каждый выбранный элемент будет порождать объемный элемент (тип 36, 33 или 34), размер которого в направлении копирования будет равен заданному шагу копирования (см. раздел 2.9).

Копирование будет выполняться и для любой комбинации выбранных объектов.

Управление режимом копирования выполняется в диалоговом окне Копирование схемы (рис. 2.7.1), в котором устанавливается направление копирования - по прямой вдоль осей общей системы координат или по дуге окружности вокруг заданной оси (ось вращения проходит через начало общей системы координат). В обоих случаях задаются шаги повторений прототипа и количество повторений для каждого шага, а также назначаются правила "обслуживания" копии. При копировании по дуге в качестве шага вводится центральный угол в градусах.

Остановимся подробнее на правилах обслуживания копии. Они назначаются активизацией соответствующих

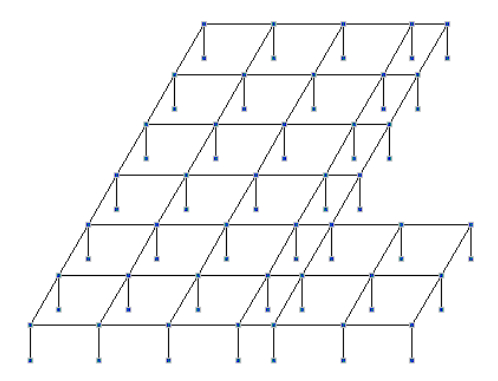

Рис. 2.7.2. Схема-прототип

Рис. 2.7.3. Результирующая схема

маркеров и позволяют выполнить следующие операции:

- Копирование нагрузок, т.е. перенос из схемы-прототипа всех нагрузок на схемы-копии;
- Не включать совпалающие узлы если в результате копирования появятся узлы с одинаковыми координатами, то в результирующей схеме из них останется только один узел. Лва узла считаются совпалающими, если расстояние между ними меньше величины, заданной пользователем в диалоговом окне "Настройка графической среды" (см. раздел меню Опции);
- Не включать совпалающие элементы если в результате копирования появятся элементы, все узлы которых совпадают, то в результирующей схеме из них останется только один элемент;
- Не удалять стержни, породившие пластины этот маркер будет доступен, если в схеме есть отмеченные стержни. При активном маркере стержни не удаляются из расчетной схемы;
- Не изменять исходный прототип этот пункт позволяет сохранить схему-прототип без изменений в тех случаях, когда удаляются стержни, порождающие пластины.

В общем случае предлагается следующий порядок выполнения операции копирования:

- 1. При копировании схемы без порождения новых элементов
	- Æ, разделе Схема нажатием кнопку  $\overline{B}$ активизировать режим копирования;
	- A в диалоговом окне Копирование схемы назначить параметры копирования, правила обслуживания копий и нажать кнопку ОК;
	- Ψ, после выполнения копирования подтвердить результаты работы или отказаться от них.
- $2.$ При копировании с порождением новых элементов
	- в разделе Узлы и Элементы активизировать режим  $\mathbf{y}_{3,\mathbf{I}}$ ы нажать кнопку выбора узлов выбрать на прототипе узлы, из которых следует порождать стержни;
	- $\phi$ в разделе Элементы нажать кнопку выбора

элементов и выбрать на прототипе стержневые элементы, которые должны порождать пластины;

- Z À, в разделе Схема нажатием кнопки активизировать режим копирования;
- IS. в диалоговом окне Копирование схемы назначить параметры копирования, правила обслуживания

копий и нажать кнопку **ОК**;

ƒ после выполнения копирования подтвердить результаты работы или отказаться от них.

Рассмотрим несколько примеров выполнения операции копирования. В первом случае скопируем 8 раз схему-прототип (рис. 2.7.2.) в направлении оси Z с шагом 3 м. Результирующая схема (развернутая для наглядности на угол  $60^0$ ) показана на рис. 2.7.3.

В следующем примере в качестве схемы-прототипа использована стержневая конструкция, верхний пояс которой представляет собой параболу (рис. 2.7.4).

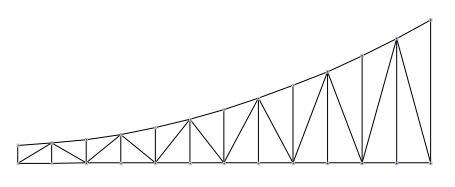

Рис. 2.7.4. Схема-прототип

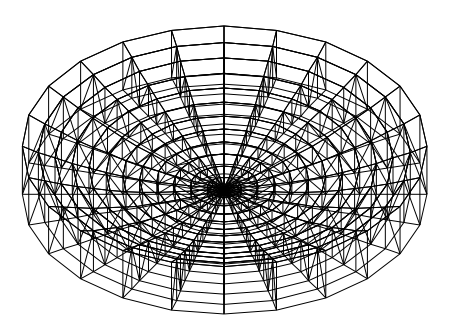

Рис. 2.7.5. Результаты копирования прототипа с порождением стержней

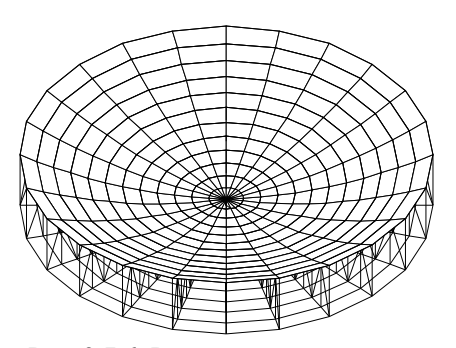

Рис. 2.7.6. Результаты копирования прототипа с порождением стержней и пластин

Копирование выполнялось 24 раза поворотом вокруг оси Z. Из каждого отмеченного узла порождался стержень. Результат работы функции представлен на рис. 2.7.5.

Если в схеме-прототипе кроме узлов будут выбраны и стержни верхнего пояса, то в результате копирования получим схему, изображенную на рис. 2.7.6. Обратите внимание: каждый выбранный стержень породил пластину.

В рассмотренном способе копирования операции выполняются только над полной расчетной схемой, т.е. прототип не может быть фрагментом схемы.

Вопросы порождения в процессе копирования объемных элементов рассматриваются в разделе 2.9.

# 2.8 Копирование фрагмента схемы

带

Кроме копирования полной схемы возможно и копирование фрагмента. В качестве фрагмента рассматривается любая часть схемы, все элементы которой выбраны. При копировании фрагмента не выполняется порождение стержней из выбранных узлов, пластин - из выбранных стержней и объемных элементов - из выбранных пластин. В диалоговом окне Копирование фрагмента схемы задаются шаги повторений выбранного фрагмента и количество повторений для каждого шага, а также назначаются правила "обслуживания" копии. При копировании по дуге за шаг принимается центральный угол в градусах.

# 2.9 Формирование расчетных схем из объемных элементов

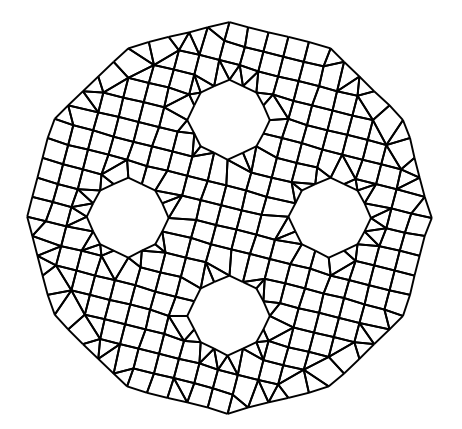

Рис. 2.9.1. Расчетная схема из пластинчатых элементов, используемая в качестве прототипа

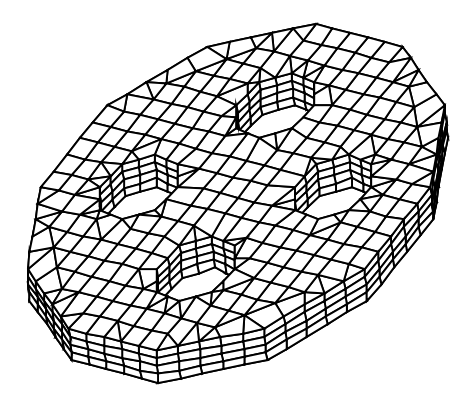

Рис. 2.9.2. Расчетная схема из объемных элементов

Функция копирования может использоваться и для формирования расчетных схем из объемных элементов. В этом случае прототипом является схема из пластинчатых элементов. Для образования объемных элементов используется правило: отмеченная на прототипе пластина порождает объемный элемент. При этом, если на прототипе выбраны узлы, стержни и пластины, то будет создана комбинированная схема из стержневых, пластинчатых и объемных элементов.

В качестве примера рассмотрим формирование расчетной схемы из объемных элементов на основе прототипа, приведенного на рис. 2.9.1 (прототип получен путем автоматической триангуляции заданной области, лежащей в плоскости ХоҮ).

Выберем все элементы прототипа и активизируем В диалоговом функцию копирования в разделе Схема установим Копирование схемы направление окне копирования - Z, количество повторений прототипа и шаг. После нажатия кнопки ОК будет сформирована расчетная схема, приведенная на рис. 2.9.2.

Аналогичным образом можно сформировать схему и путем копирования прототипа по дуге окружности. При этом следует так определить точку начала осей общей системы координат, чтобы ось вращения не пересекала элементы прототипа.

# 2.10 Геометрические преобразования

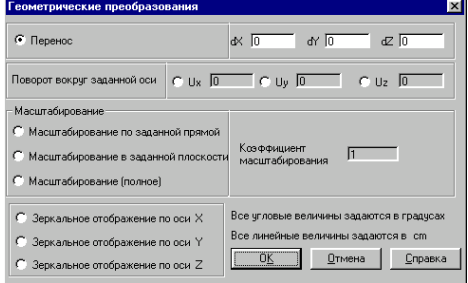

Рис. 2.10.1. Диалоговое окно Геометрические преобразования

#### Перенос

뽶

Режим геометрических преобразований включает функции, выполняющие модификацию геометрии расчетной схемы или ее фрагмента. К ним относятся функции переноса координат узлов, разворота вокруг заданной оси. масштабирования, зеркального отражения и др.

Кнопка вызова этого режима расположена в разделе Схема инструментальной панели и нажатие ее открывает диалоговое окно Геометрические преобразования (рис. 2.10.1).

Если режим преобразования относится ко всей схеме, то он будет выполнен после нажатия кнопки ОК диалогового окна. При преобразовании фрагмента (группы узлов) следует сначала выбрать фрагмент, а затем назначить и выполнить необходимую функцию.

С помощью этой функции выполняется перенос узлов вместе с примыкающими элементами на заданное расстояние от исходного положения. Если на схеме не выбран ни один узел, то перенос будет реализован для всей схемы. В тех случаях, когда на схеме выбрана группа узлов, будут перенесены только узлы группы. Для выполнения функции активизируем опцию Перенос, введем приращения координат и подтвердим назначения нажатием кнопки ОК в диалоговом окне.

#### Поворот вокруг заданной оси

С помощью этой функции выполняется поворот схемы или группы узлов (вместе с примыкающими к ним элементами) на заданный угол вокруг указанной оси. Порядок выполнения традиционный - активизируем опцию с именем нужной оси, введем угол и нажмем кнопку ОК. Для того чтобы получить корректный результат, необходимо контролировать положение начала общей системы координат, вокруг осей которой выполняется поворот. Напомним, что начало системы координат может занимать любое место в схеме и даже вне ее, а перенос в нужный узел выполняется функцией Перенос начала системы координат в заданный узел в разделе Узлы и Элементы (если узла нет, его можно создать).

Несмотря на кажущуюся простоту, у этой функции есть много "подводных камней". При выполнении поворота группы необходимо следить за тем, чтобы не возникало пересечений поворачиваемых элементов с неподвижной частью схемы, для пластинчатых элементов возможно изменение формы и потеря плоскосности, а неправильное назначение точки начала координат может привести к неожиданному результату.

#### Масштабирование вдоль заданной прямой

Эта функция используется для изменения размеров расчетной схемы или ее фрагмента, заданного группой узлов, вдоль указанного направления. Направление масштабирования определяется прямой, проходящей через два узла. Для выполнения активизируем в диалоговом окне нужную опцию, введем коэффициент масштабирования (положительное число) и нажмем кнопку ОК. Выберем курсором первый узел прямой, определяющей направление масштабирования, и протянем резиновую нить до второго узла. Масштабирование будет выполнено после фиксации второго узла. При назначении прямой не обязательно, чтобы определяющие ее узлы принадлежали группе, для которой выполняется масштабирование. Указанная прямая определяет только направление.

He забульте проконтролировать результаты выполнения функции. Здесь возможны те же нарушения формы элементов и их пересечения, что и в предыдущем случае.

#### Масштабирование в заданной плоскости

Работа с этой функцией аналогична предыдущей. Масштабирование выполняется для всей схемы или выбранной группы узлов в плоскостях, параллельных заданной плоскости. Рекомендуется следующий порядок выполнения операций.

Для всей схемы:

- $\phi$ активизировать в диалоговом окне опцию масштабирования в заданной плоскости;
- $\mathfrak{B}$ ввести коэффициент масштабирования;
- $\phi$ нажать кнопку ОК;
- ቚ выбрать на схеме три узла, лежащих в плоскости масштабирования.

После выбора третьего узла масштабирование выполняется автоматически.

#### Для группы узлов:

- $\phi$ выбрать на схеме узлы, лля которых выполняется масштабирование;
- $\phi$ вызвать режим геометрических преобразований;
- $\phi$ активизировать в диалоговом окне опцию масштабирования в заданной плоскости;
- $\mathfrak{B}$ ввести коэффициент масштабирования;
- $\mathfrak{B}$ нажать на кнопку ОК:
- $\mu$ выбрать на схеме три узла, лежащих в плоскости масштабирования или параллельной ей плоскости.

После отметки третьего узла масштабирование выполняется автоматически.

#### Масштабирование (полное)

Здесь выполняется масштабирование схемы или ее части, выбранной как группа узлов, по всем направлениям вдоль осей общей системы координат в соответствии с заданным коэффициентом масштабирования.

Масштабирование будет выполнено автоматически после нажатия кнопки ОК в диалоговом окне.

#### Зеркальное отражение по зялянной оси

Эти функции выполняют зеркальное отражение всей схемы или ее части, отмеченной как группа узлов, зеркально вдоль выбранной оси. Как и в предыдущих случаях, предупреждаем об опасностях, связанных с возможным изменением направления местных осей элементов.

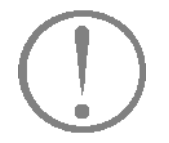

Всякий раз, когда приходится обращаться  $\mathbf{K}$ функциям геометрических преобразований, будьте внимательны. Если нет предельно полной уверенности в правильности выбранного способа преобразования, лучше сохранить текущее состояние проекта. Предпочтительней (в случае неудачи) потерять немного времени на загрузку проекта, чем начать всю работу сначала.

Обратите внимание, **ЧТО** в диалоговом окне Геометрические преобразования **BCe** последние значения углов, коэффициентов масштабирования и т.п. сохраняются. Это позволяет "вернуть" назад неудачную операцию, задав, например, для углов

#### **поворота, тот же угол, но с обратным знаком.**

**Примеры выполнения геометрических преобразований**

Рассмотрим несколько примеров использования геометрических преобразований, связанных с функциями поворота, масштабирования и зеркализации.

#### **Пример 1**

Рис. 2.10.2. Исходная схема балки

Рис. 2.10.3. Результат выполнения операции поворота на 12<sup>0</sup> для группы узлов в начале балки

Операцию поворота рассмотрим на примере Zобразной балки (рис 2.10.2).

"Изогнем" балку на 12 градусов вокруг оси Z на расстоянии 10м от левого края балки. Для этого следует:

- ƒ перенести начало общей системы координат в один из узлов, лежащих на линии перегиба;
- ƒ выбрать узлы от линии перегиба до правого края балки;
- ƒ вызвать режим **Геометрические преобразования**;
- ƒ активизировать функцию поворота вокруг оси Z на угол 12 градусов;
- ƒ нажать на кнопку **ОК**.

На рис. 2.10.3 приведена схема, полученная в результате выполнения описанных выше действий.

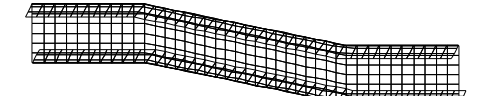

Рис. 2.10.4. Результат выполнения операции поворота на  $-12^0$  для группы узлов в конце балки

Повторим проделанные операции для последних десяти метров балки, развернув их на угол  $-12^0$ . Результат приведен на Рис. 2.10.4.

#### **Пример 2**

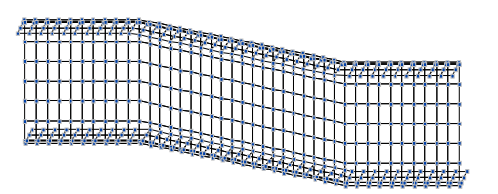

Рис. 2.10.5. Результаты масштабирования по заданной прямой

На примере этой же балки рассмотрим операцию масштабирования вдоль заданной прямой. Увеличим высоту балки в два раза. Для этого следует:

- ƒ вызвать режим **Геометрические преобразования**;
- ƒ установить функцию масштабирования вдоль заданной прямой;
- ƒ ввести коэффициент масштабирования, равный 2, и нажать кнопку **ОК**.
- ƒ соединить резиновой нитью два узла стенки, лежащие на одной вертикали.

После отметки второго узла схема будет автоматически преобразована (рис. 2.10.5).

**Пример 3**

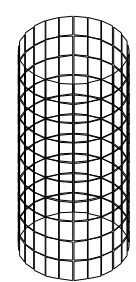

Рис. 2.10.6. Исходная схема цилиндра

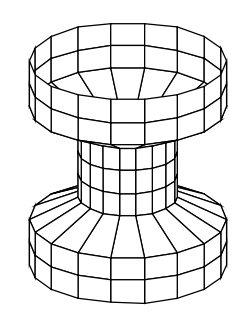

Рис. 2.10.7. Схема, полученная в результате выполнения функции масштабирования

Для иллюстрации возможностей масштабирования в заданной плоскости воспользуемся расчетной схемой цилиндра (рис. 2.10.6). Увеличим диаметр двух верхних и двух нижних поясов цилиндра в два раза.

Для этого следует:

- ƒ выбрать узлы указанных поясов;
- ƒ вызвать режим **Геометрические преобразования**;
- ƒ установить функцию масштабирования в заданной плоскости;
- ƒ ввести коэффициент масштабирования 2;
- ƒ нажать кнопку **ОК**;
- ƒ выбрать на схеме три узла, лежащих в плоскости масштабирования (в данном случае в горизонтальной плоскости).

Операция будет выполнена после отметки третьего узла.

На рис. 2.10.7 схема-результат геометрических преобразований отображается с удалением линий невидимого контура.

Обратите внимание, что после выполнения операций масштабирования появились элементы трапециевидной формы. И если эти элементы в схеме–прототипе задавались как прямоугольные (тип 41), то их необходимо поменять на тип 44.

Пример 4

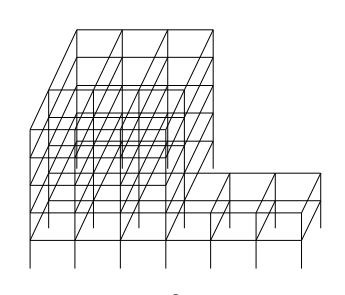

Исходная расчетная схема

Пример 4 иллюстрирует функции зеркализации. На рис. 2.10.8а приведена исходная расчетная схема. Для нее последовательно выполним операции зеркального отражения по осям X, Y, Z (рис. 2.10.8  $6 - r$ ).

Функции зеркализации допускают и работу с группой узлов, хотя это весьма экзотическая операция и применима только для отдельно стоящего фрагмента расчетной схемы.

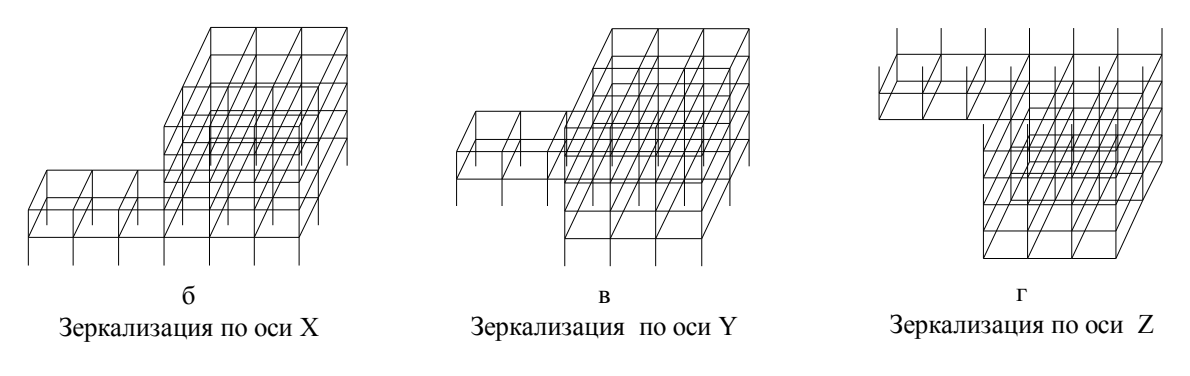

Рис. 2.10.8. Исходная расчетная схема (а) и результаты последовательного выполнения функции зеркализации (б - г)

# 2.11 Задание сетки координационных (разбивочных) осей

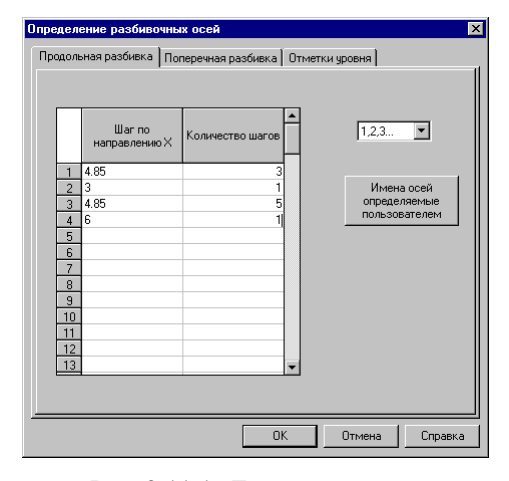

Рис. 2.11.1. Диалоговое окно Задание разбивочных осей

 $\frac{\mathbf{C}}{\mathbf{S}+\mathbf{I}}$ 

Часто расчетную схему удобно формировать, основываясь на заданной сетке координационных (разбивочных) осей. Для описания сетки используется диалоговое окно Задание разбивочных осей (рис. 2.11.1). Окно содержит три страницы, на которых задаются данные для продольной (вдоль направления оси Y) и поперечной (вдоль направления оси X) разбивки осей, а также отметки уровней. На первой и второй страницах находятся списки, определяющие правила маркировки разбивочных осей, а также кнопка для ввода имен осей в тех случаях, когда они отличаются от принятых по умолчанию. На странице задания отметок уровней необходимо ввести значение отметки нижнего (первого) уровня, которое по умолчанию принимается равным 0.0. Сетка может быть только ортогональной и параллельной осям основной системы координат (рис.  $2.11.2$ ).

Информация о разбивочных осях может неоднократно корректироваться. И если при первом вводе данные в таблицах задаются с учетом повторителей, то при повторном обращении они разворачиваются, и каждый шаг занимает отдельную строку.

Для удаления и вставки строк в середину таблицы можно воспользоваться динамическим меню, которое открывается после нажатия на правую кнопку мыши (курсор при этом должен находиться в поле таблицы).

Для вывода осей используется фильтр  $-$  Oroopaжение разбивочных осей. Функции управления отображением описаны в разделе 8.2.

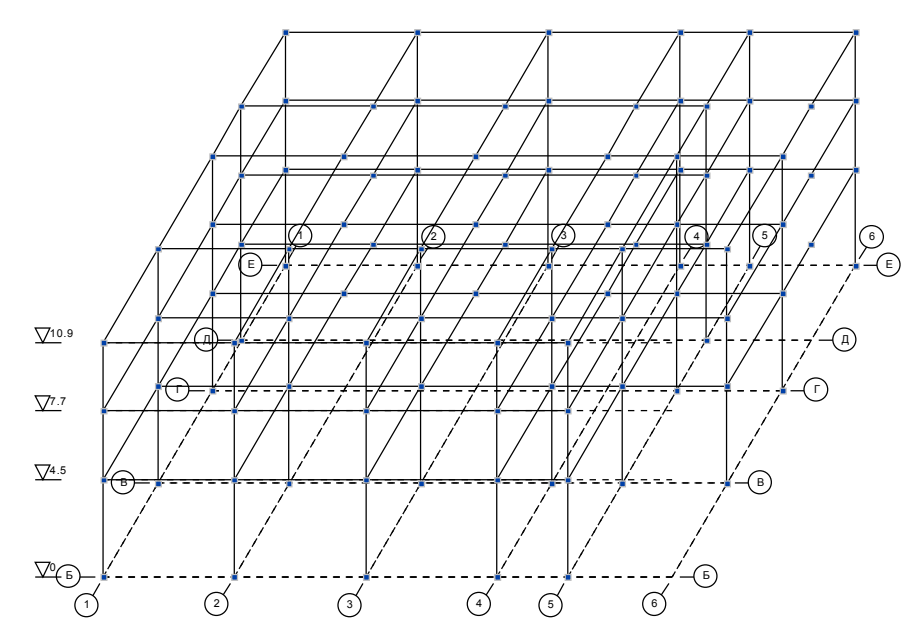

Рис. 2.11.2. Фрагмент расчетной схемы с координационными осями

|                | Привязки осей | Имена осей |  |
|----------------|---------------|------------|--|
|                | 0.000000      | A          |  |
| $\overline{c}$ | 6.230000      | A1         |  |
| $\overline{3}$ | 12.460000     | B          |  |
| $\overline{4}$ |               |            |  |
| 5              |               |            |  |
| 6              |               |            |  |
| 7              |               |            |  |
| 8              |               |            |  |
| $\overline{9}$ |               |            |  |
| 10             |               |            |  |
| 11             |               |            |  |
| 12             |               |            |  |
| 13             |               | ٠          |  |

Рис. 2.11.3. Диалоговое окно Имена разбивочных осей

Изменения имен разбивочных осей выполняется в диалоговом окне Имена разбивочных осей (рис. 2.11.3), которое вызывается нажатием кнопки Имена осей, определяемые пользователем. В столбце Имена осей таблицы для каждого значения привязки осей вводятся новые имена, которые могут содержать до трех символов.

# **2.12 Ввод схемы на сетке координационных осей**

Сетку координационных осей и отметки уровней можно использовать при задании геометрии расчетной схемы. Для этого необходимо привязать к сетке узлы. Функция генерации узлов расположена в группе **Узлы** раздела **Узлы и Элементы** инструментальной панели и позволяет ввести узлы на пересечении осей в заданной области сетки. При этом отметки уровней рассматриваются как вертикальные координаты осей. Добавленные узлы могут использоваться для всех предусмотренных в комплексе операций ввода и назначения. Они являются основой для построения области триангуляции, ввода стержневых, пластинчатых и объемных элементов, определяют шаг копирования фрагмента схемы, участвуют в операциях геометрических преобразований и сборки (рис. 2.12.1).

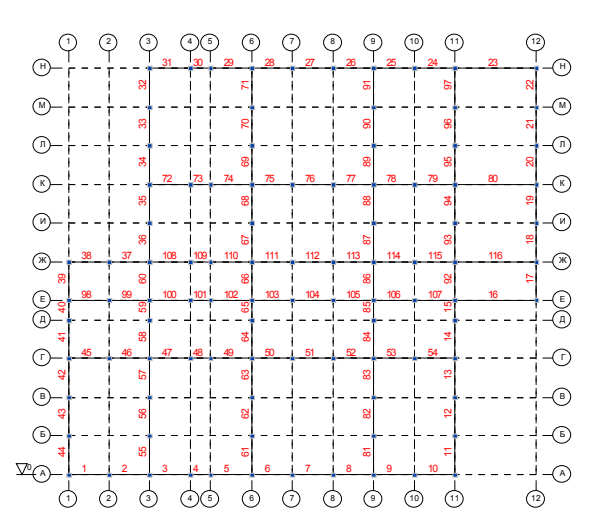

Рис. 2.12.1. Стержневые элементы, введенные на сетке координационных осей

# 3. Операции с узлами и элементами

После формирования геометрии расчетной схемы при функций часто возникает помощи описанных выше необходимость ее корректировки. Для этого в комплексе предусмотрен ряд функций для работы с узлами и элементами, которые включают различные операции ввода, удаления, восстановления, дублирования, переноса и т.п. Все эти функции сосредоточены в разделе инструментальной панели Узлы и Элементы. С некоторыми из них мы уже встречались в предыдущих разделах, например, с вводом новых узлов и стержневых элементов. Сейчас рассмотрим подробно эти и другие функции.

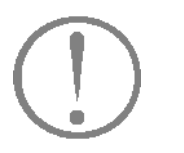

Любая установленная операция с узлами и элементами будет активна до тех пор, пока мы не назначим другую операцию или не отменим ее нажатием кнопки

При этом функции работы с фильтрами или функции управления визуализацией не отменяют установленную операцию, а выполняются на ее фоне.

#### **Выбор узлов и элементов**

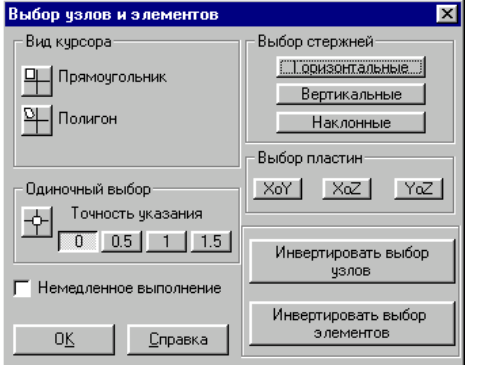

Рис. 3.1. *Диалоговое окно* **Выбор узлов и элементов**

В графической среде SCAD независимо от режима работы соблюдаются единые правила выбора узлов и элементов для выполнения операций. Они определяются видом используемого курсора и назначаются в диалоговом окне **Выбор узлов и элементов** (рис. 3.1), которое вызывается нажатием правой кнопки мыши в рабочем поле.

Для выбора нескольких узлов или элементов используются курсоры-рамки. Выбор одного объекта выполняется курсором с мишенью. Точность позиционирования этого курсора на узел или элемент назначается в долях от размера мишени – 0 (точное указание), 0.5, 1 и 1.5 (мишень соответственно увеличивается на 50, 100 и 150% от исходной). Для активизации нужного курсора следует нажать кнопку с его изображением в окне **Выбор узлов и элементов** или соответствующую кнопку в левой части строки состояния окна SCAD. Вместе с кнопками выбора курсора в строке состояния расположены кнопки, с помощью которых назначается вид

выбираемых объектов – элементы  $\Box$  или узлы

С помощью курсоров-рамок можно выбирать (маркировать) объекты, заключая их в прямоугольную или в произвольного очертания замкнутую область (полигон). Узлы считаются выбранными, если они попали в область внутри рамки. Для выбора элементов необходимо, чтобы все их узлы попали в область рамки.

При работе с элементами можно назначить правила выбора. Это выполняется двумя группами кнопок-фильтров. Кнопками первой группы (Выбор стержней) устанавливается способ отбора стержней в зависимости от их положения в пространстве (вертикальные, горизонтальные, наклонные). Можно установить любую комбинацию этих кнопок. Кнопки второй группы позволяют назначить правила выбора по принадлежности пластинчатых элементов координатным плоскостям общей системы координат. Здесь тоже допускается любая комбинация. При отключенном состоянии фильтров будут выбираться все объекты.

#### **Обратите внимание на особенности работы курсоров:**

- · назначенная комбинация фильтров курсоров автоматически не сбрасывается и фильтры будут находиться в активном состоянии до переустановки или отмены назначения. Текущее состояние фильтров отображается пиктограммами в правой части строки состояния;
- · установленный вид курсора будет активен до тех пор, пока не будет выполнена операция с выбранными объектами (нажата кнопка **ОК**);
- до выполнения операции допускается неоднократно выполнять выбор объектов;
- после выполнения операции автоматически устанавли- $\bullet$ вается курсор с мишенью;
- вторичное указание курсором на выбранный объект отменяет выбор (инвертирование).

Для работы со всеми узлами или элементами схемы или фрагмента используются кнопки Инвертировать выбор узлов и Инвертировать выбор элементов. Если в окне установлен фрагмент схемы, то действие этих кнопок распространяется только на него.

Для опытных пользователей предусмотрена возможность немедленного выполнения операций после выбора объектов. Для активизации этого режима в окне Выбор узлов и элементов существует соответствующая опция. Режим распространяется на все виды операций, включая визуализацию, и обеспечивает их немедленное выполнение без подтверждения кнопками ОК. При работе в этом режиме рекомендуется активизировать фильтры, соответствующие выполняемым операциям, что позволит оперативно контролировать корректность их выполнения.

**3.1 Операции с узлами** Рассмотрим операции <sup>с</sup> узлами расчетной схемы. Управление ими сосредоточено в разделе **Узлы и Элементы** инструментальной панели и активизируется нажатием кнопки  $\mathbf{y}_{3,\text{th}}$  .  $\mathbb{R}^{\mathbb{Z}_2}$ 

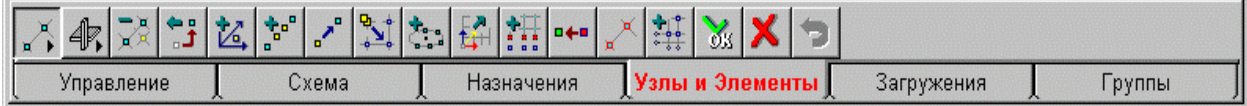

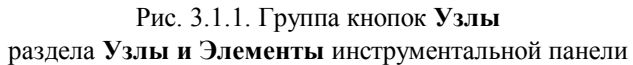

На рис. 3.1.1 изображена группа кнопок режима **Узлы**, при помощи которых выполняются следующие операции:

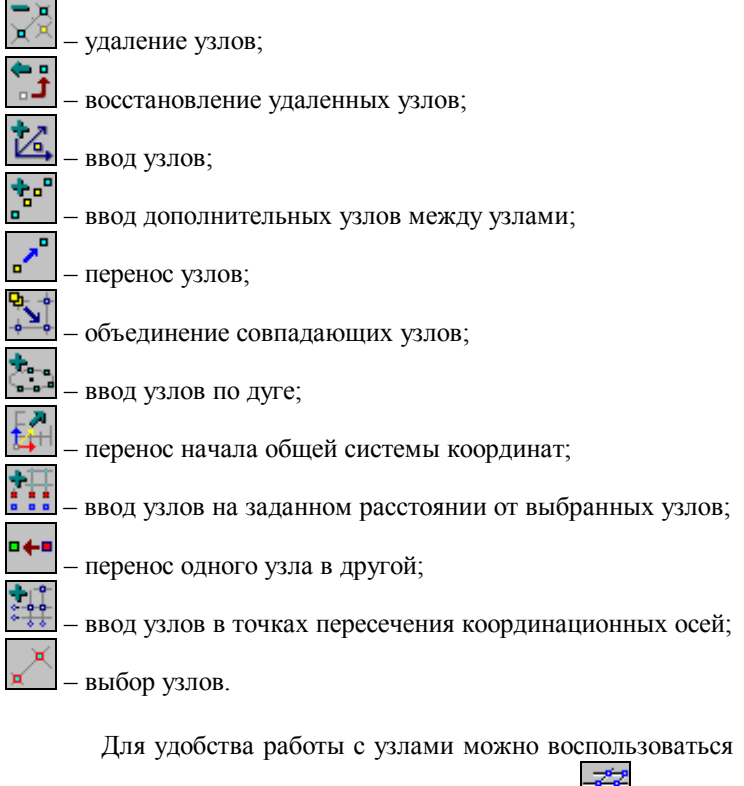

кнопкой их отображения на панели фильтров **. В** этом случае узлы будут видны на рабочем поле экрана.

#### **Удаление узлов**

穀

Для удаления узлов необходимо:

- ƒ нажать кнопку **Удаление узлов**;
- ƒ выбрать на расчетной схеме удаляемые узлы (выбранный узел окрашивается красным цветом);
- ƒ нажать на кнопку **ОК** в разделе **Узлы и Элементы**.

Одновременно с удалением узлов будут удалены и примыкающие к ним элементы. Если удаленным оказался "не тот" узел, его можно восстановить, воспользовавшись операцией **Восстановление удаленных узлов**.

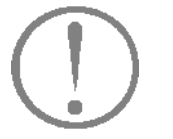

**Восстановление удаленных**

**Несмотря на то, что кнопка применялась уже неоднократно, напомним, что для выполнения операции можно использовать только "свою" кнопку, т.е. установленную в соответствующем разделе инструментальной панели.**

**узлов** Прежде, чем воспользоваться этой операцией, удаленные узлы надо "высветить", т.е. сделать видимыми на экране. Для этого воспользуемся кнопкой фильтра **Удаленные**

> **узлы** –  $\boxed{\bullet}$ , после нажатия которой ранее удаленные узлы выделяются желтым цветом. Далее действуйте в такой последовательности:

- ƒ нажать кнопку **Восстановление удаленных узлов**;
- ƒ выбрать среди удаленных восстанавливаемые узлы (они окрасятся красным цветом);
- ƒ нажать кнопку **ОК** в разделе **Узлы и Элементы**.

Если при этом была нажата кнопка фильтров **Узлы**, восстановленные узлы будут показаны на схеме.

Обратите внимание, что эта операция восстанавливает только узлы. В тех случаях, когда при удалении узлов были удалены связанные с ними элементы, их восстановление выполняется при помощи аналогичной операции, но в группе кнопок **Элементы**.

#### Ввод узлов

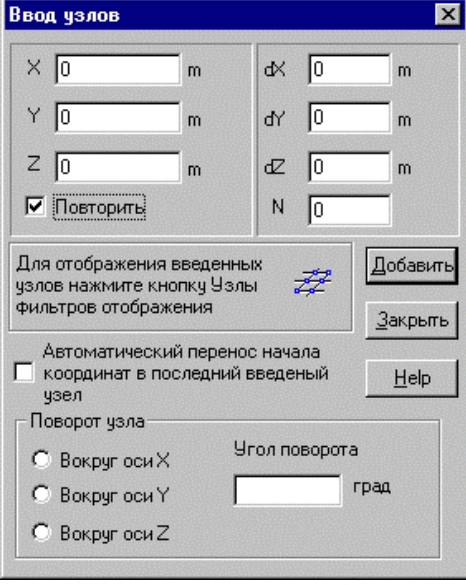

Рис. 3.1.2. Диалоговое окно Ввод узлов

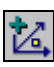

Применения этой операции уже рассматривалось в разделе  $2.1.$ Здесь раскрываются дополнительные возможности, к которым относятся автоматический перенос начала координат в последний введенный узел и разворот **V3Л0В** относительно осей общей системы координат. Активизация этих режимов производится включением соответствующих кнопок в окне (рис. 3.1.2).

При переносе начала координат в последний введенный узел новый отсчет координат узлов идет от этого узла.

Имеется возможность задать узлы, лежащие на прямой. Положение прямой определяется координатами первого узла и приращением этих координат. Возможен поворот этой прямой вокруг одной из осей общей системы координат. Центр вращения лежит в начале общей системы координат.

Изменение направления ввода узлов может выполняться путем указания угла разворота линии ввода вокруг одной из осей общей системы координат. Если вводится группа узлов (используется повторитель), то все узлы группы будут лежать на прямой, развернутой на заданный угол и проходящей через начало координат.

### **Ввод дополнительных узлов между узлами**

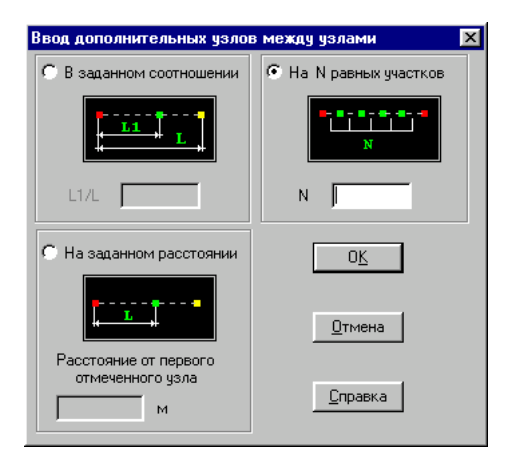

Рис. 3.1.3. *Диалоговое окно* **Деление промежутка между двумя узлами**

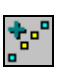

Используется в тех случаях, когда необходимо добавить узлы на прямой, соединяющей два ранее введенных узла. После нажатия кнопки **Ввод дополнительных узлов между узлами** появляется диалоговое окно **Деление промежутка между двумя узлами** (рис.3.1.3), в котором можно выбрать одну из трех операций:

- · ввод нескольких узлов, равномерно делящих интервал между двумя выбранными узлами;
- · ввод одного узла, делящего интервал между двумя выбранными узлами в заданном соотношении;
- · ввод одного узла в интервал между двумя выбранными узлами на заданном расстоянии от первого выбранного узла.

Для назначения операции следует активизировать соответствующую опцию в окне и затем ввести числовые характеристики. После выхода из окна нажатием кнопки **ОК** следует:

- ƒ выбрать первый узел (для второго и третьего вариантов существенно, какой из узлов выбран первым);
- ƒ выбрать второй узел (в зависимости от заданной функции на экране сразу появляется новый узел или узлы).

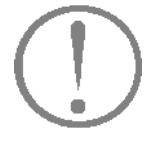

**С помощью этой функции выполняется ввод новых узлов. Если узлы, участвующие в операции, принадлежат элементу, то дробление элемента не выполняется. Для этого есть специальная функция, описанная в разделе 3.2.**

#### **Перенос узлов**

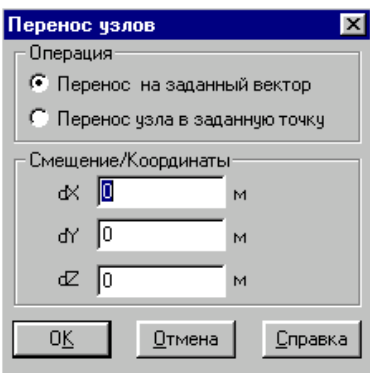

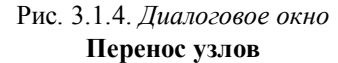

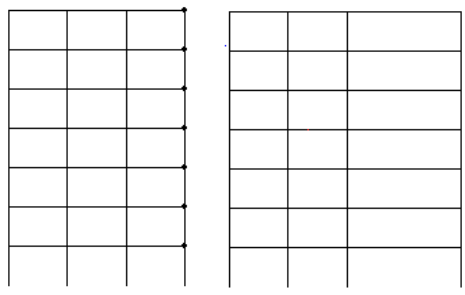

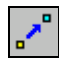

Функция переноса узлов включает две операции: перенос на заданный вектор и перенос в заданную точку. Выбор операции и установка параметров выполняется в диалоговом окне **Перенос узлов** (рис.3.1.4), которое появляется после активизации функции.

В первом случае каждый i-тый узел из выбранной группы узлов (или один узел) перемещается в пространстве в точку, определяемую путем сложения координат i-го узла (Xi, Yi, Zi) с заданными приращениями по каждому направлению (dX, dY, dZ). В результате все узлы группы перемещаются на заданное расстояние. В примере, приведенном на рис. 3.1.5, отмеченные узлы передвинуты в положительном (совпадающем с направлением оси) направлении вдоль оси Х.

Перенос узла в заданную точку эквивалентен смене координат узла на новые координаты, заданные в диалоговом окне.

Рис. 3.1.5. Пример использования функции переноса узлов на заданный вектор

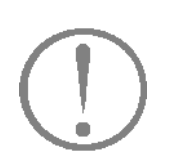

**При использовании функций переноса узлов необходимо следить, чтобы в результате их работы не происходили недопустимые изменения формы конечных элементов. Такие, как появление нулевых длин стержневых элементов, попадание трех узлов пластины на одну прямою или потеря плоскости четырехузловых элементов, а также изменение прямых углов прямоугольных пластинчатых элементов. В последнем случае необходимо сменить тип элементов.**

Для отмены этой операции (и пока только этой) можно

воспользоваться кнопкой – отмена последнего действия.

# **Объединение узлов с совпадающими координатами** После нажатия кнопки **Объединение совпадающих**

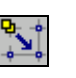

ैं

**узлов** из каждой группы узлов с совпадающими координатами в схеме останется только один узел, а остальные будут удалены. В элементах, которые примыкали к удаленным узлам, номера узлов заменятся на оставшиеся в схеме. Если на схеме есть выбранные (маркированные) узлы с совпадающими координатами, то перед выполнением операции выводится окно сообщений, в котором следует назначить режим объединения – для всех совпадающих узлов или только для выбранных. Для индикации совпадающих узлов можно

воспользоваться кнопкой фильтров

Напомним, что узлы считаются совпадающими, если расстояние между ними меньше величины, установленной в диалоговом окне **Настройка графической среды** (см. раздел Опции в меню).

#### **Генерация узлов по дуге**

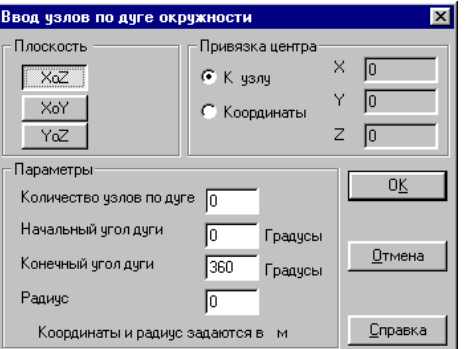

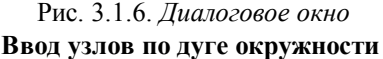

С помощью этой операции можно ввести узлы по дуге окружности, лежащей в заданной плоскости. Управление операцией и назначение параметров дуги выполняется в диалоговом окне **Ввод узлов по дуге окружности** (рис. 3.1.6.), которое вызывается нажатием кнопки **Генерация узлов по дуге**.

В этом окне назначается плоскость, в которой лежат новые узлы, количество узлов по дуге, углы начала и конца дуги, радиус окружности и ее центр. Центр может быть привязан как к узлу, так и к точке с любыми координатами.

Если центр задан лежащим в узле, то следует выбрать этот узел и нажать кнопку **ОК** в разделе **Узлы и Элементы**. После этого на схеме появятся новые узлы. В случае, когда центр задан координатами, новые узлы будут добавлены в схему сразу после нажатия кнопки **ОК** диалогового окна.

Перенос начала координат в заданный узел

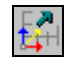

Эта операция очень полезна, а в некоторых случаях даже необходима при использовании функций геометрических преобразований. Особенно это касается операций поворота части схемы на заданный угол, так как повороты выполняются вращением групп узлов (а значит и присоединенных к ним элементов) вокруг начала общей системы координат. Для выполнения операции нажмем кнопку вызова операции в инструментальной панели, выберем на схеме узел, в который переносится начало общей системы координат, и выполним перенос нажатием кнопки ОК. Для контроля выполненной

операции можно воспользоваться кнопкой фильтров | Отображение общей системы координат.

#### Ввод узлов на заданном расстоянии от выбранных

| ×<br>Ввод узлов |                 |                          |        |            |  |                             |  |  |
|-----------------|-----------------|--------------------------|--------|------------|--|-----------------------------|--|--|
|                 | ď               | ď                        | Œ      | Количество |  | $\mathcal{A}^{\mathcal{C}}$ |  |  |
| н               |                 |                          |        |            |  |                             |  |  |
| 2               |                 |                          |        |            |  | <b>Commercial</b>           |  |  |
| 3<br>4          |                 |                          |        |            |  | $-0.0001803$                |  |  |
| 5               |                 |                          |        |            |  | $\sim 10^6$                 |  |  |
| 6<br>7          |                 |                          |        |            |  | promocilis and              |  |  |
| 8<br>9          |                 |                          |        |            |  | e of the come<br>Software   |  |  |
| 10<br>11        |                 |                          |        |            |  |                             |  |  |
|                 | Значения в<br>M |                          |        |            |  | <b>Septim</b>               |  |  |
|                 |                 | $\overline{\mathsf{nk}}$ | Отмена | Справка    |  | <b>Art monthly</b>          |  |  |

Рис. 3.1.7. Диалоговое окно Ввод узлов

Операция позволяет ввести новые узлы, каждый из которых будет находиться на заданном расстоянии от выбранных на схеме узлов-прототипов. После активизации операции появляется диалоговое окно Ввод узлов (рис. 3.1.7.), в таблице которого задаются расстояния в виде приращений к координатам выбранных узлов и количество повторений.

Для выполнения операции введем в окне необходимую информацию, выйдем из окна, выберем на схеме узлы и нажмем кнопку ОК в инструментальной панели.

#### **Перенос одного узла в другой**

o⊕∎

С помощью этой операции для всех элементов, примыкающих к заданному узлу, выполняется замена этого узла на другой. Первым следует выбрать заменяемый узел (он маркируется красным цветом), а затем узел, в который осуществляется перенос (он маркируется зеленым цветом), и нажать кнопку **ОК** в инструментальной панели. После выполнения операции узел, помеченный красным, не удаляется.

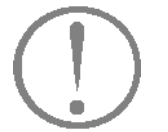

**При выполнении операции необходимо следить, чтобы в результате работы не происходили недопустимые изменения формы конечных элементов. Такие как: появление стержневых элементов нулевой длины, попадание трех узлов пластины на одну прямую или потеря плоскости четырехузловых элементов, а также изменение прямых углов прямоугольных пластинчатых элементов. В последнем случае необходимо сменить тип элементов.**

#### **Выбор узлов**

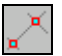

Этот режим позволяет выбрать узлы до того, как назначена функция или операция манипулирования этими узлами. Мы уже пользовались этой кнопкой при выполнении копирования и геометрических преобразований. Если по какойлибо причине необходимо отменить выбор, то следует нажать кнопку **Отказ** в группе кнопок **Узлы** или кнопку **Сброс отметки** на панели фильтров. Дубликат кнопки находится в левой части строки состояния SCAD.

#### Ввод узлов в точках пересечения координационных осей

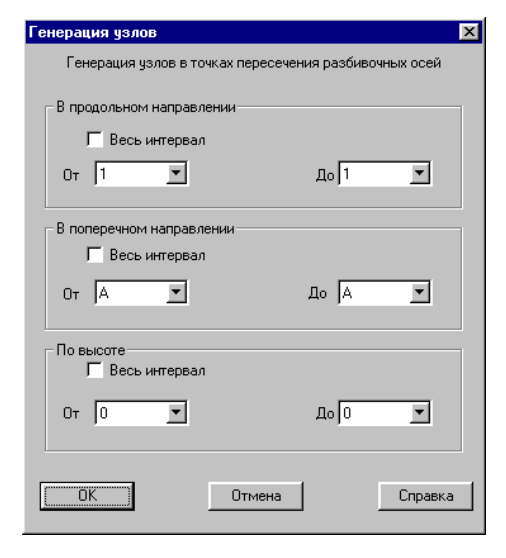

Рис. 3.1.8. Диалоговое окно Генерация узлов

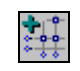

Функция генерации узлов позволяет породить узлы на пересечении осей в заданной области сетки. При этом отметки уровней рассматриваются как координаты узлов по оси Z. Порожденные узлы могут использоваться для всех предусмотренных в комплексе операций ввода и назначения. Они являются основой для построения области триангуляции, ввода стержневых, пластинчатых и объемных элементов, определяют шаг копирования фрагмента схемы, участвуют в операциях геометрических преобразований и сборки.

Правила ввода узлов назначаются в диалоговом окне Генерация узлов (рис. 3.1.8). Для каждого направления координационной сетки, включая отметки уровней, предусмотрена возможность ввода узлов в область, которая ограничивается заданными марками осей начала (левый список) и конца (правый список). Если узлы лежат на прямой, то по направлению, ее определяющему, марки осей начала и конца совпадают (рис. 3.1.9).

Если после завершения работы с фрагментом сетки часть узлов оказалась неиспользованной и для дальнейшей работы они не нужны, их можно удалить, выполнив операцию Упаковка данных в разделе Управление инструментальной панели.

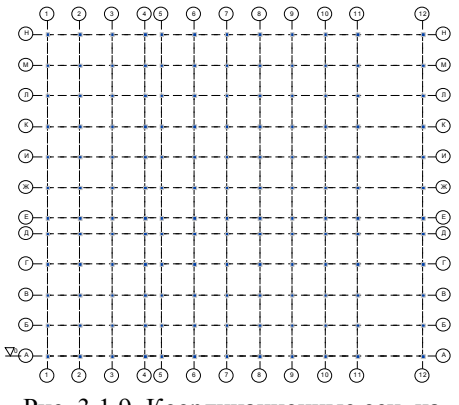

Рис. 3.1.9. Координационные оси на отм. 0.00 с узлами в точках пересечения осей

#### *3 . О п е р а ц и и с у з л а м и и э л е м ента м и*

**3.2 Операции с элементами**

Доступ к операциям с элементами организован по тем же правилам, что и к операциям с узлами. Для этого следует нажать кнопку **Элементы** в разделе **Узлы и Элементы**. Для перехода от режима работы с узлами к режиму работы с

элементами и наоборот достаточно нажать на соответствующую кнопку.

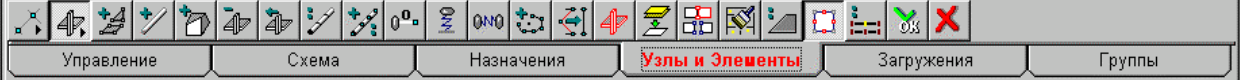

#### Рис. 3.2. Группа кнопок **Элементы**

В режиме работы с элементами в поле инструментальной панели появится группа кнопок (рис. 3.2), при помощи которых выполняются следующие операции:

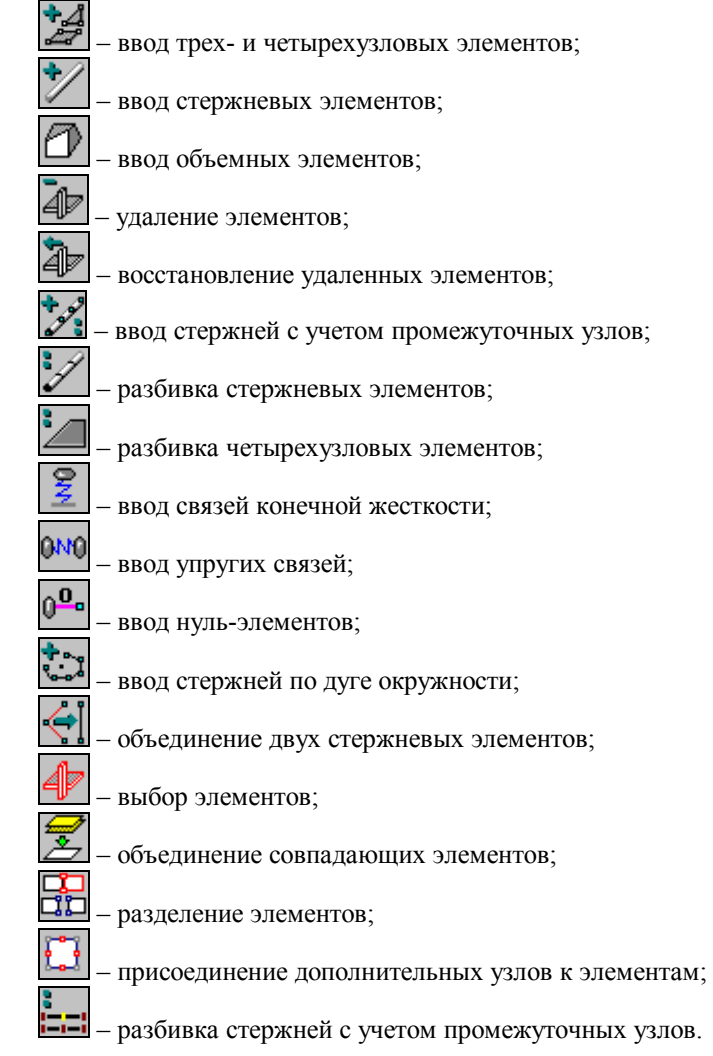

#### **Ввод стержневых элементов**

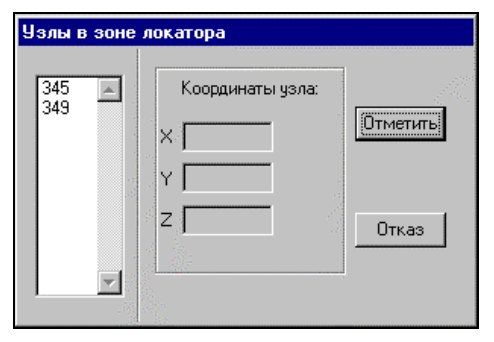

Рис. 3.2.1. *Диалоговое окно* **Узлы в мишени курсора**

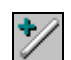

Для выполнения операции установим курсор  $\overline{P}$  в узел и нажмем левую кнопку мыши, протянем резиновую нить до второго узла и опять нажмем кнопку мыши. Узел, который был выбран первым, будет назначен первым узлом стержня, т.е. точкой начала местной системы координат элемента.

Если в мишень курсора попадает более одного узла, то появляется диалоговое окно **Узлы в мишени курсора** (рис. 3.2.1). В этом окне следует выбрать из списка нужный узел и нажать кнопку **Отметить**.

# **Ввод трех- и четырехузловых**

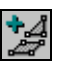

**элементов** Функция **Ввод пластин** позволяет ввести <sup>в</sup> схему, <sup>а</sup> фактически, привязать к уже введенным узлам, трех- и четырехузловые элементы. С помощью курсора  $\overline{\mathcal{T}}$  выполнить эту функцию достаточно просто – выбрать нужное количество узлов и дважды нажать **левую** кнопку мыши или кнопку **ОК** в инструментальной панели. Если будут выбраны три узла – введется трехузловой элемент, если четыре – четырехузловой. В других случаях будет выдано сообщение об ошибке.

Операция может быть выполнена и с использованием курсоров-рамок. Для этого надо охватить рамкой 3 или 4 узла. Двойное нажатие кнопки мыши – и элемент введен. Еще один щелчок – и курсор свободен для продолжения работы.

#### **Ввод объемных элементов**

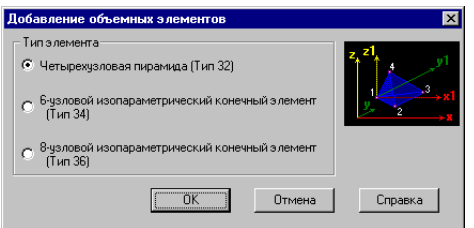

Рис. 3.2.2. *Диалоговое окно* **Ввод объемных элементов**

p

Учитывая многообразие видов объемных элементов, перед тем, как их ввести, необходимо назначить тип добавляемого элемента. Назначение выполняется в диалоговом окне **Ввод объемных элементов** (рис. 3.2.2), которое появляется после нажатия соответствующей кнопки в разделе **Узлы и Элементы**. Предусмотрен ввод объемных элементов трех видов – четырехузловых пирамид (тип 32), а также шести- (тип 34) и восьмиузловых (тип 36) элементов. В большинстве случаев этих типов элементов достаточно для моделирования схем. Для ввода элементов необходимо выполнить следующие операции:

- ƒ активизировать в диалоговом окне опцию соответствующего типа элементов;
- ƒ нажать на кнопку **ОК** , после чего окно закроется;
- ƒ выбрать на схеме узлы, количество которых должно соответствовать назначенному типу элемента;
- ƒ дважды нажать на левую кнопку мыши или на кнопку **ОК** в инструментальной панели.

Операция может быть выполнена и с использованием курсоров-рамок. Для этого надо захватить рамкой узлы и Двойное нажатие кнопки мыши - и элемент введен. Еще один щелчок – и курсор свободен для выбора других узлов.

#### **Удаление элементов**

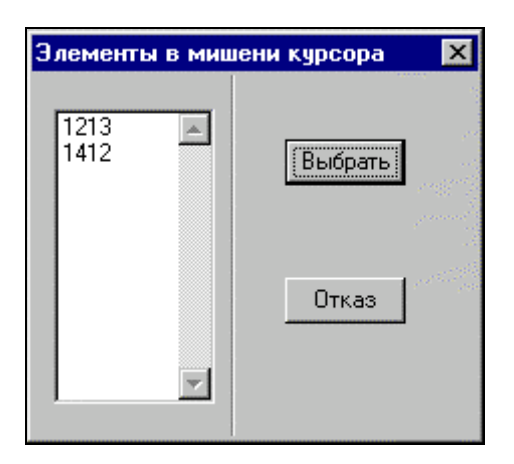

Рис. 3.2.3. *Диалоговое окно* **Элементы в мишени курсора**

**Восстановление удаленных**

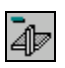

Для удаления элементов необходимо выбрать их на схеме (они маркируются красным цветом) и нажать кнопку **ОК** в инструментальной панели. Если узел или узлы принадлежали только удаляемым элементам, то он (они) удаляются вместе с ними, и их восстановление выполняется функцией восстановления узлов.

Выбирать элементы можно любым типом курсора. При использовании курсора <sup>- Ф</sup>его мишень следует установить в поле элемента и нажать левую кнопку мыши. Если в мишень попало несколько элементов, то их список будет выведен в специальном диалоговом окне – **Элементы в мишени курсора** (рис. 3.2.3). После выбора в списке нужного элемента следует нажать кнопку **Выбрать.** При использовании курсорарамки выбираются только те элементы, **все** узлы которых попали в прямоугольник или полигон. Вторичное указание на выбранный элемент отменяет выбор.

**элементов** Эта операция дает возможность восстановить удаленные элементы, если они не были удалены из проекта операцией упаковки данных. Для восстановления удаленных элементов необходимо выполнить несколько операций в такой последовательности:

- ƒ нажать кнопку **Восстановление удаленных элементов**, после чего все удаленные элементы маркируются на схеме желтым цветом;
- ƒ выбрать на схеме восстанавливаемые элементы (элементы маркируются красным цветом);
- ƒ нажать кнопку **ОК** в разделе **Узлы и Элементы**.

В процессе восстановления элементов автоматически восстанавливаются и примыкающие к ним узлы.

#### Ввод стержневых элементов с учетом промежуточных узлов

Эта операция дает возможность автоматически разделить вводимый стержень на несколько элементов с учетом всех пересекаемых им узлов. Операция выполняется аналогично вводу одного стержневого элемента и допустима как на плоских, так и на пространственных расчетных схемах.

Точность определения факта прохождения стержня через узел устанавливается в разделе меню Опции в диалоговом окне Настройка графической среды параметром, определяющим точность оценки совпадения узлов.

### Разбивка стержня

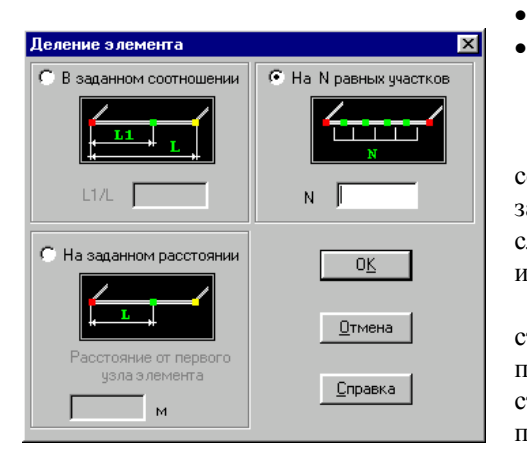

Рис. 3.2.4. Диалоговое окно Деление элемента

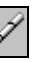

 $\mathscr{L}$ 

Используется в тех случаях, когда необходимо разбить стержень на несколько стержней, и включает три операции:

- разбить стержень на N одинаковых стержней;
- разбить стержень на два стержня в заданном соотношении;
- разбить стержень на два стержня заданного размера (при выполнении этой операции задается длина нового стержня, прилегающего к первому узлу исходного).

выбора Для операции надо активизировать соответствующую опцию в диалоговом окне (рис. 3.2.4), а затем ввести числовые характеристики. После выхода из окна следует выбрать на схеме элементы и нажать кнопку ОК в инструментальной панели.

При вводе данных следует помнить, что при делении стержня в заданном соотношении значение L1/L должно быть положительным и меньше единицы, а при делении на два стержня заданного размера - длина нового стержня не должна превышать длины исходного.

**Ввод специальных конечных элементов (связи конечной жесткости)**

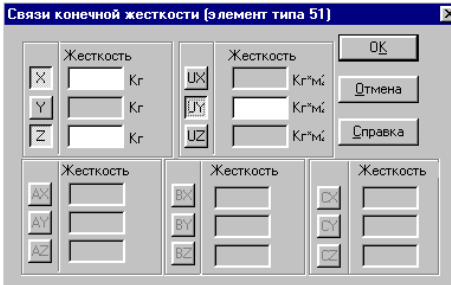

Рис. 3.2.5. *Диалоговое окно* **Связи конечной жесткости**

 $\overline{z}$ 

С помощью этой операции выполняется ввод и назначаются жесткостные характеристики для элементов, моделирующих связи конечной жесткости (тип 51). После активизации операции появляется диалоговое окно **Связи конечной жесткости** (рис. 3.2.5), в котором следует задать направление связи и жесткость в заданном направлении. Операция позволяет назначить жесткостные характеристики и ввести в заданный узел (узлы) элементы по всем необходимым направлениям. Для этого следует активизировать опции, указывающие направления связей, а затем ввести значения жесткости связей по этим направлениям. После выхода из диалогового окна следует выбрать на схеме узлы, к которым привязывается заданная комбинация связей, и нажать кнопку **ОК** в инструментальной панели.

Если в процессе установки связей включен фильтр отображения специальных конечных элементов, то элементы будут показаны на схеме в виде концентрических окружностей, радиус, цвет и количество которых зависит от количества и направления введенных связей.

# **Ввод специальных конечных элементов (упругие связи)**

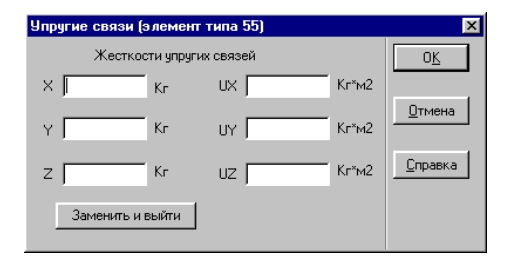

Рис. 3.2.6. *Диалоговое окно* **Упругие связи**

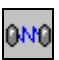

Эта операция позволяет выполнить ввод и назначить жесткостные характеристики элементам, моделирующим упругие связи (тип 55). После активизации операции появляется диалоговое окно **Упругие связи** (рис. 3.2.6), в котором следует задать жесткости в необходимых направлениях. Ввод элементов выполняется аналогично вводу стержней.

Следует учесть, что этот тип элемента может не иметь длины, т.е. примыкать к узлам с совпадающими координатами.

#### **Ввод специальных конечных элементов (нуль-элементы)**

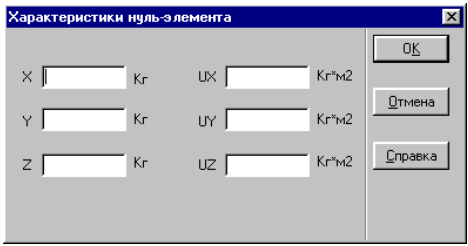

Рис.3.2.7. *Диалоговое окно* **Характеристики нуль-элемента**

#### **Ввод стержней по дуге окружности**

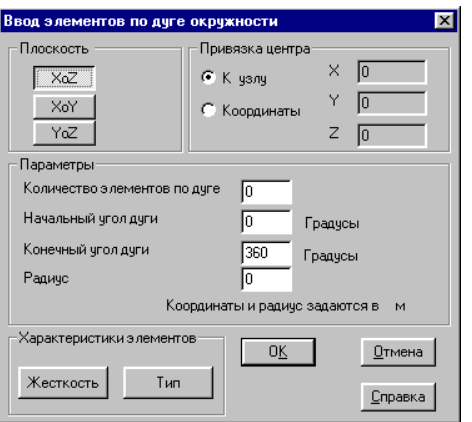

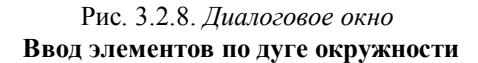

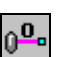

† ∘.

Эта операция позволяет выполнить ввод и назначить жесткостные характеристики нуль-элементов (тип 154), с помощью которых:

– запрещаются линейные и угловые перемещения по направлениям осей местной системы координат элемента;

– обеспечивается расчет на заданные перемещения, не совпадающие с направлением осей общей системы координат.

После активизации операции появляется диалоговое окно **Характеристики нуль-элемента** (рис. 3.2.7), в котором следует задать жесткости в необходимых направлениях.

Ввод элементов выполняется аналогично вводу стержней. Следует учесть, что первый узел элементов этого типа должен обязательно примыкать к конструкции. Второй узел элементов этого типа должен быть свободным, т.е. он не может принадлежать какому-либо элементу, и в нем не допускается наличие связей. Жесткости, соответствующие запрещаемым степеням свободы, задаются ненулевыми.

Операция позволяет выполнить ввод стержневых элементов, примыкающих к узлам, лежащим на дуге окружности. Управление вводом выполняется в диалоговом окне **Ввод элементов по дуге окружности** (рис. 3.2.8), где назначается плоскость, в которой лежат новые элементы, количество элементов по дуге, углы начала и конца дуги, радиус окружности и ее центр. Центр может быть привязан как к узлу, так и к точке с любыми координатами.

Если центр лежит в узле, то после выхода из окна выберем этот узел и нажмем кнопку **ОК**. Если центр задан координатами, новые элементы будут введены в схему автоматически после выхода из окна.

Одновременно с вводом характеристик дуги можно задать жесткости и тип элементов (кнопки **Жесткость** и **Тип** соответственно).

Объединение двух стержневых элементов

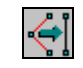

Операция позволяет объединить два стержневых элемента, имеющих общий узел, в один. Для выполнения операции выберем два стержня и выполним объединение нажатием кнопки ОК в инструментальной панели.

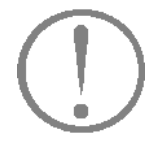

При объединении стержней обратите внимание на результат. Проверьте тип полученного элемента, ориентацию местных осей, жесткость, наличие шарниров.

Выбор элементов

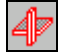

С помощью этой кнопки можно выбрать элементы до того, как назначена функция или операция манипулирования отмеченными элементами. Если для всех выбранных элементов необходимо отменить выбор, то следует нажать кнопку Отказ в группе кнопок Элементы или кнопку Сброс отметки на панели фильтров.

# Объединение совпадающих элементов

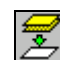

Эта операция позволяет исключить из схемы совпадающие элементы. Под совпадающими будем понимать такие элементы, у которых совпадают номера всех узлов. При не анализируются жесткостные характеристики этом элементов, их тип, нагрузки и т.п. В схеме остается элемент с меньшим номером со всеми его характеристиками. Операция объединения не распространяется на специальные конечные элементы.

Если на схеме нет выбранных совпадающих элементов, то после активизации операции объединение элементов будет выполнено для всей схемы целиком. В противном случае - только для выбранных. Для индикации на схеме совпалающих элементов можно воспользоваться

соответствующей кнопкой фильтров – Е

#### Дробление четырехузловых элементов

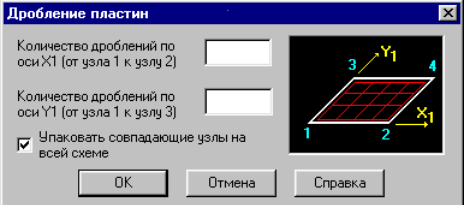

Рис. 3.2.9. Диалоговое окно Дробление пластин

Эта операция позволяет раздробить выбранные четырехузловые элементы на несколько элементов. Исходные данные, необходимые для выполнения операции, задаются в диалоговом окне Дробление пластин (рис. 3.2.9) и включают количество дроблений граней элемента, лежащих вдоль направлений местных осей  $X_1$  и  $Y_1$ .

После выполнения операции в схеме могут появиться совпадающие узлы. Если в окне активизирована опция Упаковать совпадающие узлы на всей схеме, то после выполнения дробления будет автоматически вызываться эта операция. В противном случае контроль наличия совпадающих узлов и их объединение должен выполняться с помощью соответствующих функций. Для индикации на схеме совпада-

ющих узлов используется кнопка фильтров  $\begin{bmatrix} 2 & 1 \\ 4 & 3 \end{bmatrix}$ , а для их объединения – операция  $\begin{bmatrix} \mathbf{a} & \mathbf{b} \\ \mathbf{b} & \mathbf{c} \end{bmatrix}$  в группе кнопок Узлы.

#### Разделение элементов

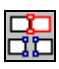

Эта операция используется в тех случаях, когда необходимо разделить (отделить один от другого) элементы. Это может оказаться необходимым, например, при моделировании температурного шва или для ввода специальных элементов (упругих связей) между двумя элементами. В отличие от других операций для выполнения этой необходимо отмечать и узлы, и элементы. Суть выполняемого действия такова, что для каждого отмеченного узла (узла-прототипа) порождается новый узел с такими же координатами. Этот узел заменяет узел-прототип в выбранных элементах.

Рекомендуется следующий ПОРЯДОК выполнения операции:

- **Ферматически** и нажать кнопку Выбор узлов  $\overline{M}$ выбрать узлы-прототипы;
- <sup>1</sup> нажать кнопку Выбор элементов и выбрать элементы, отсоединяемые от узлов-прототипов;
- У нажать кнопку Разделение элементов.

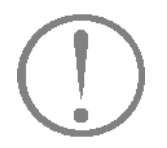

При выполнении этой операции сначала выбираются участвующие в ней объекты, кнопка ОК не используется - и разделение производится после нажатия кнопки Разделение элементов.
**Присоединение дополнительных узлов к элементам**

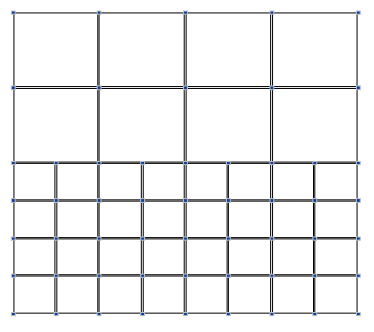

Рис. 3.2.10. Использование дополнительных узлов

**Разбивка стержней с учетом**

严

С помощью этой операции можно присоединить дополнительные узлы к граням пластинчатых элементов типа 20, 30 и 50 (высокоточные восьмиузловые элементы плиты, балки-стенки и оболочки соответственно). Введение дополнительных узлов позволяет повысить качество результатов без сгущения сетки элементов, а также корректно организовать переход между участками расчетной схемы (рис. 3.2.10).

Для выполнения операции следует ввести дополнительные узлы, выбрать на схеме элементы, к которым они присоединяются и нажать кнопку **ОК** в инструментальной панели (элементы должны быть указанных выше типов).

**промежуточных узлов** Если по длине стержневого элемента лежат один или несколько промежуточных узлов, то с помощью этой операции элемент можно разбить на несколько в соответствии с количеством таких узлов. Необходимость разбивки стержней возникает, например, в случае триангуляции участка расчетной схемы, содержащего стержни. Для выполнения операции следует выбрать на схеме нужные элементы и нажать кнопку ОК в инструментальной панели.

Если разбиваемым элементам были назначены жесткостные характеристики, то они наследуются и новыми элементами.

# 3.3 Группы узлов и элементов

Группы - это именованные наборы узлов или элементов, которые могут неоднократно использоваться для выполнения различных операций: назначения жесткостных характеристик, связей, нагрузок, а также наравне со схемами участвовать в режиме сборки. Принцип объединения объектов в группы и задание имен групп полностью регулируется пользователем.

Это могут быть характерные участки конструкции, например, плиты перекрытий на различных отметках, колонны этажа или другие наборы объектов. Главное, что группы доступны во всех режимах работы со схемой, как на этапе ее создания или назначения параметров для обработки данных в постпроцессорах (например, расчета РСУ), так и в процессе анализа и документирования результатов расчета. Графическая среда комплекса построена таким образом, что всегда можно локализовать информацию в рамках необходимой для работы группы узлов или элементов.

Вызов функций создания групп выполняется из раздела Группы инструментальной панели (рис. 3.3.1). Раздел

содержит кнопки назначения объектов группы (узлы ипи

элементы –  $\left(\frac{4}{\sqrt{2}}\right)$ , сохранения групп –  $\left(\frac{a_1}{\sqrt{2}}\right)$  и два списка для выбора ранее созданных групп узлов и элементов. После загрузки из списка все объекты активной группы маркируются на схеме как выбранные.

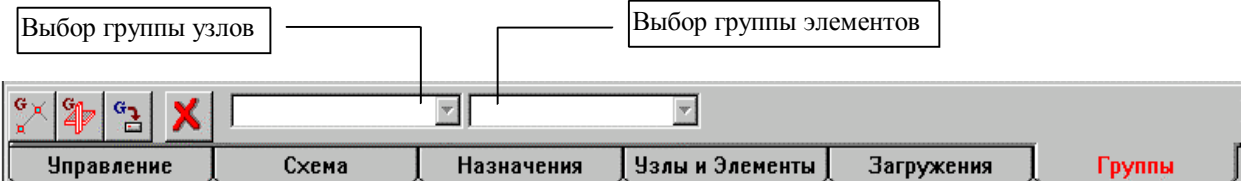

Рис. 3.3.1. Раздел инструментальной панели Группы

#### *3 . О п е р а ц и и с у з л а м и и э л е м ента м и*

#### **Создание групп**

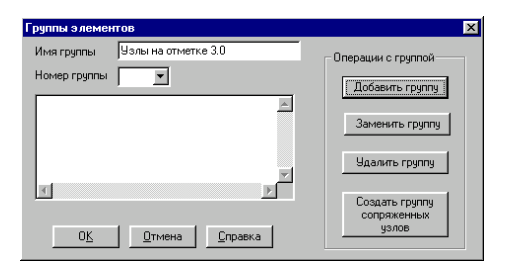

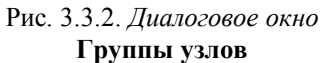

# **Корректировка набора объектов в группе**

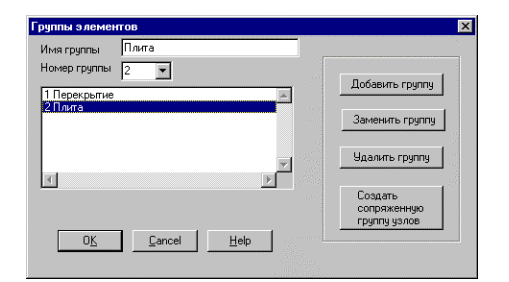

Рис. 3.3.3. *Диалоговое окно* **Группы элементов**

Для создания новой группы узлов или элементов необходимо выполнить следующее:

- ƒ нажать кнопку создания соответствующей группы;
- ƒ выбрать на расчетной схеме объекты группы;
- ƒ нажать кнопку сохранения группы;
- ƒ ввести в диалоговом окне **Группы узлов** (рис. 3.3.2.) или **Группы элементов** (рис. 3.3.3) имя группы и нажать кнопку **Добавить группу**;
- ƒ нажать кнопку **ОК** в диалоговом окне.

После сохранения группы ее имя заносится в соответствующий список групп в инструментальной панели. Перед подготовкой следующей группы следует нажатием

кнопки **Х**отменить выбор объектов предыдущей группы.

При создании группы элементов можно автоматически сформировать группу **сопряженных** с элементами узлов, которая получит то же имя. Под сопряженными понимаются такие узлы, которые принадлежат элементам выбранной группы и одновременно хотя бы одному элементу, не входящему в эту группу. Для этого перед нажатием кнопки **Добавить группу** следует нажать кнопку **Создать группу сопряженных узлов**..

В случае изменения набора объектов в группе необходимо выполнить следующее:

- ƒ выбрать из списка корректируемую группу;
- ƒ внести в нее изменения путем включения и/или исключения объектов;
- ƒ нажать кнопку сохранения группы;
- ƒ выбрать из списка номер или имя заменяемой группы;
- ƒ нажать кнопку **Заменить группу**;
- ƒ выйти из диалогового окна, нажав кнопку **ОК**.

Аналогично замене выполняется и удаление группы (напомним, что удаление группы связано только с исключением ее из списка групп). В этом случае после выбора группы следует вызвать функцию **Сохранение группы**, установить номер группы, нажать кнопку **Удалить группу.**

**Выбор группы Выбора** группы достаточно указать ее имя в соответствующем списке инструментальной панели. Все инструментальной панели. Все объекты выбраной группы маркируются на схеме красным цветом – выбраны.

> Таким образом, сразу после вызова группы для этих объектов можно назначать и выполнять операции. Есть только одно ограничение – из списков в инструментальной панели нельзя одновременно выбрать несколько групп. То есть исключается случай, когда на схеме одновременно маркированы группы узлов и элементов, а также объекты,

принадлежащие к разным группам.

# 4. Задание характеристик узлов и элементов

В этой главе рассматриваются функции, выполняемые при формировании расчетной схемы и связанные с заданием (назначением) характеристик узлам и элементам. Они собраны в разделе Назначение инструментальной панели (рис. 4.1) и при их использовании сохраняется уже знакомый порядок действий:

- L, выбрать операцию;
- $\phi$ ввести данные:
- **Ф** выбрать объекты;

Ъ выполнить назначение (нажать кнопку ОК).

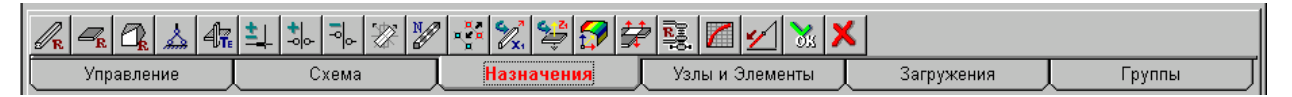

Рис. 4.1. Раздел инструментальной панели Назначение

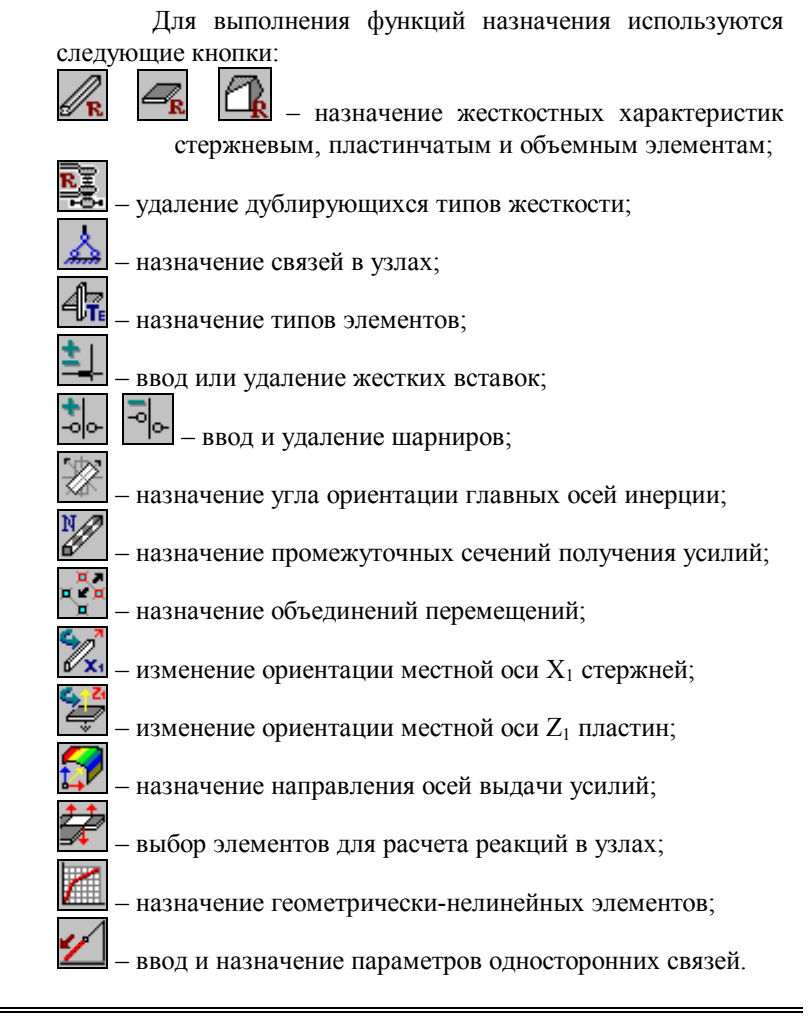

# 4.1 Назначение жесткостных характеристик

# Назначение жесткостных характеристик стержневых элементов

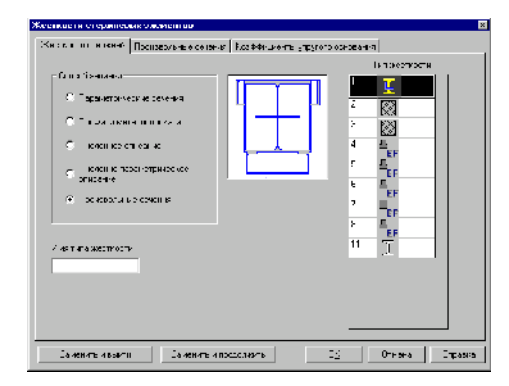

Рис. 4.1.1. Диалоговое окно Жесткости стержневых элементов

Назначение жесткостных характеристик выполняется в зависимости от вида элементов. Предусмотрены специальные функции для ввода параметров и назначения жесткостей для стержневых, пластинчатых и объемных конечных элементов.

Жесткостные характеристики специальных элементов назначаются в процессе их ввода и могут быть откорректированы путем вызова соответствующих диалоговых окон из цветовой шкалы жесткостей или в процессе получения информации о конкретном элементе (работа этих функций описана в главе 8).

Реализованные в комплексе функции задания физикомеханических характеристик стержневых элементов позволяют описать их численно, через геометрические характеристики параметрических (типовых) сечений, назначить из выбранного металлопроката, сортамента выполнить численнопараметрическое назначение жесткости (одновременнон задание параметрического сечения и численного описания), а также назначить жесткостные характеристики, используя результаты работы Конструктора сечений. При необходимости они могут быть дополнены характеристиками упругого основания. Данные вводятся в многостраничном диалоговом окне Жесткости стержневых элементов (рис. 4.1.1). Набор страниц этого окна зависит от способа описания жесткости. Переход между страницами выполняется указанием на соответствующую закладку.

Мы уже работали с этим окном при формировании расчетной схемы учебной задачи и знаем, как выполнить простейшие назначения. Теперь рассмотрим эти и другие функции более подробно.

Ha первой странице Жесткости стержневых элементов находится группа кнопок, с помощью которых выбирается способ задания жесткостных характеристик. После активизации нужной опции появляются закладки страниц, соответствующие выбранному способу описания. Кроме того на первой странице находится список, в котором указаны номера и сечения введенных ранее типов жесткости стержневых элементов. В поле рядом со списком отображается сечение выбранного в списке типа жесткости или условное обозначение ЕГ для жесткостей, заданных численно.

При работе с жесткостями необходимо различать режимы ввода данных и корректировки. В первом случае выполняется ввод нового типа жесткости, во втором корректируются ранее введенные характеристики.

#### Ввод нового типа жесткости

При вводе нового типа жесткости порядок действий следующий:

- У назначить способ задания жесткости;
- У указанием на закладку открыть страницу описания жесткостных характеристик;
- **Ф** ввести необходимые данные;
- & если задаются параметры упругого основания, то открыть страницу Коэффициенты упругого основания и выполнить необходимые назначения;
- У нажать кнопку ОК диалогового окна;
- Ф выбрать элементы, которым назначается установленный тип жесткости;
- У нажать кнопку ОК в разделе Назначения.

Если в момент назначения элементам жесткостных характеристик активен соответствующий фильтр, результаты работы будут показаны на схеме (цифрами или цветовой идентификацией элементов).

#### Параметрические сечения

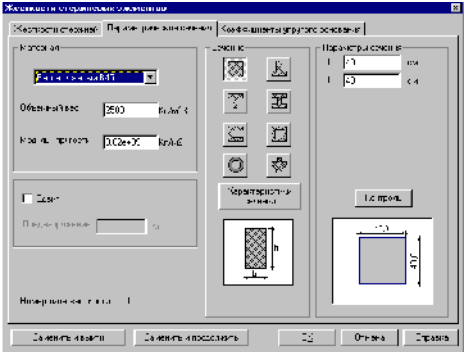

Рис. 4.1.2. Страница Параметрические сечения

Порядок ввода данных в этом режиме не регламентирован. Однако, чтобы избежать ошибок, лучше выработать для себя некую последовательность действий. Рекомендован следующий порядок ввода:

- Ф активизировать страницу Параметрические сечения (рис. 4.1.2);
- Ф ввести значения модуля упругости и объемного веса материала или назначить их из списка материалов;
- Ф ввести размеры сечения (обратите внимание, на единицы измерения сечений стержневых элементов) и нажать кнопку Контроль, что позволит проверить корректность введенных данных;
- & если необходимо, то активизировать страницу Коэффициенты упругого основания и задать необходимые характеристики;
- Выйти из диалогового окна, нажав кнопку ОК.

После выполнения этих операций номер типа жесткости будет назначен и надпись, подтверждающая это, появится в информационной строке внизу рабочего поля экрана. Затем можно приступить к назначению установленного типа жесткости элементам схемы.

#### Численное описание

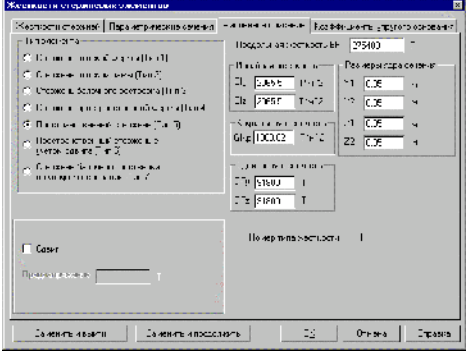

Рис. 4.1.3. Страница Численное описание

Эта страница (рис. 4.1.3) включает максимально необходимый набор полей ввода, позволяющих ввести жесткостные характеристики любого типа стержня. В связи с этим прежде чем ввести значения характеристик, следует активизировать опцию соответствующего типа элемента. После этой операции открытыми для ввода остаются только поля, заполнение которых для указанного типа элемента является обязательным или допустимым. При работе с этой страницей сохраняется описанный выше порядок задания данных и назначения жесткостей элементам схемы.

# Работа с сортаментом металлопроката

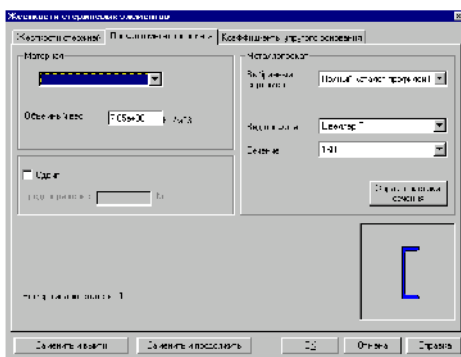

Рис. 4.1.4. Страница Профили металлопроката

Порядок выполнения операций при задании стержням жесткостных характеристик, соответствующих заданному профилю из сортамента металлопроката, следующий:

- Выбрать вид стали из списка материалов или ввести значение удельного веса стали  $\overline{B}$ соответствующую строку группы Материалы;
- У из списка Вид профиля выбрать вид проката;
- У из списка Сечение выбрать необходимый по размерам профиль;
- & если необходимо, то активизировать страницу Коэффициенты упругого основания и задать необходимые характеристики;
- Выйти из диалогового окна, нажав кнопку ОК.

После выполнения этих операций номер типа жесткости будет назначен автоматически и надпись, подтверждающая это, появится в информационной строке внизу рабочего поля экрана. Затем можно приступить к назначению установленного типа жесткости элементам схемы.

#### **Характеристики сечения**

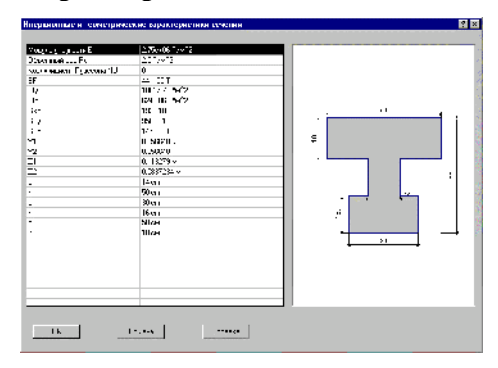

При задании жесткостных характеристик путем описания параметрических сечений или через сортамент металлопроката есть возможность просмотреть численные характеристики сечения. Для этого используется кнопка **Характеристики сечения**. После нажатия на эту кнопку открывается диалоговое окно **Инерционные и геометрические характеристики сечения** (рис. 4.1.5), в котором показан чертеж сечения и приведены его жесткостные характеристики.

Рис. 4.1.5. *Диалоговое окно* **Инерционные и геометрические характеристики сечения**

**Численно-параметрическое описание**

Этот вид описания позволяет задать материал и размеры параметрического сечения и получить численные характеристики его жесткости. В эти характеристики могут быть внесены необходимые корректировки, с учетом которых и будет выполняться расчет конструкции. В других режимах, например, при подборе арматуры, используются заданные форма и размеры сечения.

Диалоговое окно в этом режиме включает страницы **Жесткости стержней**, **Параметрические сечения**, **Численное описание** и **Коэффициенты упругого основания**.

#### Произвольные сечения

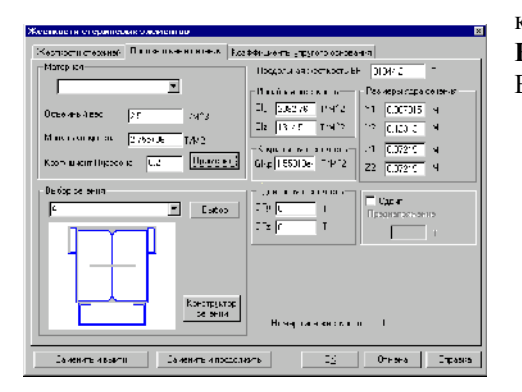

Рис. 4.1.6. Страница Произвольные сечения

Опция Произвольное сечение используется для задания жесткостных характеристик элементам, сечени были подготовлены с помощью **КОТОРЫХ** программы Конструктор сечений.

В этом режиме следует:

- **Федератно произвольное сечение;**
- Ф на одноименной странице (рис. 4.1.6) в группе Материал выбрать материал или ввести характеристики материала в соответствующие поля ввола:
- В группе Выбор сечения нажать кнопку Выбор и выполнить поиск нужного сечения (файлы с расширением SEC);
- В если сечение необходимо откорректировать, то с помощью кнопки Конструктор сечений вызвать одноименную программу и после корректировки сечения повторить предыдущую операцию;
- Ф в тех случаях, когда нужное сечение уже использовалось при назначении жесткостей элементов текущей расчетной схемы, его можно выбрать из списка в группе Выбор сечения;
- ₿ нажать Применить, кнопку после чего жесткостные характеристики сечения будут записаны в соответствующие поля ввода;
- У выйти из диалогового окна нажав кнопку ОК.

После выполнения этих операций номер типа жесткости будет назначен и надпись, подтверждающая это, появится в информационной строке внизу рабочего поля экрана. Затем можно приступить к назначению установленного типа жесткости элементам схемы.

### Назначение характеристик упругого основания

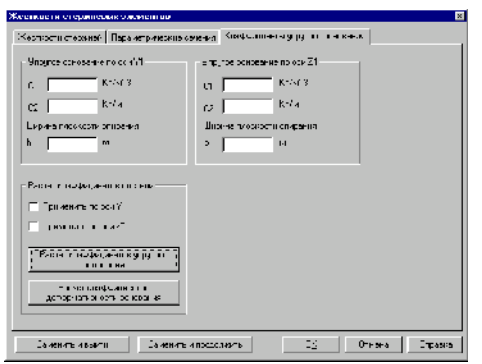

Рис. 4.1.7. Страница Коэффициенты упругого основания

Корректировка характеристик заданного ранее типа жесткости

Задание характеристик упругого основания выполняется на странице Коэффициенты упругого основания (рис. 4.1.7). Закладка этой страницы доступна для всех видов описания жесткостей. Поля ввода данных разделены в зависимости от наличия основания влоль местных осей элемента Ү<sub>1</sub> и/или Z<sub>1</sub>.

Функции вычисления коэффициентов постели могут быть вызваны кнопками Расчет коэффициентов упругого основания или Расчет коэффициентов деформативности основания в зависимости от вида учитываемого фактора.

Значения, полученные в результате вычисления упругости основания или деформативности основания, автоматически переносятся в соответствующие поля страницы в зависимости от установленных опций.

Следует учесть, что реализованные в комплексе функции расчета коэффициентов постели не носят нормативный характер. Решение о применении полученных значений должен принимать пользователь.

Для корректировки характеристик заданного ранее типа жесткости следует:

- Вызвать диалоговое окно Жесткости стержневых элементов;
- В списке Тип жесткости установить номер корректируемого типа жесткости;
- Ф откорректировать или добавить необходимые характеристики;
- В нажать одну из кнопок замены Заменить и выйти или Заменить и продолжить. В первом случае после замены характеристик диалоговое окно будет закрыто, а во втором - работу по корректировке можно продолжить.

После выполнения описанных действий номер типа жесткости не меняется.

**Назначение элементам типа жесткости, заданного ранее**

Для назначения элементам типа жесткости, введенного ранее, следует:

- ƒ вызвать диалоговое окно **Жесткости стержневых элементов**;
- ƒ в списке **Тип жесткости** установить номер необходимого типа жесткости;
- ƒ нажать кнопку **ОК** (и выйти из окна);
- ƒ назначить установленный тип жесткости элементам схемы.

# **Ввод и назначение жесткостных характеристик пластинчатым элементам**

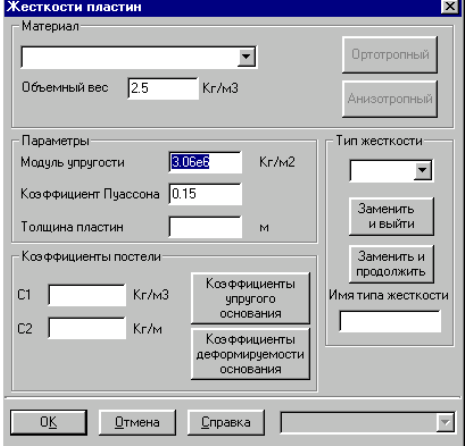

Рис. 4.1.8. *Диалоговое окно* **Жесткости пластин**

Для ввода характеристик жесткости пластинчатых элементов используется диалоговое окно **Жесткости пластин** (рис. 4.1.8), которое появляется после нажатия соответствующей кнопки в разделе **Назначения** инструментальной панели (см. рис. 4.1).

В этом окне вводятся такие характеристики, как объемный вес материала, модуль упругости, коэффициент Пуассона, толщина пластины и, если необходимо, характеристики упругого основания. Действия по вводу новых, корректировке и назначению заданных ранее типов жесткостей пластинчатых элементов не отличаются от аналогичных действий при работе со стержнями и достаточно подробно описаны в разделах, посвященных жесткостям стержней.

При вводе толщины пластины следует обратить внимание на то, что она задается всегда в тех же единицах, что и линейные размеры. Значения объемного веса, модуля упругости и коэффициента Пуассона могут быть установлены автоматически в зависимости от выбранного материала.

Функции вычисления коэффициентов постели могут быть вызваны кнопками **Расчет коэффициентов упругого основания** или **Расчет коэффициентов деформативности основания** в зависимости от вида учитываемого фактора. Эти же функции вызываются и из раздела меню **Сервис**.

Следует учесть, что реализованные в комплексе функции расчета коэффициентов постели не носят нормативный характер. Решение о применении полученных значений должен принимать пользователь.

# Назначение жесткостных характеристик объемным элементам

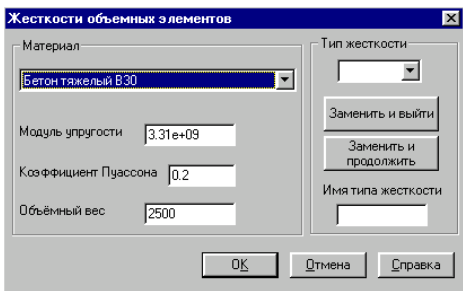

Рис. 4.1.9. Диалоговое окно Жесткости объемных элементов

Ввод жесткостных характеристик выполняется в диалоговом окне Жесткости объемных элементов (рис. 4.1.9). Так как характеристики жесткости этого типа элементов включают только три параметра (модуль упругости, коэффициент Пуассона и удельный вес), то ДЛЯ автоматического ввода характеристик можно воспользоваться таблицей Материалы.

Удаление эквивалентных типов жесткости

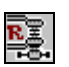

n

При выполнении операций сборки и копирования появляются эквивалентные типы жесткости, имеющие одинаковые описания и отличающиеся только номерами. При выполнении этой операции отыскиваются эквивалентные описания и удаляются номера типов жесткости, которые их имели. Всем элементам, имевшим одинаковые описания, автоматически присваивается общий номер типа жесткости.

# **Физико-механические свойства материалов**

При вводе жесткостных характеристик такие свойства материалов, как модуль упругости, объемный вес и коэффициент Пуассона могут быть назначены автоматически. Для этого используется список материалов, помещенный в разделе **Материал** диалоговых окон. Список может пополняться и изменяться пользователями программы путем редактирования файла **material.txt.** Для корректировки или подготовки нового списка можно воспользоваться редактором **WordPad**.

Значения величин помещаются в одну строку и разделяются одним или несколькими пробелами, наименование материала записывается в кавычках, длина списка не ограничивается. Единицы измерения задаются в тоннах и метрах.

Список доступен в режимах задания жесткостных характеристик для стержневых, пластинчатых и объемных элементов.

| $\mathbf{r}$ ophing the chinese |                    |          |                      |  |  |  |
|---------------------------------|--------------------|----------|----------------------|--|--|--|
| Удельный                        | Модуль             | Коэффи-  | Наименование         |  |  |  |
| вес                             | упругости          | циент    | материала            |  |  |  |
| $(T/M^{3}$                      | $(T/M^2)$          | Пуассона |                      |  |  |  |
|                                 | 2.14e <sub>6</sub> |          | "Бетон тяжелый 12.5" |  |  |  |

**Формат списка**

В качестве примера ниже приведен список материалов, поставляемых при инсталляции комплекса в файле **material.txt**.

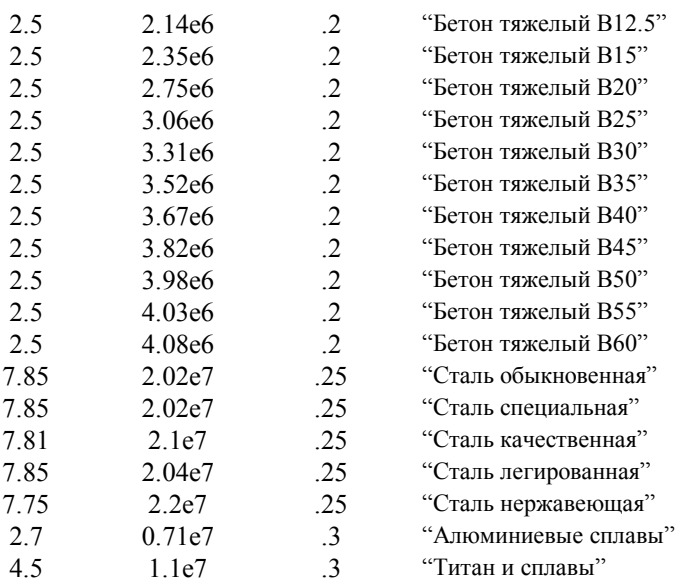

47

# 4.2 Назначение типа элемента

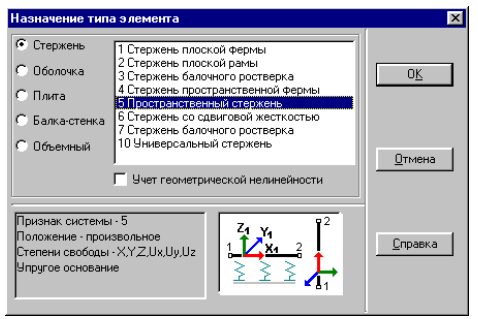

Рис. 4.2.1. Диалоговое окно Назначение типа элемента

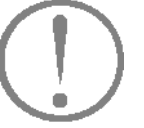

Эта операция позволяет назначить или заменить тип конечных элементов. Для назначения типа элементов используется одноименное диалоговое окно (рис. 4.2.1), которое вызывается нажатием соответствующей кнопки в разделе Назначения инструментальной панели (см. Рис. 4.1).

Для выбора типа элемента в этом окне следует выполнить такие операции:

- **Фудитивизировать опцию с наименованием соответ**ствующего вида элементов (стержни, оболочки и  $T_\cdot \mathbf{I}$ .):
- У из списка типов элементов выбрать необходимый тип<sup>.</sup>
- У нажать кнопку ОК диалогового окна;
- Выбрать на схеме элементы, которым назначается выбранный тип, и выполнить назначение, нажав кнопку ОК в инструментальной панели.

Перед тем, как назначить тип элемента, обратите внимание на краткое описание, которое выводится в информационном поле диалогового окна после выбора элемента из списка, а также на пиктограмму с изображением местных осей элемента. Тип элемента должен соответствовать установленному типу расчетной схемы. Правильный выбор типа элемента позволит избежать ошибок при решении задачи.

Установленный тип будет назначен только тем элементам, которые имеют соответствующее количество узлов.

При включенном маркере Учет геометрической нелинейности выбранным элементам будет назначен тип, позволяющий выполнить расчет с учетом больших перемещений.

# **4.3 Задание абсолютно жестких вставок**

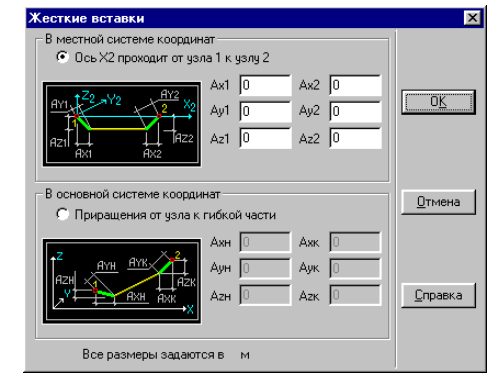

Рис. 4.3.1. *Диалоговое окно* **Жесткие вставки**

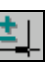

В этом режиме выполняется назначение абсолютно жестких вставок (недеформируемых частей) стержневым элементам. Жесткие вставки могут описываться двумя способами: в общей системе координат расчетной схемы или в местной системе координат элемента по любому направлению. Для ввода характеристик жестких вставок используется диалоговое окно **Жесткие вставки** (рис. 4.3.1), в котором следует назначить способ описания вставок и ввести их длины.

При вводе в местной системе координат местная ось  $X_1$  элемента проходит от узла 1 к узлу 2, а длины жестких вставок задаются в виде длин проекций на соответствующие местные оси.

При вводе в общей системе координат длины жестких вставок задаются в виде проекций на оси общей системы координат, т.е. как векторы, направленные от узла к гибкой части стержня.

Порядок задания жестких вставок уже хорошо знаком из других режимов работы – ввести длины, выбрать элементы и нажать кнопку **ОК**.

Следует отметить, что корректировка длин жестких вставок или их удаление сводится фактически к их новому назначению, причем в последнем случае – с нулевой длиной по всем направлениям.

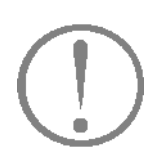

**Помните, что при отключенном фильтре отображения жестких вставок на схеме показан не элемент, а линия, соединяющая узлы. При наличии жестких вставок эта линия может не соответствовать действительному положению элемента в схеме.**

# **4.4 Ввод и удаление шарниров**

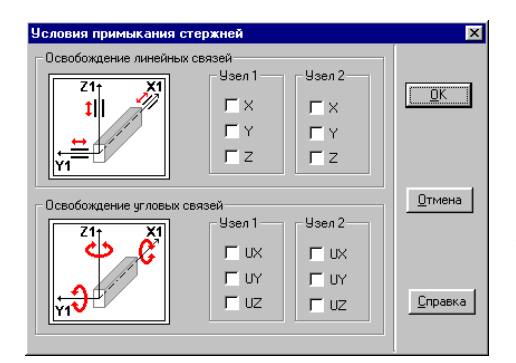

Рис. 4.4.1. *Диалоговое окно* **Условия примыкания стержней**

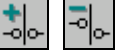

Для стержневых элементов могут быть назначены условия примыкания элемента к узлу расчетной схемы в виде свободы взаимного поворота вокруг осей местной системы координат (цилиндрических шарниров) или свободы взаимных линейных смещений вдоль этих осей (ползуны). По умолчанию считается, что такие независимые перемещения невозможны в силу имеющихся связей между элементом и узлом.

Назначение условий примыкания выполняется в диалоговом окне **Условия примыкания стержней** (рис. 4.4.1), в котором соответствующими кнопками устанавливаются условия примыкания в каждом из узлов. Это же окно используется и в тех случаях, когда нам надо изменить ранее заданные условия примыкания (но не отменить все).

Для выполнения этой функции следует:

- ƒ нажать соответствующую кнопку в инструментальной панели;
- ƒ назначить в появившемся диалоговом окне условия примыкания;
- ƒ нажать кнопку **ОК** диалогового окна;
- ƒ выбрать на схеме нужные элементы;
- ƒ нажать кнопку **ОК** в инструментальной панели.

Для отмены заданных условий примыкания по всем

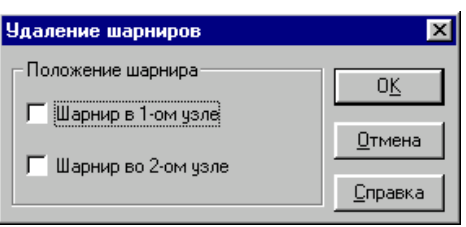

Рис. 4.4.2. *Диалоговое окно* **Удаление шарниров**

направлениям используется специальная кнопка  $\overline{\cdot}$  нажатие на которую вызывает диалоговое окно **Удаление шарниров** (рис. 4.4.2). Здесь понятие "шарнир" введено как обобщенное и касается как собственно шарниров, так и ползунов.

В зависимости от активных кнопок удаление будет выполнено в одном или в обоих узлах стержня. Действия по удалению аналогичны действиям назначения – выбрать элементы и нажать кнопку **ОК** в инструментальной панели.

Для отображения шарниров на схеме используется

кнопка фильтров  $\mathbb{Z}^n$ 

# 4.5 Углы ориентации главных осей инерции сечения

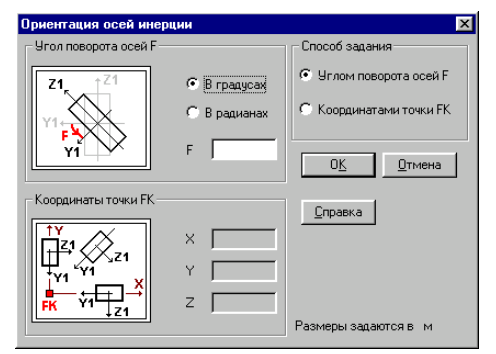

Рис. 4.5.1. Диалоговое окно Ориентация осей инерции

Этот режим используется, когда ориентация главных осей инерции сечения стержня не совпадает с принятой по умолчанию. Ориентация может быть задана путем указания угла поворота осей (в градусах или радианах) или назначением координат точки, относительно которой разворачиваются местные оси Y<sub>1</sub> выбранных элементов.

Управление режимом выполняется с помощью диалогового окна Ориентация осей инерции (рис. 4.5.1), которое вызывается нажатием соответствующей кнопки в разделе Назначения инструментальной панели (см. Рис. 4.1).

В диалоговом окне следует активизировать опцию способа задания углов (по умолчанию - угол поворота осей) и ввести необходимые данные. При вводе угла следует указать, в каких единицах задан угол - радианах или градусах. Все остальные действия уже знакомы - нажать кнопку ОК в диалоговом окне, выбрать элементы и подтвердить операцию нажатием кнопки ОК в инструментальной панели.

Для того чтобы восстановить значения углов, принятые по умолчанию, необходимо повторить операцию назначения, задав при этом угол  $0^\circ$ .

Корректировка значений углов поворота осей для заданного элемента может быть выполнена путем вызова функции Местные оси в окне Информация об элементе.

Окно вызывается нажатием кнопки И панели фильтров.

M

# 4.6 Назначение промежуточных сечений вычисления усилий

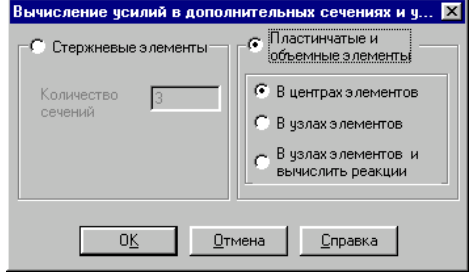

Рис. 4.6.1. Диалоговое окно Вычисление усилий в дополнительных сечениях

Этот режим используется, когда необходимо знать значение усилий в промежуточных точках по длине стержня или в узлах пластинчатых и объемных элементов (напомним, что по умолчанию усилия вычисляются только в начале и конце стержня и в центре пластины). Знание усилий в промежуточных сечениях стержней необходимо, например, если предполагается выполнять подбор арматуры. Управление режимом выполняется в диалоговом окне Вычисление усилий в дополнительных сечениях (рис. 4.6.1).

В окне следует активизировать опции, определяющие вид элементов (стержни или пластины), и назначить параметры: для стержней - количество сечений (общее, включая сечения в начале и конце стержня), для пластин и объемных элементов - вид выдаваемой информации.

Все остальные действия традиционны - нажать кнопку ОК в диалоговом окне, выбрать элементы, нажать кнопку ОК в инструментальной панели. Для изменения параметров назначения необходимо повторить назначение с новыми ланными.

# **4.7 Изменение направления местной**

**оси Х<sup>1</sup> стержней на противоположное**

# Ŵ.

С помощью этой операции можно поменять направление местной оси  $X_1$  стержневых элементов на противоположное, т.е. фактически поменять местами первый и второй узлы элемента. Для выполнения операции следует нажать на соответствующую кнопку в разделе **Назначения**, выбрать нужные элементы и нажать кнопку **ОК**.

# **4.8 Назначение связей в узлах**

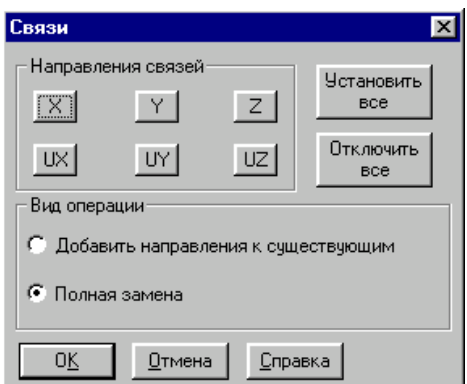

Рис. 4.8.1. *Диалоговое окно* **Задание связей в узле**

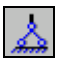

Связи в узлах расчетной схемы назначаются в диалоговом окне **Связи** (рис. 4.8.1), которое вызывается нажатием соответствующей кнопки в разделе **Назначения** инструментальной панели. Для назначения связей в узле следует выбрать с помощью соответствующих кнопок направления степеней свободы, по которым накладываются связи, нажать кнопку **ОК** в диалоговом окне, выбрать на схеме узлы и выполнить операцию нажатием кнопки **ОК** в разделе **Назначения**.

В зависимости от установленного в окне режима связи в узлах будут полностью заменены (удалены, если отключены все кнопки направлений) или добавлены к ранее назначенным.

Для отображения связей на схеме можно воспользоваться кнопкой фильтров .

# **4.9 Объединение перемещений**

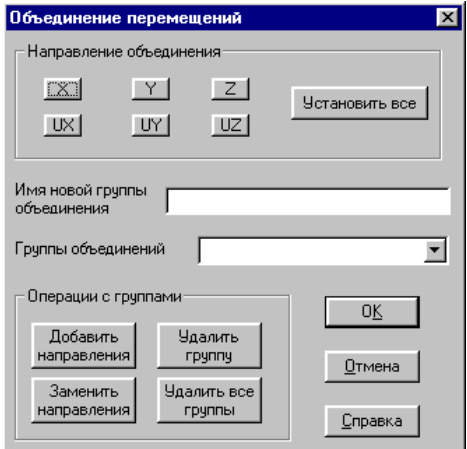

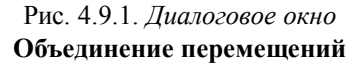

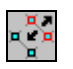

Объединение перемещений узлов расчетной схемы выполняется для именованных групп узлов и назначается с помощью диалогового окна **Объединение перемещений** (рис. 4.9.1). В нем задаются направления степеней свободы, по которым объединяются перемещения группы, и вводятся имена групп.

Для выполнения операции следует установить с помощью соответствующих кнопок направления степеней свободы, по которым объединяются перемещения, задать имя группы (желательно, чтобы группы имели уникальные имена), подтвердить заданные установки нажатием кнопки **ОК** диалогового окна, выбрать на схеме узлы, которые входят в группу, и выполнить операцию, нажав кнопку **ОК** в инструментальной панели.

Для отмены заданных назначений (удаления группы) следует активизировать режим объединения перемещений, выбрать имя удаляемой группы из списка **Группы объединений** и нажать кнопку **Удалить группу.** Корректировка групп выполняется путем их удаления и ввода новых групп.

Для отображения групп на схеме можно воспользоваться кнопкой фильтров .

# 4.10 Напряжения вдоль заданного

направления

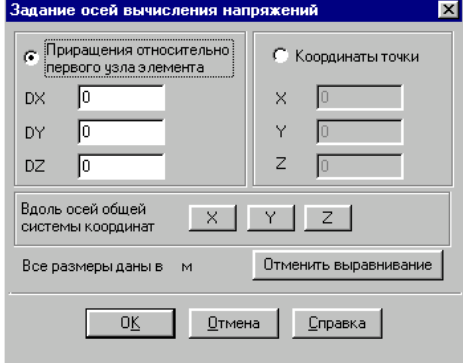

Рис. 4.10.1. Диалоговое окно Задание осей вычисления напряжений

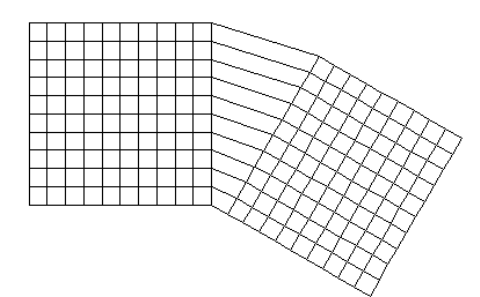

Рис. 4.10.2 Пример расчетной схемы

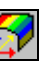

В этом режиме обеспечивается возможность задания осей вычисления напряжений, отличных от местной системы координат элемента. Это особенно важно, когда предполагается выполнять подбор арматуры для участка или всей схемы, а сетка конечных элементов носит нерегулярный характер (например, после триангуляции). В связи с этим направления выравнивания напряжений рекомендуется согласовать с ориентацией арматурных сеток.

Кроме того, неупорядоченность направлений местных осей элементов не позволяет корректно построить изолинии и изополя силовых факторов, Для невыравненных напряжений они попросту лишаются смысла.

Режим позволяет:

- назначить направление оси X вычисления напряжений в общей системе координат. При этом заданная ось проектируется на плоскость элемента, а ось Y лежит в плоскости элемента и проходит перпендикулярно к полученной проекции;
- назначить точку. Проекция линии на плоскость элемента, соединяющая эту точку с первым узлом элемента, определяет ось Х вычисления напряжений, а ось Y лежит в плоскости элемента и проходит перпендикулярно к полученной проекции;
- назначить направление оси X вычисления напряжений в виде приращений по отношению к первому узлу элементов.

Оси вычисления напряжений задаются в диалоговом окне Задание осей вычисления напряжений (рис. 4.10.1). Ось Х выдачи напряжений может быть задана приращениями относительно первого узла элемента, координатами точки или явным указанием оси общей системы координат.

После активизации опции и задания в диалоговом окне необходимых данных следует выбрать на схеме элементы, входящие во фрагмент, для которого применяются сделанные назначения, и нажать кнопку ОК в разделе Назначения.

Для отмены сделанных назначений необходимо установить режим задания осей и нажать в диалоговом окне на кнопку Отменить выравнивание. После выхода из окна выбрать на схеме элементы, у которых направление осей выдачи напряжений должно совпадать с направлением местных осей, и нажать кнопку ОК.

Отображение направления осей выдачи усилий на расчетной схеме может быть получена с помощью кнопки

фильтров

На рис. 4.10.2 приведен пример расчетной схемы, в которой для левой части схемы (в ней элементы расположены ортогонально относительно общей системы координат) заданы оси Х выдачи усилий вдоль направления оси Х общей системы координат, а для правой (развернутой части схемы) задание

#### 4. Задание характеристик узлов и элементов

осей выполнено путем ввода прирашений относительно первого узла элемента  $(1 - 0.577 0)$ , что соответствует углу  $-30^0$ .

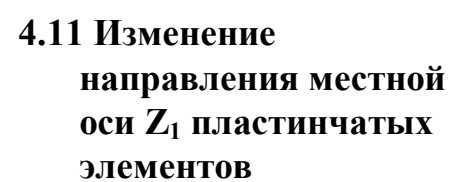

Эта операция позволяет изменить направление  $Z_1$  B местной оси пластинчатых элементах на противоположное. Для выполнения операции достаточно после ее активизации выбрать на схеме нужные элементы и нажать кнопку ОК в инструментальной панели.

Цветовая или векторная индикация направления осей

может быть получена с помощью кнопки фильтров

# 4.12 Назначение геометрически нелинейных элементов

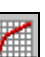

v

После активизации этой операции следует выбрать на схеме элементы и нажать кнопку ОК в инструментальной панели. Выбранные элементы предназначены для учета больших перемещений при выполнении нелинейного расчета. Номера типов элементов будут образованы путем добавления к номеру типа линейного элемента числа 300 (например, элемент типа 44 будет преобразован в 344 и т.п.).

Напомним, что библиотека геометрически нелинейных элементов включает все типы стержней и оболочек.

# 4.13 Односторонние связи

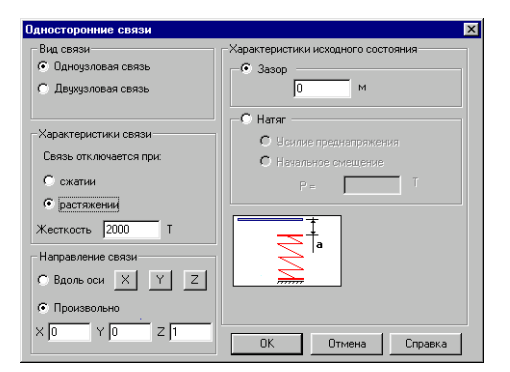

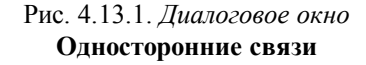

Эта операция используется для ввода и задания характеристик одноузловых или двухузловых элементов односторонних связей, которые позволяют моделировать взаимные контакты фрагментов схемы, схемы с другой конструкцией или основанием. Элементы этого типа используются только при выполнении нелинейного расчета.

После активизации операции появляется диалоговое окно Односторонние связи (рис. 4.13.1), в котором назначается вид связи, ее характеристики, направление действия, а также характеристики исходного состояния.

Характеристики связи определяют ее продольную жесткость ЕF, а также условия работы (сжатие или растяжение).

Направление связи для одноузловых элементов задается в общей системе координат, а для двухузловых - в местной. Задание ограничений перемещений в одном узле по двум и более направлениям моделируется введением нескольких элементов.

Исходное состояние связи определяется введением зазора или натяга. Причем натяг можно задать как усилием преднапряжения, так и начальным смещением.

После назначения характеристик и выхода из диалогового окна выполняется ввод элементов. Для ввода одноузловых связей следует выбрать на расчетной схеме узлы, в которых они устанавливаются, и нажать кнопку ОК в инструментальной панели. Двухузловые связи вводятся аналогично стержневым элементам. При этом их местная ось  $X_1$  будет направлена от первого выбранного узла ко второму. Корректировка характеристик односторонних связей выполняется из цветовой шкалы жесткостей.

# **5. Задание схем загружений**

Рассматриваются различные функции задания схем загружений для выполнения статического и динамического расчетов. Управление этими функциями сосредоточено в разделе **Загружения** инструментальной панели (рис. 5.1).

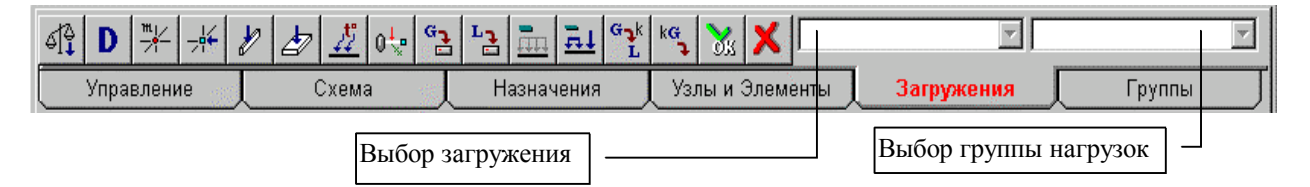

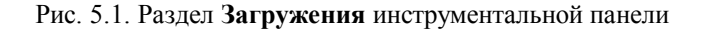

Нагрузки, действующие на рассчитываемую конструкцию, могут быть заданы в виде узловых сил и моментов, а также местных сосредоточенных, трапециевидных и распределенных сил и моментов. Загружение может включать в себя комбинацию нагрузок любого вида и характеризуется номером и именем. Если какие-то комбинации нагрузок встречаются в нескольких загружениях, то в процессе формирования загружений могут быть созданы **Группы нагрузок**, включающие эти комбинации. Группы сохраняются под данными им именами и могут добавляться в любые загружения.

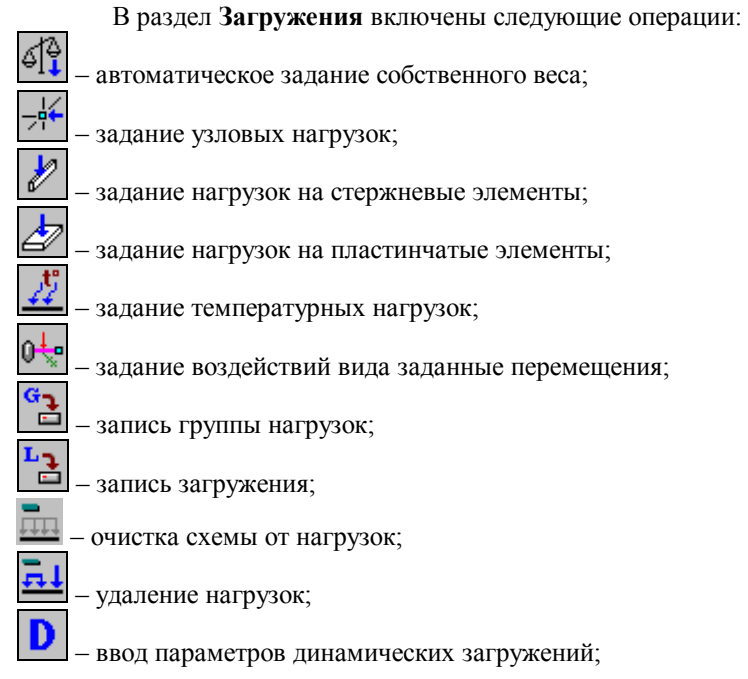

#### *5 . З а д а н и е схем заг р у ж е н и й*

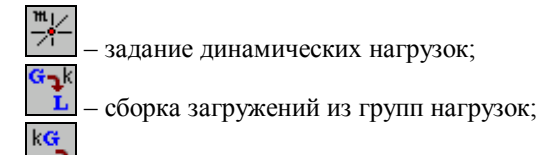

– назначение коэффициентов группам нагрузок.

# **5.1 Задание статических загружений**

Общий порядок задания нагрузок для статических загружений:

- ƒ с помощью кнопок инструментальной панели выбрать вид нагрузки (узловые, местные на стержни или пластины);
- ƒ в диалоговом окне назначить вид, направление и значение нагрузки;
- ƒ выбрать узлы или элементы, на которые устанавливаются нагрузки;
- ƒ нажать кнопку **ОК** в разделе **Загружения**;
- ƒ повторить описанные операции и для других нагрузок, входящих в текущее загружение;
- ƒ после назначения всех нагрузок текущего загружения нажать на кнопку **Запись загружения**;
- ƒ в диалоговом окне ввести имя загружения и нажать кнопку **ОК** (номер загружения будет присвоен автоматически, о чем сообщается в информационном окне);
- ƒ нажать кнопку **Снять все нагрузки**, если хотим ввести новое загружение.

Необходимо отметить, что самыми "ответственными функциями" являются запись загружения и очистка всех установленных нагрузок. Если загружение в явном виде не записать, то система "не узнает" о его существовании. Это связано с тем, что в момент назначения нагрузок на схему данные о нагрузках попадают в так называемую буферную память. Вся дальнейшая судьба нагрузок зависит целиком от пользователя. На их основе может быть создано новое загружение, их можно записать на место ранее сформированного загружения и, наконец, их можно сохранить как группу нагрузок.

Функция очистки всех установленных нагрузок выполняет очистку буферной памяти и не затрагивает уже записанное загружение. Ее основное назначение – подготовить схему к вводу нового загружения. Если перед вводом нового загружения память не очистить, то задаваемые нагрузки будут добавлены к установленным ранее. Согласитесь, что иногда это весьма полезное свойство системы, но пользоваться им нужно аккуратно. После выполнения функции записи загружение помещается в список Выбор загружения в инструментальной панели и, если необходимо откорректировать его или проверить заданные нагрузки, то "достать" нужное загружение можно только обращаясь к этому списку.

Никогда не упускайте возможность задать имя загружения. Это очень полезная информация, которая избавит от необходимости помнить, какие виды воздействий заданы в каждом загружении.

Правила работы с группами нагрузок и корректировки загружений описаны ниже.

# Автоматическое залание собственного веса

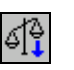

Эта функция выполняется только в том случае, если заданы жесткостные характеристики элементов. При этом жесткости стержневых элементов должны быть описаны при помощью параметрических сечений или в виде ссылок на сортамент металлопроката. Собственный вес элементов вычисляется как произведение площади поперечного сечения стержней или толщины пластины на объемный вес материала.

Нагрузки от собственного веса моделируются в виде местных распределенных сил, действующих по направлению оси Z общей системы координат. Для отображения нагрузок

используется кнопка фильтров  $\frac{f_{\text{max}}}{f}$ 

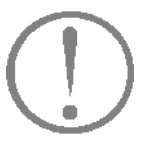

Для задания собственного веса в одном загружении необходимо нажать кнопку Собственный вес только один раз. В противном случае нагрузка будет добавлена многократно.

#### **Узловые нагрузки**

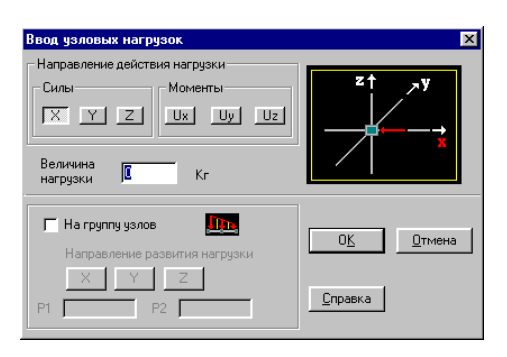

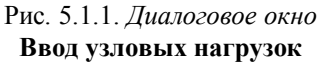

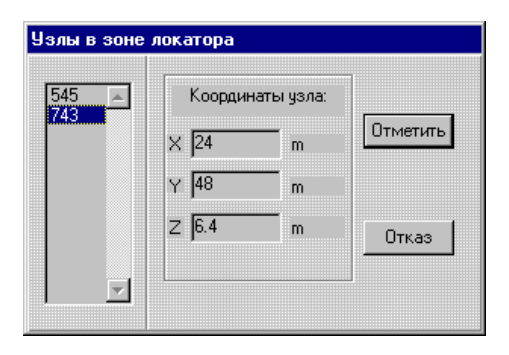

Рис. 5.1.2. *Диалоговое окно* **Узлы в мишени курсора**

Задание направления и значений узловых нагрузок выполняется в диалоговом окне **Ввод Узловых нагрузок** (рис. 5.1.1), которое появляется после нажатия соответствующей кнопки в разделе **Загружения** инструментальной панели (см. рис. 5.1).

В зависимости от выбранного направления нагрузки в диалоговом окне демонстрируется пиктограмма, показывающая положительное направление действия нагрузки.

Порядок ввода нагрузок соответствует описанному выше и не должен вызывать никаких затруднений. Если узлы отмечаются курсором одиночного выбора, то при попадании в мишень нескольких узлов их список будет выводиться в специальном диалоговом окне **Узлы в мишени курсора** (рис. 5.1.2). Если последовательно указывать на номера узлов в списке этого окна, то указанный узел будет выделяться на схеме красным цветом, а его координаты – выводиться в полях **Координаты узла**. Остановившись таким образом на нужном узле, следует нажать кнопку **Отметить** и тем самым подтвердить выбор.

При назначении узловых нагрузок предусмотрена возможность задания нагрузок гидростатического типа на группу выбранных узлов, закон их изменения по пространственной координате, соответствующей "глубине водоема", является линейным. "Глубина водоема" может быть задана в любом направлении.

При вводе таких нагрузок их величина, прикладываемая в каждый узел, будет изменяться по линейному закону от заданного начального значения до конечного в зависимости от координаты каждого узла в указанном направлении развития (направление возрастания "глубины" назначается пользователем).

# **Задание нагрузок на группу узлов**

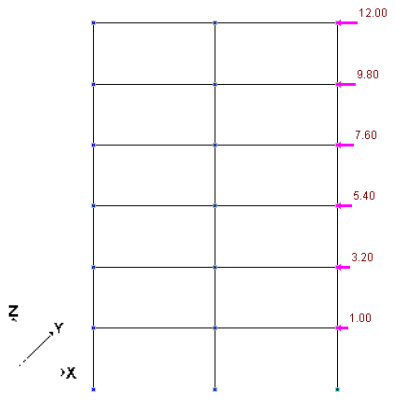

Для ввода нагрузок следует активизировать в диалоговом окне опцию **На группу узлов**, назначить направление развития нагрузки, ввести начальное (Р1) и конечное (Р2) значения величины нагрузки Z и нажать кнопку **ОК** в диалоговом окне. Выбрать на расчетной схеме узлы, и выполнить назначение нажатием кнопки **ОК** в разделе **Загружения** инструментальной панели.

Если при назначении нагрузок была нажата кнопка фильтров Узловые нагрузки  $\frac{2}{4}$ , то на схеме будут отображаться введенные нагрузки. При нажатой кнопке фильтров ? ∫ рядом с изображением выводится и значение величины

нагрузки.

Пример 1. Направление развития нагрузки Z, направление нагрузки Х, диапазон изменения нагрузки  $P1 = 1$ ,  $P2 = 12$ .

$$
\begin{array}{c|c}\n & 360 \\
& 467 \\
& 360 \\
& 467 \\
& 560 \\
& 467 \\
& 663 \\
& 669 \\
& 669\n\end{array}
$$

Пример 2. Направление развития нагрузки Х, направление нагрузки Z, диапазон изменения нагрузки Р1 = 3, Р2 = 8.

### **Нагрузки на стержневые элементы**

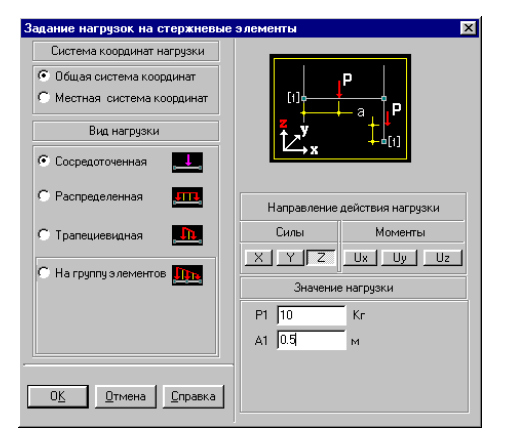

Рис. 5.1.3. *Диалоговое окно* **Задание нагрузок на стержневые элементы**

|         |        |        |               | 0.0000  |
|---------|--------|--------|---------------|---------|
|         |        |        |               | 2,0000  |
|         |        |        |               | 40000   |
| 12.0000 | 6.0000 | 4.0000 | <b>b.0000</b> | 60000   |
|         |        |        |               | ,80000  |
|         |        |        |               | 10.0000 |
|         |        |        |               | 12,0000 |
|         |        |        |               |         |

**Пример** *Назначение нагрузок гидростатического типа на стержневые элементы*

Задание вида, направления и значения нагрузок выполняется в диалоговом окне **Задание нагрузок на стержневые элементы** (рис. 5.1.3), которое появляется после нажатия кнопки **Нагрузки на стержни** в разделе **Загружения** инструментальной панели (рис. 5.1).

В окне следует установить систему координат, в которой задается нагрузка (общая или местная), вид нагрузки (сосредоточенная, распределенная, трапециевидная), ввести значение нагрузки и ее привязку (для распределенных нагрузок привязка не задается). В окне демонстрируется пиктограмма, показывающая положительное направление действия нагрузки. После нажатия кнопки **ОК** в диалоговом окне можно приступить к назначению введенной нагрузки на элементы схемы.

Перед началом ввода нагрузок желательно включить

соответствующий фильтр отображения .

При вводе сосредоточенных и трапециевидных нагрузок программа выполняет контроль привязки нагрузок по длине элемента и в случае, если нагрузка не попадает на элемент, выдает сообщение и отмечает на схеме элементы, в которых допущена ошибка. Список таких элементов попадает в диалоговое окно **Некорректная операция** (рис. 5.1.5).

Аналогично узловым нагрузкам для стержневых элементов также предусмотрено назначение нагрузок гидростатического типа. Они моделируются трапециевидными нагрузками. При этом конечное значение величины нагрузки одного элемента равно начальному значению следующего. Правила их задания те же, что и для нагрузок на узлы: установить вид и направление нагрузки, назначить направление развития и диапазон.

Нагрузка гидростатического типа изменяется по линейному закону. Однако на изображении она может выглядеть с изломом в случае, если нагрузка включает нулевое значение.

#### **Нагрузки на пластины**

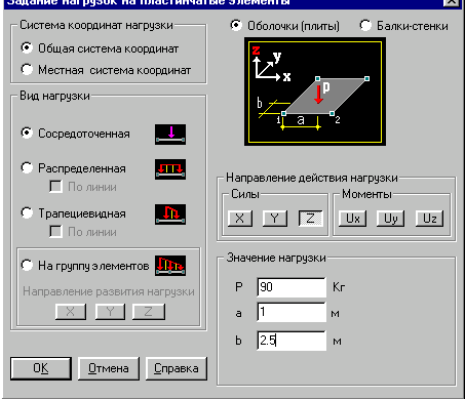

Рис. 5.1.4. *Диалоговое окно* **Задание нагрузок на пластинчатые элементы**

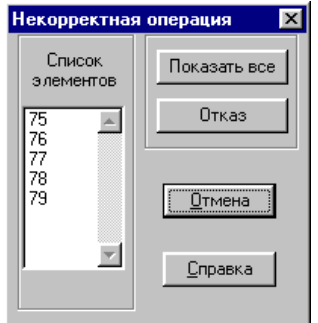

Рис. 5.1.5. *Диалоговое окно* **Некорректная операция**

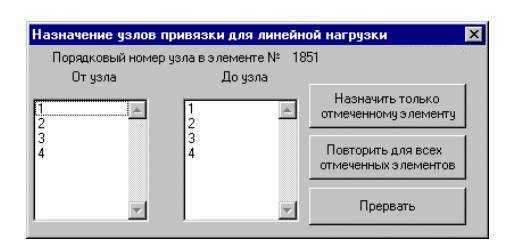

Рис. 5.1.6. *Диалоговое окно* **Назначение узлов привязки нагрузки по линии**

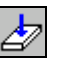

Задание вида, направления и значения нагрузок выполняется в диалоговом окне **Задание нагрузок на пластинчатые элементы** (рис. 5.1.4), которое открывается после нажатия кнопки **Нагрузки на пластины** в инструментальной панели **Загружения** (см. рис.5.1). В окне следует установить систему координат, в которой задается нагрузка (общая или местная), вид нагрузки (сосредоточенная, распределенная, трапециевидная), ввести значение нагрузки и ее привязку (для распределенных и трапециевидных нагрузок привязка не задается). В диалоговом окне демонстрируется пиктограмма, показывающая положительное направление действия нагрузки.

Так как для балок-стенок принята отличная от плит и оболочек система описания местных осей, то при задании нагрузок на балки-стенки в местной системе координат желательно устанавливать кнопку управления выводом пиктограмм в режим **Балки-стенки**.

После нажатия кнопки **ОК** в диалоговом окне можно приступить к назначению нагрузки на элементы схемы. Перед началом ввода нагрузок желательно включить соответствующий фильтр отображения.

Правила задания и отображения "гидростатических нагрузок" полностью совпадают с правилами, определенными для узлов и стержней.

При вводе сосредоточенных нагрузок программа выполняет контроль привязки нагрузок в границах элемента. Если нагрузка не попадает на элемент, выдается сообщение и отмечаются на схеме элементы, в которых допущена ошибка привязки. Список элементов с некорректно заданной привязкой нагрузки приводится в диалоговом окне **Некорректная операция** (рис. 5.1.5). На все остальные элементы нагрузка будет задана.

Нагрузка на пластинчатые элементы может быть задана и распределенной по линии, соединяющей два указанных пользователем узла элемента. Для задания этой нагрузки необходимо:

- ƒ в диалоговом окне назначить вид нагрузки (равномерно распределенная или трапециевидная) и активизировать соответствующую кнопку **По линии**;
- ƒ установить направление и ввести величину нагрузки;
- ƒ нажать кнопку **ОК** в диалоговом окне;
- ƒ выбрать на схеме элементы, к узлам которых привязывается нагрузка;
- ƒ нажать кнопку **ОК** в разделе **Загружения**;
- ƒ в диалоговом окне **Назначение узлов привязки нагрузки по линии** (рис. 5.1.6) назначить узлы, к которым привязывается нагрузка (узлы обводятся на схеме зеленым и желтым кольцами для первого и второго узлов привязки соответственно);
- ƒ нажать кнопку **Назначить только выбранному элементу** или **Повторить для всех выбранных элементов**.

В случае использования кнопки **Назначить только выбранному элементу** нагрузка будет назначена одному элементу (его номер указан в окне). После назначения маркер выбора этого элемента будет погашен и управление перейдет к следующему по порядку элементу.

Если была нажата кнопка **Повторить для всех выбранных элементов**, то нагрузка будет автоматически назначена всем выбранным элементам. Естественно, что при этом необходимо быть уверенным, что положение узлов, между которыми задается нагрузка, во всех выбранных элементах соответствует замыслу нагружения.

### **Температурные нагрузки**

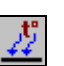

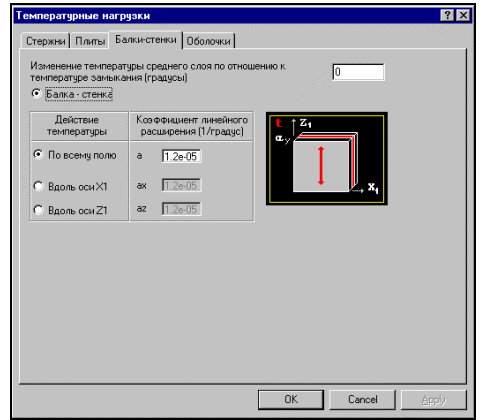

Рис. 5.1.7. *Диалоговое окно* **Температурные нагрузки** (активна закладка **Балка-стенка**)

Ввод температурных нагрузок выполняется в зависимости от типа элемента. Величины и вид нагрузок назначаются в многостраничном диалоговом окне **Температурные нагрузки**, в котором каждому типу элемента соответствует своя закладка (рис. 5.1.7).

Для ввода нагрузок требуется:

- ƒ нажать кнопку **Температурные нагрузки** в разделе **Загружения** инструментальной панели;
- ƒ активизировать закладку, соответствующую типу элементов, которым назначаются нагрузки;
- ƒ активизировать опцию с наименованием типа элемента;
- ƒ активизировать опцию с наименованием вида нагрузки;
- ƒ ввести значения параметров нагрузки;
- ƒ выйти из диалогового окна, нажав кнопку **ОК**;
- ƒ выбрать на схеме элементы, которым назначается введенный тип нагрузки;
- ƒ нажать кнопку **ОК** в инструментальной панели.

Если при назначении нагрузок была нажата кнопка

фильтров **Температурные нагрузки (44)**, на схеме будут отображаться введенные нагрузки.

# **5.2 Удаление нагрузок**

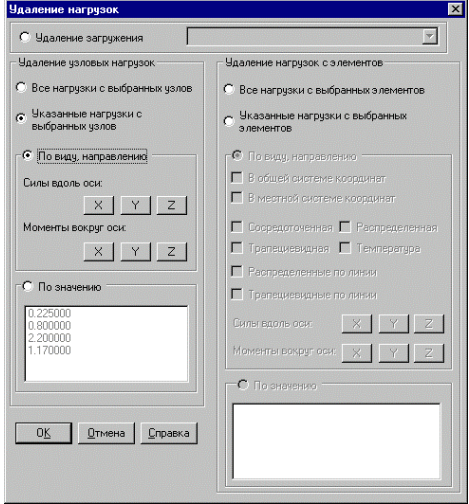

Рис. 5.2.1. *Диалоговое окно* **Удаление нагрузок**

# $\mathbf{H}$

Для удаления нагрузок из текущего загружения или всего загружения используется функция, которая активизируется кнопкой **Удаление нагрузок** в разделе **Загружения** инструментальной панели. Выбор операции удаления выполняется в диалоговом окне **Удаление нагрузок** (рис. 5.2.1).

Для удаления загружения необходимо выбрать его в списке загружений и нажать кнопку **ОК** в диалоговом окне. При этом из удаляемого загружения исключаются все заданные в нем нагрузки, а загружение формально остается. Это связано с возможными ссылками на это загружение в исходных данных для вычисления расчетных сочетаний усилий, комбинаций загружений и др.

Для удаления всех нагрузок с выбранных узлов или элементов следует:

- ƒ активизировать в диалоговом окне опцию с наименованием выполняемой операции (*Все нагрузки с выбранных узлов* или *Все нагрузки с выбранных элементов*);
- ƒ нажать кнопку **ОК** (диалоговое окно закроется);
- ƒ выбрать на схеме элементы или узлы, с которых удаляются нагрузки;
- ƒ нажать кнопку **ОК** в разделе **Загружения**.

Нагрузки можно удалить выборочно, указав их вид и направление. Для этого необходимо:

- ƒ активизировать в диалоговом окне опцию с наименованием выполняемой операции (*Указанные нагрузки с выбранных узлов* или *Указанные нагрузки с выбранных элементов*);
- ƒ активизировать опцию *По виду, направлению*;
- ƒ установить с помощью кнопок или маркеров параметры удаляемой нагрузки;
- ƒ нажать кнопку **ОК** (диалоговое окно закроется);
- ƒ выбрать на схеме элементы или узлы, с которых удаляются нагрузки;
- ƒ нажать кнопку **ОК** в разделе **Загружения**.

И, наконец, можно удалить нагрузки определенного значения, выполнив следующие действия:

- ƒ активизировать в диалоговом окне опцию с наименованием выполняемой операции (*Указанные нагрузки с выбранных узлов* или *Указанные нагрузки с выбранных элементов*);
- ƒ активизировать опцию *По значению*;
- ƒ отметить в списке значения удаляемых нагрузок;
- ƒ нажать кнопку **ОК** (диалоговое окно закроется);
- ƒ выбрать на схеме элементы или узлы, с которых удаляются нагрузки;

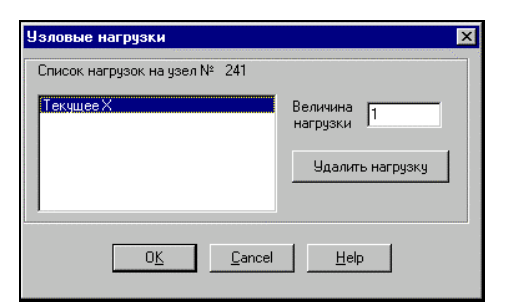

#### Рис. 5.2.2. *Диалоговое окно* **Узловые нагрузки**

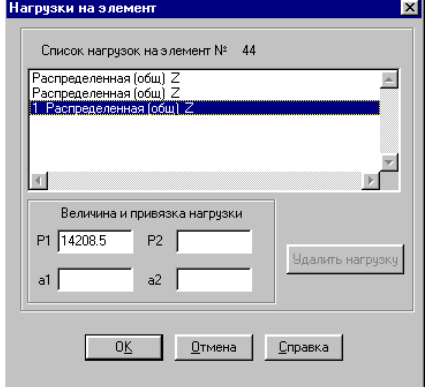

Рис. 5.2.3. *Диалоговое окно* **Нагрузки на элемент**

#### ƒ нажать кнопку **ОК** в разделе **Загружения**.

Существует еще одна возможность удалить нагрузки, реализованная в режиме получения информации об узле или элементе (кнопки фильтров  $\frac{?}{1}$ и  $?$  соответственно). В этом случае нагрузки можно удалить выборочно.

После активизации одного из этих режимов и выбора интересующего нас объекта (узла или элемента) откроется диалоговое окно с достаточно полной информацией об этом объекте. В этом окне установлена кнопка **Нагрузки**, нажатием которой открывается диалоговое окно со списком всех нагрузок, приложенных к исследуемому объекту во всех загружениях (рис. 5.2.2 и 5.2.3).

Кроме контроля вида, направления и значения нагрузок в этом окне можно выполнить и их удаление. Единственное ограничение – нагрузки можно удалять только из текущего загружения. Для удаления нагрузки достаточно пометить в списке строку с наименованием удаляемой нагрузки (она должна иметь признак *Текущее загружение*) и нажать кнопку **Удаление нагрузки**.

# 5.3 Группы нагрузок

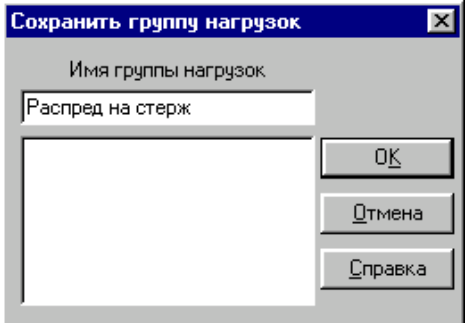

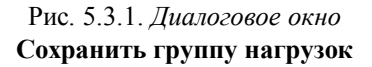

Группы нагрузок - это аналоги загружений, которые отличаются от последних тем, что, во-первых, они не учитываются в расчете в качестве загружения, а используются только на стадии формирования загружений и, во-вторых, могут быть добавлены в любое загружение. Наиболее часто группы нагрузок используются в тех случаях, когда некоторый набор нагрузок на узлы и/или элементы включается в несколько загружений. Для создания групп:

- У используя кнопку Снять все нагрузки, сбросить текущее загружение и очистить буферную память;
- У ввести нагрузки, которые надо поместить в группу;
	- $\overline{\Xi}^5$ В нажать кнопку Запись группы нагрузок
	- В открывшемся диалоговом окне Сохранить группу нагрузок (рис. 5.3.1) ввести имя группы (имя обязательно, так как группы номеров не имеют) и нажать кнопку ОК.

После выполнения этих операций наименование введенной группы попадает в список Выбор группы нагрузок инструментальной панели.

Для включения группы в загружение достаточно выбрать из списка нужную группу. В одно загружение можно включать любое количество групп. Если в качестве группы выступает целое загружение, то его можно записать и как загружение и как группу.

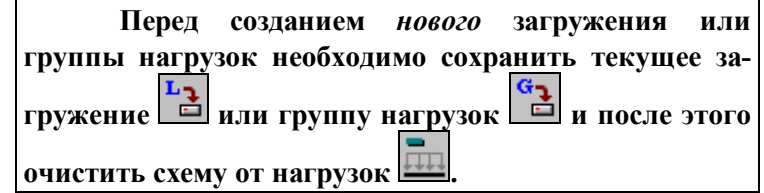
### **Задание нагрузок с использованием групп узлов и элементов**

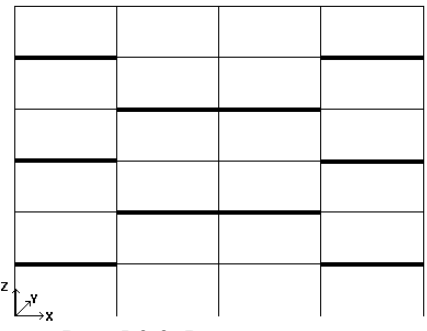

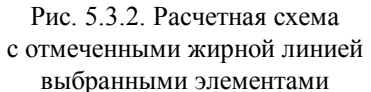

| 1.00                          |      |      | 1.00 |
|-------------------------------|------|------|------|
|                               | 1.00 | 1.00 |      |
| 1.00                          |      |      | 1.00 |
|                               | 1.00 | 1.00 |      |
| 1.00                          |      |      | 1.00 |
| $\mathbf{r}_{\kappa}$ ł<br>→x |      |      |      |

Рис. 5.3.3. Всем элементам группы назначена сосредоточенная сила

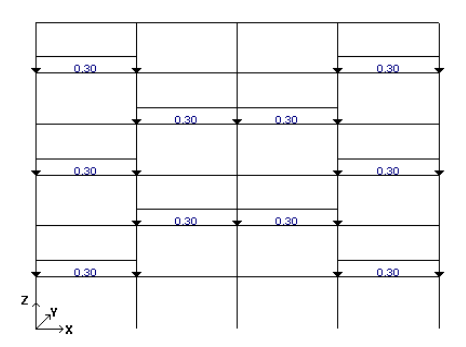

Рис. 5.3.4. Всем элементам группы назначена распределенная нагрузка

Группы узлов и элементов могут быть эффективно использованы при задании нагрузок. Если при подготовке расчетной схемы часть элементов в различных загружениях получает одинаковые нагрузки, то эти элементы удобно объединять в группы. Перед назначением нагрузки следует выбрать нужную группу, ввести параметры нагрузки и нажать кнопку **ОК** в разделе **Загружения** инструментальной панели.

В качестве примера рассмотрим расчетную схему, приведенную на рис. 5.3.2. Если в процессе описания нагрузок на выбранные элементы (на рисунке они помечены жирной линией) в разных загружениях назначается нагрузка, то имеет смысл запомнить эти элементы как группу. Вся дальнейшая работа будет проходить по следующему сценарию:

- ƒ перед заданием нагрузок выбрать нужную группу из списка **Выбор группы элементов** (раздел **Группы** инструментальной панели);
- ƒ в разделе **Загружения** назначить тип, ввести направление и величину нагрузки;
- ƒ назначить нагрузку элементам группы.

В результате все элементы группы получат заданную нагрузку, например, сосредоточенная сила 1 т по направлению Z (рис. 5.3.3). Повторим описанные выше действия для этой же группы, назначив элементам распределенную нагрузку 0.3 т (рис. 5.3.4).

Таким образом, если в одном или нескольких загружениях используются одни и те же элементы при назначении различных нагрузок, то такие элементы удобно объединять в именованные группы. Аналогично можно работать и с группами узлов.

### **Сборка загружений из групп нагрузок**

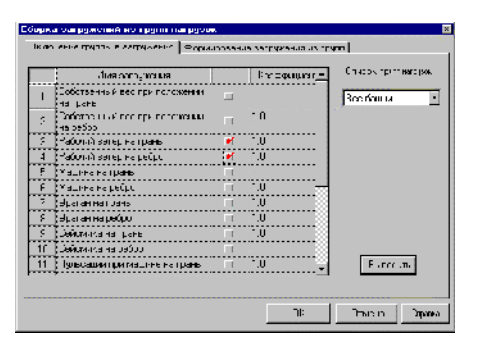

Рис. 5.3.5. *Страница* **Включение группы в загружение**

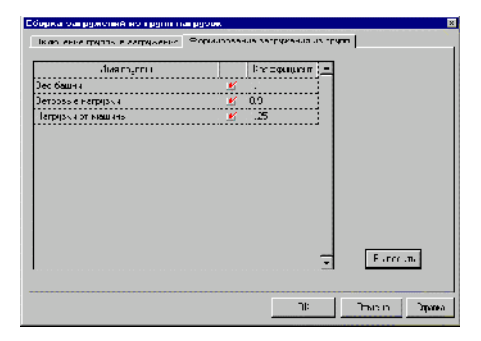

Рис. 5.3.6. *Страница* **Формирование загружения из групп**

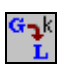

Сборка загружений из групп нагрузок выполняется в одноименном диалоговом окне. Оно включает две страницы. Первая - **Включение группы в загружение** (рис. 5.3.5) позволяет добавить в различные загружения группу нагрузок с заданным коэффициентом. Для выполнения этой операции следует:

- ƒ из списка **Группы нагрузок** выбрать группу, которая включается в одно или несколько загружений;
- ƒ в таблице активизировать маркеры загружений, в которые включается выбранная группа;
- ƒ ввести коэффициенты, с которыми группа входит в загружения;
- ƒ нажать кнопку **Выполнить**.

Вторая - **Формирование загружения из групп** (рис. 5.3.6) предназначена для формирования нового загружения из групп нагрузок. При этом каждая группа может входить в загружение со своим коэффициентом. Для выполнения этой операции следует:

- ƒ в таблице активизировать маркеры групп, из которых формируется загружение;
- ƒ назначить этим группам коэффициенты
- ƒ нажать кнопку **Выполнить**.

После выхода из диалогового окна новое загружение необходимо сохранить, воспользовавшись кнопкой

**Сохранить/Добавить загружение .**

### **Назначение коэффициентов группам нагрузок**

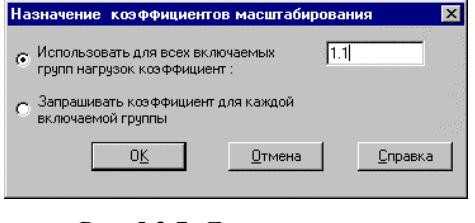

Рис. 5.3.7. *Диалоговое окно* **Назначение коэффициентов масштабирования**

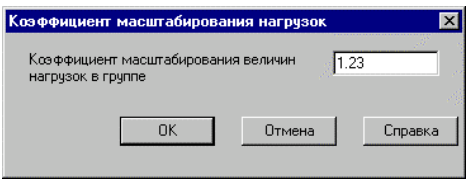

Рис. 5.3.8. *Диалоговое окно* **Коэффициент масштабирования нагрузок**

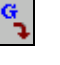

Эта операция позволяет назначить коэффициенты группам, которые добавляются в загружения традиционным способом, т.е. путем их выбора из списка в инструментальной панели. В диалоговом окне **Назначение коэффициентов масштабирования** можно выбрать режим назначения – использовать введенное значение коэффициента для всех добавляемых групп или запрашивать коэффициент для каждой группы. Во втором случае после выбора группы из списка появляется диалоговое окно **Коэффициент масштабирования нагрузок** (рис. 5.3.8), в котором задается коэффициент для выбранной группы.

**5.4 Подготовка данных для**

**расчета на динамические воздействия**

В комплексе реализованы возможности расчета на следующие динамические воздействия:

- · сейсмика;
- · сейсмика по заданным акселерограммам;
- · пульсации ветра;
- · импульс;
- $\bullet$  v $\text{map}$ :
- · гармонические воздействия;
- · а также проведение модального анализа.

Для расчета на динамические воздействия необходимо подготовить данные о вариантах динамических загружений и задать для каждого из этих загружений набор характеристик соответствующего воздействия, порождающего колебания системы.

Динамические загружения должны учитывать инерционные силы. Эти силы связаны с узловыми сосредоточенными массами и массами, расположенными на элементах системы. Направление узловых масс должно соответствовать поступательным динамическим степеням свободы, соответствующим граничным условиям, признаку схемы. Массы на элементах задаются в виде местных распределенных и сосредоточенных нагрузок.

Задание масс возможно и путем ссылки на статическое загружение, все местные нагрузки которого интерпретируются как массы, расположенные на элементах. При этом в одном загружении могут одновременно использоваться различные способы описания масс.

При расчете на приложенные в узлы ударные, импульсные и гармонические воздействия кроме масс необходимо дополнительно задать амплитудные значения, период и направление действующих внешних сил. Для других видов динамических загружений вся необходимая информация содержится в общем описании ситуации (указание на сейсмичность площадки или на номер ветрового района, например).

Рекомендуется следующий порядок ввода информации при подготовке вариантов загружения:

- ƒ на первом шаге создаются загружения, для которых задаются характеристики динамических воздействий;
- ƒ на втором этим загружениям назначаются массы (в этом случае загружения следует сохранить под ранее назначенными номерами).

При этом возможен вариант, когда массы вообще не задаются, а к динамическим загружениям присоединяются статические. Естественно, что в этом случае присоединенные загружения участвуют в расчете как бы дважды – и как статические и как динамические.

Назначение характеристик динамических загружений

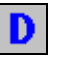

Характеристики динамических воздействий назначаются в группе диалоговых окон, которая активизируется нажатием кнопку Динамические воздействия в разделе Загружения. На заглавной странице Общие Характеристики  $(pnc, 5.4.1)$ устанавливается (или создается  $HOBOe$ ) линамическое загружение, назначается его вид, выполняются операции по присоелинению статических загружений к динамическим, фиксируется необходимость определения периодов и форм собственных колебаний для текущего загружения.

Для назначения характеристик текущему загружению необходимо переключиться на соответствующую закладку. ввести информацию в текстовые строки и выставить в списках необходимые графы. Следует помнить, что доступными для работы являются только те окна, наименование которых совпадает с установленным для текущего загружения видом динамического воздействия.

Контроль и фиксация всей введенной информации по каждому из описываемых загружений выполняется нажатием кнопки ОК в нижней части диалогового окна. При этом, если введенная информация корректна, то группа окон закрывается и управление передается главному окну препроцессора. В противном случае на экран выводятся окна предупреждений, в которых содержится информация об ошибке и указывается номер загружения, в характеристиках которого допущена ошибка.

При необходимости продолжить работу в группе окон следует активизировать закладку Общие характеристики.

### Общие характеристики

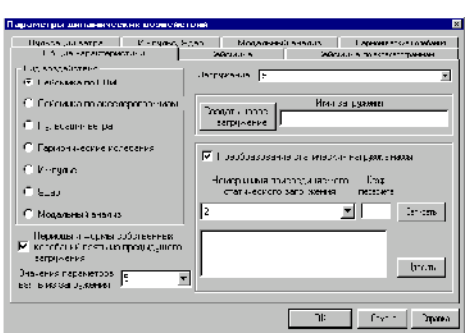

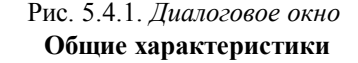

Обшие Функциональные возможности окна характеристики будут использоваться для создания новых загружений, назначения их вида, а также присоединения статических загружений к динамическому. Главное помнить, что первым действием должен быть выбор заданного ранее или создание нового загружения.

Для изменения вида динамического воздействия или замены ранее заданных параметров используется список Загружение, который содержит перечень всех созданных динамических загружений. Если выбрать в списке какое-либо загружение, все элементы управления окна перенастроятся в соответствии с заданными ранее характеристиками выбранного загружения.

Если создается новое загружение, следует начать с задания его имени. Поле ввода имени находится справа от кнопки Создать новое загружение. Можно отказаться от

наименования загружения и просто нажать эту кнопку. В этом случае новое загружение войдет в список безымянным.

Если одно из ранее созданных динамических загружений имеет те же или близкие характеристики, что и новое, процесс назначения характеристик можно существенно упростить. Для этого используется режим Значения параметров взять из загружения. В списке, стоящем справа от наименования режима, перечислены все ранее созданные динамические загружения. Если выбрать из списка загружениеаналог, все характеристики текущего загружения получат те же значения и достаточно будет только откорректировать их в соответствии с требованиями нового загружения.

Еще одной функцией рассматриваемого окна является присоединение к текущему динамическому загружению статических загружений, для которых в процессе расчета будет автоматически выполняться режим преобразования статических нагрузок в массы.

Для выполнения этой функции следует активизировать в окне соответствующую кнопку, выбрать в списке присоединяемое загружение, ввести в поле ввода значение коэффициента, с которым это загружение присоединяется к динамическому, и нажать кнопку Записать. В развернутом списке появится новая строка, в первой позиции которой будет стоять номер присоединяемого загружения, а во второй значение коэффициента.

Если возникнет необходимость удалить загружение из списка присоединенных, то достаточно выбрать в развернутом списке строку, в которой записано удаляемое загружение, и нажать кнопку Удалить.

Правила выполнения расчета таковы, что можно не вычислять период и формы собственных колебаний для текущего загружения, если количество назначенных для него форм собственных колебаний меньше или равно последнему из ранее вычисленных форм и если не менялись инерционные характеристики системы. В противном случае определение периодов и форм обязательно. Если признак определения периодов и форм собственных колебаний не активен, а характеристики системы изменились, то в процессе расчета периоды и формы собственных колебаний будут вычислены автоматически.

Перед вводом характеристик нового динамического загружения обязательно нажмите кнопку Создать новое загружение. В противном случае вся введенная информация будет отнесена к текущему (ранее созданному) загружению или утеряна.

#### Сейсмика

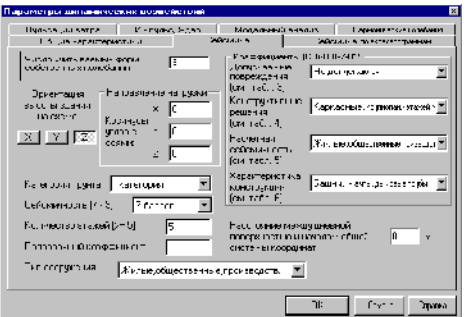

Рис.5.4.2. Диалоговое окно Сейсмика

В этом окне назначаются характеристики загружений ДЛЯ расчета на сейсмические воздействия согласно СНиП II-7-81\*. Операции по назначению этих характеристик достаточно просты. Мы не будем подробно останавливаться на каждом элементе управления этого окна. Сосредоточим внимание на тех вопросах, которые требуют дополнительных пояснений.

Пользователей не должен смущать тот факт, что списки с характеристиками сооружения не так подробны, как в СНиП. Это объясняется возможностями диалоговых окон. Эти списки носят чисто информационный характер и если информации недостаточно, лучше воспользоваться СНиП, в которых имеются ссылки на соответствующие таблицы.

Сейсмичность площадки задается без учета категории грунта. Изменение сейсмичности в зависимости от категории грунта следует учесть при задании значения поправочного коэффициента.

Под Ориентацией высоты здания на схеме следует понимать направление действия гравитационных сил. С необходимостью задания этого значения, отличным от направления оси Z, мы можем столкнуться только в том случае, если по каким-то соображениям ориентация модели конструкции на расчетной схеме отличается  $\alpha$ действительного положения конструкции в пространстве.

Поправочный коэффициент залается лля корректировки исходных данных, если имеется необходимость полнее учесть требования СНиП. Этот коэффициент может принимать любое положительное значение, и на него умножаются результаты расчета инерционных сил от сейсмического воздействия. В качестве примеров, когда необходимо применять значение поправочного коэффициента, отличное от единицы, можно указать на такие ситуации:

- категория грунта требует изменения сейсмичности площадки (например ее уменьшения на один балл), что приводит к необходимости задания шестибалльной сейсмики (см., например, табл. 1 СНиП II-7-81\*). Учитывая то, что повышение сейсмичности на один балл приводит к удвоению результата, можно указать сейсмичность площадки как семибалльную и задать значение поправочного коэффициента равным 0.5;
- необходимо проверить расчетом реально существующую конструкцию на воздействие землетрясения интенсивностью 8.5 баллов. Достаточно указать сейсмичность площадки в 8 баллов и задать значение поправочного коэффициента равным  $2^{8,5}/2^8 = 1.414$ ;
- "Нормы проектирования атомных станций" ПН Г-5-006-87 (пункт 3.3) требуют учитывать специальный коэффициент особых условий эксплуатации атомных станций

Кэ. Это можно сделать, задавая соответствующие значения поправочного коэффициента в окне Сейсмика. Направление действия сейсмической нагрузки задается

значениями косинусов углов по отношению к осям общей системы координат.

Назначение остальных характеристик лпя рассматриваемого режима не должно вызывать трудностей.

### Сейсмика по заланным акселерограммам

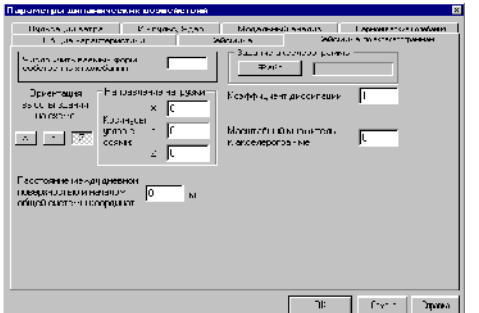

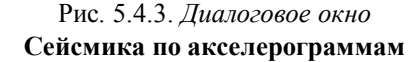

Данные для выполнения расчета на сейсмические воздействия по заданным акселерограммам вводятся в диалоговом окне Сейсмика по акселерограммам (рис. 5.4.3). Так же, как и при подготовке данных для расчета на сейсмические воздействия, в этом режиме необходимо указать:

- количество учитываемых форм собственных колебаний;
- ориентацию высоты здания на расчетной схеме;
- направление действия сейсмической нагрузки;
- расстояние между дневной поверхностью и началом общей системы координат.

Кроме этих данных следует выбрать имя файла, который содержит ординаты акселерограммы, а также задать коэффициент диссипации и масштабный множитель к акселерограмме.

Коэффициент диссипации обычно задается 0.1 - для строительных конструкций и 0.2 - для машиностроительных.

Считается, что ординаты акселерограммы заданы в масштабе от величины ускорения свободного падения g=9.81м/с<sup>2</sup>. Масштабный множитель P к акселерограмме учитывается по следующим правилам:

при P = 0 или P = 1 up(t) = UG \* 9.81;

при  $P > 0$  $up(t) = UG * P$ ;

 $up(t)$  – ординаты акселерограммы;

UG - величина ускорения в долях g.

Если пользователь хочет использовать поставляемые вместе с комплексом файлы стандартных акселерограмм (расширение SPC), то после инсталляции их необходимо перенести из каталога с программами в каталог с файлами исходных данных.

#### **Пульсации ветра**

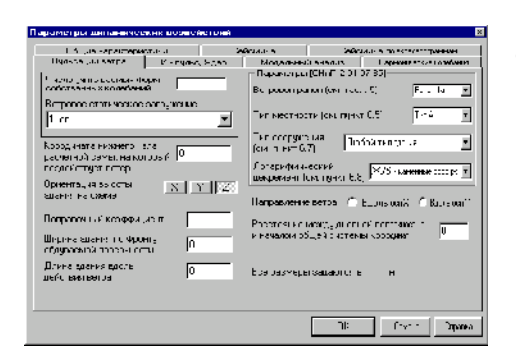

Рис. 5.4.4. *Диалоговое окно* **Пульсации ветра**

Характеристики загружений для расчета на ветровые воздействия согласно СНиП 2.01.07-85 назначаются в окне **Пульсации ветра** (рис. 5.4.4).

При вводе данных следует обратить внимание на следующее:

- · обязательно должно быть задано направление действия ветра;
- · в соответствии с заданным направлением необходимо ввести значение ширины здания по фронту обдуваемой поверхности и длины вдоль направления действия ветра;
- · необходимо выбрать из списка номер ветрового статического загружения (именно выбрать, даже если это загружение первое в списке);
- · поправочный коэффициент (он по умолчанию задан равным 1) должен быть больше 0.

Число форм собственных колебаний конструкции, которые необходимо учесть в расчете, обычно задается 3 – для плоских конструкций и 6 – для пространственных. При этом число учтенных в результате форм может оказаться меньше, так как, если собственная частота меньше предельной частоты рассчитываемого сооружения, то согласно СНиП она не учитывается.

Все другие характеристики задаются путем выбора необходимой строки в списках.

#### **Гармонические колебания**

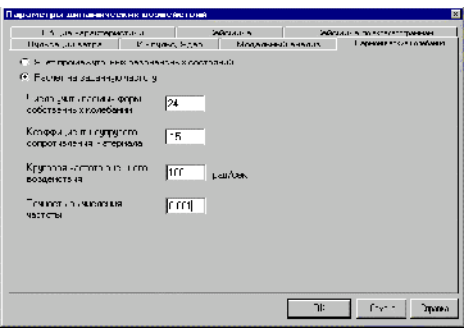

Рис. 5.4.5. *Диалоговое окно* **Гармонические колебания**

В окне **Гармонические колебания** (рис. 5.4.5) назначаются характеристики для расчета гармонических колебаний с учетом промежуточных резонансных состояний и на технологическую (заданную) частоту. Выбор вида расчета выполняется активизацией соответствующей опции. Остальные характеристики задаются в полях ввода. Для назначения динамических нагрузок используется одноименное диалоговое

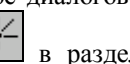

окно, которое вызывается нажатием кнопки  $\boxed{1}$  в разделе **Загружения** инструментальной панели.

### **Импульс, Удар**

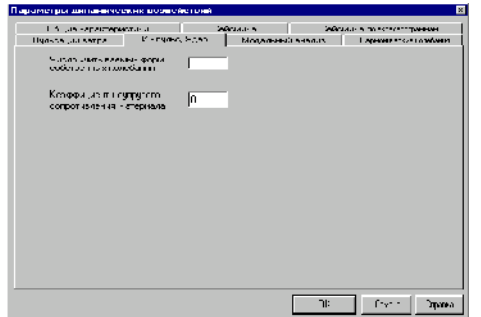

В полях ввода окна **Импульс, Удар** (рис. 5.4.6) назначаются характеристики для расчета на импульсные и ударные воздействия. Для назначения динамических нагрузок используется одноименное диалоговое окно, которое вызывается нажатием кнопки <sup>14</sup> в разделе Загружения.

Рис. 5.4.6. *Диалоговое окно* **Импульс, Удар**

### **Модальный анализ**

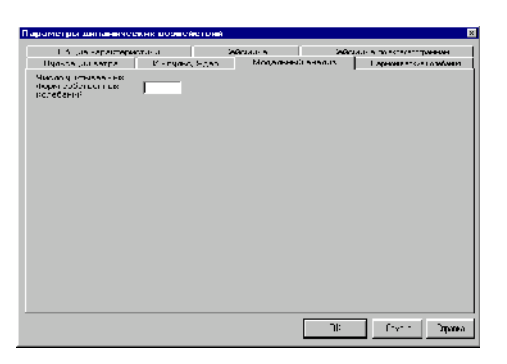

Рис. 5.4.7. *Диалоговое окно* **Модальный анализ**

В окне **Модальный анализ** (рис. 5.4.7) вводится единственная необходимая для выполнения модального анализа характеристика – число учитываемых форм собственных колебаний.

#### **Ввод динамических нагрузок**

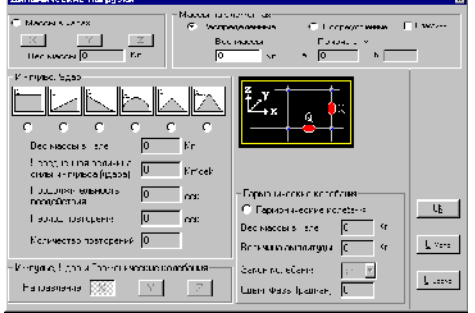

Рис. 5.4.8. *Диалоговое окно* **Динамические нагрузки**

Массы, как и другие динамические нагрузки, могут быть отнесены только к динамическому загружению, которое создано заранее и все характеристики которого назначены в со-

ответствующем режиме (кнопка в разделе **Загружения)**.

Для задания динамических нагрузок используется кнопка **Инерционные характеристики**, расположенная в разделе **Загружения**. При вводе масс в диалоговом окне **Динамические нагрузки** (рис. 5.4.8.) следует назначить:

- · для масс в узлах направления соответствующих динамических перемещений и значение массы;
- для масс, приложенных к элементам, вид массы (сосредоточенная или распределенная) и привязку для сосредоточенных масс. Если массы назначаются пластинчатым элементам, то предварительно необходимо активизировать соответствующую кнопку.

Величина массы характеризуется ее весом и задается в тоннах (или других назначенных для конкретной задачи единицах измерения силы), т.е. в виде произведения массы на ускорение свободного падения.

При назначении нагрузок для различных видов расчета на динамические воздействия следует выполнить следующее:

- ƒ в разделе **Загружения** выбрать нужное динамическое загружение;
- ƒ нажать кнопку **Задание масс**;
- ƒ в диалоговом окне **Динамические нагрузки** активизировать опцию с наименованием выполняемого расчета;
- ƒ ввести данные в соответствующие поля ввода, а для расчета на импульсные и ударные воздействия назначить форму и направление воздействия (направление необходимо задать и при расчете гармонических колебаний);
- ƒ нажать кнопку **ОК** диалогового окна;
- ƒ выбрать на схеме узлы или элементы, в которые приводятся назначенные воздействия;
- ƒ нажать кнопку **ОК** в разделе **Загружения**;
- ] 음 ƒ выполнить операцию перезаписи загружения под ранее назначенным динамическому загружению номером.

**Динамические нагрузки могут быть назначены только динамическому загружению***.*

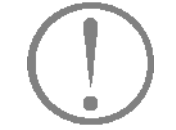

## 6. Управление расчетом

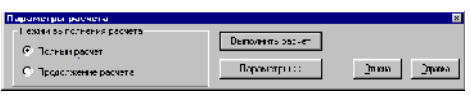

Рис. 6.1. Диалоговое окно Параметры расчета

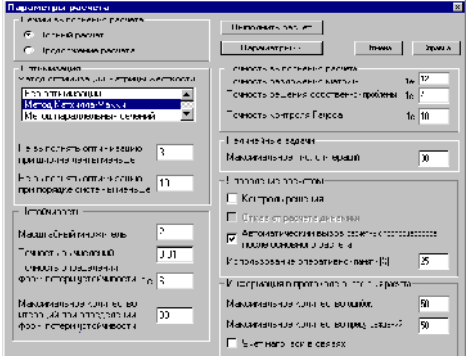

Рис. 6.2. Диалоговое окно Параметры расчета с доступными полями ввода данных и опциями управления расчетом

В главе 1 уже отмечалось, что выполнение расчета возможно только при условии, когда исходные данные проекта солержат обязательный текущего **МИНИМУМ** информации, т.е. геометрию расчетной схемы, описание жесткостных характеристик всех элементов и, по крайней мере, одно загружение. Так как полный контроль исходных данных выполняется на первом шаге расчета, то при наличии этой информации процессор стартует.

Активизация расчета выполняется из соответствующего раздела Дерева проекта. После чего появляется диалоговое окно Параметры расчета (рис. 6.1), в котором следует выбрать режим работы процессора (Полный расчет или Продолжение расчета) и нажать кнопку Выполнить расчет. Как правило, режим Продолжение расчета используется в тех случаях, когда по какой-либо причине был прерван расчет задачи. Им можно воспользоваться и после модификации исходных данных, которые не затрагивали узлы, связи и элементы (например, после корректировки нагрузок).

Для изменения параметров настройки вычислительного процесса используется кнопка Параметры, после нажатия которой в диалоговом окне становятся доступными поля ввода данных и опции управления расчетом (рис. 6.2). Параметры настройки условно можно разделить на шесть групп.

В первой - находятся параметры управления процессом оптимизации матрицы жесткости.

Вторая - содержит информацию, определяющую точность, с которой выполняется разложение матрицы, а также вычисляются собственные формы и частоты при решении задач динамики.

В третьей - сосредоточены параметры настройки процесса анализа устойчивости.

В четвертой - задается максимальное число итераций при решении нелинейных задач.

Пятую - составляют параметры управления ходом вычислений.

В шестой - находятся параметры управления протоколом выполнения расчета.

Значения параметров управления расчетом, используемые по умолчанию, соответствуют значениям, заданным при настройке комплекса (пункт меню Параметры расчета в разделе Опиши окна управления проектом). Изменения, вносимые в эти данные при запуске на расчет конкретной задачи, запоминаются только для этой задачи.

> Рассмотрим назначение **ОСНОВНЫХ** параметров

управления расчетом.

Точность разложения матрицы - определяет минимальную величину по диагонали треугольного разложения матрицы жесткости, появление которой следует рассматривать как признак геометрической изменяемости системы.

Точность решения собственной проблемы определяет точность решения задачи на собственные значения.

Допустимая погрешность при решении системы уравнений - определяет допустимую погрешность в режиме контроля решения системы уравнений.

Масштабный множитель используется  $\pi \pi g$ ограничения интервала поиска коэффициента запаса устойчивости. Если значение коэффициента больше заданного значения параметра, система считается устойчивой.

Точность вычислений - параметр задает критерий окончания итерационного процесса поиска коэффициента запаса устойчивости. При очень малых значениях этого параметра время расчета может существенно увеличиться.

Последние два параметра имеют приоритет перед аналогичными параметрами, заданными при подготовке исходных данных для постпроцессора анализа устойчивости.

Точность определения формы потери устойчивости - допустимая погрешность при определении формы потери устойчивости.

Кроме того могут быть заданы метод оптимизации матрицы жесткости, ширина ленты и порядок системы, при которых не выполняется оптимизация матрицы жесткости и максимальное количество итераций при определении форм потери устойчивости.

Три параметра используются для управления формированием протокола выполнения расчета:

Максимальное количество ошибок - количество ошибок в исходных данных, сообщения о которых попадают в протокол.

Максимальное количество предупреждений количество предупреждений о возможных ошибках в исходных данных, сообщения о которых попадает в протокол.

Учет нагрузок в связях - при активизации этой опции в протокол попадают значения суммарных нагрузок в узлах с учетом нагрузок, приходящих в узлы с наложенными связями.

Опния Автоматический **ВЫЗОВ пасчетных** постпроцессоров позволяет ВКЛЮЧИТЬ ИЛИ **ОТКЛЮЧИТЬ** вычисление расчетных сочетаний усилий, комбинаций загружений, анализ устойчивости и другие задачи, для которых подготовлены исходные данные, выполнения после статического и динамического расчетов.

# 7. Графический анализ результатов расчета

Графический анализ результатов расчета выполняется в той же среде, что и подготовка исходных данных. При этом меняется только инструментальная панель и добавляются новые фильтры отображения.

Функции этого режима позволяют отобразить на экране деформированное состояние конструкции, эпюры усилий в стержневых элементах, поля напряжений для пластинчатых и объемных элементов, результаты работы различных постпроцессоров, а также создать группы узлов и элементов.

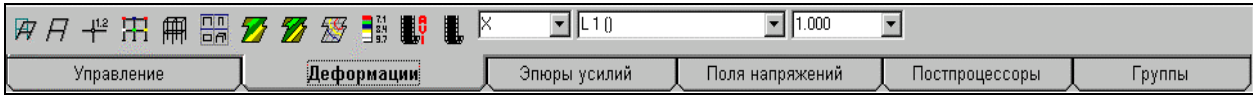

Рис. 7.1. Инструментальная панель режима графического анализа результатов

Для выполнения этих функций в инструментальной панели предусмотрены различные разделы, переход в которые выполняется с помощью закладок:

- Управление доступ к данным, печать и т.п.;
	- Деформации анализ деформированного состояния;
- Эпюры усилий анализ усилий в стержневых элементах;
- Поля напряжений анализ напряжений и усилий в пластинчатых и объемных элементах;
- Постпроцессоры анализ результатов работы постпро- $\bullet$ цессоров;
- Группы формирование групп узлов и элементов, в  $\bullet$ том числе и для передачи данных в постпроцессоры.

7.1 Общие принципы управления отображением результатов

Прежде чем рассмотреть функции отображения результатов расчета, остановимся на общих для всех них правилах и элементах управления отображением.

При графическом анализе результатов рекомендуется придерживаться последовательности выполнения операций:

- Ф установить  $\, {\bf B}$ списке загружений номер анализируемого загружения или комбинации загружений;
- Выбрать в списке факторов вид анализируемой информании:
- Ф нажать кнопку выбора формы представления информации.

Ниже приводится описание некоторых общих для всех режимов анализа результатов элементов управления отображением.

Цветовая шкала

Всякий раз, когда возникает необходимость оценить общую картину распределения того или иного фактора на конструкцию или ее фрагмент, используется цветовое представление результатов расчета. Это относится, например, к цветовой маркировке значений перемещений в узлах или к изополям напряжений в пластинах. Для отображения результатов принята 14-цветная шкала, которая расположена в специальном диалоговом окне (рис. 7.1.1).

Это окно является общим для всех функций отображения результатов. Элементы управления цветовой шкалой ПОЗВОЛЯЮТ пользователю самому **VIIDABJISTЬ** отображением в зависимости от характера результатов и технических возможностей компьютера. Каждому диапазону результатов, а значит и цвету соответствует кнопка. Если она включена, то на схеме будут отображены результаты, входящие в соответствующий диапазон. Отключив кнопки, можно отказаться от цветового отображения части результатов, имеющих несущественные для работы конструкции значения анализируемого фактора. Для того чтобы отобразить на экране сделанные таким образом установки, используется кнопка Применить, установленная в нижней части окна.

Кнопки Свернуть  $\mathbf{M}$ Развернуть ПОЗВОЛЯЮТ установить правила отображения значений фактора в окне цветовой шкалы. Если активна первая из них, то для каждого цвета в окне выводится только начальное значение фактора в диапазоне, а если вторая - начальное и конечное значения.

Три верхние кнопки управляют цветовой гаммой шкалы. Левая кнопка - "горячая" шкала, средняя - "холодная", правая - "серая". Смена цветовой гаммы и вывод информации на экран после изменения состояния кнопок выполняется

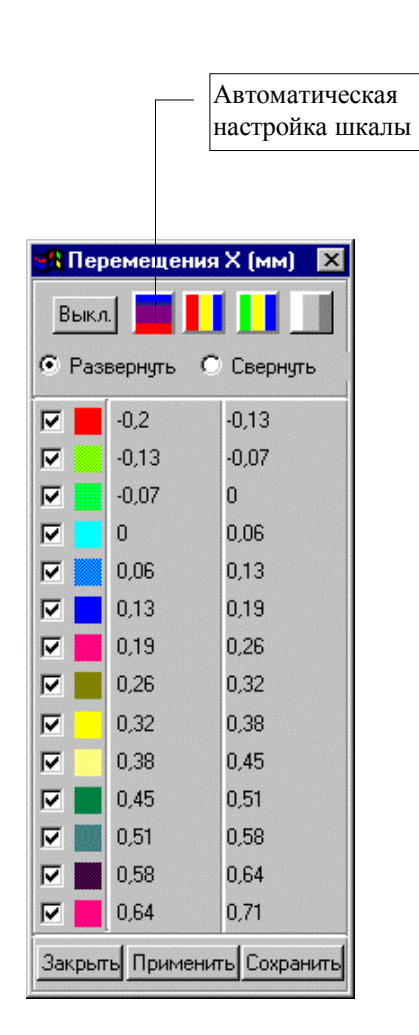

Рис. 7.1.1. Цветовая шкала

#### нажатием кнопки Применить.

Предлагаемые цветовые решения шкал не являются обязательными. Пользователь может заменить любой цвет в шкале или даже всю шкалу и запомнить сделанные изменения для всех последующих сеансов работы. Для этого надо подвести курсор к цветовому квадрату с заменяемым цветом и нажать левую кнопку мыши. При этом открывается стандартная цветовая шкала среды Windows. После выбора цвета нажать кнопку ОК. Новый цвет попадет в цветовую шкалу. Для того чтобы запомнить новую цветовую гамму, используется кнопка Сохранить. После этой операции новая гамма цветов будет всегда выводиться вместо ранее выбранной.

Для одновременного отключения или включения всех кнопок цветовой шкалы используется кнопка Вкл./Выкл. Этой кнопкой удобно пользоваться в тех случаях, когда из всего диапазона выбирается только несколько значений. Тогда первой операцией будет отключение всей шкалы, затем включение кнопок с интересующими значениями и нажатие кнопки Применить.

Существенное влияние на возможности получения ровной гаммы цветов оказывают технические возможности компьютера, в частности, объем видеопамяти. Чем больше объем памяти, тем более качественную цветовую гамму можно использовать для работы.

В тех случаях, когда определенным участкам шкалы желательно назначить "свою" цветовую гамму или обеспечить плавный переход от одного цвета к другому, используется режим автоматической настройки шкалы. Для работы в этом режиме следует выполнить следующие действия:

- ₿ отключить все кнопки диапазонов;
- В включить кнопки начала и конца участка, в котором меняется цветовая шкала;
- Ф активизировать окно настройки цветовой шкалы среды Windows начала участка и выбрать цвет;
- В повторить предыдущую операцию для конца участка:
- У нажать кнопку генерации цветовой шкалы;
- Ф если полученная на участке гамма цветов удовлетворяет, то нажать кнопку Сохранить. В противном случае повторить операции назначения цветов.

Цветовая шкала может занимать любое место на экране, ее можно закрыть (кнопка Закрыть) или вынести за пределы рабочего поля (если у вас большой экран и окно комплекса занимает не все пространство экрана).

#### **Настройка цветовой шкалы**

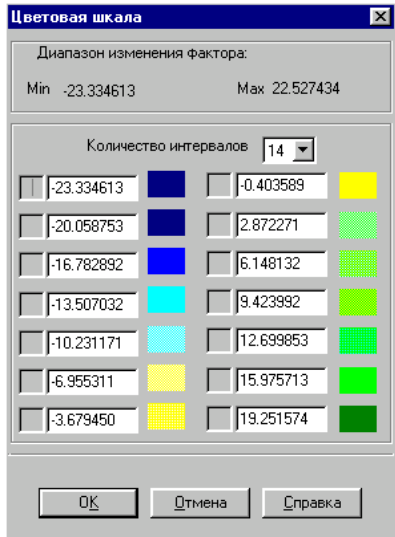

Рис. 7.1.2. *Диалоговое окно* **Цветовая шкала**

#### **Установка номера загружения**

| Торнадо под 45 градусов к оси $\bm{\times}$                                                                                                    |  |
|----------------------------------------------------------------------------------------------------|--|
| L 1 (Пробное нагружение)<br>L 2 (Собственный вес )<br>L 3 (Ветер под 45 градусов к осиХ - ст <mark>⊧</mark><br>L 4 - М 1 (Динамический ветер )<br>L 4 - М 2 (Динамический ветер )<br>L 4 - М 3 (Динамический ветер )<br>L 4 - М 4 (Динамический ветер )<br>L 5 - M 1 (Сейсмический толчек 7 балл<br>L 5 - М 2 (Сейсмический толчек 7 балл<br>L 5 - М 3 (Сейсмический толчек 7 балл<br>L 5 - М 4 (Сейсмический толчек 7 балл<br>L 5 - М 5 (Сейсмический толчек 7 балл<br>L 5 - М 6 (Сейсмический толчек 7 балл) |  |

Рис. 7.1.3. Список выбора номера загружения

В разделах графического анализа результатов инструментальной панели предусмотрена возможность настройки цветовой шкалы на заданное количество градаций цвета. Настройка выполняется в диалоговом окне **Цветовая шкала** (рис. 7.1.2), которое появляется после нажатия

кнопки  $\frac{34}{32}$  Значения, записанные в строках этого окна, соответствуют начальному значению фактора, отнесенному к каждому цвету. Диапазон значений для каждого цвета определяется интервалом между значениями соседних цветов. Для последнего в списке цвета диапазон определяется между значением в строке и максимальным значением величины фактора (указывается в верхней части окна **Цветовая шкала** ).

Изменение количества интервалов выполняется указанием в списке **Количество интервалов**. Кроме количества интервалов можно изменить и диапазон значений фактора в каждом интервале, например, сделать шкалу неравномерной или целочисленной. Назначенные таким образом значения будут действовать только при анализе текущего фактора и автоматически отменяются при смене фактора или формы отображения.

Номер загружения или комбинации нагрузок выбирается из списка (рис. 7.1.3) **Выбор номера загружения**, установленного в разделах **Деформации, Эпюры усилий** и **Поля напряжений**. Перед номером загружения стоит буква **L**, а номером комбинации нагрузок – **С**. Если загружение динамическое, то его номер комбинируется из номеров загружения и формы. Перед номером формы стоит буква **М**. В разделе **Деформации** предусмотрена возможность анализа перемещений в узлах конструкции под действием сил, соответствующих формам собственных колебаний. В этом случае номер загружения и форма идентифицируются буквой М (например, L3 – М5).

Установленный в одном из разделов номер загружения действует для всех остальных разделов. В тех случаях, когда при создании загружений им были присвоены имена, они следуют в списке за номером загружения.

### Выбор анализируемого **фактора**

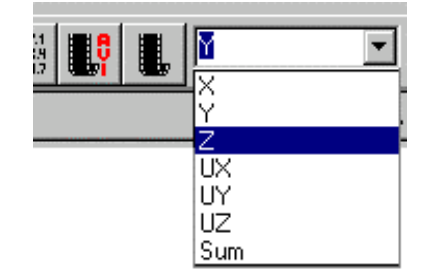

Рис. 7.1.4. Список выбора направлений перемещений

#### Масштаб отображения

Анализируемый фактор выбирается из списка установленного в разделах Деформации, Эпюры усилий, Поля напряжений и Постпроцессоры (рис. 7.1.4). Если выбор осуществляется в рамках одной группы факторов, например, перемещений, отображение фактора выполняется сразу. Смена номера загружения или вида анализируемой информации требует определенного времени, которое существенно зависит от размерности задачи.

Следует отметить, что условия работы конструкции могут привести к нулевым значениям некоторых факторов. Например, для плоской ферменной системы отсутствует перемещение по направлению оси Y.

При выводе деформированного состояния схемы и эпюр усилий есть возможность изменить масштаб отображения деформированной схемы или эпюр. Масштаб выбирается в списках Коэффициент масштабирования перемещений и Коэффициент масштабирования эпюр (см. рис. 7.2.1 и 7.3.1) или вводится непосредственно в окно списка с клавиатуры.

#### Вывод изолиний и изополей

Для пластинчатых и объемных элементов перемещения и силовые факторы могут выводиться в виде изолиний или изополей. Кроме того силовые факторы могут отображаться цветовыми маркерами в центрах элементов. Выбор вида отображения выполняется кнопками, установленными в соответствующих разделах инструментальной панели:

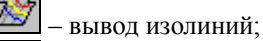

вывод изополей;

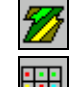

вывод изополей и изолиний;

отображение напряжений цветовыми маркерами.

Так как изолинии и изополя могут выводиться и для пространственных схем, то перед их выводом выполняется операция удаления невидимых линий, которая для больших схем может занимать достаточно много времени. Значительно быстрее эта операция выполняется для небольших фрагментов схемы.

Если на фоне эпюр усилий, изолиний или изополей перемещений и напряжений необходимо вывести еще и значения анализируемого фактора, то следует воспользоваться

кнопкой фильтров – *Оцифровка изополей и изолиний*. После нажатия на эту кнопку на схеме появляются значения исследуемого фактора: для эпюр усилий – максимальное значение усилия, для перемещений – значение в узлах схемы, а для напряжений – значения в узлах и в центрах конечных элементов (в зависимости от установок в меню *Опции* раздела **Настройка графической среды**). Для изменения шрифта, цвета и размеров цифр используется функция **Установка экранных шрифтов** в меню *Опции*.

#### **Единицы измерения**

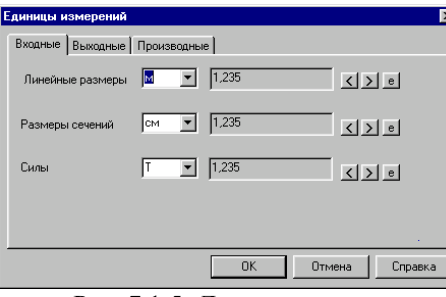

Рис. 7.1.5. *Диалоговое окно* **Единицы измерения**

При анализе перемещений и силовых факторов есть возможность изменить единицы измерения, например, отображать результаты перемещений не в метрах, а в дюймах

или миллиметрах. Для этого используется кнопка **Ган или** соответствующий раздел в меню **Опции**. После нажатия этой кнопки появляется диалоговое окно (рис. 7.1.5), где на странице **Входные** приводятся единицы измерения, назначенные при создании проекта. Эти единицы не изменяются. На странице **Выходные** назначаются единицы, в которых отображаются результаты расчета. Они являются исходными для производных единиц, приведенных на одноименной странице. Для каждого вида единиц измерения предусмотрена возможность изменения количества значащих цифр после запятой при выводе информации на экран, а также отображение величин в экспоненциальной форме. Точность вывода для всех безразмерных величин назначается в графе **Прочие**.

# **7.2 Анализ деформаций**

Анализ деформированного состояния схемы выполняется с помощью элементов управления, установленных в разделе **Деформации** инструментальной панели (рис. 7.2.1).

|            |                                                                                                    |                                                                 | Направление<br>перемещений | Выбор загружения     | Коэффициент<br>масштабирования |
|------------|----------------------------------------------------------------------------------------------------|-----------------------------------------------------------------|----------------------------|----------------------|--------------------------------|
|            | $\mathbb{E}\left[ \left  \mathcal{A} \right  \right] \left  \mathbb{E}\left[ \left  \mathbb{H} \right  \mathbb{E}\left[ \mathbf{E}\right] \right] \mathbf{Z} \right  \mathbf{Z} \left  \mathbf{E}\left[ \mathbf{E}\right] \right  \mathbf{E}\left[ \mathbf{E}\right]$ | $\mathbb{E}^{\bullet}_{\mathbb{I}}$ , $\mathbb{E}$ $\mathbb{E}$ | $T$ $L1(1)$                | $\mathbf{F}$   1,000 |                                |
| Управление | Деформации                                                                                                    | Эпюры усилий                                                    | Поля напряжений            | Постпроцессоры       | Грүппы                         |

Рис. 7.2.1. Инструментальная панель режима анализа деформаций.

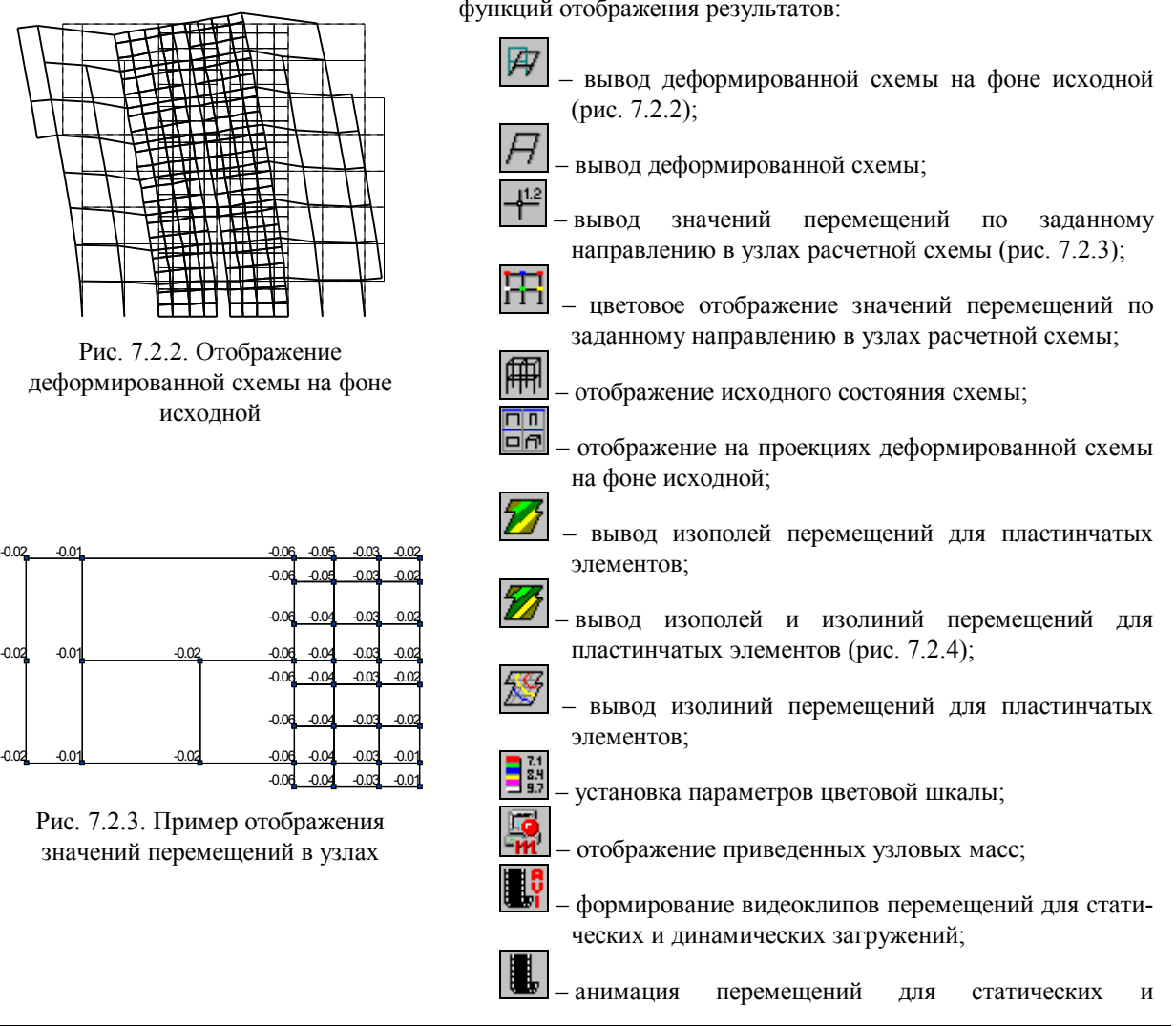

В этом режиме предусмотрено выполнение следующих функций отображения результатов:

165

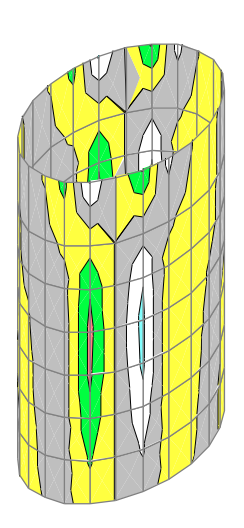

Рис. 7.2.4. Отображение перемещений в виде изополей и изолиний

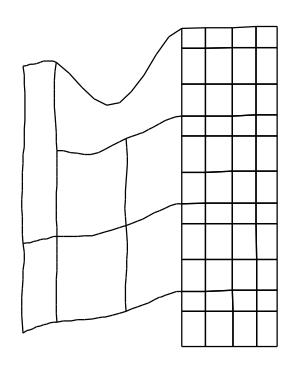

Рис. 7.2.5. Отображение деформации при включенном фильтре прогибов

#### динамических загружений.

Кроме того в инструментальной панели установлены три списка: выбор направления перемещения, назначение номера загружения и установка коэффициента масштабирования деформированной схемы.

При выводе деформированной схемы, формировании видеоклипов и анимации перемещений можно изменить масштаб отображения перемещений. Масштаб выбирается из предлагаемого списка значений или задается пользователем в поле списка

Для отображения числовых значений перемещений на

изополях и изолиниях используется кнопка фильтров

Анимацию и формирование видеоклипов можно выполнять для полной расчетной схемы или для ее фрагмента. Исключение составляет режим Крупный план, для которого эти функции не выполняются. При обращении к функциям анимации и формирования видеоклипов следует учитывать установленные при настройке среды Windows разрешающую способность монитора и количество градаций цветов. Чем выше качество изображения, тем дольше идет формирование данных для выполнения указанных функций и тем медленнее будет выполняться функция анимации. Для компьютеров с недостаточно большим объемом оперативной памяти возможно прерывание работы программы. В таких  $\mathbf{u}$ случаях рекомендуется уменьшить размер окна, в котором работает комплекс, или установить на период работы функций анимации 256-цветную шкалу.

Видеоклипы записываются в файл с расширением AVI. Эти файлы помещаются в каталог с файлами результатов и могут просматриваться с помощью стандартных средств визуализации видеоклипов Windows. После завершения функции формирования видеоклипа появляется диалоговое окно, в котором выбирается вариант продолжения работы - немедленный просмотр сформированного клипа или отказ от просмотра. С помощью функции Настройка графической среды в разделе меню Опции можно изменить заданные по умолчанию параметры режима анимации, например, увеличить или уменьшить количество циклов повторения.

Для стержневых элементов предусмотрена возможность отображения деформированной схемы с учетом перемещений в промежуточных точках стержня (рис. 7.2.5).

Для этого используется фильтр - Отображение прогибов в стержнях. Если этот фильтр активен, то функция анимации также выполняется с визуализацией прогибов. Для анализа прогибов в одном элементе можно воспользоваться функцией Эпюры прогибов в диалоговом окне Информация об элементе (см. раздел 8.2).

#### **7.3 Анализ усилий в стержнях** Анализ усилий в стержнях выполняется с помощью элементов управления, установленных в разделе **Эпюры усилий** инструментальной панели (рис. 7.3.1).

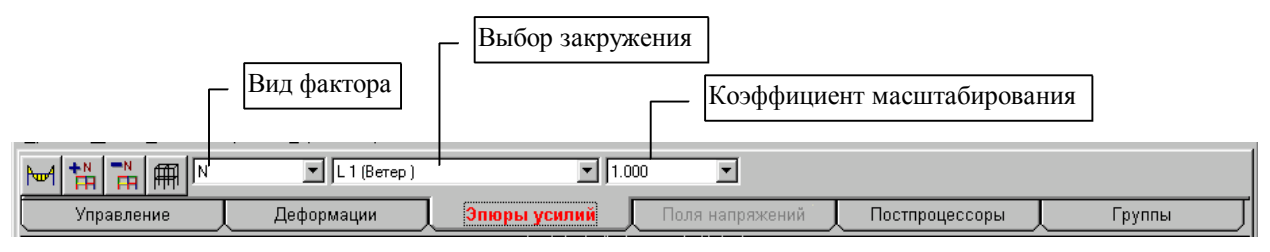

Рис. 7.3.1. Инструментальная панель в режиме анализа усилий в стержневых элементах

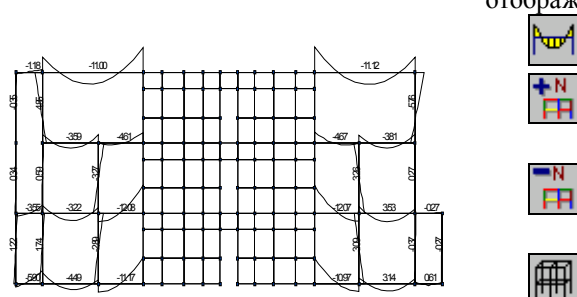

Рис. 7.3.2. Отображение на схеме эпюр усилий с одновременным выводом максимального значения исследуемого фактора

В этом режиме предусмотрены такие функции отображения результатов:

– вывод эпюр усилий;

– цветовая индикация максимальных положительных значений установленного фактора;

– цветовая индикация максимальных отрицательных значений установленного фактора;

– отображение исходного состояния схемы.

Кроме того в инструментальной панели установлены три списка: выбор силового фактора, назначение номера загружения и установка коэффициента масштабирования эпюр.

При выводе эпюр можно изменить масштаб изображения. Масштаб выбирается из предлагаемого списка значений или задается пользователем в поле списка.

Для отображения максимальных числовых значений

исследуемого фактора используется кнопка фильтров .

При цветовой индикации значений нормальных сил в шкале одновременно выводятся их положительные и отрицательные значения. В этом случае для активизации функции отображения можно пользоваться любой кнопкой цветовой индикации.

Для получения эпюр всех силовых факторов одного элемента следует воспользоваться функцией **Эпюры усилий** в диалоговом окне **Информация об элементе** (см. раздел 8.2).

# **7.4 Анализ усилий и напряжений в пластинчатых элементах**

Анализ силовых факторов в пластинчатых и объемных элементах выполняется с помощью функций раздела **Поля напряжений** инструментальной панели (рис. 7.4.1).

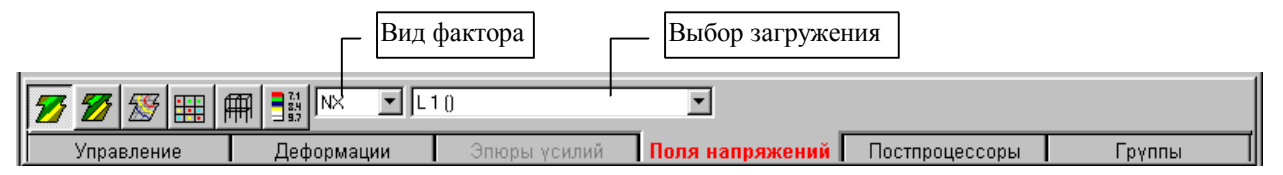

Рис. 7.4.1. Инструментальная панель в режиме анализа напряжений в пластинах.

| ↗ |  |
|---|--|
| ۰ |  |

Рис. 7.4.2. Отображение изополей напряжений на расчетной схеме

Инструментальная панель режима включает следующие функции отображения результатов:

– вывод изополей напряжений;

– вывод изополей и изолиний напряжений;

– вывод изолиний напряжений;

– отображение напряжений цветовыми маркерами.

– установка параметров цветовой шкалы;

– отображение исходного состояния схемы.

Кроме того в инструментальной панели установлены два списка: выбор силового фактора и назначение номера загружения.

Для отображения числовых значений силового фактора на изополях и изолиниях используется кнопка

фильтров . Значения могут выводиться в центрах элементов или в узлах. Для получения значений в узлах необходимо активизировать соответствующую операцию в диалоговом окне **Настройка графической среды** (вызывается из одноименного пункта в разделе меню *Опции*).

Вывод изолиний и изополей выполняется по тем же правилам, что и при анализе перемещений в пластинчатых элементах.

При анализе числовых значений силовых факторов, приведенных в цветовой шкале при построении изополей и изолиний, следует учитывать, что их величины даны с учетом усредненных значений в узлах. При усреднении учитываются

значения фактора от всех, приходящих в данный узел элементов. Такое усреднение необходимо для построения изополей. При этом значения на границах области (например, на границе плиты) определяются менее точно и могут существенно отличаться от вычисленных в центрах конечных элементов. Это объясняется тем, что узел на границе не "окружен" элементами и значение фактора в нем получается путем экстраполяции значений в центрах, примыкающих к нему элементов. При вычислении расчетных сочетаний усилий используются только значения, полученные в центрах элементов. Для того, чтобы оценить именно эти значения, следует использовать режим отображения с помощью цветовых маркеров. Кроме того, в этом режиме не выполняется удаление линий невидимого контура, что позволяет более точно определить точки с экстремальными значениями силовых факторов в расчетной модели.

# **7.5 Анализ результатов работы постпроцессоров**

В разделе **Постпроцессоры** инструментальной панели (рис. 7.5.1) находятся функции анализа результатов работы постпроцессоров подбора арматуры в элементах железобетонных конструкций – **БУ**, расчета нагрузок от фрагмента  $cxem1 - \blacktriangleright$ , результатов расчета главных и эквивалентных напряжений для пластинчатых элементов  $-\frac{C}{2}$  и проверки несущей способности стальных сечений – (описание этого режима приводится в отдельной главе).

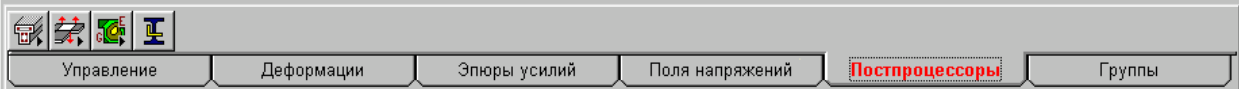

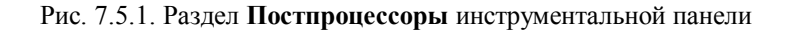

**Анализ результатов работы постпроцессора подбора арматуры**

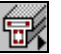

Режим позволяет отобразить на расчетной схеме эпюры армирования стержневых элементов для продольной и поперечной арматуры, изолинии и изополя продольной и поперечной арматуры для пластинчатых элементов, а также процент армирования и ширину раскрытия трещин.

Отображение результатов выполняется отдельно для каждой группы элементов, заданной при графическом анализе результатов расчета, или при подготовке исходных данных в постпроцессоре подбора арматуры.

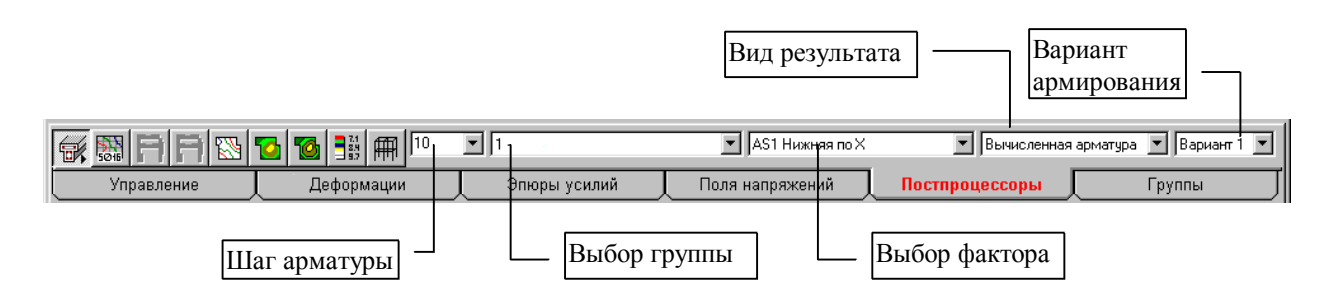

Рис. 7.5.2. Инструментальная панель в режиме анализа работы постпроцессора **подбора арматуры**

Инструментальная панель постпроцессора армирования (рис. 7.5.2) включает следующие функции отображения результатов:

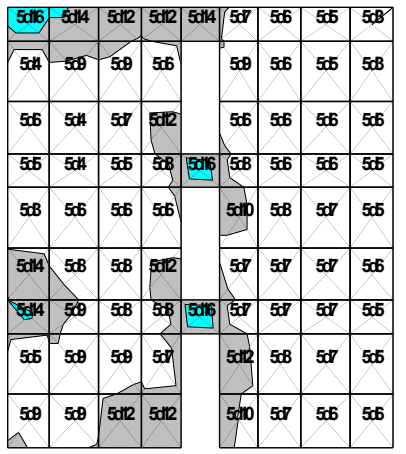

Рис. 7.5.3. Фрагмент расчетной схемы с отображением изополей арматуры в виде количества и диаметра арматурных стержней

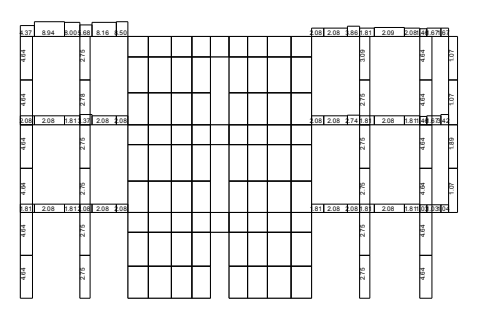

Рис. 7.5.4. Фрагмент расчетной схемы с эпюрами армирования стержневых элементов

– переход к отображению результатов подбора продольной арматуры пластинчатых элементов в виде количества и диаметра арматурных стержней;

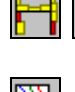

– монохромное и цветное отображение результатов подбора для групп стержневых элементов;

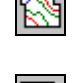

– отображение результатов подбора для групп пластинчатых элементов в виде изолиний;

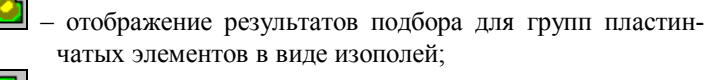

– отображение результатов подбора для групп пластинчатых элементов в виде изополей и изолиний;

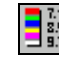

– настройка цветовой шкалы;

冊 – отображение исходного состояния схемы.

Кроме того в инструментальной панели находятся четыре списка:

- · назначение шага продольной и поперечной арматуры;
- · выбор вида анализируемого фактора;
- · установка правил вывода результатов (расчетные значения или приведенные согласно СНиП минимальные значения конструктивной арматуры);
- · выбор варианта армирования элементов, для которых получены две группы РСУ.

В режиме анализа результатов подбора арматуры рекомендуется следующий порядок выполнения операций:

- ƒ из списка групп элементов выбрать анализируемую группу;
- ƒ из списка факторов выбрать вид анализируемой информации;
- ƒ установить правила вывода информации (расчетные значения или приведенные согласно СНиП);
- ƒ назначить шаг арматуры, который учитывается при выводе площади поперечной арматуры и значений продольной арматуры пластинчатых элементов в виде диаметра и количества стержней;
- ƒ нажать на кнопку выбора формы представления информации.

Изменение количества градаций цветовой шкалы (Диалоговое окно **Цветовая шкала** на рис. 7.1.2) позволяет помещать в каждый интервал цветовой шкалы результаты в более широком диапазоне и приблизить количество вариантов армирования к реально используемому.

На элементах, в которых по результатам подбора получены нулевые значения площади арматуры, изолинии и изополя не отображаются. Элементы, в которых площадь поперечного сечения недостаточна, отображаются красным цветом. Вывод значений анализируемого фактора на эпюрах

или изополях выполняется кнопкой фильтров <sup>10</sup> **Оцифровка изополей и изолиний**.

В постпроцессоре реализована возможность получения информации о продольной арматуре в плитах, оболочках и балках-стенках в виде количества стержней при заданном шаге арматуры на 1м длины. Для активизации этого режима перед выводом результатов на экран следует нажать кнопку **Переключение формы выдачи результатов армирования SOF** 

и установить шаг арматуры (в см) в списке **Шаг арматуры**. В тех случаях, когда при заданном шаге сортамент стержней исчерпан, в цветовой шкале выдается значение площади арматуры.

### **Анализ результатов расчета нагрузок от фрагмента схемы**

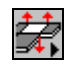

Режим позволяет отобразить на расчетной схеме узловые нагрузки, полученные в результате работы постпроцессора расчета нагрузок от фрагмента схемы, а также записать в виде отдельной схемы узлы с приложенными к ним нагрузками.

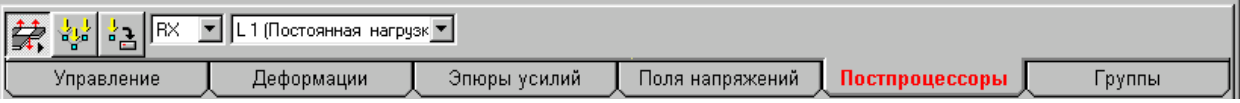

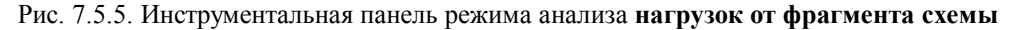

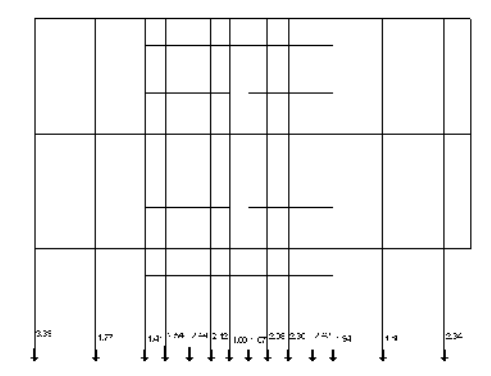

Рис. 7.5.6. Расчетная схема с полученными в узлах основания нагрузками от фрагмента

Инструментальная панель режима (рис. 7.5.5) включает следующие функции:

봫 – отображение нагрузок от фрагмента схемы для выбранного загружения;

– запись в виде отдельной схемы узлов с вычисленными нагрузками.

Кроме того панель содержит два списка – для выбора вида нагрузки и для установки номера загружения или комбинации загружений.

Так как работа в этом режиме не отличается от описанных выше режимов анализа результатов, то обратим

внимание только на функцию сохранения узлов с вычисленными нагрузками в виде отдельной схемы. Эта функция позволяет сохранить под новым именем схему, которая включает только те узлы исходной схемы, в которых получены нагрузки от фрагмента. При этом в новой схеме будут автоматически сформированы все загружения и их комбинации, для которых вычислялись нагрузки.

Полученную схему можно в режиме сборки присоединить к другой, ранее созданной схеме, или сформировать схему на базе ее узлов.

Для вывода значений нагрузок используется кнопка

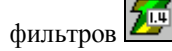

**Отображение результатов расчета главных и**

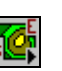

**•**<br>**ЭКВИВАЛЕНТНЫХ НАПРЯЖЕНИЙ** Для графического отображения результатов расчета главных и эквивалентных напряжений используется режим **Анализ главных и эквивалентных напряжений** в разделе **Постпроцессоры** инструментальной панели. Управление отображением выполняется с помощью кнопок инструментальной панели (рис. 7.5.7) аналогично выводу напряжений для пластин.

| 50<br>굴나들이 나<br>冊<br>1 (Постоянная нагрчзк∣▼∣<br>NIL.<br>∥   Внчтренний сл∈▼.<br>$\frac{1}{2}$ 8.9 |                   |              |                 |                |       |  |  |  |
|----------------------------------------------------------------------------------------------------|-------------------|--------------|-----------------|----------------|-------|--|--|--|
| Управление                                                                                         | <b>Цеформации</b> | Эпюры усилий | Поля напряжений | Постпроцессоры | руппы |  |  |  |

Рис. 7.5.7. Инструментальная панель в режиме **анализа главных и эквивалентных напряжений**

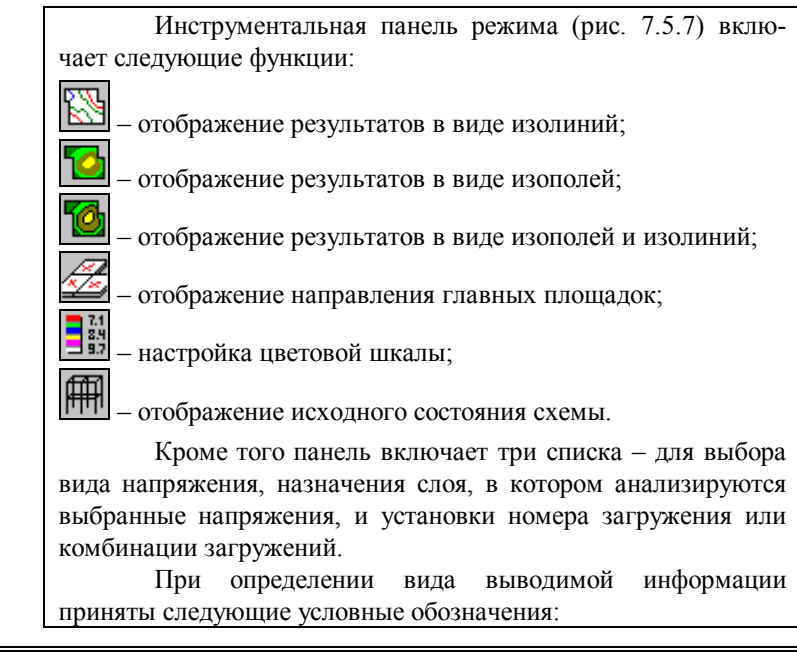

- · **S1, S2, S3** главные нормальные напряжения;
- · **NE1** эквивалентное напряжение (приведенное к эквивалентному растяжению) по первой теории прочности;
- · **NS1**  эквивалентное напряжение (приведенное к эквивалентному сжатию) по первой теории прочности
- · **NE2, NE3, NE4** эквивалентное напряжение (приведенное к эквивалентному растяжению) по 2 – 4 теориям прочности;
- · **NS2, NS3, NS4** эквивалентное напряжение (приведенное к эквивалентному сжатию) по 2 – 4 теориям прочности.

При этом используется следующая нумерация теорий прочности:

- 1 теория наибольших нормальных напряжений;
- 2 теория наибольших линейных деформаций;
- 3 теория наибольших касательных напряжений;
- 4 энергетическая теория Губера-Хенки-Мизеса.

### **7.6 Формирование групп элементов**

В разделе **Группы** инструментальной панели (рис. 7.6.1) выполняется назначение групп узлов и элементов для их постпроцессорной обработки. Раздел включает два режима подготовки групп:

универсальный – **НИ**, который повторяет функции раздела *Группы* окна формирования расчетной схемы, и специальный

режим подготовки групп – **ДРИ** для постпроцессора подбора арматуры в элементах железобетонных конструкций.

Набор функций и порядок работы в универсальном режиме формирования групп узлов и элементов описан в разделе 3.3.

| 鄙          |          |               |                 |                |  |
|------------|----------|---------------|-----------------|----------------|--|
| Управление | формации | Эпюры усилий- | Поля напряжений | Іостпроцессоры |  |

Рис. 7.6.1. Инструментальная панель режима формирования **групп**

# **Подготовка групп элементов для постпроцессора подбора**

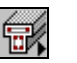

**арматуры Выделение операций формирования групп элементов** для постпроцессора подбора арматуры в виде самостоятельной функции связано с тем, что в отличие от универсальной функции здесь не допускается объединения стержневых и пластинчатых элементов в рамках одной группы.

> Набор элементов управления этой функции (рис. 7.6.2) включает два списка: список имен групп и список вида элементов в группе.

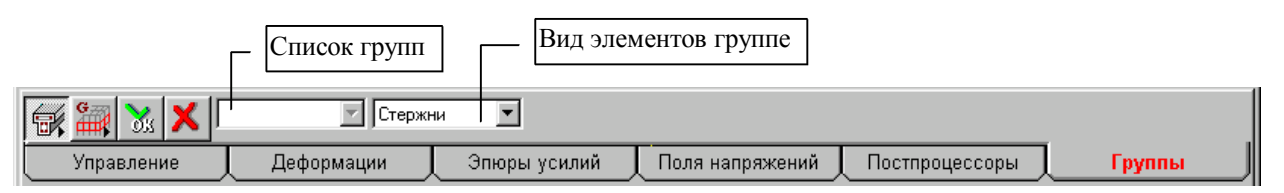

Рис. 7.6.2. Инструментальная панель функций формирования групп элементов для постпроцессора подбора арматуры

При формировании новой группы рекомендуется:

- ƒ выбрать в списке *Вид элементов в группе* вид элементов (стержни или пластины);
- ƒ выбрать на схеме элементы, входящие в группу;

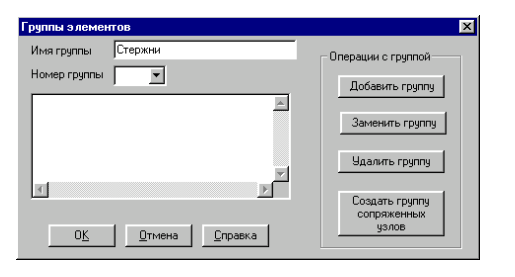

7.6.3. *Диалоговое окно* **Группы элементов**

- $\upphi$  нажать кнопку 013 в инструментальной панели;
- ƒ в диалоговом окне **Группы элементов** (рис. 7.6.3) ввести имя новой группы и нажать на кнопку **Добавить группу**;
- ƒ нажать кнопку **ОК** в диалоговом окне;
- **Ф** нажать кнопку **в** инструментальной панели и отменить выбор элементов.

Сформированные группы элементов будут доступны функциям подготовки данных, расчета и анализа результатов постпроцессора подбора арматуры.

При изменении состава элементов или узлов группы следует:

- ƒ установить в списке имен групп инструментальной панели имя модифицируемой группы (на схеме будут выбраны элементы, входящие в группу);
- исключаемых из группы элементов или выбрать добавляемые элементы;
- $\upphi$  нажать кнопку  $\frac{0.93}{10}$  в инструментальной панели;
- ƒ в диалоговом окне **Группы элементов** выбрать из списка номер или имя модифицируемой группы;
- ƒ нажать кнопку **Заменить группу**;
- ƒ нажать кнопку ОК в диалоговом окне;
- ƒ нажать кнопку в инструментальной панели и отменить выбор элементов.

При удалении группы рекомендуется:

- ƒ установить в списке инструментальной панели имя удаляемой группы (на схеме будут выбраны элементы, входящие в группу);
- $\psi$  нажать кнопку  $\boxed{03}$  в инструментальной панели;
- ƒ выбрать в диалоговом окне из списка номер или имя удаляемой группы;
- ƒ нажать кнопку **Удалить группу**;

ƒ нажать кнопку ОК в диалоговом окне;

 $\upphi$  нажать кнопку **в** инструментальной панели и отменить выбор элементов.

Поскольку при создании групп необходимо выбирать элементы по их виду, то удобно воспользоваться соответствующими фильтрами визуализации элементов определенного вида:

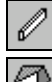

для стержневых элементов,  $\Box$  – для пластинчатых и

– для объемных. При их включении на экране будут показаны только элементы установленного вида.

# 8. Управление отображением расчетной схемы

При создании расчетной схемы и анализе результатов могут быть использованы различные функции управления отображением. Сюда входят набор функций фрагментации и изображения позиционирования схемы, включенные  $\overline{R}$ инструментальную панель Визуализация, а также различные фильтры управления отображением, позволяющие выделять и маркировать узлы и элементы схемы по заданным признакам. Кнопки управления фильтрами установлены в инструментальной панели Фильтры отображения.

### 8.1 Функции инструментальной панели Визуализация

Управление функциями визуализации расчетной схемы сосредоточено в перемещаемой инструментальной панели Визуализация (рис. 8.1.1). С помощью этих функций выполняются операции поворота изображения схемы вокруг заданных осей, проецирование изображения на плоскости прямоугольной системы координат, а также различные операции по выделению фрагмента схемы.

Функции режима визуализации имеют приоритет перед другими функциями. Это значит, что если при активной функции задания исходных данных (например, назначения связей) активизируется одна из функций визуализации, то управление будет передано последней. Ранее установленный режим остается активным и после выполнения функций визуализации с ним можно продолжить работу.

Положение и размеры панели визуализации запоминаются и автоматически восстанавливаются после загрузки комплекса.

n.

Кнопка установки и скрытия панели визуализации расположена в разделе Управление инструментальной панели.

| ×<br>іизуализация |   |  |    |       |                                           |         |  |  |     |
|-------------------|---|--|----|-------|-------------------------------------------|---------|--|--|-----|
| æ                 | ∧ |  | tζ | 凸     | Č<br>$\mathcal{L}$<br>$\boldsymbol{\psi}$ | A<br>ľ۲ |  |  |     |
|                   |   |  |    | <br>ш | п<br>-<br>ᆸ                               |         |  |  | Ww. |
|                   |   |  | மம |       |                                           |         |  |  |     |

Рис. 8.1.1. Инструментальная панель Визуализации

#### **Поворот схемы**

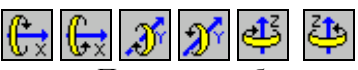

Поворот изображения схемы вокруг заданной оси выполняется нажатием соответствующих кнопок инструментальной панели. При каждом нажатии выполняется поворот на один шаг, величину которого можно установить, воспользовавшись кнопкой . Чтобы вернуть изображение схемы в исходное положение, надо нажать кнопку . Режим

непрерывного вращения схемы активизируется кнопкой . Если она активна, то любое нажатие кнопок поворота будет вызывать непрерывное вращение схемы в заданном направлении. Для остановки вращения схемы следует нажать левую кнопку мыши или отжать кнопку непрерывного вращения.

#### **Назначение шага поворота**

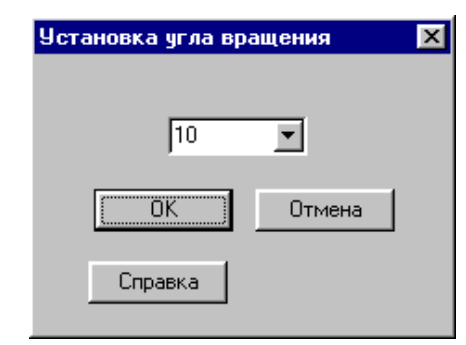

Рис. 8.1.2. *Диалоговое окно* **Назначения шага поворота**

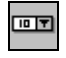

Для назначения шага используется диалоговое окно **Назначение шага поворота** (рис. 8.1.2). Значение угла (в градусах) может быть выбрано или назначено пользователем в окне списка. Введенный шаг действует и при активной функции непрерывного вращения.
**Проецирование схемы на координатную плоскость**

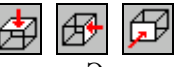

Эта операция позволяет спроецировать изображение схемы на одну из плоскостей общей системы координат. Выбор плоскости проецирования выполняется с помощью соответствующих кнопок инструментальной панели. По умолчанию предусмотрены направления проецирования, изображенные на пиктограммах кнопок. Для того чтобы посмотреть на схему "с другой стороны", следует воспользоваться операцией поворота вокруг соответствующей оси, предварительно установив угол поворота 180°.

Чтобы вернуть изображение схемы в исходное положение, надо нажать кнопку

**Выделение плоского фрагмента**

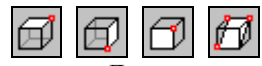

Для выделения фрагмента схемы, лежащего в плоскости, параллельной одной из плоскостей общей системы координат, необходимо нажатием соответствующей кнопки инструментальной панели назначить плоскость, а затем выбрать на схеме узел, принадлежащий этой плоскости. В тех случаях, когда фрагмент лежит в произвольной плоскости, на схеме следует выбрать три узла, лежащих в плоскости фрагмента. Все элементы и узлы, попавшие в заданную плоскость, будут выделены зеленым цветом.

Если выбор корректный, то для выполнения операции

следует нажать зеленую кнопку  $\Box$  В случае ошибки –

нажать красную кнопку и повторить все описанные выше действия.

При настройке режимов работы курсора в диалоговом окне **Выбор узлов и элементов** (см. раздел 3) есть возможность отказаться от нажатия кнопки подтверждения, т.е. автоматически выполнять установленные операции сразу после выбора объекта операции. Такой режим можно установить, активизировав опцию **Немедленное выполнение**. В этом случае подтверждения фрагментации не требуется и фрагмент будет выделен сразу после выбора узла (узлов).

Чтобы вернуться к изображению полной схемы,

следует нажать кнопку **[[[[[[[**]] – восстановление исходного вида.

# **Выделение фрагмента с помощью рамки**

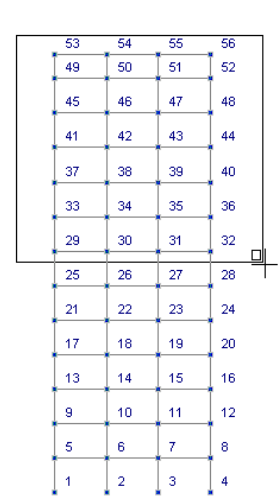

Рис. 8.1.3. Фрагментация прямоугольным окном

Рис. 8.1.4. Фрагментация окном произвольной формы

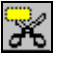

вида.

Для работы с произвольным фрагментом расчетной схемы, следует воспользоваться функцией фрагментации с помощью рамки. Рамка может быть прямоугольной или произвольной формы (рис. 8.1.3 и 8.1.4). После нажатия кнопки фрагментации рамкой автоматически устанавливается курсор прямоугольной рамки. Изменение вида рамки выполняется в диалоговом окне **Выбор узлов и элементов**. Для фрагментации прямоугольной рамкой ее следует установить таким образом, чтобы все узлы и элементы, которые должны попасть во фрагмент, находились внутри рамки. Рамка произвольной формы задается последовательной фиксацией **левой** кнопкой мыши точек перелома области отсечения фрагмента. Замыкание области, т.е. соединение первой и последней точки выполняется автоматически после двойного щелчка **левой** кнопкой мыши. Очевидно, что область отсечения должна включать не менее трех точек перелома. После установки рамки все попавшие внутрь области отсечения элементы и узлы будут выделены зеленым цветом. Если фрагмент выбран правильно, то подтверждение выполняется

нажатием зеленой кнопки . В случае ошибки следует нажать красную кнопку  $\sim$  – отказ от фрагментации.

Если при настройке режимов работы с курсорами в диалоговом окне **Выбор узлов и элементов** установлена опция **Немедленное выполнение**, то подтверждения фрагментации не требуется и фрагмент будет выделен сразу после замыкания рамки.

В фрагмент попадут только те элементы, все узлы которых находятся внутри области рамки, а также отдельные узлы, попавшие в эту область. Если ни один элемент не попал во фрагмент, то на экране будут только узлы, увидеть которые

можно после нажатия кнопки – отображение узлов на панели фильтров.

Чтобы вернуться к изображению полной схемы, следует нажать на кнопку  $\frac{1}{\|x\|}$  – восстановление исходного

# Отсечение на проекциях

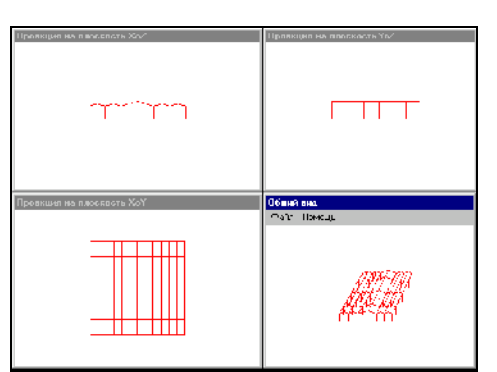

Рис. 8.1.5. Окна с проекциями расчетной схемы

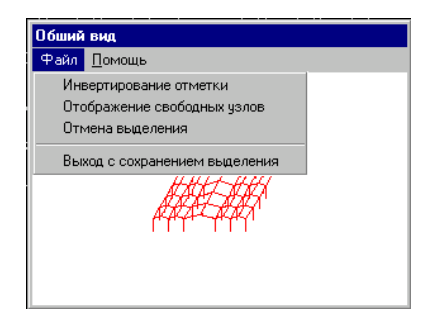

Рис. 8.1.6. Меню управления отсечением

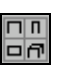

Эта функция позволяет выделить фрагмент расчетной схемы путем последовательного отсечения рамкой области на проекциях схемы на координатные плоскости. После инициализации этой функции на экран выводится четыре окна, в трех из которых проекции схемы на плоскости ХоZ, ХоY и YoZ, а в четвертом - общий вид схемы и меню управления отсечением (рис. 8.1.5).

Правила работы с этой функцией:

- окна проекций независимы и любое из них может быть увеличено или уменьшено;
- отсечение можно выполнять в любом порядке, многократно и в любом из окон:
- установка курсора-рамки (прямоугольной или произвольной  $\bullet$ формы) и работа с курсорами аналогичны функции выделения фрагмента с помощью рамки;
- часть расчетной схемы, попавшая во фрагмент, выделяется зеленым цветом;
- режим отсечения может быть инверсным, в этом случае во фрагмент попадет все, что не вошло в выделенную область;
- прямое отсечение и инверсное могут многократно чередоваться;
- установка режимов отсечения и выход из функции выполняется с помощью меню, установленного в окне с общим видом схемы.

Меню управления отсечением (рис. 8.1.6) позволяет установить режимы инвертирования выбора и отображения узлов, отказаться от сделанного отсечения или вывести на главный экран полученный фрагмент.

отсечения Выход И3 режима на проекциях осуществляется в меню обращением к пункту Выход с сохранением выделения.

Чтобы вернуться к изображению полной схемы,

следует нажать кнопку - восстановление исходного вида.

#### **Крупный план**

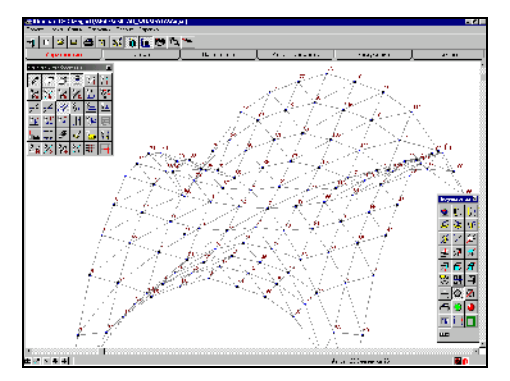

Рис. 8.1.7. Крупный план

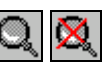

Функция **Крупный план** позволяет увеличить изображение расчетной схемы до любого размера. В отличие от функций фрагментации, где на экран выводится только выделенная часть схемы, эта функция дает доступ ко всей схеме или фрагменту. Масштаб изображения схемы изменяется таким образом, что ее выделенная часть занимает все поле экрана, а доступ к остальной, невидимой части, осуществляется через полосы прокрутки, расположенные в правой и нижней частях экрана (рис. 8.1.7). То есть появляется возможность перемещать изображение на экране, делая видимым и доступным для работы нужную часть схемы. После инициализации функции нажатием соответствующей кнопки установка крупного плана выполняется аналогично выделению прямоугольного фрагмента схемы. Если пропорции прямоугольника близки к пропорциям окна (соотношение высоты и ширины), то полученное изображение части схемы будет соответствовать фрагменту, попавшему в рамку. В противном случае на экран выведется фрагмент несколько больший ожидаемого.

На крупном плане, как и на любом другом фрагменте, отображается вся информация о схеме. Если включены несколько фильтров одновременно, или, например, отображаются все нагрузки, приложенные к узлам и элементам схемы, то перемещение большой схемы по экрану может осуществляться достаточно медленно. Для больших схем рекомендуется перед установкой крупного плана или перемещением изображения с помощью полос прокрутки отключить все или часть фильтров. Для отказа от крупного

плана используется кнопка .

國

# **Полноэкранный режим работы**

Функция **Полноэкранный режим работы** позволяет при работе с большими расчетными схемами увеличить площадь рабочего поля за счет временного отказа от визуализации Панели задач Windows, меню и заголовка окна. При этом изображение занимает весь физический экран. Повторное нажатие соответствующей кнопки возвращает окно в исходное состояние. Очевидно, что работает эта функция только при максимальных размерах окна. Если окно не максимального размера, то активизация функции приводит к максимизации окна.

# **Изменение масштаба**

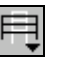

**изображения С** помощью этой функции можно изменить масштаб изображения расчетной схемы таким образом, что схема будет занимать всю область рабочего поля. При этом не соблюдаются исходные пропорции схемы.

# **Фрагментация на координационных (разбивочных) осях**

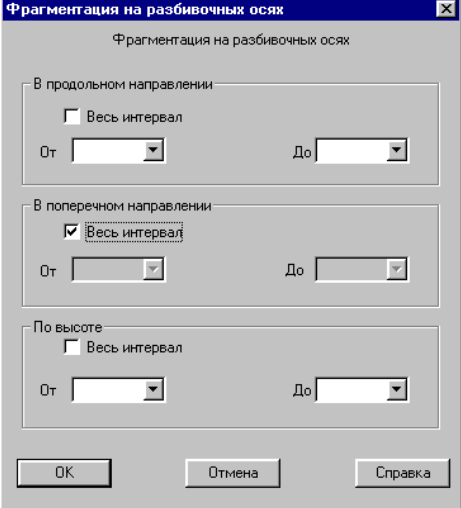

Рис. 8.1.8. *Диалоговое окно* **Фрагментация на разбивочных осях**

Если в процессе формирования расчетной схемы заданы координационные (разбивочные) оси, то выделение фрагмента можно выполнить, назначив область отсечения, границами которой будут указанные марки осей и/или отметки уровня. Выбор области отсечения выполняется в диалоговом окне **Фрагментация на разбивочных осях** (рис. 8.1.8). Для того чтобы выделить нужный участок схемы, следует в левых списках установить марку оси и/или отметку начала, а в правых – марку или отметку конца. Если фрагмент плоский, то в правом и левом списках должна быть выбрана одинаковая марка оси или отметки уровня.

# **Настройка инструментальной панели Визуализация**

| B Paulerine Bokpyr ocu Y |                                                           |
|--------------------------|-----------------------------------------------------------|
|                          | Reset                                                     |
|                          | Help                                                      |
| Проекция на плоскость>   |                                                           |
| Проекция на плоскость?   | Move Up<br>Move Down                                      |
|                          | Восстановить исходное г<br>$Add \rightarrow$<br><- Remove |

Рис. 8.1.9. *Диалоговое окно* **Customize Toolbar** (Настройка)

Если при работе с расчетной схемой не используется часть функций панели **Визуализация**, то их кнопки можно удалить или перенести в другое место на панели. Для этого используется стандартное диалоговое окно **Customize Toolbar** (Настройка), которое вызывается двойным щелчком мыши по незанятой кнопкой области панели или активизацией пункта **Настройка панели визуализации** в разделе меню *Опции* (рис. 8.1.9). Окно включает два списка пиктограмм с изображениями кнопок вызова функций инструментальной панели. В правом списке находятся активные (находящиеся на панели) кнопки. В левом – пассивные, не установленные на панели кнопки. Между списками находятся две кнопки управления: **Add –>** (Добавить) и **<-Remove** (Исключить).

Для включения кнопки в состав активных следует выбрать строку с ее изображением в левом списке и нажать кнопку **Add –>.** Для исключения кнопки – отметить соответствующую строку в правом списке и нажать кнопку **<-Remove.**

Изменение положения кнопки на инструментальной панели выполняется с помощью операций **Move Up** (Переместить вверх) и **Move Down** (Переместить вниз). Для переноса следует выбрать в правом списке нужную строку и нажатием на кнопку передвинуть ее в списке.

Для переноса кнопки из левого списка в правый можно воспользоваться технологией "потянуть и бросить" (**Drag and drop**). В этом случае надо установить курсор на кнопку в левом списке, нажать левую кнопку мыши и, не отпуская ее, потянуть пиктограмму в правый список. Положение кнопки в правом списке указывается стрелкой, которая появляется между пиктограммами списка.

Результаты настройки можно просмотреть не выходя из окна настройки, нажав кнопку **Reset** (Переустановить). Выход из окна выполняется нажатием кнопки **Close** (Закрыть).

# 8.2 Отображение информации на расчетной схеме

Управление отображением информации на расчетной схеме выполняется с помощью фильтров. Они позволяют установить не только вид отображаемой информации, но и правила отображения. Управление фильтрами сосредоточено в инструментальной панели Фильтры перемещаемой отображения (рис. 8.2.1).

При выводе схемы на печать (или, как говорят, получении твердой копии) все сделанные с помощью фильтров установки учитываются и полученное на бумаге изображение схемы будет включать ту же информацию, что и на экране. Фильтры могут включаться как по одному, так и несколько одновременно.

Кроме функций управления отображением на панели фильтров установлены кнопоки, функции которых часто используются при работе со схемой. К ним относятся, например, получение информации о конкретном узле или элементе, отмена выбора всех объектов на схеме, определение расстояния между заданными узлами и др.

|    | отображения<br>ы |  |   |           |   |    |              |  |
|----|------------------|--|---|-----------|---|----|--------------|--|
|    |                  |  |   | Ъ         |   |    |              |  |
|    |                  |  | п |           |   | u. |              |  |
| F  |                  |  |   | ѭ         |   | ø  | $\mathbb{F}$ |  |
| ı, |                  |  | Н | -60<br>VG | ш |    |              |  |

Рис. 8.2.1. Панель Фильтры отображения

Фильтры отображения элементов

# 12 P

Эти кнопки фильтров предназначены для включения или отключения отображения элементов определенного вида стержней, пластин, объемных или специальных. В исходном состоянии все четыре кнопки активны, т.е. на схеме будут показаны все виды элементов. При отключении одной или нескольких из этих кнопок соответствующие виды элементов на схеме показаны не будут.

Более детальная настройка фильтров выполняется в многостраничном диалоговом окне Настройка фильтров отображения информации (рис. 8.2.2). Для вызова этого окна следует установить курсор в любую точку панели Фильтры отображения и нажать правую кнопку мыши.

Почти каждому фильтру в этом окне выделена одноименная страница, с помощью управляющих элементов которой можно настроить фильтр на отображение только

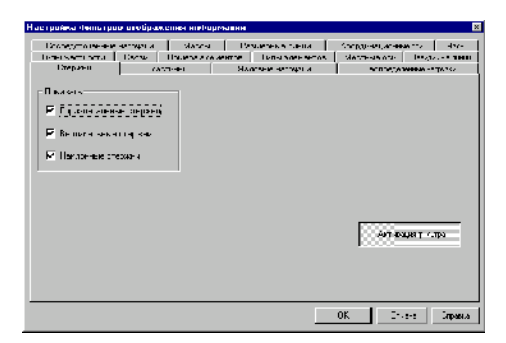

Рис. 8.2.2. *Диалоговое окно* **Настройка фильтров отображения информации (**страница **Стержни)**

#### **Вывод номеров элементов**

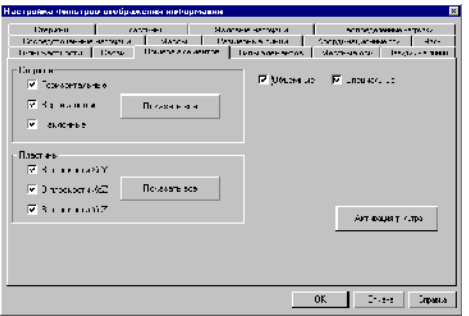

Рис. 8.2.3. *Страница* **Номера элементов**

заданного вида информации.

Для фильтров **Стержни** и **Пластины** можно установить правила отображения, в соответствии с которыми будут показаны элементы, занимающие в схеме определенное положение (например, только стержни, расположенные горизонтально, или пластины, лежащие в плоскости XoZ).

Активизировать фильтр можно, нажав кнопку инструментальной панели или кнопку активизации на странице настройки. Во втором случае есть возможность активизировать одновременно несколько фильтров, обращаясь к соответствующим страницам диалогового окна настройки фильтров.

Управление выводом номеров элементов находится на странице **Номера элементов** окна **Настройка фильтров отображения информации** (рис. 8.2.3). С помощью элементов управления этой страницы можно назначить отображение на схеме номеров элементов как в зависимости от определенного вида элементов, так и от положения элементов в схеме.

Для настройки фильтра предусмотрены три группы кнопок. Кнопки первой группы предназначены для работы со стержневыми элементами, позволяют назначить вывод информации на изображение стержней в зависимости от их положения в схеме. Кнопки второй группы служат для назначения правил вывода на пластинчатые элементы в зависимости от принадлежности последних координатным плоскостям. Третья группа - две кнопки для включения или отключения отображения информации об объемных и специальных элементах.

Назначение вида, цвета и размера шрифта выполняется в диалоговом окне **Установка шрифта**, которое вызывается из пункта **Установка экранных шрифтов** в разделе меню *Опции*.

**Вывод номеров узлов**

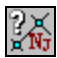

С помощью этого фильтра на расчетную схему выводятся номера узлов. Фильтр не имеет специальных настроек.

Назначение вида, цвета и размера шрифта выполняется так же, как и для **вывода номеров элементов**.

#### **Вывод типов элементов**

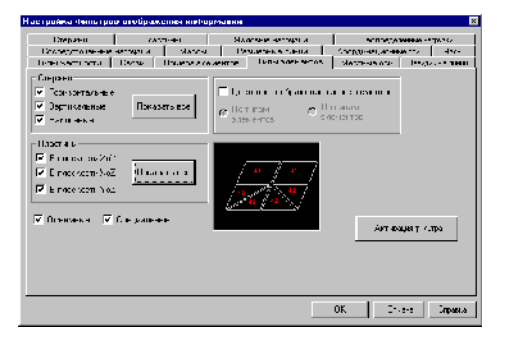

Рис. 8.2.4. *Страница* **Типы элементов**

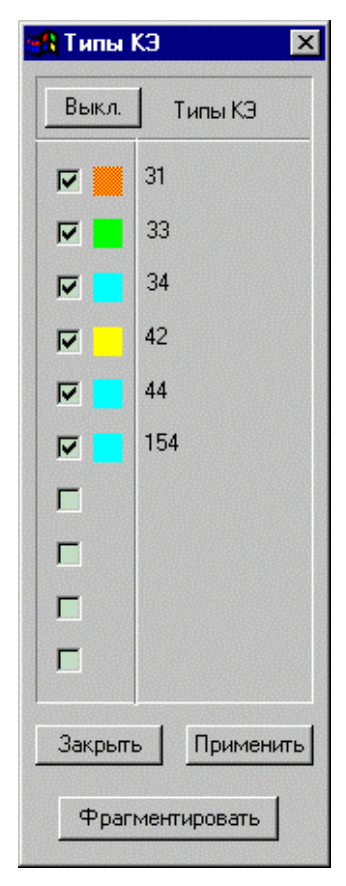

Рис. 8.2.5. Цветовая шкала индикации типов элементов

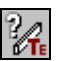

Управление фильтром вывода типов элементов находится на странице **Типы элементов** окна **Настройка фильтров отображения информации** (рис. 8.2.4). С помощью функций управления этой страницы можно установить правила отображения информации в зависимости от вида элементов и их положения в схеме. Кроме того есть возможность использовать цвет для индикации на схеме различных элементов по их типу или виду.

Для настройки фильтра предусмотрены четыре группы кнопок. Первые три группы кнопок позволяют настроить фильтры аналогично фильтру номеров элементов. Кнопки четвертой группы определяют правила цветовой индикации.

В режиме цветовой индикации (активна опция *Цветовое отображение КЭ*) есть возможность присвоить каждому типу конечного элемента свой цвет (опция *По типам элементов*) или разделить элементы по цветам в зависимости от их вида (опция *По виду элементов*). В первом случае выводится окно **Типы КЭ** с цветовой шкалой (рис. 8.2.5).

Элементы управления окна позволяют выполнить следующие операции:

- · включить или выключить все кнопки активизации цветовой шкалы (кнопка **Выкл./Вкл.**);
- · применить на схеме установленную комбинацию кнопок цветовой шкалы (кнопка **Применить**);
- · фрагментировать схему таким образом, что на ней останутся только элементы, тип которых совпадает с активными кнопками цветовой шкалы (кнопка **Фрагментировать**);
- · отключить режим цветовой индикации (кнопка **Закрыть**).

Смена цветов в шкале выполняется указанием курсора на цветовое поле с последующим выбором нового цвета в стандартном окне среды Windows.

При выполнении цветовой индикации по видам элементов элементы каждого вида (стержни, пластины, объемные элементы) окрашиваются в свой цвет. Цветовая шкала в этом режиме не выводится.

При отображении номеров типов элементов в числовой форме назначение вида, цвета и размера шрифта выполняется в диалоговом окне **Установка шрифта**, которое вызывается из пункта **Установка экранных шрифтов** в разделе меню *Опции*.

Для других фильтров управление цветовой шкалой выполняется аналогично.

# Вывод номеров типов

# жесткости

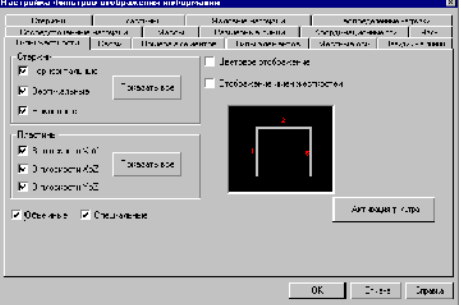

Рис. 8.2.6. Странциа Типы жесткости

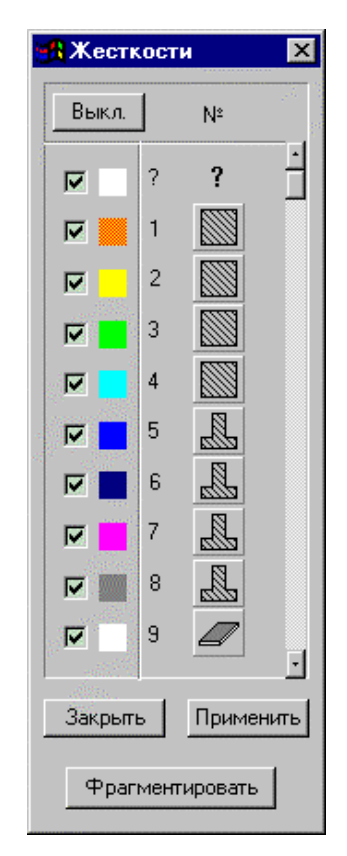

Рис. 8.2.7. Цветовая шкала индикации номеров типов жесткости

Настройка фильтра отображения типов жесткости выполняется на странице Типы жесткости (рис. 8.2.6) аналогично настройке фильтра типов элементов. Но в этом режиме реализованы дополнительные возможности при работе с цветовой шкалой (рис. 8.2.7).

Кроме традиционных кнопок управления в диалоговое окно введены кнопки, пиктограммы которых характеризуют вид или сечение элементов, имеющих данный тип жесткости.

Например, стержневые элементы, жесткость которых залана через характеристики параметрических сечений. будут

иметь пиктограммы в соответствии с типом сечения и т.п. Сечения из базы металлопроката отображаются "своими" пиктограммами: Если жесткости описаны численно, а также для специальных конечных элемен-EF тов кнопка будет иметь вид Для всех типов пластинчатых элементов используется общий символ а объемных P При использовании численно-параметрического описания жесткостей на пиктограммах одновременно присутствуют изображения сечения и значок численного

описания - **EF** Нажатием этих кнопок вызываются диалоговые окна описания жесткостных характеристик, в которых можно выполнить корректировку параметров соответствующего типа жесткости.

Обратите внимание, что в этом режиме нельзя ввести новый тип жесткости, для этого предусмотрены специальные функции в разделе Назначение инструментальной панели. В диалоговых окнах с описанием жесткостных характеристик отсутствует кнопка ОК и фиксация новых параметров выполняется кнопкой Заменить.

Для того чтобы выделить элементы, жесткостные характеристики которых не заданы, используется цветовая кнопка, помеченная символом  $\ddot{\cdot}$ 

### Корректировка жесткостей

#### **специальных элементов**

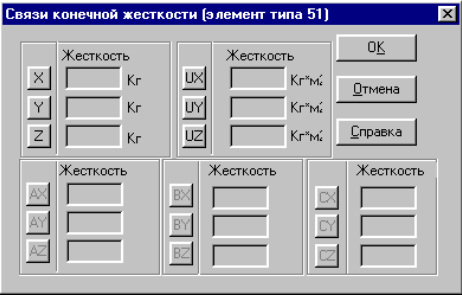

Рис. 8.2.8. *Диалоговое окно* **Связи конечной жесткости**

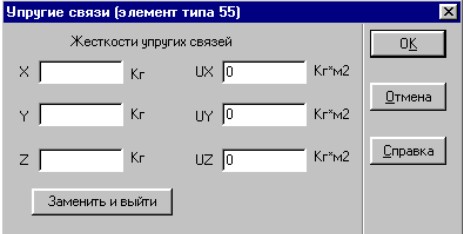

Рис. 8.2.9. *Диалоговое окно* **Упругие связи**

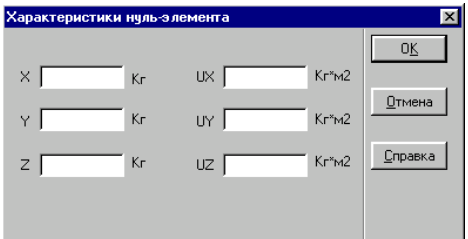

Рис. 8.2.10. *Диалоговое окно* **Характеристики нуль-элемента**

Жесткости специальных конечных элементов (связи конечной жесткости, упругие связи, нуль-элементы) могут быть откорректированы путем вызова из цветовой шкалы диалоговых окон с характеристиками жесткости специальных элементов (рис. 8.2.8 – 8.2.10). После ввода новых данных в окне следует нажать кнопку **Заменить**.

При отображении номеров типов жесткости в числовой форме назначение вида, цвета и размера шрифта выполняется в диалоговом окне **Установка шрифта**, которое вызывается из пункта **Установка экранных шрифтов** в разделе меню *Опции*.

# Визуализация атрибутов элементов

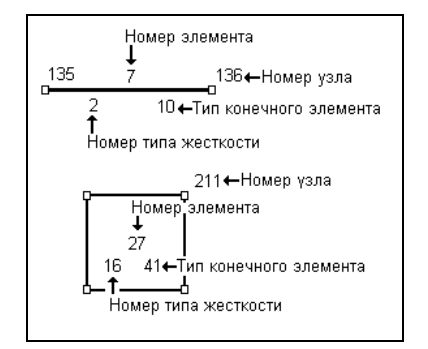

Рис. 8.2.11. Положение атрибутов в стержневых и пластинчатых элементах

# Отображение узловых нагрузок

| Настрояла челытров отображения информации | <b>XI</b>                                                                                                    |
|-------------------------------------------|----------------------------------------------------------------------------------------------------|
| а <sup>9</sup> Ядательная или жестжый —   | <b>Collington Communications</b><br><b>SURGEON COLOR</b><br>$\frac{3\pi}{2}$ Dependence recognizes $\frac{1}{2}$ $\frac{3\pi}{4}$ -compared records $\frac{1}{2}$ $\frac{3\pi}{4}$ Cesses $\frac{1}{2}$ $\frac{3\pi}{4}$ T $\frac{1}{2}$ , we can |
| S COMMARK SERVICE SEA CONTRACTOR          | <b>SALEMAN - TATO</b>                                                                                                    |
| م د 12                                    | Белик-зе чегразин                                                                                                    |
| 巨头 医半上区的                                  | 11611                                                                                                    |
|                                           | 31159.0<br>100000                                                                                                    |
| <b>K</b> accura                           | .033300                                                                                                    |
| 巨脑 巨脚<br>IV Hz                            |                                                                                                    |
|                                           |                                                                                                    |
|                                           |                                                                                                    |
| Imagrims sco.                             |                                                                                                    |
|                                           |                                                                                                    |
|                                           | П. В женщика<br>ANT ENGINEERING                                                                                                    |
|                                           |                                                                                                    |
|                                           |                                                                                                    |
|                                           |                                                                                                    |
|                                           |                                                                                                    |
|                                           |                                                                                                    |
|                                           | Canad<br>0K<br>la a                                                                                                    |

Рис. 8.2.12. Страница Узловые нагрузки

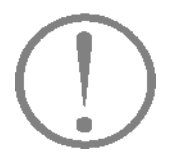

Если активизировать фильтры  $\mathbf c$ атрибутами элементов, то заказанная информация будет выведена в соответствие со схемой, изображенной на рис. 8.2.11. "Читабельность" информации будет во многом зависеть от размеров элементов на экране. При малых размерах возможны случаи, когда часть атрибутов не попадет в поле "своей" пластины или стержня. В этих случаях рекомендуется выделить фрагмент с нужным участком схемы или установить режим Крупный план.

фильтров Текущая настройка сохраняется  $\pi$ o завершения сеанса работы или ее отмены. В исходном состоянии (по умолчанию) информация выводится в числовом виде на все узлы и элементы схемы.

Для управления отображением узловых нагрузок используется страница Узловые нагрузки (рис. 8.2.12). Элементы управления этой страницы позволяют выбрать для отображения нагрузки по их виду (силы, моменты) и направлению действия. Кроме того на странице расположен список со значениями нагрузок. Если в списке отметить строки со значениями нагрузок, то только эти нагрузки будут показаны на схеме (если они заданы в текущем, т.е. активном загружении).

 $\mathbf{B}$ список выводятся значения всех нагрузок рассматриваемого загружения независимо от их вида. Это связано с тем, что разные нагрузки могут ссылаться на одну и ту же строку списка, если их величины совпадают.

Узловые нагрузки отображаются:

- силы в виде стрелки вдоль соответствующей оси;
- моменты в виде двойной стрелки вдоль оси, вокруг которой действует момент.

В обоих случаях направление стрелок определяется знаком силы или момента.

Напомним, что сила положительна, если она направлена против возрастания соответствующей координаты (действует против оси), а момент - если его вектор, определенный по правилу правого винта, действует против оси. Последнее означает, что если смотреть с конца оси на круговую стрелку, соответствующую положительному моменту, то она будет вращаться по часовой стрелке.

Силы отображаются красными, а моменты - зелеными стрелками.

# **Отображение местных сосредоточенных нагрузок**

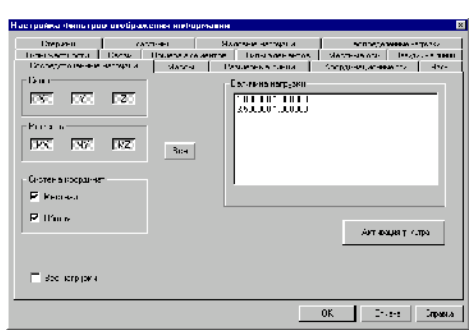

Рис. 8.2.13. *Страница* **Сосредоточенные нагрузки**

Для управления отображением нагрузок используется страница **Сосредоточенные нагрузки** (рис. 8.2.13). Элементы управления этой страницы позволяют выбрать для отображения нагрузки по их виду (силы, моменты), направлению действия и системе координат, в которых они приложены (местная, общая). Кроме того на странице расположен список со значениями нагрузок, аналогичный странице **Узловые нагрузки**.

Сосредоточенные нагрузки отображаются:

- · силы в виде стрелки вдоль соответствующей оси выбранной системы координат, в которой приложена сила;
- · моменты в виде двойной стрелки вдоль оси, вокруг которой действует момент, в выбранной системе координат.

Правило знаков совпадает с описанным для узловых нагрузок, но с учетом системы координат (местная или общая), в которой приложены нагрузки.

# **Отображение местных распределенных нагрузок**

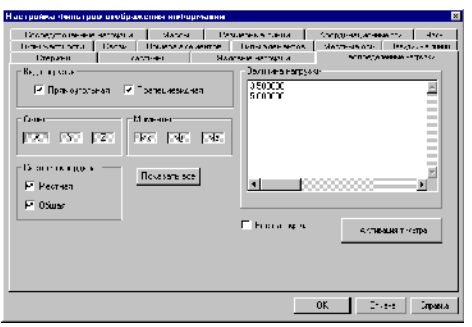

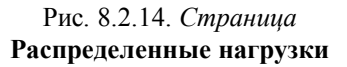

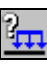

?⊥

Для управления отображением нагрузок используется страница **Распределенные нагрузки** (рис. 8.2.14). Элементы управления этой страницы позволяют выбрать для отображения нагрузки по их виду (равномерно распределенные и трапециевидные, моменты), направлению действия и системе координат, в которых они приложены (местная, общая). Кроме того на странице расположен список со значениями нагрузок аналогичный странице **Узловые нагрузки**.

Равномерно **распределенные** нагрузки отображаются таким образом:

#### на стержневых элементах

- · силы в виде связанной пары стрелок, приложенных к узлам элемента вдоль соответствующей оси выбранной системы координат;
- · моменты в виде связанной пары двойных стрелок, приложенных к узлам элемента вдоль соответствующей оси, вокруг которой действует момент, в выбранной системе координат.

#### на пластинчатых элементах

· силы – в виде связанной тройки или четверки (в зависимости от количества узлов в элементе) стрелок,

приложенных к узлам элемента вдоль соответствующей оси выбранной системы координат;

· моменты – в виде связанной тройки или четверки двойных стрелок, приложенных к узлам элемента вдоль соответствующей оси, вокруг которой действует момент, в выбранной системе координат.

**Трапециевидные** нагрузки отображаются таким образом:

#### на стержневых элементах

- · силы в виде связанной пары стрелок, приложенных к элементу вдоль соответствующей оси выбранной системы координат;
- · моменты в виде связанной пары двойных стрелок, приложенных к элементу вдоль соответствующей оси, вокруг которой действует момент, в выбранной системе координат.

#### на пластинчатых элементах

- · силы в виде связанной тройки или четверки (в зависимости от количества узлов в элементе) стрелок, приложенных к узлам элемента вдоль соответствующей оси выбранной системы координат;
- · моменты в виде связанной тройки или четверки двойных стрелок, приложенных к узлам элемента вдоль соответствующей оси, вокруг которой действует момент, в выбранной системе координат.

В отличие от сил, моменты отображаются двойными зелеными стрелками. Правило знаков совпадает с описанным для узловых нагрузок, но с учетом системы координат (местная или общая), в которой приложены нагрузки.

**Отображение температурных нагрузок**

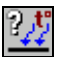

Температурные нагрузки отображаются волнистыми стрелками, приложенными к центрам элементов, для которых задан этот вид нагрузки.

Настройка отображения этого вида нагрузок не предусмотрена.

### Отображение масс

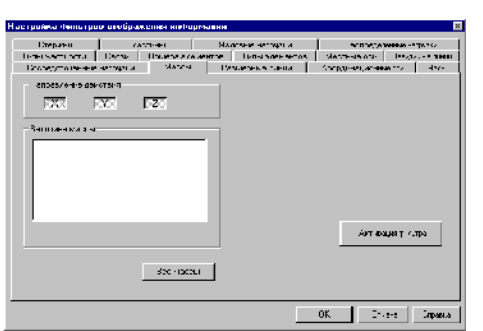

Рис. 8.2.15. Страница Массы

# Вывод значений нагрузок

γp

¥

Значения нагрузок выводятся  $\Pi{\bf 0}$ следующим правилам:

Для управления отображением масс используется

Массы отображаются на схеме в виде линий без

страница Массы (рис. 8.2.15). Элементы управления этой страницы позволяют выбрать для отображения массы по направлению действия. Кроме того на странице расположен список со значениями масс. Если в списке отметить строки с нужными значениями, то только эти массы будут показаны на схеме (если они заданы в текущем, т.е. активном загружении).

стрелок (не имеют знака) вдоль соответствующей оси.

- для узловых и сосредоточенных нагрузок рядом со стрелкой, отображающей нагрузку;
- для равномерно распределенных нагрузок на стержнях в центре области, ограниченной парой стрелок;
- для равномерно распределенных нагрузок на пластинах в центре элемента;
- для трапециевидных нагрузок значения нагрузки рядом со стрелками;
- для масс аналогично узловым нагрузкам (перед значением массы стоит буква D).

Вид, цвет и размер шрифта для указания величины нагрузки могут быть изменены с помощью функций настройки комплекса (пункт Установка экранных шрифтов в разделе меню Опиии).

При выводе нагрузок их изображение масштабируется в соотетствии с величиной значения нагрузки. Масштабирование выполняется отдельно для сил и моментов.

# **Отображение связей**

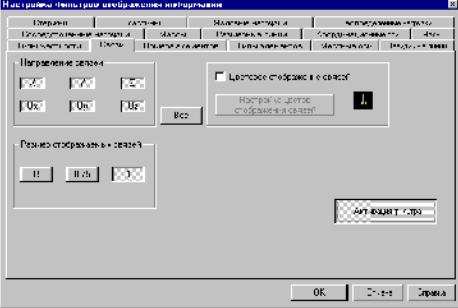

Рис. 8.2.16. *Страница* **Связи**

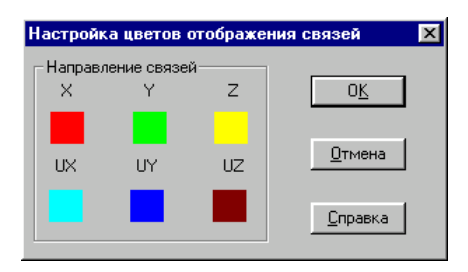

Рис. 8.2.17. *Диалоговое окно* **Цветовая шкала для отображения связей**

K

Связи в узлах расчетной схемы отображаются прямоугольниками. На странице настройки фильтров **Связи** (рис. 8.2.16) можно назначить размер прямоугольников в долях от максимально допустимого. Управление фильтром позволяет также показать на схеме связи только по указанным направлениям, а также вывести прямоугольники с цветовыми полями, цвет которых указывает на направление наложенных связей. Верхние три цветовых поля в прямоугольниках соответствуют связям по линейным направлениям, а нижние – по угловым.

Настройка цветовой шкалы выполняется в диалоговом окне **Цветовая шкала для отображения связей** (рис. 8.2.17), которое вызывается нажатием кнопки **Настройка цветов отображения связей**. Для изменения цвета следует указать курсором на цветовое поле и выбрать новый цвет в стандартном окне среды Windows.

# **Отображение координационных осей**

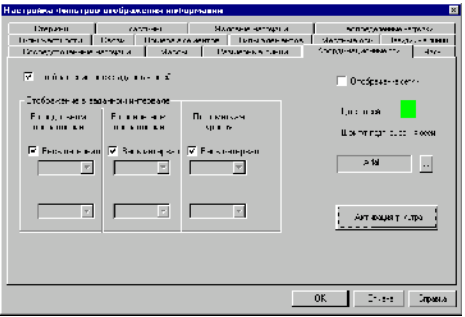

Рис. 8.2.23. *Страница* **Координационные оси**

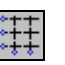

Если для расчетной схемы заданы координационные (разбивочные) оси и отметки уровней, то они могут отображаться целиком или фрагментироваться. Управление отображением координационных осей выполняется на одноименной странице настройки фильтров (рис. 8.2.23). Здесь можно установить режим отображения всех заданных осей и отметок уровней или только в заданном интервале по каждому направлению, включить режим отображение сетки, изменить цвет осей и шрифт надписей.

Для фрагментации осей по каждому направлению используются два списка. В верхнем списке устанавливается марка (отметка) первой оси области фрагментации, а в нижнем – последней. Если область фрагментации плоская, то для оси, определяющей плоскость фрагментации, информация о марках осей (отметок) в списках совпадает.

# **Отображение групп объединения перемещений**

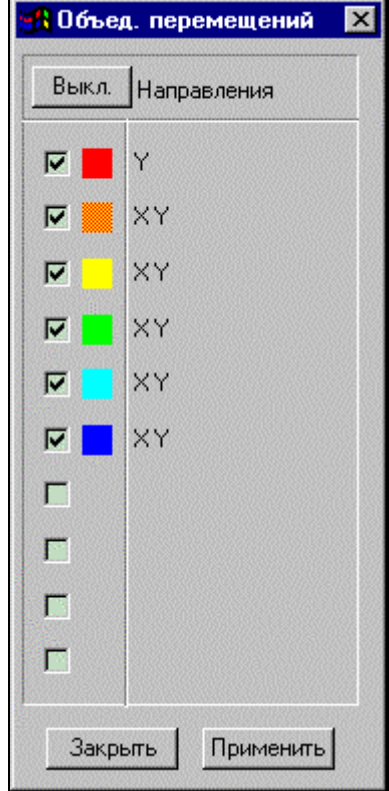

Рис. 8.2.18. Цветовая шкала режима отображения объединения перемещений

**Отображение направлений выдачи усилий в пластинчатых элементах**

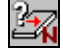

Этот фильтр используется для отображения направлений выдачи усилий в пластинчатых элементах. После активизации фильтра в центре каждого элемента выводится стрелка, направление которой совпадает с заданным для него направлением выдачи усилий.

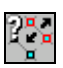

Активизация этого фильтра вызывает цветовую шкалу (рис. 8.2.18) , в которой каждой группе узлов с объединенными перемещениями соответствует свой цвет и строка с указанием направлений, по которым выполнено объединение. Работа с цветовой шкалой выполняется по описанным выше правилам. На расчетной схеме узлы, входящие в группы, маркируются прямоугольниками соответствующего цвета.

# Вывод значений на изолиниях, изополях и эпюрах

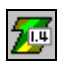

Этот фильтр доступен в режиме графического анализа результатов и работает только "поверх" цветового отображения исследуемого фактора (изолинии, изополя и т.п.) или эпюр. Он позволяет вывести полученные в результате расчета значения в центрах элементов и/или узлах. Если необходимо отобразить на схеме только численные значения фактора, то следует после вывода, например, изолиний отключить все активные позиции на соответствующей цветовой шкале (воспользоваться кнопкой **Выкл.**).

Назначение вила. цвета и размера шрифта выполняется в диалоговом окне Установка шрифта, которое вызывается из пункта Установка экранных шрифтов в разделе меню Опции.

#### Отображение жестких вставок

Жесткие вставки отображаются на расчетной схеме в масштабе и по заданным для них направлениям. Обратим внимание на то, что при отключенном фильтре отображения жестких вставок на схеме показан не элемент, а линия, соединяющая узлы. Эта линия может не соответствовать действительному положению элемента в схеме.

При отображении схемы с удаленными линиями невидимого контура и объемным изображением сечений стержневых элементов жесткие вставки не показываются, но положение упругой части элементов отображается с их учетом.

Настройка этого фильтра не предусмотрена.

Отображение шарниров

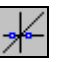

Независимо от заданного направления шарниры отображаются на схеме в виде колец в концах гибкой части стержневых элементов. При малых длинах элементов шарниры не выводятся. Для того чтобы их увидеть, следует выполнить фрагментацию или установить Крупный план.

Настройка этого фильтра не предусмотрена.

### **Отображение узлов**

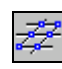

Узлы отображаются на расчетной схеме в виде окаймленных квадратов, цвет которых зависит от выполняемой операции. По умолчанию приняты следующие цвета маркировки узлов:

- · исходный вид синий;
- · выбранный узел в режимах назначения параметров красный;
- · выбранный узел в режимах фрагментации зеленый;
- · удаленный узел и совпадающие желтый.

В некоторых режимах работы, например, сборке схемы из подсхем, вводе узлов, фрагментации и других этот фильтр активизируется автоматически, но может быть отключен пользователем.

Настройка этого фильтра не предусмотрена.

# **Отображение удаленных узлов**

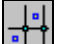

Если не выполнялась функция упаковки данных, т.е. в схеме в скрытом виде присутствуют удаленные узлы и элементы, то с помощью этого фильтра можно "высветить" удаленные узлы. При необходимости восстановление узлов выполняется соответствующей функцией раздела **Узлы и Элементы**.

Настройка этого фильтра не предусмотрена.

# **Отображение совпадающих узлов** После активизации этого фильтра выполняется поиск

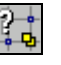

совпадающих узлов, которые маркируются на схеме желтым цветом. Напомним, что под совпадающими понимаются такие узлы, расстояние между которыми меньше значения, определенного в режиме настройки графической среды.

Учитывая значительное время поиска совпадающих узлов, фильтр становится пассивным сразу после выполнения функции поиска. Отменить маркировку узлов можно кнопкой

фильтров .

# **Отображение совпадающих**

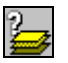

**элементов После активизации этого фильтра выполняется поиск** совпадающих элементов, которые маркируются на схеме желтым цветом. Напомним, что под совпадающими понимаются такие элементы, у которых совпадают все узлы.

> Учитывая значительное время поиска совпадающих элементов, фильтр становится пассивным сразу после выполнения функции поиска. Отменить маркировку элементов можно кнопкой фильтров .

# **Отображение направления местных осей элементов**

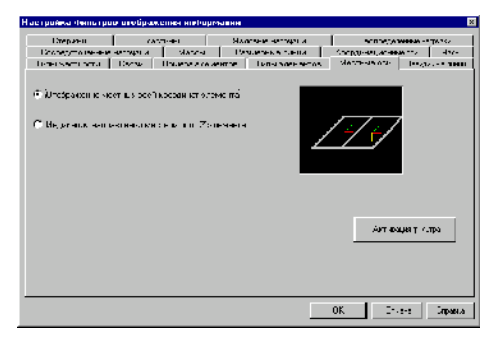

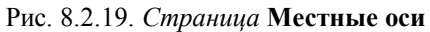

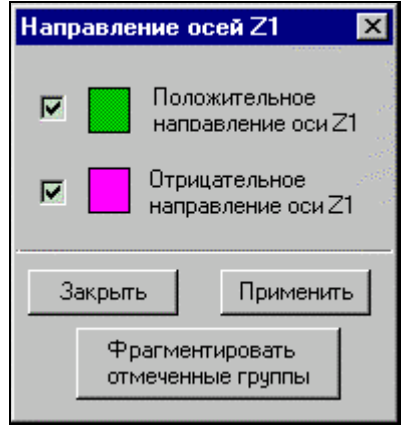

Рис. 8.2.20 *Диалоговое окно* **Направление осей Z<sup>1</sup>**

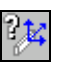

Местные оси элементов отображаются в виде цветной тройки осей, расположенной в центре элемента. Кроме того для пластинчатых элементов предусмотрена возможность окраски элементов в зависимости от направления местной оси  $Z_1$ . Настройка фильтра выполняется на странице **Местные оси** (рис. 8.2.19).

После активизации фильтра при установленном признаке цветной маркировки пластин появляется диалоговое окно **Направление осей Z1** (рис. 8.2.20). С помощью элементов управления этого окна можно выделить фрагмент схемы, включающий только пластины с заданным направлением оси. Правила работы в этом окне такие же, как и для цветовой шкалы.

# **Отображение общей системы**

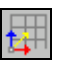

 $\mathop{\rm HH}\nolimits$ 

**координат** Если этот фильтр активен, то на схеме будет отображаться текущее положение осей общей системы координат. В режимах **Визуализации** *Крупный план* и *Отсечение на проекциях* фильтр автоматически отключается. Настройка этого фильтра не предусмотрена.

#### **Вывод размерных линий**

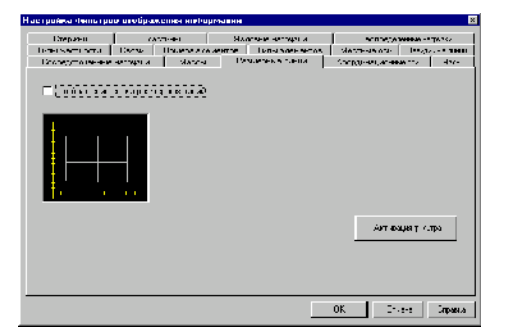

С помощью этого фильтра на экран выводятся линейки с размерными линиями. Они установлены по нижней и левой кромкам рабочего окна. Настройка фильтра выполняется на странице **Размерные линии** (рис. 8.2.21) и позволяет активизировать отображение сетки. Размерные линии и сетка выводятся только в том случае, если фрагмент или вся схема спроецированы на одну из плоскостей системы координат (рис. 8.2.22).

Рис. 8.2.21. *Страница* **Размерные линии**

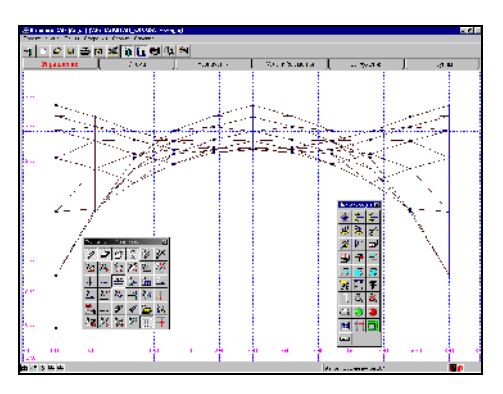

Рис. 8.2.22. Пример вывода размерных линий и сетки

# **Удаление линий невидимого контура**

na meleon<sup>i</sup>kan wasi.<br>minata : | TDonas ун Моденна название химного.<br>Готоражение профиляютерина и Молени на въвър и найдля.<br>Предполага захвата и по .<br>Моделение невначных линний склос<br>клеркней и утепан склешенности

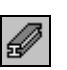

Активация у стра

На странице настройки **Невидимые линии** (рис. 8.2.23) можно установить следующие режимы отображения расчетной схемы:

- · удаление линий невидимого контура без объемного отображения профиля стержневых элементов;
- · удаление линий невидимого контура с объемным отображением профиля стержневых элементов;
- · удаление линий невидимого контура с объемным отображением профиля стержневых элементов и с учетом освещенности (рис. 8.2.24).

При активизации этого фильтра следует учитывать, что:

- ƒ время удаления линий невидимого контура зависит от размеров расчетной схемы и для схем, включающих более 5000 элементов, может занимать больше 10 минут. Особенно вырастает время удаления при активном режиме отображения профилей элементов;
- ƒ в диалоговом окне **Настройка графической среды** есть возможность установить разрыв между стержневыми элементами (группа кнопок *Отступы при отображении профилей*); разрыв необходим для корректного определения факта пересечения элементов при объемном отображении профилей;
- ƒ разрыв определяет расстояние от конца стержня до узла в долях от размеров сечения; если разрыв задан нулевым, то пересечение стержней, приходящих в один узел, непредсказуемо, и время удаления может увеличиться в несколько раз;
- ƒ для коротких стержней, чья длина соизмерима с размером их поперечного сечения, вывод профилей не выполняется;
- ƒ на схеме с удаленными линиями невидимого контура не выполняется вывод силовых факторов, нагрузок и размерных линий.

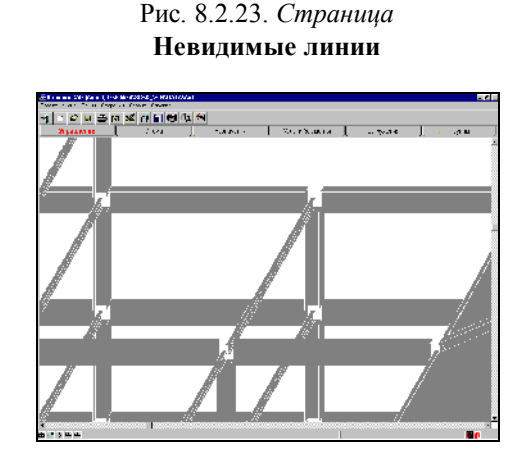

Рис. 8.2.24. Пример удаления линий невидимого контура c отображением профилей стержневых элементов

# **Цветовая индикация групп узлов и элементов**

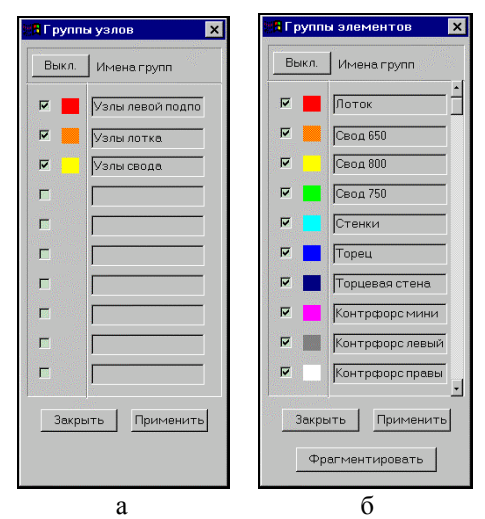

Рис. 8.2.25. *Цветовые шкалы* **Группы узлов** (а) и **Группы элементов** (б)

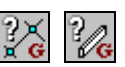

Активизация этих фильтров вызывает соответствующую цветовую шкалу (рис. 8.2.25) , в которой каждой группе узлов или элементов соответствует свой цвет и строка с наименованием группы. При работе с цветовой шкалой групп элементов доступна операция **фрагментации**, в результате выполнения которой будут показаны только группы, помеченные как активные. Полученный фрагмент сохраняется и после отключения фильтра. Для активизации группы следует нажать кнопку, стоящую слева от цветового маркера. С узлами и элементами групп, попавшими во фрагмент, могут выполняться любые операции корректировки, назначения и визуализации. Эти группы могут быть записаны в качестве

самостоятельных схем (кнопка в разделе **Управление**). Для того чтобы поменять состав активных групп, следует переустановить кнопки активизации групп и нажать кнопку **Фрагментировать**.

Для того чтобы вернуться к отображению полной схемы, следует активизировать все группы в диалоговом окне и нажать кнопку **Фрагментировать** или нажать кнопку восстановления исходного вида фильтров визуализации.

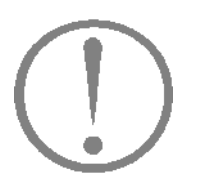

**Информация об узле**

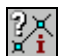

**Следует помнить, что цветовая индикация групп не будет работать на схемах с удаленными линиями невидимого контура и при активном режиме отображения результатов в виде изополей и изолиний.**

Фильтр **Информация об узле** позволяет получить полную информацию о координатах, связях, нагрузках, а в режиме графического анализа – о перемещениях в указанном узле. Управление этими операциями сосредоточено в диалоговом окне **Информация об узле** (рис. 8.2.26).

Для получения информации следует нажать кнопку фильтров и установить в диалоговом окне способ поиска узла. Для поиска нужного узла можно указать его номер в поле

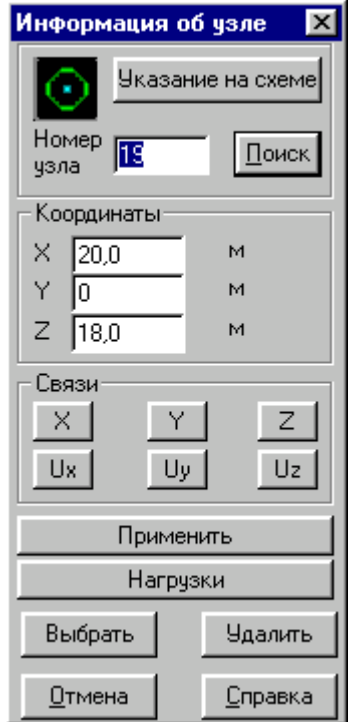

Рис. 8.2.26. *Диалоговое окно* **Информация об узле**

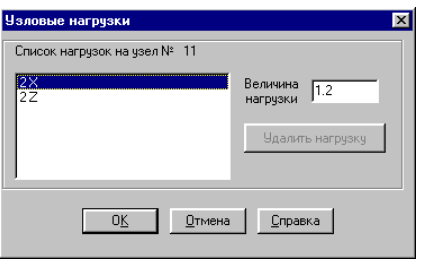

Рис. 8.2.27. *Диалоговое окно* **Узловые нагрузки**

**Номер узла** и нажать кнопку **Поиск**. Кроме того узел может быть указан на схеме курсором, если предварительно была нажата кнопка **Указание на схеме**. Выбранный узел маркируется на схеме зеленым кружком и информация о нем попадает в окно.

В поле **Координаты** выводятся координаты узлов; в поле **Связи** – направления связей в узле; в поле **Перемещения** – значения перемещений (только в режиме анализа результатов).

В режиме формирования расчетной схемы координаты узла и направления связей могут быть изменены. Внесенные изменения фиксируются нажатием кнопки **Применить**.

С помощью кнопки **Нагрузки** можно вызвать диалоговое окно **Узловые нагрузки** (рис. 8.2.27) с информацией о всех нагрузках, приложенных к узлу в каждом загружении. В этом режиме есть возможность выборочного удаления нагрузок из текущего (активного) загружения. Для этого нужно выбрать в списке строку с удаляемой нагрузкой, имеющую признак **Текущее** (загружение), и нажать кнопку **Удалить нагрузку**. Величина выбранной в списке нагрузки выводится в одноименное информационное окно. Факт удаления нагрузок будет зафиксирован только в том случае, 널

если загружение сохранить, т.е. воспользоваться кнопкой в разделе **Загружения**.

При необходимости анализируемый узел может быть удален или маркирован как выбранный. Для выполнения этих операций используются соответствующие кнопки.

Диалоговое окно **Информация об узле** может занимать любое место на экране (и вне рабочего поля SCAD). Его можно не закрывать при выполнении операций назначения или корректировки геометрии схемы.

#### **Информация об элементе**

| <mark>. А</mark> Информация об эл              | lx                    |  |  |  |  |
|------------------------------------------------|-----------------------|--|--|--|--|
|                                                | Указание на схеме     |  |  |  |  |
| Номер<br>147<br>Поиск<br>элемента              |                       |  |  |  |  |
| 10<br>Типэлемента                              |                       |  |  |  |  |
| Чниверсальный стержен                          |                       |  |  |  |  |
| l1<br>№ типа жесткости<br>Количество сечений 2 |                       |  |  |  |  |
| Жесткости                                      | Нагрузки              |  |  |  |  |
| Местные оси                                    | Шарниры               |  |  |  |  |
| Жесткие<br>вставки                             | Арматура              |  |  |  |  |
| Эпюры<br>чсилий                                | Эпюры<br>прогибов     |  |  |  |  |
| Выбрать                                        | Удалить               |  |  |  |  |
| Отмена                                         | Справка               |  |  |  |  |
|                                                | Длина стержня : 5,0 м |  |  |  |  |
| Длина гибкой части : 5,0 м                     |                       |  |  |  |  |
|                                                |                       |  |  |  |  |
| •28                                            |                       |  |  |  |  |

Рис. 8.2.28. *Диалоговое окно* **Информация об элементе**

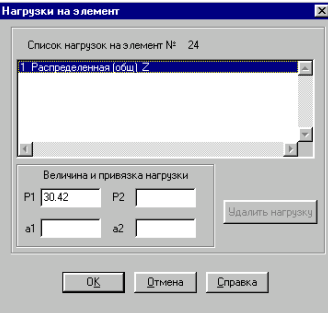

Рис. 8.2.29. *Диалоговое окно* **Нагрузки на элемент**

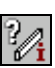

Фильтр **Информация об элементе** позволяет получить информацию о типе конечного элемента, количестве сечений выдачи усилий, жесткостях, приложенных нагрузках, углах ориентации местных осей инерции, шарнирах, жестких вставках, а в режиме анализа результатов – для стержневых элементов – эпюры прогибов и усилий, а также результаты подбора арматуры. Управление этими операциями сосредоточено в диалоговом окне **Информация об элементе** (рис. 8.2.28).

Для получения информации следует нажать кнопку фильтров и установить в диалоговом окне способ поиска элемента. Для поиска элемента можно указать его номер в поле **Номер элемента** и нажать кнопку **Поиск**. Кроме того элемент может быть указан на схеме курсором, если предварительно была нажата кнопка **Указание на схеме**.

Выбранный элемент маркируется на схеме зеленым кружком, и информация о нем попадает в окно. В поле **Тип элемента** будет выведен тип конечного элемента и краткое описание типа, в поле **Тип жесткости** – номер типа жесткости, в поле **Количество сечений** для стержневых элементов выводится количество промежуточных сечений, в которых вычисляются усилия.

Кнопкой **Нагрузки** вызывается диалоговое окно **Нагрузки на элемент** (рис. 8.2.29) с информацией о нагрузках, приложенных к элементу в каждом загружении. В этом режиме есть возможность выборочного удаления нагрузок из текущего (активного) загружения. Для этого нужно выбрать в списке строку с удаляемой нагрузкой, имеющую признак **Текущее** (загружение), и нажать кнопку **Удалить нагрузку**. Величина выбранной в списке нагрузки выводится в одноименное информационное окно. Факт удаления нагрузок будет зафиксирован только в том случае, если загружение

сохранить, т.е. воспользоваться кнопкой  $\Box$  в разделе **Загружения**.

Кнопкой **Жесткости** вызывается диалоговое окно с жесткостными характеристиками элемента, которые могут быть откорректированы. Главное, что нужно помнить при использовании этой функции, – изменены будут только характеристики анализируемого элемента, что соответствует созданию нового типа жесткости. Если требуется изменить жесткостные характеристики определенного типа жесткости, эту операцию следует выполнить, вызвав соответствующую функцию из раздела **Назначение.**

Кнопкой **Местные оси** для стержневых элементов

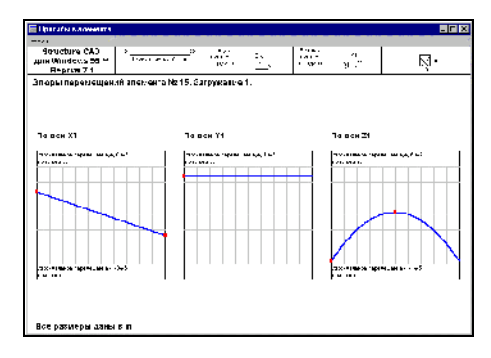

Рис. 8.2.30. Эпюры перемещений (прогибов)

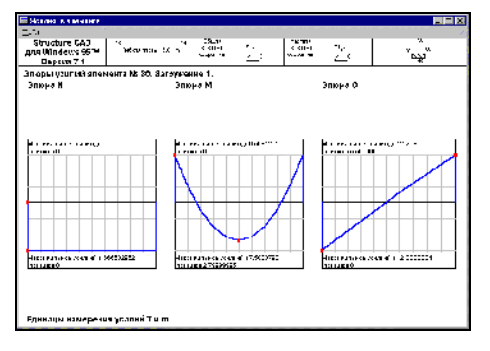

Рис. 8.2.31. Эпюры усилий

вызывается диалоговое окно Ориентация местных осей инерции, а для пластин - окно индикации направления местной оси Z<sub>1</sub>. Эти параметры могут быть откорректированы.

Для стержневых элементов кнопкой Шарниры вызывается лиалоговое Условия примыкания окно стержневых элементов, в котором могут быть откорректированы ранее заданные условия.

Для стержневых элементов кнопкой Жесткие вставки вызывается одноименное диалоговое окно, в котором могут быть изменены характеристики жестких вставок.

Следует напомнить, что модификация ранее заданных характеристик элементов доступна только в препроцессоре. Обращение к описанным выше функциям в режиме анализа результатов носит чисто информационный характер.

В режиме анализа результатов для стержневых элементов возможно получение схемы со значениями площади подобранной арматуры.

Для стержневых элементов могут быть получены эпюры прогибов или усилий. Вызов окон с отображением эпюр (рис. 8.2.30 и 8.2.31) выполняется одноименными кнопками. Полученные эпюры можно вывести на печать обращением к соответствующей функции в меню Файл.

При необходимости анализируемый элемент может быть удален или маркирован как выбранный. Для выполнения этих операций используются кнопки Удалить элемент и Выбрать.

Диалоговое окно Информация об элементе может занимать любое место в рабочем поле или размещаться вне его. Его можно не закрывать при выполнении операций назначения или корректировки геометрии схемы.

# Отображение прогибов в стержнях

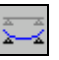

В режиме графического анализа результатов расчета с помощью этого фильтра можно получить отображение деформированной схемы  $\mathbf c$ учетом перемещений  $\bf{B}$ промежуточных точках стержня. Фильтр может быть включен в режиме анимации или формирования видеоклипов (AVI файлов).

Следует учитывать, что при включенном режиме отображения прогибов время формирования деформированной схемы несколько увеличивается.

# **Определение расстояния между узлами**

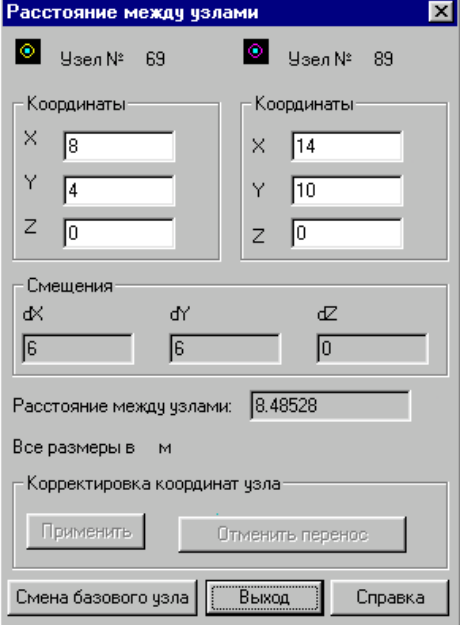

Рис. 8.2.32. *Диалоговое окно* **Расстояние между узлами**

竪

С помощью этой операции можно определить расстояние между двумя узлами расчетной схемы. После активизации фильтра появляется диалоговое окно **Расстояние между узлами** (рис. 8.2.32), в котором отображаются результаты выполнения операции. Для определения расстояния следует выбрать на схеме первый узел (назовем его базовым), который маркируется желтым кольцом, а затем второй (он маркируется сиреневым кольцом). В соответствующих полях ввода отображаются координаты выбранных узлов, а также смещения между узлами по трем координатам и расстояние между ними.

Для определения расстояния между базовым узлом и другим узлом расчетной схемы достаточно выбрать на схеме этот узел, не активизируя повторно фильтр. Для смены базового узла используется одноименная кнопка в диалоговом окне. После ее нажатия можно назначить новый базовый узел.

В режиме ввода исходных данных возможна корректировка координат узлов, т.е. перенос его в точку с другими координатами. Для ее выполнения следует ввести в поля ввода координат новые значения и нажать кнопку **Применить**. Если результаты переноса узла требуется отменить, то нажимается кнопка **Отмена переноса**.

**Отмена выбора узлов и • Отмена выбора узлов и случая в относится к фильтрам**<br>**• Формально эта операция не относится к фильтрам** 

отображения, но она достаточно часто может использоваться при работе со схемой и по этой причине попала на инструментальную панель фильтров.

После нажатия этой кнопки будет снята маркировка со всех выбранных или маркированных элементов и узлов.

### Навигатор

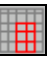

Навигатор позволяет определить положение видимой расчетной схемы после выполнения операций части фрагментации рамкой и отсечения на проекциях. После активизации навигатора появляется окно с изображением расчетной схемы, в котором ее видимая часть рисуется красным цветом.

# Начальная установка фильтров

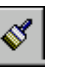

Если в процессе работы возникает необходимость отменить все сделанные ранее настройки фильтров, можно воспользоваться кнопкой Восстановить исходное состояние фильтров отображения.

После нажатия этой кнопки все фильтры отключаются, а их настройка переводится в состояние, установленное для них по умолчанию.

# Общие замечания по отображению информации на расчетной схеме

Необходимо обратить внимание на некоторые временные аспекты визуализации, связанные с настройкой фильтров. Чем больше комбинаций настройки будет установлено для различных фильтров, тем дольше будут выполняться функции вывода схемы на экран, так как каждый выводимый фактор будет многократно (для каждого узла или элемента) анализироваться на предмет необходимости его отображения.

Для небольших расчетных схем, содержащих до 3000 узлов и элементов, время вывода увеличится незначительно. Но если схема значительно больше, то пользователю придется набраться терпения, прежде чем она будет выведена на экран с учетом всех установок.

# **Настройка вывода цифровой информации**

| Установка шрифта         |         | $\vert x \vert$ |
|--------------------------|---------|-----------------|
| Информация на экране     |         |                 |
| Номера элементов         | Arial   | 1.2456          |
| <b>Типы</b> элементов    | Arial   | 1.2456          |
| Типы жесткости           | Arial   | 1.2456          |
| Номера узлов             | Arial   | 1.2456          |
| Значения нагрузок        | Arial   | 1.2456          |
| Значения масс            | Arial   | 1.2456          |
| Значения перемещений     | Arial   | .2456           |
| Значения усилий          | Arial   | .2456           |
| Значения напряжений      | Arial   | .2456           |
| Результаты армирования   | Arial   | 1.2456          |
| 0 <sub>K</sub><br>Отмена | Справка | Применить       |

Рис. 8.2.33. *Диалоговое окно* **Установка шрифта**

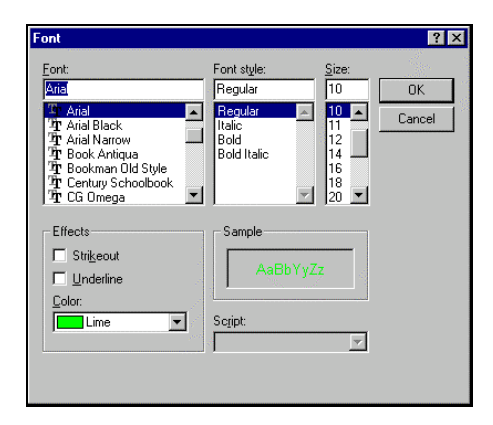

Рис. 8.2.34. *Диалоговое окно* **Font**

Вид, размер, стиль и цвет шрифта цифровой информации на расчетной схеме назначается в диалоговом окне **Установка шрифта** (рис. 8.2.33), которое вызывается из пункта **Установка экранных шрифтов** раздела меню *Опции*.

Кнопками левого ряда выбирается вид информации, для которой корректируются установки шрифта. При нажатии этих кнопок вызывается стандартное диалоговое окно среды Windows **Шрифт** (Font). В этом окне (рис. 8.2.34) устанавливаются параметры шрифта. Назначенный шрифт отображается в информационном поле окна **Установка шрифта**. Если нажать кнопку **Применить**, то информация на схеме будет выведена в выбранном стиле.

# **Печать расчетной схемы**

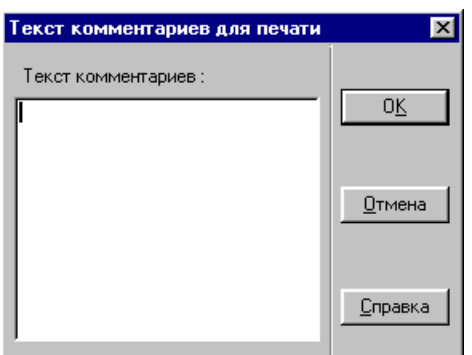

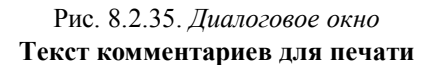

Любое установленное на экране отображение расчетной схемы (кроме крупного плана) может быть выведено на печать. Кнопки вызова режима печати находятся в разделе **Управление** инструментальной панели и на панели **Визуализация**. В диалоговом окне **Текст комментариев для печати** (рис. 8.2.35), которое появляется после активизации режима, можно ввести информацию, попадающую в специальное поле печатаемого документа.

Настройка принтера выполняется в диалоговых окнах программ-драйверов, поставляемых производителями оборудования вместе с принтерами. Следует обратить внимание на такие параметры настройки, как расположение изображения на бумаге: *Книжный формат* (по вертикали) или *Альбомный* (по горизонтали), а также на управление цветом и разрешающей способностью. Если на цветной принтер выводится чернобелое (монохромное) изображение, то признак этого режима должен быть установлен при настройке явно. При выводе изополей признак "монохром" выставлять не следует, так как в этом случае цветные изополя будут выведены в градациях серого цвета. При выводе на цветной принтер изополя и изолинии выводятся в назначенных на экране цветах.

**При цветной печати обратите особое внимание на цвет текстовой информации (номера узлов и элементов, типы жесткости, значения перемещений и т.п.). Светлые цвета (белый, желтый, светлосерый и др.) на бумаге не видны. Следует назначить такой цвет шрифта, который будет виден на бумаге, а не на экране.**

# 8.3 Настройка графической среды

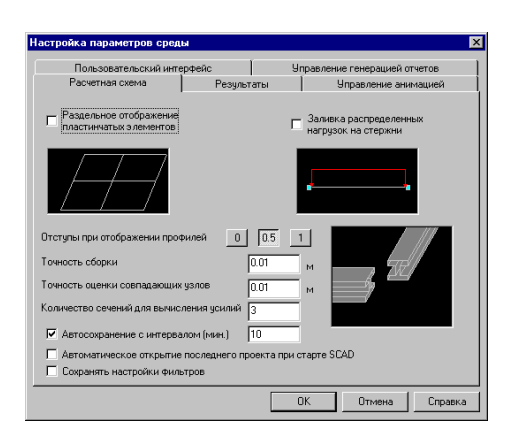

Рис. 8.3.1а. Страница Расчетная схема окна Настройка графической среды

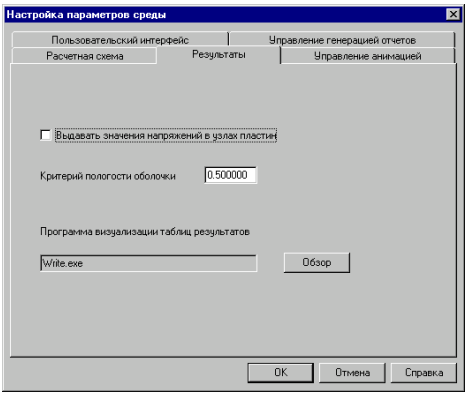

Рис. 8.3.1б. Страница Результаты окна Настройка графической среды

Настройка графической среды выполняется путем вызова многостраничного диалогового окна с параметрами настройки из одноименного пункта меню раздела. Окно содержит четыре страницы: Расчетная схема, Результаты, Управление анимацией, Управление генерацией отчетов и Пользовательский интерфейс.

Страница Расчетная схема (рис. 8.3.1а) включает такие элементы управления отображением:

- установку функции раздельного отображения  $\bullet$ пластин, при выполнении которой пластинчатые элементы отображаются с интервалом, разделяющим соприкасающиеся элементы (рис. 8.3.2). Этот вид отображения позволяет контролировать положение стержневых элементов, расположенных между пластинами;
- назначение функции "заливки" распределенных  $\bullet$ нагрузок на стержневые элементы, что позволяет визуально разделить нагрузки на стержни и пластины (рис. 8.3.3);
- установить величину отступа от узлов при объемном отображении стержневых элементов, что позволяет избежать неточностей при отображении нескольких стержневых элементов, приходящих в один узел;
- назначение точности оценки совпадения координат узлов, необходимой при выполнении многих функций синтеза расчетной схемы, включая удаление совпадающих узлов, ввод стержневых элементов через группу узлов, лежащих на одной прямой и т.п.;
- назначение количества сечений в стержневых элементах для вычисления усилий;
- включение режима автоматического сохранения результатов работы и задание временного интервала между операциями сохранения;
- включение режима автоматического открытия

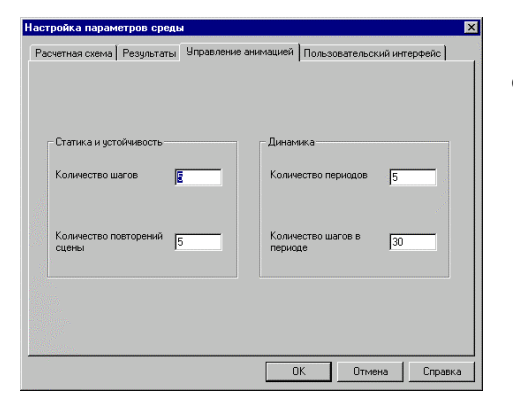

Рис. 8.3.1в. Страница Анимация окна Настройка графической среды

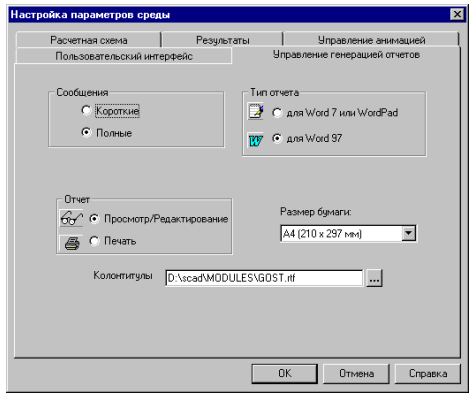

Рис. 8.3.1г. Страница Управление генерацией отчетов окна Настройка графической среды

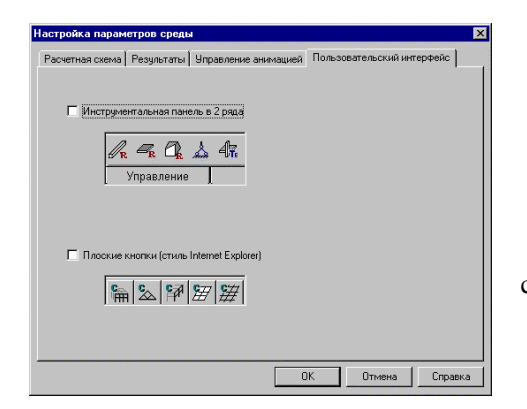

Рис. 8.3.1д. Страница Пользовательский интерфейс

последнего проекта при старте SCAD.

Страница Результаты  $(pnc.$  $8.3.16$ содержит следующие элементы управления отображением:

- включение режима выдачи значений силовых факторов в узлах для пластинчатых элементов;
- назначение количества значащих цифр при отображении результатов расчета;
- назначения критерия пологости оболочки (косинус угла между соприкасающимися участками расчетной схемы), служащего для определения связности по направлению силовых факторов соприкасающихся участков расчетной схемы;
- выбор текстового редактора, в который будут экспортироваться таблицы с результатами расчета.

Страница Анимация (рис. 8.3.1в) служит для назначение параметров управления анимацией в режимах анализа перемещений для статических и динамических загружений.

Страница Управление генерацией отчетов (рис. 8.3.1г) служит для назначение параметров генеракции отчетов при анализе несущей способности сечений стальных конструкций. К ним относятся:

- вид сообщений в отчете сокращенные или полные;
- направление выдачи отчета непосредственно на печать или загрузить текстовый редактор для корректировки;
- тип отчета версия текстового редактора Word 7 (WordPad) или Word 97;
- размер бумаги при печати;
- наименование файла и директория, в которой хранятся колоннтитулы.

Страница Пользовательский интерфейс (рис. 8.3.1д) содержит следующие элементы управления отображением:

> установка режима отображения инструментальной панели в два ряда кнопок, что позволяет работать со всеми элементами управления при малой разрешающей способности экрана;

окна Настройка графической среды

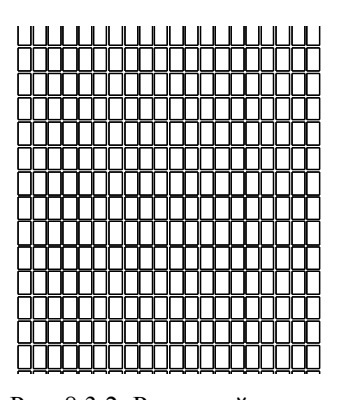

Рис. 8.3.2. Расчетной схемы с раздельным отображением пластин

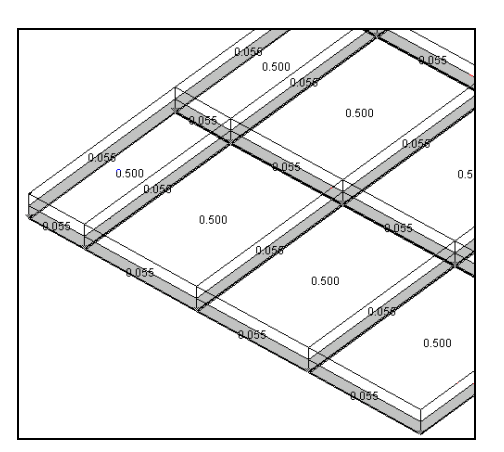

Рис. 8.3.3. Отображение равномерно распределенных нагрузок на стержневых и пластинчатых элементах

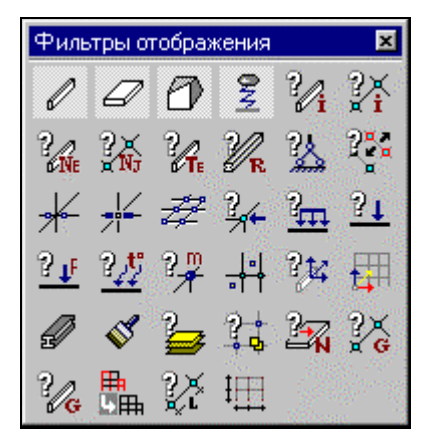

Рис. 8.3.4. Панель фильтров при включенной опции "Плоские кнопки"

установка режима отображения "плоских кнопок",  $\bullet$ принятого в последних версиях Windows 95/NT  $(pnc. 8.3.4).$ 

Большинство факторов настройки могут неоднократно меняться в течение одного сеанса работы с расчетной схемой. Исключение составляют режимы перехода от "плоских" кнопок к "выпуклым" и наоборот и отображения инструментальной панели с двумя рядами кнопок. Их инициализация должна выполняться в окне управления проектом до перехода в режимы формирования расчетной схемы или графического анализа результатов.

Установленное количество значащих цифр отображения результатов распространяется и на вывод значений нагрузок.

# 8.4 Дополнительные **ВОЗМОЖНОСТИ** управления комплексом

В разделе Управление инструментальной панели лоступны операции, расширяющие возможности управления комплексом. К ним относятся: операция сохранения текущего

образа экрана в формате метафайла  $-\Box$  и операция записи в

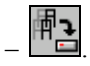

качестве отдельной схемы фрагмента исходной схемы -Последняя операция доступна только из препроцессора.

С помощью операции формирования метафайла (расширение WMF) можно сохранить в векторном формате текущий образ схемы для его последующего включения в отчет, например, при подготовке результатов расчета в Документаторе или в редакторе Word.

Следует отметить, что в среде Windows существует ограничение, которое не всегда позволяет использовать комментарии, введенные на русском языке. В обход этих ограничений такая возможность предусмотрена в комплексе SCAD. В диалоговом окне Текст комментариев для печати (рис. 8.4.1) вводится необходимый текст, который рас-Документатором сматривается как комментарий  $\mathbf{K}$ иллюстрации. (Документатор - модуль SCAD, речь о котором пойдет в разделе 9.2)

После выхода из окна ввода комментариев появляется диалоговое окно Сохранение образа экрана (рис. 8.4.2), в котором следует установить имя метафайла и наименование каталога, в который он записывается (по умолчанию запись производится в рабочий каталог). Изображение в метафайле может быть сформировано цветным или монохромным. Цвет изображения назначается пользователем как ответ на запрос программы. Если схема отображалась на экране в режиме удаления невидимых линий, то в монохромном изображении серый цвет пластинчатых элементов заменяется на белый.

Операция записи фрагмента позволяет сохранить любой видимый на экране фрагмент расчетной схемы (например, выделенный с помощью "окна") как отдельную схему. При этом новая схема будет включать все атрибуты фрагмента (жесткости, связи, нагрузки и т.п.).

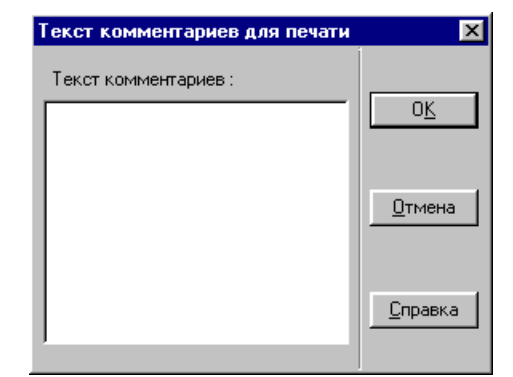

Рис. 8.4.1. Диалоговое окно Текст комментариев для печати

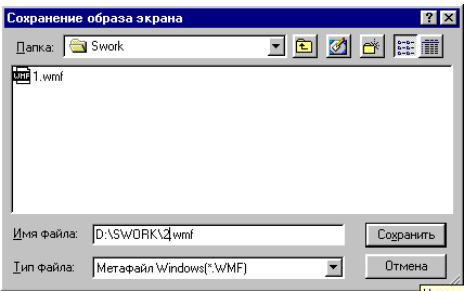

Рис. 8.4.2. Диалоговое окно Сохранение образа экрана

Импорт исходных данных, подготовленных в виде текстового описания

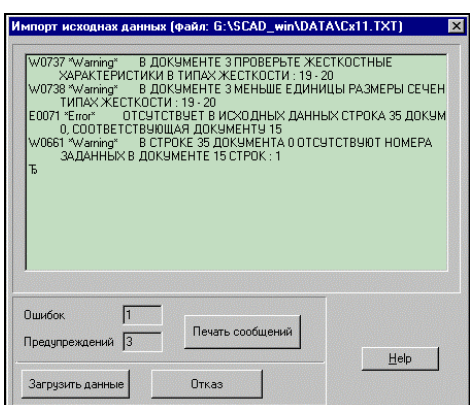

Рис. 8.4.3 Диалоговое окно Импорт исходных данных

Для обеспечения совместимости с DOS-версией SCAD предусмотрена возможность импорта файлов исходных данных, подготовленных в текстовом формате, во внутренние форматы Windows-версии. Это позволяет использовать ранее подготовленные исходные данные, а для тех, кто предпочитает текстовое описание - готовить часть данных или все данные в виде текстового описания, доводя их до полной готовности средствами графического препроцессора. Кроме того, импорт исходных данных обеспечивает совместимость с вычислительными комплексами МИРАЖ и Лира, а также другими программами, совпадающими с ними по входному языку описания ланных.

Для импорта исходных данных не обязательно наличие в них всех разделов описания схемы. Достаточно только геометрических характеристик (в понятиях входного языка первого и четвертого документов). И даже эта информация может быть неполной. Ее корректировка и дополнение может выполняться средствами графического препроцессора.

Импорт данных выполняется из раздела меню Проект операцией Прочитать проект из текстового формата. Так как кодировки в текстовом формате DOS и Windows отличаются, в меню предусмотрены две операции. Выбор операции осуществляется в зависимости от того, в какой среде подготовлены исходные данные.

После активизации нужной операции выполняется импорт, результаты которого помещаются в диалоговое окно Импорт исходных данных (рис. 8.4.3). В окне сообщается об ошибках и неточностях в данных, приводятся сообщения с описанием ошибок. Текст сообщений может быть распечатан для последующего анализа.

Если ошибки не критичны для задачи, то после нажатия кнопки Загрузить ланные выполняется преобразование текстового описания в форматы проекта, и задача становится доступной для работы. В противном случае следует нажать кнопку Отказ.

# Экспорт данных из формата проекта в текстовое описание

В комплексе предусмотрен и обратный процесс экспорт данных, т.е. преобразование из формата проекта в текстовое описание в кодировке Windows. Эта операция называется Сохранить данные в виде текста и доступна из раздела меню Проект. Очевидно, что обратной совместимости полученного описания задачи с DOS версией не гарантируется.
# 8.5 Специальные функции раздела меню Сервис

В разделе меню Сервис предусмотрено обращение к специальным функциям, в число которых входит вызов стандартного калькулятора среды Windows, а также калькуляторы для расчета по формуле и преобразования единиц измерения. Кроме того из этого раздела меню можно вызвать справочные таблицы с характеристиками бетона и арматуры и функции расчета коэффициентов упругого основания и деформативности основания.

## Калькулятор для расчета по формулам

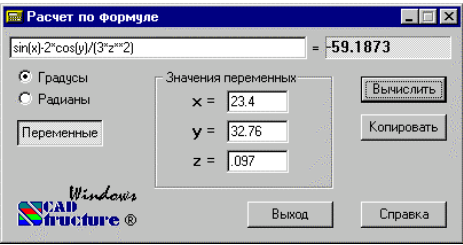

Рис. 8.5.1. Диалоговое окно Расчет по формуле

Калькулятор (рис. 8.5.1) предназначен для проведения вычислений по формулам, которые задаются в окне ввода. При вводе формул следует соблюдать следующие правила:

- наименования функций вводятся строчными буквами латинского алфавита;
- разделителем дробной и целой частей числа является точка:
- арифметические операции задаются символами +, -, \*, /, возведение в степень \*\* (например,  $2.5*2.5*2.5$ записывается как 2.5\*\*3).
	- При записи формул используют следующие функции:

floor - наибольшее целое число, не превышающее заланное:

- $tan \tau$ ангенс;
- $sin cm$  Hyc;
- cos косинус;
- $asin apkcm$ <sub>s</sub>c.
- $\textbf{acos}-\text{apkkocm}$ нус;
- $atan apk \tau a H$
- **exp** экспонента;
- ceil наименьшее целое число, превышающее заданное;
- tanh тангенс гиперболический;
- sinh синус гиперболический;
- cosh косинус гиперболический;
- log натуральный логарифм;
- log10 десятичный логарифм;
- abs абсолютное значение;
- $sqrt -$ корень квадратный.

B зависимости  $\overline{0}$ состояния переключателя Градусы/Радианы аргументы тригонометрических функий (sin, cos, tan) и результаты обратных тригонометрических функий (asin, acos, atan) приводятся в градусах или радианах соответственно. Допускается использование только круглых скобок при произвольной глубине вложенности.

#### Пример

Формула должна быть записана следующим образом:

 $1.2 + \sin(0.43) + 6.7$ \*sqrt $(6.8)$ -0.003\*\*0.2.

Если активизировать кнопку Переменные, появляется дополнительная возможность использовать в формуле три независимые переменные х, у, z. При этом сами значения переменных задаются в соответствующих полях ввода. Это позволяет проводить серию однотипных вычислений при различных значениях параметров. Например, в этом режиме следующая формула должна быть записана в виде

 $1.2 + sin(x) + 6.7*sqrt(6.8)-y**0.2$ .

Для проведения вычислений следует нажать кнопку Вычислить. Перенос результата в буфер обмена выполняется кнопкой Копировать.

## Калькулятор для преобразования единиц измерения

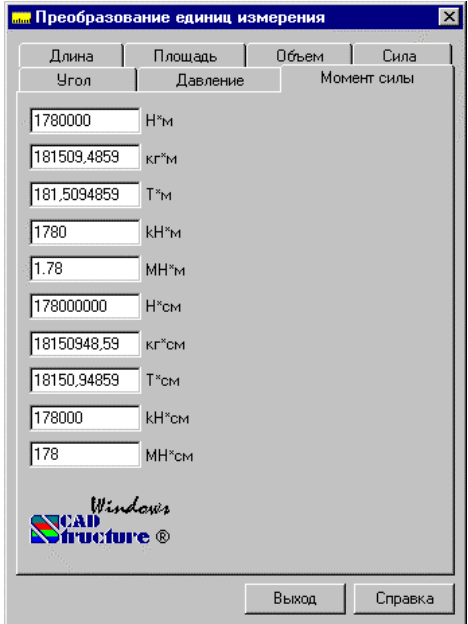

Рис. 8.5.2. Диалоговое окно Преобразование единиц измерения

Предназначен для преобразования данных заданных в различных единицах измерения. Многостраничное диалоговое окно Преобразование единиц измерения (рис. 8.5.2) содержит семь страниц: Длина, Площадь, Объем, Сила, Угол, Давление, Момент силы.

Для преобразования данных следует установить закладку с наименованием единиц измерения, ввести в соответствующее поле ввода значение и нажать кнопку Enter на клавиатуре. В результате будут получены значения во всех остальных единицах измерения.

### **Характеристики бетона**

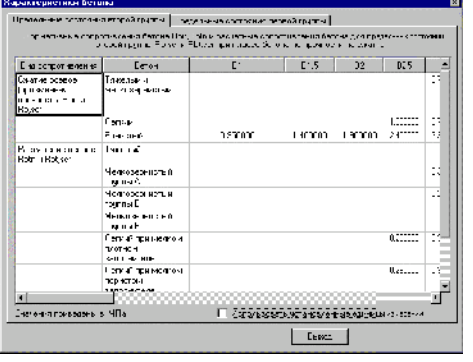

Рис. 8.5.3. *Диалоговое окно* **Характеристики бетона**

Диалоговое окно **Характеристики бетона** (рис. 8.5.3) содержит две страницы. На первой странице приведены нормативные сопротивления бетона Rbn, Rbtn и расчетные сопротивления бетона для предельных состояний второй группы Rb,ser и Rbt,ser при классе бетона по прочности на сжатие. На второй - соответственно расчетные сопротивления бетона для предельных состояний первой группы Rb и Rbt при классе бетона по прочности на сжатие. Данные приводятся в МПа и могут быть переведены в установленные для текущего проекта единицы измерения включением опции **Использовать установленные единицы измерения**.

#### **Характеристики арматуры**

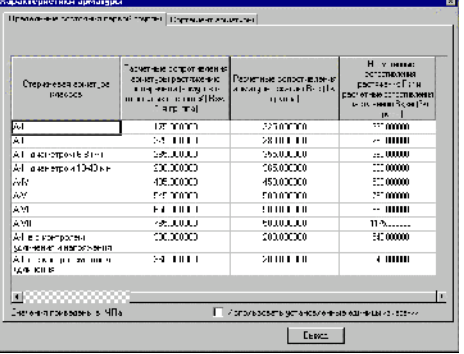

Рис. 8.5.4. *Диалоговое окно* **Характеристики арматуры**

Диалоговое окно **Характеристики арматуры** (рис. 8.5.4) содержит две страницы. На первой странице приведены расчетные и нормативные сопротивления сжатию и растяжению продольной и поперечной арматуры по предельным сосотояниям первой группы, а также нормативные и расчетные сопротивления растяжению по предельным состояниям второй группы. На второй - приводятся данные по сортаменту арматуры. В левую часть таблицы включены расчетные площади поперечных сечений для различного количества арматурных стержней. В правой части таблицы находится информация по диаметрам арматуры различного класса.

## **Расчет коэффициентов упругого основания**

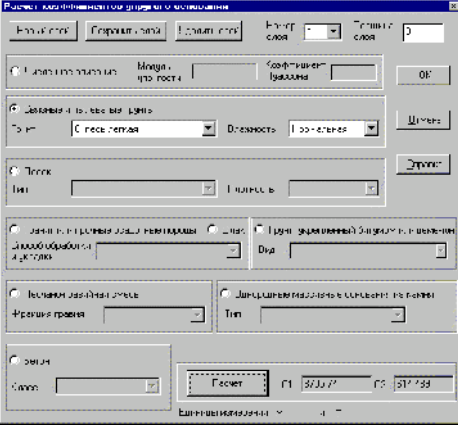

Рис. 8.5.5. *Диалоговое окно* **Расчет коэффициентов упругого основания**

В этом режиме реализована одна из методик расчета коэффициентов упругого основания, разработанная под руководством проф. В.Г. Пискунова<sup>\*</sup>. Подготовка данных для расчета и расчет выполняются в диалоговом окне **Расчет коэффициентов упругого основания** (рис. 8.5.5).

Рекомендуется следующий порядок выполнения операций:

- ƒ нажать кнопку **Новый слой**;
- ƒ ввести толщину слоя грунта;
- ƒ активизировать опцию, определяющую способ задания характеристик грунта (численное описание или путем назначения конкретного вида грунта и его свойств);
- ƒ если задается несколько слоев грунта, то повторить предыдущие операции для каждого слоя;
- ƒ нажать кнопку **Расчет**.

В информационных полях **С1** и **С2** появятся значения коэффициентов постели.

При необходимости можно удалить любой из заданных слоев. Для этого следует выбрать его номер в списке **Номер слоя** и нажать кнопку **Удалить слой**.

-

Пискунов В.Г., Федоренко Ю.М. Динамический метод контроля состояния слоистых плит на упругом основании. Архитектура и строительство Белоруси, №5-6, 1994, с.19-22

## **Расчет коэффициентов деформативности основания**

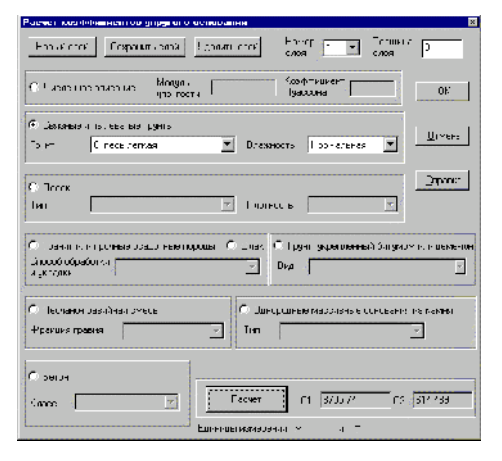

Рис. 8.5.6. *Диалоговое окно* **Расчет коэффициентов деформативности основания**

Правила работы в этом режиме и методика расчета аналогичны описанным выше. Отличие заключается в том, что в случае расчета коэффициентов деформативности **К1** и **К2** необходимо дополнительно задать фактическую площадь опирания сооружения.

## 9. Документирование исходных данных и результатов расчета

Лля локументирования исхолных ланных  $\overline{M}$ результатов расчета можно использовать генератор таблиц в текстовом формате (результаты его работы отображаются в указанном текстовом редакторе) или специальная подсистема -Документатор, с помощью которой таблицы формируются и выводятся на печать в графическом формате или экспортируются в MS Word™ или MS Excel™.

# 9.1 Генератор таблиц в текстовом формате

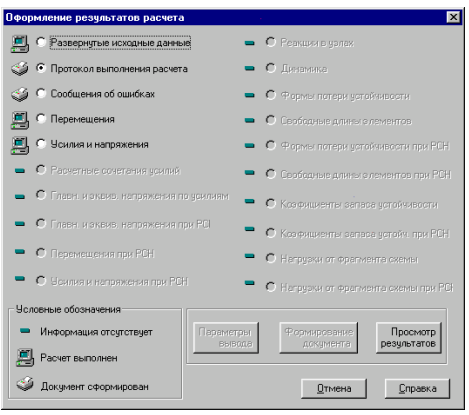

Рис. 9.1.1. Диалоговое окно Оформление результатов расчета

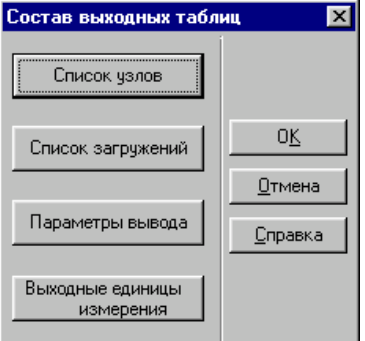

Рис. 9.1.2. Диалоговое окно Состав выходных таблиц

Общее управление генерацией таблиц осуществляется в диалоговом окне Оформление результатов расчета (рис. 9.1.1), которое вызывается из раздела Печать таблиц группы Результаты в Дереве проекта. Краткое описание работы в этом окне приведено в разделе 1.2.8. Сейчас мы подробнее рассмотрим вопросы, связанные с настройкой режима вывода и печати результатов.

Для назначения правил формирования и оформления результатов используется кнопка Параметры вывода, после нажатия которой появляется диалоговое окно Состав выходных таблиц (рис. 9.1.2). Из этого окна осуществляется доступ к следующим функциям назначения параметров:

- список узлов или элементов, для которых выводятся результаты;
- список загружений;
- параметры настройки генератора таблиц;
- выходные единицы измерения.

Параметры настройки задаются в диалоговых окнах, BbI30B которых выполняется нажатием соответствующих кнопок.

Список узлов/элементов задается в окне Узлы/ Элементы в зависимости от вида результатов (рис. 9.1.3). По умолчанию на печать выводятся результаты для всех объектов схемы. В противном случае список объектов может быть введен в строке Указанные номера узлов/элементов. Для ввода списка необходимо активизировать соответствующую опцию. Список состоит из номеров объектов, разделенных пробелом. Если номера идут подряд, то промежуточные объекты не перечисляются, а указываются номера первого и последнего через знак "-". Например, 1 2 4-9 23 56 72-109.

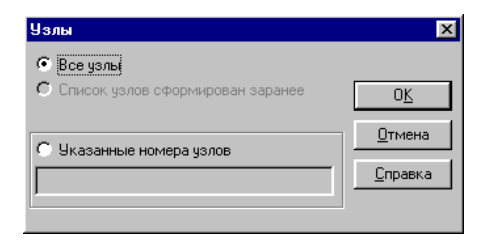

Рис. 9.1.3. Диалоговое окно Узлы (окно Элементы аналогично)

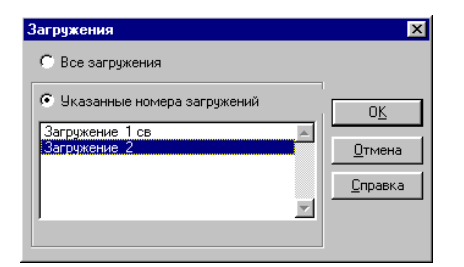

Рис. 9.1.4. Диалоговое окно Загружения

выбора номеров загружений используется Для диалоговое окно Загружения (рис. 9.1.4), которое появляется после нажатия кнопки Список загружений. По умолчанию вывод результатов выполняется для всех загружений. Если печатаются результаты только заданных загружений, то они выбираются из списка после активизации опции Указанные номера загружений.

В окне Параметры вывода (Рис. 9.1.5), которое вызывается после нажатия одноименной кнопки, можно назначить количество строк на странице и ширину таблиц, точность вывода перемещений и усилий, выбрать тип таблицы, определить формат выходного файла, ориентацию страниц, размер шрифта и др.

Есть два типа таблиц. В таблицах первого типа (их

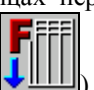

опция помечена в окне пиктограммой ) наименования силовых факторов или перемещений размещены в начале каждой строки, а в заглавиях столбцов помещены номера узлов или элементов. В таблицах второго типа (отмеченных

) в заглавиях столбцов помещаются пиктограммой наименования силовых факторов или перемещений, а в строках - номера элементов и узлов.

#### Пример таблицы с выводом "по строкам"

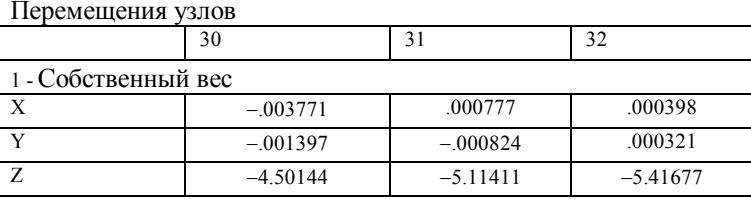

Пример таблицы с выводом "по столбцам"

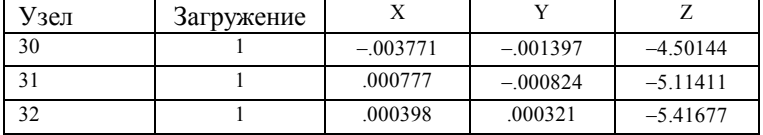

Используя соответствующую маску вывода, можно настроить программу на печать только определенных видов силовых факторов или перемещений (рис. 9.1.6 и 9.1.7).

Вызов диалоговых окон с масками для соответ-

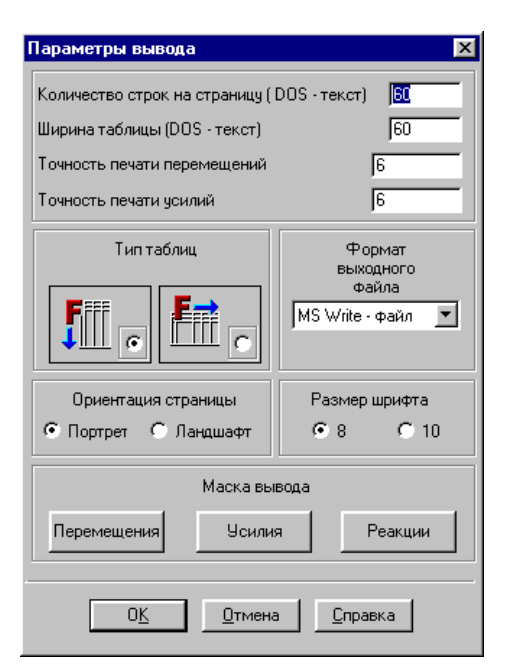

Рис. 9.1.5. Диалоговое окно Параметры вывода

|            |                          | Маска печати чсилий |  |    |  |        |                                                                                                    |         |       |  |
|------------|--------------------------|---------------------|--|----|--|--------|----------------------------------------------------------------------------------------------------|---------|-------|--|
| <b>V</b> N |                          |                     |  |    |  |        | <b>MK MM MQ Mw MQz MMz MQy</b>                                                                       |         |       |  |
|            |                          |                     |  |    |  |        | $\nabla$ NX $\nabla$ NY $\nabla$ NZ $\nabla$ Txy $\nabla$ Txz $\nabla$ Tyz $\nabla$ Mx $\nabla$ My   |         |       |  |
|            |                          |                     |  |    |  |        | $\nabla$ Mxy $\nabla$ Qx $\nabla$ Qy $\nabla$ Qxy $\nabla$ Rz $\nabla$ NEQ $\nabla$ N1               |         | ା⊽ N1 |  |
|            |                          |                     |  |    |  |        | $\nabla$ ALFA $\nabla$ WG $\nabla$ Rx $\nabla$ Ry $\nabla$ Rz $\nabla$ Rux $\nabla$ Ruy $\nabla$ Ruz |         |       |  |
|            | ----------------<br>Вкл. |                     |  | OK |  | Отмена |                                                                                                    | Справка |       |  |

Рис. 9.1.6. Диалоговое окно Маска печати усилий

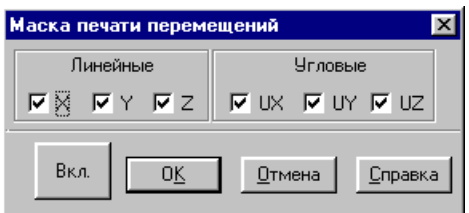

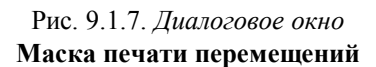

ствующих факторов выполняется кнопками Перемешения. Усилия и Реакции в группе Маска вывода.

При формировании таблиц результатов необходимо:

- $\phi$ активизировать в Дереве проекта раздел Печать таблиц в группе Результаты;
- **Фе активизировать в диалоговом окне Оформление** результатов расчета опцию с наименованием фактора (например, Перемещения или Усилия и напряжения); если информация есть, то рядом с наименованием опции стоит пиктограмма наличия информации -
- $4$ нажать кнопку Параметры вывода и задать необходимые параметры вывода (если параметры принимаются по умолчанию, этот шаг можно пропустить);
- $\phi$ нажать кнопку Формирование документа и дождаться появления рядом с наименованием
	- фактора пиктограммы готовности таблицы
- нажать кнопку Просмотр результатов, после чего A) появляется окно текстового редактора с таблицами результатов.

Перед вызовом функции печати таблиц необходимо выполнить настройку комплекса, установив в диалоговом окне Настройка графической среды на странице Результаты (окно вызывается из одноименного пункта в разделе меню Опции) наименование текстового редактора, в котором выполняется просмотр таблиц результатов.

Напоминаем, что существенным фактором, влияющим на качество представления результатов в таблицах, является выбор шрифта (Font). Удобочитаемость таблиц обеспечивает шрифт Courier (Cyrillic) или Courier New (Cyrillic), в которых все буквы и цифры имеют одинаковую ширину (т.н. непропорциональный шрифт).

Если таблица не помещается по ширине страницы, то можно уменьшить размер шрифта или перенастроить параметры страницы в текстовом редакторе, например, уменьшить отступы или изменить формат с книжного (портрет) на альбомный (ландшафт). Эти назначения можно сделать заранее при задании параметров в диалоговом окне Параметры вывода (см. рис. 9.1.5).

Генератор таблиц в текстовом формате формирует псевдотаблицы, которые не имеют четко выраженных столбцов и строк, как например, в электронных таблицах Excel или в таблицах редактора Word. Экспорт псевдотаблиц в настоящие таблицы достаточно трудоемок. Для получения полнофункциональных таблиц в комплексе предусмотрен специальный модуль - Документатор.

### 9. Документирование результатов расчета

В приведенной ниже таблице помещен список расширений текстовых файлов результатов расчета и исходных данных.

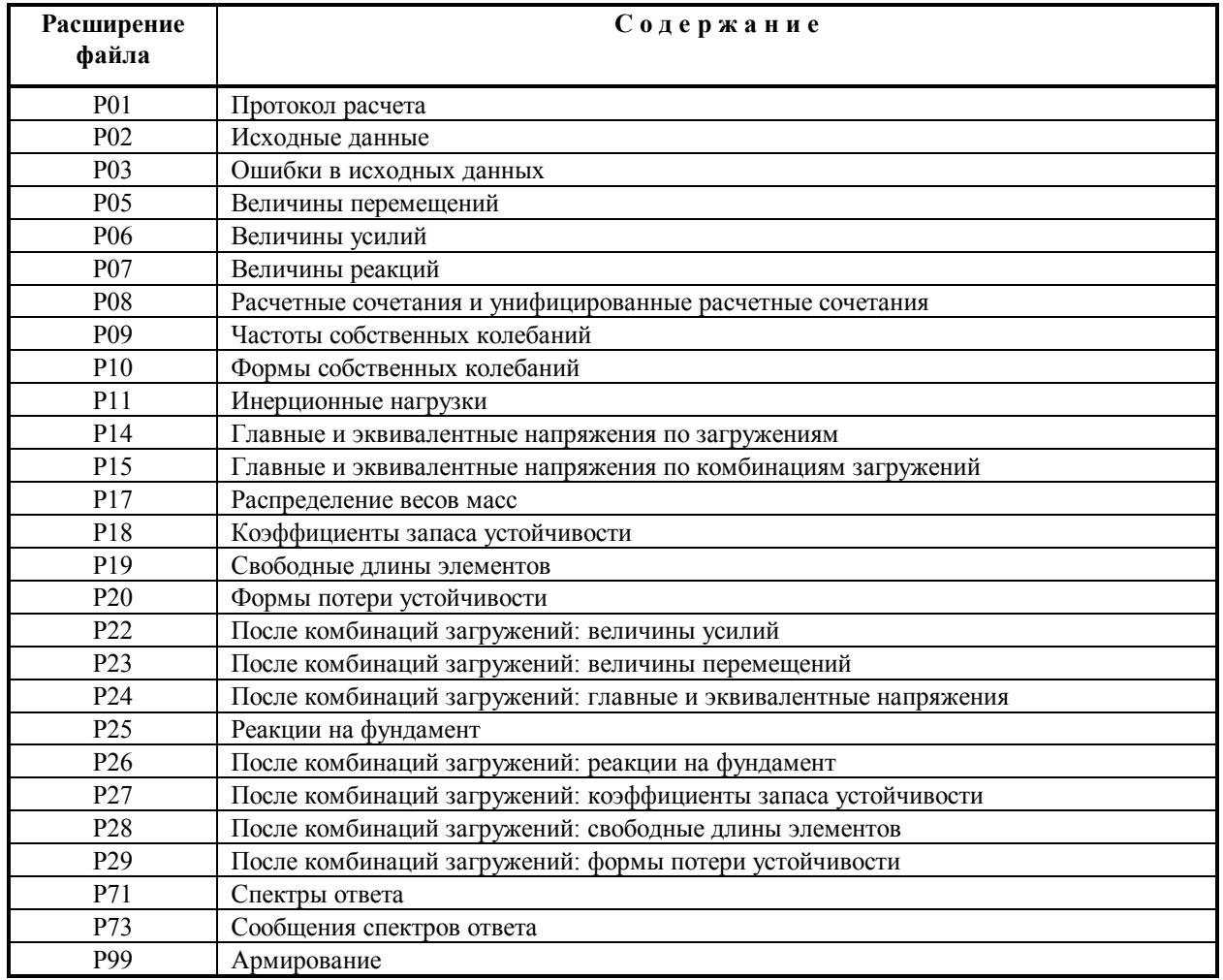

## Текстовые файлы исходных данных и результатов

# 9.2 Документатор

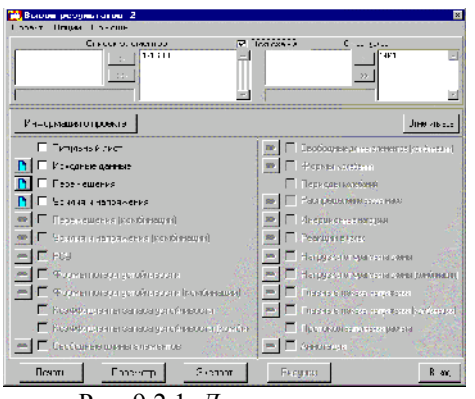

Рис. 9.2.1. Диалоговое окно Вывод результатов

Назначение вила выволимой информации и настройка Документатора

Локументатор является самостоятельным модулем и позволяет формировать и выводить на печать таблицы высокого качества и сопутствующие им графические материалы, а также экспортировать их в электронные таблицы MS  $\text{Excel}^{\text{TM}}$  или в формат RTF (Rich Text Format) для последующей загрузки в графические редакторы, поддерживающие формат RTF (например, MS Word<sup>TM</sup>).

Вызов Документатора выполняется из раздела Документирование Дерева проектов. При вызове автоматически устанавливается текущий проект, хотя предусмотрена возможность вызова и другого проекта. Управление Докуменосуществляется в диалоговом татором окне **Вывол** результатов (рис. 9.2.1). Меню этого окна состоит из трех разделов:

- Проект выполняются команды открытия и закрытия  $\bullet$ проекта, а также выход из Документатора;
- Опции выбор вида и размера шрифта, а также инициализация режима нумерации страниц;
- Справка краткая информация по правилам работы с Документатором.

Вид выводимой на печать информации назначается с помощью опций, стоящих слева от наименования информации. При вызове Документатора автоматически определяется набор доступных для документирования результатов и открывается доступ к соответствующим опциям. Для вывода на печать заданного набора таблиц с результатами или исходными данными следует активизировать опции с наименованиями нужных разделов. Если выводится вся информация, то нажимается кнопка Отметить все.

Назначение наборов узлов и элементов, для которых формируются таблицы с результатами, выполняется с учетом групп, заданных при создании схемы или в процессе анализа результатов.

В центральной части окна Вывод результатов расположены списки, которые служат для отбора нужных объектов. В левом списке содержится перечень имен заданных групп, а в правый заносится перечень узлов или элементов, отобранных для таблиц.

Если активна кнопка Вся схема, то в правых списках будут находиться перечни всех элементов и узлов схемы (при необходимости их можно откорректировать).

Для формирования перечней объектов с помощью групп используются кнопки, расположенные между левым и правым списками. Кнопка с одной стрелкой переносит в

правый список только выбранные объекты из левого списка. Кнопка с двумя стрелками загружает в правый список объекты всех групп. Правые списки не могут быть "пустыми".

Для активных опций с наименованием выводимой информации открыт доступ к соответствующим им кнопкам

вызова диалоговых окон управления выводом Кажлой управляющей кнопке соответствует диалоговое окно для настройки таблиц определенного вида. Все окна, кроме окна настройки таблиц исходных данных, имеют одинаковый набор управляющих элементов и единые правила работы. Рассмотрим работу с окнами на примере Окна настройки таблиц результатов расчета перемещений.

### Окна настройки таблиц результатов

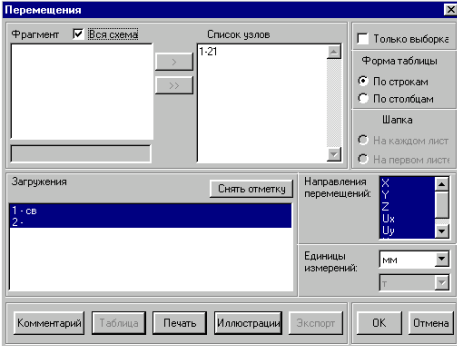

Рис. 9.2.2. Диалоговое окно Перемещения

В окне Перемещения (рис. 9.2.2) назначаются параметры настройки при формировании таблиц. К ним относятся:

- признак печати заглавного листа;
- вид таблиц (с выводом списка факторов по строкам или по столбцам);
- признак размещения заглавий таблиц на каждом листе или только на первом;
- номера узлов;
- номера загружений;
- перечень факторов, включаемых в таблицы;
- единицы измерений.

В нижней части окна находится ряд командных кнопок для вызова диалоговых окон, которые используются при подготовке комментариев к таблице, выборе иллюстраций, печати и экспорта таблиц.

Задание номеров узлов выполняется по тем же правилам, что и в окне Вывод результатов. Необходимо учитывать, что списки узлов, заданные в окне Перемещения, имеют преимущество перед аналогичными списками окна Вывод результатов, и, если они отличаются, то только эти списки будут учитываться при формировании таблиц.

Для форматирования всех таблиц с результатами надо последовательно выполнить их настройку, используя для этого соответствующие управляющие кнопки окна Вывод результатов.

#### Комментарии к таблицам

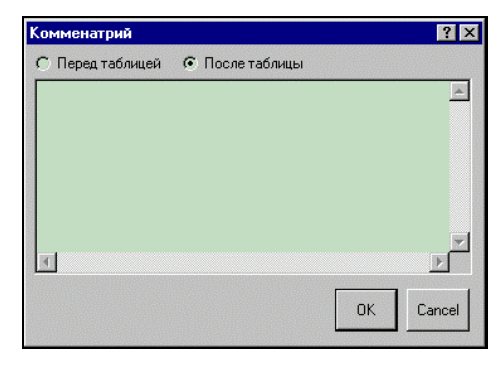

Рис. 9.2.3. Диалоговое окно Комментарии

Комментарии к таблицам могут размещаться перед или после таблиц и вводятся в диалоговом окне Комментарии (рис. 9.2.3).

Вид шрифта и его размер тот же, что установлен и для таблиц. Положение комментариев определяется активизацией соответствующей опции в верхней части окна.

Работа с иллюстрациями

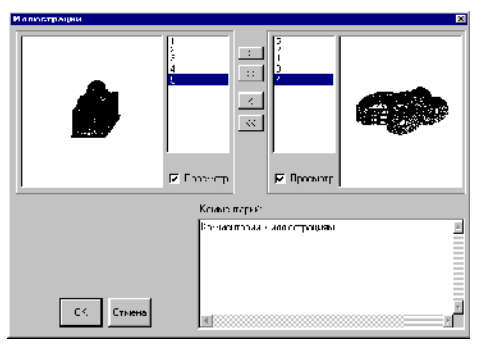

Рис. 9.2.4. Диалоговое окно Иллюстрации

Для подбора иллюстраций, помещаемых в выходной документ, используется диалоговое окно Иллюстрации (рис. 9.2.4). Это окно может быть вызвано нажатием одноименной кнопки из любого окна настройки таблиц. Принцип работы с иллюстрациями довольно прост. В левом списке помещаются все файлы с расширением WMF (метафайл), которые есть в рабочем каталоге. Напомним, что метафайлы могут быть сформированы как в процессе создания схемы, так и при графическом анализе результатов расчета, используя

кнопку **вой** в разделе Управление инструментальной панели.

Необходимые иллюстрации переводятся в список вывода (правый) нажатием кнопки > .Если нажать кнопку Просмотр левого или правого списков, то иллюстрации можно последовательно просмотреть в соответствующем окне.

Каждому рисунку, попавшему в правый список, можно дать комментарий. Для этого в списке надо отметить имя файла с рисунком, а затем ввести текст в поле Комментарий. Введенный текст запоминается и выводится вместе с рисунком. Для удаления файла из правого списка используется кнопка <.

Кнопки с двойной стрелкой пересылают все иллюстрации в список вывода или удаляют их из этого списка.

#### Управление исходных данных

#### выводом

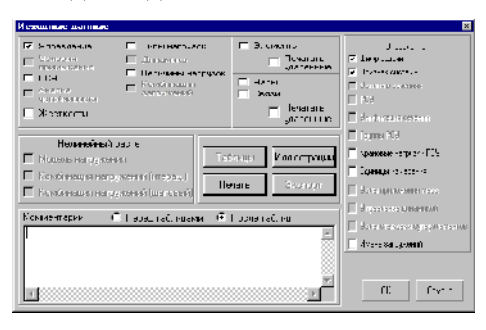

Рис. 9.2.5. Диалоговое окно Исходные данные

#### Просмотр таблиц

Linawija meme<br>rem

Рис. 9.2.6. Окно режима просмотра таблиц

### Экспорт таблиц

Работа в окне Исходные данные (рис. 9.2.5) заключается в назначении ланных, которые выводятся на печать. Данные разделены на две группы. С помощью кнопок, расположенных в верхней части окна. назначаются вилы таблиц с информацией о различных характеристиках расчетной схемы. Расположенные справа кнопки служат для вывода на печать управляющей информации. В нижней части окна расположено поле для ввода комментариев к исходным данным.

Для предварительного просмотра таблиц используется кнопка Просмотр в окне Вывод результатов. После нажатия этой кнопки происходит формирование таблиц с учетом всех выполненных настроек, заданного вида и размера шрифта, иллюстраций  $\mathbf H$ комментариев. Полученные таблины отображаются в окне (рис. 9.2.6). Листание возможно только в сторону увеличения номеров страниц. При необходимости можно вывести на печать содержание текущей страницы, используя кнопку

Таблицы могут формироваться в формате XLS-файлов для экспорта в электронные таблицы Excel (составная часть системы Microsoft Office) или в формате RTF - для последующей визуализации, обработки и печати в текстовом редакторе, например, Write, WORD или др. Экспортируются только таблицы с представлением наименований факторов (направлений перемещений или усилий и напряжений) по столбцам. Переход на эту форму представления таблиц выполняется автоматически независимо от настройки Документатора. При экспорте автоматически вызывается приложение, в которое загружается созданный файл.

# 10. Комбинации загружений

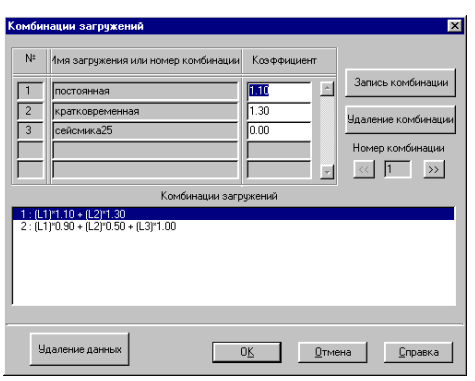

Рис. 10.1. Диалоговое окно Комбинации загружений

Комбинации загружений могут быть вычислены как в общем потоке расчета задачи, так и отдельно, после завершения расчета. В первом случае исходные данные готовятся после завершения формирования расчетной схемы и ввода загружений. Во втором - комбинации могут быть введены после завершения расчета по загружениям.

Функция полготовки исходных ланных лля вычисления комбинаций загружений вызывается из Дерева проекта в разделе Специальные исходные данные. Функция доступна только после задания загружений. Подготовка данных выполняется в диалоговом окне Комбинации загружений (рис. 10.1).

Порядок ввода данных следующий:

- В етолбце Коэффициенты ввести значения коэффициентов, с которыми загружения входят в текущую комбинацию;
- В нажать кнопку Запись комбинации, после чего формула текущей комбинации выводится в информационное окно:
- В нажать кнопку **Номер комбинации** [>>] и установить номер следующей комбинации; при этом значения коэффициентов получат нулевые значения и программа будет готова к вводу новых данных.

Следует отметить, что в комбинацию наряду с загружениями могут входить и ранее созданные комбинации.

Текущая комбинация может быть удалена нажатием кнопки Удаление комбинации, а после нажатия кнопки Удаление данных будут удалены все заданные комбинации.

При изменении количества загружений прежде заданные комбинации аннулируются и должны быть заданы новые.

# 11. Расчетные сочетания усилий (РСУ)

Вычисление РСУ производится ОСНОВЯНИИ на критериев, характерных для соответствующих типов конечных элементов - стержней, диафрагм, плит, оболочек, массивных тел. Для всех типов элементов РСУ выбираются по критерию напряжений, рассматриваются наибольших отдельные критерии, учитывающие, например, особенности работы железобетона. Так для стержней, находятся сочетания с максимальной растягивающей и сжимающей продольной сипой

При расчете учитываются требования нормативных документов и логические связи между загружениями, накладываемые нормативными документами или существом решаемой задачи.

Введено понятие взаимоисключающих загружений, тоесть таких, которые в одно сочетание одновременно входить не могут. Так, например, активное ветровое воздействие на сооружение одновременно с двух (трех, четырех) сторон учитывать не следует. Все эти ветровые воздействия можно включить в одну группу взаимоисключающих загружений.

Понятие сопутствующих загружений введено для того, чтобы загружение сопутствующее, то есть порожденное основным, не включалось бы в РСУ без основного. Так, например, усилия от торможения тележки крана не могут включаться в РСУ, если туда не вошли усилия от давления колес крана. Нагрузка же от крана может действовать и без сочетания с тормозной. Имеется возможность ограничить и число одновременно учитываемых в РСУ воздействий от крановых и тормозных нагрузок, что вытекает из требования соответствующих норм.

Понятие объединенно-кратковременных нагрузок введено для того, чтобы дать возможность включать в основное сочетание не одну из кратковременных нагрузок, а их группу (либо наиболее опасную по прочности комбинацию нагрузок из этой группы). При назначении коэффициентов сочетания, зависящего от числа действующих нагрузок, эта группа засчитывается как одна временная нагрузка от одного источника или как нагрузка от нескольких источников, совместное действие которых учтено при определении значения нагрузок (например, гололедно-ветровая нагрузка).

Нормами проектирования предусмотрено. что некоторые виды нагрузок в некоторых сочетаниях не должны учитываться полностью. Поэтому произведена классификация по видам загружений (постоянная, временная, крановая и т.д.) и предоставлена возможность задавать коэффициенты, с которыми данное загружение может входить в основное и

|              |                                          | Расмотние свестания усняий            |    |                |                                                         |                         |                                                                       |                              |                       | 図              |
|--------------|------------------------------------------|---------------------------------------|----|----------------|---------------------------------------------------------|-------------------------|-----------------------------------------------------------------------|------------------------------|-----------------------|----------------|
|              |                                          |                                       |    |                | "benuversen                                             |                         |                                                                       |                              |                       |                |
| $1 - e^{-t}$ |                                          | L. SU - ANCHANGE                      |    | 1.47           |                                                         | I mm<br>1484132<br>ina- | 2 each<br><b>LIGHTS</b><br><b>HHM</b>                                 | Essex<br><b>PORTIONS COM</b> | C. June<br><b>CUM</b> | ×              |
| Ð            |                                          |                                       |    | ll aprocessor  | ы                                                       | ı                       | Ιū                                                                    | ٠                            |                       |                |
| E            |                                          |                                       |    | Pomorprivent = |                                                         | J                       | lυ                                                                    | J                            |                       |                |
| 3            |                                          |                                       |    | Chan-s vocion  |                                                         | J                       | Ιυ                                                                    | J<br>i.                      |                       |                |
|              |                                          |                                       |    |                | E                                                       |                         |                                                                       |                              |                       |                |
|              |                                          |                                       |    |                | $\overline{\phantom{a}}$                                |                         |                                                                       |                              |                       |                |
|              |                                          |                                       |    |                |                                                         |                         |                                                                       |                              |                       | H              |
| Houton       | <b>SLIGHT</b><br><b>Lindow</b><br>HOCT 4 | <b>Luss</b><br>arvmay<br><b>FCCT1</b> | ı  | D.             | Kuswardner Brift 9<br>$1$ eth. $2$ $1$ eth. Judge<br>R. |                         | Ponta- con transfer in<br>4-MENSOE - ED SATE DWINA<br><b>ULFARING</b> | <b>SCARING</b><br>-13        |                       |                |
|              | Ħ                                        | ٦                                     |    | 1              | एउ                                                      |                         |                                                                       | 2                            |                       | ٦c.            |
| z            | -2                                       | 131                                   |    | JЗ             | lus                                                     | u.                      |                                                                       |                              |                       |                |
| R            |                                          | ٦                                     | ln | ı              |                                                         |                         |                                                                       |                              |                       | <b>In rata</b> |
|              |                                          |                                       |    |                |                                                         | 11                      |                                                                       | Заданне спискаринияса        |                       |                |
|              |                                          |                                       |    |                |                                                         |                         |                                                                       | Saameseues Tpine             |                       | <b>Према</b>   |
|              |                                          |                                       |    |                |                                                         |                         |                                                                       |                              |                       |                |

Рис. 11.1. Диалоговое окно Расчетные сочетания усилий

| Список элементов                                                                                                    | Грчппы элементов                                                                                                    |  |
|----------------------------------------------------------------------------------------------------|----------------------------------------------------------------------------------------------------|--|
| 1 3-5 10 11 13-15 20 21 23-25 30-38 47 48 55-57<br>73-75 82-84 91-93 136-139 142-144 148 149<br>152-154 158 159 162-164 168-170 175-180<br>187-189 191-193 198 199 201-203 208 209<br>211-213 218 219 221-223 228 229 231-233<br>238-242 247-258 275-279 281-283 288 299<br>301-303 308 319 321-323 328 369 371-373 378<br>379 381 383 388 389 391 393 398 399 402 403<br>412 413 512 514 516 521 561 563 565 570 571<br>573-575 580 581 583-585 590 591 593-595 600<br>601 603-605 610-614 619-630 647-651 653-655<br>660 671 673 675 680 691 693 695 700<br>2067-2069 2085-2087 2094-2096 2103-2105<br>2148-2150 2155-2157 2169-2171 2176-2178 | Р-1ось9 1эт<br>P-1 oct-9 1 Dam<br>Р-1ось1 1эт<br>Р-1ось1 3-5эт<br>P-1ncs1 10ar<br>Р-2 ось2 1эт<br>Р-2ось2-3-5эт<br>$\leftarrow$<br>Р-2ось2-10эт<br>Р-Зось8-1эт<br>Р-Зось8-3-5эт<br>Р-Зось8-10эт<br>Р-7ось3-1эт |  |
|                                                                                                    |                                                                                                    |  |

Рис. 11.2. Диалоговое окно Список элементов

другие сочетания.

Расчетные сочетания усилий могут быть вычислены как в общем потоке расчета задачи, так и отдельно, после завершения расчета на статические и динамические воздействия. В первом случае исходные данные готовятся после завершения формирования расчетной схемы и ввода загружений, во втором - данные могут быть введены после завершения расчета по загружениям.

Подготовка исходных данных для вычисления РСУ выполняется только после задания всех загружений. Функция подготовки вызывается из Дерева проекта в разделе Специальные исходные данные, подраздел Расчетные сочетания усилий.

В диалоговом окне Расчетные сочетания усилий (рис. 11.1) записываются автоматически имена **BCCX** сформированных загружений. Каждому загружению выделена одна строка таблицы, которая включает номер загружения, его имя, список для установки типа загружения и столбцы со специальной информацией, характеризующей загружение и его взамосвязь с другими загружениями. В связи с ограничением места в диалоговом окне таблица состоит из двух блоков нижнего и верхнего, связанных общей линейкой прокрутки. При помощи этой линейки выполняется листание по строкам. По этой же причине в нижнем блоке таблицы количество видимых столбцов с коэффициентами РСУ ограничено тремя. Для доступа к остальным столбцам с коэффициентами используются кнопки [<<], [>>].

Порядок выполнения операций при подготовке данных для расчета РСУ:

- ᢘ используя списки типов загружений, установленные в каждой строке, назначить всем загружениям их тип; по мере назначения типа в таблицу автоматически коэффициенты PCY, заносятся принятые  $\Pi$ <sup>O</sup> умолчанию;
- $\phi$ заполнить последовательно для каждого загружения столбцы с параметрами;
- A заменить в случае необходимости значения коэффициентов на требуемые по условиям решения задачи;
- $\phi$ нажать кнопку Список элементов и назначить элементы или группы, для которых выполняется расчет (по умолчанию расчет выполняется для всех элементов расчетной схемы);
- A) если предполагается выполнение унификации и/или создание групп унификации, то вызвать одноименные диалоговые окна, нажав соответственно кнопки Унификация и Группы.

Если при подготовке данных на входном языке (текстовое описание) была задана информация для вычисления РСУ, то после вызова диалогового окна она будет автоматически введена в таблицу и может быть при необходимости откорректирована. Порядок выполнения корректировки тот же, что и при задании данных.

Если в столбце Объединение кратковременных загружений (к ним относятся загружения, помеченные как временное длительно действующее, кратковременное и кратковременное, длительность действия которого мала) группа загружений помечена одинаковой цифрой, то она при определенных условиях может попасть в первое основное сочетание в любой комбинации сумм этих загружений.

В столбце Знакопеременные единицей помечаются знакопеременные загружения. (практически всегда должны быть объявлены знакопеременными динамические загружения, а также тормозные нагрузки кранов).

В первом столбце Взаимоисключающие каждому загружению из группы взаимоисключающих загружений присваивается номер от 1 до 9 (т.е. может быть создано до 9 групп таких загружений). Второй столбец пока не используется.

 $\overline{B}$ столбнах Сопутствующие указываются номера сопутствующих загружений, т.е. таких, действие которых обусловлено наличием данного загружения. К таким загружениям, например, относятся тормозные, которые попадут в РСУ только совместно с крановыми и в строке кранового нагружения указаны как сопутствующие ему.

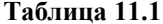

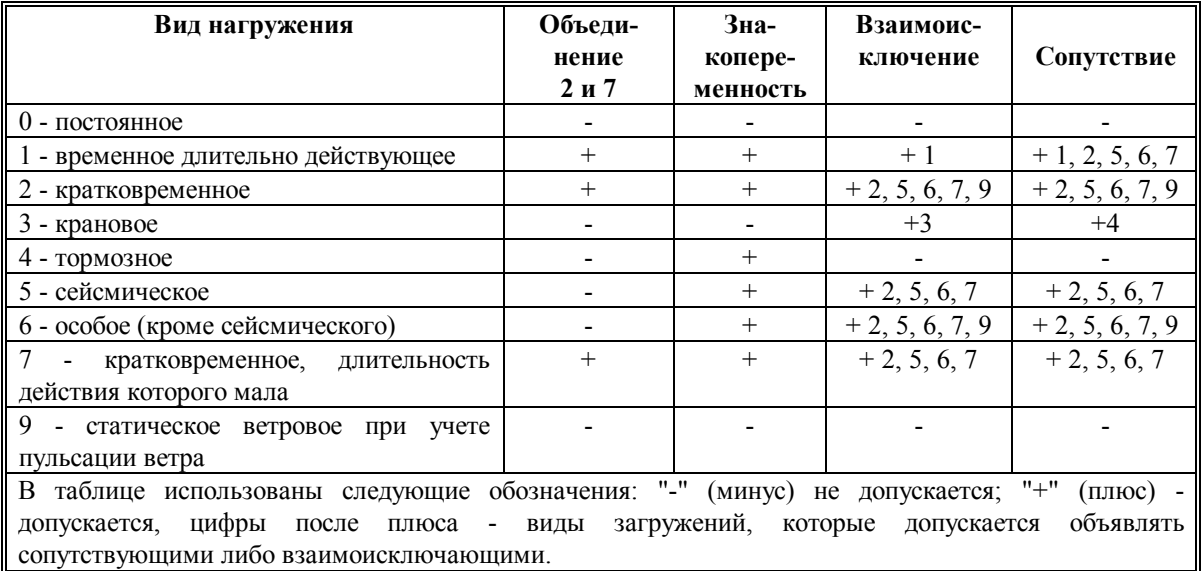

На информацию о взаимодействии загружений накладываются логические ограничения, приведенные в табл.11.1:

объединение кратковременных нагрузок допускается лишь для кратковременной и кратковременной с малой длительностью действия нагрузок;

- не все виды нагрузок могут быть объявлены сопутствую-ЩИМИ
- тормозная нагрузка может сопутствовать только крановой:
- двойное сопутствие не допускается;

любая сопутствующая нагрузка не может попадать в группы объединения и взаимоисключения.

В столбце Коэффициент надежности вводится коэффициент надежности по нагрузке  $\gamma_f$ . Формируемые по умолчанию коэффициенты имеют следующие значения:

- для постоянных загружений  $\gamma_f = 1.1$ ;
- для временного загружения  $\gamma_f = 1.2$ ;
- для особых воздействий  $\gamma_f = 1.0$ ;
- для кратковременных с малой длительностью  $\gamma_f = 1.4$ .

Следует отметить, что коэффициент надежности используется только модулем подбора арматуры для перехода от расчетных значений нагрузок к нормативным.

В столбце Доля длительности указывается, какая часть нагрузки Кg (в долях от единицы) принимается в данном загружении как длительно действующая. По умолчанию принимаются следующие значения Кg:

- для постоянных и длительно действующих загружений  $Kg = 1$ ;
- для крановых  $Kg = 0.6$ ;
- для прочих  $Kg = 0.0$ .

Столбцы Коэффициенты РСУ используются для записи коэффициентов, с которыми усилия от каждого загружения входят в РСУ. Столбец 1-е главное (1) предназначен для формирования 1-го основного сочетания нагрузок, в котором учитываются усилия от всех постоянных, длительно действующих и только от одного наиболее опасного временного загружения или (при наличии номера в столбце Объединение кратковременных) от группы объединенных временных загружений. В столбец 2-е главное (2) заносятся коэффициенты для формирования РСУ по 2-му сочетанию нагрузок, а в столбец  $Oco6oe(3)$  – по особому.

Если эти столбцы не заполнены, то в них коэффициенты формируются по умолчанию следующим образом:

- столбец (1) первое основное сочетание: для всех видов загружений, кроме особых,  $K_1=1$  (для особых  $K_1=0$ );
- столбец (2) второе основное сочетание: для постоянных  $K_2=1$ ; длительно действующих  $K_2 = 0.95$ ; лпя кратковременных, крановых и тормозных  $K_2=0.9$ ; для особых  $K_2=0$ ;
- столбец (3) особое сочетание: для постоянных  $K_3=0.9$ ; для длительно действующих К<sub>3</sub>=0.8; для кратковременных  $K_3=0.5$ ; для крановых и тормозных  $K_3=0$ ; для сейсмических  $K_3=1$ ; для прочих динамических  $K_3=0$ .

Блок РСУ выполнен для работы с заданными в

загружениях расчетными нагрузками. Использование нормативных нагрузок не предусмотрено.

В практике возможны случаи, когда для разных элементов схемы требуется применить разные коэффициенты сочетаний в одном и том же загружении. Такие элементы объединяются в группы (не путать с группами элементов, создаваемыми при формировании расчетной схемы и анализе результатов). Групп может быть две. Они формируются в диалоговом окне Группы, которое вызывается после нажатия одноименной кнопки в окне Расчетные сочетания усилий. Один и тот же элемент может входить в обе группы. Для этих групп в таблице формируют дополнительные столбцы (с 4-го по 15-й) коэффициентов РСУ.

В тех случая, когда расчетные сочетания усилий необходимо вычислить не для всех элементов схемы, воспользуемся кнопкой Задание списка элементов, после нажатия на которую появляется диалоговое окно Список элементов (рис. 11.2.). Элементы могут быть введены с использованием групп. При этом доступны как группы, заданные для подбора арматуры, так и другие группы элементов. Если список вводится без использования групп, он готовится по следующим правилам:

- номера элементов вводятся через пробел;
- в случае подряд пронумерованных элементов первый и последний элементы ряда пишутся через дефис (например: 1-23 34 45 76 87-125).

Список, полученный путем ввода групп, может быть откорректирован.

### Унификация

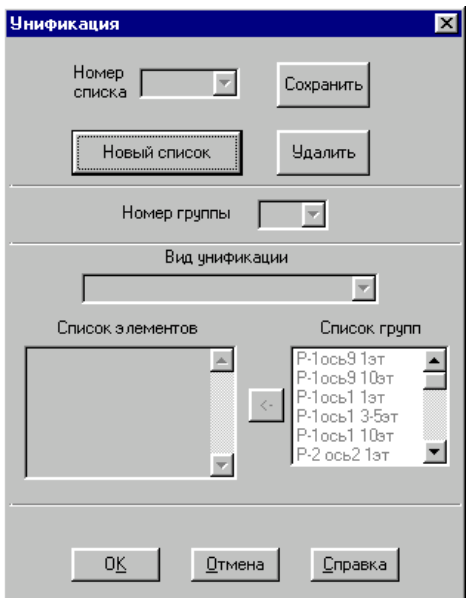

Рис. 11.3. Диалоговое окно Унификация

При вычислении расчетных сочетаний нагрузок предусмотрена возможность унификации в рамках заданных списков (групп) элементов. Реализованы три типа унификации:

- в группе элементов сечения унифицируются таким образом, что все элементы группы имеют одинаковое сечение:
- в группе элементов выполняется унификация  $\overline{u}$ соответствующим сечениям, т.е. элементы группы будут иметь одинаковые первое, второе, третье и т.д. сечения;
- группе элементов унифицируются симметричные  $\mathbf{R}$ сечения, т.е. все элементы группы будут иметь одинаковые первое и последнее сечения, второе и предпоследнее и т.д.

Для каждого типа унификации может быть задано до девяти групп. Очевидно, что для пластинчатых и оболочечных элементов, а также для элементов включаемых в состав одного физического стержня (конструктивного элемента), может использоваться только первый тип унификации.

Вычисление РСУ в случае унификации выполняется не для каждого элемента в отдельности, а для каждой группы элементов. При этом, в одну группу могут входить только те элементы, у которых одинаковая ориентация местных осей.

Данные для унификации РСУ задаются в диалоговом окне Унификация (рис. 11.3). При вводе новых данных рекомендуется:

- <sup>Ф</sup> нажать кнопку **Новый список (элементов)**;
- $\phi$ выбрать тип унификации из одноименного списка;
- У установить номер группы унификации из списка Номер группы;
- Ввести список элементов или загрузить созданные ранее группы;
- У нажать на кнопку Сохранить.

Для внесения изменений в ранее созданный список или в его характеристики следует:

- **Фетра и окне Номер** списка установить номер модифицируемого списка;
- У внести изменения в характеристики списка;
- <sup>В</sup> запомнить изменения, нажав кнопку Сохранить.

И, наконец, для удаления ранее созданного списка выбираем этот список и нажимаем кнопку Удалить.

# Группы

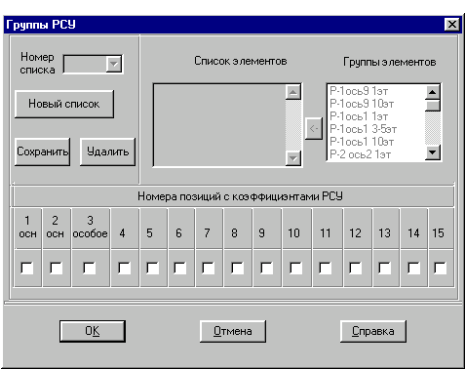

Рис. 11.4. Диалоговое окно Группы

Если часть элементов имеет разные коэффициенты РСУ, то для их задания используется диалоговое окно Группы (рис. 11.4).

Порядок работы в этом окне в основном совпадает с описанным выше для окна Унификация - нажать кнопку Новый список, ввести номера элементов, назначить номера столбцов, из которых выбираются коэффициенты РСУ, и нажать кнопку Сохранить.

В таблице, помешенной в нижней части окна, отмечаются номера столбцов, из которых следует взять коэффициенты РСУ для текущей группы элементов. Напомним, что эти коэффициенты задаются в столбцах 1-15 таблицы в диалоговом окне Расчетные сочетания усилий  $(с<sub>M</sub>, p<sub>HC</sub>, 11.1).$ 

Удаление всей информации, введенной в режиме задания расчетных сочетаний усилий, выполняется кнопкой Удаление РСУ (это соответствует отказу от вычисления РСУ).

# 12. Главные и эквивалентные напряжения

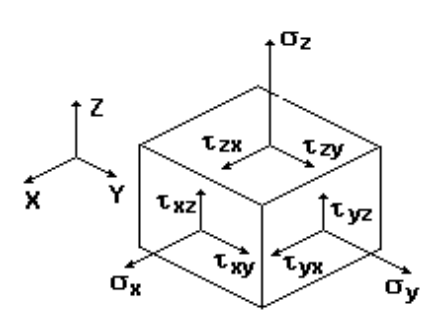

Рис. 12.1.

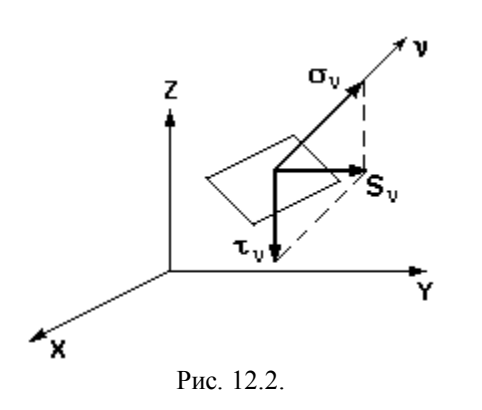

Напомним некоторые основные положения теории напряжений, излагаемые обычно в курсе теории упругости или в подробных учебниках сопротивления материалов.

Если выделять из тела в окрестности некой точки (рис. 12.1) элементарный объем в виде бесконечно малого параллелепипеда, то действие на него окружающей среды заменяется напряжениями, компоненты которых действуют на грани параллелепипеда.

В силу закона парности касательных напряжений

$$
\tau_{xy} = \tau_{yx}; \ \tau_{yz} = \tau_{zy}; \ \tau_{zx} = \tau_{xz}. \qquad (12.1)
$$

В общем случае в точке имеется только шесть независимых компонент напряжений, которые образуют симметричный тензор напряжений

$$
\mathbf{T}_{\sigma} = \begin{bmatrix} \sigma_{\mathbf{x}} & \tau_{\mathbf{x}\mathbf{y}} & \tau_{\mathbf{x}\mathbf{z}} \\ \tau_{\mathbf{x}\mathbf{y}} & \sigma_{\mathbf{y}} & \tau_{\mathbf{y}\mathbf{z}} \\ \tau_{\mathbf{x}\mathbf{z}} & \tau_{\mathbf{y}\mathbf{z}} & \sigma_{\mathbf{z}} \end{bmatrix} .
$$
 (12.2)

На проходящей через ту же точку произвольно ориентированной площадке, нормаль которой v имеет направляющие косинусы 1, m, n с осями x, y, z, действует нормальное напряжение  $\sigma_v$  и касательное напряжение  $\tau_v$ (рис. 12.2) с равнодействующей S<sub>v</sub>. Проекции этой равнодействующей на координатные оси S<sub>vx</sub>, S<sub>vy</sub>, S<sub>vz</sub> связаны с компонентами напряжений условиями равновесия (формула Коши):

$$
S_{vx} = \sigma_x I + \tau_{xy} m + \tau_{xz} n
$$
  
\n
$$
S_{vy} = \tau_{xy} I + \sigma_y m + \tau_{yz} n
$$
  
\n
$$
S_{vz} = \tau_{xz} I + \tau_{yz} m + \sigma_z n
$$
 (12.3)

Существуют три таких взаимно перпендикулярных площадки, на которых касательные напряжения отсутствуют. На этих, так называемых, главных площадках действуют главные напряжения  $\sigma_1$ ,  $\sigma_2$  и  $\sigma_3$ . При этом имеется в виду, что  $\sigma_1 \geq \sigma_2 \geq \sigma_3$ . Известно также, что главные напряжения обладают экстремальными свойствами, а именно - на любой площадке результирующее напряжение  $S_v \leq \sigma_1$  и  $S_v \geq \sigma_3$ .

Направляющие косинусы  $l_k$ ,  $m_k$  и  $n_k$  нормалей главных площадок v<sub>к</sub> определяются из решения системы уравнений:

$$
(\sigma_x - \sigma_k) l_k + \tau_{xy} m_k + \tau_{xz} n_k = 0; \n\tau_{xy} l_k + (\sigma_y - \sigma_k) m_k + \tau_{yz} n_k = 0; \n\tau_{xz} l_k + \tau_{yz} m_k + (\sigma_z - \sigma_k) n_k = 0; \n\tau_k^2 + m_k^2 + n_k^2 = 1.
$$
\n(12.4)  
\nM3 (4) energyer, yto главные направжения  $\sigma_k$  (k=1,2,3)

являются корнями кубического уравнения:

$$
\text{Det}\begin{bmatrix} \sigma_{x} - \sigma & \tau_{xy} & \tau_{xz} \\ \sigma_{xy} & \sigma_{y} - \sigma & \tau_{yz} \\ \tau_{xz} & \tau_{yz} & \sigma_{z} - \sigma \end{bmatrix} = 0. \quad (12.5)
$$

Уравнение (5) в развернутой форме имеет вид

$$
\sigma^3 - I_1(T_\sigma) \cdot \sigma^2 - I_2(T_\sigma) \sigma - I_3(T_\sigma) = 0, \quad (12.6)
$$

а его коэффициенты являются инвариантами (т.е. не зависят от выбора системы координат). Первый инвариант  $I_1(T_\sigma) = \sigma_x + \sigma_y + \sigma_z$ равен утроенному среднему

напряжению (гидростатическому давлению)  $\sigma_0$ .

Направление главных площадок может быть определено не девятью направляющими косинусами, а тремя Эйлеровыми углами:

0 - угол (нутации) между положительными направлениями оси Z и  $v_3$  (0≤ $\theta$ ≤ $\pi$ );

 $\psi$  - угол (прецессии) между осью Х и осью А, идущей вдоль линии пересечения плоскостей XOY и  $v_1Ov_2$  так, чтобы ОА, Z и v3 образовали правую тройку, при этом угол у увеличивается от оси X к оси Y ( $0 \le \psi \le 2\pi$ );

ф - угол (чистого вращения) между осями v<sub>1</sub> и A, который увеличивается от  $v_1$  к  $v_2$  (0≤ $\varphi$ ≤2 $\pi$ ).

Для характеристики НДС используется коэффициент Лоде-Надаи

$$
\mu_0 = 2\frac{N_2 - N_3}{N_1 - N_3} - 1\,,
$$

принимающий значения  $\mu_0=1$  при чистом сжатии,  $\mu_0=0$  при чистом сдвиге,  $\mu_0 = -1$  при чистом растяжении.

В принятых обозначениях при выводе результатов расчета тензор напряжений (2) в общем случае выглядит как

$$
\Gamma_{\sigma} = \begin{bmatrix} N_x & T_{xy} & T_{xz} \\ T_{xy} & N_y & T_{yz} \\ T_{xz} & T_{yz} & N_z \end{bmatrix}
$$
 (12.7)

В SCAD главные напряжения  $\sigma_1 \ge \sigma_2 \ge \sigma_3$ 

обозначаются как  $N_1 \ge N_2 \ge N_3$ .

Для углов Эйлера введены обозначения:

- $\theta$  TETA,  $\psi$  – PSI,
- $\varphi$  FI.

12.1 Главные напряжения для конечных элементов различных **ТИПОВ** 

Каждый тип элемента обладает определенными особенностями напряженно-деформированного состояния (НДС), которое также определяет и особенности расположения главных площадок.

В зависимости от рассматриваемого типа элемента в каждой точке, где определены усилия (напряжения), вычисляются главные напряжения и углы, характеризующие положение главных площадок.

Если результаты выданы в одной точке - то это центр тяжести элемента (центр тяжести поперечного сечения тела вращения для осесимметричных элементов). Для большего числа точек вычисления будут проведены в узлах элемента и центре тяжести.

### Пространственная задача теории упругости

Для решения пространственной задачи теории упругости предназначены объемные элементы и, как частный случай, осесимметричные элементы. Для них с использованием формул из раздела 12.1 вычисляются:

- $\bullet$ главные напряжения  $N_1$ ,  $N_2$  и  $N_3$ .;
- углы Эйлера ТЕТА  $(\theta)$ , PSI $(\psi)$  и FI $(\phi)$ ;  $\bullet$
- $\bullet$ коэффициент Лоде-Надаи цо.
- наклона главного напряжения N1 к оси X1.

### Элементы балки стенки

Для случая плоского НДС (балка-стенка) тензор напряжений имеет вид:

$$
\Gamma_{\sigma} = \begin{bmatrix} N_{x} & 0 & T_{xz} \\ 0 & 0 & 0 \\ T_{xz} & 0 & N_{z} \end{bmatrix}
$$
 (12.8)

Так как элемент всегда расположен в плоскости ХОZ, то для срединной поверхности его вычисляются только два главных напряжения по формуле

$$
N_{1,3} = \frac{N_x + N_z}{2} \pm \left[ \left( \frac{N_x + N_z}{2} \right)^2 + T_{xz}^2 \right]^{1/2}.
$$
 (12.9)

Положение главных площадок характеризуется углом наклона главного напряжения N1 к оси X1

$$
\varphi = \arctg \frac{N_1 - N_x}{T_{xz}}.
$$
 (12.10)

Если  $T_{xz} = 0$ , то считается, что  $\varphi = 0$ , и в этом случае направления главных площадок совпадают с осями местной системы координат элемента.

Плиты и оболочки

Для плит на срединной поверхности вычисляются следующие усилия:

моменты  $-M_x$ ,  $M_y$  и  $M_{xy}$ ;  $\bullet$ 

перерезывающие силы - . $Q_x$  и  $Q_y$ .  $\bullet$ 

Для оболочек вычисляются также напряжения –  $N_x$ ,  $N_y$  и  $N_{xy}$ . Тензор напряжений имеет вид

$$
T_{\sigma} = \begin{vmatrix} N_x & T_{xy} & 0 \\ T_{xy} & N_y & 0 \\ 0 & 0 & 0 \end{vmatrix},
$$
 (11)

так как касательные напряжения  $T_{xz}$  = 1/5Q<sub>x</sub> / h,  $T_{yz}$  = 1/5Q<sub>y</sub> / h не учитываются.

Для каждой точки, в которой вычислены усилия, главные напряжения определяются на нижней (Н), срединной (C) и верхней (B) поверхностях. При этом

$$
N_x^{\rm B/H} = N_x \pm 6M_x/h^2,
$$

$$
N_y^{B/H} = N_y \pm 6M_y/h^2,
$$
  
\n
$$
N_{xy}^{B/H} = N_{xy} \pm 6M_{xy}/h^2.
$$
\n(12)

Тогда главные площадки для верхней и нижней поверхности параллельны одна другой, а главные напряжения определяются по формуле:  $\overline{1}$ 

$$
N_{1,2} = \frac{N_x + N_y}{2} \pm \left[ \left( \frac{N_x + N_y}{2} \right)^2 + T_{xy}^2 \right]^{1/2}, \tag{13}
$$

Положение главных площадок характеризуется углом наклона главного напряжения N1 к оси X1

$$
\varphi = \arctg \frac{N_1 - N_x}{T_{xy}}.
$$
\n(14)

Если  $T_{xy} = 0$ , то считается, что  $\varphi = 0$ , и в этом случае направления главных площадок совпадают с осями местной системы координат элемента.

Главные напряжения в стержневых элементах определяются по формуле

$$
\sigma_{1,2} = \frac{\sigma_x}{2} \pm \sqrt{\frac{\sigma_x^2}{4} + \tau_x^2 + \tau_y^2} \ . \tag{12.15}
$$

Здесь  $\sigma_x$ ,  $\tau_x$  и  $\tau_y$  нормальное и касательные напряжения в характерных точках поперечного сечения стержня.

Для того чтобы определить главные напряжения, сечение элемента должно быть задано:

как одно из параметрических сечений (положение характерных точек для таких сечений показано на

Стержневые элементы

рис. 12.1);

· или с использованием сортамента металлопроката (рис. 12.2) изображены допустимые профили из сортамента и характерные точки сечений, в которых производятся вычисления).

Во всех других случаях главные напряжения не вычисляются.

В точках, которые не располагаются на материальной части поперечного сечения (например точка 9 для коробчатого сечения), значения главных напряжений не вычисляются.

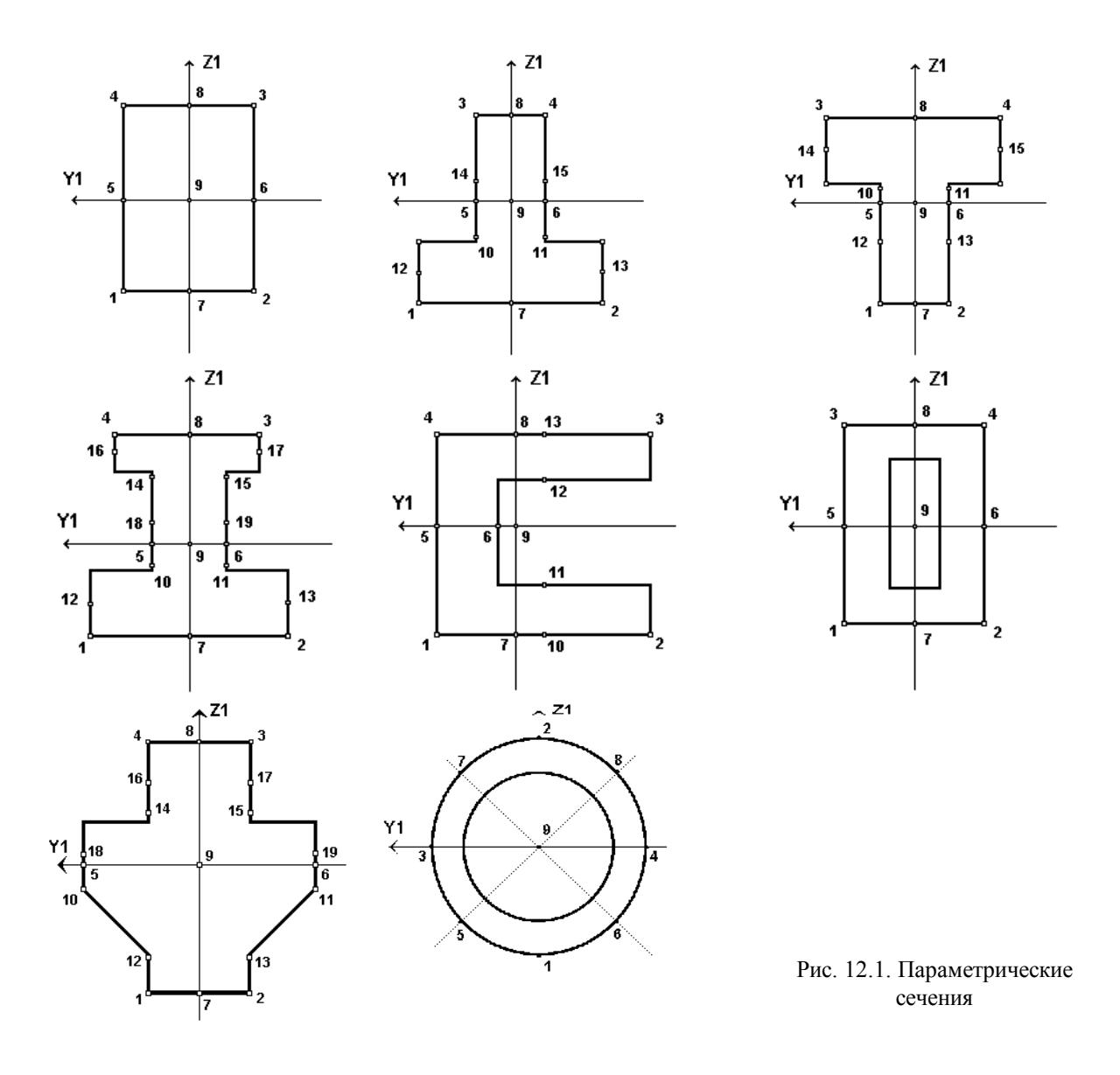

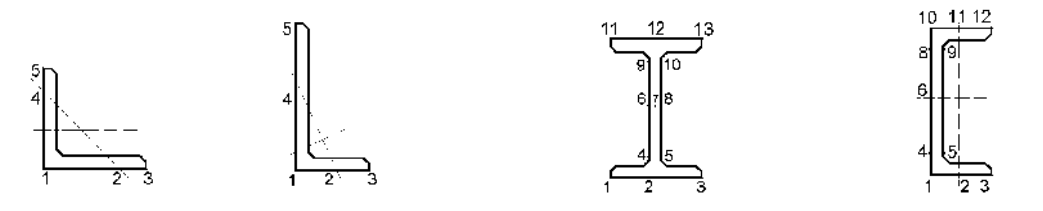

Рис.12.2 Прокатные профили

# 12.2 Вычисление эквивалентных напряжений

При простых видах деформации, в частности при одноосном напряженном состоянии, об опасности действующих напряжений судят, сопоставляя их с экспериментально устанавливаемой величиной (с пределом текучести для пластических материалов или с временным сопротивлением для хрупких тел). Для сложного напряженного состояния, характеризующегося главными напряжениями  $\sigma_1$ ,  $\sigma_2$  и  $\sigma_3$ , обычно используется некоторая гипотеза (теория прочности) о преимущественном влиянии на прочность материала того или иного фактора. При этом предусматривается возможность сопоставления некоторого эквивалентного напряжения  $\sigma_e$  с пределом  $\sigma_0^+$ , который соответствует простому одноосному растяжению. Условие невозникновения предельного состояния в материале записывается в виде

$$
\sigma_e = f(\sigma_1, \sigma_2, \sigma_3, k_1, \ldots, k_n) \leq \sigma_0^+,
$$

где  $k_1,...,k_n$  - некоторые константы материала, которые могут и отсутствовать.

Приведем обозначения некоторых используемых констант:

 $\sigma_0 = \frac{1}{3}(\sigma_1 + \sigma_2 + \sigma_3)$  $\frac{1}{2}$ среднее напряжение (гидростатическое давление);

$$
\sigma_i = \sqrt{\frac{1}{3} \Big[ \big( \sigma_1 - \sigma_2 \big)^2 + \big( \sigma_2 - \sigma_3 \big)^2 + \big( \sigma_3 - \sigma_1 \big)^2 \Big]} \, .
$$

интенсивность напряжений;

напряжение обозначается как  $\sigma_s$ .

 $\sigma_0^+$ ,  $\sigma_0^-$ ,  $\tau_0$  – предельные напряжения материала соответственно при одноосном растяжении, одноосном сжатии и чистом сдвиге;

$$
\begin{aligned}\n\chi &= \sigma_0^+ / \sigma_0^-; \\
\varphi &= \sigma_0^+ / \tau_0; \\
\psi &= \sigma_0^- / \tau_0; \\
\lambda &= 1 / \sigma_0^-.\n\end{aligned}
$$

Иногда удобнее сопоставлять эквивалентное  $\sigma_0^-$ , напряжение  $\mathbf{c}$ пределом соответствующим сопротивлению образца материала при простом одноосном сжатии. Соответствующее эквивалентное

В комплексе реализовано четыре теории прочности, сведения о которых приведены в таблице. Все они относятся к изотропным материалам и условиям статического нагружения, когда история поведения конструкции не сказывается на формулировке условий

## 12. Главные и эквивалентные напряжения

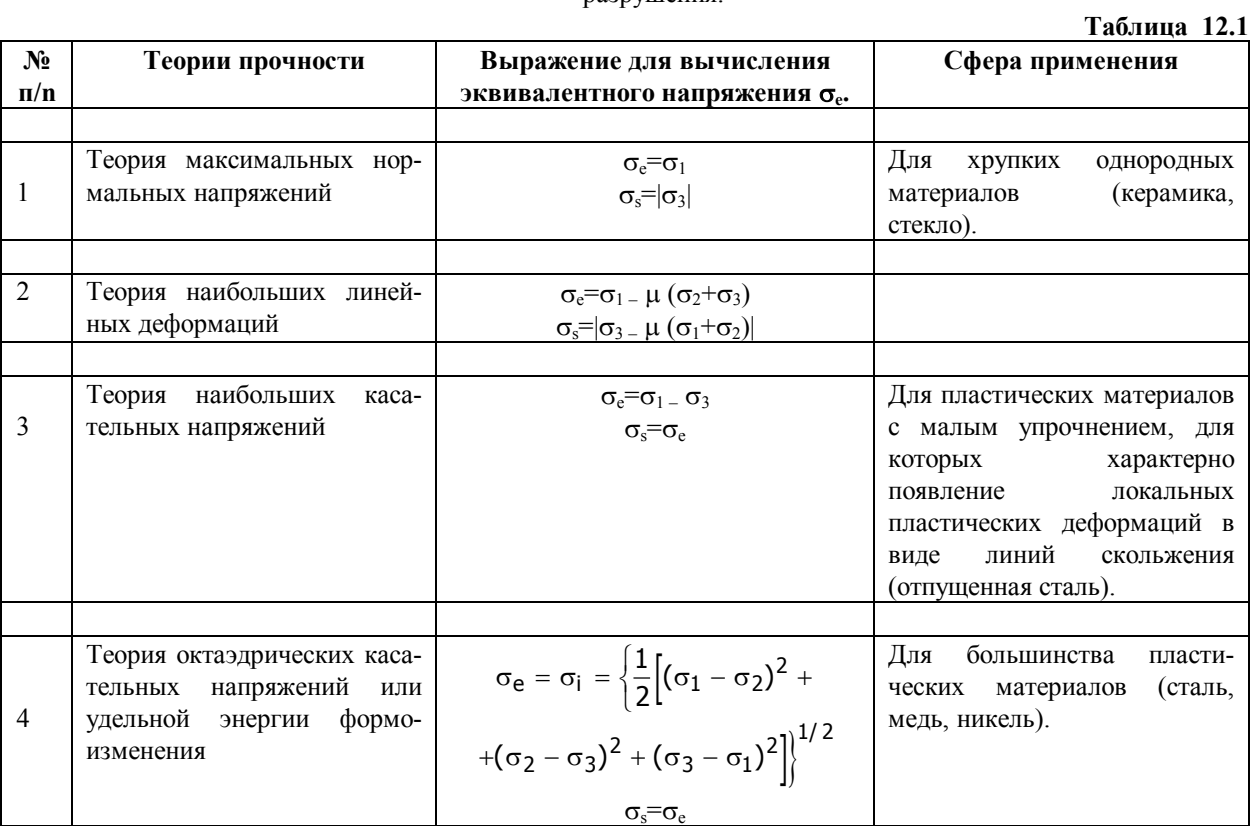

### разрушения.

# **12.3 Подготовка данных для расчета главных и эквивалентных напряжений**

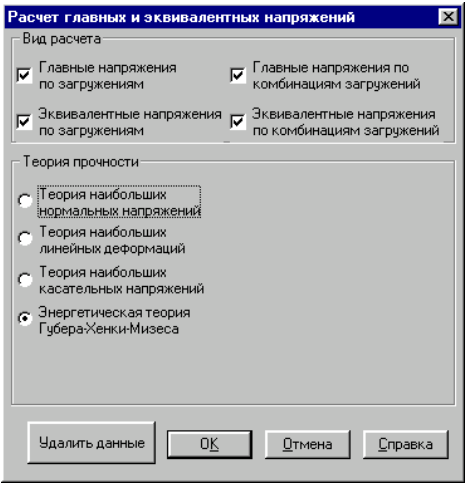

Рис. 12.3.1. *Диалоговое окно* **Расчет главных и эквивалентных напряжений**

Исходные данные для расчета главных и эквивалентных напряжений готовятся в диалоговом окне (рис. 12.3.1), которое вызывается из раздела **Специальные исходные данные Дерева проекта**. Расчет можно выполнить как для загружений, так и для комбинаций загружений. Вид данных, для которых выполняется расчет, назначается путем активизации опций, расположенных в верхней части диалогового окна. Теория, по которой выполняется расчет, выбирается при помощи кнопок в группе **Теория прочности**. Результаты расчета можно вывести на печать в табличной форме из раздела **Дерева проекта Печать таблиц** или в **Документаторе**.

Для пластинчатых элементов в режиме графического анализа результатов предусмотрено построение изолиний и изополей главных и эквивалентных напряжений, а также отображение направлений главных площадок.

# 13. Устойчивость

Для каждого указанного пользователем загружения (или комбинации загружений) SCAD позволяет определить:

- коэффициент запаса устойчивости;
- первую форму потери устойчивости (без анализа кратности);
- свободные длины стержневых элементов.

## 13.1 Постановка задачи

Задача устойчивости решается в классической постановке для упругой системы и в предположении, что все приложенные к системе внешние нагрузки (следовательно, и внутренние силы) растут пропорционально одному и тому же параметру λ. То значение параметра λ, при котором матрица жесткости системы А( $\lambda$ ) впервые перестает быть положительно определенной, является критическим, а соответствующее значение λ — коэффициентом запаса устойчивости (КЗУ). Матрица жесткости  $A(\lambda) = A_0 - B(\lambda)$  состоит из "обычной" матрицы жесткости А, и матрицы "толкающих" реакций В( $\lambda$ ), которые определяются сжимающими силами в стержнях, напряжениями сжатия в конечных элементах оболочечного типа и т.п. Напоминаем, что положительная определенность матрицы жесткости означает, что при любых значениях узловых перемещений и поворотов и потенциальная энергия системы положительна (это значит, что для деформирования системы необходимо затратить энергию и, следовательно, она оказывает сопротивление деформированию, она является отпорной).

Если система теряет устойчивость, она теряет отпорность и ее матрица жесткости становится вырожденной (с нулевым детерминантом), а в закритическом состоянии система получает отрицательную отпорность (при ее принудительном деформировании выделяется ранее накопленная потенциальная энергия "толкающих" реакций) и ее матрица жесткости становится знаконеопределенной.

Таким образом, задача оценки устойчивости равновесия сводится к проверке положительной определенности матрицы жесткости при пробном значении коэффициента  $\lambda$ .

Необходимо отметить, что с помощью проверок матрицы жесткости можно отыскать только те критические состояния, при которых потеря устойчивости происходит по форме, когда узловые перемещения и повороты не все вместе равны нулю (это так называемая явная форма потери устойчивости). Нужно еще проверить, что при пробном значении  $\lambda$  не может произойти так называемая скрытая форма потери устойчивости, которая реализуется в пределах одного конечного элемента и не вызывает узловых перемещений и поворотов. Поскольку для всех типов конечных элементов соответствующие критические величины  $\lambda_{\text{KD}}$  известны (они вычисляются по простым формулам), то это значит, что следует, кроме всего прочего, проверить неравенство  $\lambda > \lambda_{\text{km}}$ лля всех конечных элементов.

# 13.2 Поиск коэффициента запаса устойчивости

Поиск коэффициента запаса устойчивости (КЗУ) ведется в интервале  $[0,\Lambda]$ , где  $\Lambda$  - число, заданное пользователем, (оценка того значения КЗУ, которое считается уже безразличным для оценки качества системы) и с точностью ε, которая также задается пользователем.

При этом решается задача определения минимального  $\lambda$ , при котором происходит вырождение матрицы  $A(\lambda)$ .

Матрица А( $\lambda$ ) составляется из матриц устойчивости отдельных конечных элементов. Если в системе нет ни одного элемента, способного терять устойчивость (например, в стержневой системе все стержни растянуты), то выдается сообщение, что система "абсолютно устойчива".

Далее проверяется устойчивость системы при  $\lambda = \Lambda$ (т.е. положительная определенность матрицы  $A(\Lambda)$ ). Если это условие выполнено, то выдается сообщение о том, что КЗУ больше заданного максимума.

Если условие положительной определенности  $A(\Lambda)$  не выполнено (об этом свидетельствуют отрицательные значения на главной диагонали матрицы жесткости, преобразованной в процессе решения системы уравнений), производится анализ положительной определенности матрицы  $A(\Lambda/2),...,$  т.е. используется стандартный метод половинного деления. Этот процесс продолжается до тех пор, пока не найден интервал  $(\lambda_1, \lambda_2)$  $\lambda_2$ ) такой, что  $\lambda_2$  -  $\lambda_1 \leq \varepsilon$  и матрица  $A(\lambda_1)$  положительно определена, а матрица  $A(\lambda_2)$  этим свойством не обладает. При этом величина  $\lambda_1$  считается КЗУ.

При составлении матрицы устойчивости для каждого (способного терять устойчивость) конечного элемента вычисляется значение  $\lambda_{\text{kp}}$ , которое приводит к потере устойчивости КЭ. Если min  $\lambda_{\text{kp}} < \Lambda$ , интервал поиска сокращается, а номер элемента, для которого достигается min  $\lambda_{\text{\tiny KD}}$ , сообщается в протоколе.
# 13.3 Форма потери устойчивости

В предположении, что определенный на первом этапе коэффициент запаса устойчивости является точным, SCAD производит решение задачи об определении собственного вектора при известном собственном значении задачи

> $(A - B(\lambda_1)) u = 0.$  $(a)$

Заметим, что правые части системы равны нулю, т.е. отыскиваются такие значения узловых перемещений и поворотов и, которые вызываются только внутренними сжимающими напряжениями и усилиями. Поперечные нагрузки, как известно, не влияют на значения критических сил и вид формы потери устойчивости. Поскольку уравнение (а) решено при нулевой правой части, то форма потери устойчивости определена лишь с точностью до множителя. Ее уменьшение или увеличение в любое число раз не нарушает условие (а).

### 13.4 Свободные длины

Если в системе имеются стержневые элементы, то можно определить их свободные длины, т.е. длины таких же, но шарнирно опертых стержней, у которых критическая сила N<sub>Kn</sub> совпадает с продольным усилием в стержне системы в момент потери устойчивости  $(N_{\kappa p} = \lambda_1 * N)$ . Поскольку по формуле Эйлера  $N_{\text{RD}} = \pi^2 E J / l^2$ , свободная длина будет  $l_0 = (\lambda_{1N} / \pi^2 E J)^{1/2}$ ,

где EJ - жесткости стержней в главных плоскостях инерции (для пространственной задачи - по две для каждого стержня).

# **13.5 Ввод данных**

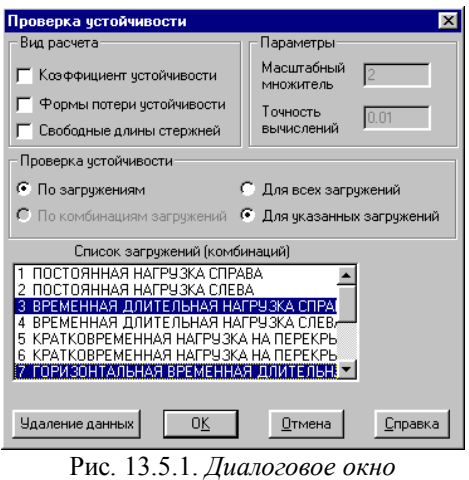

**Проверка устойчивости**

Ввод данных для проверки устойчивости выполняется в одноименном диалоговом окне (рис. 13.5.1), которое вызывается из раздела **Специальные исходные данные** в **Дереве проекта.** Для ввода данных необходимо выполнить такие операции:

- ƒ с помощью комбинаторных кнопок задать режим проверки - вычисление коэффициента запаса устойчивости, форм потери устойчивости и свободных длин стержневых элементов;
- ƒ в полях **Масштабный множитель** и **Точность вычислений** следует ввести соответствующие значения (по умолчанию приняты 2 и 0.01);
- ƒ активизировать опции, определяющие вид данных, для которых выполняется проверка устойчивости: по загружениям или по комбинациям загружений, для всех загружений (комбинаций) или только для выбранных; в последнем случае выбор нужных данных выполняется в списке загружений (комбинаций).

**Масштабный множитель** - параметр используется для ограничения интервала поиска коэффициента запаса устойчивости. Если его значение больше заданного, система считается устойчивой.

**Точность вычислений** - параметр задает критерий окончания итерационного процесса поиска коэффициента запаса устойчивости. При очень малых значениях этого параметра время расчета может существенно увеличиться.

Для удаления подготовленных данных и отказа от анализа устойчивости используется кнопка **Удаление данных**.

## 14. Спектры ответа

# 14.1 Расчет на сейсмические возлействия

Выведенный из положения равновесия линейный неконсервативный осциллятор совершает затухающие колебания, которые описываются дифференциальным уравнением

$$
\ddot{\mathbf{x}} + 2\varphi \omega \dot{\mathbf{x}} + \omega^2 \mathbf{x} = \mathbf{0}, \qquad (14.1)
$$

где

ω - собственная круговая частота системы без затухания (рад/с);

 $\varphi$  – относительное демпфирование. При  $\varphi$  < 1 решение уравнения (1) имеет вид

 $x = Ae^{-\varphi \omega t} \sin(\omega_D t + \alpha),$ 

где

 $ω_D = ω \sqrt{1 - φ^2}$  – частота с учетом затухания,

A,  $\alpha$  – коэффициенты, которые зависят от начальных условий.

Обычно для строительных конструкций  $\varphi$ <<1 и практически  $\omega_{\text{D}} \approx \omega$ .

Если на массу действует сила F(t), то ее перемещения описываются уравнением

$$
\ddot{x} + 2\varphi \omega \dot{x} + \omega^2 x = F(t) / m, \qquad (14.2)
$$

общее решение которого при нулевых начальных условиях можно записать с помощью интеграла Дюамеля

$$
x = \frac{1}{m\omega D} \int_{0}^{t} F(t) \exp[-\rho \omega(t - z)] \sin \omega_D (t - z) dz
$$
 (14.3)

При движении основания с ускорением  $\ddot{x}_0(t)$ на массу m действует (кинематическое возмущение)  $F(t) = -m\ddot{x}_0(t)$ . переносная сила инерции Поэтому уравнение, описывающее относительные перемещения массы в системе координат, связанной с основанием, имеет вид

 $\ddot{x} + 2\varphi\omega \dot{x} + \omega^2 x = -\ddot{x}_0(t)$ ,  $(14.4)$ 

а его решение

$$
x = -\frac{1}{\omega_D} \int_{0}^{t} \ddot{x}(t) e^{-\varphi \omega(t-z)} \sin \omega_D (t-z) dz \qquad (14.5)
$$

При определении абсолютного ускорения массы  $\ddot{\textbf{x}}_{\alpha}=\textbf{x}+\ddot{\textbf{x}}_{0}$ получаем при обычных малых значениях ф, что

$$
\ddot{\mathbf{x}}_{\alpha} \approx -\omega_{\mathsf{D}}^2 \mathbf{x} \tag{14.6}
$$

Нами рассматриваются колебания линейных

 $\rm{co}$ МНОГИМИ степенями дискретных систем  $c$ воболы полученные из любых континуальных или комбинированных систем после применения к ним процедуры дискретизации метода конечных элементов (МКЭ). При этом решается система обыкновенных дифференциальных уравнений

$$
[M]{\ddot{u}} + [K]{u} = {0}, \qquad (14.7)
$$

 ${u}$  - вектор перемещений; где

[M] - матрица массы;

[K] - матрица жесткости.

Вынужденные колебания линейной дискретной системы с затуханием по гипотезе Фойгта-Кельвина описываются системой обыкновенных дифференциальных уравнений

$$
[M]{\ddot{u}} + [C]{\dot{u}} + [K]{\dot{u}} = {F(t)}, \qquad (14.8)
$$

[C] - матрица диссипации энергии; гле

 ${F(t)}$  – вектор нагрузки.

В случае кинематического возмущения в качестве нагрузки выступают переносные силы инерции и система уравнений (14.8) записывается в виде

[M]
$$
\langle u \rangle
$$
 + [C] $\langle u \rangle$  + [K] $\langle u \rangle$  = -[M] $\langle 1 \rangle \dot{x}_0(t)$ , (14.9)

 $\{u\}$  – вектор относительных перемещений (например, где в системе координат хОу, связанной с основанием);

 ${1}$  - вектор, компонентами которого являются косинусы углов между направлениями перемещений по координатам и вектором ускорения основания;

 $\ddot{x}_0(t)$  - ускорение основания.

Решение уравнения (14.9) отыскивается в виде разложения его по формам собственных колебаний системы (так называемая "модальная суперпозиция")

$$
\{u\} = \sum_{j=1}^{n} {\{\Phi_j\}} \Psi_j(t) , \qquad (14.10)
$$

где n - число степеней свободы системы (учитываемых собственных чисел и векторов);

Ф<sub>і</sub> - ј-я форма собственных свободных колебаний дискретной системы;

 $\Psi_i(t)$  – неизвестные функции времени, которые необходимо определить.

Будем предполагать, что для матрицы диссипации [С] выполняется условие

$$
\left\{\Phi_i\right\}^T \left[\text{CI}\left\{\Phi_j\right\} = \begin{cases} 0, & i \neq j \\ 2\varphi_i \omega_i \left\{\Phi_i\right\}^T \left[\text{M1}\left\{\Phi_i\right\}, & i = j \right] \end{cases}
$$

где  $\omega_i$  - і-я собственная частота дискретной системы.

После подстановки (14.10) в (14.9) и умножения (14.9)  $\{\Phi_i\}^{\mathsf{T}}$ для нахождения  $\Psi_i(t)$ получаем на вектор дифференциальное уравнение

$$
\ddot{\Psi} + 2\varphi_i \omega_i \Psi_i + \omega_i^2 \Psi_i = -D_i \dot{x}_0 \text{ (t)} \,, \qquad (14.11)
$$
\nrate

\n
$$
D_i = \frac{\{\Phi_i\}^T [M] \{I\}}{\{\Phi_i\}^T [M] \{\Phi_i\}} \dot{x}_0 \text{ (t)}
$$

определения инерционных нагрузок Для на конструкцию необходимо знать абсолютные ускорения ее точек:

$$
\{\ddot{u}_{a}\} = \{\ddot{u}\} + \mathbf{I} \dot{y} \ddot{x}_{0}(t) = \sum_{i=1}^{n} \{\Phi_{i}\} \left(\ddot{\Psi}_{j}(t) + D_{i} \ddot{x}_{0}(t)\right) = \sum_{i=1}^{n} \{\Phi_{i}\} \ddot{\Psi}_{ja}(t)
$$

Сейсмические колебания дискретных систем описываются [M]{ $\ddot{u}$ } + [C]{ $\ddot{u}$ } + [K]{ $u$ } = - [M]( $\dot{q}_x$ }  $\ddot{x}_0(t) + \dot{q}_y$ } $\ddot{y}_0(t) + \dot{q}_z$ } $\ddot{z}_0(t)$ , (14.12)  $\ddot{x}_0(t)$ ,  $\ddot{y}_0(t)$  и  $\ddot{z}_0(t)$  – компоненты расчетной где акселерограммы. Если какая-либо из компонент не учитывается, то соответствующая часть нагрузки из (14.12) исключается.

# 14.2 Поэтажные акселерограммы и спектры ответа

При анализе сейсмостойкости оборудования необходимо определить действующие на него инерционные сейсмические нагрузки. Принят метод раздельного рассмотрения сейсмических колебаний здания и оборудования  $\mathbf{c}$ использованием так называемых поэтажных акселерограмм и поэтажных спектров ускорений - акселерограмм и спектров, рассчитанных для точек крепления оборудования.

Расчет производится следующим образом:

- определяются (вычисляются) вынужденные колебания сооружения при сейсмическом воздействии, заданном расчетной акселерограммой на грунте;
- определяются законы изменения абсолютных ускорений выбранных точек конструкции;
- принимая акселерограммы в качестве возмущающего воздействия. рассчитывают вынужденные линейные колебания линейных неконсервативных осцилляторов, и нахолят зависимость модулей их максимальных абсолютных ускорений от их собственных частот и коэффициентов диссипации.

Таким образом, для каждой исследуемой точки решается уравнение (2), в котором:

- зафиксирован коэффициент диссипации ф;
- нагрузкой является возмущающее вычисленное воздействие от расчетной акселерограммы;
- наборы собственных частот осциляторов при расчете спектра ответа зафиксированы и приведены в таблице 14.1.

 $Ta6$ пина  $141$ 

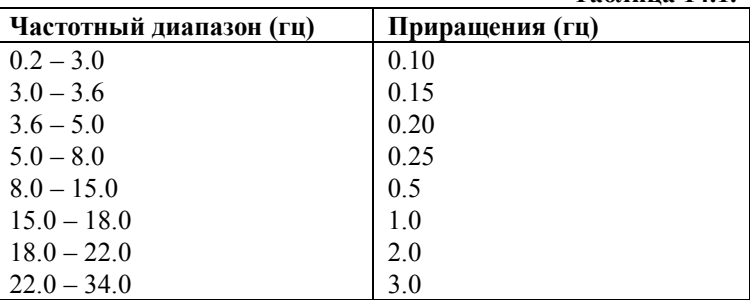

 $14.1$  $\mathbf K$ приведенным табл. значениям  $\overline{R}$ частот неконсервативных осцилляторов добавляются еще собственные частоты рассчитываемой конструкции. Это делается для того, чтобы учесть возможность резонанса с ними.

Для каждого указанного осцилятора находятся решения на всем диапазоне действия акселерограммы и выбирается максимальное по абсолютной величине, которое и является спектром ответа данной точки на действие данной акселерограммы.

# 14.3 Ввод данных и анализ результатов

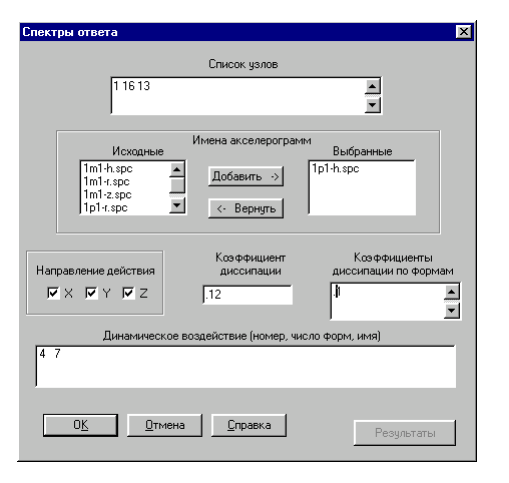

Рис. 14.3.1. Диалоговое окно Спектры ответа

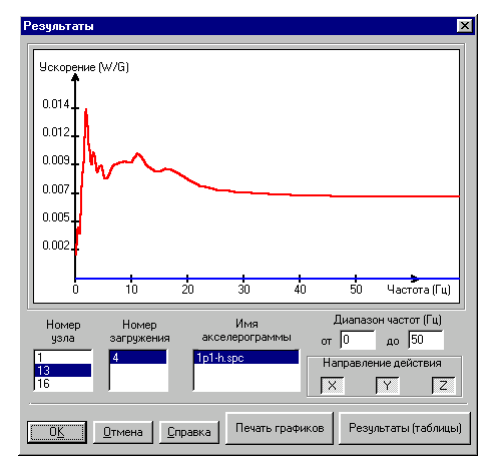

Рис. 14.3.2. Диалоговое окно Результаты

Окно постпроцессора Спектры ответа (рис. 14.3.1) содержит список с номерами узлов, для которых необходимо вычислить спектры ответа (Список **V3Л0В).** Имена акселерограмм, по которым необходимо выполнить расчет спектров, выбираются из списка имеющихся (Исходные) и переносятся в список используемых в расчете (Выбранные) с помощью кнопки Добавить. Если случайно выбрана не та акселерограмма, то ее можно убрать из списка Выбранные кнопкой Вернуть. Кроме того для расчета необходимо установить направление действия, ввести коэффициент диссипации (в диапазоне от 0 до 1) и, если это необходимо, залать коэффициенты лиссипации по формам (например, для 4-х форм следует ввести через пробел четыре числа). Если введено меньше значений, чем задано форм, то последнее введенное значение будет отнесено ко всем последующим формам.

Выбор загружений, для которых выполняется расчет, осуществляется в списке, размещенном в нижней части экрана.

Расчет выполняется после подготовки всех данных нажатием кнопки ОК. После окончания расчета открывается доступ к кнопке Результаты.

Просмотр результатов и их документирование выполняется в диалоговом окне Результаты. Для построения спектров необходимо назначить номер узла, номер загружения и имя акселерограммы. Программа позволяет получить на одном графике спектры по одному или нескольким направлениям, во всем диапазоне частот или в заданном. Полученные графики и результаты расчета могут быть выведены на принтер кнопками Печать графиков и Результаты (таблицы) соответственно.

# 14.4 Подготовка файлов акселерограмм

Файлы акселерограмм находятся в корневом каталоге ПВК SCAD и имеют расширение SPC. При передаче пользователям постпроцессора поставляются для примера четыре стандартные акселерограммы.

Рассмотрим пример задания акселерограммы:

Расчетная акселерограмма в см/(с\*с) для ПЗ на площадке атомного реактора. Компонента - SH. Модель - 1с. Атах = 45.1 см/ $(c*c)$ . Количество точек  $N = 2047$ ; Шаг по времени Dt = 0.05000 с.  $#$ 0.01 2047 0.05  $\begin{array}{ccccccccc}\n0.0 & 0.0 & 0.1 & 0.3 & 0.4 & 0.6 & 0.5 & 0.0 & -2.1 & -2.6 \dots\n\end{array}$ 

После символа # следуют:

- коэффициент перевода заданных ускорений в м/сек<sup>2</sup>;
- количество точек;
- шаг по времени;
- значения ускорений.

Аналогичным образом может быть подготовлен файл с нужной акселерограммой (файл с расширением SPC следует поместить в каталог с исходными данными). Для использования акселерограмм, поставляемых в составе комплекса, соответствующие файлы необходимо скопировать из каталога SCAD в каталог с исходными данными.

# 15. Расчет нагрузок от фрагмента схемы

Если мысленно отделить часть конструкции, то ее действие на оставшуюся часть сводится к некоторым нагрузкам. Постпроцессор расчета нагрузок от фрагмента схемы позволяет определить нагрузки в заданных узлах от отделенной части схемы, например, от наземной части расчетной схемы на фундаменты.

В качестве исходных данных для расчета служат группы узлов, в которых необходимо получить нагрузки, и группы элементов, приходящих в эти узлы. При расчете нагрузок на фундаменты задается также угол поворота участка фундамента вокруг оси Z, если оси инерции колонн не совпадают с осями фундамента под этими колоннами. Нагрузки могут быть вычислены как для каждого загружения, так и для комбинаций загружений.

### 15.1 Ввод исходных данных

Подготовку данных для расчета можно выполнить как при формировании расчетной схемы, так и в процессе графического анализа результатов. Выполняется это путем задания групп узлов и элементов в разделе инструментальной панели Группы. Дополнительная информация задается в разделе Специальные исходные данные проекта Дерева обращением к операции Нагрузки от фрагмента схемы.

Исходные данные можно задать двумя способами. Первый - предполагает задание элементов, от которых необходимо получить нагрузки (разрезаемые элементы) и явное задание узлов, в которых нагрузки будут получены. При втором способе отмечается весь изолируемый фрагмент. Нагрузки от него на остальную часть конструкции, включая реакции в связях, будут получены во всех узлах, лежащих на границе выделенного фрагмента. К числу узлов, лежащих на границе фрагмента, относятся узлы, примыкающие к части схемы, не вошедшей во фрагмент, а также узлы, в которых наложены связи.

При первом способе рекомендуется придерживаться такого порядка действий при подготовке исходных данных:

- $\phi$ в разделе Группы активизировать функцию задания групп элементов
- $\phi$ отметить на схеме элементы (например, все или только элементы, примыкающие к узлам, в которых будут получены нагрузки);

۱£'

- $\phi$ сохранить группу элементов, задав ей имя
- A активизировать функцию задания групп узлов -
- $\phi$ отметить на схеме узлы, в которых необходимо получить нагрузки;
- $\phi$ сохранить группу узлов, задав ей имя
- повторить две предыдущие операции для каждой группы узлов, принадлежащих другим участкам схемы.

Порядок действий при использовании второго способа повторяет первые три операции, описанные выше. Однако при сохранении группы элементов инициируется операция Создать сопряженную группу узлов, при выполнении которой группа узлов, лежащих на границе выделенного фрагмента, будет

сформирована автоматически.

Расчет нагрузок может быть выполнен как в общем цикле решения задачи, так и самостоятельно в режиме постпроцессора. В первом случае исходные данные для расчета должны быть подготовлены до выполнения расчета. Во втором - их можно подготовить и после завершения основного расчета.

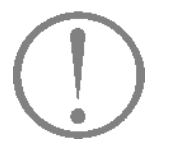

Назначение групп узлов и элементов следует выполнять после упаковки данных.

## 15.2 Описание фрагментов

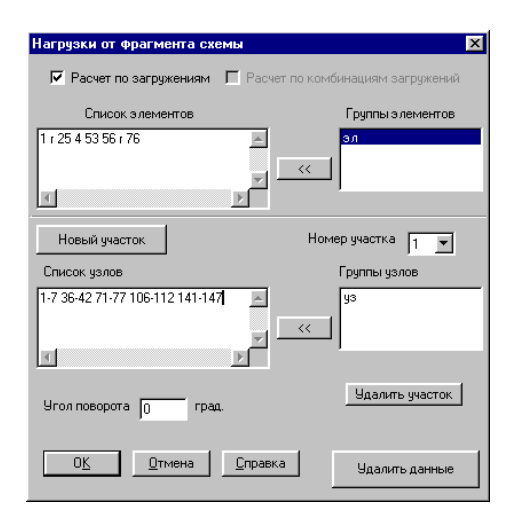

Рис. 15.2.1. Диалоговое окно Нагрузки от фрагмента схемы

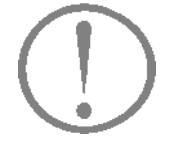

Для того чтобы выполнить расчет нагрузок от фрагмента схемы, следует задать дополнительную информацию, которая определяет режим выполнения расчета (по загружениям и/или по комбинациям загружений). элементы, приходящие в узлы, в которых вычисляются нагрузки, а также сами узлы.

Дополнительная информация задается в разделе Специальные исходные данные Дерева проекта обращением к операции Нагрузки от фрагмента схемы. После активизации этой операции появляется одноименное диалоговое окно (рис. 15.2.1). Рекомендуется следующий порядок работы в нем:

- $\phi$ установить режим выполнения расчета - по загружениям и/или по комбинациям загружений;
- **Ф** выбрать в списке групп элементов группу, которая задана для выполнения расчета нагрузок от фрагмента схемы;
- Ф нажать кнопку [<<] и тем самым загрузить в окно Список элементов номера элементов выбранной группы;
- У нажать кнопку Новый участок (здесь имеется в виду, например, часть фундамента, в узлах которого вычисляются нагрузки);
- Выбрать в списке Группы узлов имя группы, принадлежащей первому участку; нажать кнопку [<<] и тем самым загрузить список узлов выбранной группы в окно Список узлов;
- $\mathfrak{B}$ ввести угол поворота участка фундамента, которому принадлежат узлы первой группы, вокруг оси Z общей системы координат (по умолчанию 0°).

Если предусмотрен расчет нескольких участков фундамента с разными углами ориентации относительно осей общей системы координат, то необходимо нажать кнопку Новый участок и повторить все описанные выше действия с группами узлов для нового участка, задав его угол ориентации, и т.д. Завершить ввод данных нажатием кнопки ОК диалогового окна.

Набор узлов каждого участка можно откорректировать непосредственно в списке Группы узлов. Кроме того, предусмотрена возможность удаления ошибочно заданных участков. Для этого необходимо установить номер удаляемого участка и нажать кнопку Удалить участок. Если необходимо исключить расчет нагрузок от фрагмента схемы, следует нажать кнопку Удалить данные.

Не допускается наличие одинаковых номеров узлов в разных группах.

### 16. Армирование сечений железобетонных элементов

Постпроцессор предназначен для подбора арматуры в железобетонных элементах по предельным состояниям первой и второй групп в соответствии с требованиями СНиП 2.03.01-84. Бетонные и железобетонные конструкции.

Расчет производится для железобетонных конструкций, выполняемых из тяжелого, мелкозернистого и легкого бетонов с применением арматурной стали классов А-I, А-II, А-III, А-IV, А-V, А-VI и арматурной проволоки класса Вр-I.

Постпроцессор работает как в режиме подбора арматуры железобетонного сечения, так и в режиме проверки заданного армирования.

Библиотека постпроцессора содержит четыре модуля армирования:

- модуль 1 (Стержень 2D) для армирования плоских стержневых железобетонных элементов прямоугольного, таврового, двутаврового и кольцевого сечений по предельным состояниям первой и второй групп;
- модуль 2 (Стержень  $3D$ ) – для армирования пространственных стержневых железобетонных элементов прямоугольного, таврового, двутаврового сечений по предельному состоянию первой группы;
- модуль 11 (Плита. Оболочка) для армирования железобетонных оболочек по предельным состояниям первой и второй групп.
- модуль 21 (Балка-стенка)  $-$  для армирования железобетонных балок-стенок по предельным состояниям первой и второй групп.

Исходными данными для работы постпроцессора являются:

- $\bullet$ геометрия армируемого сечения;
- расчетные сочетания усилий;
- информация о марке бетона, классе арматуры, расстояние до центра тяжести арматуры и т.п.

Исходные данные задаются в диалоговом окне постпроцессора.

Результатом работы постпроцессора являются площади "размазанной" арматуры. Результаты могут быть представлены в виде таблиц и графических материалов, выводиться на экран ипи печать

#### Ограничения реализации

При использовании постпроцессора следует учитывать некоторые ограничения реализации:

- не реализован расчет сечений из ячеистого, поризованного  $\bullet$ и напрягающего бетонов;
- не выполняется расчет предварительно напряженных  $\bullet$ железобетонных элементов:
- не выполняется расчет элементов по предельному  $\bullet$ состоянию по деформациям и на выносливость;
- набор сечений ограничен прямоугольником, тавром, двутавром и кольцевым сечением;
- не контролируется предусмотренное СНиП 2.03.01-84 (п. 16.17) ограничение на диаметр арматуры при бетонах низких марок; максимальный диаметр арматуры задается пользователем:
- не контролируется предельная ширина полок таврового и двутаврового сечений; расчетная ширина полок задается пользователем в соответствии с требованиями п. 3.16 СНиП 2.03.01-84;
- не учитывается коэффициент  $\gamma_{s5}$  для высокопрочной арматуры классов A-IV, A-V, A-VI, B-11, BP-11, K7, K-19 при напряжениях выше условного предела текучести (табл. 24 СНиП 2.03.01-84);
- при проверке по второму предельному состоянию расчет по закрытию трещин не производится.

# 16.1 Общие сведения 0 модулях армирования

### Модуль 1 (Стержень 2D)

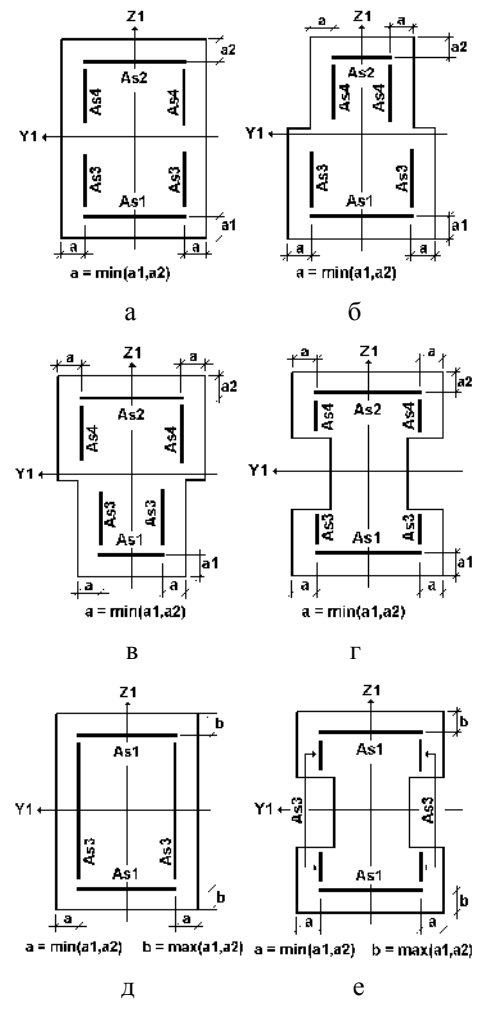

Предназначен  $\pi$ пя армирования ипи проверки заданного армирования сечений стержневых железобетонных элементов по предельным состояниям первой и второй групп (прочность и трешиностойкость). Молуль рассчитывает стержни прямоугольного, таврового, двугаврового и кольцевого сечений на изгиб и внецентренное сжатие (растяжение) с кручением. Кольцевое сечение рассчитывается только по предельным состояниям первой группы.

В сечении могут действовать следующие силовые факторы:

- $\bullet$ нормальная сила - N;
- крутящий момент Mk;
- перерезывающая сила Qz;
- изгибающий момент Му.

Результатом работы модуля являются площади симметричной и несимметричной продольной арматуры, а также площадь и шаг поперечной арматуры. На рис. 16.1.1а-г для различных типов сечений приведено расположение и идентификация несимметричной, а на рис. 16.1.1д-ж симметричной продольной арматуры. Естественно, что симметричная арматура может быть подобрана только для сечений симметричных относительно оси Y<sub>1</sub>.

Схема расположения поперечной арматуры для сечений различного типа приведена в разделе 16.3.

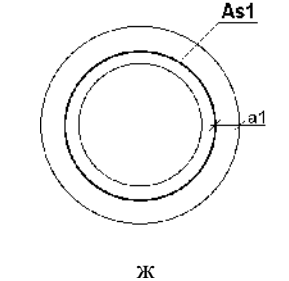

Рис.16.1.1. Виды сечений с несимметричным (а-г) и симметричным (д-ж) расположением продольной арматуры

#### Модуль 2 (Стержень 3D)

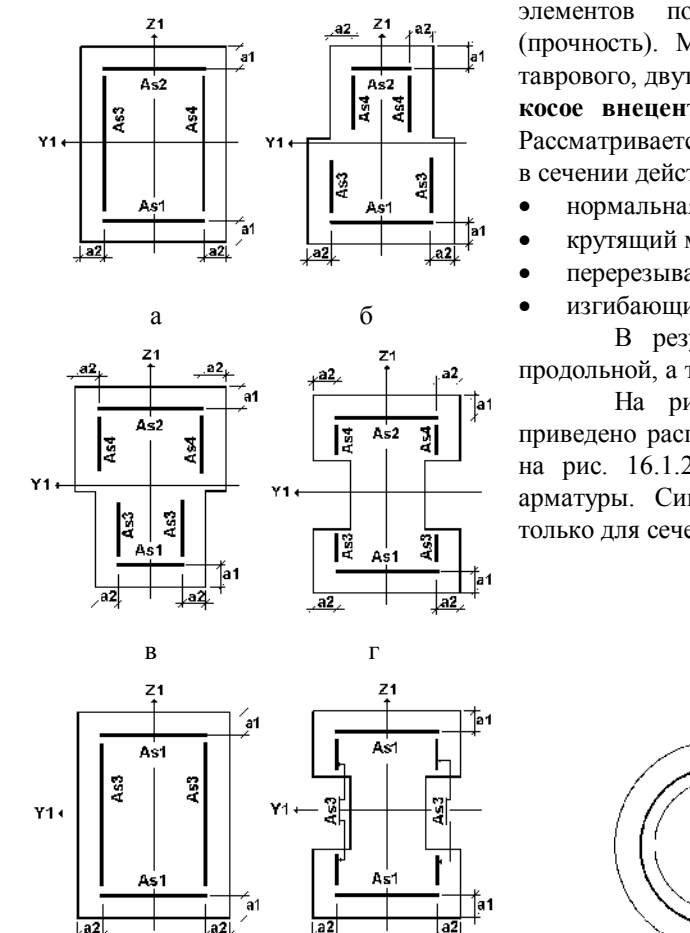

e

Предназначен для армирования ИЛИ проверки заданного армирования сечений стержневых железобетонных элементов по предельным состояниям первой группы (прочность). Модуль рассчитывает стержни прямоугольного, таврового, двугаврового и кольцевого сечений на косой изгиб и косое внецентренное сжатие (растяжение) с кручением. Рассматривается пространственная работа стержня. При этом в сечении действуют следующие силовые факторы:

- нормальная сила N;
	- крутящий момент Mk;
- перерезывающая сила Qz, Qy;
- изгибающий момент My, Mz.

В результате работы модуля получаются площадь продольной, а также площадь и шаг поперечной арматуры.

На рис. 16.1.2а-г для различных типов сечений приведено расположение и идентификация несимметричной, а на рис. 16.1.2д-ж - то же для симметричной продольной арматуры. Симметричная арматура может быть подобрана только для сечений, симметричных относительно оси Y<sub>1</sub>.

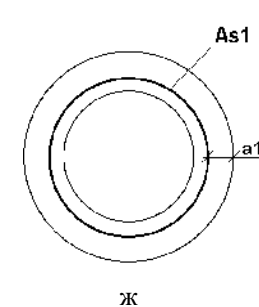

Рис. 16.1.2. Виды сечений с несимметричным (а-г) и симметричным (д-ж) расположением продольной арматуры

Д

Y1 S<sub>2</sub> AS4 AS3  $X1$ Sν. ASWx ASWy  $X1$ 

Модуль 11 (Плита. Оболочка)

Рис. 16.1.3. Армирование элементов железобетонной оболочки

Модуль предназначен для армирования или проверки заданного армирования железобетонных оболочек и плит по предельным состояниям первой и второй групп (прочность и трещиностойкость). Модуль рассчитывает элемент железобетонной оболочки на действие следующих силовых факторов, вычисленных в центре элемента:

- нормальные напряжения Nx, Ny;
- касательные напряжения  $Txy$ ;  $\bullet$
- крутящий момент Mxv;
- перерезывающие силы  $-$  Qx, Qy;
- изгибающие моменты Mx, My.

В результате работы модуля вычисляются площади верхней и нижней продольной арматуры, а также площади и шаги поперечной арматуры. На рис. 16.1.3 для сечений элемента железобетонной оболочки привелено расположение и идентификация верхней и нижней продольной арматуры, а также поперечной арматуры.

#### Модуль 21 (Балка-стенка)

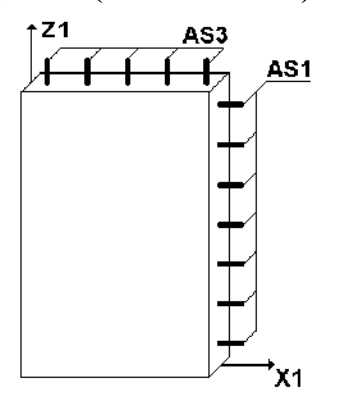

Рис. 16.1.4. Армирование элементов балки-стенки

Предназначен для армирования ИЛИ проверки заданного армирования железобетонных балок-стенок (элементов, работающих в плоском напряженном состоянии) по предельным состояниям первой и второй групп (прочность и рассчитывает трещиностойкость). Модуль элемент железобетонной балки-стенки на действие следующих силовых факторов, вычисленных в центре элемента:

- нормальные напряжения Nx, Nz;  $\bullet$
- касательные напряжения Txz.

В результате работы модуля вычисляются площади арматуры, работающей в сечениях ортогональных к локальным осям местной системы координат X1 и Z1. На рис. 16.1.4 для сечений элемента железобетонной балки-стенки показано расположение и идентификация подбираемой арматуры.

# 16.2. Работа с постпроцессором

### Подготовка данных

| <b>CAME TANK</b>                            |     |                           | Италија Даметском са                                   |
|---------------------------------------------|-----|---------------------------|--------------------------------------------------------|
| House)<br>quest 1 2                         |     | Список элементов - 11-100 |                                                        |
| <b>Standard</b><br><b>Teplement</b> Showing |     |                           |                                                        |
| Росстоя в е АТ до <sub>м</sub> л. орнот ры  | ls. | i si                      | Supply<br><b>Handford</b> , E.                         |
| Ресстоянно Айронцт, еся этчек-              | hε  | сH.                       | <b>ETHER HER</b>                                       |
| Ранование 31-87.                            |     | k.                        | Розами должения облования<br>Department.               |
| Paciamans ques Y I x21                      | Þ   | ь                         | HOD-1204 UP F<br>Hord Los<br><b>CENHAM</b><br>cese-pal |
| Киройной теоретически не??                  |     | <b>DM</b>                 | Hole is a char received crossor weeks                  |
| Constitutional entry oner no 21             | Ð   | C11                       | Спроизводство Сфетории                                 |
| Villagóco no republik concílitoors          |     |                           | Иницет тапач                                           |
| Пользование составляется                    |     |                           | <b>REGISTER</b>                                        |

Рис. 16.2.1. Диалоговое окно Армирование Страница Характеристики групп

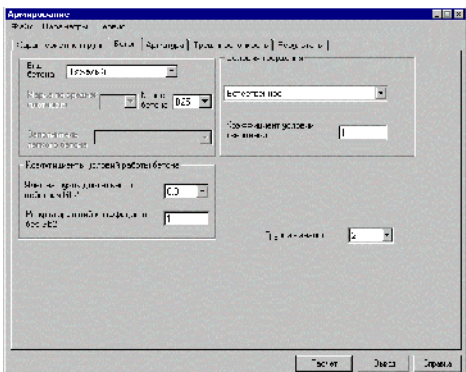

Рис. 16.2.2. Страница Бетон

Функциональные модули постпроцессора работают расчета напряженно-деформированного состояния после конструкции по загружениям. При этом необходимо предварительно вычислить РСУ. Рекомендуется следующий порядок работы с постпроцессором при работе с новой расчетной схемой:

- Ф после выполнения расчета задачи (включая РСУ) подготовить в режиме графического анализа результатов группы данных для подбора арматуры (см. Главу 7);
- В Дереве проекта активизировать выполнение функции Бетон;
- В многостраничном диалоговом окне Армирование (рис. 16.2.1) активной является страница Характеристики групп;
- У нажать кнопку Импорт всех групп, в результате чего подготовленные группы с номерами элементов будут автоматически введены в постпроцессор;
- <sup>Ф</sup> установить  $\mathbf{B}$ диалоговом окне необходимые характеристики для подбора арматуры элементов первой группы;
- <sup>№</sup> активизировать закладку **Бетон** (рис. 16.2.2) и задать характеристики бетона для элементов первой группы;
- % активизировать закладку Арматура (рис. 16.2.3) и задать характеристики арматуры для элементов первой группы. Обратите внимание, что при задании данных для Модуля 21 (балка-стенка) класс продольной арматуры соответствует арматуре вдоль оси  $X_1$ , а поперечной – вдоль оси Z<sub>1</sub>;
- Ф если предполагается выполнять расчет по второму предельному состоянию (подбору арматуры по трещиностойкости), надо активизировать опцию Подбор трещиностойкости  $\,$   $\,$   $\,$  $\mathbf{u}$ открыть страницу Трещиностойкость (рис. 16.2.4);
- В задать данные, необходимые ДЛЯ расчета  $\overline{u}$ предельному состоянию второй группы;
- $RILL \nightharpoonup \nightharpoonup$ записи в проект введенной информации активизировать закладку Характеристики групп и нажать кнопку Сохранить;
- $\mathfrak{B}$ из списка номеров групп выбрать номер следующей группы и повторить для нее все ранее описанные действия.

Вся информация, задаваемая на странице Характеристики групп и других страницах, относится к группе, номер которой установлен в списке Номер группы.

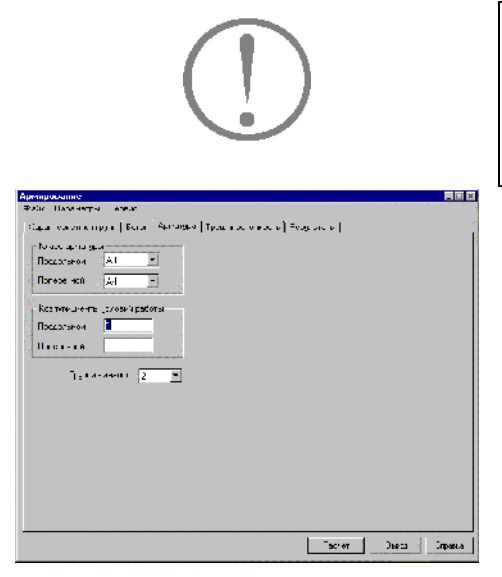

Рис. 16.2.3. Страница Арматура

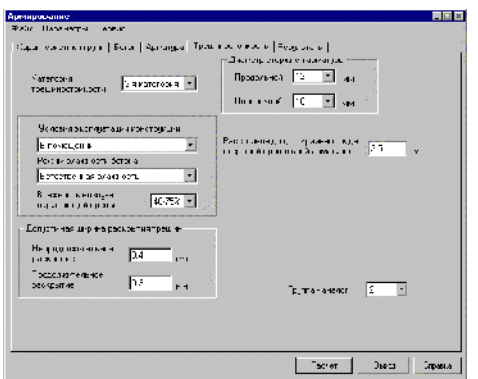

Рис. 16.2.4. Страница Трещиностойкость

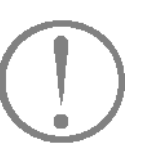

При подготовке данных и их корректировке к группам можно обращаться в произвольном порядке, а список элементов, принадлежащих группе, может быть откорректирован в одноименном поле на странице Характеристики групп.

Если характеристики бетона, арматуры и другие данные нескольких групп совпадают, вместо их заполнения можно воспользоваться функцией Группа-аналог. Для этого следует выбрать из списка номер ранее подготовленной будут группы. Параметры группы-аналога назначены соответствующим параметрам текущей группы. Это не значит, что нельзя изменить введенную информацию. Любые характеристики после их загрузки из группы-аналога могут быть изменены.

При подготовке данных на страницах Бетон и Трещиностойкость следует обратить внимание на следующее: Характеристики бетона:

1. при выборе легкого бетона сначала следует выбрать марку по средней плотности, а затем класс бетона и заполнитель:

Данные для подбора арматуры по трещиностойкости:

- 1. сначала следует установить категорию трещиностойкости;
- 1. если выбрана 1-я категория, то другие данные не задаются
- 1. если выбрана 3-я категория, то следует последовательно задать условия эксплуатации конструкции, режим влажности бетона и влажность воздуха окружающей среды, после чего допустимая ширина раскрытия трещин будет установлена автоматически (при необходимости ее можно изменить);
- 1. обязательно задаются предполагаемые диаметры стержней продольной и поперечной арматуры, которые не имеют значений по умолчанию. Эта информация используется при вычислении ширины раскрытия трещин, нормальных и наклонных к продольной оси элемента по формулам (144) и (152) СНиП [1]. Диаметр стержней продольной используется при арматуры вычислении ШИРИНЫ раскрытия трещин, нормальных к продольной оси элемента (формула 144 [1]). Размерность - мм. Диаметр стержней поперечной арматуры используется при вычислении ширины раскрытия трещин, наклонных к продольной оси элемента (формула 152 [1]). Размерность - мм;
- 1. в случае многорядного армирования обязательно надо задать расстояние до центра тяжести крайнего ряда стержней продольной арматуры для корректировки ширины раскрытия трещин по формуле (145) СНиП [1] (по умолчанию - А1).

Если при конструировании будут приняты другие диаметры стержней, то необходимо выполнить перерасчет с целью проверки ширины раскрытия трещин.

### Проверка заданного армирования

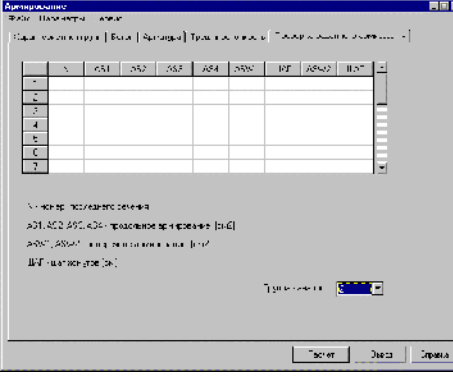

Рис. 16.2.5. Страница Проверка заданного армирования

Кроме подбора арматуры в постпроцессоре предусмотрен также режим проверки заданного армирования. Для подготовки данных активизируется одноименный маркер на странице Характеристики групп. На странице Проверка заданного армирования (рис. 16.2.5) задается номер последнего проверяемого сечения элементов группы (естественно, подразумевается, что в группе заданы элементы, у которых совпадают жесткостные характеристики и количество сечений). Если проверяется каждое сечение, то заполняются соответственно столько строк в таблице, сколько задано сечений.

Если задана информация для проверки арматуры, то параметры заданной арматуры принимаются стартовыми при подборе.

В зависимости от модуля армирования в таблицу вводится следующая информация:

- Для стержня 2D значения AS1, AS2, AS3, AS4 задаются для несимметричного армирования в соответствии с рис. 16.1.1а-г Для симметричного армированию значения  $AS1 = AS2$ , в позициях AS3 и AS4 задаются два числа, сумма которых равна AS3 (см. Рис. 16.1.1д-ж).
- Для стержня 3D значения AS1, AS2, AS3, AS4 задаются для несимметричного армирования в соответствии с рис. 16.1.2а-г Для симметричного армированию значения  $AS1 = AS2$ , в позициях AS3 и AS4 задаются два числа, сумма которых равна AS3 (см. Рис. 16.1.2д-ж).
- Для плиты и оболочки в позициях AS1 AS4 задаются проверяемые площади сечений продольной арматуры AS1 (нижняя по X), AS2 (верхняя по X), AS3 (нижняя по Y), AS4 (верхняя по Y) в соответствии с рис.16.1.3.
- Для балок-стенок в позициях AS1 и AS2 задаются два числа AS1 (по X) и AS2 (по Z) (см. Рис. 16.1.16). Размерность квадратные сантиметры.
- В позициях ASW1, ШАГ, ASW2, ШАГ задаются величины проверяемых площадей сечений хомутов при определенном расстоянии между ними по длине элемента. ASW1 - шаг расстановки в плоскости  $X_1OZ_1$  для стержней и плит; ASW2 - шаг расстановки в плоскости  $X_1OY_1$  для стержней и в плоскости  $Y_1OZ_1$  - для плит. Размерность - квадратные сантиметры, сантиметры.

### Другие возможности подготовки данных

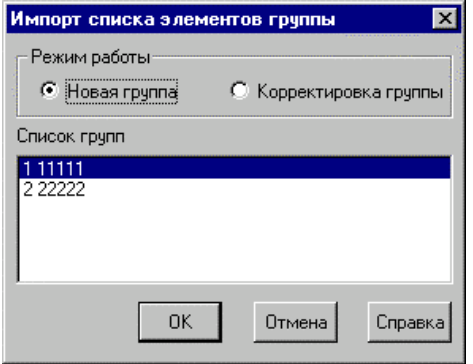

Рис. 16.2.6. Диалоговое окно Импорт списка элементов группы

Кроме описанного выше стандартного способа подготовки данных, возможны и другие. Например, можно не готовить группы, а выполнить эту работу непосредственно в постпроцессоре подбора арматуры. В окне Характеристики групп работа начинается с создания первой группы. Для нее вводятся список элементов, другие характеристики группы и дальше по уже известному сценарию - Бетон, Арматура ...

Если групп несколько, то после сохранения введенной группы вновь нажимается кнопка Новая группа и выполняются операции ввода параметров очередной группы.

Но и этим способом не ограничиваются возможности подготовки данных. Можно проводить подбор арматуры не для всех, заданных в режиме графического анализа групп, а только для части из них. Для этого следует на странице Характеристики групп нажать кнопку Импорт одной группы.

Если исходные данные для подбора арматуры были подготовлены ранее, то списки элементов групп можно дополнить, присоединив к ним элементы других групп. Для этого необходимо:

- активизировать корректируемую группу и нажать кнопку Импорт одной группы;
- в появившемся диалоговом окне Импорт списка элементов группы (рис. 16.2.6) выбрать группу, элементы которой дополняют список активной группы;
- если выбрана опция Корректировка группы, то после нажатия кнопки ОК все элементы выбранной группы будут добавлены в список элементов активной группы;
- если была установлена опция Новая группа, то на базе выбранного списка будет создана новая группа, для которой необходимо задать все данные.

Для удаления группы необходимо загрузить удаляемую группу, выбрав ее номер в списке, затем нажать кнопку Удалить. При этом происходит перенумерация оставшихся групп и список сокращается.

### Дополнительная информация по исходным данным

При подготовке исходных данных некоторые значения можно не задавать - они принимаются по умолчанию. В частности, умолчабельные значения предусмотрены для следующих параметров:

коэффициент условий работы бетона  $\gamma_{62}$ , учитывающий длительность действия нагрузки. Величина коэффициента задается равной 1 или 0.9 (поз.2а табл.15 [1]). По умолчанию принимается равным 1. В тех случаях, когда по условиям расчета необходимо принять другое значение для этого коэффициента, следует вносить соответствующие корректировки в коэффициент  $\gamma_B$ ;

- коэффициент условий работы бетона  $\gamma_B$ , учитывающий остальные (без учета  $\gamma_{\beta 2}$ ) вводимые в расчет коэффициенты условий работы бетона из табл.15 [1]. Его величина равна произведению этих коэффициентов. По умолчанию принимается равным 1;
- коэффициент условий твердения бетона. Если величина начального модуля упругости бетона отличается от табличного значения, то задается коэффициент, с помощью которого выполняется корректировка этого значения (назначается только при естественном твердении бетона). По умолчанию принимается равным 1;
- условий работы продольной коэффициенты  $\mathbf{u}$ поперечной арматуры. Этими коэффициентами можно откорректировать значения расчетных сопротивлений Rs. Rsc, Rsw, по умолчанию принимаются равными 1;
- коэффициенты учета сейсмического воздействия табл.7 [2]. При расчете на сейсмическое воздействие в диалоговом окне Характеристики групп вводятся два коэффициента: один - используемый при расчете по прочности нормальных сечений и второй - используемый при расчете по прочности наклонных сечений железобетонных элементов. Эти коэффициенты учитываются для тех РСУ, в состав которых входит сейсмическое загружение, и их значения, как правило, задаются равными соответственно 1.2 и 0.9. Если данная конструкция не рассчитывалась на сейсмическое воздействие, то значения коэффициентов в этих позициях не учитываются;
- LY и LZ расчетные длины элемента (или коэффициенты расчетной длины) при деформировании соответственно в плоскостях  $X_1OZ_1$  и  $X_1OY_1$ . Задаются только для стержней и принимаются в соответствии с п.п. 3.25 [1]. По умолчанию расчетные длины принимаются равными нулю.

При задании расчетных длин равными нулю для модулей армирования 1 и 2 величина продольной силы будет игнорироваться, и стержень будет армироваться как изгибаемый.

Размерность - метры;

- признак статической определимости принимается в соответствии с п.1.21 [1] и устанавливается соответствующими кнопками на странице Характеристики групп (по умолчанию - статически неопределимая система);
- случайный эксцентриситет ЕАҮ и EAZ деформировании элемента соответственно в плоскостях Х<sub>1</sub>ОZ<sub>1</sub> и Х<sub>1</sub>ОY<sub>1</sub> Задается только для стержней и принимается по п.1.21 [1]. По умолчанию принимаются значения соответственно h/30 и b/30. Размерность - см;

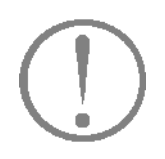

- категория трещиностойкости 1 или 3. Если  $\bullet$ конструкция относится к 1-й категории трещиностойкости, то другие данные не задаются;
- допустимая ширина непродолжительного  $\mathbf{u}$ продолжительного раскрытия трещин нормальных и наклонных к продольной оси элемента. Задаются по табл.1 и 2 [1] и принимаются в соответствие с условиями эксплуатации конструкции. Значения могут быть откорректированы. Размерность - мм;
- расстояние до центра тяжести крайнего ряда стержней продольной арматуры. Информация из этой позиции используется для корректировки ширины раскрытия трещин по формуле (145) [1]. По умолчанию принимается значение такое же, как у A1, заданное на странице Характеристики групп. Размерность - см.

Ниже в таблице приведены коэффициенты, задаваемые в исходных данных, и их учет в характеристиках бетона и арматуры.

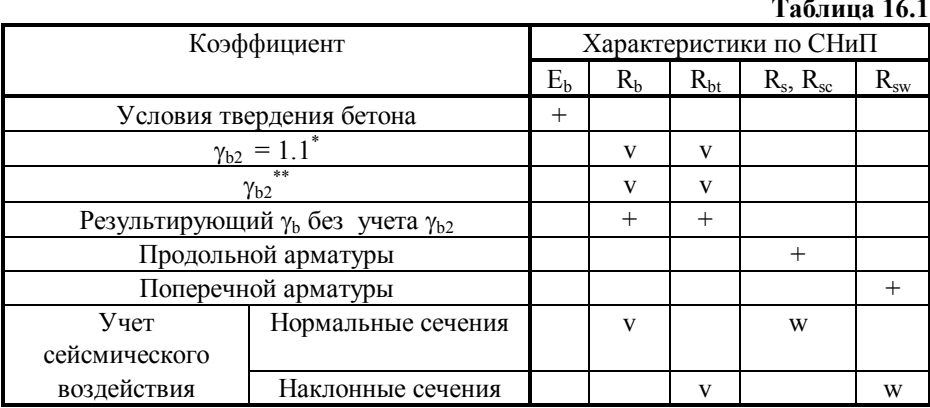

В каждом модуле армирования последовательно рассматриваются РСУ, выполняется анализ вошедших в них загружений с учетом заданных в исходных данных коэффициентов (см. Таблицу). Окончательные значения коэффициентов бетона и арматуры вычисляются для каждого РСУ в отдельности.

Условные обозначения к таблице.

\* - коэффициент  $\gamma_{b2}$  из п. 26 таблицы 15 СНиП;

\*\* - коэффициент Yb2 из п. 2а таблицы 15 СНиП (берется из исходных данных);

+ - коэффициент учитывается всегда;

v - один коэффициент из соответствующего столбца таблицы учитывается всегда:

w - учитывается при наличии сейсмических загружений.

### Расчет

#### Результаты расчета

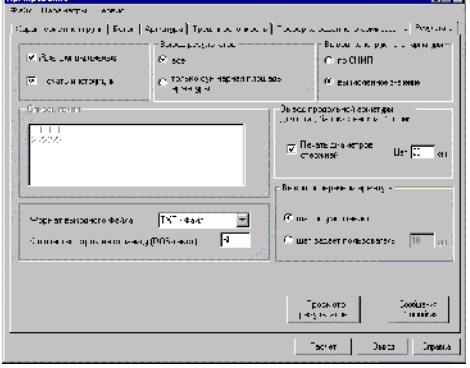

Рис. 16.2.7. Страница Результаты

Для выполнения расчета достаточно нажать кнопку Расчет. В процессе выполнении расчета может быть вылана информация об ошибках. Просмотреть сообщения об ошибках можно в режиме печати результатов. Для этого следует активизировать закладку Результаты и на странице Результаты расчета нажать кнопку Сообщения об ошибках (рис. 16.2.7). Наличие ошибок не означает, что расчет не выполнен. Для всех элементов, данные для которых были подготовлены корректно, результаты будут получены.

Установка параметров печати результатов расчета и активизация функции печати таблиц с результатами подбора выполняется на странице Результаты (рис. 16.2.7). Таблицы могут быть сформированы в текстовом формате в кодировках DOS или Windows, а также в формате RTF. Формат таблиц выбирается из списка. Таблицы автоматически загружаются в текстовый редактор, назначенный в диалоговом окне Настройка графической среды. Для того чтобы имена RTFфайлов с результатами подбора арматуры не пересекались с аналогичными по формату файлами Документатора, к имени файла добавляется окончание AR (например, для проекта РКОЈЕСТ файл с результатами подбора арматуры будет иметь имя PROJECT AR.RTF).

При выводе результатов в текстовом формате используется так называемый непропорциональный шрифт, в котором все символы имеют одинаковую ширину (Courier New Cyrillic). Благодаря этому можно получить достаточно ровные таблицы. Примеры таблиц различных форматов приведены ниже

Результаты и исходные данные выдаются для каждой группы данных. После таблиц с исходными данными и результатами расчета может выводиться подробная информация по правилам чтения результатов.

Вывод в режиме "по СНиП" подразумевает выдачу на печать конструктивной арматуры в случаях, когда процент армирования меньше предусмотренного в СНиП минимума.

В режиме вывода "вычисленные значения" результаты могут не соответствовать требованиям СНиП по минимальному проценту армирования.

Для выдачи поперечной арматуры предусмотрена возможность назначения шага хомутов пользователем.

Для пластинчатых элементов результаты подбора продольной арматуры могут быть получены в виде площади арматуры или в виде диаметра и количества стержней при заданном шаге арматуры.

Для того чтобы получить файл результатов в формате DOS (расширение файлов Р99) используется утилита CODER.EXE, которая поставляется в составе комплекса. Одновременное наличие текстовых файлов результатов в форматах DOS и Windows не предусмотрено.

Если в процессе расчета получены сообщения об ошибках, то для их просмотра используется одноименная кнопка в нижней части окна.

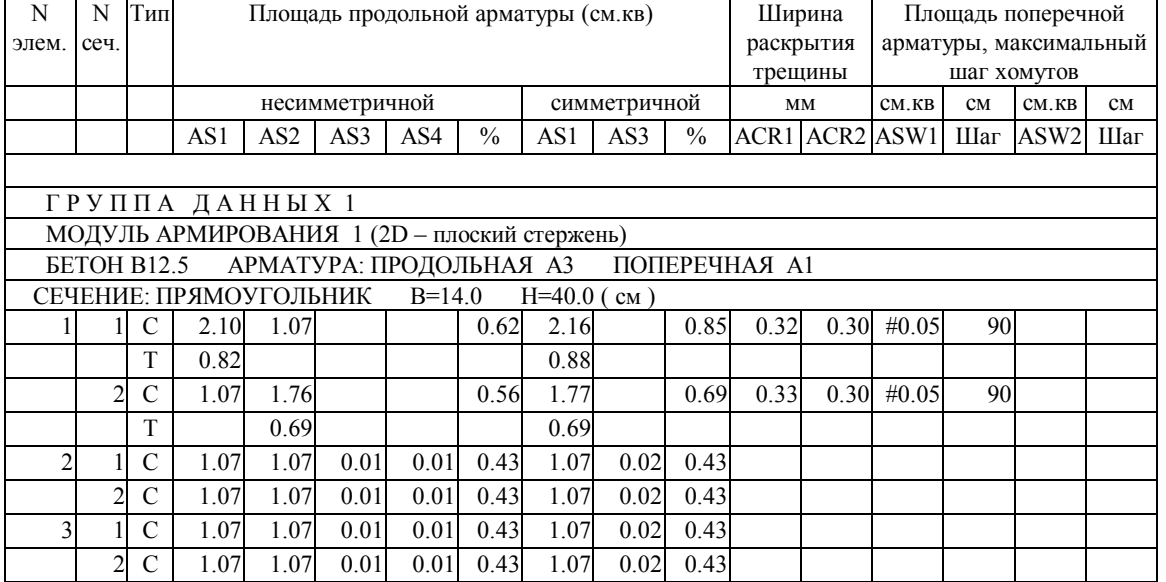

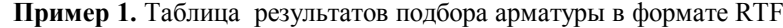

Пример 2. Таблиц результатов подбора арматуры в текстовом формате

| N     | Площадь продольной арматуры (см.кв) |                 |           | Площадь                       |  |
|-------|-------------------------------------|-----------------|-----------|-------------------------------|--|
| KЭ    |                                     |                 | Ширина    | поперечной                    |  |
| $- -$ | несимметричной                      | симметричной    | раскрытия | арматуры (см.кв),             |  |
| ce l  |                                     |                 | трещины   | максимальный                  |  |
| че    |                                     |                 | (MM)      | ШАГ ХОМУТОВ<br>(CM)           |  |
| HИ    | ⊱<br>AS4<br>AS2<br>AS3<br>AS1       | ⊱<br>AS1<br>AS3 |           |                               |  |
| e     |                                     |                 |           | ACR1 ACR2  ASW1 War  ASW2 War |  |
|       |                                     |                 |           |                               |  |

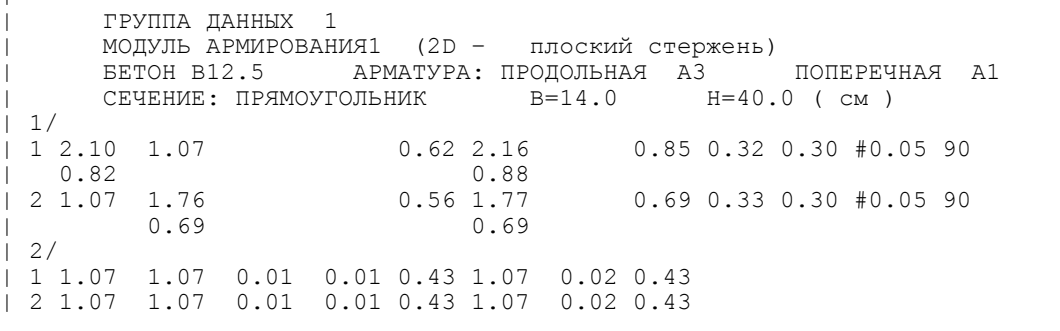

 $\overline{1}$ 

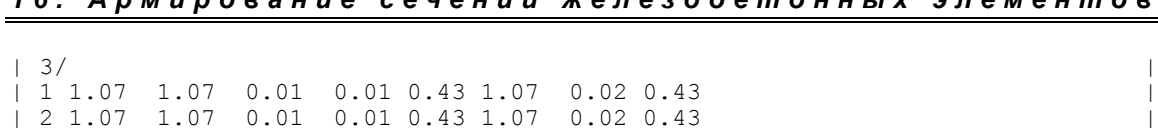

 $\mathcal{L}_\mathcal{L} = \{ \mathcal{L}_\mathcal{L} = \{ \mathcal{L}_\mathcal{L} = \{ \mathcal{L}_\mathcal{L} = \{ \mathcal{L}_\mathcal{L} = \{ \mathcal{L}_\mathcal{L} = \{ \mathcal{L}_\mathcal{L} = \{ \mathcal{L}_\mathcal{L} = \{ \mathcal{L}_\mathcal{L} = \{ \mathcal{L}_\mathcal{L} = \{ \mathcal{L}_\mathcal{L} = \{ \mathcal{L}_\mathcal{L} = \{ \mathcal{L}_\mathcal{L} = \{ \mathcal{L}_\mathcal{L} = \{ \mathcal{L}_\mathcal{$ 

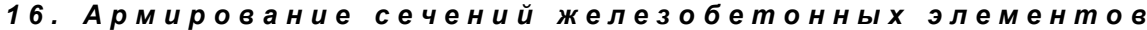

# 16.3 Чтение результатов расчета

### Модуль армирования 1 (Стержень 2D)

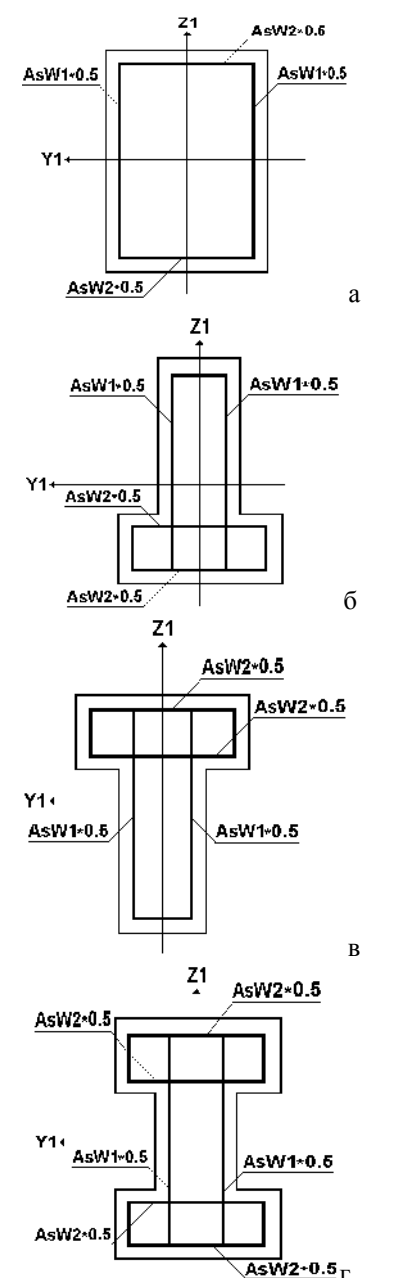

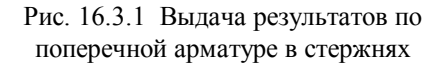

Результаты расчета для каждого сечения в конечных элементах (или унифицированной группе КЭ) в общем случае выводятся в трех строках.

1-я - выводится всегда и содержит:

- номер элемента, номер сечения, площади продольной арматуры при несимметричном (AS1, AS2, AS3, AS4) и симметричном (AS1, AS3) армировании (суммарная - с учетом арматуры, воспринимающей действие крутящего момента, и дополнительной арматуры из расчета по трешиностойкости):
- проценты армирования сечения при симметричном и несимметричном армировании;
- ширину непродолжительного (ACR1) и продолжительного (ACR2) раскрытия трещины;
- суммарную площадь поперечной арматуры (с учетом арматуры, воспринимающей действие крутящего момента, и дополнительной арматуры из расчета по трещиностойкости) и максимальный шаг хомутов, параллельных оси  $Z_1$  (ASW1, шаг);
- суммарную площадь поперечной арматуры (с учетом арматуры, воспринимающей действие крутящего момента, и дополнительной арматуры из расчета по трещиностойкости) и максимальный шаг хомутов, параллельных оси  $Y_1$  (ASW2, шаг).

В формате RTF в 1-й строке столбца Тип выводится буква С (суммарная).

Во 2-й строке выводятся величины площадей продольной и поперечной арматуры, воспринимающей действие крутящего момента (в текстовом формате перед каждым значением площади арматуры выводится символ "\*"). Эти величины входят в результат 1-й строки. В формате RTF во 2-й строке столбца Тип выводится буква К (кручение). Если расчет на кручение не производился, то эта строка не выводится.

3-й строке выводятся величины <sub>B</sub> площадей дополнительной продольной и поперечной арматуры из расчета по трещиностойкости. Величина площади сечения этой арматуры также входит в результат в 1-й строке. В формате RTF в 3-й строке столбца Тип выводится буква Т (трещиностойкость).

Если расчет по трещиностойкости не производился или вычисленные значения ширины раскрытия трещины с учетом арматуры, подобранной по прочности, оказались близкими нулю, то строка с величинами площадей дополнительной арматуры не выводится.

Если при расчете кругящий момент равен нулю, а трещиностойкости выполнялся, то расчет по строка с величинами площадей дополнительной арматуры, обеспечивающей заданное ширины раскрытия значение

трещины, выводится второй. Пpи этом символ "\*" или буква К во 2-й стpоке печататься не будет.

В результатах расчета величина площади поперечной арматуры, воспринимающей действие крутящего момента, печатается вычисленной для двух хомутов, расположенных в сечении элемента. Таким образом, площадь одного хомута можно определить как ASW  $*$  0.5 (рис. 16.3.1).

### **Модуль армирования 2 (Стержень 3D)**

Результаты расчета для каждого сечения в конечных элементах (или унифицированной группе КЭ) в общем случае выводятся в двух строках. (См. состав стpок 1 и 2-й в описании результатов **Модуля армирования 1**). Расчет по трещиностойкости не производится.

### **Модуль армирования 11 (Плита. Оболочка)**

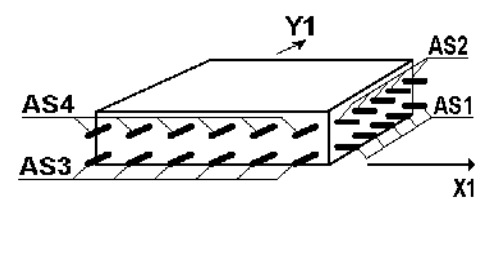

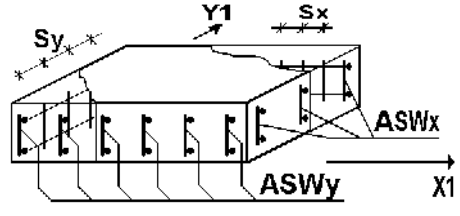

Рис. 16.3.2. Выдача результатов по поперечной арматуре для плит и оболочек

Результаты армирования одного конечного элемента (или унифицированной группы КЭ) в общем случае выводятся в четырех строках:

1-я – номер элемента, номер сечения всегда равен 1, суммарная величина площади сечения продольной арматуры, подобранной по прочности и трещиностойкости вдоль оси  $X_1$ (**AS1** – нижняя, **AS2** – веpхняя) и соответствующий процент армирования. В формате RTF в 1-й строке столбца **Тип** выводится шифр  $CX$  (суммарная по  $X_1$ );

2-я – величина площади сечения продольной арматуры, подобранной по трещиностойкости вдоль оси  $X_1$ **(AS1** – нижняя , **AS2** – веpхняя). В формате RTF во второй строке столбца **Тип** выводится шифр **ТХ** (трещиностойкость вдоль оси  $X_1$ ).

3-я – суммарная величина площади сечения арматуры вдоль оси Y1 (**AS3** – нижняя, **AS4** – веpхняя) и соответствующий процент армирования. В формате RTF в третьей строке столбца **Тип** выводится шифр **СY** (суммарная по оси Y1);

4-я – величина площади сечения арматуры, подобранной по трещиностойкости вдоль оси Y<sub>1</sub> (AS3 – нижняя, **AS4** – веpхняя). В формате RTF в 4-й строке столбца **Тип** выводится шифр **ТҮ** (трещиностойкость вдоль оси  $Y_1$ ).

Если расчет по трещиностойкости не проводится, 2 и 4-я строки будут отсутствовать.

Площадь сечения арматуры для каждого конечного элемента плиты (или унифицированной группы КЭ) определяется для сечения шириной 1м для заданной толщины плиты в соответствии с усилиями.

Результаты подбора поперечной арматуры (площадь арматуры на один погонный метр и шаг) печатаются в 1-й

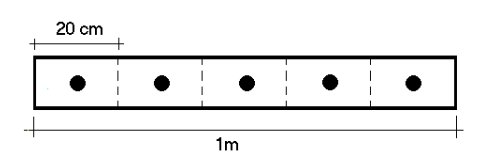

Рис. 16.3.3. Пример размещения дискретной арматуры при заданном шаге 20 см

строке по двум направлениям – вдоль оси Х1: **ASW1** (ASWx) и **шаг**  $X$  (Sx); вдоль оси  $Y_1$ : ASW2 (ASWy) и **шаг** $Y$  (Sy) (рис. 16.3.2).

Если назначен вывод дискретной арматуры в виде диаметра и количества стержней при заданном шаге (рис. 16.3.3), то результаты выводятся в шести строках. При этом в 1-ю строку выводятся результаты подбора в виде суммарной дискретной арматуры по направлению оси  $X_1$ , во 2-ю – площади суммарной "размазанной" арматуры по этому же направлению, в 3-ю строку – значения площади арматуры, добавленной по условиям трещиностойкости. В столбце **Тип** в этих строках соответственно выводятся шифры **ДХ**, **СХ**, **ТХ**. Аналогично заполняются следующие три строки для направления Y1. Шифры в столбце **Тип** этих строк будут соответственно **ДY**, **CY**, **TY**. Если расчет по трещиностойкости не производился, то строки 3 и 6-я будут отсутствовать. В столбцах AS1 – AS4 для строк, помеченных шифром **ДХ** и **ДY,** указывается количество и диаметр стержней в виде NdD, где

- **N** количество стержней;
- **d** признак вывода дискретной арматуры;
- **D** диаметр стержней.

Например, 5d16 – 5 стержней диаметром 16 мм.

Если сортамент диаметров арматуры исчерпан для заданного шага, то в соответствующих позициях таблицы выводится значение площади "размазанной" арматуры.

Модуль армирования 21 (Балка-стенка)

Результаты армирования одного конечного элемента (или унифицированной группы КЭ) в общем случае состоят из четырех строк:

 $1-x$  – номер элемента, номер сечения всегда равен 1, суммарная величина площади сечения арматуры, подобранной по прочности и трешиностойкости влоль оси  $X_1 - AS1$ , и соответствующий процент армирования. В формате RTF в 1-й строке столбца Тип выводится шифр СХ (суммарная по оси  $X_1$ );

2-я – величина площади сечения арматуры, подобранной по трещиностойкости вдоль оси  $X_1 - AS1$ . В формате RTF во 2-й строке столбца Тип выводится шифр TX (трещиностойкость вдоль оси X<sub>1</sub>).

3-я - суммарная величина площади сечения арматуры вдоль оси  $Z_1 - AS3$  и соответствующий процент армирования. В формате RTF в 3-й строке столбца Тип выводится шифр CZ (суммарная по  $Z_1$ );

 $4 - R$   $$ величина площади сечения арматуры, подобранной по трещиностойкости вдоль оси Z<sub>1</sub> - AS3. В формате RTF в 4-й строке столбца Тип выводится шифр TZ (трещиностойкость вдоль оси Z<sub>1</sub>).

Если расчет по трещиностойкости не производится, 2 и 4-я строки будут отсутствовать.

Площадь сечения арматуры для каждого КЭ балки стенки (или унифицированной группы КЭ) в соответствии с усилиями определяется для сечения, перпендикулярного соответветственно осям X<sub>1</sub> и Z<sub>1</sub> местной системы координат элемента шириной 1м для заданной толщины балки-стенки.

При выводе значений дискретной арматуры выполняются те же правила, что и для Модуля армирования 11. В этом случае в столбце Тип вместо шифра арматуры ДҮ, СҮ и ТУ будут стоять ДZ, СZ и ТZ.

#### Поперечная арматура

Для всех модулей армирования, если максимальный шаг хомутов, воспринимающих действие поперечной силы, меньше 10 см, то в графах поперечного армирования выводится площадь хомутов при этом шаге и величина шага.

Если перед значением площади хомутов выводится символ "#", то значит максимальный шаг хомутов больше 10 см и на печать выводится площадь хомутов при шаге 10 см  $\mathbf{M}$ величина максимального шага. Если величина максимального шага хомутов больше 900 см, то она будет отсутствовать в таблице.

Чтобы найти площадь при заданном шаге, надо площадь хомутов при шаге 10 см разделить на 10 и умножить на заланный шаг.

### Проверка заданной арматуры

Если при проверке заданной арматуры указано несимметричное продольное армирование (AS1 не равно AS2), то результаты счета будут выводиться только в графах несимметричного армирования. В этом случае, если заданная величина площади сечения арматуры не увеличилась, то в графах симметричного армирования будут содержаться пробелы. В противном случае в этих графах ставится символ "\*\*".

Если для проверки задано симметричное продольное армирование (AS1=AS2), то результаты счета будут выводиться в графах симметричного армирования. В этом случае, если заданная величина площади сечения арматуры не увеличилась, то в графах несимметричного армирования будут содержаться пробелы. В противном случае в этих графах ставится символ "\*\*".

## ЛИТЕРАТУРА

- 1. Строительные Бетонные нормы  $\mathbf{M}$ правила.  $\mathbf{H}$ железобетонные конструкции. СНиП 2.03.01-84. М., Стройиздат, 1985.
- 1. Строительные нормы и правила. Строительство в сейсмических районах. СНиП II-7-81. М., Стройиздат, 1982.
- 1. Пособие по проектированию бетонных и железобетонных конструкций из тяжелых и легких бетонов без предварительного напряжения арматуры (к СНиП 2.03.01 -84). ЦНИИпромзданий Госстроя СССР, НИИЖБ Госстроя СССР. М.: Стройиздат, 1986.
- 1. Карпенко Н.И. Теория деформирования железобетона с трещинами. М.: Стройиздат, 1976.

# **17. Проверка несущей способности стальных сечений**

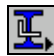

Постпроцессор предназначен для **проверки (экспертизы)** несущей способности стержневых элементов стальных конструкций в соответствии с требованиями СНиП II-23-81\* "Стальные конструкции".

В настоящей версии постпроцессора поперечные сечения стержней могут быть из одиночных прокатных профилей, из сварных двутавровых и коробчатых сечений, заданных как параметрические сечения, а также из сварных сечений произвольной конфигурации, подготовленных с помощью **Конструктора сечений**. Постпроцессор может использоваться и для **подбора** стержней в тех случаях, когда их поперечные сечения приняты из одиночных прокатных профилей.

|            | Список конструктивных элементов и<br>групп конструктивных элементов |                                                                                                    |                 | Список<br>групп,<br> унификации | Список<br>факторов |
|------------|---------------------------------------------------------------------|----------------------------------------------------------------------------------------------------|-----------------|---------------------------------|--------------------|
| ₩G I       | 뛦                                                                   | $\mathbb{E}[\mathbb{E}[\mathbb{H} \mathbb{E}[\mathbb{H} \mathbb{E}[\mathbb{H} \mathbb{E}[\mathbb{E}[\mathbb{$ |                 | Критический фактор Kma ▼        |                    |
| Управление | Деформации                                                          | Эпюры усилий                                                                                                    | Поля напряжений | Постпроцессоры                  | Группы             |

Рис. 17.1. Инструментальная панель постпроцессора проверки несущей способности стальных сечений

Инструментальная панель режима (рис. 17.1) включает следующие функции:

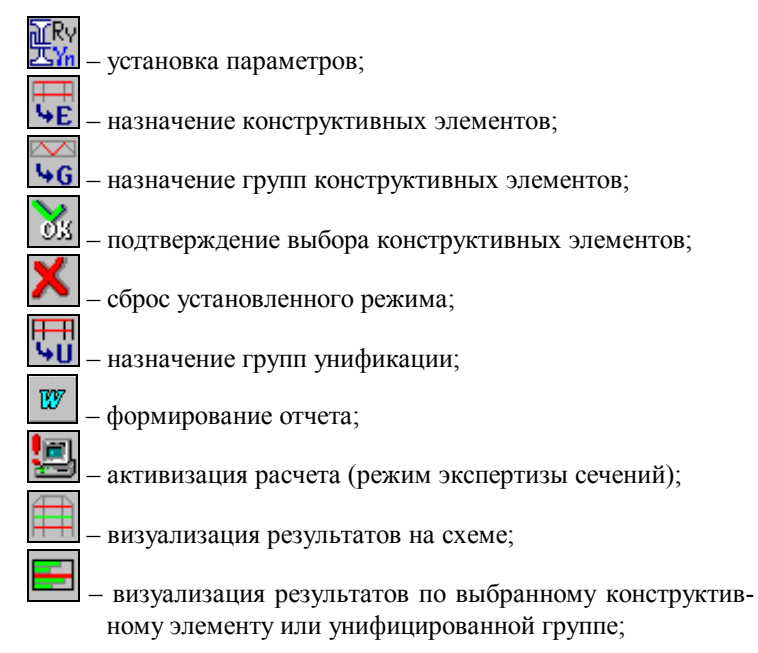

冊 70.

- отображение расчетной схемы;

- состав группы конструктивных элементов;

информация о подобранных сечениях элементов;

подбор сечений.

Проверка несущей способности сечений выполняется для конструктивных элементов. Конструктивный элемент моделирует физически однородный элемент конструкции стойку рамы, подкрановую (надкрановую) часть колонны, сплошностенчатый ригель, пояс фермы  $\overline{M}$ T.  $\overline{\Pi}$ . Геометрическая длина конструктивного элемента равна сумме длин конечных элементов, его образующих.

В качестве конструктивного элемента рассматривается непрерывная цепочка стержневых конечных элементов, обладающая следующими свойствами:

- элементы, входящие в цепочку, лежат на одной прямой без разрывов (точность определяется параметром совпадения **узлов**);
- у всех элементов цепочки одинаковый тип жесткости;
- все конечные элементы цепочки имеют одинаковый тип;
- у всех элементов цепочки одинаково ориентированы главные оси поперечного сечения;
- элементы цепочки не имеют жестких вставок и шарниров (допускается только в начальном и в конечном узлах цепочки);
- элементы цепочки могут входить только в один конструктивный элемент.

В некоторых случаях конструктивный элемент может состоять только из одного стержневого конечного элемента. Когда такими свойствами обладает ряд отдельных стержневых элементов (например, стойки или раскосы фермы), то они могут быть объединены в группы и проверка несущей способности выполняется для всей группы конструктивных элементов. Обязательными условиями ДЛЯ элементов, входящих в группу являются:

- одинаковый тип сечения;
- одинаковый тип конечных элементов;
- одинаковые коэффициенты расчетной длины.

Поскольку к конструктивным элементам и группам предъявляются перечисленные выше специальные требования, а контроль их выполняется в процессе назначения и расчета, то в этом случае обычные группы элементов не используются.

Для всех элементов, входящих в состав конструктивных элементов и групп конструктивных элементов,

#### 17. Проверка несущей способности стальных сечений

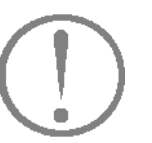

должны быть вычислены расчетные сочетания усилий (РСУ).

### Установка параметров

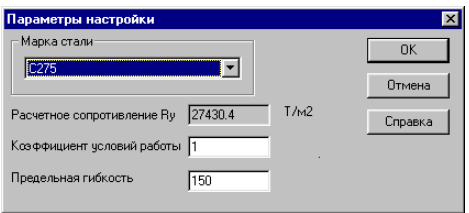

Рис. 17.2. Диалоговое окно Параметры настройки

Начальная установка параметров выполняется в диалоговом окне Параметры настройки (рис. 17.2). Введенные в окне данные автоматически присваиваются всем конструктивным элементам и группам конструктивных элементов. В тех случаях, когда конструктивный элемент или группа имеют значения параметров настройки отличные от заданных в окне, эти параметры задаются в диалоговых окнах Конструктивный элемент или Группа конструктивных элементов.

По умолчанию приняты: коэффициент условий работы - 1.0, а предельная гибкость - 150.

При назначении коэффициент условий работы задается в интервале  $0.7\div 1.2$ , а предельная гибкость - в интервале  $120 \div 400$ .

Класс стали выбирается из списка классов сталей, расчетное сопротивление стали принято независимым от вида проката. Это значение не может быть изменено пользователем. Если по каким-то соображениям необходимо задать другое значение расчетного сопротивления, то в списке сталей следует установить строку Другая (сталь) и ввести значение в поле ввода (эта строка устанавливается при начальном входе в окно).

### Назначение конструктивных элементов

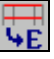

При задании конструктивных элементов необходимо выполнить следующие операции:

- У нажать кнопку Назначение конструктивных элементов;
- Выбрать на схеме стержни, входящие в конструктивный элемент;
- У нажать на кнопку ОК в инструментальной панели.

После выполнения последнего действия появляется диалоговое окно Конструктивный элемент (рис. 17.3). В этом окне задаются характеристики элемента. В их число входят: имя элемента, коэффициенты расчетной длины, а также данные, задаваемые в окне Параметры настройки. Эти данные могут быть изменены пользователем. В этом случае

#### 17. Проверка несущей способности стальных сечений

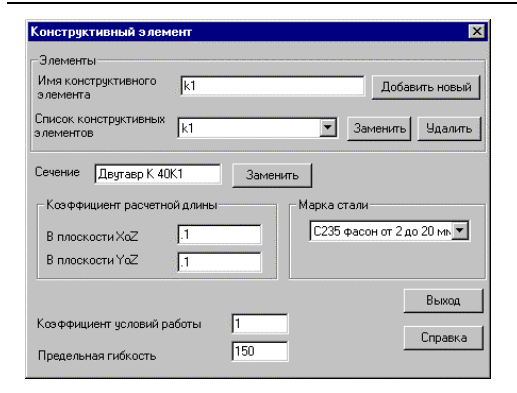

Рис. 17.3. Диалоговое окно Конструктивный элемент

конструктивный элемент будет иметь параметры, отличные от назначенных для всей схемы.

Коэффициенты расчетной ллины ЯВЛЯЮТСЯ множителями к геометрической длине конструктивного элемента и служат для определения расчетных длин конструктивного элемента (физически однородного стержня) в плоскостях главных осей поперечного сечения. При их назначении следует исходить из расстояния между точками закрепления элемента в реальной конструкции и характера этого закрепления (жесткая или упругая опора, препятствие угловым или линейным перемещениям).

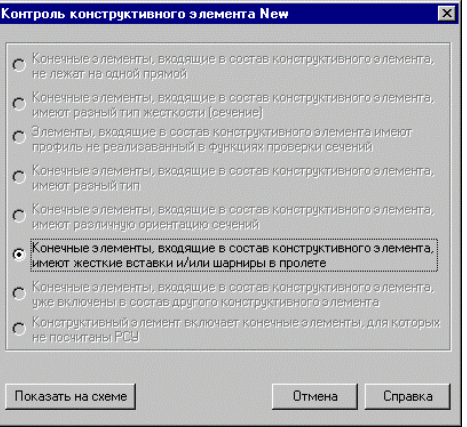

Рис. 17.4. Диалоговое окно Ошибки в конструктивных элементах

В окне реализованы и другие операции. В частности, можно заменить сечения стержней, входящих в конструктивный элемент (кнопка Заменить сечение). В последнем случае проверка несущей способности будет выполняться для сечения, отличного от заданного в жесткостных характеристиках (автоматический расчет измененной схемы не выполняется !). Кроме того, этот элемент должен быть исключен пользователем из унифицированной группы, в которую он входил (если только замена не выполнялась для всех конструктивных элементов данной группы унификации).

После ввода всех данных о конструктивном элементе, включая имя элемента, следует нажать кнопку Добавить новый. Перед включением нового конструктивного элемента в список конструктивных элементов, подлежащих проверке, выполняется контроль корректности назначения. Если в результате контроля обнаружено, что выбранные элементы не соответствуют перечисленным выше требованиям к конечным элементам, составляющим конструктивный элемент, то появляется диалоговое окно Ошибки (рис. 17.4).

В приведенном в этом окне списке возможных ошибок доступными будут опции с указанием на ошибки, допущенные при назначении конструктивного элемента. Для визуализации ошибок следует включить одну из доступных опций и нажать кнопку Показать на схеме. Окно закрывается после нажатия кнопки Отмена. Если в конструктивном элементе допущено несколько ошибок, то для их анализа кнопку следует нажать соответствующее число раз.
# **Назначение групп конструктивных элементов**

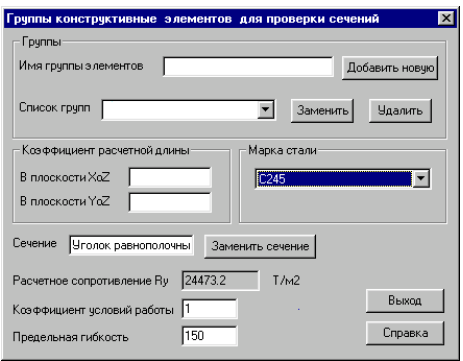

### Рис. 17.5. *Диалоговое окно* **Группы конструктивных элементов для проверки сечений**

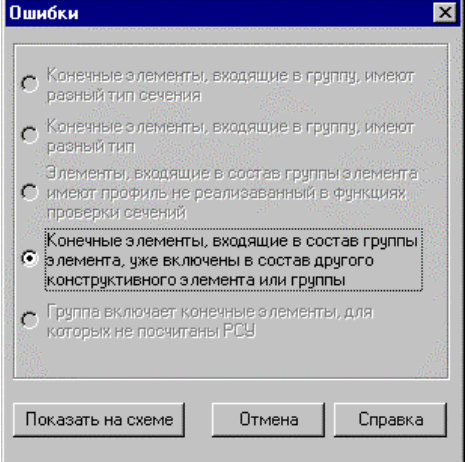

Рис. 17.6. *Диалоговое окно* **Ошибки для групп конструктивных элементов**

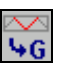

В тех случаях, когда конструктивный элемент содержит только один стержень, есть возможность объединить такие стержни в группы и выполнять проверку и, при необходимости, унификацию на уровне групп. Операции по назначению групп конструктивных элементов и заданию их характеристик аналогичны описаным выше для конструктивных элементов. Характеристики групп задаются в диалоговом окне **Группы конструктивных элементов для проверки сечений** (рис. 17.5).

Следует помнить, что замена сечения выполняется для всех конструктивных элементов группы. Таким образом, после выполнения этой операции все конструктивные элементы группы будут иметь одинаковое сечение.

При обнаружении ошибок, допущенных при задании группы конструктивных элементов, после нажатия кнопки **Добавить новую** появляется диалоговое окно **Ошибки** (рис. 17.6) с перечнем ошибок. Правила работы с этим окном такие же, как и правила работы с окном **Ошибки** для конструктивных элементов.

Корректировка параметров конструктивных элементов и **ГРУПП КОНСТРУКТИВНЫХ** элементов

Любые из первоначально заданных параметров конструктивных элементов или групп конструктивных элементов (включая состав входящих в них конечных элементов) могут быть изменены в процессе экспертизы и подбора.

Если изменения касаются состава и параметров конструктивного элемента или группы, то после внесения изменений следует нажать кнопку Заменить, стоящую справа от списка конструктивных элементов или их групп. При замене сечения используется кнопка Заменить сечение, о которой уже говорилось выше.

Изменения в состав конструктивных элементов или их групп выполняются аналогично заданию. Для этого необходимо выполнить следующие операции:

- Выбрать в списке инструментальной панели имя корректируемого элемента или группы (выбранный объект будет выделен на схеме красным цветом);
- У указанием курсора пометить конечные элементы, исключаемые из состава объекта (с этих элементов будет снят признак выбора, красный цвет изменится на белый);
- У нажать кнопку ОК в инструментальной панели;
- У нажать кнопку Заменить в появившемся диалоговом окне

Аналогично выполняется и добавление конечных элементов в состав ранее созданного конструктивного элемента.

Для удаления конструктивного элемента или группы конструктивных элементов следует выбрать имя из списка и нажать кнопку ОК в инструментальной панели. В появившемся диалоговом окне нажать кнопку Удалить.

Если удаляется несколько объектов, следует выполнить описанные выше операции для одного объекта, а затем последовательно выбирать из списка в диалоговом окне удаляемые объекты и нажимать кнопку Удалить.

# Группы унификации

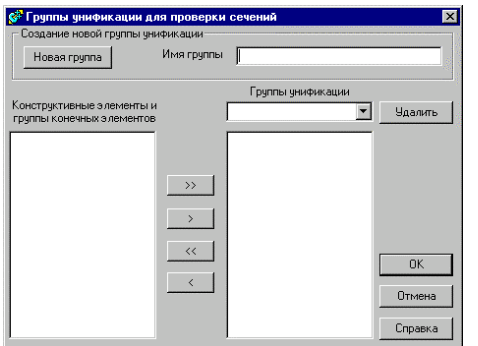

Рис. 17.7. Диалоговое окно Группы унификации для проверки сечений

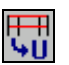

Группы унификации для проверки сечений могут создаваться как в процессе назначения конструктивных элементов и их групп, так и независимо от этих режимов после их задания. Формирование групп унификации выполняется в диалоговом окне Группы унификации для проверки сечений (рис. 17.7). В этом окне можно создать новую группу унификации, а также включить в ранее созданную группу конструктивные элементы и группы конструктивных элементов.

Для создания новой группы унификации следует ввести имя группы в одноименном поле, а затем нажать кнопку Новая группа. Имя новой группы попадает в список Группы унификании.

Для включения элементов в группу унификации следует выбрать в списке Групп унификации нужную группу, в левом списке отметить имена конструктивных элементов или групп элементов и нажать кнопку > . Если все объекты левого списка входят в одну унифицированную группу, то следует нажать кнопку >> . Для исключения элементов из группы унификации следует отметить их имена в правом списке и нажать кнопку < или, используя кнопку <<, исключить из группы все объекты.

При создании групп унификации следует соблюдать следующие правила:

- в группу унификации могут входить только те объекты (конструктивные элементы и/или их группы), все стержни которых имеют одинаковый тип жесткости;
- объект может входить только в одну группу унификации.

## Расчет

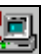

После нажатия кнопки Расчет выполняется проверка несущей способности конструктивных элементов и/или групп конструктивных элементов. Проверка выполняется для всех сечений элементов, входящих в конструктивный элемент или группу конструктивных элементов, по каждому фактору РСУ. Результатом является наибольшее значение каждого фактора, определяющего несущую способность элемента.

Реализован весь комплекс проверок по прочности и устойчивости в соответствии с разделом 5 СНиП II-23-81\* со следующими исключениями:

- растянутые стержни не проверяются на прочность по  $\bullet$ формуле (6), как элементы, эксплуатация которых возможна после достижения предела текучести;
- не использовано разрешение последнего абзаца п.5.25 выполнять проверку по формуле (49) при условии обеспечения местной устойчивости;
- при определении коэффициента  $\varphi_6$  в запас прочности принято, что нагрузка имеет вид равномерно распределенной и приложена к сжатому поясу, который не закреплен в пролете от потери устойчивости.

Подход к определению коэффициента ф<sub>б</sub> основан на следующих соображениях:

а) СНиП не предусматривает всех мыслимых сочетаний раскрепления сжатого пояса и распределения нагрузки по пролету, поэтому любое решение не будет полным;

б) в реальных ситуациях практически не встречаются конструкции, работающие только на одно нагружение, а в числе других имеются и распределенные. Следует учитывать, что выполняемый расчет условен, поскольку используются расчетные сочетания усилий и огибающая эпюра моментов не может быть точно идентифицирована, как происходящая от определенной нагрузки, приложенной к определенному поясу. Подход реализует концепцию СНиП, где, например, разрешено находить свободные длины для одного ("самого сжатого") нагружения и использовать эти длины при проверках по другим нагружениям, определяя, в частности, по этим длинам  $\pi.6.11*$ ). коэффициенты продольного изгиба  $\varphi$  (CM. Коэффициент Фъ используется для тех же целей, что и коэффициент продольного изгиба ф.

Набор проверок по СНиП II-23-81\* определяется типом поперечного сечения элемента и комплектом действующих на него нагрузок.

Стержни проверяются по:

• прочности при действии продольной силы N - п.5.1;

- устойчивости при сжатии в плоскостях XOZ и XOY п. 5.3;
- прочности при действии изгибающего момента  $M_v$  или  $M_z$  - $\pi$ .5.12:
- прочности при действии поперечной силы  $V_z$  или  $V_y$  - $\text{III}.5.12, 5.18;$
- прочности при совместном действии N,  $M_v$  и  $M_z$  пп. 5.24,  $\bullet$  $5.25;$
- устойчивости в плоскости XOZ или XOY при внецентренном сжатии - п.5.27 (для сечения из одиночного уголка проверка происходит по главным плоскостям XOU и XOV, хотя обозначения не меняются);
- устойчивости из плоскости XOZ или XOY при внецентренном сжатии - пп.5.30-5.32;
- устойчивости плоской формы изгиба при действии момента  $M_v$ -  $\pi$ .5.15;
- устойчивости при сжатии с двухосным эксцентриситетом - $\pi.5.34;$
- чрезмерным деформациям растянутого волокна п.5.28.

## **Отображение результатов**

| <b>FONE'RA</b>                                                              | <b><i><u>Korgerungen</u></i></b> |  |
|-----------------------------------------------------------------------------|----------------------------------|--|
| проволь придайшившими усовожник му                                          | <b>IL LIFAS</b>                  |  |
| прочность придойствии когу бексдото можента Н2.                             | 1636321                          |  |
| прочность придействии поперечной склы Му                                    | 2051005                          |  |
| прочность придействии поледонной склы <sup>12</sup> 3.                      | 3.0775505                        |  |
| грани кораснянстве дейская рошьность в 1,232<br>la profinenciado mense no m |                                  |  |
| geno velsects naccrofi noprisi i shirta                                     | 1090075                          |  |
|                                                                             |                                  |  |
|                                                                             |                                  |  |

Рис. 17.8. *Диалоговое окно* **Диаграмма факторов**

| Элементы группы          |             |  |
|--------------------------|-------------|--|
| Номера                   | Критический |  |
| элементов                | фактор Ктах |  |
| 238                      | 0,18        |  |
| 239                      | 0,18        |  |
| 241                      | 0,16        |  |
| 240                      | 0,16        |  |
| 242                      | 0,14        |  |
| 243                      | 0,13        |  |
| 244                      | 0.12        |  |
| 245                      | 0,11        |  |
| 170                      | 0,11        |  |
| 171                      | 0,1         |  |
| Операции с<br>элементами |             |  |
| Сортировка<br>Диаграмма  | Отмена      |  |
| факторов                 | Справка     |  |

Рис. 17.9. *Диалоговое окно* **Элементы группы**

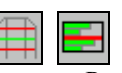

Результаты проверки несущей способности могут отображаться на схеме для всех конструктивных элементов, групп конструктивных элементов или групп унификации, а также для каждого конструктивного элемента или группы элементов в отдельности. В первом случае конструктивные элементы отображаются на схеме двумя цветами – зеленым, если несущая способность достаточна, или красным – в противном случае. Если конструктивный элемент или группа конструктивных элементов входят в группу унификации, то они будут отображаться красным цветом, если хотя бы один из объектов этой группы не прошел проверку по несущей способности.

На схеме можно отобразить и результаты проверки по каждому из факторов, определяющих несущую способность объектов проверки. Для этого необходимо выбрать в списке факторов наименование интересующего фактора и нажать

кнопку отображения результатов . Если фактор не выбран, то результаты отображаются по значению критического фактора (имеющего максимальное значение) для каждого конструктивного элемента и группы конструктивных элементов. Значения выбранного фактора можно вывести на схему,

воспользовавшись кнопкой фильтров .

Для визуализации результатов по каждому конструктивному элементу или унифицированной группе следует выбрать имя объекта в соответствующем списке и нажать кнопку **. В результате открывается диалоговое окно Диаграмма факторов** (рис. 17.8), в котором по каждому фактору проверки выводится коэффициент использования. Красным цветом на диаграмме будут отмечены факторы, у которых коэффициент использования несущей способности превышает единицу.

Для анализа несущей способности группы элементов используется диалоговое окно **Элементы группы** (рис. 17.9),

которое вызывается нажатием кнопки . Для вызова окна следует выбрать в списке инструментальной панели имя исследуемой группы и нажать указанную кнопку. Главным информационным элементом окна является таблица, в которой записаны номера элементов, входящих в выбранную группу, значения коэффициентов использования по фактору, установленному в списке факторов, а также маркеры, с помощью которых выбираются элементы.

Кнопки, расположенные под таблицей, позволяют выполнить:

### 17. Проверка несущей способности стальных сечений

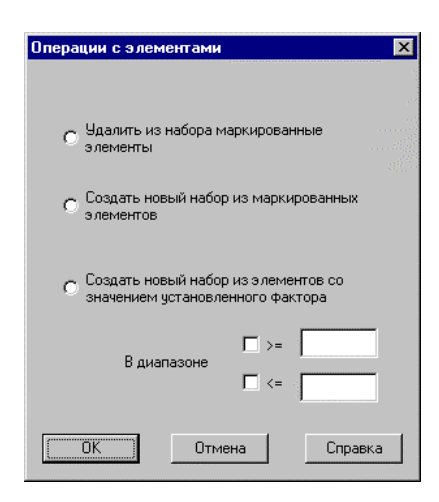

Рис. 17.10. Диалоговое окно Операции с элементами

Отчет

Операции с элементами - вызывается одноименное диалоговое окно (рис. 17.10), в котором может быть выбрана одна из следующих команд:

- Удалить из набора маркированные элементы из группы удаляются элементы с активными маркерами;
- Создать новый набор из маркированных элементов - создается новая группа элементов, в которую входят элементы с активными маркерами (эти элементы из текущей группы удаляются);
- Создать новый набор элементов со значениями vстановленного фактора в заданном диапазоне создается новая группа элементов, в которую войлут элементы с указанными значениями установленного фактора (эти элементы также удаляются из текущей группы).

Сортировка - выполняется сортировка элементов по убыванию значения установленного фактора;

Диаграмма факторов - для маркированного элемента вызывается одноименное диалоговое окно с коэффициентами использования несущей способности по всем факторам.

 $\overline{w}$ 

По результатам проверки можно сформировать отчет. формируется в формате RTF и автоматически Отчет загружается в ассоциированное с этим форматом приложение (например, MS Word или WordPad). Если перед формированием отчета из списка выбран один конструктивный элемент или их группа, то отчет будет содержать информацию только о выбранном объекте. В противном случае в отчет включается информация о всех объектах, для которых выполнялась проверка несущей способности.

Содержание отчета (полный список всех факторов или указание только критического фактора с максимальным значением использования несущей способности) назначается с помощью опций Сообщения в окне настройки параметров среды на странице Управление генерацией отчетов (Настройка графической среды в разделе меню Опции).

### **Подбор**

| Результата падбора семений             |                                                                                                    |                                       |                |                |
|----------------------------------------|----------------------------------------------------------------------------------------------------|---------------------------------------|----------------|----------------|
| $II$ -iarpi $TA$                       | Исков кос сеченые                                                                                                    | Pedileman negatives                   | Cove idea etc. | Cove idea of   |
| lingua su subsequent                   | Show or a man more Arm.                                                                                                    | в канализия в 843 XC4 велик.          |                | $+133+x$       |
| cЗ<br>Гратъчни и съм<br>ت 1 ا ،        | エコエーシリオリスレンしかん<br>Shondy, pagescription-entities are consistent to enter the \$5.0 % Otherword (1) 00.0 % Obsets<br><b>PETERONAL CME</b> | UCI 5519531251.35<br>2003.27353117645 |                |                |
| I DI TOUR ATA ACURT<br>cu∑.            | Unone epigmonovos Elaino Encapa pera ondorsula" nel 831 Wikipedo milisi EEEA Velasso<br>FEET 350300 L'ChC                                | TOOT 0309/01/250-10                   |                |                |
| <b>Ford Strategic</b><br>$11.2011 + 4$ | Японии режил поточно побесположения по нежили 82.2.2.3 германи 43.182.2.2.3 герм<br><b>LATHART LEE</b>                                   | 101218-012-21214-02                   |                |                |
| $T$ Direction $T$                      |                                                                                                    |                                       |                |                |
|                                        | С. Примерение принятия серверных при него в приняти.                                                                                     |                                       |                |                |
| C. By numerical is a considera-        | C. Приняло подобрально семьи я (без пареснях).                                                                                           | 1.14                                  | $36 - 11$      | <b>G. LESS</b> |

Рис. 17.11. *Диалоговое окно* **Результаты подбора сечений**

| Behind once cover | Acsion be beveloped                                    | Результат прабора-                                                                     | Acres els plats | Advertising |
|-------------------|--------------------------------------------------------|----------------------------------------------------------------------------------------|-----------------|-------------|
| - 31              | Shamery was a move A<br>not Liut Beug 931, Class       | Shinistani imaxin'i441 ≤ marizi 25 = 446,304 met<br>not ULT 85LB53 LBLS6               |                 |             |
| π                 | Уголо, раснополотный<br>i iFTTÉROBBBL Ché              | Minong, pasebnong Heir (250,2%0, taue m 27 – 1022€%0, w<br>uu FOTT 8709/31 76×4        |                 |             |
| 29                | <u>Чловек водиогрионным</u><br>ro FOOT 0500-90 L'ICMC. | Undrew pape priories, E.P. (263.2 W.M.tower m.29 - 105.25 K 276-<br>roFOET 05CDC3L5Cx4 |                 |             |
| rs.               | Японии режистовление<br>eat fetHastrike.               | Summarasium en 4705 Suever 7 - 796 %3 ave<br>i ul II-l 8 1 45 (1 4 56                  |                 |             |
| ø                 | Уголск давноголо∉нын<br>rs FOOT 0600-00 LICMC.         | Уголск разного ясней (£50,2 073, емент О 1 102,0 0 076<br>ro FOET 05CDCOL5Cor          |                 |             |
|                   |                                                        |                                                                                        | 999999999999    |             |

Рис. 17.12. *Диалоговое окно* **Результаты подбора для группы**

|        | Windoors World - 11 is diff (Preview)<br>Eq., Sec. | have force. Two y          | Took Street<br>1,000                                 | FIER                                                    |
|--------|----------------------------------------------------|----------------------------|------------------------------------------------------|---------------------------------------------------------|
|        |                                                    | 医咽口                        | N<br>Cleve.                                          |                                                         |
|        | $\overline{1}$ . $\overline{1}$ .                  |                            | $3 - 1 + 3 - 1 + 2 + 4$<br>$\overline{\phantom{a}}$  | the model for<br>ъ.                                     |
|        |                                                    | $1 - 11 -$<br>s<br>$1 + 4$ | $\epsilon$                                           | ч.                                                      |
|        | Конструктивные эпешанты                            |                            |                                                      |                                                         |
|        | Конструктивн                                       | <b>Figurina</b>            | Исхраное сечение                                     | Режистат подбока                                        |
|        | ый элекент.                                        | утинфикации                |                                                      |                                                         |
|        | 3                                                  | v1                         | йолгадық салым <sup>у</sup> і                        | Угодина се отната однимата от                           |
|        | ż                                                  |                            | ECCLES MAI<br>$0.1 - 1.$<br>Унитерный также?         | <b>OCTREMINAL</b><br>7года самя дал чимй д              |
|        |                                                    |                            | FOOT 8829 93 L102L3                                  | TOCT 3507-93 L250-18                                    |
|        | 5                                                  | e1                         | You is paese cups - a?                               | Угодов се внешно сямым го                               |
|        |                                                    |                            | C:COL 23 6230 ToCh                                   | TGCT 3507-901250-30                                     |
|        | ī                                                  | ٤1                         | Уголог равнополочный по<br>ECCLE SAN<br>HI 21        | Уголов сар сполечный го-<br><b>PIEGO LES 162</b><br>CH. |
|        | 3                                                  | $1$                        | The Future Grand A. Colf                             | 71 Ј.Н. се заднотстван по                               |
|        |                                                    |                            | FOOT CCS9 90 L100x3                                  | TOOT 330F 90 LZDAX                                      |
|        | 20                                                 | e3                         | You argument caps as it.                             | 21 дары са даран олундан то                             |
|        |                                                    |                            | ECCLES MAIL<br>$01 - 1$                              | OF THE CITY HAT                                         |
|        | $\mathbf{r}$                                       | Ō                          | Уголет располедок, мине<br>100139-945-10-94          | УГОЛОВ (СО 10 ПОЛОЧНЫЙ ГО<br>Čн.<br>4915-0011-015A      |
|        | $\cdot$                                            | 61                         | Phones, pageong no - 612 no.                         | VENTOR CARATION FOUNDAIRS                               |
|        |                                                    |                            | FOOT 8820-63 L102.3                                  | TOCT 3505-33 LEE0:26                                    |
|        | 20                                                 | ø                          | Уголог радиололок (ыйла)                             | Уголов се о ісполечный го                               |
|        |                                                    |                            | ECCLE SAN<br>80 v.C                                  | <b>PIEGO LES HEA</b><br>CH.                             |
|        |                                                    |                            |                                                      |                                                         |
|        |                                                    |                            |                                                      |                                                         |
|        | Группы конструктивных элементов.                   |                            |                                                      |                                                         |
|        |                                                    |                            |                                                      |                                                         |
|        | Luvrina n1                                         |                            |                                                      |                                                         |
|        |                                                    |                            |                                                      |                                                         |
|        | Конструктивн                                       | <b>Tpymna</b>              | Исхраное сечение                                     | Результат подбора                                       |
|        | ый элевент.                                        | утификации                 |                                                      |                                                         |
|        | 41                                                 | w                          | Phones, pagent forms - N2 111<br>FOOT 8820-63 L102.3 | VENTOR CARATION FOUNDAIR TO<br>TOCT 3503-33 LC50:18     |
|        | $^{\prime}$                                        | ęλ                         | Энг краянттик-м2                                     | Установляет пользовый по                                |
|        |                                                    |                            | EDOT 8809 93 L100.3                                  | TOCT 3507 93 L250x18                                    |
|        |                                                    |                            |                                                      |                                                         |
|        | .                                                  |                            |                                                      |                                                         |
| Darwin | $0 - 1$                                            | $15^{\circ}$               | $4.25 - 1.1$<br>$2 - 1$                              | BEC MBC E.T. (WR WPH)                                   |

Рис. 17.13. Отчет по результатам выполнения подбора сечений

冠

Подбор сечений элементов выполняется в тех случаях, когда их поперечные сечения заданы из одиночных прокатных профилей. В подборе могут участвовать конструктивные элементы, группы конструктивных элементов и унифицированные группы. Если элементы объединены в унифицированную группу, то в результате подбора все они получат одинаковые сечения.

Подбор выполняется в рамках сортамента, принятого при начальном назначении сечений элементов, и только для указанного вида профиля. Это означает, что если в качестве профиля был выбран двутавр вида К, то и в результате подбора будет выбран аналогичный профиль (или будет сообщено, что из таких профилей сечение не удаетсятся подобрать).

Результаты подбора отображаются в таблице диалогового окна **Результаты подбора сечений** (рис. 17.11). В первом столбце таблицы выводится имя группы или конструктивного элемента, во втором столбце - исходное сечение, в третьем сечение, полученное в результате подбора. В следующих трех столбцах дана информация о процентном изменении основных жесткостных характеристик (EF, EIx, EIy) после подбора и номер элемента в схеме, на котором этот максимум реализовался. Если по результатам подбора сортамент оказался исчерпан, а необходимая несущая способность не достигнута, то имя объекта выводится красным цветом и другая информация в таблице отсутствует.

Для групп конструктивных элементов в таблице приведено только имя группы, а вся информация относительно результатов подбора выводится в диалоговом окне **Результаты подбора для группы** [имя группы] (рис. 17.12), которое вызывается после двойного щелчка левой кнопки мыши в строке с именем группы. В таблице, размещенной в этом окне, содержатся данные о результатах подбора для каждого элемента группы.

По результатам подбора может быть принят один из трех вариантов продолжения работы:

- · применить подобранные сечения и пересчитать задачу;
- · принять к сведению подобранные сечения и сформировать отчет;
- · отказаться от применения результатов подбора.

Выбор варианта осуществляется с помощью опций в диалоговом окне **Результаты подбора сечений**. Если выбирается первая опция, то после выхода из диалогового окна выполняется замена сечений в описаниях жесткостных характеристик элементов и автоматический переход в Дерево проекта для активизации расчета. Следует учитывать, что автоматическая замена дублирующихся типов жесткости при

этом не происходит. В результате количество типов жесткости после подбора может существенно увеличиться. В таком случае рекомендуется перед расчетом воспользоваться функцией удаления дублирующихся жесткостей в разделе **Назначения** препроцессора.

Кроме того по результатам подбора может быть сформирован отчет (кнопка **Отчет**). Отчет формируется в виде файла в формате **RTF**, который автоматически загружается в ассоциированное с этим форматом приложение (рис. 17.13).

# **Информация о результатах подбора**

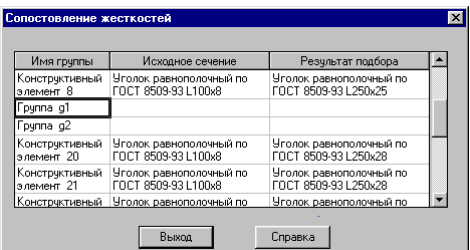

Рис. 17.14. *Диалоговое окно* **Сопоставление жесткостей**

| 28<br>Уголок равнополочный по<br>FOCT 8509-93 L100x8<br>FOCT 8509-93 L160x16<br>64<br>Уголок равнополочный по<br>FOCT 8509-93 L100x8<br>FOCT 8509-93 L160x16 | Номер<br>элемента | Искодное сечение | Результат подбора       |  |
|----------------------------------------------------------------------------------------------------|-------------------|------------------|-------------------------|--|
|                                                                                                    |                   |                  | Уголок равнополочный по |  |
|                                                                                                    |                   |                  | Уголок равнополочный по |  |
| 225<br>Уголок равнополочный по<br>FOCT 8509-93 L100x8<br>FOCT 8509-93 L160x16                                                                                |                   |                  | Уголок равнополочный по |  |
| 226<br>Уголок равнополочный по<br>FOCT 8509-93 L160x16<br>FOCT 8509-93 L100x8                                                                                |                   |                  | Уголок равнополочный по |  |

Рис. 17.15. *Диалоговое окно* **Сопоставление жесткостей группы**

Информация о результатах подбора, представленная в диалоговых окнах на рис.17.11-17.12, доступна лишь во время работы режима **Подбор**. Если после выхода из этого режима для каких либо целей потребуется вновь рассмотреть резуль-

таты подбора, то следует воспользоваться кнопкой .

Эта операция позволяет получить сопоставительную информацию о сечении конструктивных элементов или групп до и после подбора. Данные выводятся в таблице в диалоговом окне **Сопоставление жесткостей** (рис. 17.14). Информация о сечениях элементов групп помещена в таблице диалогового окна **Сопоставление жесткостей группы** (рис. 17.15), которое вызывается двойным щелчком левой кнопки мыши в строке с именем анализируемой группы.

# 18. Управление нелинейным расчетом

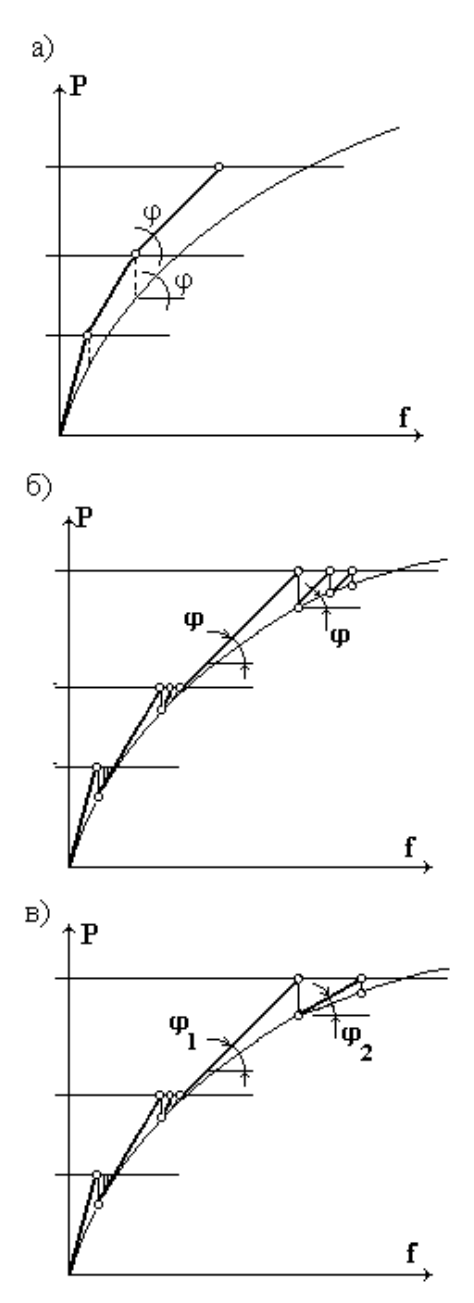

Рис. 18.1. Графическая иллюстрация шагового процесса

Нелинейные расчеты выполняются с применением шагового метода, идея которого основана на отслеживании поведения системы при относительно малых прирашениях нагрузки. При этом на каждом шаге решается линеаризованная система разрешающих уравнений для текущего приращения вектора узловых нагрузок, сформированного лпя рассматриваемого нагружения.

Расчет ориентирован на решение нелинейных залач в нескольких модификациях шагового метода:

- простой шаговый метод решает линеаризованную задачу на каждом шаге;
- шаговый с уточнениями;
- шагово-итерационный.

В первом случае (рис. 18.1.а) на каждом шаге решается линеаризованная задача и в предположении, что это решение является достаточно точным, реализуется переход к нагружения. Погрешность слелующему шагу решения нелинейной задачи не контролируется, количество шагов задается пользователем.

Второй вариант предусматривает итерационное уточнение нагружения очередного шага за счет учета невязки в уравнениях равновесия. При этом итерации выполняются с неизменным значением линеаризованной матрицей жесткости (рис. 18.1.б), которая была вычислена в начале очередного шага

Наконец, в третьем случае производится итерационное уточнение решения на каждом шаге с корректировкой линеаризованной матрицы жесткости на каждой итерации, (рис. 18.1.в).

Шаговый процесс имитирует поведение системы при увеличивающейся (уменьшающейся, при отрицательных значениях коэффициента загружения) интенсивности нагрузок действующих на систему. При этом предполагается, что все компоненты нагрузок, относящиеся к указанному нагружени. увеличиваются (уменьшаются) одновременно в одной и той же пропорции.

Реализована возможность исследования истории нагружения в форме задания последовательности отдельных вариантов нагружения. В этом случае начало приложения нового нагружения соответствует окончанию предыдущего нагружения, т.е. новое загружение является продолжением предыдущего загружения.  $\boldsymbol{B}$ частности, возможно использование ранее смоделированного загружения, но с отрицательной величиной коэффициента загружения, что позволяет исследовать полный цикл "нагрузка-разгрузка". Этот прием дает возможность по расхождению начального и

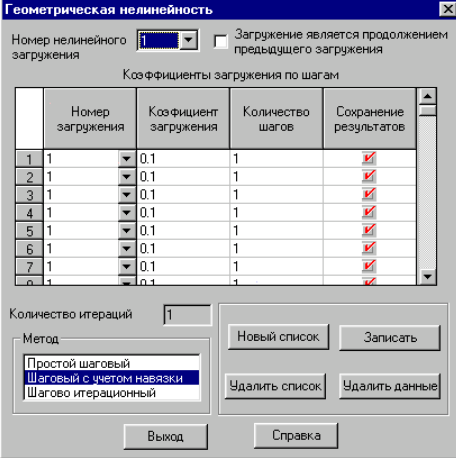

Рис. 18.2. Диалоговое окно Управление шаговым процессом конечного состояний системы оценить точность расчета.

Анализ напряженно-деформированного состояния конструкции с учетом нелинейных эффектов выполняется в тех случаях, когда в расчетной схеме задан по крайней мере один нелинейный элемент. В качестве таких элементов могут быть назначены стержни различного вида, трех и четырехузловые оболочек, для которых предусмотрен учет элементы геометрической нелинейности, а также одно и двухузловые элементы, моделирующие односторонние связи (см. главу 4). Допускается комбинирование в одной задаче линейных и нелинейных конечных элементов.

Данные для управления анализом напряженнодеформированного состояния конструкции задаются  $\overline{B}$ диалоговом окне **Управление** шаговым процессом (рис. 18.2), которое вызывается из раздела Специальные исходные данные дерева управления проектом (операция Моделирование нелинейных нагрузок). Диалоговое окно содержит список заданных нелинейных загружений, таблицу для моделирования нагружения конструкции, список для выбора модификации шагового метода, поле ввода количества итераций, а также ряд исполнительных кнопок. В каждой строке таблицы вводятся данные, описывающие один шаг. Для подговки данных следует:

- В столбце **Номер загружения** выбрать из списка номер линейного загружения;
- **Фе в столбце Коэффициент загружения ввести** коэффициент к нагрузке для текущего шага в виде множителя к абсолютной величине нагрузки;
- В етолбце Количество шагов ввести количество шагов, которые следует выполнить с заданным коэффициентом (если число больше единицы, то шаг будет состоять из нескольких шагов, каждый из которых будет выполняться с заданным в предыдущем столбце коэффициентом загружения);
- В столбце Сохранение результатов активизировать опцию, если предполагается анализ результатов текущего шага (если в столбце Количество шагов задано число больше единицы, то выдается только результирующая информация без результатов промежуточных шагов);
- В списке Метод выбрать необходимую модификацию шагового метода;
- © если выбран шагово-итерационный метод, то в поле Количество итераций ввести максимальное число итераций;
- У повторить перечисленные выше действия для каждого шага анализа;
- ₿ нажать на кнопку чего Записать. после подготовленные данные попадут  $\, {\bf B}$ список

нелинейных загружений;

- ƒ если необходимо подготовить несколько списков, то нажать кнопку **Новый список** и повторить перечисленные действия для других загружений;
- ƒ в тех случаях, когда результаты расчета нового списка являются продолжением нагружения предыдущего, то после нажатия кнопки **Новый список** следует активизировать опцию **Загружение является продолжением предыдущего загружения**.

Для удаления текущего списка используется кнопка **Удалить список**. Если нажать кнопку **Удалить данные**, то удаляется вся управляющая информация и выполнение нелинейного расчета блокируется.

«От расчетчика - пользователя программными комплексами, интересующегося напряженно-деформированным состоянием.  $He$ требуется детального знания всех математических, вычислительных и компьютерных проблем. Однако ему необходимо иметь представление о том, как математически формулируются задачи и что представляют собой численные методы их решения. Без этого трудно рашионально выбрать расчетную схему и правильно оиенить достоверность окончательных результатов.»

Л.А. Розин Задачи теории упругости и численные методы их решения. – Санкт - Петербург: СПбГТУ, 1998, стр.5

# Рекомендации по применению проектно-вычислительного комплекса SCAD в практических расчетах

В этом разделе приведены краткие сведения о подходах к расчету и методах решения задач, положенных в основу комплекса SCAD. Они излагаются лишь в той степени, в которой это полезно знать пользователю для лучшего понимания дальнейших указаний и для анализа ситуаций, возникающих в процессе решения конкретной задачи. Приводимые сведения не заменяют знакомство со специальной литературой, на которую даются ссылки в тексте, но могут служить некоторым путеводителем по этой литературе.

Опыт выполнения расчетов самых разнообразных конструкций свидетельствует о наличии ряда затруднений, для преодоления которых разработаны эффективные практические приемы. Эти затруднения касаются проблемы адекватного отображения конструкции в расчетную модель, выбора подходов к дискретизации двухмерных (пластины, оболочки) и трехмерных (массивные тела) фрагментов, учет таких особенностей конструкции как наличие узловых эксцентриситетов, упругоподатливых соединений и др. Далее представлен анализ некоторых из упомянутых проблем и даны практические рекомендации расчетчику, использующему программно-вычислительный комплекс SCAD. Естественно, что читатель не найдет здесь ответа на любой вопрос, который может возникнуть в его расчетной практике, однако и относительно краткий набор рецептов может оказаться полезным, поскольку отобраны достаточно типичные ситуации.

19. Теоретические основы

# 19.1. Конструкция и ее расчетная схема

### 19.1.1. Общие свеления

Расчетный анализ любой конструкции начинается с попытки установить, что именно в рассматриваемом случае является существенным, а чем можно пренебречь. Такого рода упрощение задачи производится всегда, поскольку выполнение расчета с учетом всех свойств реальной конструкции возможно лишь с определенной степенью приближения.

Реальная конструкция, освобожденная от всех несущественных особенностей и представленная в связи с этим в некоторой идеализированной форме, носит название расчетной схемы. Некоторые методы схематизации получили широкое распространение и имеют общий характер (идеализация материала в виде сплошной среды; предположение об однородности материала; приведение геометрической формы тела к таким стандартным схемам, как стержни, пластины или оболочки; схематизация внешних сил и др.). Другие методы схематизации вполне конкретны и связываются с каждой рассматриваемой задачей. Однако во всех случаях выбор расчетной схемы является важнейшим элементом анализа, одной из наиболее характерных черт инженерного искусства (здесь - именно искусства, а не научного анализа!) и характеризует уровень профессионального мастерства расчетчика.

Как и любому другому виду искусства, искусству выбора расчетных схем можно научить только в процессе практической работы. Поэтому далее этой стороне проблемы мы больше не будем уделять внимание\*. Однако, после того как расчетная схема (быть может лишь в общих чертах) установлена, наступает период ее детального описания в форме, пригодной для выполнения расчетного анализа, и уже этому этапу далее посвящены конкретные рекомендации.

Что же касается общих сведений, то следует иметь в виду, что на достаточно ранних стадиях создания расчетной схемы следует принять решение о том, будет ли расчет выполняться как линейный или как нелинейный, следует ли учитывать силы инерции и выполнять динамический расчет или же можно ограничиться статическим анализом.

Об ожидаемом поведении конструкции судят на основании имеющегося опыта и инженерной интуиции и поэтому все принятые решения подлежат апостериорной оценке. Если во всех разрешающих уравнениях, описывающих поведение системы, могут быть проигнорированы производные по времени, то речь идет о статической задаче и, следовательно, об анализе поведения неподвижной системы. В задачах динамики, когда существенную роль играют силы инерции, пропорциональные ускорениям масс, и в задачах ползучести, когда учитываются скорости, речь должна идти об анализе движущейся системы.

Нелинейные задачи могут быть связаны с эффектами, возникающими при изменении геометрии системы под нагрузкой (геометрическая нелинейность), отсутствием пропорциональности между напряжениями и деформациями (физическая нелинейность), с возможным включением и выключением из работы односторонних связей при действии нагрузки на систему (конструктивная нелинейность) или с эффектами, определяемыми переменностью структуры системы в процессе ее создания (генетическая нелинейность).

Все указанные особенности ожидаемого поведения конструкции сказываются на выборе расчетной схемы, например, при определении возможных степеней свободы или при схематизации нагрузок, действующих на систему.

306

<sup>\*</sup> Проблема перехода от конструкции к расчетной схеме и обратно - от расчетной схемы к конструкции подробно обсуждается в прекрасной книге В.И.Феодосьева [28], которую мы настоятельно рекомендуем всем расчетчикам. Поучительные и тонкие соображения, относящиеся к этому же вопросу содержатся и в монографии И.И.Блехмана, А.Д.Мышкиса и Я.Г.Пановко [1].

Особенно серьезным вопросом является разбиение системы на конечные элементы, т.е. на стандартные части, из которых (и только из них!) должна состоять вся система.

Чрезмерно мелкое дробление приводит к росту времени расчета и связано с запросом на использование больших ресурсов памяти ЭВМ для хранения и обработки данных. Могут при этом проявляться и эффекты неустойчивости самого процесса расчета. Слишком грубое дробление может привести к потере точности результатов, в особенности для тех случаев, когда рассчитываются пластинчатые или оболочечные конструкции.

Общих рекомендаций по выбору оптимального уровня дробления системы на конечные элементы не существует. Имеющиеся "оценки сходимости" имеют асимптотический характер (см., например, [8]) и часто являются слишком абстрактными для конструктивного использования в конкретном случае расчета. Поэтому здесь приходится полагаться, главным образом, на накопленный опыт и на результаты некоторых контрольных расчетов, выполняемых для одной и той же конструкции при различных системах разбиения на конечные элементы. Могут быть также рекомендованы приемы последовательной серии расчетов некоторых фрагментов системы с введением на этих фрагментах более детального разбиения на конечные элементы.

### 19.1.2. Расчетная схема метода перемещений

Поскольку в основу используемых алгоритмов положен метод перемещений, то идеализация конструкции должна быть выполнена в форме, приспособленной к использованию этого метода, а именно: система должна быть представлена в виде набора тел стандартного типа (стержней, пластин, оболочек и т.д.), называемых конечными элементами и присоединенных к узловым точкам.

- Тип конечного элемента определяется:
- его геометрической формой;
- набором узлов, которыми могут быть точки, как лежащие в вершинах геометрических фигур, так и на их сторонах, ребрах, поверхностях;
- правилами, определяющими зависимость между перемещениями узлов конечного элемента и узлами системы - узлы элемента могут быть прикреплены к узлам системы жестко (полное совпадение всех перемещений) или с использованием шарниров и т.п. (см. ниже);
- физическим законом, определяющим зависимость между внутренними усилиями и внутренними перемещениями, и набором параметров (жесткостей), входящих в описание этого закона;
- выбором системы внутренних перемещений (деформаций) и соответствующих им внутренних усилий (напряжений), характеризующих напряженно-деформированное состояние элемента;
- выбором аппроксимирующих (базисных, координатных) функций, с помощью которых перемещения произвольной точки конечного элемента однозначно определяются через перемещения его узлов;
- набором допустимых нагрузок и воздействий, которые могут быть приложены непосредственно к конечному элементу, и способами их задания;
- наличием или отсутствием правил дробления элемента на более мелкие части при детализации описания его напряженно-деформированного состояния или при уточнении мест приложения нагрузок и воздействий;
- другими, более специфическими условиями (возможностью использования только в системах определенного типа, ограничениями на ориентацию по отношению к системе координат и др.).

Узел в расчетной схеме метода перемещений представляется в виде абсолютно жесткого тела исчезающе малых размеров. Положение узла в пространстве при деформациях системы определяется координатами центра и направлениями трех осей, жестко связанных с узлом. Иными словами, узел мыслится как объект, обладающий шестью степенями свободы - тремя линейными смещениями, определяемыми как разности координат в деформированном и недеформированном состояниях, и тремя углами поворота. С узлами могут быть связаны и другие параметры, определяющие деформированное положение системы (дополнительные степени свободы).

В методе перемещений элементы системы считаются присоединенными только к узлам расчетной схемы. Указанная особенность построения расчетной схемы не всегда подчеркивается в учебной и справочной литературе. Такой подход является приближенным, поскольку сосредотачивая эквивалентные усилия в узлах, условия равновесия конечных элементов некоторых типов (например, пластин и оболочек) можно выполнить только интегрально. На межэлементных границах нестержневых элементов мыслятся возможные разрезы, что заставляет обращать внимание на так называемое свойство совместности (конформности) элементов. Совместные элементы гарантируют совпадение перемещений и их необходимых производных для точек, расположенных на противоположных берегах разреза. Для несовместных элементов возникает необходимость выполнения дополнительных условий, компенсирующих возможные расхождения берегов разреза. Следует отметить, что все представленные в библиотеке комплекса элементы либо являются совместными, либо для них гарантируется выполнение дополнительных условий компенсации несовместности

Указанное выше условие примыкания элементов к узлам не всегда видно и при использовании традиционных способов изображения расчетной схемы. Так, расчетная схема, представленная на Рис. 19.1, а в традиционной форме, может навести на мысль о непосредственном соединении элементов друг с другом, в то время как более детальное изображение по рис. 19.1.6 позволяет избежать такого умозаключения. Заметим также, что в детальном изображении видны и другие особенности реализации расчетной схемы, в частности, возможность выполнения одинаковых кинематических условий с использованием различных наборов связей  $(CM, \Pi, 1.1.4)$ .

Предполагается, что вся расчетная схема состоит только из элементов заранее определенного типа. Список типов элементов, которыми оперирует расчетный комплекс, может видоизменяться и пополняться, однако каждой его конкретной версии соответствует вполне определенный набор типов элементов (библиотека конечных элементов), из которого могут быть выбраны части расчетной схемы.

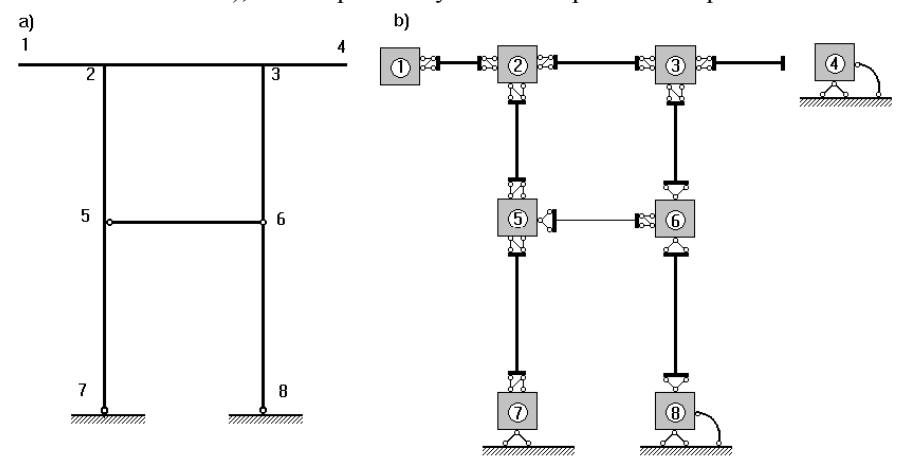

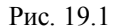

Наконец, следует сказать, что все узлы и элементы расчетной схемы нумеруются. Номера, присвоенные им, следует трактовать только как имена, которые позволяют делать необходимые ссылки. Например, можно указать узел, где приложена некоторая нагрузка, или перечислить узлы, к которым присоединен вполне конкретный элемент, или же составить список элементов, примыкающих к определенному узлу (это будет, так называемая "звезда элементов" в узле). Больше никаких других функций нумерация не выполняет и, в частности, она практически не влияет на время решения задачи из-за имеющейся в комплексе функции оптимизации профиля матрицы жесткости. Однако, выдача результатов расчета чаще всего производится в порядке нумерации узлов (перемещения) или элементов (внутренние усилия), поэтому говорить о полной независимости от нумерации все же не приходится.

#### 19.1.3. Основные и дополнительные неизвестные

Основная система метода перемещений выбирается, как обычно, путем наложения в каждом узле всех связей, запрещающих любые узловые перемещения. Условия равенства нулю усилий в этих связях представляют собой разрешающие уравнения равновесия, а смещения указанных связей - основные неизвестные метода перемещений.

В обычных пространственных конструкциях в узле могут присутствовать все шесть смещений:

- 1 линейное перемещение вдоль оси Х;
- 2 линейное перемещение вдоль оси Y;
- 3 линейное перемещение вдоль оси Z;
- 4 угол поворота с вектором вдоль оси X (поворот вокруг оси X);
- 5 угол поворота с вектором вдоль оси Y (поворот вокруг оси Y);
- $6 -$  угол поворота с вектором вдоль оси Z (поворот вокруг оси Z).

Нумерация смещений (степеней свободы), представленная выше, используется далее всюду без специальных оговорок, а в документации также используются соответственно обозначения X, Y, Z, UX, UY и UZ для обозначения величин соответствующих линейных перемещений и углов поворота.

Если в некотором узле какое-либо из перемещений не сказывается на напряженном состоянии всех элементов, примыкающих к этому узлу (например, повороты узла, к которому примыкают только стержни с шарнирами на концах, как это бывает при расчете ферм), то соответствующее перемещение не входит в число основных неизвестных.

Может оказаться, что вся система обладает такими свойствами и в каждом ее узле присутствует один и тот же сокращенный набор неизвестных перемещений, или, точнее - некоторые из перемещений не присутствуют среди степеней свободы ни одного из узлов системы. Тогда можно это свойство системы (признак системы) специально обозначить и в дальнейшем принципиально не оперировать с некоторыми из перемещений. Вот некоторые из примеров:

а) плоская ферма, размещенная в плоскости XOZ - можно указать, что заведомо не рассматриваются перемещения вдоль оси Y и все углы поворота (UX, UY, UZ);

б) плита в плоскости XOY - исключаются перемещения вдоль осей X и Y и угол поворота UZ.

В некоторых случаях узлу расчетной схемы приписываются дополнительные степени свободы (дополнительные неизвестные), которые уже не отождествляются с компонентами линейных или угловых перемещений узла как бесконечно малого жесткого тела в точке, совпадающей с центром узла. Таким дополнительным неизвестным, например, может быть вторая смешанная производная (кручение) деформированной поверхности плиты или компоненты деформаций поперечного сдвига и обжатия в слоистых кусочно-неоднородных пологих оболочках.

#### 19.1.4. Внешние и внутренние связи

В силу особенностей конструктивного решения на некоторые из узловых перемещений могут быть наложены ограничения (связи). Говорят, что на систему наложена моносвязь, если она запрещает одну из компонент узлового перемещения (например X=0 или UY=0). Если же в силу наложенной на систему связи аннулируется некоторая линейная комбинация компонент узловых перемещений, то говорят о полисвязи [17]. Моносвязь всегда является внешней связью, поскольку она как бы извне системы ограничивает ее перемещения. Полисвязь, наложенная на компоненты узловых перемещений одного и того же узла, также является внешней, только направление запрещенного перемещения не совпадает с осями координат, а ориентировано под некоторым углом (например, полисвязь X<sub>i</sub>coso + Y<sub>i</sub>sino = 0 ориентирована под углом о к координатной оси X). Другие полисвязи, где фигурируют компоненты перемещений различных углов, являются внутренними и чаще всего обусловлены наличием в системе (в ее расчетной схеме) абсолютно жестких элементов.

Необходимо отметить, что при выборе расчетной схемы следует опасаться того, чтобы бесконечно жесткие элементы, моделирующие внутренние связи, не образовали статически неопределимую систему,

например, замкнутый контур. Система тогда становится вырожденной, а усилия в ней распределяются не елинственным способом.

Другой, в некотором смысле противоположной, опасностью при создании расчетной схемы является пропуск связи, т.е. отсутствие запрета на перемещение, приводящее к появлению геометрической изменяемости. Эта ошибка может быть скорректирована и автоматически, однако пользователь всегда должен помнить о том, что это есть следствие его недосмотра и внимательно оценить "услугу" системы по исправлению обнаруженной ошибки. В частности, такая корректировка справедлива лишь тогда, когда реакции в автоматически установленных дополнительных связях равны нулю и по направлению данного смещения не действует нагрузка.

Расчет системы, на которую наложены моносвязи, достаточно прост - соответствующие узловые перемещения исключаются из числа основных неизвестных. В связи с этой простотой возникает естественное стремление описать в виде моносвязей и те внешние связи, которые запрещают перемещения или повороты, не ориентированные вдоль координатных осей.

Можно попытаться запретить любое перемещение и путем установки некоторых дополнительных элементов, придав им достаточно большую жесткость, однако такой прием является приближенным и может привести к существенной потере точности, хотя и имеет то преимущество, что позволяет определить реакцию введенной связи. Более широкие возможности предоставляет использование специальных "нульэлементов", которые, кроме всего прочего, позволяют выполнить расчет на заданное смещение [17].

#### 19.1.5. Условия сопряжения элементов с узлами системы

Примыкающие к узлам системы узлы (концевые сечения) элементов, вообще говоря, могут геометрически располагаться на некотором отдалении от центра узла схемы, т.е. может иметь место некоторый эксцентриситет примыкания. Будем считать, что для тех типов элементов, где такой эксцентриситет допустим, узел (концевое сечение) элемента соединен с центром узла схемы бесконечно жесткой вставкой и эта вставка является частью конечного элемента (см. описание конечных элементов стержневого типа в главе 3).

Естественно, что при наличии упомянутой бесконечно жесткой вставки перемещение концевого сечения элемента не равно перемещению узла схемы (оно зависит также и от узловых поворотов), а углы поворота узла и концевого сечения совпадают.

Несовпадение перемещений (поворотов) узла и связанной с узлом схемы концевого сечения элемента может иметь место и в силу особенностей конструкции примыкания. Если считать, что элементы могут быть прикреплены своими узлами к центрам узлов схемы с помощью шести связей, каждая из которых препятствует одному из шести их возможных взаимных перемещений, то можно себе представить и отсутствие любой из этих шести связей. Отсутствие одной связи между угловыми перемещениями соответствует цилиндрическому шарниру, отсутствие трех связей для всех взаимных угловых перемещений сферическому шарниру, отсутствие связи и между линейными смещениями - "ползуну" и т.п. Для краткости дальше все такие случаи называются "шарнирами", хотя тут имеется и определенная неточность. Здесь необходимо отметить, что использование различных типов соединения элементов с узлами и связей, накладываемых на узловые перемещения, позволяет разнообразить описание расчетной схемы, что иллюстрируется и рисунком 19.1. На этом рисунке рекомендуем сравнить равноценные, но по-разному представленные пары узлов 1 и 4 или 7 и 8.

Следует заметить, что возможность введения неполного совпадения перемещений узла элемента и узла схемы, равно как и возможность эксцентричного примыкания, предусмотрена не для всех типов элементов и здесь следует руководствоваться соответствующими указаниями из описания конечных элементов. Обход имеющихся запретов возможен с использованием искусственных приемов (введение дополнительных узлов, весьма податливых элементов - связей и др.).

#### 19.1.6. Фрагменты, подсхемы, суперэлементы

Расчетную схему часто удобно представить в виде объединения различных фрагментов, каждый из которых с какой-то точки зрения имеет смысл рассматривать как нечто целое. Это могут быть функционально связанные части (например, каркас одного из этажей многоэтажного здания) или части с общей конструктивной системой (перекрытие, стена), или, наконец, чисто геометрически отличная часть системы (например, одна из граней многогранной оболочки).

Далее, говоря о фрагментах, мы будем иметь в виду часть схемы, выделяемую из системы по критерию, назначаемому расчетчиком. Однако сама по себе программная система с фрагментом никаких операций не производит и все, что с ним нужно сделать в процессе расчета, пользователь должен определить сам в явном виде (произвести унификацию, выдать результаты на печать и т.п.).

В программном комплексе имеется возможность для специальным образом описанных фрагментов проводить определенные операции (главным образом, в процессе ввода информации). Такие фрагменты мы будем называть подсхемами. Подсхема имеет все черты расчетной схемы, она состоит из узлов и элементов, имеет связи, шарниры и т.д. Далее при создании системы в целом с подсхемой обращаются как с единым целым, определяя ее место в системе (основной схеме) путем совмещения некоторых узлов подсхемы, играющих роль узлов обычного конечного элемента, с узлами основной схемы.

Подсхема, используемая не только при вводе информации, но и при организации вычислительного процесса, называется суперэлементом. Суперэлементное моделирование особенно целесообразно использовать в тех случаях, когда один и тот же суперэлемент входит в схему неоднократно. Тогда результаты вычислений, выполненные для первого из общего числа однотипных суперэлементов, используются и для всех других его повторений, что существенно сокращает количество вычислений.

#### 19.1.7. Нагрузки и воздействия

Взаимодействие системы с окружающей средой представляется обычно в виде нагрузок или воздействий, приложенных к узлам системы (узловые нагрузки) или к внутренним точкам ее конечных элементов (местные нагрузки). Местные нагрузки могут быть силами и моментами, сосредоточенными или распределенными по линиям, площадям и объемам. Иногда нагружение системы представляется в форме температурных воздействий на элементы или заданными смещениями в узлах. Т.е. эти воздействия проявляются не как силовые, а как кинематические факторы.

Если воздействия меняются во времени, то вызванные ими ускорения масс системы приводят к появлению инерционных сил. В тех случаях, когда силами инерции пренебречь нельзя, говорят о динамическом характере воздействия, но всегда следует помнить, что отнесение воздействия к классу статических или динамических связано не только с их собственными свойствами, но и с инерционными характеристиками системы.

Совокупность нагрузок и воздействий, одновременно приложенных к системе и рассматриваемых совместно, называется ее загружением. Иногда к одному загружению относят лишь ту часть одновременно приложенных нагрузок, которая связана общим происхождением (например, только силы давления колес одного мостового крана или нагрузки от снега на покрытие лишь в одном пролете многопролетного здания) или же имеет какие-то другие общие свойства (например, установленный нормами коэффициент надежности по нагрузке). Если при этом впоследствии возникает необходимость учесть эффект совместного действия нескольких загружений такого рода (их сумму, взятую с некоторыми коэффициентами), то говорят о комбинации загружений и соответственно о коэффициентах такой комбинации.

Поскольку загружения могут в различные моменты времени образовывать различные комбинации и возможное число таких комбинаций (сочетаний) достаточно велико, то возникает нетривиальная задача отыскания таких сочетаний внешних воздействий, которые приводят к наиболее неблагоприятным последствиям для некоторого проверяемого элемента или его сечения. В этом случае будем говорить об отыскании расчетного сочетания усилий (РСУ). Решая эту задачу, следует помнить о логической связи между загружениями, определяемыми природой действующих на систему нагрузок или же предписаниями нормативных документов. Такие логические связи иногда определяют невозможность одновременного действия (несовместность) некоторых нагрузок, таких, например, как ветровой напор от ветров различного направления. В других случаях, наоборот, требуется обязательный учет какого-либо загружения при рассмотрении вполне определенного другого загружения (например, сила трения возможна лишь при одновременном учете и силы нормального давления), хотя обратная связь такого рода может и отсутствовать (нормальное давление в отсутствие трения вполне можно рассматривать самостоятельно).

Необходимо отметить, что использование комбинаций загружений или же отыскание расчетного сочетания усилий основано на принципе суперпозиции и, следовательно, имеет смысл лишь для линейных систем. При учете нелинейности любого рода необходимо описывать все действующие на систему нагрузки в рамках одного загружения.

# 19.2. Основные соотношения метода конечных элементов

#### 19.2.1. Линейная статическая задача

Теоретической основой комплекса SCAD является метод конечных элементов (МКЭ) в форме метода перемещений. Выбор именно этой формы объясняется простотой алгоритмизации и физической интерпретации, возможностью создания единых методов построения матриц жесткости и векторов нагрузок для различных типов конечных элементов, возможностью учета произвольных граничных условий и сложной геометрии рассчитываемой конструкции. Детальное описание метода с подробной аргументацией содержится в многочисленных литературных источниках (см., например, работы [10, 26, 27 и др.]). В этом разделе будет дано лишь конспективное изложение основных расчетных зависимостей.

Напряженно-деформированное состояние каждой материальной точки х конечного элемента, имеющего объем V и поверхность S, описывается векторами напряжений  $\sigma(x)$  и деформаций  $\varepsilon(x)$ , которые для линейной задачи теории упругости выражаются через вектор перемещений u(x) следующим образом:

$$
\sigma = M\epsilon; \ \epsilon = Bu, \tag{19.1}
$$

где: В - линейный матричный дифференциальный оператор; М - симметричная, положительно определенная матрица упругости закона Гука, зависящая только от жесткостных характеристик материала конструкции.

Полная потенциальная энергия элемента определяется по формуле

$$
\Pi^{(e)} = 1/2 \int_{V} \varepsilon^{T} M \varepsilon dV - \int_{V} u^{T} p dV - \int_{S} u^{T} q dS , \qquad (19.2)
$$

где р и q - векторы объемных и поверхностных сил соответственно.

Перемещения  $u(x)$  любой точки рассматриваемого элемента приближенно представляются через неизвестные смещения узлов Z выражениями вида

$$
u(\tilde{o}) = \sum_{i} \varphi_i(x) Z_i = \Phi(x) Z_e, \qquad (19.3)
$$

где: ф<sub>і</sub>(x) – интерполяционные функции, называемые обычно функциями формы, и подчиняющиеся определенным условиям гладкости для обеспечения сходимости метода [26]; Ф(x) – матрица интерполяционных функций; Z<sub>e</sub> - вектор всех неизвестных смещений узлов рассматриваемого элемента (индекс "е").

Подстановкой (19.1) и (19.3) в (19.2) получаем

$$
\int_{V}^{(2)} (B\Phi)^{T} M B \Phi dV \Big|_{V}^{Z_{e}} - \left( \int_{V} p^{T} \Phi dV + \int_{S} q^{T} \Phi dS \right) Z_{e}
$$
\n(19.4)

Выражение (19.4) можно представить в следующем виде

$$
\ddot{I}^{(\dot{a})} = 1/2 \, Z_e^{\circ} K_{(e)} Z_e - f_e^{\,T} Z_e, \tag{19.5}
$$

где:  $K_{(e)} = \int (B\Phi)^T MB\Phi dV$  – матрица жесткости элемента;  $f_e^T = \int_{V} p^T \Phi dV + \int_{S} q^T \Phi dS$  – вектор

приведенных узловых сил.

Полная потенциальная энергия системы получается суммированием по всем ее элементам

$$
\ddot{\mathbf{I}} = \sum_{\mathbf{e}} \Pi^{(\mathbf{e})} \,, \tag{19.6}
$$

а ее минимизация дает систему разрешающих уравнений МКЭ

$$
KZ = f \tag{19.7}
$$

313

с глобальной матрицей жесткости К и вектором узловых сил f, полученными путем суммирования соответствующих членов матриц жесткости K<sub>(e)</sub> и векторов f<sub>(e)</sub> отдельных конечных элементов, что является важным преимуществом рассматриваемого подхода.

Для МКЭ в перемещениях известны условия сходимости и оценки погрешности. Условиями сходимости являются линейная независимость и полнота системы базисных функций, а также их совместность (конформность), либо условия, компенсирующие несовместность. Известны легко проверяемые условия, позволяющие установить полноту базисных функций, их совместность или выполнение условий, компенсирующих несовместность. Эти условия имеют вид равенств, которым должны удовлетворять базисные функции на каждом конечном элементе. Такая теоретическая основа позволяет не только исследовать корректность применения известных конечных элементов, но и разработать принципы конструирования новых совместных и несовместных элементов и получить для них оценки погрешности.

Библиотека конечных элементов комплеса содержит большое количество элементов, моделирующих работу различных типов конструкций. Содержатся широко известные элементы стержней, четырехугольные и треугольные элементы для расчета плоского напряженного состояния, плиты, оболочки, элементы пространственной задачи - тетраэдр, параллелепипед, трехгранная призма. В библиотеку включен ряд новых элементов: несовместные треугольные и прямоугольные элементы изотропных и ортотропных плит и оболочек, плит на упругом основании, многослойных плит и оболочек; построенные методом подобластей совместные треугольные и четырехугольные элементы для расчета плоского напряженного состояния, плиты и оболочки, допускающие узлы на сторонах.

Основой этих элементов являются элементы для расчета плоского напряженного состояния с двумя и плиты с тремя степенями свободы в узле. Библиотека содержит изопараметрические элементы для расчета плоского напряженного состояния и пространственные, одномерный и двумерный (треугольный и четырехугольный) осесимметричные элементы. Кроме того, в библиотеке имеются различные специальные элементы, моделирующие связь конечной жесткости, упругую податливость между узлами, нуль-элементы различных видов, элементы, задаваемые численной матрицей жесткости. Все конечные элементы, включенные в библиотеку, теоретически обоснованы, для них имеются оценки погрешности по энергии и по перемещениям. Интегральная погрешность по усилиям оценивается величиной, пропорциональной h<sup>t</sup>, где h – максимальный из размеров конечных элементов,  $\tau = 2 - \pi n$  прямоугольных элементов плиты,  $\tau = 1 - \pi n$ остальных элементов. Погрешность по перемещениям оценивается величиной, пропорциональной h<sup>t</sup>, где  $\tau = 4 - \pi$ ия совместных прямоугольных и четырехугольных элементов плиты,  $\tau = 2 - \pi$ ия остальных элементов. Теоретически обоснована также возможность расчета криволинейных стержней прямолинейными элементами и произвольных оболочек - треугольными и прямоугольными (для цилиндрических оболочек) элементами плоской оболочки. Погрешность по энергии и перемещениям оценивается в этом случае величиной, пропорциональной h (подробнее см. п.20.1).

### 19.2.2. Учет дополнительных связей

Если перемещения Z стеснены условиями связи

K7

 $(19.8)$ 

то только часть компонент вектора Z допускает свободное варьирование, и для учета этих связей в работе [17] было предложено использовать модифицированную функцию Лагранжа

$$
\ddot{I}_{L} = 1/2Z^{T}(K + C^{T}D_{0}C)Z - Z^{T}f + \rho^{T}CZ, \qquad (19.9)
$$

в которой  $D_0$ есть некоторая симметричная положительно определенная матрица, а  $\rho$  – вектор Лагранжевых множителей (реакций в связях).

Условия стационарности функционала (19.9) дают систему уравнений

 $CZ = 0$ .

+ 
$$
(C^1D_0C)Z + C^1\rho = f
$$
;  
\n $CZ = 0.$  (19.10)

Следует отметить, что матрица С должна содержать только линейно независимые строки, в противном случае (постановка дублированных связей) в системе может оказаться статически неопределимая подконструкция, целиком состоящая из абсолютно жестких элементов, что ведет к вырождению задачи. Во всех остальных случаях система уравнений (19.10) имеет отличный от нуля определитель, включая и те случаи, когда матрица К вырождена (конструкция без дополнительных связей изменяема), но ее дефект не превышает ранга матрицы С. При этом в отличие от обычного метода Лагранжа возможно исключение неизвестных в порядке их нумерации.

Добавление к матрице жесткости К произведения  $C^{T}D_{0}C$  соответствует включению в конструкцию некоторого упругого элемента со специальными свойствами ("нуль-элемента"), который включается параллельно бесконечно жесткой связи и поэтому не искажает результаты расчета. В [17] детально рассмотрены возможные способы конструирования таких "нуль-элементов", часть из них использована при разработке комплеса SCAD.

#### 19.2.3. Динамическая задача

Если нагрузки на систему меняются во времени, т.е.  $f = f(t)$ , то следует полагать функциями времени также усилия и перемещения, что может потребовать введения в рассмотрение скоростей dZ/dt и ускорений  $d^2Z/dt^2$ . Когда возникающие при этом силы инерции

$$
J(t) = M(d^2 Z/dt^2)
$$
 (19.11)

не могут считаться пренебрежимо малыми по сравнению с нагрузками на систему и с силами упругости, то их следует учесть при формировании условий равновесия, которые примут вид дифференциальных уравнений

$$
M(d^2Z/dt^2) + KZ(t) = f(t).
$$
 (19.12)

Если все массы сосредоточены в узлах системы, то матрица масс М будет диагональной, в остальных же случаях приведение ее к диагональному виду представляет собой приближенный подход (он применен при разработке комплекса).

Задача определения характеристик собственных колебаний системы (модальный анализ) заключается в нахождении условий, при которых ненагруженная система совершает гармонические колебания по закону

$$
Z(t) = \Psi \sin(\omega t + \varphi). \tag{19.13}
$$

В выражении (19.13) вектор Ч характеризует форму собственных колебаний (соотношения между смещениями узлов),  $\omega$  – их частоту,  $\varphi$  – начальную фазу. Подстановка (19.13) в (19.12) с учетом того, что f(t) = 0 дает уравнение для собственных колебаний

$$
(\mathsf{K} \cdot \omega^2 \mathsf{M}) \, \Psi = 0,\tag{19.14}
$$

нетривиальное решение которого существует лишь тогда, когда величины  $\omega_i$  (i = 1,...,n), называемые собственными частотами, обращают в нуль детерминант матрицы (К -  $\omega^2$ M). Соответствующие им формы собственных колебаний  $\Psi_i$  вычисляются лишь с точностью до произвольного множителя. Этот множитель назначен таким образом, что максимальная компонента вектора  $\Psi_i$  равна единице. Следует также отметить свойство ортогональности собственных векторов как относительно матрицы масс, так и относительно матрицы жесткости, т.е.

$$
\Psi_i^{\text{O}} M \Psi_i = 0 \quad \text{è} \quad \Psi_i^{\text{O}} K \Psi_i = 0 \quad \text{i\text{òe i}} \neq j. \tag{19.15}
$$

При динамическом расчете число компонент вектора Z, с которыми связаны инерционные силы (количество динамических степеней свободы), зачастую бывает намного меньшим, чем при статическом расчете. Типичным примером могут служить повороты узлов, обычно оказывающие значительно меньшее динамическое влияние, чем их линейные смещения. В SCAD инерционные моменты, соответствующие поворотам узлов и другие инерционные характеристики могут быть проигнорированы, однако это уже задает сам пользователь, формулируя задачу динамического расчета. Если часть инерционных составляющих нагрузки не учитывается, то разделяя вектор  $\Psi$  на подвектор  $\Psi_0$ , для которого силы инерции равны нулю, и подвектор  $\Psi_L$  связанный с инерционными силами, можно записать систему (19.14) в форме

$$
K_{00} \Psi_0 + K_{01} \Psi_1 = 0;
$$
  
\n
$$
K_{10} \Psi_0 + K_{11} \Psi_1 = \omega^2 M_{11}.
$$
\n(19.16)

315

Из этой системы исключается подвектор  $\Psi_0$  и в результате указанной процедуры "статического уплотнения" размерность задачи модального анализа резко уменьшается и она приобретает вид

$$
(\mathsf{K}_{\mathsf{OO}}^{-1} \mathsf{M}_{\mathsf{II}} - \lambda^2 \mathsf{I}) \Psi_{\mathsf{I}} = 0, \tag{19.17}
$$

где I – единичная матрица, а  $\lambda = 1/\omega$ .

В качестве результатов модального анализа SCAD выдает собственные числа  $\lambda_i$  и собственные векторы  $\Psi_1$ задачи (19.17). С ними связаны круговая частота  $\omega = 1/\lambda$  (рад/сек), циклическая частота  $\theta = \omega/2\pi$ (герц) и период  $T = 1/\theta$ .

В силу ортогональности форм собственных колебаний решение любой динамической задачи в виде разложения

$$
Z(t) = \sum_{i} y_i(t) \Psi_i
$$
 (19.18)

ведет к распаду системы дифференциальных уравнений (19.12) на независимые относительно обобщенных координат y<sub>i</sub>(t). Эти уравнения с учетом пропорционального скорости дополнительного члена, с помощью которого учитывается сопротивление движению, имеют вид

$$
d^2 y_i / dt^2 + 2\xi_i dy_i / dt + \omega_i^2 y_i = P_i(t) / M_i.
$$
 (19.19)

Обобщенные силы

$$
P_i(t) = \omega^2 \Psi^T_i f(t), \qquad (19.20)
$$

массы

$$
M_i = \Psi_i^T M \Psi_i \tag{19.21}
$$

и параметры затухания  $\xi_i$ , совместно с начальными условиями  $y^o_i$  и  $y^l_i$ , получаемыми из  $Z^o = Z(0)$  и  $Z^1 = dZ(0)/dt$  по формулам

$$
y^{\circ}_i = \Psi_i^T M Z^{\circ}, \quad y^1_i = \Psi_i^T M Z^1
$$
 (19.22)

полностью определяют решение задачи. Это решение дается выражением

 $y_i = exp[-\xi_i \omega_i t] \{[(y^o_i \xi_i \omega_i + y^1_i)/\omega_{Di}] \sin \omega_{Di} t + y^o_i\} +$ 

$$
+ (1/\omega_{Di}M_i) \int_{0} P_i(t) \exp[-\xi_i \omega_i (t - \tau)] \sin \omega_{Di}(t - \tau) d\tau ,
$$
 (19.23)

в котором первое слагаемое учитывает начальные условия, а второе носит название интеграла Дюамеля. Входящая в выражение (19.23) частота демпфированных колебаний

$$
\omega_{Di} = \omega_i (1 - \xi_i^2)^{1/2}
$$
мало отличается от  $\omega_i$  при обычных значениях *логарифмически* секремента

$$
\delta = 2\pi \xi \omega / \omega_D \approx 2\pi \xi. \tag{19.25}
$$

# 19.3. Решение систем уравнений

После того, как заданная конструкция представлена в виде конечноэлементной структуры, задача об определении перемещений узлов сводится к решению системы линейных алгебраических уравнений вида  $KZ = F$ .  $(19.26)$ 

где: K – симметричная положительно определенная матрица размером NxN; F – матрица правых частей (загружений) размером N×k (k - количество загружений); Z - искомая матрица перемещений размером k×N.

Поскольку в большинстве случаев матрица К является разреженной, то для уменьшения требуемой оперативной памяти, внешней памяти и времени счета предварительно производится перенумерация неизвестных системы (19.26) с целью минимизации профиля матрицы (рис. 19.2).

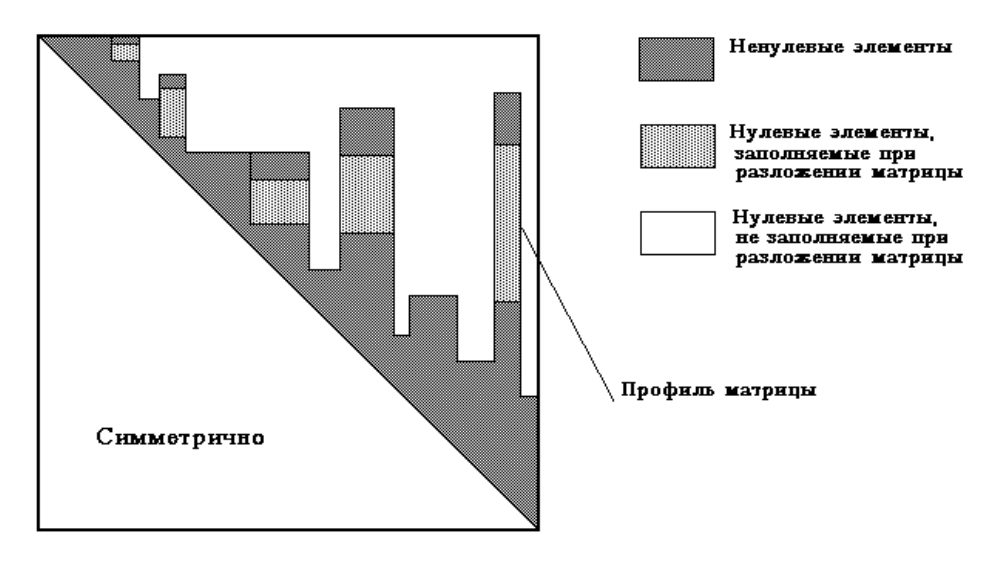

Рис. 19.2

В комплексе SCAD реализовано несколько методов перенумерации, а именно, обратный алгоритм Катхилла-Макки, метод-фактор деревьев, метод вложенных сечений и алгоритм параллельных сечений. Описание этих методов и их сравнительная характеристика приведены в специальной литературе. Пользователю предоставлена возможность выбора метода перенумерации. По умолчанию используется обратный алгоритм Катхилла-Макки, т.к. у этого метода минимальные запросы к оперативной памяти. Мы не можем дать конкретные рекомендации для выбора метода перенумерации, т.к. эффективность того или иного алгоритма значительно зависит от структуры конкретной матрицы К.

Для решения системы (19.26) предварительно производится треугольное разложение матрицы К модифицированным методом Гаусса с выбором разрешающего элемента на главной диагонали в порядке следования перенумерованных неизвестных.

Если в процессе треугольного разложения матрицы К один из разрешающих элементов окажется равным нулю, т.е. выяснится, что К - вырождена, что свидетельствует о геометрической изменяемости системы, то производится автоматическое наложение дополнительной ненапряженной связи, превращающей систему в неизменяемую. При этом пользователю предоставляется информация о номерах узлов и типах степеней свободы, по которым произведено наложение связей. Заметим, что вырождение идентифицируется не по точному равенству разрешающего элемента нулю, а по появлению на главной диагонали числа "практически равного нулю" и выбор этого порога (параметр точности решения) является одним из параметров, которым пользователь может распорядиться сам.

Когда сообщения об установке дополнительных связей появляются в протоколе решения задачи, мы рекомендуем внимательно проанализировать расчетную схему и выяснить причину происхождения геометрической изменяемости конструкции. Возможно для анализа понадобится решить задачу снова с другим значением параметра точности решения.

Дополнительным сервисным средством является контроль решения системы (19.26). При появлении сообщения о большой величине ошибки решения, которое, как правило, является следствием плохой обусловленности матрицы К, следует внимательно проанализировать перемещения узлов и убедиться в том, что полученное решение является приемлемым с инженерной точки зрения. Плохая обусловленность чаще всего связана с неудачной конструкцией рассчитываемой системы (например, случай "почти изменяемой" системы) или ее неудачной идеализацией.

# 19.4. Стандартные случаи динамического нагружения

Комплекс SCAD дает решения задачи для динамических нагрузок следующих классов:

- пульсации ветрового потока по СНиП;

- сейсмическая нагрузка в форме, предусмотренной [24];
- импульсная и ударная нагрузка для различных законов изменения во времени;
- гармоническая нагрузка;

- сейсмическое возбуждение в форме задания произвольной акселерограммы.

Ниже рассматриваются вопросы, связанные с постановкой соответствующих задач и особенностями их реализации.

#### 19.4.1. Ветровая нагрузка

В основу методики положен подход из раздела 10 справочника [5], где задача о действии турбулентных пульсаций ветрового потока поставлена как задача статистической динамики.

Давление ветра на сооружение в точке, расположенной на высоте z от уровня земли, рассматривается как сумма статической и пульсационной составляющих ветровой нагрузки

$$
q(z,t) = q^{s}(z) + q^{p}(z,t).
$$
 (19.27)

Последняя есть случайная функция времени, обусловленная случайной скоростью пульсаций, имеющей нулевое среднее, стандарт  $\sigma(z)$  и безразмерный спектр Давенпорта

$$
S(\varepsilon) = 1200 \varepsilon^{5/3} \sqrt{[3v_0(1 + \varepsilon^2)^{4/3}]},
$$
\n(19.28)

где  $v_0$  – среднечасовая скорость ветра на высоте 10м;  $\varepsilon = v_0/1200\theta$  – безразмерный период колебаний.

С учетом упрощений, достигаемых за счет предположения о полной коррелированности (пульсации скорости ветра рассматриваются как синхронные по пространству случайных функций только времени) среднеквадратичное смещение по *ј*-ой компоненте вектора Z представляется в виде

$$
Z_{a,j} = \sum_{i=1}^{s} (\eta^2_{ij} \mu^2_i) / \omega^4_{i}.
$$
 (19.29)

Здесь s – число учитываемых форм собственных колебаний, n<sub>ii</sub> – приведенное ускорение, вычисляемое по формуле

$$
\eta_{ij} = (\Psi_{ij} \sum_{k} \sigma_{k} \Psi_{ik}) / \sum_{r} M_{r} \Psi_{ir}, \qquad (19.30)
$$

а квадрат коэффициента динамичности определяется так:

$$
\mu^2 = (2/3) \int_0^{\infty} \varepsilon^{11/3} (1 + \varepsilon^2)^{4/3} [\varepsilon^4 - 2(1 - \gamma^2/2)\varepsilon^2 \varepsilon^2 + \varepsilon^4]_1^{1} d\varepsilon.
$$
 (19.31)

Параметр затухания у связан с логарифмическим декрементом  $\delta$  зависимостью  $\gamma = \delta/\pi$ , а через  $\varepsilon_i$ обозначен безразмерный период собственных колебаний  $\varepsilon_i = v_0/1200\theta$ .

Расчетные статические перемещения связаны с первым слагаемым в (19.27), а динамические определяются по формуле (19.29). Усилия в элементах системы и перемещения ее точек (обобщенно отклик сооружения X) находятся раздельно от статической составляющей ветровой нагрузки и от инерционных сил, соответствующих каждой форме собственных колебаний. Суммарное значение отклика определяется по формуле

$$
X = X^{c} \pm \left[ \sum_{i} (X_{i}^{d})^{2} \right]^{1/2},
$$
\n(19.32)

из которой видно, что колебания совершаются вокруг смещенного состояния равновесия, соответствующего статической (средней) компоненте нагружения. Комплекс выдает отдельные составляющие динамического отклика  $X_i^d$  и суммарное значение (19.32), причем знак перед вторым слагаемым принимается таким же, как и у компоненты  $X^c$ .

#### 19.4.2. Сейсмика

В основу норм [24] положен спектральный подход, в соответствии с которым расчетная спектральная кривая (закон изменения коэффициентов динамичности) определяет динамическую реакцию простого маятника на ускорение точки подвеса при сейсмическом возмущении.

В общем случае при ускорениях основания сооружения  $d^2z_0/dt^2$ , происходящих при землетрясении, инерционные силы (19.11) определяются абсолютными ускорениями, которые суммируются с относительными ускорениями от деформации сооружения

$$
J_c(t) = M(d^2 Z/dt^2 - d^2 Z_0/dt^2),
$$
\n(19.33)

что при подстановке в (19.12) дает фиктивную нагрузку  $f_c(t) = M d^2 z_o/dt^2$ .

 $(19.34)$ 

От воздействия (19.34) решение ищется путем разложения по формам собственных колебаний в форме интеграла Дюамеля (см. раздел 3 справочника [5]) и в конце концов приводится к расчету на инерционные силы  $S_{ik}$ , действующие по направлению k-ой массы при колебаниях по i-ой форме

$$
S_{ik} = Q_k K_c \beta(T_i) \eta_{ik} \cos \varphi_{ok}.
$$
 (19.35)

Здесь  $Q_k$  - вес k-ой массы;  $K_c$  - коэффициент сейсмичности, зависящий от бальности землетрясения (напоминаем, что переход к следующему баллу связан с удвоением мощности землетрясения) и от класса сооружения;  $\beta$  - коэффициент динамичности, зависящий от периода собственных колебаний рассматриваемой формы и определяемый по формуле

$$
\beta = a/T \quad (\beta \le b), \tag{19.36}
$$

где константы а и b связаны с категорией грунта основания;  $\eta_{ik}$  – приведенные ускорения (19.30);  $\varphi_{ok}$  – угол между направлением сейсмического толчка и смещением  $Z_k$ .

От нагрузок (19.35) определяются отклики  $X_i$  для каждой из учитываемых форм колебаний, затем находится максимальный из них  $X_{\alpha}$  = max<sub>i</sub>  $X_i$  и определяется расчетное значение

$$
X = [X_{\alpha}^{2} \pm \sum_{i \neq \alpha} (X_{i})^{2}]^{1/2}.
$$
 (19.37)

#### 19.4.3. Импульсные нагрузки

Импульсные нагрузки являются кратковременными силами или ударами, время действия которых т не превышает 2,5T<sub>s</sub>, где T<sub>s</sub> есть период наименьшей из учитываемых форм колебаний (см. раздел 5 справочника [5]). Различают однократные импульсы, для которых нагрузка  $f(t)=0$  при  $t > \tau$ , и импульсы многократного действия, из числа которых чаще всего выделяют периодические импульсы, повторяющиеся несколько раз через равные промежутки времени Т<sub>о</sub>.

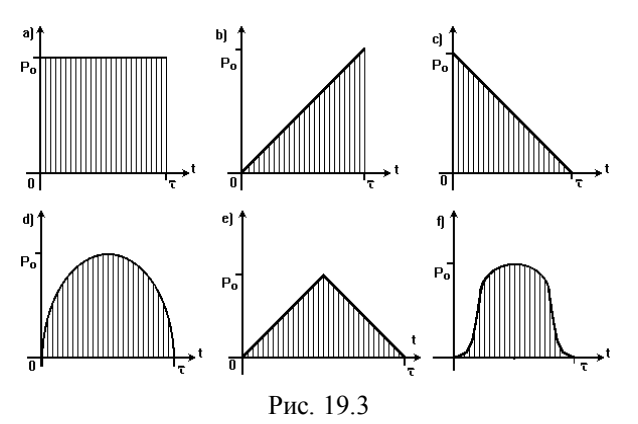

Импульс характеризуется продолжительностью действия т, формой f(t) и наибольшим значением P<sub>o</sub> (рис. 19.3), либо величиной импульса

$$
S = P_o \int_{0}^{t} f(t) dt.
$$
 (19.38)

При  $\tau$  < 0.1T, импульс можно считать мгновенным и не различать формы f(t), поскольку все они приводят практически к тождественным результатам.

При прямом ударе тела массы М<sub>о</sub> по конструкции импульс определяется формулой

$$
S = M_0 v_0 (1 + k_0), \tag{19.39}
$$

где  $v_0$  – скорость ударяющего тела в начале соударения,  $k_0$  – коэффициент восстановления, зависящий от формы и материала соударяющихся тел. Если масса  $M_0$  мала по сравнению с суммой масс сооружения, то расчет на удар можно выполнить так же, как и на импульс величиной (19.39), в противном случае  $M_0$ следует учесть как присоединенную массу и уточнить таким образом частоты собственных колебаний. Необходимо отметить, что присоединенная масса М<sub>о</sub> не может быть единственной массой системы (удар по безмассовой конструкции не рассматривается!). Форма функции f(t) при ударе рекомендуется колоколообразной (рис. 19.3,f).

#### 19.4.4. Гармоническое возбуждение

Для гармонической нагрузки  $P^{(1)}$ <sub>i</sub>cos $\theta t + P^{(2)}$ <sub>i</sub>sin $\theta t$  суммарные по всем учитываемым формам собственных колебаний инерционные силы  $S_1$  и  $S_2$ , соответствующие косинусоидальной (действительной) и синусоидальной (мнимой) составляющим, определяются формулами

$$
S_1 = \sum_i a_i \text{ } M\Psi_i, \qquad S_2 = \sum_i b_i \text{ } M\Psi_i,
$$
 (19.40)

где коэффициенты

$$
a_{i} = (P^{(1)}_{i} \chi - P^{(2)}_{i} \xi \alpha_{i}) / (\chi^{2}_{i} + \alpha^{2}_{i}),
$$
  
\n
$$
b_{i} = (P^{(2)}_{i} \chi - P^{(1)}_{i} \xi \alpha_{i}) / (\chi^{2}_{i} + \alpha^{2}_{i}),
$$
  
\n
$$
\alpha_{i} = \theta / \omega_{i}, \qquad \chi_{i} = 1 - \alpha^{2}_{i}.
$$
\n(19.41)

Максимальные значения определяются как

$$
S = (S_1^2 + S_2^2)^{1/2}.
$$
 (19.42)

В тех случаях, когда частота возмущающей нагрузки 0 больше одной или нескольких собственных частот системы ω<sub>і</sub>, необходимо дополнительно проверить систему на прохождение через резонанс во время пуска или остановки машин и агрегатов, развивающих гармоническую нагрузку (см. [5, стр.53]).

#### 19.4.5. Расчет по акселерограмме

В перечисленных выше вариантах нагрузок было возможно точное вычисление  $y_i(t)$ . В остальных случаях решения y<sub>i</sub>(t) находим численно.

В частности, при расчете на сейсмическую нагрузку по акселерограмме в каждый k-й момент времени  $t_k$  задается вектор  $f_k = f(t_k)$ . Тогда в (19.20) имеем  $P_{i,k} = P_i(t_k)$ . Далее уравнения (19.19) решаются методом конечных разностей по схеме Ньюмарка. Получаем значения перемещений  $y_{i,k} = y_i(t_k)$  и инерционных сил  $S_{ik} = S_i(t_k)$ , по которым вычисляется экстремальное из числа рассмотренных моментов времени значение

$$
S_{j,o} = max_k \{ |\omega_j y_j(t_k)| \}.
$$
 (19.43)

# 19.5. Расчетные сочетания усилий (РСУ)

Основой выбора невыгодных расчетных сочетаний усилий в SCAD служит принцип суперпозиции. С целью ограничения количества рассматриваемых сочетаний усилий (РСУ) для каждого вида напряженного состояния используется свой подход. Из  $2^n$  сочетаний (где n - количество загружений), отбираются те PCY, которые соответствуют максимальному значению некоторой величины, избранной в качестве критерия и зависящей от всех компонентов напряженного состояния.

### 19.5.1. Стержни

В качестве критерия определения РСУ здесь приняты экстремальные значения нормальных и касательных напряжений в контрольных точках сечения (рис. 19.4).

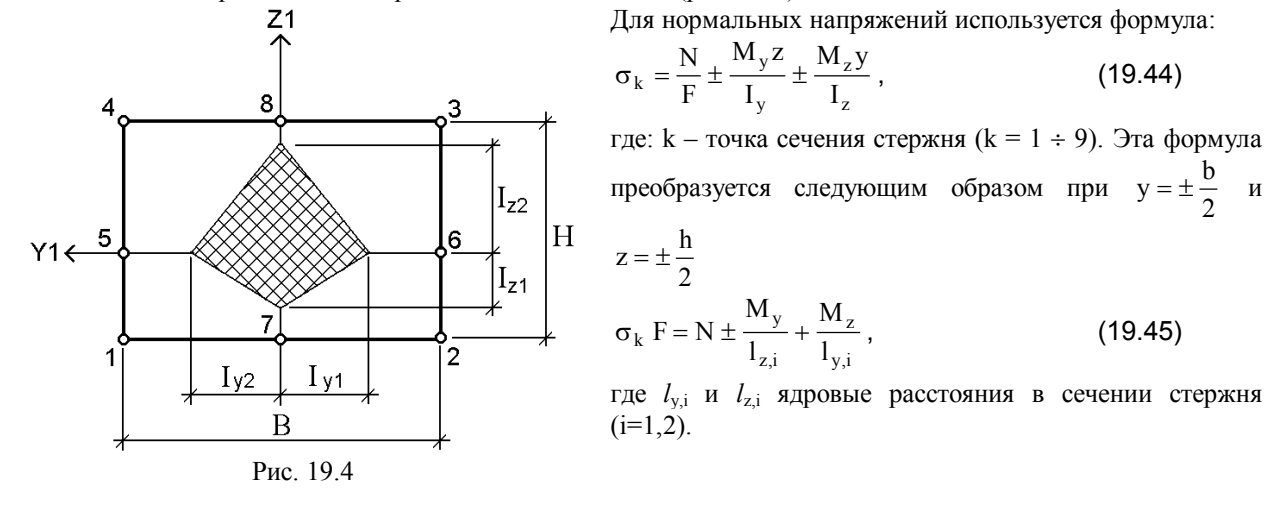

Такой подход позволяет определить экстремальные нормальные напряжения в сечении любой формы. Для касательных напряжений используется приближенная формула:

$$
\tau_{y,z}F = \frac{Q_{y,z}}{2} \pm \frac{M_{kp}}{2(l_{y1,z1} + l_{y1,z2})}.
$$
\n(19.46)

Кроме напряжений вычисляются также экстремальные значения продольной и перерезывающих сил. Всего для сечения стержня отбирается 30 значений РСУ.

# 19.5.2. Мембраны (плоское напряженное состояние)

В общем случае главные напряжения в одной и той же точке конструкции при различных загружениях имеют различную ориентацию. Поэтому здесь определение РСУ производится по огибающим экстремальным кривым нормальных и касательных напряжений по формулам:

$$
\sigma(\alpha) = N_x \cdot \cos^2 \alpha + N_z \cdot \sin^2 \alpha + T_{xz} \cdot \sin 2\alpha ; \qquad (19.47)
$$

$$
\tau(\alpha) = \frac{1}{2} (N_z - N_x) \cdot \sin 2\alpha + T_{xz} \cdot \cos 2\alpha \ .
$$
 (19.48)

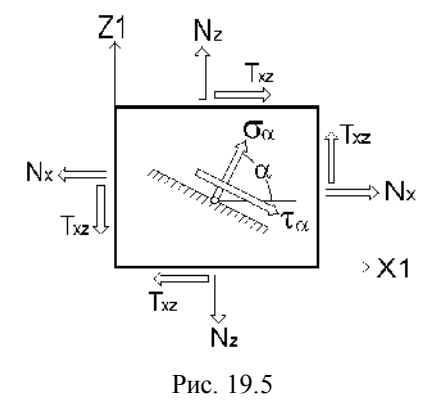

Обозначения приведены на рис. 19.5.

Нормальные напряжения вычисляются в диапазоне от 90  $^{0}$ до -90<sup>°</sup>, а касательные – от 90<sup>°</sup> до 0<sup>°</sup>. Шаг просмотра 15<sup>°</sup>.

#### 19.5.3. Плиты

Здесь применяется подход, аналогичный тому, который описан в п.19.5.2. Изгибные и кругящий моменты в плите дают возможность определить нормальные и касательные напряжения на верхней и нижней поверхностях плиты. Эти напряжения по модулю равны, поэтому формулы (19.47) и (19.48) приобретают вид

$$
M(\alpha) = M_x \cdot \cos^2 \alpha + M_y \cdot \sin^2 \alpha + M_{xy} \cdot \sin 2\alpha ; \qquad (19.49)
$$

$$
M_k(\alpha) = \frac{1}{2} (M_y - M_x) \cdot \sin 2\alpha + M_{xy} \cdot \cos 2\alpha
$$
 (19.50)

Кроме того, определяются экстремальные значения перерезывающих сил.

#### 19.5.4. Оболочки

Здесь также применяется подход, аналогичный тому, который описан в п.19.5.2. Однако вычисляются напряжения на верхней и нижней поверхностях оболочки с учетом мембранных напряжений и изгибающих усилий по следующим зависимостям:

$$
\sigma_x^{H/B} = N_x \pm \frac{6M_x}{h^2};
$$
  
\n
$$
\sigma_y^{H/B} = N_y \pm \frac{6M_y}{h^2};
$$
  
\n
$$
\tau^{H/B} = T_{xy} \pm \frac{6M_{xy}}{h^2},
$$
\n(19.51)

где: h - толщина оболочки; B и H - индексы, означающие принадлежность к верхней и нижней поверхностям. Шаг изменения угла  $\alpha$ =22.5<sup>0</sup>.

#### 19.5.5. Объемные элементы

Критерием для определения опасных сочетаний напряжений в общем случае НДС приняты экстремальные значения: а)среднего напряжения (гидростатического давления); б) главных напряжений девиатора. Определяются углы наклона главных напряжений в каждом элементе для каждого загружения.

Вычисление производится по формулам:

$$
\sigma_{\Phi} = \sigma_x \cdot l^2 + \sigma_y \cdot m^2 + \sigma_z \cdot n^2 + 2 \cdot \tau_{xy} \cdot l \cdot m + 2 \tau_{xz} \cdot l \cdot n + 2 \cdot \tau_{yz} \cdot m \cdot n
$$

323

$$
\sigma_{\Phi} = \sigma_0 + S_{\Phi};
$$

$$
S_{\Phi} = S_{x} \cdot l^{2} + S_{y} \cdot m^{2} + S_{z} \cdot n^{2} + 2\tau_{xy} \cdot l \cdot m + 2\tau_{xz} \cdot l \cdot n + 2\tau_{yz} \cdot m \cdot n
$$

где: оф - нормальное напряжение на площадке с направляющими косинусами l, m, n к осям X1, Y1, Z1;  $S_{\Phi}$ – нормальное напряжение девиатора на этой же площадке;  $\sigma_0 = (\sigma_x + \sigma_y + \sigma_z)/3$  – среднее напряжение.

Процесс выбора организован следующим образом. Для данного элемента вычисляются направляющие косинусы главных площадок по всем загружениям. Если в схеме задано n загружений, то будет найдено 3n площадок. Затем вычисляются напряжения S<sub>ф</sub> на этих площадках от всех загружений и

производится накопление положительных и отрицательных значений напряжений. В соответствии с этим принято обозначение критериев как трехзначных чисел. Первые две цифры обозначают порядковый номер загружения, на площадках которого вычисляются напряжения от всех загружений. Третья цифра может принимать значения от 1 до 6, которым придается следующий смысл:

1 - положительное суммарное значение напряжения на 1-ой главной площадке;

2 - отрицательное суммарное значение напряжения на 1-ой главной площадке;

3 и 4 - то же на 2-ой главной площадке;

5 и 6 - то же на 3-ей главной площадке.

Так, например, критерий 143 означает, что на 2-ой главной площадке 14-го загружения получено наибольшее положительное значение напряжения. Критерий 076 означает, что на 3-ей главной площадке 7го загружения получено наибольшее отрицательное значение напряжения.

Критерии, соответствующие наибольшему и наименьшему значениям среднего напряжения, обозначаются цифрами 7 и 8 соответственно.

#### 19.5.6. Загружения

При определении РСУ учитываются логические связи между загружениями, которые отражают физический смысл загружений и требования, регламентируемые различными нормативными документами.

Выделяются три типа загружений:

- независимые (собственный вес, вес оборудования и т.п.);

- взаимоисключающие (ветер слева и ветер справа, сейсмическое воздействие вдоль разных осей координат и т.п.);

- сопутствующие (тормозные при наличии вертикальных крановых нагрузок и т.п.).

Предоставляется также возможность обозначить знакопеременность загружения при одинаковом модуле его вектора.
# 20.1. Выбор сетки конечных элементов

## 20.1.1. Схолимость МКЭ

В теории метода конечных элементов большое внимание уделяется проблеме сходимости, т.е. асимптотическому поведению оценок точности получаемого приближенного решения при неограниченном сгущении сетки конечных элементов. Установлен ряд важных теорем о сходимости, например, для совместных элементов определено [26, стр. 195-196], что если (k-1) является степенью полинома, с помощью которого внутри конечных элементов аппроксимируется перемещение и решается эллиптическая краевая задача порядка 2т, для которой получено приближенное решение в перемещениях  $u^*$ , то ошибка в энергии по сравнению с точным решением и составляет

$$
U(u-u^*, u-u^*) \leq C^2 h^{2(k-m)} ||u||_k^2
$$
,

где h - максимальное значение относительного размера элемента (шаг сетки).

Для *s-*х производных *z* имеем оценки ошибок

$$
||z-z^*||_s \leq Ch^{k-s}||z||_k, \quad \text{ecnu } s > 2m-k ;
$$
  

$$
||z-z^*||_s \leq Ch^{2(k-s)}||z||_k, \quad \text{ecnu } s \leq 2m-k.
$$

Для несовместных элементов аналогичные оценки получены в серии работ И.Д. Евзерова и В.С. Карпиловского (см., например, [8], [13]). Используя эти результаты можно получить оценки сходимости для всех конечных элементов из библиотеки SCAD, которые представлены в таблице 20.1.

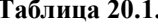

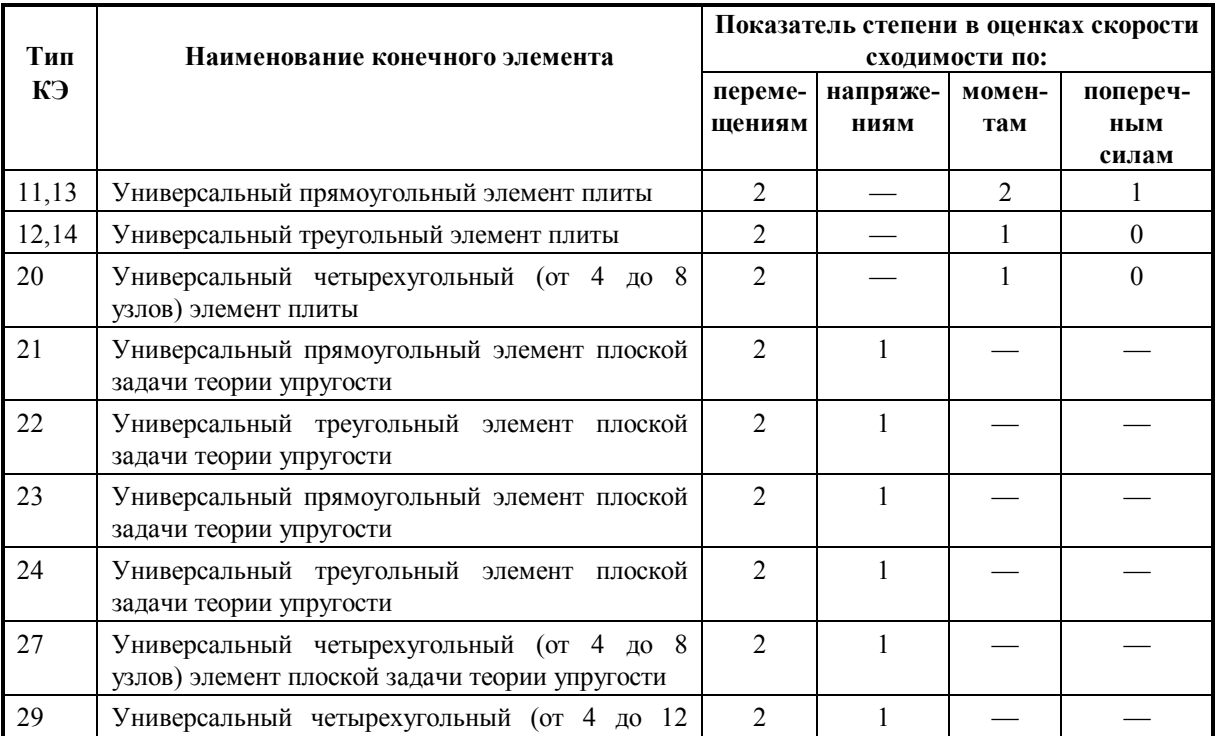

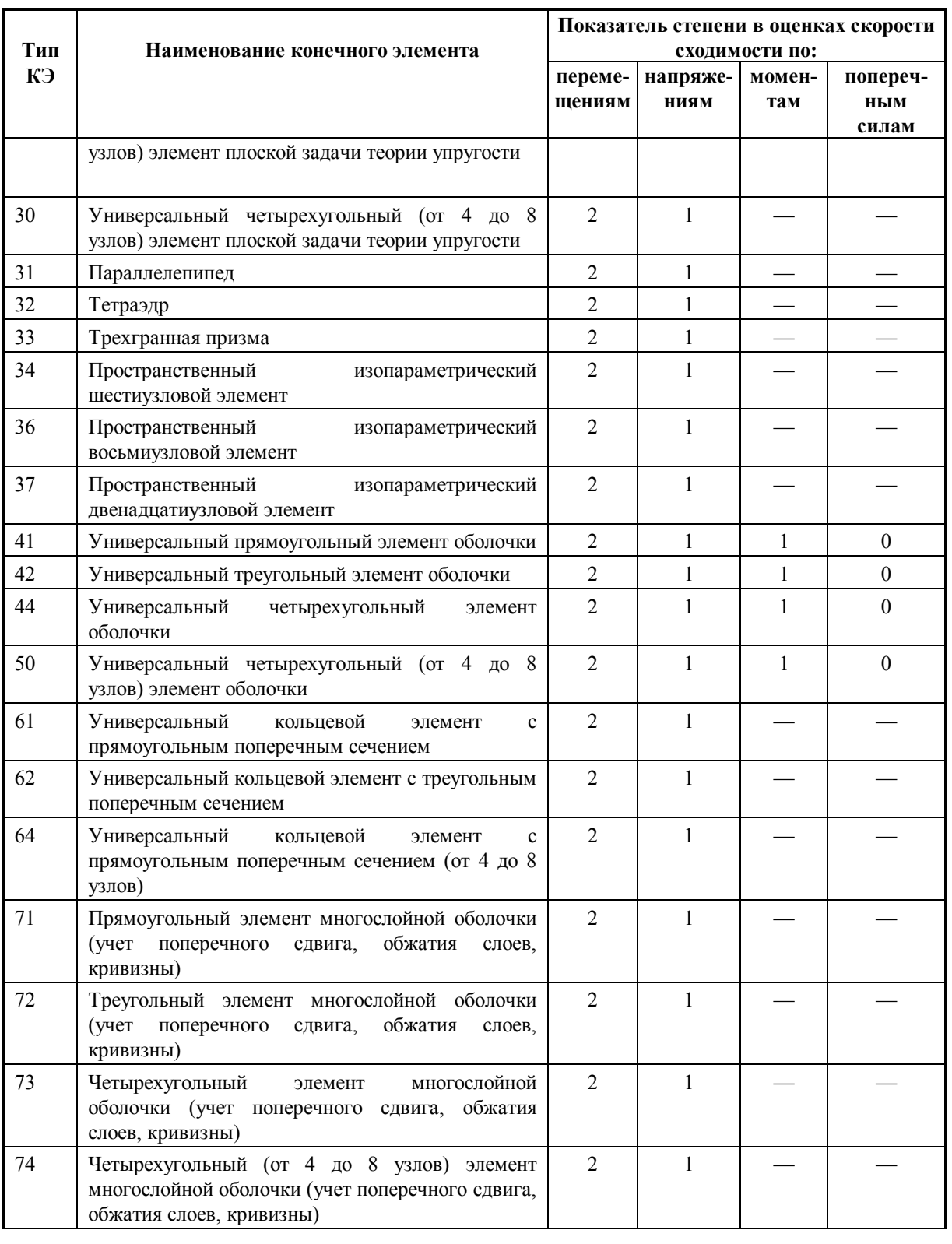

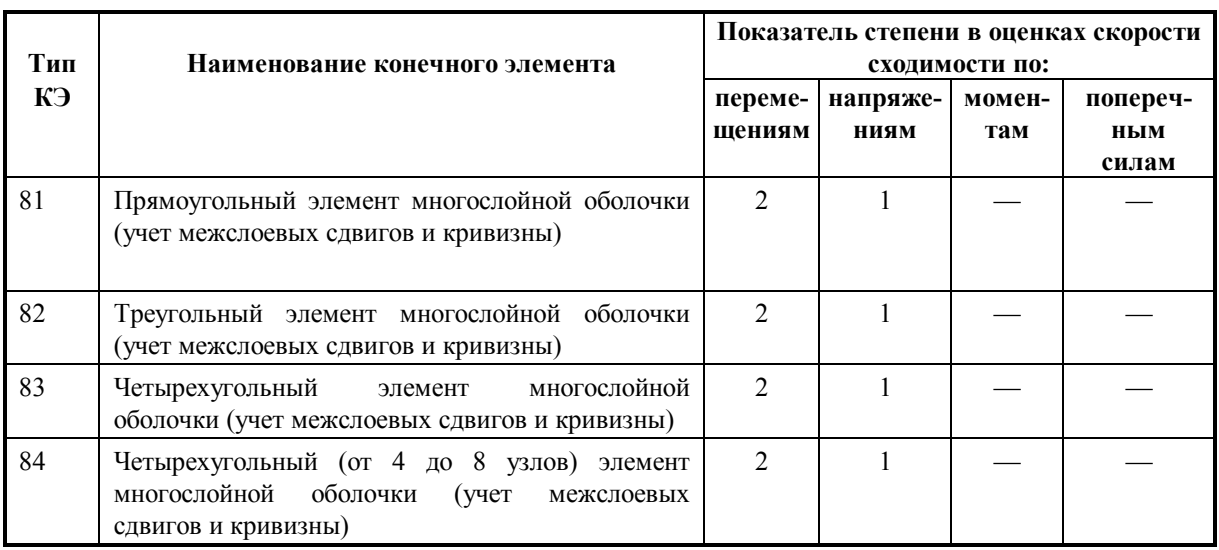

Данные, представленные в таблице 20.1, дают возможность приблизительно назначить требуемую густоту сетки конечных элементов, исходя из такого весьма характерного рассуждения [3, стр.55]: "... заметим лишь, что при естественных ограничениях на исходные данные и сетку области, сходимость имеет место и погрешность в определении напряжений и деформаций имеет порядок  $ch/L$ , где через с обозначена константа, зависящая от формы области;  $h$  — шаг сетки;  $L$  — характерный размер области. Эта оценка служит ориентиром при назначении шага сетки в зависимости от желаемой точности (средней), например, задав точность приближенного решения 5%, нужно выбрать шаг сетки равным примерно 1/20 от характерного размера...", т.е. для характерного двумерного пятна необходимо иметь около 400 узлов, а в трехмерной задаче - примерно 8000.

#### 20.1.2. О практической сходимости

Следует учитывать, что упомянутые выше оценки скорости сходимости ориентированы на выяснение асимптотических свойств решения, а практического расчетчика интересует степень близости приближенного решения, полученного на вполне определенной сетке конечных элементов. Конечно, в большинстве случаев асимптотическая сходимость сопровождается и приемлемой "практической сходимостью", под которой мы будем понимать возможность получения приемлемой точности при сравнительно грубом разбиении, но из этого правила есть и исключения. Приведем в связи с этим высказывание великого математика и физика А. Пуанкаре (цитируется по [1, стр.52]):

"... из двух рядов, коих общие члены суть 1000"/n! и n!/1000", математики назовут первый сходящимся ... потому что миллионный член гораздо меньше 999 999-го, второй же ряд они рассматривают как расходящийся, ибо его общий член может беспредельно возрастать. Астрономы, наоборот, примут первый ряд за расходящийся, потому что первые его 1000 членов идут возрастая; второй ряд они сочтут за сходящийся, потому что первые его 1000 членов идут убывая и в начале убывание весьма быстрое". И далее совершенно головокружительный вывод: "Оба воззрения законны: первое - в исследованиях теоретических, второе в численных приложениях".

По-видимому, при решении любой достаточно ответственной задачи нельзя обойтись без анализа качества решения, которое можно проверить путем повторного рассмотрения задачи на другой сетке элементов. Конечно, большую задачу вряд ли стоит решать целиком на сгущающихся сетках, но очевидно, что выполнение такого анализа для характерных фрагментов расчетной схемы является рациональным. Эмпирически установленный факт устойчивости результата при сгущении сетки является весьма убедительным доводом в пользу правильности выбранного подхода к решению.

Сказанное не следует трактовать как призыв к голому эмпиризму, теоретические исследования сходимости весьма важны и их результаты могут быть использованы в практических целях, однако здесь имеются и некоторые указанные ниже серьезные проблемы, которые расчетчик должен учитывать. Одна из первых проблем состоит в том, что при удовлетворительной практической сходимости по перемещениям могут не так хорошо сходиться интересующие расчетчика внутренние усилия или напряжения. Они определяются дифференцированием перемещений, а операция дифференцирования является некорректной в том смысле, что незначительному изменению функции может отвечать значительное изменение производной.

Таким образом, проверки практической сходимости должны быть ориентированы на исследование тех результатов, которые требуются в решаемой задаче. Вот, например, характерная цитата из известной монографии О. Зенкевича: "Размеры разбиения, необходимого для получения приемлемой точности в задачах теории оболочек, зависят от многих причин. Часто оказывается, что при малой толщине оболочки область действия изгибающих моментов ограничена краевой зоной, где происходит значительное изменение этих моментов. При этом мембранные силы вычисляются точно даже при очень грубом разбиении, но, чтобы уловить изменение моментов вблизи границ, требуется крайне мелкое разбиение." [10, стр.257].

При этом имеется определенная трудность в сопоставлении напряжений, полученных на сетках разной густоты, которая связана с тем, что напряжения зачастую определяются в центрах конечных элементов и нужно приложить определенные усилия для того, чтобы иметь возможность сопоставить напряжения в одинаковых точках.

Кроме того, при использовании некоторых типов конечных элементов (например, треугольные элементы с линейной аппроксимацией перемещений для решения плоской задачи теории упругости), поля напряжений имеют вид кусочно-постоянных функций, причем область их постоянства совпадает с треугольниками сетки. Значения напряжений, определенные с использованием этих элементов, очень меняются при переходе от элемента к элементу, поэтому обычно применяется осреднение напряжений по элементам звезды, и относят их к узловой точке. Сопоставления таких полей напряжений затрудняется еще и наличием операции осрелнения.

Организация проверки практической сходимости должна учитывать, что решаемая задача может иметь неприятные особенности, связанные с некорректной идеализацией конструкции. Типичным примером является идеализация нагрузки в виде сосредоточенной силы (практически нереализуемая ситуация), с которым могут быть связаны такие свойства решения задачи, как появление уходящих в бесконечность решений (логарифмическая особенность прогиба пластины под сосредоточенной силой) и высокие градиенты поля напряжений.

Таким образом, проверку практической сходимости стоит организовать на примерах с близких к практически интересующему расчетчика классу задач, но таких, для которых имеются точные решения и известны их неприятные особенности. Тогда интерпретация результатов тестирования оказывается более содержательной. Некоторые задачи такого рода рассмотрены в следующем разделе.

#### 20.1.3. Проверка сходимости для некоторых моделей

Были проведены сопоставительные расчеты шарнирно опертой квадратной пластинки загруженной по всей площади равномерно распределенной нагрузкой. Расчеты выполнялись при четырех сетках конечных элементов — 4×4, 8×8, 16×16 и 24×24 (рис.20.1).

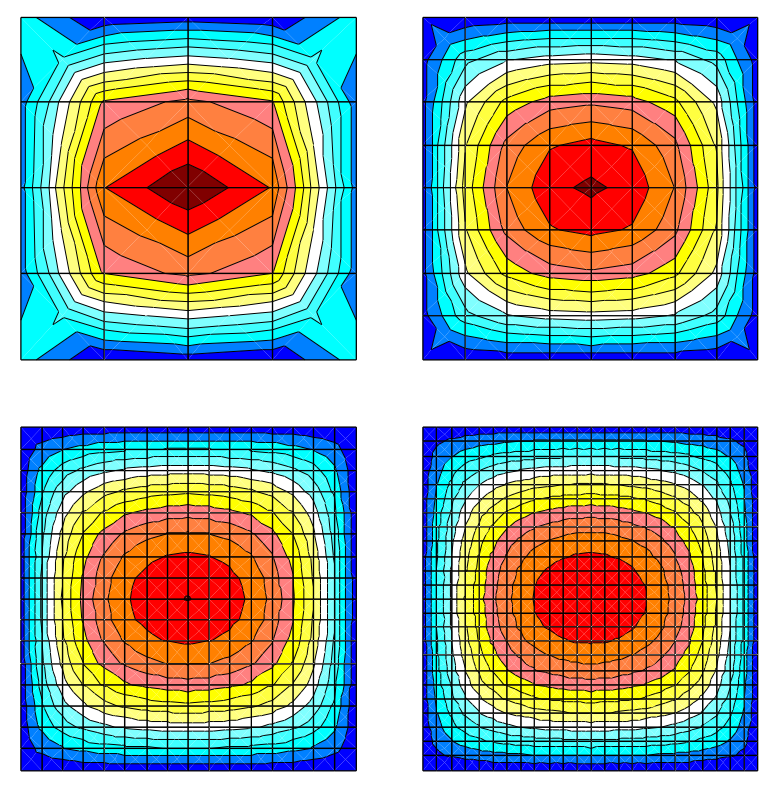

Рис.20.1. Изополя изгибающих моментов для расчетных схем с различными сетками конечных элементов

В таблице 20.2 приведены результаты по перемещениям, изгибающим моментам и поперечным силам для конечных элементов различного типа, полученные на упомянутых сетках, эти же данные проиллюстрированы на графиках, представленных на рис.20.2.

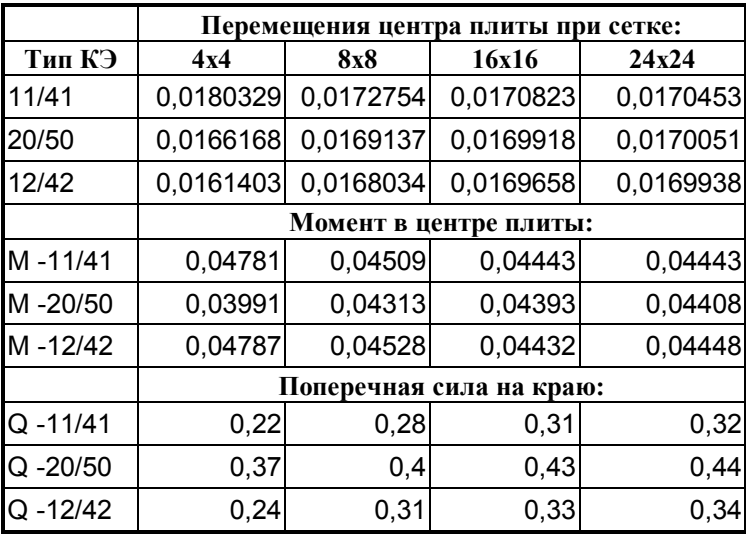

## **Таблица 20.2**

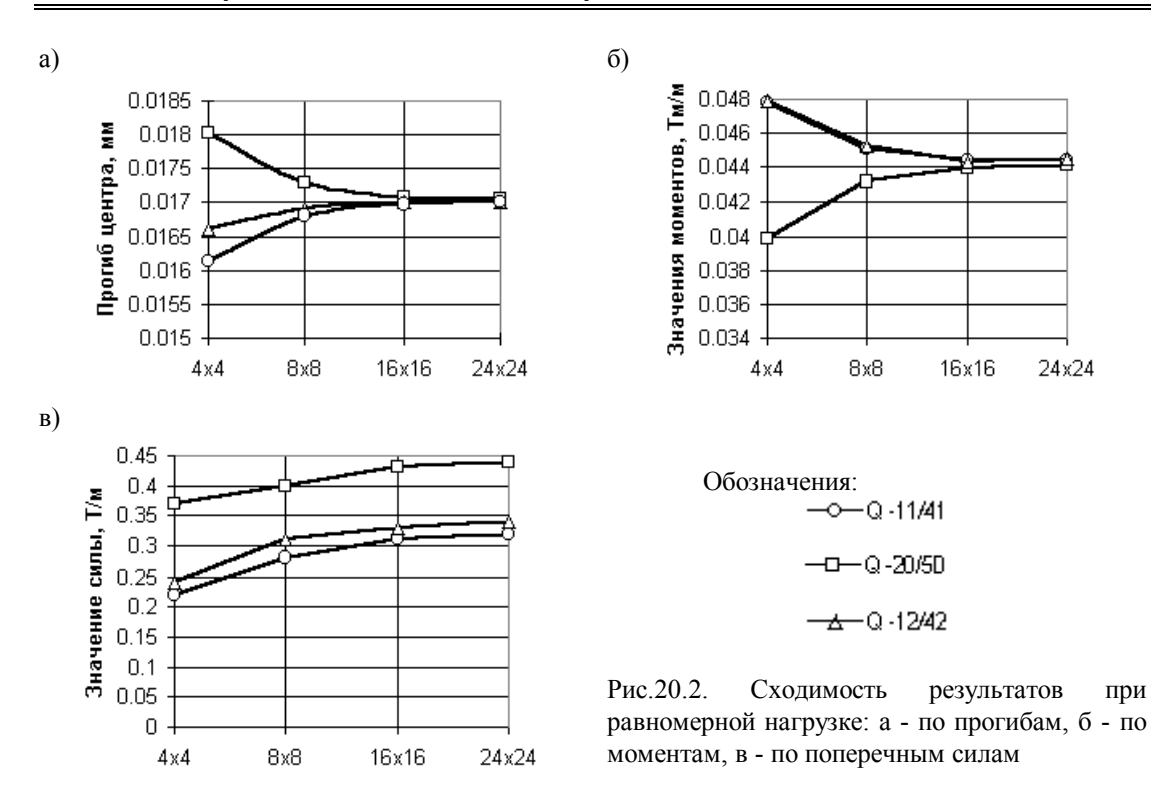

Как видно из таблицы и рисунка, практическая сходимость имеет место для прогибов и изгибающих моментов при использовании конечных элементов всех типов, а для поперечных сил элементы 11-го типа дают значения, заметно отличающиеся от величин, полученных с использованием других конечных элементов. Отметим, что элемент типа 20/50 был использован в схеме, где он присоединялся только к четырем узлам, хотя имеется возможность ввести узлы на его сторонах (всего до восьми узлов). Контрольные расчеты при такой схеме использования показали, что точность результатов существенно возрастает и они приближаются к данным, получаемым на сетках вдвое большей густоты. Например, для сетки элементов 8х8 прогиб равнялся 0,01701, изгибающий момент - 0,0442 и поперечная сила - 0,278.

В другой серии численных экспериментов, когда та же пластинка была загружена сосредоточенной силой, результаты, представленные в таблице 20.3 и на рис.20.3, оказываются менее оптимистичными. Здесь замедляется скорость практической сходимости по моментам, и еще более существенно - по поперечным силам, значения которых взяты в точке, расположенной на расстоянии четверти толщины от центра пластинки. По-видимому для поперечных сил вообще не следует брать во внимание значения для точек, столь близко расположенных около места приложения сосредоточенной нагрузки. Более детально этот вопрос анализируется ниже.

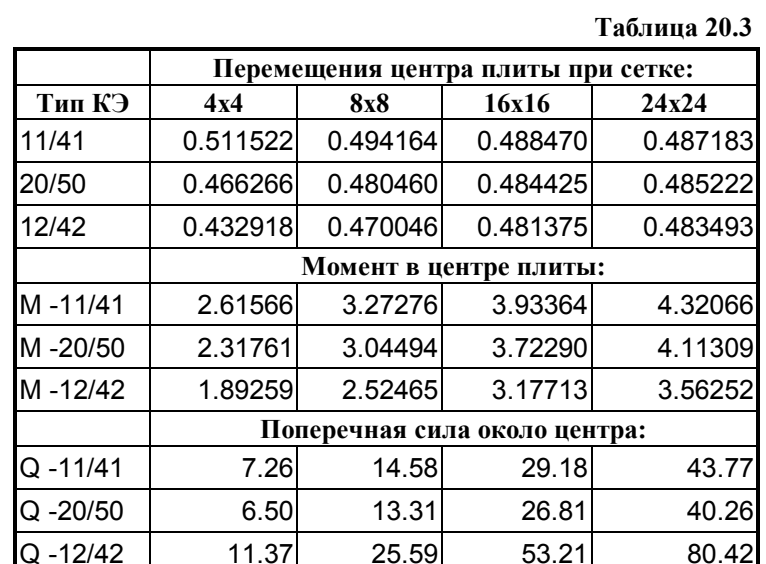

a)

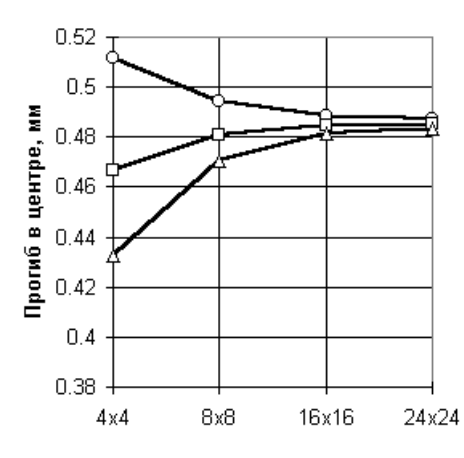

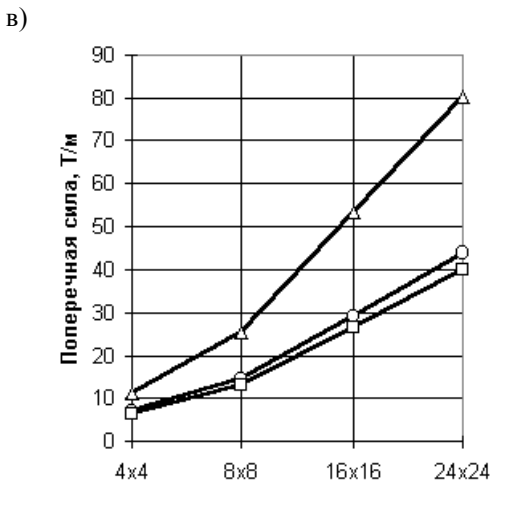

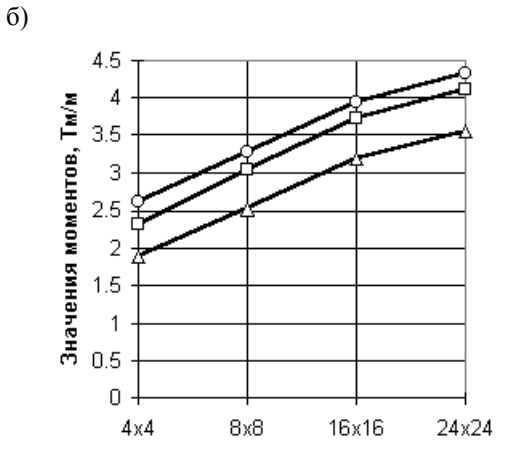

Обозначения:  $-$ Q-11/41  $-0 - 0 - 20/50$  $\triangle$  -0 -1242

Рис.20.3. Сходимость результатов при нагружении сосредоточенной силой: а - по прогибам, б - по моментам, в - по поперечным силам

331

Следует отметить, что более быстрая сходимость результатов для некоторых типов конечных элементов дается за счет заметного увеличения времени счета. Поэтому следует сопоставлять потери времени от использования этих элементов с потерями на решение задачи на более густой сетке при использовании элементов другого типа.

#### 20.1.4. Обход особых точек

Вблизи особых точек, таких, где имеется резкая концентрация напряжений, применение конечных элементов (равно как и других методов дискретизации) обычно затруднено, особенно в представлении поля напряжений. Приходится резко сгущать сетку конечных элементов и существенно увеличивать размер залачи.

Однако упомянутое сгущение сетки может и не привести к результату (см., например рис. 20.2.в). что подталкивает к дополнительному анализу ситуации. Одним из наиболее распространенных суждений является следующее - сосредоточенная сила есть не существующая в природе абстракция и если бы она была создана, то, проткнув бы конструкцию любой прочности и не встречая сопротивления, унеслась бы в бесконечность. Выходит, что эта идеализация создает искусственную трудность, в борьбе с которой можно совершать героические подвиги, но практическая значимость таких подвигов весьма относительна. Следовало бы помнить о том, каким образом фактически реализована в конструкции та сила, которая идеализируется в форме сосредоточенной, тогда могут отпасть и вопросы о сходимости конечно-элементного решения к точному.

Мы рассмотрим указанную проблему на примере расчета плиты на упругом основании, к которой приложена сосредоточенная сила. Этот пример является часто используемой идеализацией при расчете фундаментных плит (сосредоточенной силой имитируется нагрузка, передаваемая колонной), аэродромных и дорожных покрытий (здесь сосредоточенная сила имитирует давление колеса) и в других практически важных случаях.

## 20.2. Фрагментация

## 20.2.1. Методы сшивки решений

Если поведение решения вблизи особых точек все же представляет интерес, то возникает необходимость локального уточнения расчетной модели. Типичным примером может служить действие сосредоточенной силы на пластинку, когда в малой окрестности этой силы напряженное состояние является существенно пространственным, а обычные гипотезы теории пластин не выполняются. Возможен переход к трехмерной модели, однако полная замена пластинчатых конечных элементов трехмерными приведет к резкому возрастанию размеров задачи. Следовательно, необходимо комбинирование двухмерной идеализации объекта с уточнениями, выполненными в трех измерениях. Проще всего сделать это методом фрагментации, используя глобально-локальный анализ. Такой анализ, вообще говоря, можно выполнить в трех формах [30]: 1 - по методу сил, когда на выделенный фрагмент передаются усилия от остальной системы, найденные из глобального расчета; 2 - по методу перемещений, когда граница фрагмента смещается таким же образом, как в глобальном расчете; и 3 - смешанным методом. Мы приведем выкладки для первого из указанных подходов.

В упомянутом и других подобных случаях достаточно естественной представляется следующая двухэтапная процедура:

а) пренебрегая локальными особенностями конструктивного решения строится загрубленная расчетная схема первого приближения, которая дает возможность оценить напряженно-деформированное состояние объекта в целом, и выполняется ее расчет;

б) вылеляется фрагмент конструкции, содержащий интересующую нас особенность. К этому фрагменту приклалываются реакции, полученные при отбрасывании остальной части конструкции, и силы, непосредственно приложенные к выделенному фрагменту. Фрагмент рассчитывается с использованием более детальной расчетной схемы и из полученного таким образом решения используется та часть, которая относится к точкам, расположенным на некотором улалении от границ фрагмента.

Такой подход согласуется с практикой выбора серии расчетных схем для анализа различных особенностей повеления конструкции [28]. Олнако он требует опрелеленной интуиции и опыта для исключения опасности, связанной с наличием неустранимой погрешности решения загрубленной залачи. Представленный ниже анализ возможного происхождения погрешности должен облегчить выбор решений для расчетчика.

#### 20.2.2. Оценка погрешностей

Анализ основан на сопоставлении двух расчетных схем, одна из которых (вообще говоря, воображаемая) является подробной и детализирована в такой степени, что содержит полное описание локальной особенности. Часть именно этой схемы потом рассматривается при расчете фрагмента. Детальная расчетная схема описывается системой уравнений МКЭ в перемещениях

$$
K[\{u\} = \{p\}].
$$
 (20.1)

Вторая расчетная схема загрублена и удобна для практического анализа. Пусть для нее выбран вектор основных неизвестных  $\{u_{\alpha}\}\$ , размерность которого много меньше размерности вектора  $\{u\}$ , и пусть эти векторы связаны интерполяционным соотношением

$$
\{u\} = [D]\{u_0\}.
$$
 (20.2)

Тогда сужение матрицы жесткости [K] на загрубленную расчетную схему выглядит как

$$
[K_o] = [D]^{\prime}[K][D],\tag{20.3}
$$

при этом [K<sub>o</sub>] - матрица загрубленной расчетной схемы, для которой

легко строится решение загрубленных уравнений

$$
\begin{aligned} \left[K_o\right]\{u_o\} &= \left[D\right]^{\mathrm{T}}\{p\} \end{aligned} \tag{20.4}
$$

или может быть получена обратная матрица  $[K_o]^{-1}$ .

Если считать, что искомое решение  $\{u\}$  может быть представлено через решение системы (20.4) как интерполяция (20.2) с поправкой  $\{d\}$ , то

$$
\{u\} = [D]{uo} + {d} = [D][Ko]-1[D]T + {d}
$$
\n(20.5)

и подстановка (20.5) в (20.1) дает

$$
[K]{d} = ([E] - [K][D][Ko] - 1[D]T){p} = [S]{p}. \qquad (20.6)
$$

В силу того, что

выполняется условие

$$
[D]^T[S] = [D]^T - [D]^T[K][D][K_0]^T[D]^T =
$$
  
= [D]^T - [K\_0][K\_0]^T[D][K\_0]^T = [D]^T - [D]^T = [0] (20.7)

для любого решения {
$$
x
$$
} системы разрешающих уравнений (20.1) и для любого решения { $x_0$ } системы (20.4)

 $([D]{x_0}^T() = {x_0}^T[D]^T[S]{x} = 0.$  $(20.8)$ 

\nСледовательно, при любой нагруже 
$$
{p}
$$
 вектор правых частей (20.6) ортогонален интерполированному решению (20.2).\n

Сказанное означает, что при переносе решения с загрубленной расчетной модели на детальную (детализируемый фрагмент) может быть потеряна та часть, которая связана с ортогональным дополнением к подпространству интерполяции, определяемому строками матрицы [D]. Если обратиться к уравнениям (20.4), то видно, что могут быть утеряны компоненты решения для нагрузок, самоуравновешенных внутри фрагмента, поскольку такие нагрузки в загрубленной модели приводятся к нулевым.

Известно, что локально действующие самоуравновешенные нагрузки вносят в решение добавку, затухающую обычно по мере удаления от места их приложения. В этом, собственно, и состоит принципа Сен-Венана и для систем, где этот принцип соблюдается (имеются и такие системы, где он не справедлив [28, с.62]) ошибка локализации будет быстро убывать по мере удаления от источника самоуравновешенных сил. К таким источникам принадлежит и самоуравновешенная часть реакции по границам фрагмента, которая соответствует решению однородной задачи с левой частью уравнений (20.5).

Для оценки скорости убывания ошибки можно рассмотреть задачу о действии самоуравновешенной группы сил (-0,5; +1,0; -0,5), расположенных с шагом s на границе полуплоскости. Точки приложения этих сил соответствуют узлам загрубленной расчетной схемы и характерное расстояние между ними s - шагу расчетной сетки в этой схеме. В точке, расположенной под единичной силой на глубине х, напряжение на горизонтальной площадке будет равно

$$
\sigma_{xx} = -2/(\pi x)[1 - 1/(1 + 2\alpha^2 + \alpha^4)],\tag{20.9}
$$

где  $\alpha = s/x$ , а величина в квадратных скобках быстро убывает с ростом значения х и уже при  $x = 3s$ становится пренебрежимо малой.

## 20.2.3. Конструирование стыка

При использовании метода фрагментации на стыке фрагмента с основной схемой может оказаться, что узлы фрагмента не имеют соответствующих им узлов по другую сторону стыка (рис.20.6). Возможна и такая ситуация, когда возникает несовпадение сеток разбиения на двухмерных и трехмерных конечных элементах, расположенных по разные стороны стыка. Таким образом возникает проблема создания специальных конечных элементов для заполнения стыков на границе между фрагментом и остальной системой или использования других специальных приемов стыковки [31]. В комплексе SCAD роль таких элементов могут играть элементы типа 20, 30 и 50, у которых предусмотрена возможность расстановки узлов по сторонам четырехугольника.

По-видимому важную роль может сыграть оптимизация сглаживания сетки (постепенное изменение размеров ее элементов).

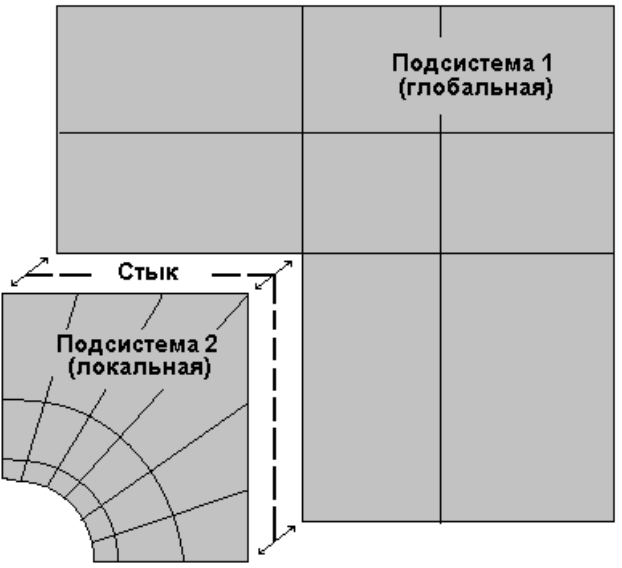

Рис.20.6. Конструкция стыка

# 20.3. Наложение связей

#### 20.3.1. Парирование изменяемости

В практических расчетах довольно часто случаются ошибки следующего характера — расчетчик, прекрасно понимая, что схема работает по вполне определенному закону деформирования (например, в олной плоскости) забывает, что системе сообшен лругой признак типа схемы (например, пространственная система общего положения). Тогда конструкция оказывается изменяемой, и могут возникнуть некоторые неприятные явления. Типичным примером, где такая ошибка была допущена, является расчетная схема по рис. 20.7, где представлена фундаментная плита с примыкающими к ней стенами. Схема была геометрически изменяемой, в ней были возможны следующие перемещения:

а) повороты всех узлов, расположенных в плоскостях стен, вокруг нормалей к этим плоскостям (это связано с тем, что конечный элемент плиты не воспринимает соответствующих крутящих моментов);

б) смещения системы в целом, как жесткого тела по направлениям осей Х и Y.

Результаты расчета изменяемой системы показали ошибку контроля точности решения 99%. Это связано с тем, что несмотря на то, что комплекс SCAD устраняет геометрическую изменяемость самостоятельно в процессе решения, такая процедура может привести к потере точности за счет неудачной стратегии устранения неизменяемости. Лучше изменяемость устранить аккуратно, например, в рассматриваемом случае:

наложить связи на повороты узлов стенки вокруг нормали - UX для узлов на стенках, параллельных плоскости YOZ, и UY на стенках, параллельных плоскости XOZ;

запретить перемещения системы как жесткого целого, для чего рекомендуется использовать внешне статически определимую систему закреплений.

После внесения указанных изменений в расчетную схему никаких проблем с точностью решения не возникло.

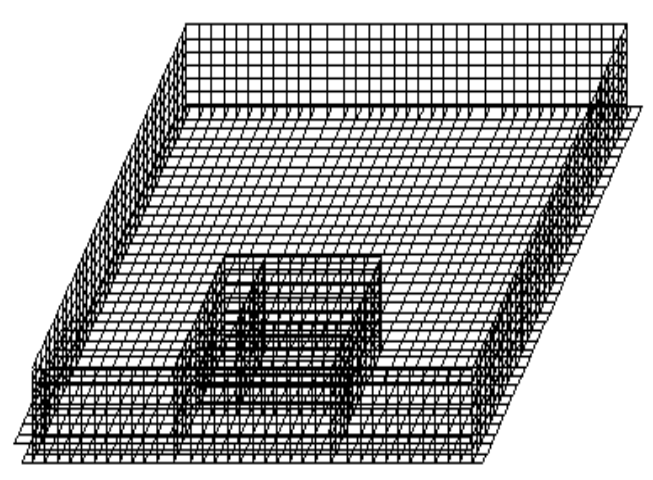

Рис. 20.7. Расчетная схема

Процедура наложения узловых связей с точки зрения техники ее выполнения несложна. Проблемой могут стать рациональное назначение тех связей, необходимость учета которых связана с изменяемостью рассматриваемой расчетной схемы или ее фрагмента. Типичным примером может служить расчет плиты на

упругом основании, которая вполне достаточно раскреплена из плоскости изгиба, но в плоскости может перемещаться как жесткое тело. Расчетчик понимает, что закрепление такой плиты в плоскости является необходимым, но не всегда верно выбирается удачный вариант такого раскрепления.

Во-первых, раскрепление желательно сконструировать таким образом, чтобы система была внешне статически определимой (в плоскости плиты следует расположить три связи). Если это удастся сделать, то реакции в дополнительно наложенных связях должны оказаться нулевыми, из-за того, что отсутствуют нагрузки в плоскости плиты. Это рассуждение верно лишь теоретически, поскольку не учитывает неизбежную погрешность численного решения. Накопление ошибок округления приводит к тому, что вместо нулевой реакции мы получаем малые, но все же ненулевые значения реакций. Это свидетельствует о том, что в реальном численном представлении дело обстоит так, как если бы имела место некоторая небольшая ненулевая сила, действующая в плоскости плиты.

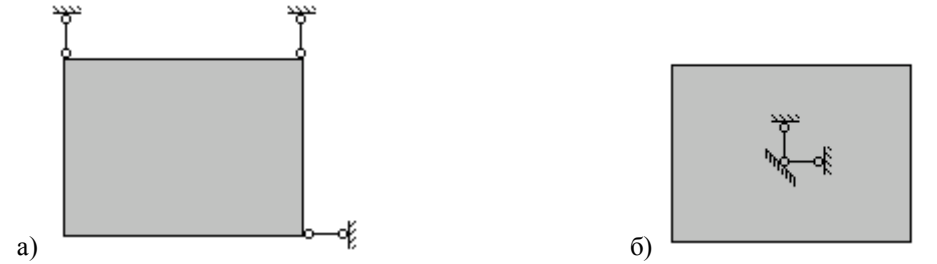

Рис. 20.8. Наложение связей, парирующих изменяемость: а - рекомендуемая схема; б - неудачное раскрепление

Поскольку упомянутая сила воспринимается условно наложенными связями, то значения полученных реакций оказываются зависящими от способа наложения связей. Если такие связи расположить по возможности далеко друг от друга (рис. 20.8.а), реакции окажутся малыми и не внесут заметного возмущения в напряженное состояние. Если же, например, закрепить плиту в одной точке (рис. 20.8.6) от двух смещений и поворота, что теоретически является возможным, что возмущение может оказаться заметным, и результаты расчета в окрестности такого узла окажутся искаженными.

Все сказанное выше относится к любому случаю раскрепления свободного (имеющего свободу перемещений как жесткого тела) фрагмента системы.

#### 20.3.2. Учет особенностей работы конечных элементов

При создании расчетной схемы необходимо тщательно следить за тем, какие внутренние усилия могут возникать в применяемых конечных элементах и как эти усилия согласуются друг с другом в общих узлах. Так, например, при примыкании стержневого элемента (ригеля) к балке-стенке отсутствует момент в ригеле на опоре (в месте примыкания) при задании вертикальных и горизонтальных нагрузок на ригеле (рис. 20.9.а).

В качестве общего правила следует считать, что если какое либо усилие (в приведенном выше примере — момент) не воспринимается конечным элементом, то такой элемент по отношению к указанному усилию примыкает к узлу «шарнирно».

Для учета момента в точке примыкания необходимо запретить угловое перемещение путем наложения соответствующей связи. Это соответствует предположению о том, что изгибная жесткость балкистенки на несколько порядков превышает изгибную жесткость ригеля. Результаты расчета (рис. 20.9.6) оказываются другими - в месте примыкания ригеля возникает момент.

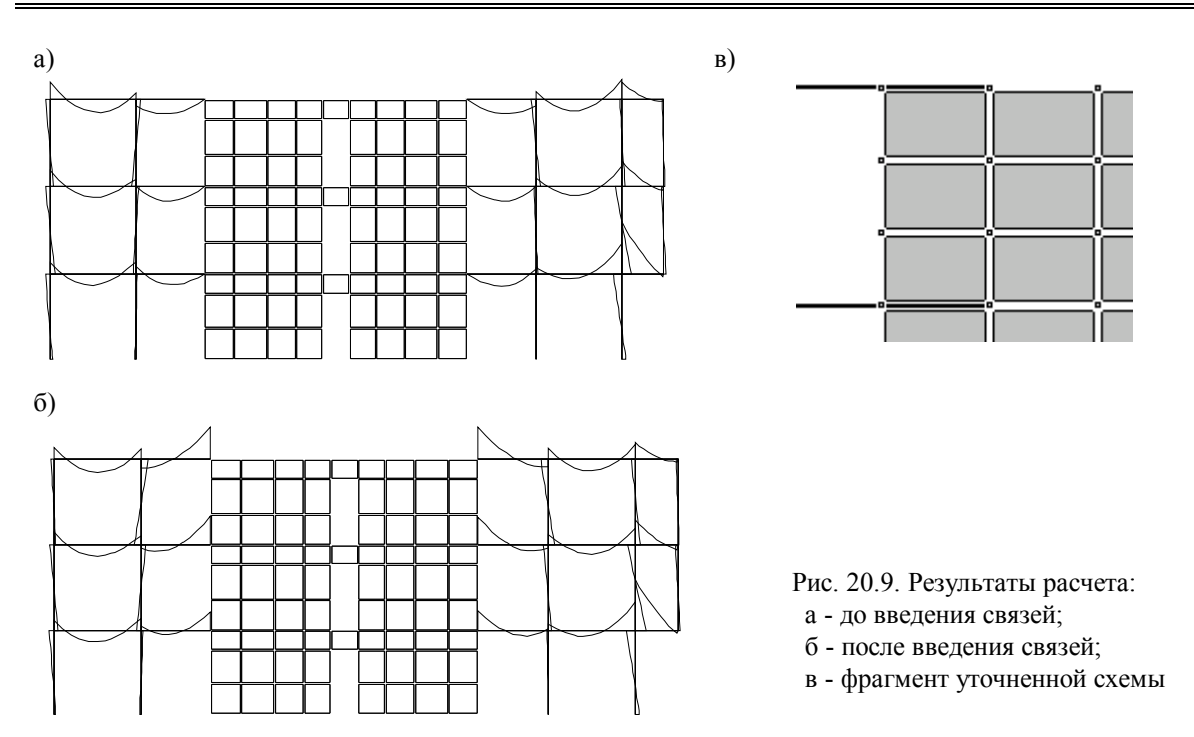

Конечно, введение защемления моделирует работу системы не очень точно. Более корректным было бы другое изменение расчетной схемы, при котором ригель продлевался бы далее, заходил на балку-стенку на один ряд конечных элементов и крепился не в одном, а в двух узлах (рис. 20.9.в). Такое решение в большей мере соответствует конструкции здания, в которой ригель заводится внутрь стенки для опирания.

Аналогичные приемы используются во всех случаях, когда возникает необходимость рассмотреть сопряжение элементов различной размерности - стержней (одномерные) с пластинами (двумерными) или объемными (трехмерными) элементами, пластин и оболочек с массивами и т.п. На рис. 20.10 показан пример такого сопряжения, в котором цилиндрическая оболочка стенки и сферическая оболочка крышки защитной конструкции атомного реактора сопрягается с массивным кольцом. Необходимо заметить, что в месте взаимопроникновения конструкций появляется некоторое возмущение жесткостных параметров, которое следует учесть при назначении их величин.

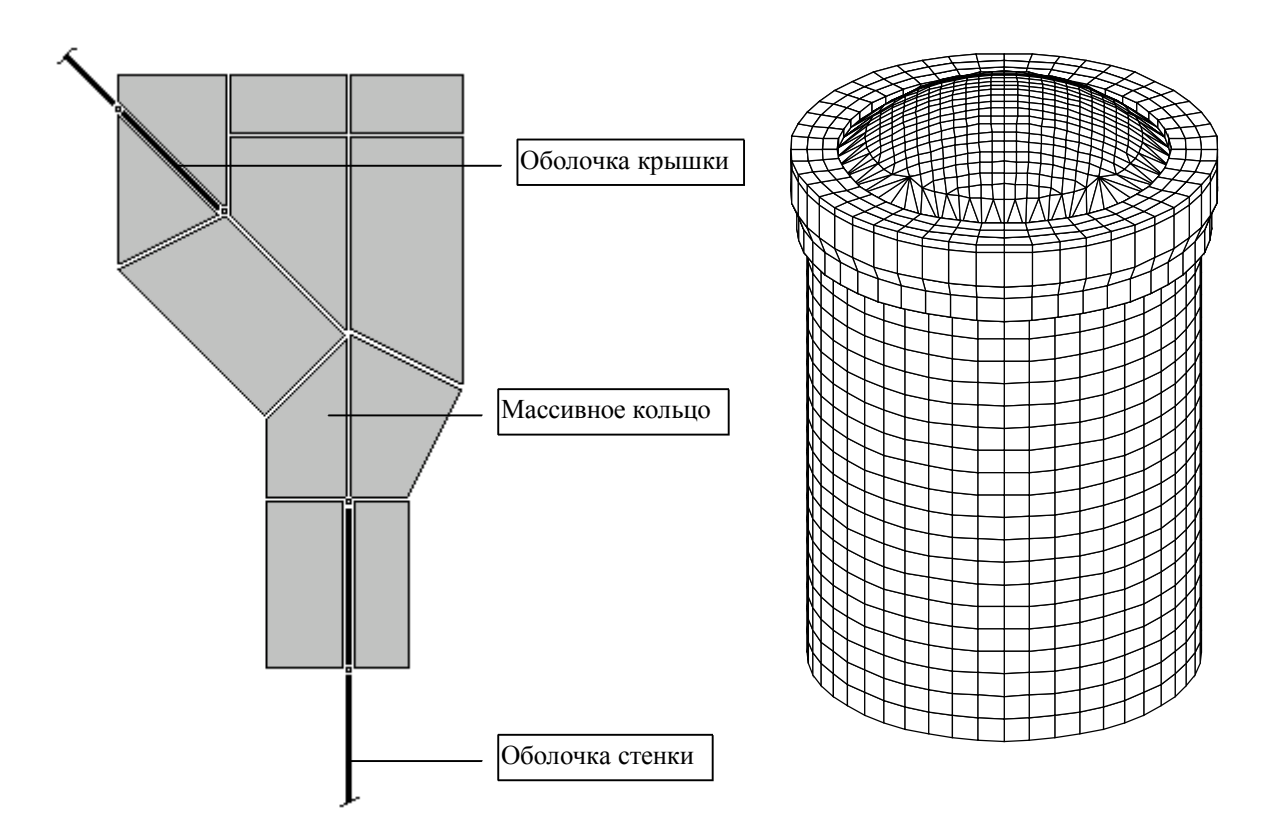

Рис. 20.10. Сопряжение стенки и крышки защитной оболочки реактора с массивным кольцом

#### 20.3.3. Эффекты объединения перемещений

Стеснение свободы узловых перемещений в форме объединения перемещений, т.е. принудительного навязывания значений перемещений одного узла другому, используется чаще всего для того, чтобы промоделировать пренебрежение некоторыми деформациями системы. Так, например, если объединить горизонтальные перемещения узлов в местах примыкания ригеля к колоннам одноэтажной рамы, то это будет эквивалентно использованию гипотезы об абсолютной жесткости ригеля по отношению к деформациям растяжения-сжатия.

Для многоэтажного каркаса часто можно пренебречь податливостью перекрытий, считая их абсолютно жесткими дисками. Если в такой схеме объединить горизонтальные компоненты перемещений всех узлов каждого перекрытия, то идея абсолютно жесткого диска будет реализована. Однако следует обратить внимание на то, что при этом окажутся невозможными и закручивания перекрытий, которые смогут получать только поступательные перемещения. Такой эффект может оказаться неприятной неожиданностью для расчетчика, особенно в случае здания несимметричной структуры.

Полезно обратить внимание еще на один вариант ошибки. В одной из практических задач (рис. 20.10) оказалось, что по результатам расчета плиты в ядре жесткости по направлению симметрии (Y) отсутствуют поперечные силы, а в другом направлении (X) они есть. Сам факт наличия ядра жесткости моделировался путем объединения перемещений в узлах примыкания ядра жесткости к плите, при этом объединялись перемещения по Z (прогибы плиты) и углы поворота Ux, Uy.

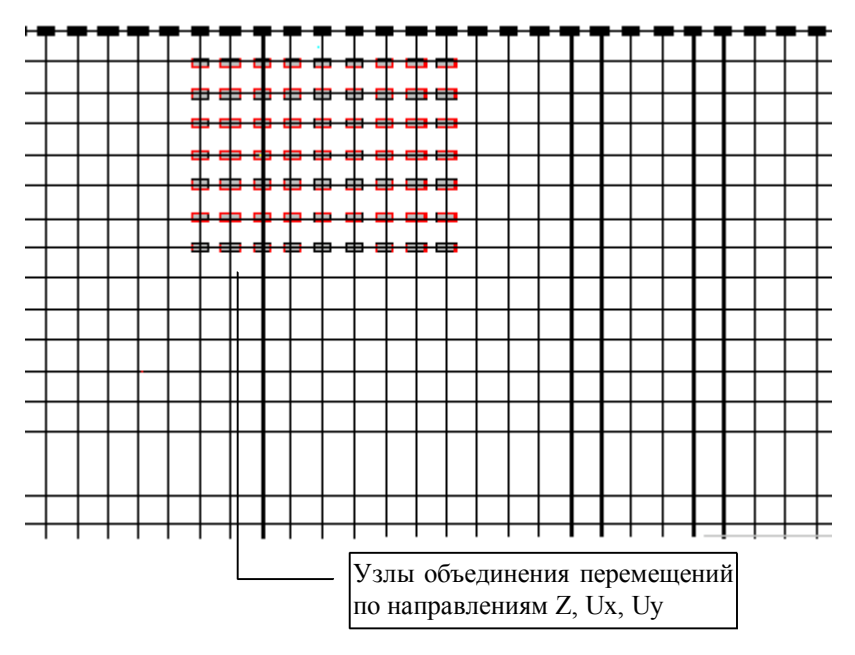

Рис. 20.10. Đàñ÷åòíàÿ ñõåìà ïëèòû (фрагмент)

Объяснение этого результата связано с достаточно часто повторяющейся ошибкой - не учитывается разница между наложением связи (запретом перемещения) и объединением перемещений различных узлов. При объединенных перемещениях Z соответствующая часть плиты может перемещаться только горизонтально и создается впечатление, что и все углы поворота будут отсутствовать. Однако даже их объединение не может гарантировать равенство углов поворота нулю. Это иллюстрируется простой схемой на рис. 20.11, где узлы 1, 2, 3 ... имеют одинаковое перемещение и одинаковые, но не равные нулю углы поворота.

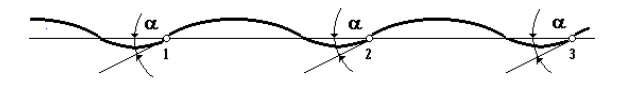

Рис. 20.11. Объединение углов поворота

В задаче по рис. 20.10 более правильным было бы задать в зоне расположения ядра жесткости связи, запрещающие повороты Ux и Uy, и объединить перемещения Z.

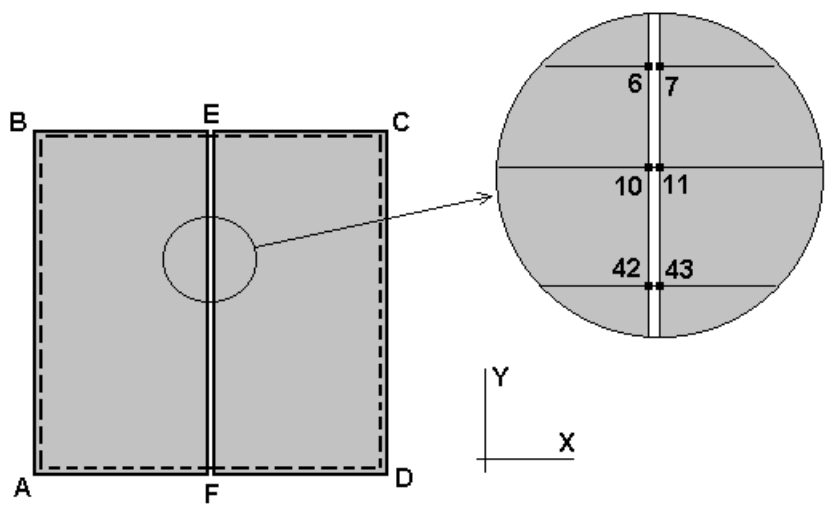

Рис. 20.12. Плита с цилиндрическим шарниром

Возможность объединения не всех, а только части перемещений может использоваться для формирования некоторых специальных типов граничных условий в конструкциях нестержневого типа, для которых, в отличие от стержневых систем, не могут быть описаны "неполные" присоединения к узлам (шарниры). Так, например, если возникает необходимость описать конструкцию опертой по контуру плиты АВСD, две половины которой шарнирно соединены по линии ЕF (рис. 20.12), то для этого достаточно, чтобы вдоль этой линии имелось две системы узлов (..., 6, 10, 42, ... и ..., 7, 11, 43, ...), к которым примыкают левая (ABEF) и правая (FECD) половины конструкции, и для смежных пар узлов объединить все перемещения, кроме поворота вокруг оси Y.

# 20.4. Конструкции на упругом основании

#### 20.4.1. Использование законтурных элементов упругого основания

При расчете конструкций на упругом основании возникают проблемы учета распределительных свойств основания, которые игнорируются в простейшем случае винклерова основания (клавишная модель). Большинство реальных грунтов обладают распределительной способностью, когда, в отличие от винклеровой расчетной схемы, в работу вовлекаются не только непосредственно нагруженные части основания. Следовательно, для учета распределительной способности основания необходимо, во-первых, использовать отличные от винклеровой модели основания и, во-вторых, ввести в расчетную схему те части основания, которые расположены за пределом фундаментной конструкции.

Учет части основания, расположенной за областью  $\Omega$ , занимаемой самой конструкцией, в SCAD может выполняться с использованием "бесконечных" конечных элементов [9] типа клина или полосы. Эти элементы позволяют смоделировать все окружение области  $\Omega$ , если она является выпуклой и многоугольной (рис. 20.13).

Многоугольность области практически всегда обеспечивается с той или иной степенью точности. Если же область  $\Omega$  является невыпуклой или неодносвязной, то она должна быть дополнена до выпуклой области конечными элементами ограниченных размеров. При этом в дополняемых частях толщина плиты принимается равной нулю.

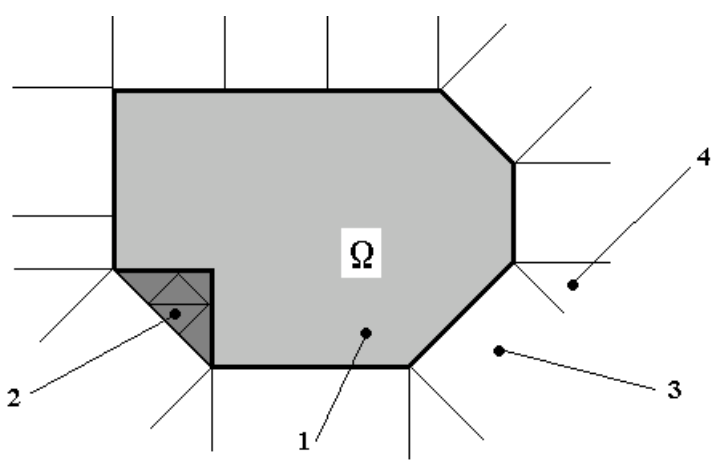

Рис. 20.13. Расположение законтурных конечных элементов типа клина и полосы: 1 - плита; 2 - дополнение области  $\Omega$  до выпуклой; 3 - элемент-полоса; 4 - элемент-клин

Использование только имеющихся конечных элементов на упругом основании (стержней, плит, оболочек) и специальных законтурных элементов не позволяет создать произвольную расчетную схему конструкции, расположенной на упругом основании. В частности, могут возникнуть сложности, например, при попытке построить расчетную модель плотины, работающей в условиях плоской деформации, поскольку элементов типа балки-стенки на упругом основании комплекс SCAD не имеет.

Проблема решается очень просто путем включения между контуром плотины и грунтом элементов стержневого типа на упругом основании. При этом жесткость такого стержня может быть задана нулевой. Аналогично можно "подстелить" плиту с нулевой жесткостью на упругом основании под массивную часть расчетной модели.

## 20.4.2. Выбор параметров упругого основания

Вычислительный комплекс SCAD предоставляет пользователям процедуры для расчета зданий и сооружений в контакте с основаниями. Эти процедуры состоят в вычислении обобщенных характеристик естественных или искусственных оснований. Обычно проектировщики испытывают определенные затруднения при назначении этих характеристик, особенно, для неоднородных слоистых оснований, т.к. получение соответствующих экспериментальных данных требует проведения специальных натурных испытаний, а накопленные табличные данные далеко не всегда адекватны реальным условиям проектирования. Отметим, что СНиП 2.02.01-83\* "Основания зданий и сооружений" дает определенный набор нормативных значений прочностных и деформационных характеристик грунтов, в том числе модули деформации (Приложение 1). Пункт 2.10 этого СНиП допускает применять другие параметры, характеризующие взаимодействие фундаментов с грунтом основания и устанавливаемых опытным путем, в том числе коэффициенты жесткости основания. Именно эти обобщенные характеристики, которые обычно закладывают в процедуры МКЭ для расчета зданий и сооружений в контакте с основаниями, включены в SCAD.

Использование расчетных схем типа упругого слоя конечной толщины или упругого полупространства резко увеличивает размерность задачи. Поэтому получила широкое распространение модель П.Л.Пастернака [16] или В.З.Власова-Н.Н.Леонтьева [2] с двумя коэффициентами постели, в которой сохраняется размерность задачи при одновременной возможности учесть распределительные свойства грунта.

Для вычисления характеристик в состав комплекса введен специальный блок, в котором выделяется два состояния основания, соответствующих двум периодам.

1. Состояние в период возведения сооружения и непосредственно после возведения, когда происходит активная осадка сооружения вследствие необратимых деформаций основания.

2. Состояние после завершения осадочных явлений и стабилизации основания, т.е. в период нормальной эксплуатации сооружения.

Эти состояния требуют назначения различных расчетных схем основания. Первое предполагает возможным рассматривать его как линейно деформируемое полупространство, характеризуемое модулем деформации. Второе — как упругое полупространство, характеризуемое модулем упругости. Эти характеристики должны быть дополнены коэффициентами Пуассона. Они являются исходными параметрами для определения обобщенных характеристик основания, однородного или слоистого. В отличие от некоторых используемых методик, процедуры SCAD не требуют введения в исходные данные таких параметров, как глубина сжимаемой толщи основания, определение которой согласно Приложения 2 СНиП 2.02.01-83 связано с расчетом напряженного состояния в слоях основания. Программа оперирует с таким параметром, как коэффициент затухания осадок по глубине слоев, который вычисляется в процессе расчета и не требует задания в явном виде, что представляется существенным преимуществом предложенных процедур.

Предполагается также, что и другие исходные данные (модули деформации или упругости, коэффициенты Пуассона) для слоев основания могут быть заданы не в явном виде, а путем выбора из описания тех грунтов и искусственных фаз оснований, которые соответствуют естественным проектируемым слоям и заложены в программу. В явном виде должны быть заданы только толщины промежуточных слоев, однако, не требуется задание глубины сжимаемой толщи нижнего подстилающего слоя.

В основу процедур вычисления обобщенных характеристик основания, однородного или слоистого, положены два функциональных решения для полупространства:

- решение Ж.Буссинеска для осадки полупространства жестким штампом под равномерно распределенной нагрузкой (равномерным удельным давлением);
- $\bullet$ решение для осадок полупространства под нагрузкой согласно упомянутой выше двухпараметровой модели основания, обобщенное в [19] для слоистого полупространства.
- Соответственно второму решению, обобщенными характеристиками основания, вычисляемыми SCAD, являются два параметра, характеризующие работу основания на сжатие и на сдвиг. Для двух
- 342

рассматриваемых состояний основания они будут различны. Для первого состояния (периода необратимых осадок) исходными данными являются модули деформации и коэффициенты Пуассона слоев, их толщины, а также, дополнительно, площадь опорной конструкции здания или сооружения, непосредственно контактирующую с основанием. Предполагается, что сооружение с опорной конструкцией значительно превосходит жесткость основания, т.е. создается эффект "жесткого фундамента". Поэтому, если сооружение состоит из нескольких раздельных блоков, то площадь опорной конструкции (фундамента) относят к каждому отдельному блоку. Полученные в результате расчета характеристики К<sub>1</sub> и К<sub>2</sub> являются коэффициентами деформативности основания при сжатии и слвиге, соответственно,

Первый из этих коэффициентов - К<sub>1</sub> (МН/М<sup>3</sup>=10<sup>2</sup>Т/М<sup>3</sup>) позволяет определить прогнозируемую вертикальную осадку сооружения

$$
W = P/K_1,\tag{20.13}
$$

где Р - среднее действительное удельное давление по подошве конструкции (фундамента) сооружения. Это давление может быть сопоставлено со средним расчетным давлением (отпором) основания. Функция давления будет найдена по функции осадок (вертикальных перемещений) подошвы фундамента и является результатом расчета, отвечающего следующему выражению:

> $P(x,y) = K_1 W(x,y) - K_2 \nabla^2 W(x,y),$  $(20.14)$

где P(x,y), W(x,y) - функции давления (отпора) и осадок в узлах, совместных для подошвы фундамента и поверхности основания. Сопоставимость заданных и расчетных значений P и W будет служить обоснованием достоверности результатов определения коэффициентов деформативности К<sub>1</sub> и К<sub>2</sub> а также прогнозируемой осадки проектируемого сооружения.

Для второго состояния основания (период нормальной эксплуатации сооружения) исходными данными являются модули упругости и коэффициенты Пуассона слоев, их толщины. Как и ранее, глубина нижнего подстилающего слоя не задается. Какие-либо данные о размерах опорной конструкции (фундамента) не вводятся. Получаемые характеристики С<sub>1</sub> и С<sub>2</sub> являются коэффициентами постели (жесткости) упругого основания при сжатии и сдвиге, соответственно. Они характеризуют работу основания, в котором возникают только упругие (обратимые) деформации под действием временных эксплуатационных нагрузок, а также нагрузок от природных явлений (ветер, снег и т.д.).

Формулы (20.13), (20.14), в которых необходима замена  $K_1 \rightarrow C_1$  и  $K_2 \rightarrow C_2$ , позволяют найти упругое вертикальное перемещение сооружения как жесткого целого, а результаты расчета сооружения - функции упругих перемещений и давления (отпора) по подошве фундамента сооружения.

#### 20.4.3. Водонасыщенные грунты

Во многих случаях, в особенности при рассмотрении гидроэнергетических сооружений, следует считаться с тем, что грунты основания являются водонасыщенными. Теория таких сред, развитая Био [22], в которой учитывается упругое и вязкое взаимодействие твердой и жидкой фаз в пористоупругой насыщенной жидкостью двухфазной среде, достаточно сложна и используется чаще всего при решении весьма специфических проблем. Однако, можно рассмотреть предельные случаи водонасыщенной среды, различаемые по степени связности между твердой и жидкой фазами грунта.

Первым предельным случаем является среда "без связи", в которой жидкость свободно циркулирует между зернами твердой фазы (маловлажные пески, песчаники). Второй предельный случай - "совершенная связь", характеризуется тем, что жидкость не может циркулировать в замкнутых порах (глины, известняки) и выдавливается из них при действии внутренних напряжений.

Критерием для оценки перехода к предельным случаям является значение безразмерной константы

$$
B = \frac{m^2}{1 - m} \times \frac{\rho_f}{\rho_s} \times \frac{Ag}{K_{\Phi} C_2},\tag{20.15}
$$

где m - пористость, p<sub>f</sub> и p<sub>s</sub> - плотность жидкой и твердой фаз, A - полуширина фундамента, K<sub>Ф</sub> коэффициент фильтрации,  $C_2$  - скорость распространения поперечной волны, g - ускорение свободного падения. Константа В в среде без связи стремится к нулю, а в среде с совершенной связью - к бесконечности.

При этом основными характеристиками, определяющими значение В, являются скорости распространения продольной и поперечной волн  $V_1$  и  $V_2$ , а также коэффициент Пуассона.

Для среды без связи скорости распространения волн вычисляются по формулам

$$
C_1 = \sqrt{\frac{\lambda + 2\mu}{\rho_1}};
$$
  $C_2 = \sqrt{\frac{\mu}{\rho_1}};$   $\rho_1 = (1 - m)\rho_s,$  (20.16)

где  $\lambda$  и  $\mu$  — параметры Ляме.

Для среды с совершенной связью

$$
C_1 = \sqrt{\frac{\lambda + 2\mu + \alpha^2 M}{\rho}}; \quad C_2 = \sqrt{\frac{\mu}{\rho}}; \quad \rho_1 = (1 - m)\rho_s + m\rho_f,
$$
  
\n
$$
\alpha = 1 - K_g K_s, \quad M = K_f / m, \quad K_g = \lambda + 2/3\mu.
$$
\n(20.17)

Здесь К<sub>s</sub> и К<sub>f</sub> — истинные модули сжимаемости твердой и жидкой фаз.

Расчеты для указанных предельных случаев выполняются как для упругой среды со следующими значениями определяющих упругих параметров:

- коэффициент Пуассона  $v = (1 2\beta^2)/(2 2\beta^2)$ , где  $\beta = C_2/C_1$ ;
- модуль упругости  $E = 2\mu(1 + v)$ .

Необходимо отметить, что константа В зависит от размера фундамента, и при одних и тех же грунтах использование той или иной расчетной модели будет также зависеть от полуширины фундамента А. Так, например, для водонасыщенного песка с характеристиками  $\lambda = 0.23 \times 10^9$  Н/м<sup>2</sup>;  $\mu = 0.1 \times 10^9$  Н/м<sup>2</sup>; K<sub>s</sub> =  $3.6 \times 10^{10}$  H/m<sup>2</sup>; K<sub>f</sub> = 1.92×10<sup>9</sup> H/m<sup>2</sup>; m = 0.45;  $\rho_s$  = 2.65×10<sup>3</sup> H/m<sup>3</sup>;  $\rho_f$  = 1.0×10<sup>3</sup> H/m<sup>3</sup>; K<sub>p</sub> = 10<sup>-2</sup> m/c критериальная константа B = 0,52A. Следовательно, при малых размерах фундамента B  $\Rightarrow$  0 (или, точнее, B  $<< 1$ ) и можно пользоваться моделью "среды без связи" с характеристиками  $v = 0.35$  и  $E = 2.7 \times 10^8$  H/m<sup>2</sup>.

# 20.5. Использование абсолютно жестких вставок

При расчете стержневых систем часто возникает необходимость учесть эксцентричность стыковки элементов в узлах (рис. 20.14.а).

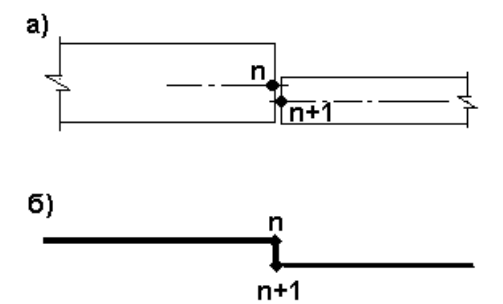

Рис. 20.14. Ступенчатый стык

Вставка между узлами n и n+1 стержня с очень большой, но конечной жесткостью, как это представляется интуитивно возможным, приводит к резкой потере точности вычислений за счет ухудшения числа обусловленности матрицы жесткостей [29]. Для обхода этой вычислительной трудности в комплексе SCAD предусматривается возможность использовать бесконечно жесткие вставки по концам стержневых элементов. Тогда расчетная схема имеет только один узел, занимающий произвольное положение на прямой между узлом n и узлом n+1, и к этому узлу концевые сечения соседних элементов присоединяются через жесткие вставки. Потеря точности в этом случае не наблюдается<sup>1</sup>. Проще всего можно поступить, если единственный узел N совместить с одним из узлов пары n, n+1, тогда абсолютно жесткая вставка появиться только у одного из элементов.

Платой за это упрощение является то, что внутренние усилия будут определены лишь на упругой части стержня.

Использование абсолютно жестких вставок особенно рекомендуется в тех случаях, когда рассматривается плита или оболочка, подкрепленная ребрами, эксцентрично расположенными по отношению к срединной поверхности. Если эти ребра моделируются стержневыми элементами, то учесть эксцентриситет можно лишь при использовании абсолютно жестких вставок.

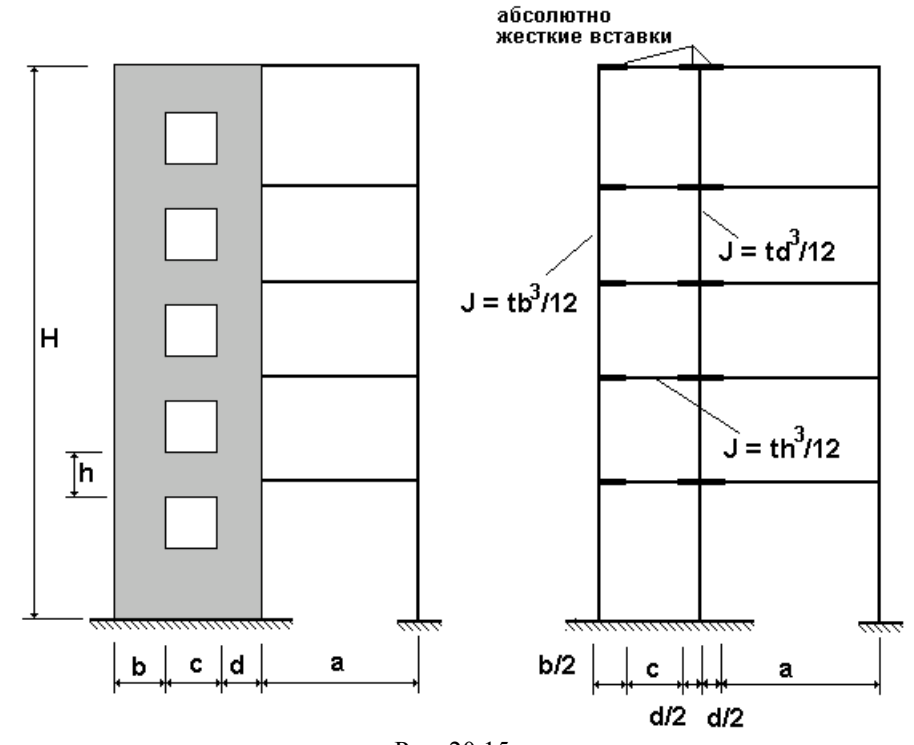

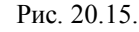

При расчете стержневых систем высота сечения обычно не превышает  $1/8 \div 1/10$  расстояния между узлами. Но встречаются конструкции, когда это отношение доходит до 1/5 или даже 1/3 (некоторые виды фундаментов под турбоагрегаты, диафрагмы зданий, гидротехнические сооружения и др.). В этом случае стержневая расчетная схема с точечными узлами, расположенными на пересечениях осей элементов, становится некорректной. Широко распространено предложение учитывать при этом реальные размеры "узлов", используя для этих целей стержневые элементы с бесконечно жесткими вставками. Пример такой схемы, построенный в соответствии с рекомендациями [32], представлен на рис. 20.15. Этот прием настолько давно используется, что расчепчики практически никогда не задают вопрос о правомерности использования гипотезы недефомируемости "узла". Вместе с тем он далеко не лишен смысла, что видно из рассмотрения результатов расчета модельной задачи (рис. 20.16)

 $\mathbf{1}$ Полезно заметить, что при вставке между узлами n и n+1 стержня с очень малой жесткостью, потеря обусловленности не происходит [25].

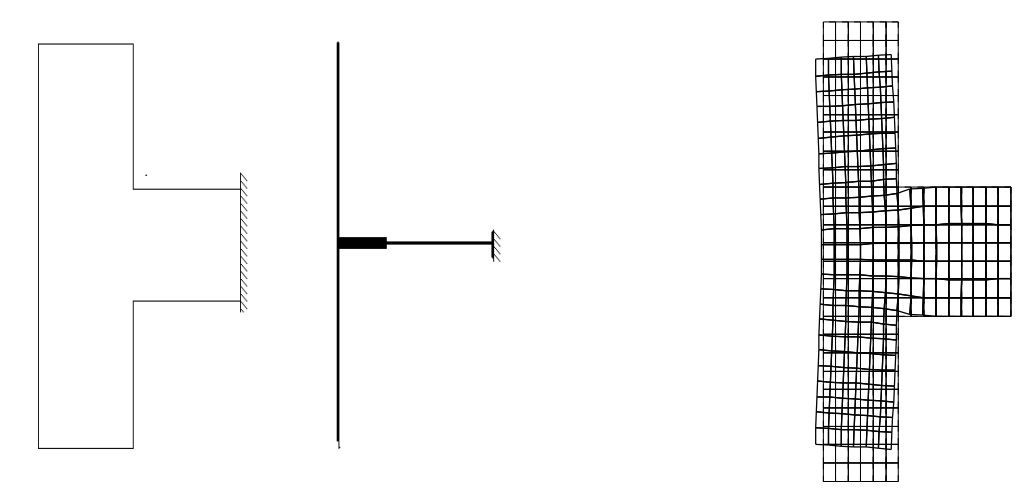

Рис. 20.16. К анализу работы узла конечных размеров

В ее стержневой модели горизонтальные перемещения отсутствуют, и вертикальный стержень не изгибается. Более детальная расчетная схема указывает на наличие горизонтальных перемещений, которые возникают вследствия стеснения деформаций сжатия по линии сопряжения АБ. Поскольку на противоположной стороне "стойки" этого стеснения нет, то возникает неравномерность распределения напряжений, эквивалентная изгибу.

## 20.6. Расчет на заданные перемещения

Необходимость расчета на заданные смещения возникает в практике проектирования чаще всего тогда, когда рассматриваемая система прикреплена к другой намного более мощной системе, которая не входит в расчтеную модель и играет роль "земли". Если упомянутая мощная система испытывает некоторые деформации, то для рассчитываемой конструкции следует учесть навязываемые смещения опорных узлов. Необходимо обязательно отметить, что могут задаваться лишь те перемещения узла, которые в отсутствие деформационного равны нулю (неподвижны), т.е. этот тип нагружения определяется перемещениями связей.

Для расчета на заданные смещения связей в SCAD предусмотрено использование нуль-элементов [17], схема простейшего элемента такого типа представлена на рис. 20.17. Он представляет собой комбинацию последовательно соединенных друг с другом пружин положительной жесткости С и отрицательной жесткости -С. Поскольку для последовательно соединенных элементов податливости  $1/C$  и 1/(-C) суммируются, то полученный элемент суммарной нулевой податливости по отношению к взаимному смещению его крайних узлов является абсолютно жесткой связью.

Если в качестве внешнего воздействия на систему необходимо приложить принудительное смещение пары внешних узлов на величину  $\Delta$ , то достаточно приложить к внутреннему узлу нуль-элемента силу силу  $P = C\Delta$  и уравновесить ее в другом узле (см. рис. 20.17.6).

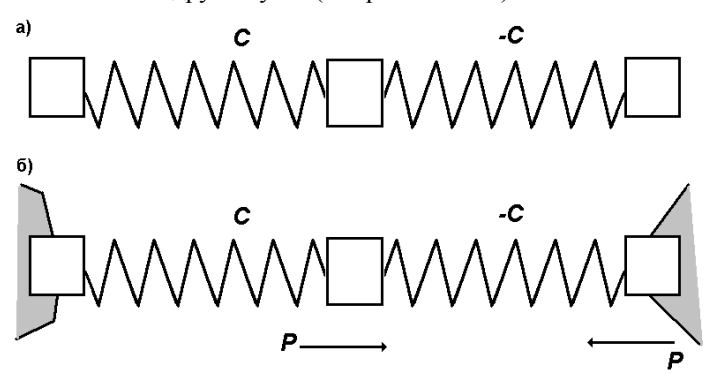

#### Рис. 20.17. Нуль-элемент

Все приведенные выше рассуждения остаются справедливыми при любом ненулевом значении параметра жесткости С, но исходя из соображений хорошей обусловленности матрицы жесткостей системы рекомендуется выбирать его не слишком отличающимся от жесткостных параметров близлежащих элементов.

## 20.7. Скрытые жесткости

Сочетание в одной расчетной схеме элементов (стержней), базирующихся на различных теориях, требует особо внимательного отношения расчетчика к формированию расчетной схемы конструкции. Комплексные механические модели подобного рода могут провоцировать получение некорректных результатов расчета.

В качестве иллюстрации высказанного положения рассмотрим следующую простую по своей постановке задачу. Пусть требуется произвести расчет однопролетной многоэтажной (20 этажей) рамы (так называемой "этажерки"), изображенной на рис. 20.18.

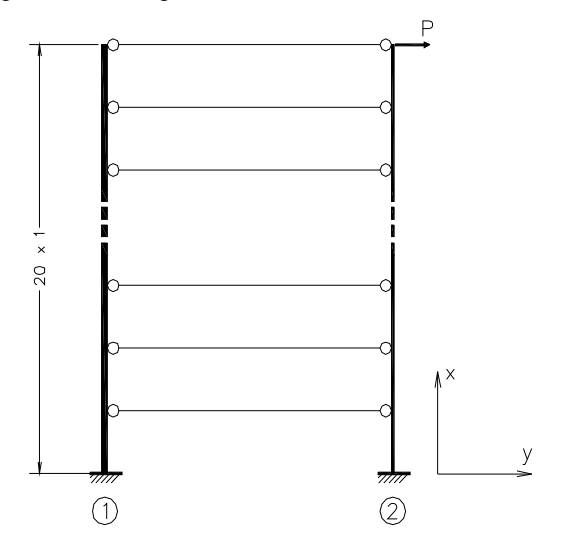

Рис. 20.18. Схема с двумя типами стержней

Пусть более мощная стойка рамы (стойка "1" на рис. 20.18) имеет характеристики, в отношении которых расчетчик принимает решение о необходимости учета деформаций сдвига. Иначе говоря, для стойки "1" в расчетной схеме используется теория Тимошенко для изгибаемого стержня. Пусть далее в отношении стойки "2" принимается решение об использовании классической теории изгиба стержней, то есть теории Бернулли-Эйлера, основанной на гипотезе плоских сечений при пренебрежении деформаций сдвига. Что касается шарнирно присоединенных к стойкам ригелей, то будем считать их недеформируемыми в продольном направлении, то есть абсолютно жесткими на растяжение - сжатие.

Расчет, изображенной на рис. 20.18 рамы не представляет каких-либо затруднений и может быть выполнен по любой из имеющихся в распоряжении инженера-расчетчика программных систем, способных обрабатывать как стержни Тимошенко, так и классические стержни Бернулли-Эйлера. Возьмем для примера следующие (условные и заданные в условных единицах измерения) жесткостные характеристики, а именно положим:

$$
EI_1 = 3,5.10^9
$$
,  $GF_1 = 16,0.10^6$ ,  $EI_2 = 3,5.10^7$ 

Естественно ожидать, что основная часть нагрузки будет восприниматься более мощной стойкой, то есть стойкой "1", так как ее изгибная жесткость  $EI_1$  на два порядка превышает аналогичную жесткость  $EI_2$  стойки "2". Однако результаты выполненного расчета неожиданно (на первый взгляд) показывают, что значение поперечной силы в нижнем сечении стойки "1" равняется  $Q_1(0) = 0.275P$ , тогда как на стойку "2" передается вся оставшаяся часть нагрузки, то есть  $Q_2(0) = 0,725P$ . Подобное распределение поперечных сил противоречит привычной инженерной интуиции, ожидающей как раз противоположного результата.

Лля того чтобы понять причины происхожления этого эффекта, слелует учесть, что за условием пренебрежения деформаций сдвига для стерженя Бернулли-Эйлера кроется предположение о его бесконечной жесткости на сдвиг, в то время как для стержня Тимошенко она имеет вполне определенную конечную величину. Именно эта скрытая бесконечная жесткость и определяет перераспределение усилий в системе.

# 20.8. Учет несовершенств системы

Расчет, выполняемый с помощью SCAD, основывается на использовании идеализированной расчетной модели, которая, вообще говоря, не учитывает возможные неидеальности. К сожалению, отечественные нормативные документы не уделяют этой проблеме должного внимания. Поэтому приведенные ниже рекомендации базируются на зарубежном опыте, который представлен в Еврокоде-3 (см. ENV 1993-1-1. Design of steel structures. - part 1 "General rules and rules for building").

Еврокод регламентирует некоторые элементы общего статического расчета несущей системы, допуская определение внутренних сил и моментов методами:

упругого расчета - для любых систем;

упруго-пластического или жестко-пластического расчета - для систем с необходимым подкреплением против потери устойчивости.

Упругий расчет по недеформированной схеме допускается в тех случаях, когда приращения внутренних сил и моментов  $\Delta R$ , возникающие за счет учета влияния перемещений системы под нагрузкой, не превышает 10% от величины R, полученной без учета этого влияния. В частности, для ортогональных многоэтажных рам расчет по недеформированной схеме возможен если

$$
(\delta/h) \le 0, 1(\Sigma H / \Sigma V),
$$

верха где:  $\delta$ горизонтальное смещение рамы,  $h$  $\sim$   $\sim$ общая высота конструкции,  $\Sigma$ Н - сумма горизонтальных реакций,  $\Sigma$ V - общая вертикальная сила, действующая на раму.

Возможные несовершенства реальной системы могут привести к снижению уровня критической нагрузки (по сравнению с результатами расчета идеализированной системы). В связи с этим не рекомендуется применять конструкции, у которых коэффициент запаса по общей устойчивости меньше 1,25.

В отличие от СНиП, EUROCODE требует учета возможных начальных несовершенств и при выполнении общего статического расчета системы. В общем случае учету подлежат несовершенства системы в целом, несовершенства (неидеальность) узловых соединений и несовершенства элементов конструкции.

Для многоэтажных рам таким несовершенством является отклонение от вертикали

$$
P = k_{\rm c} k_{\rm s} \Psi_{\rm o}
$$

 $\Psi$ о - допускаемый перекос колонны (например,  $\Psi$ о = 1/200); гле:

 $k_c = (0.5 + 1/n_c)^{1/2}$ , HO  $k_c \le 1$ ;

 $k_s = (0.2 + 1/n_s)^{1/2}$ , HO  $k_s \le 1$ ;

n. - число этажей;

 $n_c$  - общее число колонн, проходящих через все этажи, у которых нагрузка не ниже 50% от средней нагрузки на колонну.

Допускается учитывать эти отклонения в виде эквивалентных горизонтальных сил по схеме рис.20.19. Такие силы могут действовать по всем возможным горизонтальным направлениям и необходимо выбрать неблагоприятные из них (например, для схемы по рис. 20.19, если ветер на раму действует слева направо, то неблагоприятным будет направление сил  $\psi F_1$  и  $\psi F_2$  - тоже слева направо).

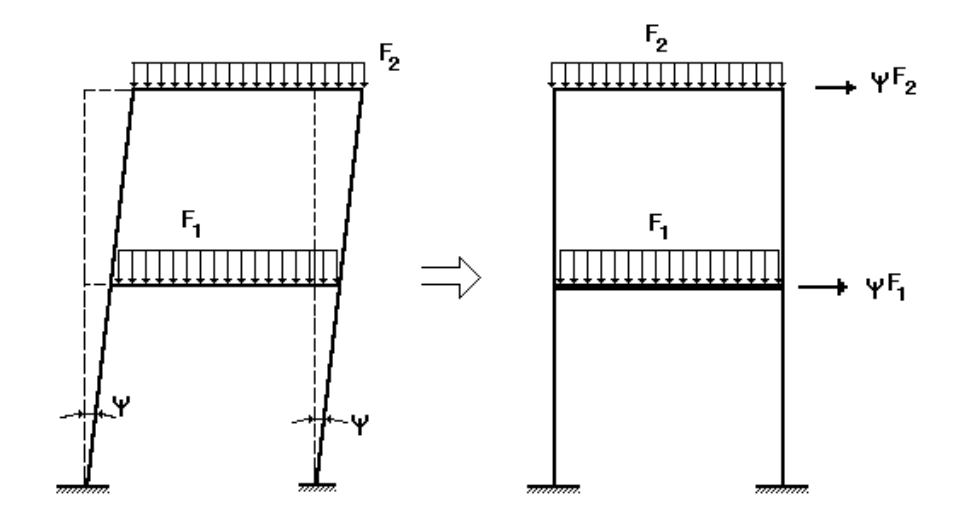

Рис. 20.19. Эквивалентные силы для учета отклонений от вертикали

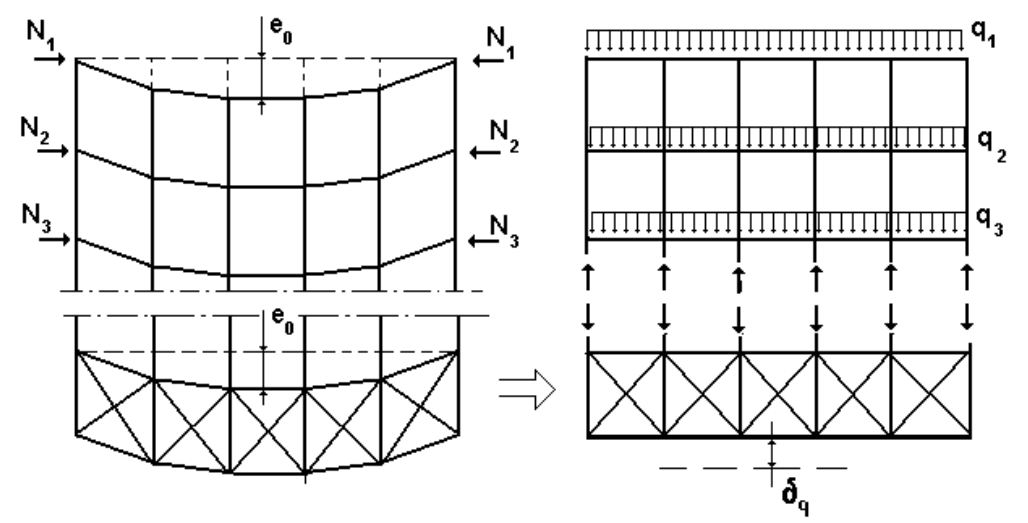

Рис. 20.20. Эквивалентные силы для связевых систем

При расчете связевых систем, обеспечивающих боковую жесткость конструкции, необходимо учитывать начальные несовершенства раскрепляемых элементов в виде их искривлений со стрелкой е<sub>о</sub> =  $k_r L/500$ , где  $k_r = (0.2 + 1/n_r)^{1/2}$ , но  $k_r \le 1$ ; n<sub>r</sub> - число подкрепляемых элементов.

Эквивалентная нагрузка на связевую систему

$$
q = (\Sigma N/L)(k_r + 500\delta_q/L)/62,5,
$$

где  $\delta_q$  - прогиб связевой системы (рис.20.20). В тех случаях, когда связевая система стабилизирует изгибаемые элементы, усилия N могут быть определены как

$$
N = M/h,
$$

где M - максимальный изгибающий момент и h - высота изгибаемого элемента.

# Литература к главам 19 и 20

- 1. Блехман И.И., Мышкис А.Д., Пановко Я.Г. Механика и прикладная математика: Логика и особенности приложений математики. - М.: Наука, 1983. 328 с.
- 2. Власов В.З., Леонтьев Н.Н. Балки, плиты, оболочки на упругом основании. М.: Гос.изд. физ.-мат.лит., 1960
- 3. Вовкушевский А.В., Шойхет Б.А. Расчет массивных гидротехнических сооружений с учетом раскрытия швов. - М.: Энергия, 1981. - 136 с.
- 4. Джордж А., Лю Дж. Численное решение больших разреженных систем уравнений. М.: Мир, 1984. 333c
- 5. Динамический расчет зданий и сооружений (Справочник проектировщика) /Под ред. Б.Г.Коренева и И.М.Рабиновича. - М.: Стройиздат, 1984.-303с.
- 6. Динамический расчет сооружений на специальные воздействия (Справочник проектировщика) /Под ред. Б.Г. Коренева и И.М. Рабиновича. - М.: Стройиздат, 1981.-215с.
- 7. Доннелл Л.Г. Балки, пластины и оболочки. М.: Гл. ред. ф.-м. наук, 1982. 568 с.
- 8. Евзеров И.Д. Оценки погрешности несовместных конечных элементов плиты. Деп. в УкрНИИНТИ, №1467.— Киев, 1979.— 9 с.
- 9. Елсукова К.П., Сливкер В.И. Некоторые особенности МКЭ при расчете конструкций на упругом основании.— В кн. Метод конечных элементов и строительная механика. Труды ЛПИБ №349.— с.69-80.
- 10. Зенкевич О. Метод конечных элементов в технике. М.: Мир, 1975. 542 с.
- 11. Зенкевич О., Морган К. Конечные элементы и аппроксимации. М.: Мир, 1986. 318 с.
- 12. Зенкевич О.К., Айронс Б.М., Скотт Ф.К., Кемпбелл Дж. С. Анализ трехмерного напряженного состояния. - В кн.: Расчет упругих конструкций с использованием ЭВМ. Том 1. - Л.: Судостроение, 1974, c.293-305.
- 13. Карпиловский В.С. Методы конструирования конечных элементов. Деп. в УкрНИИНТИ, №3153. Киев, 1980.— 20 с.
- 14. Метод суперэлементов в расчете инженерных сооружений. /В.А.Постнов, С.А.Дмитриев, Б.К.Емышев, А.А.Родионов. - Л.: Судостроение, 1989.-288с.
- 15. Методы расчета стержневых систем, пластин и оболочек с использованием ЭВМ. часть 1. / Под ред. Смирнова А.Ф. / М.: Стройиздат, 1976. 248 с.
- 16. Пастернак П.Л. Основы нового метода расчета фундаментов на упругом основании при помощи двух коэффициентов постели.— М.-Л.:Гос.изд.лит. по строительству и архитектуре, 1954.
- 17. Перельмутер А.В., Сливкер В.И. О реализации сложных кинематических условий при расчете дискретных систем методом перемещений. - В кн.: Метод конечных элементов и строительная механика. Труды ЛПИ N 369. Л. 1979. С.26-39.
- 18. Пискунов В.Г., Карпиловский В.С. и др. Расчет крановых конструкций методом конечных элементов. М.: Машиностроение, 1991. 240 с.
- 19. Пискунов В.Г., Федоренко Ю.М. Динамический метод контроля состояния слоистых плит на упругом основании, Архитектура и строительство Белоруси, №5-6, 1994, с.19-22
- 20. Работнов Ю.Н. Механика деформируемого твердого тела. М.: Гл. ред. ф.-м. наук, 1988. 712 с
- 21. Ржаницын А.Р. Устойчивость равновесия упругих систем. М. Гостехстройиздат, 1955.-475с.
- 22. Сеймов В.М., Трофимчук А.Н., Савицкий О.А. Колебания и волны в слоистых средах. Киев: Наукова думка, 1990
- 23. Смирнов А.Ф., Александров А.В., и др. Строительная механика. Стержневые системы. М.: Стройиздат, 1981. - 512 с.
- 24. СНиП II-7-81. Строительство в сейсмических районах / Госстрой СССР. М.:Стройиздат, 1982.-48с.
- 25. Стрелец-Стрелецкий Е.Б. Расчетные сочетания напряжений для конструкций типа балки-стенки и плиты. Строительная механика и расчет сооружений. 1986. N3.
- 26. Стренг Г., Фикс Дж. Теория метода конечных элементов. М.: Мир, 1977. -350 с.
- 27. Сьярле Ф. Метод конечных элементов для эллиптических задач. М.: Мир, 1980. 512 с.
- 28. Феодосьев В.И. Десять лекций-бесед по сопротивлению материалов. М. Наука, 1969
- 29. Чу К.-С. Определенный вид плохо обусловленной матрицы жесткостей, Ракетная техника и космонавтика, 1973, №1, с.125-127.
- 30. Sabahi D., Rose T. Special Applications of Global-Local Analysis, MSC/NASTRAN 1992 World Users Conference Proceedings.
- 31. Schiermeier J.E., Housner J.M., Ranson J.B., Aminpour M.A., Stroud W.J. The Application of Interface Element to Dissimilar Meshes in Global/Local Analysis, MSC 1996 World Users` Conference Proceedings
- 32. Городецкий А.С., Евзеров И.Д., Стрелец-Стрелецкий Е.Б., Боговис В.Е., Гензерский Ю.В., Городецкий Д.А. Метод конечных элементов: теория и численная реализация. Программный комплекс "Лира-Windows".- К.: ФАКТ, 1997.

# Алфавитный указатель

# $\lambda$

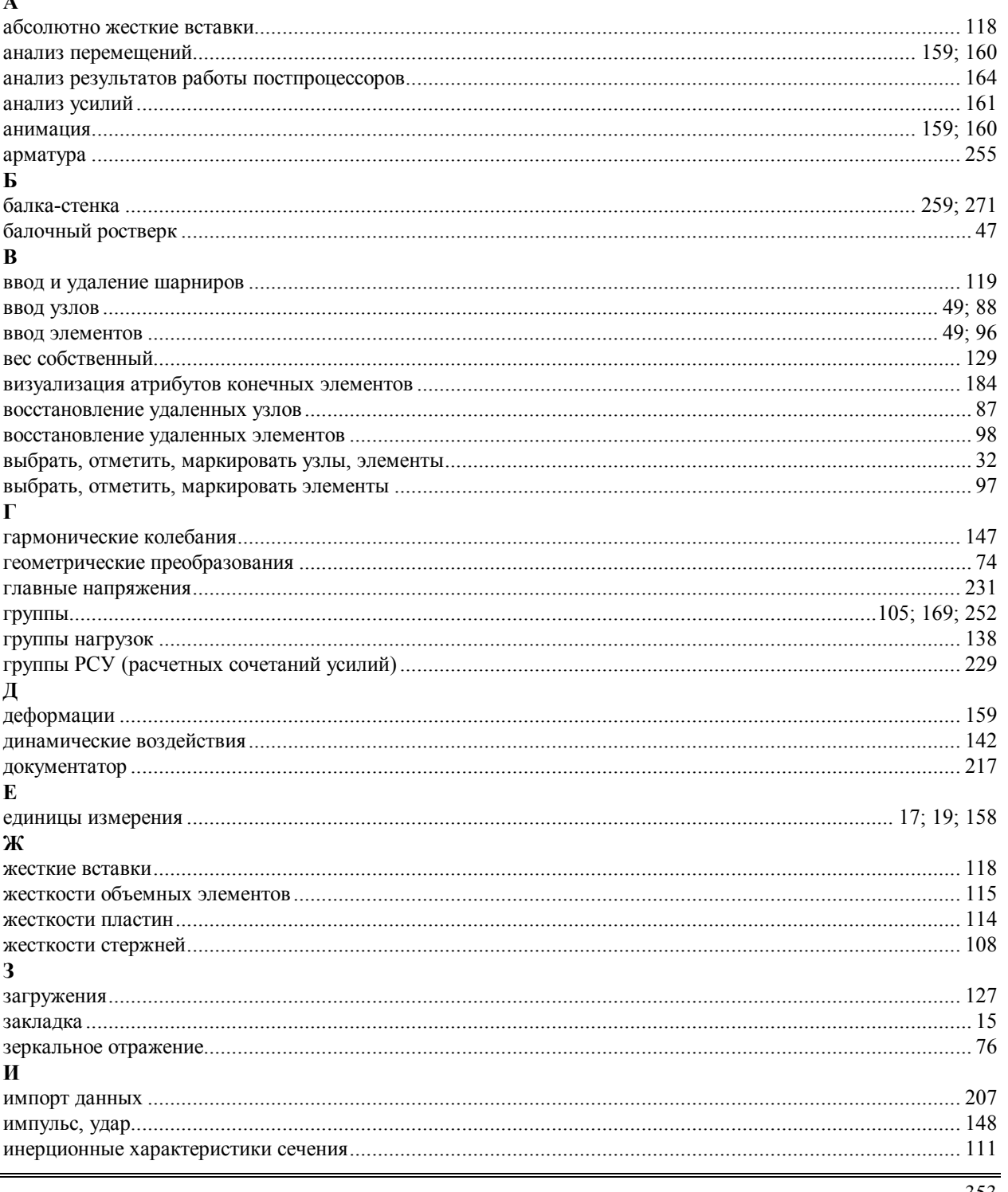

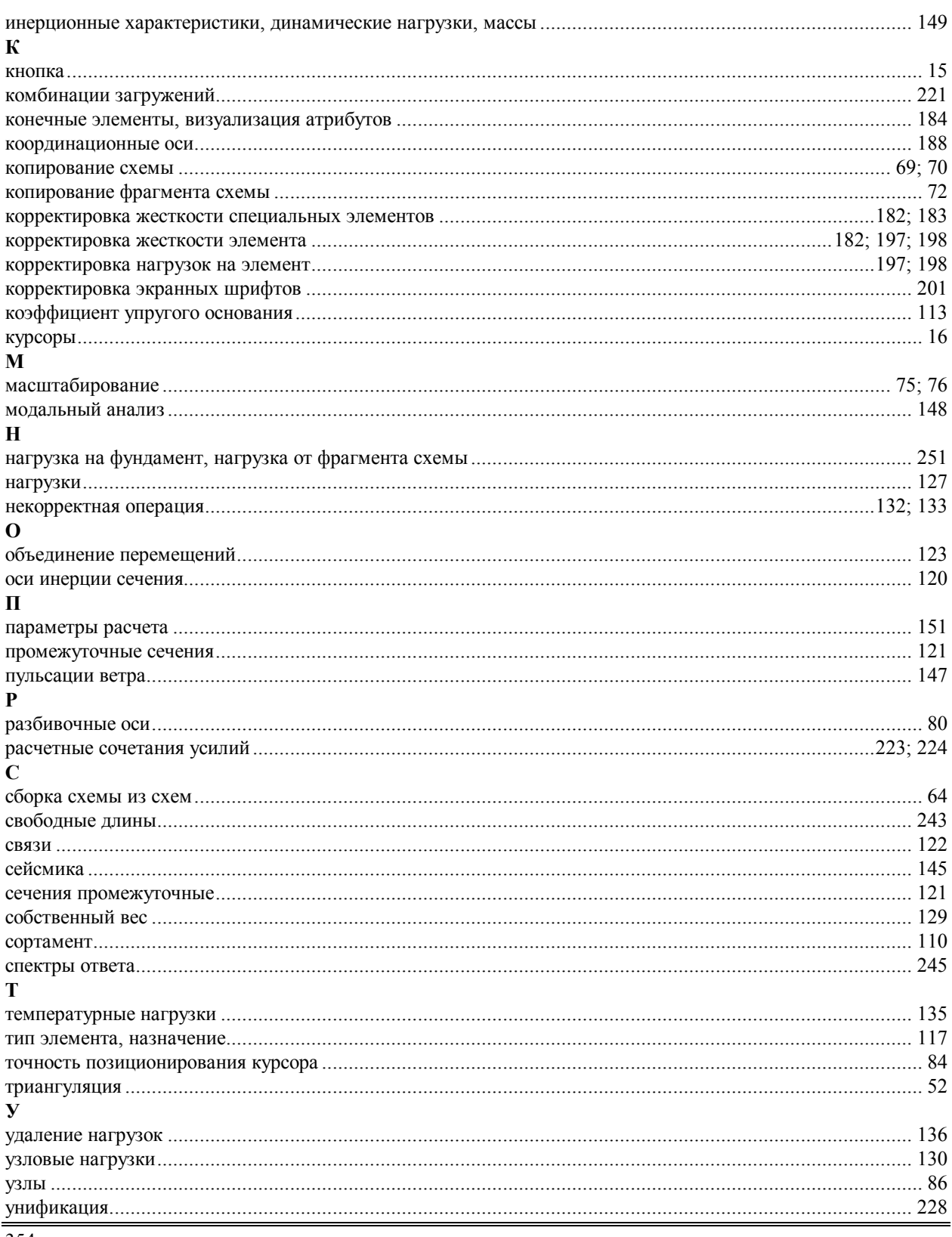

# Алфавитный указатель

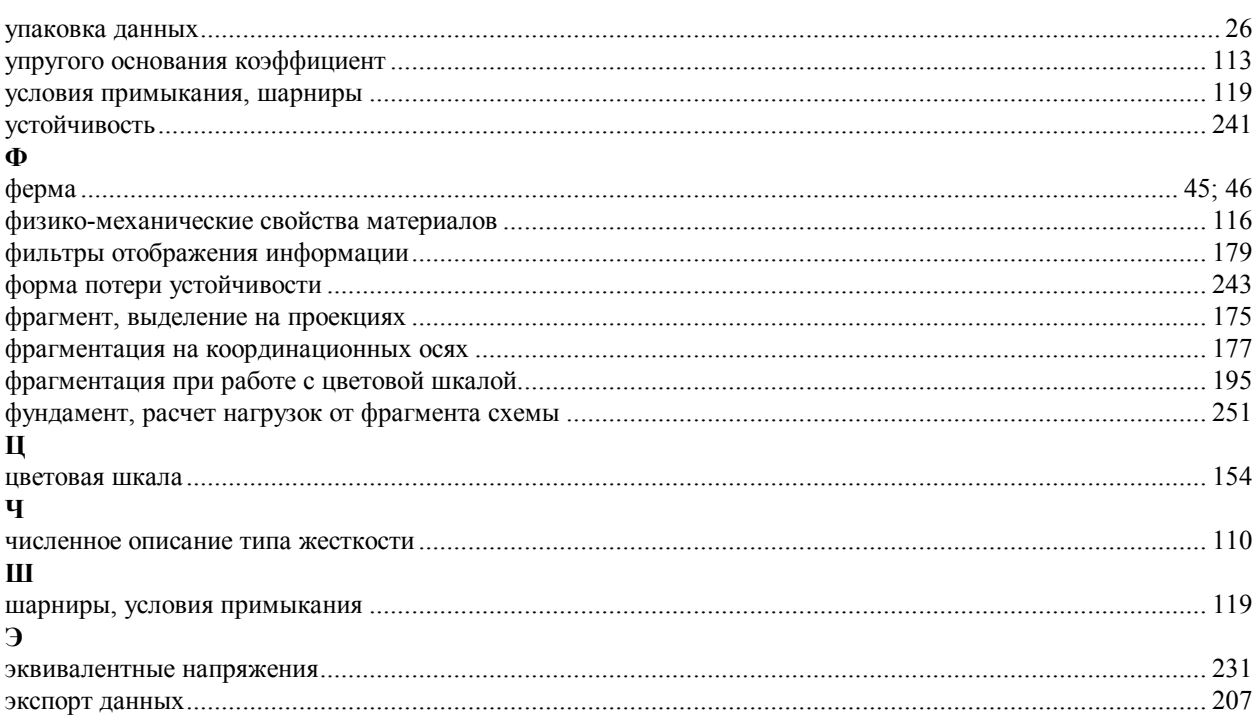